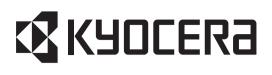

# ECOSYS M2135dn ECOSYS M2635dn ECOSYS M2635dw ECOSYS M2735dw ECOSYS M2040dn ECOSYS M2540dn ECOSYS M2540dw ECOSYS M2640idw **PF-1100**

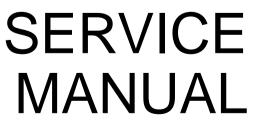

Published in Febuary 2017 2S0SM063 Rev.3

#### CAUTION

# RISK OF EXPLOSION IF BATTERY IS REPLACED BY AN INCORRECT TYPE. DISPOSE OF USED BATTERIES ACCORDING TO THE INSTRUCTIONS.

It may be illegal to dispose of this battery into the municipal waste stream. Check with your local solid waste officials for details in your area for proper disposal.

#### ATTENTION

#### IL Y A UN RISQUE D'EXPLOSION SI LA BATTERIE EST REMPLACEE PAR UN MODELE DE TYPE INCORRECT. METTRE AU REBUT LES BATTERIES UTILISEES SELON LES INSTRUCTIONS DONNEES.

Il peut être illégal de jeter les batteries dans des eaux d'égout municipales. Vérifiez avec les fonctionnaires municipaux de votre région pour les détails concernant des déchets solides et une mise au rebut appropriée.

#### Notation of products in the manual

For the purpose of this service manual, products are identified by print speed.

| Product name    |          | Μ       | anual cla | ssificatio | n    |       | KDJ | KDA | KDE | KDAU |  |
|-----------------|----------|---------|-----------|------------|------|-------|-----|-----|-----|------|--|
| ECOSYS M2135dn  |          | -       | LCD       | -          |      |       | ×   |     |     | ×    |  |
| ECOSYS M2635dn  | 35 ppm   |         |           |            | ADF  |       | ×   | ×   |     |      |  |
| ECOSYS M2635dw  | - 55 ppm | Wi-Fi   |           | FAX        |      |       | ×   |     | ×   | ×    |  |
| ECOSYS M2735dw  |          | VVI-F1  | TSI       |            |      | -     | ×   | ×   |     |      |  |
| ECOSYS M2040dn  |          |         |           | _          |      | -     |     |     | ×   |      |  |
| ECOSYS M2540dn  | 40 ppm   | -       | LCD       |            | DADF |       | ×   | ×   |     |      |  |
| ECOSYS M2540dw  | 40 ppm   | Wi-Fi   |           | FAX        |      |       |     |     | ×   | ×    |  |
| ECOSYS M2640idw |          | VVI-I I | TSI       |            |      | HyPAS |     |     |     |      |  |

# **Revision history**

| Revision | Date             | Pages                                     | Revised contents                                                                                        |
|----------|------------------|-------------------------------------------|----------------------------------------------------------------------------------------------------|
| 1        | 2 November 2016  | CONTENTS                                  | Chenge: Page number                                                                                     |
|          |                  | 1-4, 1-5                                  | Added: FAX functions                                                                                    |
|          |                  | 2-4                                       | Added: Name of parts number 7                                                                           |
|          |                  | 2-9                                       | Correction: Description of "IMPORTANT"                                                                  |
|          |                  | 3-2                                       | Correction: Item name of 3-2/3-2(1)<br>Added: 4. Fuser pressure release motor                           |
|          |                  | 3-11                                      | Correction: Description of the thermopile                                                               |
|          |                  | 4-3, 4-4<br>6-9, 6-10                     | Correction: Maintenance kits                                                                            |
|          |                  | 4-36 to 38                                | Correction: Correction: Procedure of detaching and rettaching the laser scanner unit                    |
|          |                  | 4-75                                      | Deleted: Procedure of detaching the front cover                                                         |
|          |                  | 4-95 to 99                                | Added: Procedure of detaching the Wi-Fi PWB                                                             |
|          |                  | 6-68                                      | Deleted: Destination code (22)                                                                          |
|          |                  | 7-2                                       | Correction: rear cover cover<br>Deleted: (1-1)Step2 to 4                                                |
|          |                  | 7-9, 7-10                                 | Added: J4002 to J4018                                                                                   |
|          |                  | 7-15 to 83                                | Added: 7-2 Self diagnostic, 7-3 Image formation failure<br>7-4 Electric failure, 7-5 Mechanical failure |
| 2        | 28 December 2016 | 1-5                                       | Added: (Dual Scan / Simplex ADF)                                                                        |
|          |                  | 3-11                                      | Correction: Description of 7 (right front)                                                              |
|          |                  | 4-101<br>6-37                             | Deleted: 5.(1) *:When using the SSFC card,<br>Added: U222 Description of SSFC                           |
|          |                  | 6-10                                      | Correction: Description of Toner Log                                                                    |
| 3        | 30 January 2017  | 6-40                                      | Correction: Initial setting : DBL(Folio)                                                                |
|          |                  | 4-101<br>6-53, 6-54<br>6-63<br>9-12       | Correction: Chart no.(7505000106 302NM94330)                                                            |
|          |                  | 4-100<br>6-53 to 55<br>6-58, 6-62<br>9-12 | Correction: Chart no.(7505000107 302NM94340)                                                            |
|          |                  | 6-105                                     | Added: U964 Contents (Description of transfer files)                                                    |

This page is intentionally left blank.

# **КУОСЕКА**

# **Safety precautions**

This booklet provides safety warnings and precautions for our service personnel to ensure the safety of their customers, their machines as well as themselves during maintenance activities. Service personnel are advised to read this booklet carefully to familiarize themselves with the warnings and precautions described here before engaging in maintenance activities.

### Safety warnings and precautions

Various symbols are used to protect our service personnel and customers from physical danger and to prevent damage to their property. These symbols are described below:

- **A** DANGER: High risk of serious bodily injury or death may result from insufficient attention to or incorrect compliance with warning messages using this symbol.
- A WARNING: Serious bodily injury or death may result from insufficient attention to or incorrect compliance with warning messages using this symbol.
- **CAUTION:** Bodily injury or damage to property may result from insufficient attention to or incorrect compliance with warning messages using this symbol.

#### Symbols

The triangle ( $\triangle$ ) symbol indicates a warning including danger and caution. The specific point of attention is shown inside the symbol.

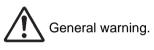

Warning of risk of electric shock.

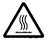

Warning of high temperature.

⊘indicates a prohibited action. The specific prohibition is shown inside the symbol.

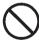

General prohibited action.

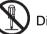

Disassembly prohibited.

indicates that action is required. The specific action required is shown inside the symbol.

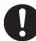

General action required.

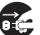

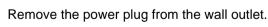

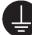

Always ground the copier.

## 1. Installation Precautions

#### A WARNING

- Do not use a power supply with a voltage other than that specified. Avoid multiple connections to one outlet: they may cause fire or electric shock. When using an extension cable, always check that it is adequate for the rated current.
- Connect the ground wire to a suitable grounding point. Not grounding the copier may cause fire or electric shock. Connecting the earth wire to an object not approved for the purpose may cause explosion or electric shock. Never connect the ground cable to any of the following: gas pipes, lightning rods, ground cables for telephone lines and water pipes or faucets not approved by the proper authorities.

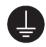

## A CAUTION:

| • | Do not place the copier on an infirm or angled surface: the copier may tip over, causing injury                                                                                                    | $\bigcirc$ |
|---|----------------------------------------------------------------------------------------------------|------------|
| • | Do not install the copier in a humid or dusty place. This may cause fire or electric shock                                                                                                    | $\bigcirc$ |
| • | Do not install the copier near a radiator, heater, other heat source or near flammable material. This may cause fire.                                                                                                    | $\bigcirc$ |
| • | Allow sufficient space around the copier to allow the ventilation grills to keep the machine as cool as possible. Insufficient ventilation may cause heat buildup and poor copying performance                                                                                                    | $\bigcirc$ |
| • | Always handle the machine by the correct locations when moving it.                                                                                                    | 0          |
| • | Always use anti-toppling and locking devices on copiers so equipped. Failure to do this may cause the copier to move unexpectedly or topple, leading to injury.                                                                                                    | 0          |
| • | Avoid inhaling toner or developer excessively. Protect the eyes. If toner or developer is accidentally ingested, drink a lot of water to dilute it in the stomach and obtain medical attention immediately. If it gets into the eyes, rinse immediately with copious amounts of water and obtain medical attention. | 0          |
| • | Advice customers that they must always follow the safety warnings and precautions in the copier's instruction handbook.                                                                                                    | Ō          |

# 2. Precautions for Maintenance

# 

| Always remove the power plug from the wall outlet before starting machine disassembly                                                                                                    |            |
|----------------------------------------------------------------------------------------------------|------------|
| Always follow the procedures for maintenance described in the service manual and other related brochures.                                                                                                    | $\bigcirc$ |
| Under no circumstances attempt to bypass or disable safety features including safety mechanisms and protective circuits.                                                                                     | $\bigcirc$ |
| Always use parts having the correct specifications.                                                                                                    | $\bigcirc$ |
| • Always use the thermostat or thermal fuse specified in the service manual or other related brochure when replacing them. Using a piece of wire, for example, could lead to fire or other serious accident. | 0          |
| • When the service manual or other serious brochure specifies a distance or gap for installation of a part, always use the correct scale and measure carefully.                                              | 0          |
| • Always check that the copier is correctly connected to an outlet with a ground connection                                                                                                    | Ð          |
| • Check that the power cable covering is free of damage. Check that the power plug is dust-free. If it is dirty, clean it to remove the risk of fire or electric shock.                                      | 0          |
| Never attempt to disassemble the optical unit in machines using lasers. Leaking laser light may damage eyesight.                                                                                             |            |
| Handle the charger sections with care. They are charged to high potentials and may cause electric shock if handled improperly.                                                                               |            |
|                                                                                                    |            |

# 

| • | Wear safe clothing. If wearing loose clothing or accessories such as ties, make sure they are safely secured so they will not be caught in rotating sections. | $\underline{\mathbb{A}}$ |
|---|----------------------------------------------------------------------------------------------------|--------------------------|
| • | Use utmost caution when working on a powered machine. Keep away from chains and belts                                                                         |                          |
| • | Handle the fixing section with care to avoid burns as it can be extremely hot.                                                                                |                          |
| • | Check that the fixing unit thermistor, heat and press rollers are clean. Dirt on them can cause abnormally high temperatures.                                 | 0                        |

| • Do not remove the ozone filter, if any, from the copier except for routine replacement.                                                                                                    | $\bigcirc$ |
|----------------------------------------------------------------------------------------------------|------------|
| <ul> <li>Do not pull on the AC power cord or connector wires on high-voltage components when removing<br/>them; always hold the plug itself.</li> </ul>                                                                           | $\bigcirc$ |
| • Do not route the power cable where it may be stood on or trapped. If necessary, protect it with a cable cover or other appropriate item.                                                                                        | $\bigcirc$ |
| • Treat the ends of the wire carefully when installing a new charger wire to avoid electric leaks                                                                                                    | 0          |
| Remove toner completely from electronic components.                                                                                                    |            |
| Run wire harnesses carefully so that wires will not be trapped or damaged                                                                                                    | 0          |
| • After maintenance, always check that all the parts, screws, connectors and wires that were removed, have been refitted correctly. Special attention should be paid to any forgotten connector, trapped wire and missing screws. | 0          |
| Check that all the caution labels that should be present on the machine according to the instruction handbook are clean and not peeling. Replace with new ones if necessary.                                                      | 0          |
| <ul> <li>Handle greases and solvents with care by following the instructions below:</li></ul>                                                                                                    | 0          |
| Never dispose of toner or toner bottles in fire. Toner may cause sparks when exposed directly to fire in a furnace, etc.                                                                                                    | $\bigcirc$ |
| Should smoke be seen coming from the copier, remove the power plug from the wall outlet immediately.                                                                                                    |            |

## 3. Miscellaneous

## A WARNING

| • | Never attempt to heat the drum or expose it to any organic solvents such as alcohol, other than the |
|---|----------------------------------------------------------------------------------------------------|
|   | specified refiner; it may generate toxic gas.                                                       |

• Keep the machine away from flammable liquids, gases, and aerosols. A fire or an electric shock might occur.

This page is intentionally left blank.

# CONTENTS

| 1 | Specifications                                                                |      |
|---|-------------------------------------------------------------------------------|------|
|   | 1-1 Specifications                                                            | 1-1  |
|   | (1) Common function                                                           | 1-1  |
|   | (2) Copy Functions                                                            |      |
|   | (3) Printer Functions                                                         | 1-3  |
|   | (4) Scanner Functions                                                         | 1-4  |
|   | (5) FAX Functions                                                             | 1-4  |
|   | (6) Document Processor                                                        | 1-5  |
|   | (7) Paper Feeder (PF-1100)(Option)                                            | 1-6  |
|   | 1-2 Part Names                                                                | 1-7  |
|   | (1) Machine Exterior                                                          | 1-7  |
|   | (2) Connectors/Interior                                                       | 1-8  |
|   | (3) With Optional Equipments Attached                                         | 1-9  |
|   | (4) Operation Panel (TSI)                                                     | 1-10 |
|   | (5) Operation Panel Keys (LCD)                                                | 1-11 |
|   | 1-3 Overview of Optional Equipment                                            | 1-13 |
|   | (1) Expansion Memory                                                          | 1-14 |
|   | (2) PF-1100 "Paper Feeder"                                                    |      |
|   | (3) Card Authentication Kit(B) "Card Authentication Kit"                      |      |
|   | (4) UG-33 "ThinPrint Option"                                                  |      |
|   | (5) SD/SDHC Memory Card                                                       | 1-15 |
|   |                                                                               |      |
| 2 | Installation                                                                  |      |
|   | 2-1 Environment                                                               |      |
|   | 2-2 Installing the main unit                                                  |      |
|   | (1) Unpacking and checking bundled items                                      |      |
|   | (1-1) Main unit                                                               |      |
|   | (1-2) Paper Feeder (Option)                                                   |      |
|   | (2) Installing the optional equipment                                         |      |
|   | (3) Connecting to other device                                                |      |
|   | (4) Connecting to the cable                                                   |      |
|   | (4-1) LAN Cable                                                               |      |
|   | (4-2) USB cable                                                               |      |
|   | (5) Loading Paper                                                             | 2-7  |
|   | (6) Power-up                                                                  | 2-9  |
|   | (7) Default (TSI model)                                                       | 2-10 |
|   | (7-1) Setting Date and Time                                                   | 2-10 |
|   | (7-2) Network Settings                                                        | 2-11 |
|   | (7-3) Altitude Adjustment Setting                                             | 2-12 |
|   | (7) Default (LCD model)                                                       | 2-13 |
|   | (7-1) Setting Date and Time                                                   |      |
|   | (7-2) Network Settings                                                        |      |
|   | (7-3) Altitude Adjustment Setting                                             |      |
|   | (8) Installing Software                                                       |      |
|   | (9) Output Maintenance Report (Executing Maintenance mode U000) (For Service) |      |
|   | (10) Clearing the counts (Executing Maintenance Mode U927) (For service)      |      |
|   | (11) Terminating the maintenance mode (For service)                           |      |
|   | (12) Installing the main unit is complete                                     |      |
|   | 、 ,                                                                           |      |

| 3 | Machine Design                                                                              |     |
|---|---------------------------------------------------------------------------------------------|-----|
|   | 3-1 Cross-section view                                                                      |     |
|   | (1) Main unit + Document processor + Paper feeder (option)                                  |     |
|   | 3-2 The configuration of the electrical components                                          |     |
|   | (1) Electric parts                                                                          |     |
|   | (1-1) Machine left side                                                                     |     |
|   | (1-2) Machine right side                                                                    |     |
|   | (1-3) Document processor                                                                    |     |
|   | (1-4) Paper feeder (option)                                                                 |     |
|   | (2) Descriptions about the major PWBs                                                       |     |
|   | (2-1) Main/Engine PWB                                                                       |     |
|   | (2-2) High-voltage PWB                                                                      |     |
|   | (2-3) Power source PWB                                                                      |     |
|   | (2-4) Operation panel PWB (TSI)                                                             |     |
|   | (2-5) Operation panel PWB (LCD)                                                             |     |
|   |                                                                                             |     |
|   | (3) Electric parts layout                                                                   |     |
|   |                                                                                             |     |
|   | (3-2) Sensors and Switches                                                                  |     |
|   | (3-3) Motors                                                                                |     |
|   | (3-4) Others                                                                                |     |
|   | 3-3 Drive system                                                                            |     |
|   | <ul> <li>(1) Drive system for the paper conveying</li> <li>(2) Each again bit is</li> </ul> |     |
|   | (2) Each section drive                                                                      |     |
|   | (2-1) Primary paper feed drive                                                              |     |
|   | (2-2) Drum drive                                                                            |     |
|   | (2-3) Developer drive                                                                       |     |
|   | (2-4) Fuser unit drive                                                                      |     |
|   | 3-4 Mechanical construction                                                                 |     |
|   | (1) Paper feed section                                                                      |     |
|   | (1-1) Cassette paper feed section                                                           |     |
|   | (1-2) MP tray paper feed section                                                            |     |
|   | (2) Optical section                                                                         |     |
|   | (2-1) Image scanner unit                                                                    |     |
|   | (2-2) Laser scanner unit                                                                    |     |
|   | (3) Developer section                                                                       |     |
|   | (3-1) Developer unit                                                                        |     |
|   | (4) Drum section                                                                            |     |
|   | (4-1) Main charger unit                                                                     |     |
|   | (4-2) Cleaning                                                                              |     |
|   | (5) Conveying/Transfer and Separation section                                               |     |
|   | (6) Fuser section                                                                           |     |
|   | (7) Eject and feedshift section                                                             |     |
|   | (8) Duplex conveying section                                                                |     |
|   | (9) Document processor                                                                      |     |
|   | (10) Paper feeder (option)                                                                  |     |
| 4 | Maintenance                                                                                 |     |
|   | 4-1 Precautions for the maintenance                                                         |     |
|   | (1) Processions                                                                             | 1-1 |

| (4) Screening of the toner container                                             |      |
|----------------------------------------------------------------------------------|------|
| 4-2 Maintenance parts                                                            |      |
| (1) Maintenance kits                                                             |      |
| (2) Executing the maintenance mode after replacing the maintenance kit           |      |
| (3) Maintenance parts list                                                       |      |
| (4) Periodic maintenance Procedures.                                             |      |
| <ul><li>4-3 Maintenance parts replacement procedures</li></ul>                   |      |
| (1) Detaching and reattaching the Paper feed roller                              |      |
| (1-2) Detaching and reattaching the retard roller                                |      |
| (1-3) Detaching and reattaching the MP paper feed pulley                         |      |
| (2) Developer section                                                            |      |
| (2-1) Detaching and reattaching the developer unit                               |      |
| (3) Drum section                                                                 |      |
| (3-1) Detaching and reattaching the drum unit                                    |      |
| (3-2) Detaching and reattaching the main charger unit                            |      |
| (4) Transfer section                                                             |      |
| (4-1) Detaching and reattaching the transfer roller unit                         |      |
| (5) Fuser section                                                                |      |
| (5-1) Detaching and reattaching the fuser unit                                   |      |
| 4-4 Disassembly and Reassembly                                                   |      |
| (1) Outer covers                                                                 |      |
| (1-1) Detaching and reattaching the left rear cover                              |      |
| (1-2) Detaching and reattaching the ISU rear cover                               |      |
| (1-3) Detaching and reattaching the ISU left cover                               |      |
| (1-4) Detaching and reattaching the ISU right cover                              |      |
| (1-5) Detaching and reattaching the left cover                                   |      |
| (1-6) Detaching and reattaching the right cover                                  |      |
| (1-7) Detaching and reattaching the front cover                                  |      |
| (1-8) Detaching and reattaching the rear cover                                   |      |
| (2) Optical section                                                              |      |
| (2) Optical section (2-1) Detaching and reattaching the laser scanner unit (LSU) |      |
| (2-2) Detaching and reattaching the image scanner unit (ISU)                     |      |
| (2-3) Detaching and reattaching the operation panel (TSI model)                  |      |
| (2-4) Detaching and reattaching the operation panel (LCD model)                  |      |
| (2-5) Detaching and reattaching the ISU top frame                                |      |
| (2-6) Detaching and reattaching the scanner carriage assembly                    |      |
| (3) Drive section                                                                |      |
| (3) Drive section                                                                |      |
| (3-2) Detaching and reattaching the fuser pressure release drive unit            |      |
| (3-3) Detaching and reattaching the MP solenoid (front side)                     |      |
| (3-4) Detaching reattaching the clutch.                                          |      |
|                                                                                  |      |
| (3-5) Detaching and reattaching the eject solenoid                               |      |
| (4) Others                                                                       |      |
|                                                                                  |      |
| (4-2) Detaching and reattaching the eraser                                       |      |
| (4-3) Replacing the language sheet (TSI model)                                   |      |
| (4-4) Replacing the language sheet (LCD model)                                   |      |
| (4-5) Fan motor attachment direction                                             |      |
| (5) PWBs                                                                         |      |
| (5-1) Detaching and reattaching the main/engine PWB                              | 4-94 |

|   | (5-2) Detaching and reattaching the high voltage PWB                             |             |
|---|----------------------------------------------------------------------------------|-------------|
|   | (5-3) Detaching and reattaching the low voltage power source PWB                 | 4-110       |
|   | (5-4) Detaching and reattaching the FAX PWB                                      | 4-116       |
|   | (5-5) Detaching and reattaching the Wi-Fi PWB                                    | 4-124       |
|   | (5-6) Detaching and reattaching the USB PWB                                      | 4-126       |
|   | (5-7) Detaching and reattaching the operation panel PWB (TSI model)              | 4-138       |
|   | (5-8) Detaching and reattaching the operation panel PWB (LCD model)              |             |
|   | (6) Detaching and reattaching the document processor                             | 4-143       |
|   | (6-1) Detaching and reattaching the DP pick up pulley,                           |             |
|   | DP paper feed roller and DP separation pad                                       | 4-143       |
|   | (6-2) Detaching and reattaching the DP front cover                               |             |
|   | (6-3) Detaching and reattaching the DP rear cover                                |             |
|   | (6-4) Detaching and reattaching the DP main motor                                |             |
|   | 4-5 Maintenance parts replacement procedures (option)                            |             |
|   | (1) Paper feeder                                                                 |             |
|   | (1-1) Detaching and reattaching the PF main PWB                                  |             |
|   | (1-2) Detaching and reattaching PF conveying motor.                              |             |
|   | (1-3) Detaching and reattaching the PF clutch.                                   |             |
|   |                                                                                  |             |
| F | Firmware                                                                         |             |
| 5 | Firmware                                                                         |             |
|   | 5-1 Firmware update (TSI model)                                                  |             |
|   | 5-2 Firmware update (LCD model)                                                  | 5-6         |
| c | Maintananaa mada                                                                 |             |
| 6 | Maintenance mode                                                                 |             |
|   | 6-1 Maintenance mode                                                             |             |
|   | (1) Executing the maintenance mode                                               |             |
|   | (2) Maintenance modes list                                                       |             |
|   | (2-1) Content of the maintenance mode                                            |             |
|   | 6-2 Service modes                                                                |             |
|   | (1) TSI model                                                                    |             |
|   | (1-1) Executing the service mode                                                 |             |
|   | (1-2) Descriptions of service modes                                              |             |
|   | (2) LCD model                                                                    |             |
|   | (2-1) Executing the service mode                                                 |             |
|   | (2-2) Descriptions of service modes                                              | 6-115       |
| _ |                                                                                  |             |
| 7 | Troubleshooting                                                                  |             |
|   | 7-1 Conveying failures                                                           |             |
|   | (1) Prior standard check items                                                   |             |
|   | (1-1) Paper jam due to the cover-open detection                                  |             |
|   | (1-2) Paper jam due to the wave or curl in the fuser section of the damp paper   | 7-2         |
|   | (1-3) Paper jam due to the dog-ear, paper skew,                                  |             |
|   | paper creases, fusing failure or the paper curl                                  | 7-2         |
|   | (1-4) Paper jam caused by the conveying guide, paper entry guide or the feedshif | t guide 7-3 |
|   | (1-5) Paper jam caused by incorrectly loaded paper in the cassette               | 7-3         |
|   | (1-6) Paper jam due to the inferior paper                                        | 7-3         |
|   | (1-7) Paper jam caused by the conveying rollers or the paper feed pulleys        | 7-4         |
|   | (1-8) Paper jam due to the sensor                                                |             |
|   | (1-9) Paper jam due to the setting / detection failure                           |             |
|   | (1-10) Paper jam due to the static electricity                                   |             |
|   | · · · · · · · · · · · · · · · · · · ·                                            |             |

| (1-11) Paper jam caused by installation in the environment                     |      |
|--------------------------------------------------------------------------------|------|
| where paper inside the cassette is always moist                                | 7-6  |
| (2) Paper jam indication                                                       | 7-7  |
| (3) Paper jam detection condition                                              | 7-8  |
| (4) First check item                                                           | 7-12 |
| 7-2 Self diagnostic                                                            | 7-15 |
| (1) Self diagnostic function                                                   |      |
| (2) Self diagnostic codes                                                      |      |
| (3) System Error (Fxxxx) Outline                                               |      |
| 7-3 Image formation failure                                                    |      |
| (1) Poor image (due to DP and scanner reading)                                 |      |
| (1-1) No image appears (entirely white)                                        |      |
| (1-2) No image appears (entirely black)                                        |      |
| (1-3) The entire image is faint                                                |      |
| (1-4) The background is colored                                                | 7-44 |
| (1-5) Vertical white streaks or bands appear                                   | 7-46 |
| (1-6) Vertical white streaks or bands appear                                   | 7-47 |
| (1-7) Horizontal black streaks appear                                          | 7-49 |
| (1-8) The image is partly dark or bright                                       | 7-51 |
| (1-9) Black dots appear in the image                                           | 7-53 |
| (1-10) Characters are blurred                                                  | 7-54 |
| (1-11) Regular error images arise at the leading edge of the original and copy | 7-56 |
| (1-12) The image is partly missing                                             |      |
| (1-13) The image is blurred                                                    |      |
| (1-14) Image center does not align with the original center                    |      |
| (1-15) Moire                                                                   |      |
| (1-16) Skewed image                                                            |      |
| (1-17) Abnormal image                                                          |      |
| (2) Poor image (Image forming factor)                                          |      |
| (2-1) No image appears (entirely white)                                        |      |
| (2-2) No image appears (entirely black)                                        |      |
| (2-3) The entire image is faint                                                |      |
| (2-4) It is foggy at the background image                                      |      |
| (2-5) Vertical white streaks or bands appear                                   |      |
| (2-6) Vertical white streaks or bands appear                                   |      |
| (2-0) Venical while streaks of bands appear                                    |      |
|                                                                                |      |
| (2-8) Uneven density vertically                                                |      |
| (2-9) Uneven density horizontally                                              |      |
| (2-10) Black dots appear in the image                                          |      |
| (2-11) Offset occurs                                                           |      |
| (2-12) The image is partly missing                                             |      |
| (2-13) The image is blurred                                                    | 7-77 |
| (2-14) Irregular horizontal white streaks appear in the image                  |      |
| Dots appear in the image                                                       |      |
| (2-15) Granular image (low solid image density)                                |      |
| 7-4 Electric failure                                                           |      |
| 7-5 Mechanical failure                                                         |      |
| 7-6 Error codes                                                                |      |
| (1) Scan to SMB error code                                                     |      |
| (2) Scan to FTP error code                                                     |      |
| (3) Scan to E-mail error code                                                  |      |

| 7-7 Error codes                                              | 7-88 |
|--------------------------------------------------------------|------|
| (1) Error codes                                              | 7-88 |
| (2) Error codes                                              | 7-89 |
| (2-1) Error code table: U004XX Interrupted phase B           | 7-92 |
| (2-2) Error code table: U006XX Problems with the unit        | 7-93 |
| (2-3) Error code table: U008XX Page transmission error       | 7-93 |
| (2-4) Error code table: U009XX Page reception error          | 7-93 |
| (2-5) Error code table: U010XX G3 transmission error         | 7-94 |
| (2-6) U011XX G3 reception error                              | 7-96 |
| (2-7) Error code table: U017XX V.34 transmission error       | 7-97 |
| (2-8) Error code table: U018XX V.34 reception error          | 7-98 |
| (2-9) Error code table: U023XX Page reception error          | 7-98 |
| (2-10) Error code table: U044XX Encrypted transmission error | 7-98 |

#### 8 PWBs

| 8-1 Description for PWB          |  |
|----------------------------------|--|
| (1) Main/Engine PWB              |  |
| (2) High voltage PWB             |  |
| (3) Low voltage power supply PWB |  |
| (4) Operation panel PWB (TSI)    |  |
| (5) Operation panel PWB (LCD)    |  |
| (6) PF main PWB (option)         |  |

# 9 Appendixes

| 9-1 Appendixes                           | 9-1 |
|------------------------------------------|-----|
| (1) Repetitive defects gauge             |     |
| (2) Firmware environment commands        |     |
| (3) Chart of image adjustment procedures |     |
| (4) Wiring diagram                       |     |
| (4-1) Standard                           |     |
| (4-2) PF-1100 (Options)                  |     |

## Installation Guide

PF-1100 (250 sheets × 1 Paper Feeder)

# 1 Specifications 1-1 Specifications

# (1) Common function

| Item                           |                       | Description                                                                                                    |                                                             |              |                 |
|--------------------------------|-----------------------|----------------------------------------------------------------------------------------------------|-------------------------------------------------------------|--------------|-----------------|
|                                | 40 ppm model          | M2640idw                                                                                                    | M2540dw                                                     | M2540dn      | M2040dn         |
|                                | 35 ppm model          | M2735dw                                                                                                    | M2635dw                                                     | M2635dn      | M2135dn         |
| Туре                           |                       | Desktop                                                                                                    | · · · · · · · · · · · · · · · · · · ·                       |              |                 |
| Printing Method                | I                     | Electrophotogra                                                                                                    | aphy by semicor                                             | ductor laser |                 |
| Paper Weight                   | Cassette              | 60 to 163 g/m <sup>2</sup>                                                                                                    |                                                             |              |                 |
|                                | Multi Purpose<br>Tray | 60 to 220 g/m², 209g/m² (Hagaki)                                                                                                    |                                                             |              |                 |
| Paper Type                     | Cassette              | Plain, Rough, Recycled, Preprinted, Bond, Color, Prepunched,<br>Letterhead, Thick, High Quality, Custom 1 to 8 (Duplex:<br>Same as Simplex)                                                                                                    |                                                             |              |                 |
|                                | Multi Purpose<br>Tray | Plain, Transparency (OHP film), Rough, Vellum, Labels, Rec<br>cled, Preprinted, Cardstock, Coated, Color, Prepunched, Let<br>terhead, Envelope,<br>Thick, High Quality, Custom 1 to 8                                                                                                    |                                                             |              |                 |
| Paper Size                     | Cassette              | A4, A5-R, A5, A6, B5, Letter, Legal, Folio, 216 × 340 mm,<br>Statement, Executive, Oficio II, 16K, B5(ISO),<br>Custom (105 x 148 to 216 x 356 mm)                                                                                                    |                                                             |              |                 |
|                                | Multi Purpose<br>Tray | <ul> <li>A4, A5-R, A5, A6, B5, B6, Letter, Legal, Folio, 216 × 340 mm,<br/>Statement-R,Executive, Oficio II, 16K, B5(ISO),<br/>Envelope #10, Envelope #9, Envelope #6 3/4,<br/>Envelope Monarch, Envelope DL, Envelope C5, Hagaki (Card<br/>stock), Oufukuhagaki (Return postcard), youkei 4, youkei 2,<br/>Custom (70 x 148 to 216 x 356 mm)</li> </ul> |                                                             |              | , Hagaki (Card- |
| Printable Area                 |                       | Print margin for top, bottom and both sides is 4.2 mm.                                                                                                    |                                                             |              |                 |
| Warm-up Time<br>(23°C/ 73.4°F, | Power on              | 20 seconds or 17 seconds or less<br>less                                                                                                    |                                                             |              |                 |
| 60%)                           | Sleep                 | 10 seconds or                                                                                                    | less                                                        |              |                 |
| Paper Capac-<br>ity            | Cassette              | 300 Sheets (64 g/m2) <sup>*1</sup><br>250 Sheets (80 g/m2) <sup>*1</sup>                                                                                                    |                                                             |              |                 |
|                                | Multi Purpose<br>Tray |                                                                                                    |                                                             |              |                 |
| Output Tray<br>Capacity        | Inner tray            | 150 sheets (80 g/m <sup>2</sup> )                                                                                                    |                                                             |              |                 |
| Image Write System             |                       | Semiconductor laser and electrophotography (twin beams)                                                                                                    |                                                             |              |                 |
| Scanning light                 | Scanning light source |                                                                                                    | 3-color LED light source                                    |              |                 |
| Scanning metho                 | Scanning method       |                                                                                                    | Flat-face scanning method with the CIS contact image sensor |              |                 |
| Photoconductor                 |                       | OPC drum (diameter 30 mm)                                                                                                    |                                                             |              |                 |
| Charging system                |                       | Positive charge scorotron system                                                                                                    |                                                             |              |                 |

| ltem                  |                                                                                                    | Description                                                                                                    |                                                        |           |         |
|-----------------------|----------------------------------------------------------------------------------------------------|----------------------------------------------------------------------------------------------------|--------------------------------------------------------|-----------|---------|
|                       | 40 ppm model                                                                                                    | M2640idw                                                                                                    | M2540dw                                                | M2540dn   | M2040dn |
|                       | 35 ppm model                                                                                                    | M2735dw                                                                                                    | M2635dw                                                | M2635dn   | M2135dn |
| Developer syste       | em .                                                                                                    | Magnetic mono-component developing system<br>Toner: magnetic toner<br>Toner feed system: leveled toner feed                                                                    |                                                        |           |         |
| Transfer system       | 1                                                                                                    | Transfer roller                                                                                                    | method                                                 |           |         |
| Separation syst       | em                                                                                                    | Curvature separation + discharger needle (grounded) : excep<br>100 V model<br>Curvature separation + discharger needle (DC voltage<br>impressed) : 100 V model only            |                                                        |           |         |
| Cleaning syster       | n                                                                                                    | Counter blade                                                                                                    |                                                        |           |         |
| Charge erasing        | system                                                                                                    | Exposure by cl                                                                                                    | eaning lamp (LE                                        | D)        |         |
| Fusing system         |                                                                                                    | Heat source: h                                                                                                    | oam press roller<br>alogen heater<br>perature preventi |           | ermocat |
| <b>Operation Pane</b> | I                                                                                                    | 4.3inch TSI                                                                                                    | 5-line LCD                                             |           |         |
| Memory                |                                                                                                    | 512 MB                                                                                                    |                                                        |           |         |
| Interface             | USB Interface Connector: 1 (Hi-Speed USB)<br>Network interface: 1<br>(10 BASE-T/100 BASE-TX/1000 BASE-T)<br>USB Port: 1 (Hi-Speed USB) |                                                                                                    |                                                        |           |         |
|                       | Fax                                                                                                    | Fax: 1                                                                                                    | Fax: 1                                                 | Fax: 1    | -       |
|                       | Wireless LAN                                                                                                    | Wireless LAN support Only                                                                                                    | Wireless LAN support Only                              | -         | -       |
| Operating             | Temperature                                                                                                    | 10 to 32.5°C/5                                                                                                    | 0 to 90.5°F                                            | L         |         |
| Environment           | Humidity                                                                                                    | 10 to 80%                                                                                                    |                                                        |           |         |
|                       | Altitude                                                                                                    | 3,500 m/11,482                                                                                                    | 2 ft maximum                                           |           |         |
|                       | Brightness                                                                                                    | 1,500 lux maximum                                                                                                    |                                                        |           |         |
| Dimension (W ×        | D × H)                                                                                                    | 16.42" × 16.23" × 17.21"417 × 412 × 437 mm (Metric Model)           18.71" × 16.23" × 17.21"475 × 412 × 437 mm (Inch Model)                                                    |                                                        |           |         |
| Weight                |                                                                                                    | (without toner container) Approx. 41.9 lb/Approx. 19 kg                                                                                                    |                                                        | ox. 19 kg |         |
| Space Required        | (W × D)                                                                                                    | <ul> <li>(Using multi purpose tray) 14.77" × 28.47"375 × 723 mm<br/>(Metric Model)</li> <li>(Using multi purpose tray) 14.77" × 28.47"375 × 723 mm (Inch<br/>Model)</li> </ul> |                                                        |           |         |
| Power Source          |                                                                                                    | AC100 V, 50/60 Hz, 9.7 A<br>AC120 V, 60 Hz, 8.7A<br>AC220 to 240V, 50 Hz, 4.4 A                                                                                                |                                                        |           |         |

\*1 Up to upper limit height line in the cassette.

# (2) Copy Functions

| Item                                                                | Description                                                                |                                                                                                    |                                                     |                                                                                                    |
|---------------------------------------------------------------------|----------------------------------------------------------------------------|----------------------------------------------------------------------------------------------------|-----------------------------------------------------|----------------------------------------------------------------------------------------------------|
|                                                                     | 40 p                                                                       | pm model                                                                                                    | 35 p                                                | pm model                                                                                           |
| Copy Speed                                                          | A4/A5<br>Letter<br>Legal<br>B5<br>A5-R<br>A6<br>16K                        | 40 sheets/min<br>42 sheets/min<br>34 sheets/min<br>27 sheets/min<br>19 sheets/min<br>19 sheets/min<br>22 sheets/min | A4/A5<br>Letter<br>Legal<br>B5<br>A5-R<br>A6<br>16K | 35 sheets/min<br>37 sheets/min<br>30 sheets/min<br>24 sheets/min<br>17 sheets/min<br>20 sheets/min |
| First Copy Time<br>(A4, place on the platen, feed<br>from Cassette) | 6.4 seconds or less                                                        |                                                                                                    | 6.9 seconds or less                                 |                                                                                                    |
| Zoom Level                                                          | Manual mode: 25 to 400%, 1% increments<br>Auto mode:Preset Zoom            |                                                                                                    |                                                     |                                                                                                    |
| Continuous Copying                                                  | 1 to 999 sheets                                                            |                                                                                                    |                                                     |                                                                                                    |
| Resolution                                                          | 600 × 600 dpi                                                              |                                                                                                    |                                                     |                                                                                                    |
| Supported Original Types                                            | Sheet, Book, 3-dimensional objects (maximum original size:<br>Legal/Folio) |                                                                                                    |                                                     |                                                                                                    |
| Original Feed System                                                | Fixed                                                                      |                                                                                                    |                                                     |                                                                                                    |

# (3) Printer Functions

| Item                                      | Description                                                                                                    |                             |  |
|-------------------------------------------|----------------------------------------------------------------------------------------------------|-----------------------------|--|
|                                           | 40 ppm model                                                                                                    | 35 ppm model                |  |
| Printing Speed                            | Same as Copying Speed.                                                                                                    |                             |  |
| First Print Time (A4, feed from Cassette) | 6.4 seconds or less6.8 seconds or less                                                                                                    |                             |  |
| Resolution                                | 300 dpi × 300 dpi, 600 dpi × 600 dpi, 1200 dpi equivalent × 1200 dpi equivalent, 1800 dpi equivalent × 600 dpi                                                         |                             |  |
| Operating System                          | Windows XP, Windows Server 2003, Windows Vista, Windows 7, Windows 8, Windows 8.1, Windows 10, Windows Server 2008/R2, Windows Server 2012/R2, Mac OS X v10.5 or later |                             |  |
| Interface                                 | USB Interface Connector: 1 (Hi-Speed USB)<br>Network interface: 1<br>(10 BASE-T/100 BASE-TX/1000 BASE-T)<br>Wireless LAN support Only                                  |                             |  |
| Page Description Language                 | PRESCRIBE                                                                                                    |                             |  |
| Emulations                                | PCL6(PCL-XL, PCL5c) KPDL3<br>PDF, XPS, OpenXPS                                                                                                    | , (PostScript3 compatible), |  |

#### (4) Scanner Functions

| Item                         | Description                                                                                                    |
|------------------------------|----------------------------------------------------------------------------------------------------|
| Resolution                   | 300 × 300 dpi, 200 × 200 dpi, 200 × 100 dpi, 600 × 600 dpi <sup>*1</sup> ,<br>400 × 400 dpi <sup>*1</sup> , 200 × 400 dpi <sup>*1</sup>                                                                                    |
| File Format                  | TIFF (MMR/JPEG compression), JPEG, PDF (MMR/JPEG compression), High compressive PDF, XPS, OPEN XPS, Encrypted PDF, PDF/A-1                                                                                                 |
| Scanning Speed <sup>*2</sup> | <ul> <li>(A4 landscape, 300 dpi × 300 dpi, Image quality: Text/Photo original)</li> <li>1-sided B/W: 40 images/min, Color: 23 images/min</li> <li>2-sided B/W: 32 images/min, Color: 16 images/min<sup>*3</sup></li> </ul> |
| Interface                    | Ethernet (10 BASE-T/100 BASE-TX/1000 BASE-T), USB                                                                                                    |
| Transmission System          | SMBv3, SMTP, FTP, FTP over SSL, USB, TWAIN <sup>*4</sup> , WIA <sup>*5</sup> , WSD                                                                                                    |

\*1 One-sided scanning

\*2 When using the document processor (except TWAIN and WIA scanning)

\*3 Simultaneous duplex scan: 40ppm model only

\*4 Available Operating System: Windows XP/Windows Vista/Windows Server 2003/Windows Server 2008/ Windows Server 2008 R2/Windows 7/Windows 8/Windows 8.1/Windows 10/Windows Server 2012/Windows Server 2012 R2

\*5 Available Operating System: Windows Vista/Windows Server 2008/Windows Server 2008 R2/Windows 7/ Windows 8/

Windows 8.1/Windows Server 2012/Windows Server 2012 R2/Windows 10

#### (5) FAX Functions

#### **FAX Function**

| Item                       | Description                                                                                                    |
|----------------------------|----------------------------------------------------------------------------------------------------|
| Compatibility              | G3                                                                                                    |
| Communication Line         | Subscriber telephone line                                                                                                    |
| Transmission Time          | Less than 3 seconds (33600 bps, JBIG, ITU-T A4-R #1 chart)                                                                                                    |
| Transmission Speed         | 33600/31200/28800/26400/24000/21600/19200/16800/14400/<br>12000/9600/7200/4800/2400 bps                                                                                                    |
| Coding Scheme              | JBIG/MMR/MR/MH                                                                                                    |
| Error Correction           | ECM                                                                                                    |
| Original Size              | Max. width: 8 1/2"/216 mm, Max. length: 14 1/32"/356 mm                                                                                                    |
| Automatic Document Feed    | Max. 50 sheets (with document processor)                                                                                                    |
| Resolution                 | Scan:<br>200 × 100 dpi Normal (8 dot/mm × 3.85 line/mm)<br>200 × 200 dpi Fine (8 dot/mm × 7.7 line/mm)<br>200 × 400 dpi Super (Super Fine) (8 dot/mm × 15.4 line/mm)<br>400 × 400 dpi Ultra (Ultra Fine) (16 dot/mm × 15.4 line/mm)<br>Print: 600 dpi |
| Gradations                 | 256 shades (Error diffusion)                                                                                                    |
| One Touch Key              | 100 keys <sup>*1</sup> , 22 keys <sup>*2</sup>                                                                                                    |
| Multi-Station Transmission | Max. 100 destinations                                                                                                    |

| Item                        | Description                                                            |
|-----------------------------|------------------------------------------------------------------------|
| Substitute Memory Reception | 256 sheets or more (when using ITU-T A4 #1)                            |
| Image Memory Capacity       | 3.5 MB (standard)(For fax transmission and reception)                  |
| Report Output               | Send result report, FAX RX result report, Activity report, Status page |

\*1 TSI model

\*2 LCD model

#### **Network FAX Function**

| Item                    | Description                                                                                                    |
|-------------------------|----------------------------------------------------------------------------------------------------|
| Hardware                | IBM PC-AT compatible computer                                                                                                    |
| Interface               | 10BASE-T, 100BASE-TX, 1000BASE-T, Wireless LAN support*1                                                                                                    |
| Operating system        | Windows XP, Windows Server 2003, Windows Vista, Windows 7,<br>Windows 8, Windows 8.1, Windows 10, Windows Server<br>2008/R2,Windows Server 2012/R2                                                                                                    |
| Transmission Resolution | 200 × 100 dpi Normal (8 dot/mm × 3.85 line/mm)<br>200 × 200 dpi Fine (8 dot/mm × 7.7 line/mm)<br>400 × 400 dpi Ultra (Ultra Fine) (16 dot/mm × 15.4 line/mm)                                                                                                   |
| Document Size           | Letter, Legal, Statement, A4, A5, Folio, B5(JIS)                                                                                                    |
| FAX Delayed Transmit    | Based on settings in the Network FAX Driver (setting is possi-<br>ble to any 1 minute increment within the subsequent 24 hour<br>period)                                                                                                    |
| Transmit and Print      | Fax transmission and print out at the machine is available                                                                                                    |
| Broadcast Transmission  | Max. 100 destinations                                                                                                    |
| Job Accounting          | Requires the input of a Login User Name and Password in the<br>Network FAX Driver when User Login, is turn ON in the fax<br>machine.<br>Requires the input of an Account ID in the Network FAX Driver<br>when Job Accounting, is turned ON in the fax machine. |
| Cover Page              | A format can be selected using the Network FAX Driver or a template can be created.                                                                                                    |

\*1 Wi-Fi model only

# (6) Document Processor (Dual Scan / Simplex ADF)

| Item                     | Description                                                                                               |
|--------------------------|----------------------------------------------------------------------------------------------------|
| Supported Original Types | Sheet originals                                                                                           |
| Paper Size               | Maximum: Folio/Legal                                                                                      |
|                          | Minimum: Statement/A6                                                                                     |
| Paper Weight             | 50 to 160 g/m2                                                                                            |
| Loading Capacity         | 50 sheets (50 to 80 g/m <sup>2</sup> ) maximum <sup>*1</sup><br>Thick (120 g/m <sup>2</sup> ) : 25 sheets |

\*1 Up to upper limit height line in the document processor

# (7) Paper Feeder (PF-1100)(Option)

| ltem                       | Description                                                                                                    |  |
|----------------------------|----------------------------------------------------------------------------------------------------|--|
| Paper Supply Method        | Friction roller feeder<br>(No. Sheets: 250, 80 g/m2, 1 cassette)                                                                                  |  |
| Paper Size                 | A4, A5-R, A5, B5, A6, Letter, Legal, Folio, 216 × 340 mm,<br>Statement, Executive, Oficio II, 16K, B5(ISO),<br>Custom (105 x 148 to 216 x 356 mm) |  |
| Supported Paper            | Paper weight: 60 to 163 g/m <sup>2</sup><br>Media types: Plain, Recycled, Material                                                                |  |
| Dimensions (W) × (D) × (H) | 14.77" × 15.48" × 3.94" 375 × 393 × 100 mm                                                                                                    |  |
| Weight                     | Approx. 6.4 lb/Approx. 2.9 kg                                                                                                    |  |

# 1-2 Part Names

## (1) Machine Exterior

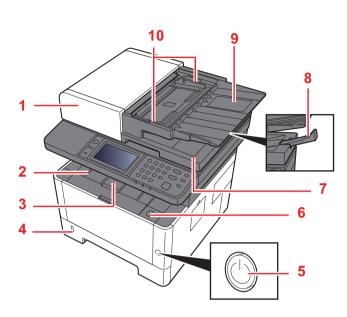

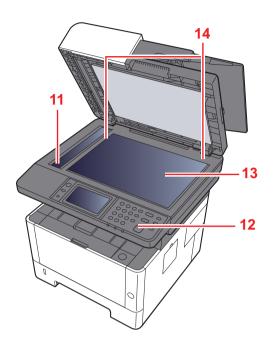

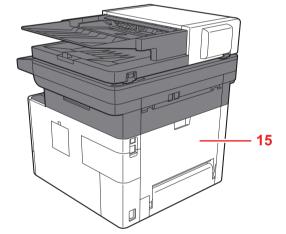

- 1 Document Processor
- 2 Inner Tray
- 3 Eject Stopper
- 4 Cassette 1
- 5 Power Switch
- 6 Front Cover Open Button
- 7 Original Eject Table
- 8 Original Stopper

- 9 Original Tray
- 10 Original Width Guides
- 11 Slit Glass
- 12 Operation Panel
- 13 Contact glass
- 14 Original Size Indicator Plates
- 15 Rear cover

## (2) Connectors/Interior

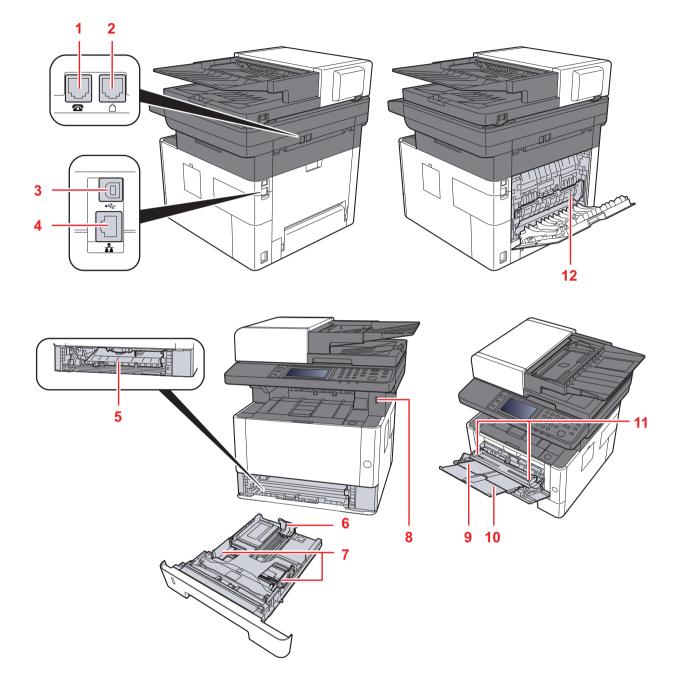

- 1. TEL Connector
- 2. LINE Connector
- 3. USB Interface Connector
- 4. Network Interface Connector
- 5. Feed Cover
- 6. Paper Length Guide

- 7. Paper Width Guides
- 8. USB Memory Slot
- 9. Multi Purpose Tray
- 10. Sub Tray
- 11. Paper Guides
- 12. Fuser Cover

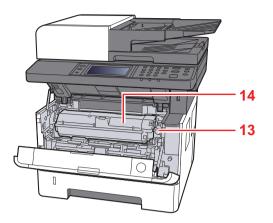

- 13. Toner Container Release Button
- 14. Toner Container

# (3) With Optional Equipments Attached

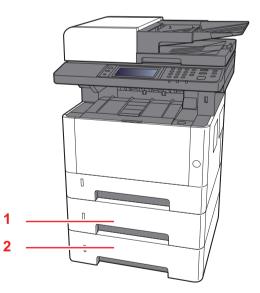

1. Cassette 2 2. Cassette 3

### (4) Operation Panel (TSI)

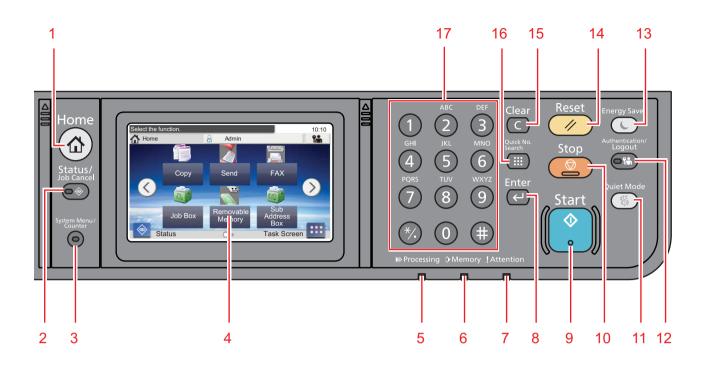

- 1. [Home] key: Displays the Home screen.
- 2. [Status/Job Cancel] key: Displays the Status/Job Cancel screen.
- 3. [System Menu/Counter] key: Displays the System Menu/Counter screen.
- 4. Touch panel: Displays icons for configuring machine settings.
- 5. [Processing] indicator: Blinks while printing or sending/receiving.
- 6. [Memory] indicator: Blinks while the machine is accessing the machine memory or fax memory.
- 7. [Attention] indicator: Lights or blinks when an error occurs and a job is stopped.
- 8. [Enter] key: Finalizes numeric key entry, and finalizes details during setting of functions. Operates linked with the onscreen [OK].
- 9. [Start] key: Starts copying and scanning operations and processing for setting operations.
- 10. [Stop] key: Cancels or pauses the job in progress.
- 11. [Quiet Mode] key: Lower print and scan speed for quiet processing.
- 12. [Authentication/Logout] key: Authenticates user switching, and exits the operation for the current user (i.e. log out).
- 13. [Energy Saver] key: Puts the machine into Sleep Mode. Recovers from Sleep if in Sleep Mode.
- 14. [Reset] key: Returns settings to their default states.
- 15. [Clear] key: Clears entered numbers and characters.
- 16. [Quick No. Search] key: Specifies registered information such as address numbers and user IDs by number.
- 17. Numeric keys: Enter numbers and symbols.

#### (5) Operation Panel Keys (LCD)

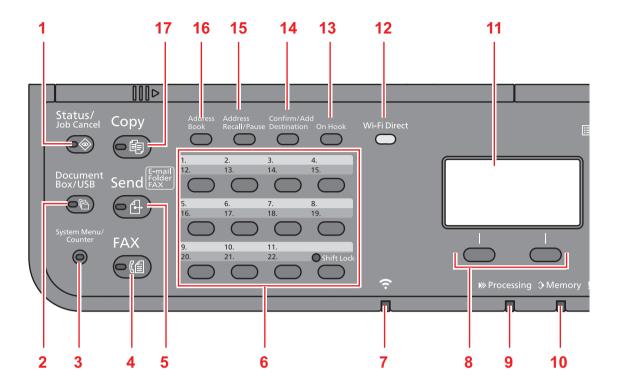

- 1. [Status/Job Cancel] key: Displays the Status/Job Cancel screen.
- 2. [Document Box/USB] key: Displays the Document Box/USB screen.
- 3. [System Menu/Counter] key: Displays the System Menu/Counter screen.
- 4. [FAX] key: Displays the FAX screen.
- 5. [Send] key: Displays the screen for sending. You can change it to display the Address Book screen.
- 6. One Touch keys: Recalls the destination registered for One Touch Keys.
- 7. [Wi-Fi] indicator : Blinks during Wi-Fi connection.
- 8. Select keys: Selects the menu displayed at the bottom of the message display.
- 9. [Processing] indicator: Blinks while printing or sending/receiving.
- 10. [Memory] indicator: Blinks while the machine is accessing the machine memory or fax memory.
- 11. Message display: Displays the setting menu, machine status, and error messages.
- 12. [Wi-Fi Direct] key: Set Wi-Fi Direct, and show information necessary for connection and the connection status.
- 13. [On Hook] key: Switches between on-hook and off-hook when manually sending a FAX.
- 14. [Confirm/Add Destination] key: Confirms the destination or adds a destination.
- 15. [Address Recall/Pause] key: Calls the previous destination. Also used to enter a pause when entering a FAX number.
- 16. [Address Book] key: Displays the Address Book screen.
- 17. [Copy] key: Displays the Copy screen.

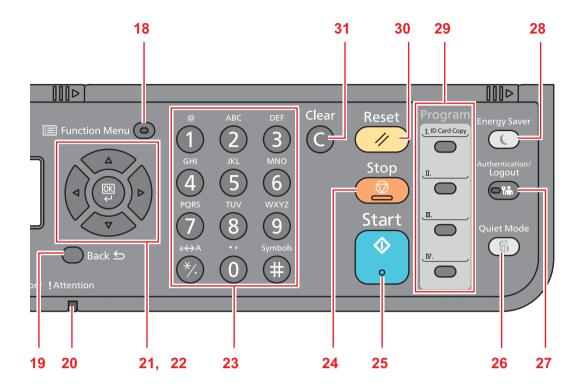

- 18. [Function Menu] key: Displays the function menu screen.
- 19. [Back] key: Returns to the previous display.
- 20. [Attention] indicator: Lights or blinks when an error occurs and a job is stopped.
- 21. Arrow keys: Increments or decrements numbers, or selects menu in the message display. In addition, moves the cursor when entering the characters.
- 22. [OK] key: Finalizes a function or menu, and numbers that have been entered.
- 23. Numeric keys: Enter numbers and symbols.
- 24. [Stop] key: Cancels or pauses the job in progress.
- 25. [Start] key: Starts copying and scanning operations and processing for setting operations.
- 26. [Quiet Mode] key: Lower print and scan speed for quiet processing.
- 27. [Authentication/Logout] key: Authenticates user switching, and exits the operation for the current user (i.e. log out).
- 28. [Energy Saver] key: Puts the machine into Sleep Mode. Recovers from Sleep if in Sleep Mode.
- 29. Program keys: Used to register or recall programs.
- 30. [Reset] key: Returns settings to their default states.
- 31. [Clear] key: Clears entered numbers and characters.

# **1-3 Overview of Optional Equipment**

The following optional equipment is available for the machine.

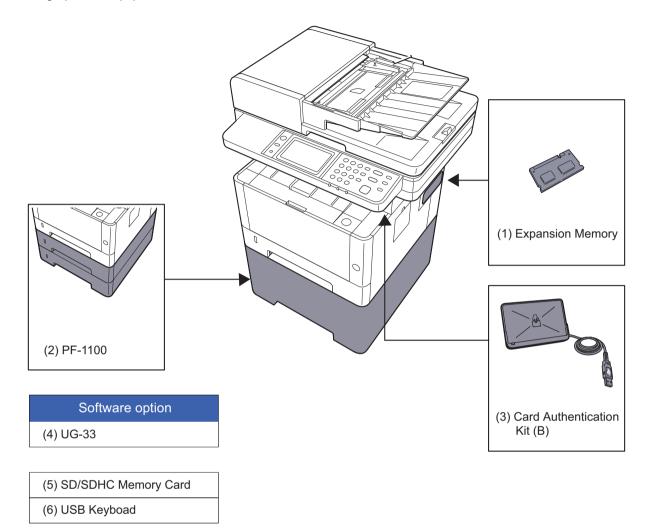

## (1) Expansion Memory

The machine can perform the more multiple jobs simultaneously by adding more memories. You can increase the machine's memory up to 1,536 MB by plugging in the optional memory modules.

#### Precautions for Handling the Memory Modules

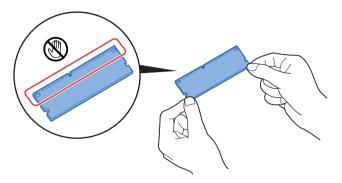

To protect electronic parts, discharge static electricity from your body by wearing an antistatic wrist strap, if possible, when you install the memory modules. If you do not have a wristband, touch a metal object to discharge static electricity before inserting the memory.

#### Installing the Memory Modules

- 1. Turn off the machine and disconnect the power cord and interface cable.
- 2. Remove the cover.

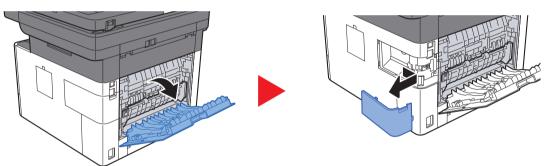

- 3. Remove the memory module from its package.
- 4. With the memory connection terminal pointing toward the socket, align the cut-out part with the socket terminal and insert directly in at an angle.

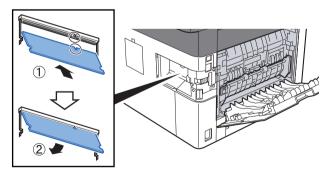

- 5. Carefully press the inserted memory down and into the machine.
- 6. Replace the covers.

#### (2) PF-1100 "Paper Feeder"

Maximum two 250-sheet paper feeder can be installed.

#### (3) Card Authentication Kit(B) "Card Authentication Kit"

User login administration can be performed using ID cards. To do so, it is necessary to register ID card information on the previously registered local user list.

### (4) UG-33 "ThinPrint Option"

This application allows print data to be printed directly without a print driver.

#### (5) SD/SDHC Memory Card

SD/SDHC memory card is a micro chip card that can save optional fonts, macros, forms.

The machine is equipped with a slot for an SDHC memory card with a maximum size of 32 GB, and an SD memory card with a maximum size of 2 GB.

#### Installing the Memory Modules

- 1. Turn off the machine and disconnect the power cord and interface cable.
- 2. Remove the cover.

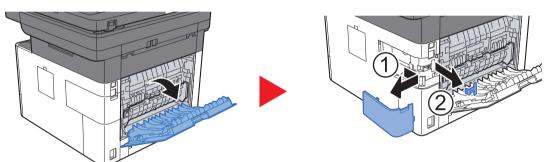

3. Insert the SD/SDHC memory card into the SD/SDHC memory card slot.

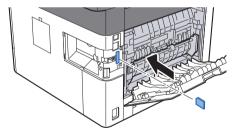

4. Replace the covers.

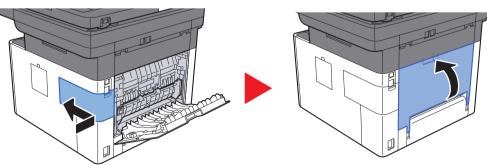

# 2 Installation 2-1 Environment

#### Installation environment

- 1. Temperature: 50 to 90.5°F (10 to 32.5°C) (But humidity should be 70% or less when the temperature is 90.5°F (32.5°C).)
- 2. Humidity: 10 to 80% (But the temperature should be 86°F (30°C) or less when humidity is 80%.)
- 3. Power AC100V 50/60Hz 9.7A or more AC120V 60Hz 8.7A or more AC220 to 240V 50HzA 4.4A or more
- 4. Frequency fluctuation: 50Hz+/-2% or 60Hz+/-2%

#### Installation location

The operative environmental conditions are as follows:

Adverse environmental conditions may affect the image quality. It is recommended to use the machine as follows: Humidity: 36 to 65% Temperature: 60.8 to 80.6°F or less (16 to 27°C).

Avoid the following locations when selecting a site for the machine.

Avoid locations near a window or with exposure to direct sunlight

Avoid locations with vibrations

Avoid locations with rapid temperature fluctuations

Avoid locations with direct exposure to hot or cold air

Avoid poorly ventilated locations

If the floor is delicate, when this machine is moved after installation, the floor material may be damaged by the casters. During operation, some ozone is released, but the amount does not cause any ill effect to one's health.

If, however, the machine is used over a long period of time in a poorly ventilated room or when making an extremely large number of copies, the smell may become unpleasant. To maintain the appropriate environment for copy work, it is suggested that the room be properly ventilated.

#### Installation space

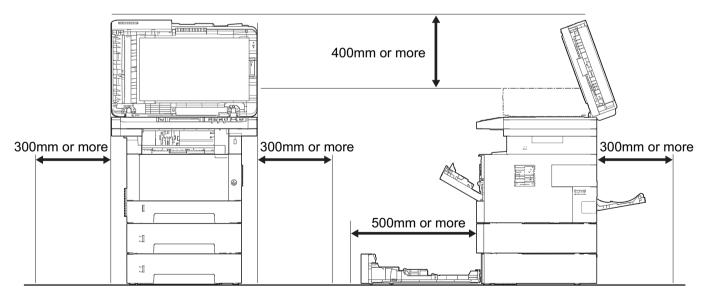

Figure 2-1

# 2-2 Installing the main unit

#### Installation procedures

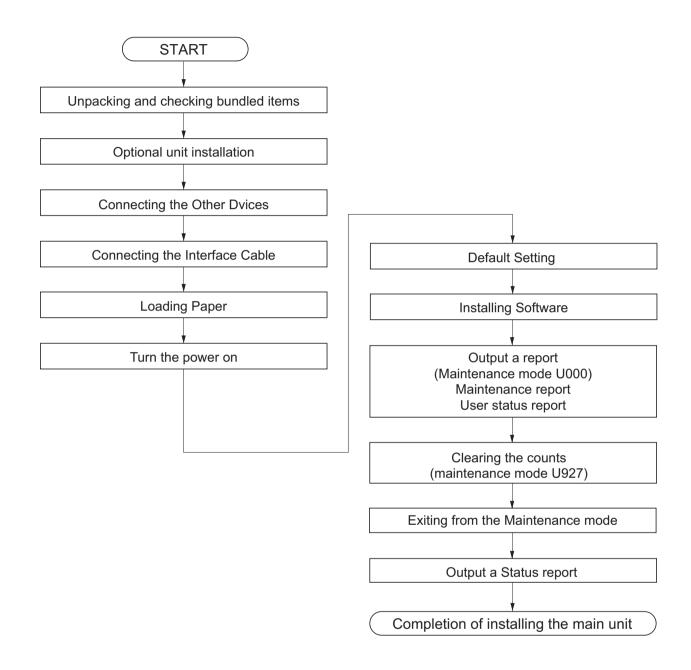

#### IMPORTANT

Default setting will take about 10 minutes for the toner installation. Do not execute the maintenance mode during the initial setting drive.

### (1) Unpacking and checking bundled items

## (1-1) Main unit

Take out the main unit and accessories from the packing case. Remove the tape and cushioning materials for packing from the main unit.

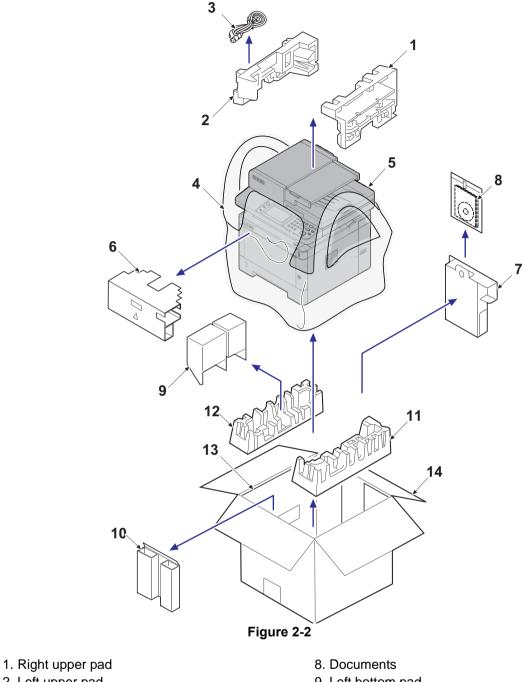

- 2. Left upper pad
- 3. AC power cord
- 4. Product storage bag
- 5. Main unit
- 6. Front upper pad
- 7. Accessories box

- 9. Left bottom pad
- Front bottom pad
   Lower right pad
- 12. Lower left pad
- 13. inner frame
- 14. Outer box

Note: Make sure to install the main unit on a level surface.

## (1-2) Paper Feeder (Option)

Take the paper feeder out of the packing case. Remove the packing tape from the paper feeder.

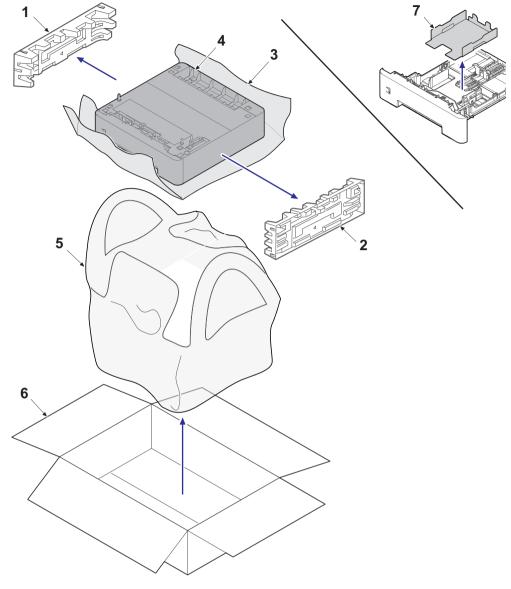

Figure 2-3

- 1. Left pad
- 2. Right pad
- 3. Main unit protective sheet
- 4. Paper Feeder

- 5. Main unit storage bag
- 6. Outer box
- 7. Cassette spacer

#### (2) Installing the optional equipment

Install the necessary optional equipment in the main unit by referring to the installation procedures.

#### (3) Connecting to other device

Prepare the cables necessary to suit the environment and purpose of the machine use.

#### When Connecting the Machine to the PC via USB

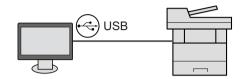

#### When Connecting the Machine to the PC on the Network

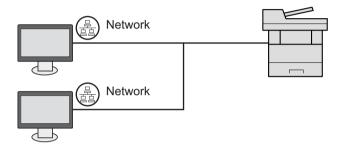

#### NOTE

When using wireless LAN, it is not necessary to connect the network cable. It is necessary to change the initial setting of the machine unit from System Menu to use the wireless LAN.

#### Cables that Can Be Used

| Connection environment              | Function                    | Necessary Cable                                                                       |
|-------------------------------------|-----------------------------|---------------------------------------------------------------------------------------|
| Connect a LAN cable to the machine. | Printer/Scanner/Network FAX | LAN cable (10BASE-T, 100BASE-TX, 1000BASE-T)                                          |
| Connect a USB cable to the machine. | Printer/Scanner (TWAIN/WIA) | USB2.0 compatible cable (Hi-Speed USB compli-<br>ant, Max. 5.0m or less. with shield) |

#### IMPORTANT

When not using the USB2.0 compatible cable, it causes a failure.

# (4) Connecting to the cable

# (4-1) LAN Cable

- 1. Connect the LAN cable to the network interface connector.
- 2. Connect the other end of the cable to the hub or the PC.
- 3. Power on the machine and set the network.

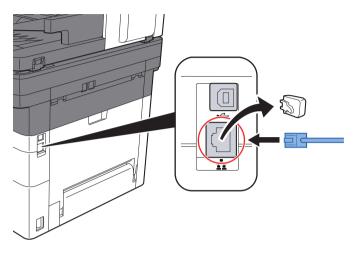

# (4-2)USB cable

- 1. Connect the USB cable to the USB interface connector.
- 2. Connect the other end of the cable to the PC.
- 3. Turn the power switch of the main unit on.

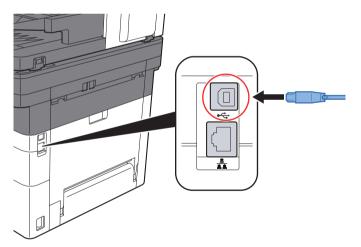

# (5) Loading Paper

1. Pull the cassette out of the main unit.

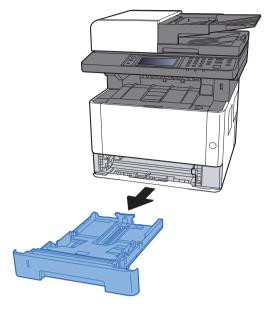

## NOTE

When the bottom plate is lifted, push it until locked.

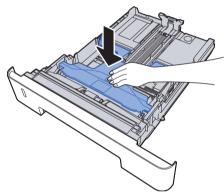

2. Adjust the paper length guide of the cassette.

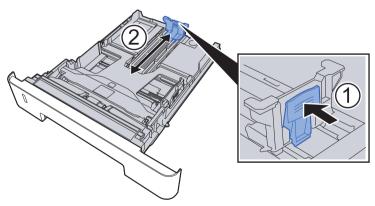

## NOTE

In case of using Folio, Oficio ?or Legal

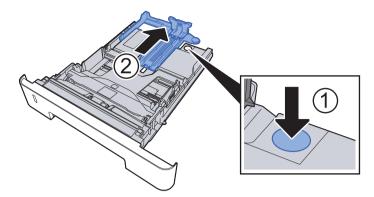

3. Adjust the paper width guides of the cassette

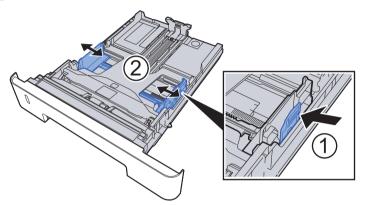

4. Load paper.

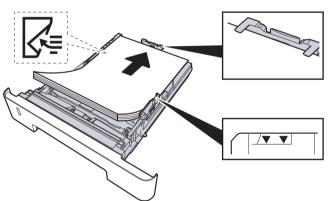

- 5. Insert the cassette slowly into the main unit as far as it goes.
- 6. Set the paper size and the paper type from the system menu.

### IMPORTANT

Load it with the printing side facing down

Before loading paper in the cassette, fan the paper taken from a new package to separate it.

Before loading the paper, be sure that it is not curled or folded. Such paper may cause paper jams.

Load paper below the maximum paper level.

If the paper is loaded without adjusting the paper length guide and the paper width guides, it causes the skew paper feeding and the paper jam.

## **Precaution for Loading Paper**

Separate the paper taken out of the package in the following procedures before loading it in the cassette.

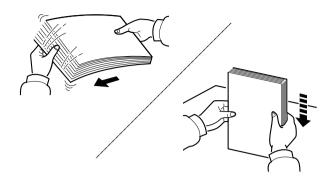

Separate paper and align the edge of the paper in a flat place.

In addition, note the following.

In case of paper fold or curl, stretch it in a straight line. Such paper may cause a jam.

If paper is left in the high humidity environment after taking the paper out of the package, it causes a trouble with moisture. Keep paper remaining paper in the cassette into the sealed paper storage bag. Also, keep paper left on the MP tray into the sealed paper storage bag.

If the machine is not used for a prolonged period, keep paper out of the cassette in the sealed storage bag in order to protect it from humidity.

## (6) Power-up

1. Turn the power switch on.

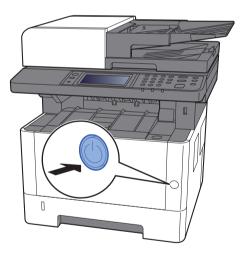

### IMPORTANT

Initial Setup will take up to 10min to complete toner installation. Do not execute maintenance mode during this period.

# (7) Default (TSI model)

Before using this machine, configure such settings as date and time, network configuration, and energy saving functions as needed. The Machine Setup Wizard is launched when the equipment is turned on for the first time after being installed. Also, configure the following settings if necessary.

### NOTE

The default settings of the machine can be changed in System Menu.

Refer to the operation guide of the main unit about the items which can set from the system menu.

# (7-1) Setting Date and Time

Follow the steps below to set the local date and time at the place of installation.

When you send an E-mail using the transmission function, the date and time as set here will be printed in the header of the E-mail message. Set the date, time and time difference from GMT of the region where the machine is used. **NOTE** 

The correct time can be periodically set by obtaining the time from the network time server. See page Command Center RX User Guide.

1. Displays the screen.

[System menu / counter] key > [Date/Timer/Energy Saver]

2. Configure the settings.

Select [Time Zone] > [Date/Time] > [Date Format] in this order for settings.

| ltem        | Descriptions                                                                                                    |  |
|-------------|----------------------------------------------------------------------------------------------------|--|
| Time Zone   | Set the time difference from GMT. Choose the nearest listed location from the list. If you select a region that utilizes summer time, configure settings for summer time.                                                                                                    |  |
| Date/Time   | Set the date and time for the location where you use the machine. If you perform Send as E-mail, the date and time set here will be displayed on the header.<br>Value: Year (2000 to 2037), Month (1 to 12), Day (1 to 31), Hour (00 to 23), Minute (00 to 59), Second (00 to 59) |  |
| Date Format | Select the display format of year, month, and date. The year is displayed in Western notation.<br>Value: Month/Day/Year, Day/Month/Year, Year/Month/Day                                                                                                    |  |

# (7-2)Network Settings

## Wired network setting

The machine is equipped with network interface, which is compatible with network protocols such as TCP/IP (IPv4), TCP/IP (IPv6), NetBEUI, and IPSec. It enables network printing on the Windows, Macintosh, UNIX and other platforms. Set up TCP/IP (IPv4) to connect to the Windows network.

Be sure to connect the network cable before configuring the settings.

If the user administration is effective, this can be changed by logging in with administrator privileges.

If the user login administration is not effective, the user authentication screen appears. Enter a login user name and password, and select [Login].

The default login user name and login password at the factory shipment is set as below.

Login User Name: 4000 or 3500

Login Password: 4000 or 3500

## TCP/IP (IPv4) Settings

1. Displays the screen.

[System menu / counter] key > [System/Network] > [Network] > [Wired Network Settings] > [TCP/IP Setting] > [IPv4]

[Wired setting] > [TCP/IP setting] > [IPv4 setting]

2. Configure the settings.

When using DHCP server

[DHCP]: Set to [On]

## When setting the static IP address

[DHCP]: Set to [Off]. [IP Address]: Enter the address. [Subnet Mask]: Enter the subnet mask in decimal representation (0 to 255). [Default Gateway]: Enter the address. In case of using Auto-IP

Set 0.0.0.0. in the IP address.

### IMPORTANT

After changing the setting, restart the network from System Menu, or turn the machine OFF and then ON.

## NOTE

Ask your network administrator for the IP address in advance, and have it ready when you configure this setting. In the following cases, set the IP address of DNS server on the Command Center RX.

In case of using the host name with "DHCP" set to [Off]

When using the DNS server other than the DNS server, IP address of which is assigned by the DHCP automatically, Regarding to setting the IP Address of the DNS Server, refer to Command Center RX User Guide.

### Wireless network setting

When the wireless network function is available on the machine and the connection settings are configured, it is possible to print or send in a wireless network (wireless LAN) environment. The configuration methods are as follows:

| Configuration Method                                        | Descriptions                                                                                                    |
|-------------------------------------------------------------|----------------------------------------------------------------------------------------------------|
| Configuring the Connection from the Operation Panel on This | Use Quick Setup Wizard when configuring the network in a wizard-style screen, without setting individually in System menu.               |
| Machine                                                     | Use Wi-Fi Settings or Wireless Network to configure the network in details from System menu.                                             |
| Setting the Connection by Using the Wi-Fi Setup Tool        | This is the tool included in the Product Library. You can configure the connection according to the instructions provided by the wizard. |
| Configuring Connections on the Web Page                     | It can be set from the Command Center RX.                                                                                                |

### NOTE

On a model with a Wi-Fi function, change the settings in "Primary Network (Client)" appropriately if you switch to other than a wired network interface.

# (7-3)Altitude Adjustment Setting

Execute [Altitude Adjustment] from the System Menu when setting up at a high altitude place.

When the usage environment is at altitudes of sea level 1,000m or more and the printing quality is declined, set the altitude adjustment mode and you can recover the print quality.

- 1. Select [System Menu/Counter] key > [Adjustment/Maintenance] > [Service Setting] > [Altitude Adjustment]
- 2. Select the either of [Standard], [1,001 to 2,000m], [2,001 to 3,000m], [3,001 to 3,500m], and press the [OK] key.

\*: Standard: Use at altitude 0 to 1,000m

# (7) Default (LCD model)

Before using this machine, configure such settings as date and time, network configuration, and energy saving functions as needed.

## NOTE

The default settings of the machine can be changed in System Menu.

Refer to the operation guide of the main unit about the items which can set from the system menu.

## (7-1) Setting Date and Time

Follow the steps below to set the local date and time at the place of installation.

When you send an E-mail using the transmission function, the date and time as set here will be printed in the header of the E-mail message. Set the date, time and time difference from GMT of the region where the machine is used.

If the user administration is effective, this can be changed by logging in with administrator privileges.

If the user login administration is not effective, the user authentication screen appears. Enter a login user name and password, and select [Login].

The default login user name and login password at the factory shipment is set as below.

Login User Name: 4000 or 3500

Login Password: 4000 or 3500

Before setting date/time, make sure to set the time difference.

The correct time can be periodically set by obtaining the time from the network time server.

1. Displays the screen.

[System menu / counter] key > [ ][ ] key > [Common Setting] > [OK] key > [ ][ ] key >

[Day and Time setting] > [OK] key 2. Configure the settings.

[ ][ ] key > [Time difference] > [OK] key > Select the time difference > [OK] key > [ ][ ] key > [Date/Time] > [OK] key > Set day and time > [OK] key > [ ][ ] key > [Date format] > [OK] key > Select the date format > [OK] key

| ltem        | Descriptions                                                                                                    |
|-------------|----------------------------------------------------------------------------------------------------|
| Time Zone   | Set the time difference from GMT. Choose the nearest listed location from the list. If you select a region that utilizes summer time, configure settings for summer time.                                                                                                    |
| Date/Time   | Set the date and time for the location where you use the machine. If you perform Send as E-mail, the date and time set here will be displayed on the header.<br>Value: Year (2000 to 2037), Month (1 to 12), Day (1 to 31), hour (00 to 23), Minute (00 to 59), Second (00 to 59) |
| Date Format | Select the display format of year, month, and date. The year is displayed in Western notation.<br>Value: Month/Day/Year, Day/Month/Year, Year/Month/Day                                                                                                    |

## NOTE

Select [ ] or [ ] key, and enter the numerical values.

If you select [ ] or [ ] key, the entering position moves left and right and the highlight is displayed.

# (7-2)Network Settings

## Configuring the Wired Network

The machine is equipped with network interface, which is compatible with network protocols such as TCP/IP (IPv4), TCP/IP (IPv6), NetBEUI, and IPSec. It enables network printing on the Windows, Macintosh, UNIX and other platforms. Set up the network connection via TCP/IP (IPv4).

Be sure to connect the network cable before configuring the settings.

For other network settings, refer to the following:

## NOTE

If the user administration is effective, this can be changed by logging in with administrator privileges.

If the user login administration is not effective, the user authentication screen appears. Enter a login user name and password, and select [Login].

The default login user name and login password at the factory shipment is set as below.

Login User Name: 4000 or 3500

Login Password: 4000 or 3500

## TCP/IP (IPv4) Settings

1. Displays the screen.

[System Menu/Counter] key > [ ][ ] key > [System/Network] > [OK] key >

[ ][ ] key > [Network setting] > [OK] key > [ ][ ] key > [Wired network setting] >

- [ ][ ] key > [TCP/IP setting] > [OK] key > [ ][ ] key > [IPv4 setting] > [OK] key
- 2. Set

### When setting the static IP address

1.[ ][ ] key > [DHCP] > [OK] key > [ ][ ] key > [Not set] > [OK] key

- 2.[ ][ ] key > [IP address] > [OK] key
- 3.Enter the IP address.

NOTE

The IP address which can be entered is as follows.

IP Address: 000 to 255.

Use the numeric keypad, or select [ ] or [ ] key and enter the numerical values.

If you select [ ] or [ ] key, the entering position moves left and right and the highlight is displayed.

4.Select [OK] key.

5.[ ][ ] key > [Subnet Mask] > [OK] key

6.Enter Subnet Mask

### NOTE

The subnet mask which can be entered is as follows.

Subnet Mask: 000 to 255

Use the numeric keypad, or select [ ] or [ ] key and enter the numerical values.

If you select [ ] or [ ] key, the entering position moves left and right and the highlight is displayed.

7.Select [OK] key.8.[ ][ ] key > [Default gateway] > [OK] key9.Enter Default Gateway.

## NOTE

The default gateway which can be entered is as follows. Default Gateway: 000 to 255 Use the numeric keypad, or select [ ] or [ ] key and enter the numerical values. If you select [ ] or [ ] key, the entering position moves left and right and the highlight is displayed.

10.Select [OK] key. 11.[ ][ ] key > [Auto-IP] > [OK] key 12.[Off] > [OK] key

### IMPORTANT

After changing the setting, restart the network from System Menu, or turn the machine OFF and then ON.

### NOTE

Ask your network administrator for the IP address in advance, and have it ready when you configure this setting.

In the following cases, set the IP address of DNS server by using Command Center RX.

When using the host name with the "DHCP" set to [Off]

When using the DNS server other than the DNS server, IP address of which is assigned by the DHCP automatically,

With regard to the IP address setting of the DNS server, refer to Command Center RX operating procedures.

#### Wireless network setting

When setting up the connection of the model equipped with the Wi-Fi function, printing and sending are available in a wireless network (wireless LAN) environment.

The configuration methods are as follows:

| Configuration Method                                                      | Descriptions                                                                                                    |
|---------------------------------------------------------------------------|----------------------------------------------------------------------------------------------------|
| Configuring the Connection from<br>the Operation Panel on This<br>Machine | When setting the connection from the system menu, use Wi-Fi settings or Wireless Network.                                                     |
| Setting the Connection by Using the Wi-Fi Setup Tool                      | This is the tool included in the Product Library. You can configure the con-<br>nection according to the instructions provided by the wizard. |
| Configuring Connections on the Web Page                                   | It can be set from the Command Center RX.                                                                                                    |

### NOTE

If you switch other network interface than wired, change to the appropriate setting value in [Primary Network].

## (7-3)Altitude Adjustment Setting

Execute [Altitude Adjustment] from the System Menu when setting up at a high altitude place. When the usage environment is at altitudes of sea level 1,000m or more and the printing quality is declined, set the altitude adjustment mode and you can recover the print quality.

- 1. Press the [System Menu/Counter] key
- 2. Press [ ] or [ ] key, select [Adjustment/ Maintenance] and press the [OK] key.
- 3. Press [ ] or [ ] key, select [Service setting] and Press the [OK] key.
- 4. Press [ ] or [ ] key, select [High Altitude Adjustment] and press the [OK] key.
- 5. Press [ ] or [ ] key, select the either of [Standard], [1,001 to 2,000m], [2,001 to 3,000m], [3,001 to 3,500m], and press the [OK] key.
- \*: Standard: Use at altitude 0 to 1,000m

## (8) Installing Software

In case of using the printer function, TWAIN / WIA connection and Network FAX function in the machine, install necessary software from the DVD (Product Library)

## Software on DVD (Windows)

You can use either [Express Install] or [Custom Install] can be selected for the installation method. [Express Install] is the standard installation method. To install components that cannot be installed by [Express Install], use [Custom Install].

| Software                         | Description                                                                                                    | Express<br>Install |
|----------------------------------|----------------------------------------------------------------------------------------------------|--------------------|
| KX DRIVER                        | This driver enables files on a computer to be printed by the<br>machine. Multiple page description languages (PCL XL,<br>KPDL, etc.) are supported by a single driver. This printer driver<br>allows you to take full advantage of the features of the<br>machine.<br>Use this driver to create PDF files.                                                                         |                    |
| KX XPS DRIVER                    | This printer driver supports the XPS (XML Paper Specification) format developed by Microsoft Corporation.                                                                                                    | -                  |
| KPDL mini-driver/PCL mini-driver | This is a Microsoft MiniDriver that supports PCL and KPDL.<br>There are some restrictions on the machine features and<br>option features that can be used with this driver.                                                                                                    | -                  |
| FAX Driver                       | This makes it possible to send a document created in a com-<br>puter software application as a fax via the machine.                                                                                                    | -                  |
| Kyocera TWAIN Driver             | This driver enables scanning on the machine using a TWAIN-<br>compliant software application.                                                                                                    |                    |
| Kyocera WIA Driver               | WIA (Windows Imaging Acquisition) is a function of Windows<br>that enables reciprocal communication between an imaging<br>device such as a scanner and an image processing software<br>application. An image can be acquired using a WIA-compliant<br>software application, which is convenient when a TWAIN-com-<br>pliant software application is not installed in the computer. | -                  |
| KYOCERA Net Viewer               | This is a utility that enables monitoring of the machine on the network.                                                                                                    | -                  |
| Status Monitor                   | This is a utility that monitors the printer status and provides an ongoing reporting function.                                                                                                    |                    |
| File Management Utility          | This makes it possible to send and save a scanned document to a specified network folder.                                                                                                    | -                  |
| KYOCERA Net Direct Print         | This makes it possible to print a PDF file without starting Adobe Acrobat/Reader.                                                                                                    | -                  |
| FONTS                            | These are display fonts that enable the machine's built-in fonts to be used in a software application.                                                                                                    |                    |

### NOTE

Installation on Windows must be done by a user logged on with administrator privileges. WIA Driver and cannot be installed on Windows XP.

## (9) Output Maintenance Report (Executing Maintenance mode U000) (For Service)

- 1. Input "10871087" using the numeric keys to enter the maintenance mode.
- 2. Enter "000" by using the numeric keys and press the [Start] key.
- 3. Select [Maintenance] and press the [Start] key to output the status report.
- 4. Select ?User Status?and press the [Start] key to output the user status page.
- 5. Press the [Stop] key.

## (10)Clearing the counts (Executing Maintenance Mode U927) (For service)

- 1. Input "927" using the numeric keys and press the [Start] key.
- 2. Select [Execute].
- 3. Press the [Start] key to clear the counter value.
- 4. Press the [Stop] key.

## (11)Terminating the maintenance mode (For service)

- 1. Input "001" using the numeric keys and press the [Start] key.
- \*: The maintenance mode is exited.

## (12)Installing the main unit is complete.

1. Turn the power switch off.

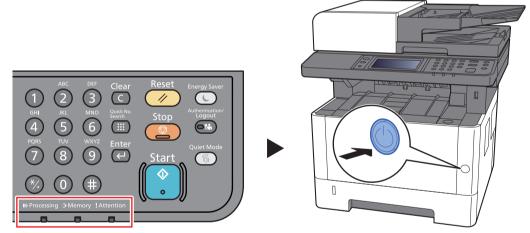

\*: When the "Processing" indicator or "Memory" indicator is lit up or blinking, the main unit is operating. If you turn the power switch off while the main unit is operating, it may cause malfunctions.

### NOTE

The confirmation message for power supply off is displayed when [Show Power Off Message] is set to [On]. It takes approximately 3 minutes for power off.

### IMPORTANT

Note that turning the machine off at the power switch disables fax transmission and reception. Remove paper from the cassettes and seal it in the paper storage bag to protect it from humidity.

# **3 Machine Design**

3-1 Cross-section view

## (1) Main unit + Document processor + Paper feeder (option)

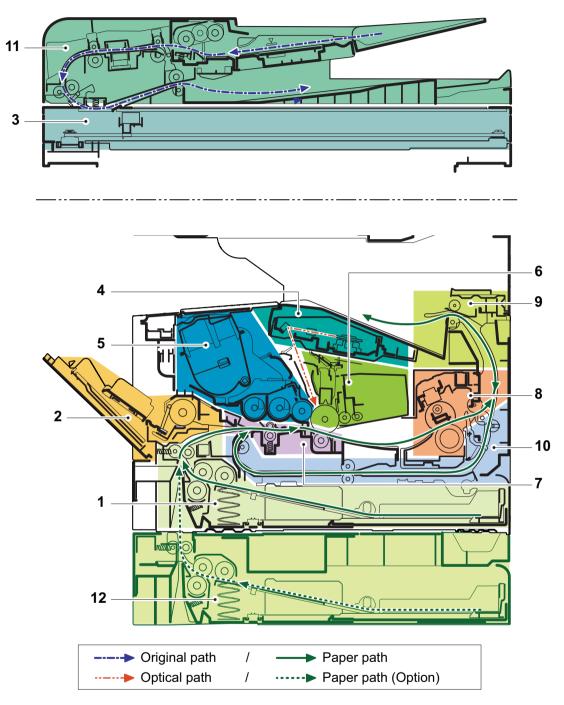

- 1. Cassette paper feed
- 2. MP paper feed section
- 3. Image scanner unit
- 4. Laser scanner unit
- 5. Developer unit
- 6. Drum unit

- 7. Conveying/Transfer section
- 8. Fuser section
- 9. Feedshift and eject section
- 10. Duplex conveying section
- 11. Document processor
- 12. Paper feeder (option)

# **3-2** The configuration of the electrical components

- (1) Electric parts
- (1-1) Machine left side

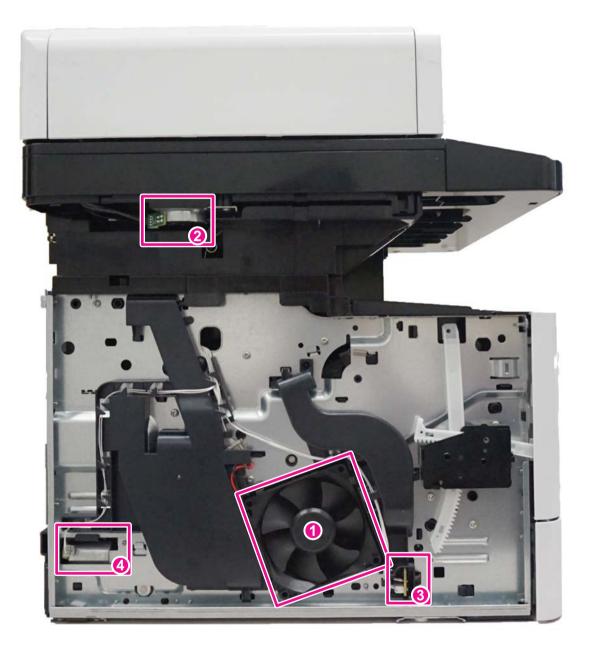

- 1. Left side fan motor
- 2. Scanner motor
- 3. Temp/Humid sensor
- 4. Fuser pressure release motor

# (1-2) Machine right side

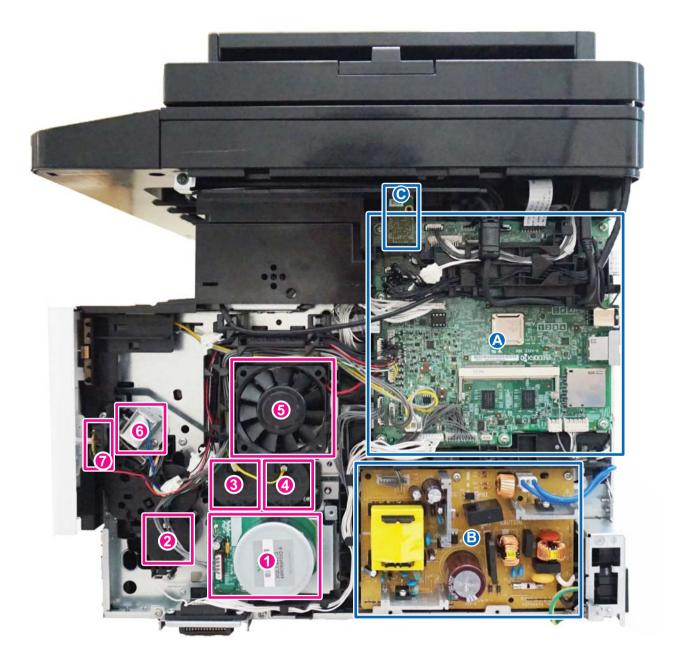

- 1. Paper feed motor
- 2. Paper feed clutch
- 3. Registration clutch
- 4. Developer clutch
- 5. Right side fan motor
- 6. MP solenoid
- 7. Power switch

- A. Main/Engine PWB
- B. Power source PWB
- C. Wi-Fi PWB

## (1-3) Document processor

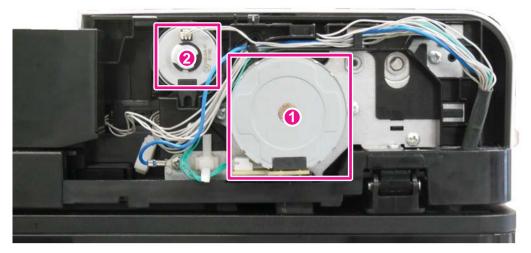

Figure 3-4

1. PF main PWB

2. PF paper feed clutch

3. PF conveying clutch

(1-4) Paper feeder (option)

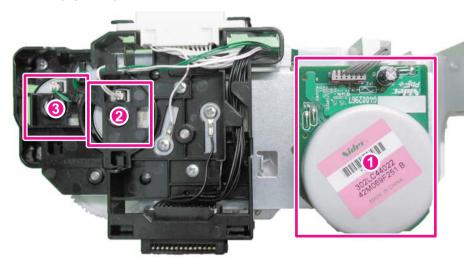

Figure 3-5

1. PF paper feed motor

2. PF paper feed clutch

3. PF feed clutch

# (2) Descriptions about the major PWBs

## (2-1) Main/Engine PWB

It controls the software for interface, image data processing, etc. and hardware for the image scanner, operation unit, high voltage/ bias output, paper conveying mechanism, etc.

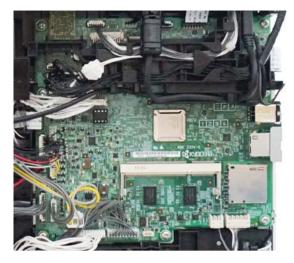

Figure 3-6

# (2-2) High-voltage PWB

Output the main charger high-voltage, the developer bias, the transfer bias, separation bias and the transfer cleaning bias.

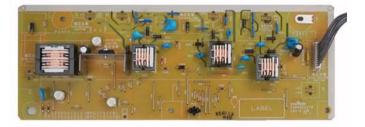

Figure 3-7

## (2-3) Power source PWB

The input voltage (AC) from the AC power supply is changed and output to DC such as DC24V. It also controls the fuser heater.

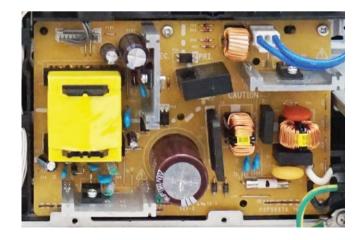

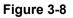

# (2-4) Operation panel PWB (TSI)

It consists of the relay wiring circuit for the main/engine PWB, the operation key PWB(L/R) and the touch panel.

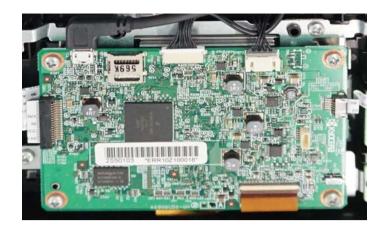

Figure 3-9

# (2-5) Operation panel PWB (LCD)

It consists of the LCD, LED indicators, the key switches.

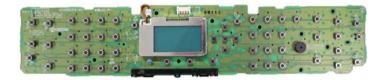

# (3) Electric parts layout

# (3-1) PWBs

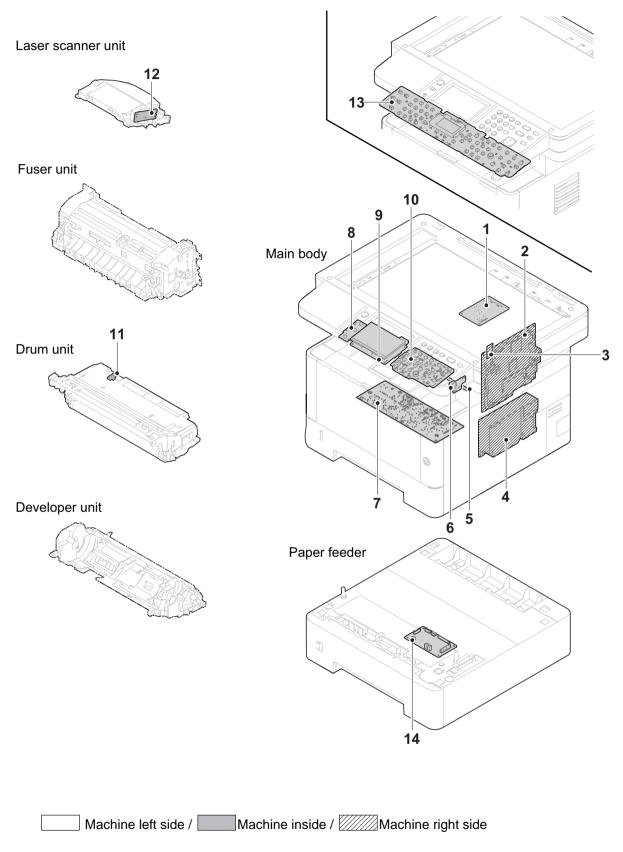

Figure 3-11

| 1. FAX PWB *1                     | Modulate/demodulate of image data, compress/decompress, change resolution and smoothing                                                                                                    |
|-----------------------------------|----------------------------------------------------------------------------------------------------|
| 2. Main/Engine PWB                | It controls the software for the interface and image data process-<br>ing, and controls the hardware such as the image scanner unit,<br>operation section, high voltage/bias output, paper conveying<br>mechanism, etc. |
| 3. Wi-Fi PWB *2                   | It communicates wireless data.                                                                                                    |
| 4. Lower voltage power source PWB | The input voltage (AC) from the AC power supply is changed and output to DC such as DC24V. It also controls the fuser heater.                                                                                           |
| 5. Eraser PWB                     | Removing the remaining electric charge on the drum.                                                                                                    |
| 6. USB PWB                        | Distribution of USB connector                                                                                                    |
| 7. High voltage PWB               | Output the main charger high-voltage and the developer bias, the transfer bias, separation bias and the transfer cleaning bias.                                                                                         |
| 8. Left key PWB (L) *3            | . It consists of the LED indicator and the key switches.                                                                                                    |
| 9. Operation panel PWB *3         | It consists of main/engine PWB, left and right key and the LCD relay wiring circuit.                                                                                                    |
| 10. Operation key PWB (R) *3      | It consists of the LED indicator and the key switches.                                                                                                    |
| 11. Grid PWB                      | Controlling the grid currency                                                                                                    |
| 12. APC PWB                       | . Emitting and controlling the laser beam.                                                                                                    |
| 13. Operation panel PWB *4        | It consists of LCD, LED indicators and key switches.                                                                                                    |
| 14. PF main PWB                   | Controlling the drive of each electric parts in the PF.                                                                                                    |

\*1: FAX model only, \*2: WiFi model only, \*3: TSI model only, \*4: LCD model only

## Part name table

| No. | Name used in service manual | Name used in parts list                                           | Part. No.                |
|-----|-----------------------------|-------------------------------------------------------------------|--------------------------|
| 1   |                             | PARTS FAX UNIT E SP                                               | 303PA94011               |
|     | FAX PWB*1                   | PARTS FAX UNIT U SP                                               | 302R794340               |
|     |                             | PARTS FAX UNIT J SP                                               | 302R794330               |
| 2   |                             | PARTS PWB MAIN ENGINE ASSY SP                                     | 302S094060               |
|     |                             | PARTS PWB MAIN ENGINE ASSY EU SP                                  | 302S094070               |
|     |                             | PARTS PWB MAIN ENGINE ASSY SP<br>PARTS PWB MAIN ENGINE ASSY EU SP | 302S194020<br>302S194030 |
|     |                             | PARTS PWB MAIN ENGINE ASSY EU SP<br>PARTS PWB MAIN ENGINE ASSY SP | 302S294020               |
|     |                             | PARTS PWB MAIN ENGINE ASSY SP                                     | 302SG94010               |
|     | Main/Engine PWB             | PARTS PWB MAIN ENGINE ASSY EU SP                                  | 302SG94020               |
|     |                             | PARTS PWB MAIN ENGINE ASSY SP                                     | 302S394020               |
|     |                             | PARTS PWB MAIN ENGINE ASSY EU SP                                  | 302S394030               |
|     |                             | PARTS PWB MAIN ENGINE ASSY EU SP                                  | 302SH94010               |
|     |                             | PARTS PWB MAIN ENGINE ASSY SP                                     | 302S494010               |
|     |                             | PARTS PWB MAIN ENGINE ASSY SP                                     | 302S594020               |
|     |                             | PARTS PWB MAIN ENGINE ASSY EU SP                                  | 302S594030               |
| 3   | Wi-Fi PWB *2                | PARTS WIFI UNIT SP                                                | 302R794010               |
| 4   | Dower course DW/P           | PARTS UNIT LOW VOLTAGE 100V SP                                    | 302S094090               |
|     | Power source PWB            | PARTS UNIT LOW VOLTAGE 230V SP                                    | 302S094100               |
| 5   | Eraser PWB                  | PARTS PWB ERASER ASSY SP                                          | 302RV94110               |
| 6   | USB PWB                     | PARTS PWB FRONT PWB ASSY SP                                       | 302RV94120               |
| 7   | High-voltage PWB            | PARTS UNIT HIGH VOLTAGE SP                                        | 302RV94190               |
|     |                             | PARTS UNIT HIGH VOLTAGE J SP                                      | 302RV94200               |
| 8   | Left key PWB *3             | PARTS PWB KEY LEFT ASSY SP                                        | 302R794250               |
|     |                             | (PARTS OPERATION ASSY SP)                                         | (302S594010)             |
| 9   | Operation panel PWB *3      | PARTS PWB PANEL MAIN ASSY SP                                      | 302S594040               |
|     |                             | (PARTS OPERATION ASSY SP)                                         | (302S594010)             |
| 10  | Right key PWB *3            | PARTS PWB KEY RIGHT ASSY SP                                       | 302R794220               |
|     |                             | (PARTS OPERATION ASSY SP)                                         | (302S594010)             |
| 11  | Grid PWB                    | (DK-1150)                                                         | (302RV93010)             |
| 12  | APC PWB                     | (LK-1150)                                                         | (302RV93070)             |
| 13  |                             | PARTS PWB M PANEL ASSY SP                                         | 302S094080               |
|     | Operation panel PWB *4      | (PARTS OPERATION ASSY SP)                                         | (302S294010)             |
|     |                             | (PARTS OPERATION ASSY SP)                                         | (302S194010)             |
|     |                             | (PARTS OPERATION ASSY SP)                                         | (302S094040)             |
| 14  | PF main PWB                 | PARTS PWB PF CONT ASSY SP                                         | 303RA94010               |

\*1: FAX model only, \*2: WiFi model only, \*3: TSI model only, \*4: LCD model only

## (3-2) Sensors and Switches

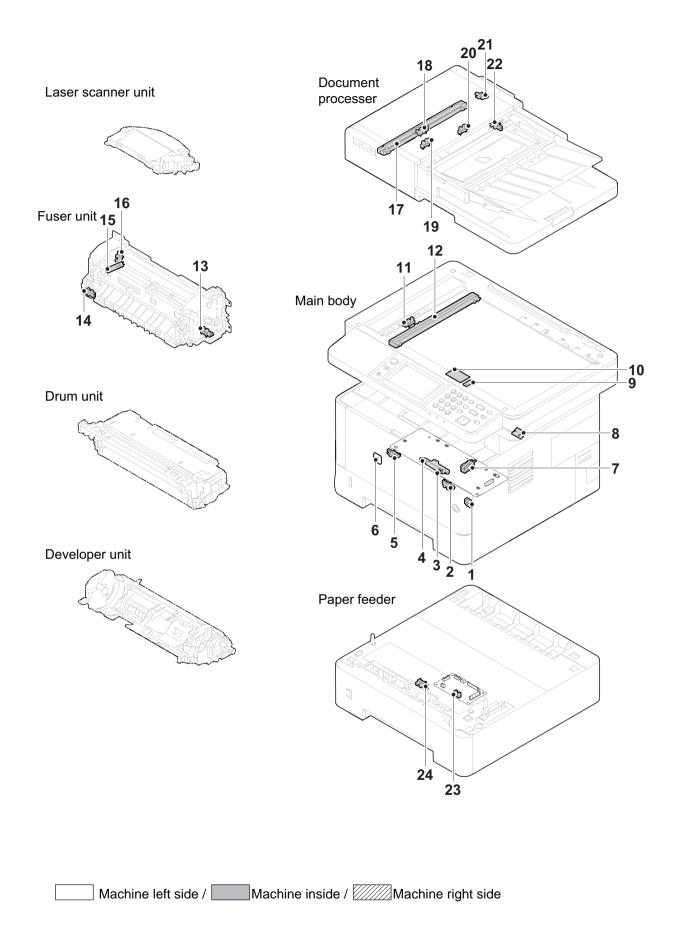

| 1. Power switch                   | . Switching on and off the main/engine PWB and the operation panel PWB, etc. |
|-----------------------------------|------------------------------------------------------------------------------|
| 2. Paper sensor                   | . Detecting the presence of paper on the cassette.                           |
| 3. Registration sensor            | . Controlling the timing to start the secondary paper feeding.               |
| 4. Toner sensor                   | . Detecting the toner amount inside the developer unit.                      |
| 5. MP paper sensor                | . Detecting the presence of paper on the MP tray.                            |
| 6. Temp/Humid sensor              | . Detecting the external temperature and humidity                            |
| 7. Interlock switch               | . Shutting off the 24V power line when the front cover is opened.            |
| 8. Thermopile                     | . Detecting a surface temperature of the fuser belt.                         |
| 9. In-machine temperature sensor  | . Detecting in-machine temperature.                                          |
| 10. Waste toner sensor            | . Detecting the toner amount inside the waste toner box.                     |
| 11. Home position sensor          | . Detecting the position of the image scanner unit.                          |
| 12. CIS                           | . Scanning the frontside original data.                                      |
|                                   | . Detecting the paper jam at the fuser section.                              |
| 14. Press-release sensor          | . Detecting the mode of the fuser pressure.                                  |
| 15. Fuser edge thermistor         | . Detecting the heat roller temperature (Edge).                              |
| 16. Rotation detecting sensor     | . Detecting the fuser rotation position                                      |
| 17. DPCIS *1                      | . Scanning the backside original data.                                       |
| 18. DP front side timing sensor   | . Detecting the conveying timing of original front side.                     |
| 19. DP back side timing sensor *1 | . Detecting the conveying timing of original back side.                      |
| 20. DP paper feed sensor          | . Detecting the original paper feed timing.                                  |
| 21. DP open/close sensor          | . Detecting the opening and closing of the document processor.               |
| 22. DP original sensor            | . Detecting the presence of the original in the document processor.          |
| •                                 | . Detecting the presence of paper on the PF cassette.                        |
| 24. PF feed sensor                | . Detecting the conveying timing of PF paper                                 |

\*1: 40 ppm model only

## Conveying cover switchPart name table

| No. | Name used in service manual   | Name used in parts list                                    | Part. No.                    |
|-----|-------------------------------|------------------------------------------------------------|------------------------------|
| 1   | Power switch                  | PARTS PWB SWITCH ASSY SP                                   | 302RV94130                   |
| 2   | Paper sensor                  | PARTS SENSOR OPT. SP                                       | 302P794010                   |
| 3   | Registration sensor           | PARTS UNIT HIGH VOLTAGE SP<br>PARTS UNIT HIGH VOLTAGE J SP | 302RV94190<br>302RV94200     |
| 4   | Toner sensor                  | PARTS PWB ASSY EMPTY SENSOR<br>SP                          | 302RV94170                   |
| 5   | MP paper sensor               | PARTS SENSOR OPT. SP                                       | 302P794010                   |
| 6   | Temp/Humid sensor             | P.W.BOARD ASSY THERMISTOR                                  | 3V2M201100                   |
| 7   | Interlock switch              | SW.MICRO                                                   | 7SM010104+++H01              |
| 8   | Thermopile                    | PARTS THERMOPILE ASSY SP                                   | 302RH94110                   |
| 9   | In-machine temperature sensor | PARTS PWB THERMISTOR ASSY SP                               | 302RV94150                   |
| 10  | Waste toner sensor            | PARTS PWB ASSY FULL SENSOR SP                              | 302RV94140                   |
| 11  | Home position sensor          | SENSOR OPT.                                                | 7NXSG2A241+++H0<br>1         |
| 12  | CIS                           | PARTS SENSOR A4 CIS SP                                     | 302R794320                   |
| 13  | Eject sensor                  |                                                            |                              |
| 14  | Fuser pressure release sensor | (FK-1150)<br>(FK-1152)                                     | (302RV93050)<br>(302RV93060) |
| 15  | Fuser edge thermistor         | (FK-1152)<br>(FK-1151)                                     | (302RV93020)                 |
| 16  | Rotation detecting sensor     |                                                            |                              |
| 17  | DPCIS *1                      | PARTS SENSOR A4 CIS SP                                     | 302R794320                   |
| 18  | DP front side timing sensor   | PARTS SENSOR OPT. SP                                       | 302P794010                   |
| 19  | DP backside timing sensor *1  | PARTS SENSOR OPT. SP                                       | 302P794010                   |
| 20  | DP paper feed sensor          | PARTS SENSOR OPT. SP                                       | 302P794010                   |
| 21  | DP open/close sensor          | PARTS SENSOR OPT. SP                                       | 302P794010                   |
| 22  | DP original sensor            | PARTS SENSOR OPT. SP                                       | 302P794010                   |
| 23  | PF paper sensor               | PARTS PWB PF CONT ASSY SP                                  | 303RA94010                   |
| 24  | PF feed sensor                | PARTS SENSOR OPT. SP                                       | 302P794010                   |

\*1: 40 ppm model only

# (3-3) Motors

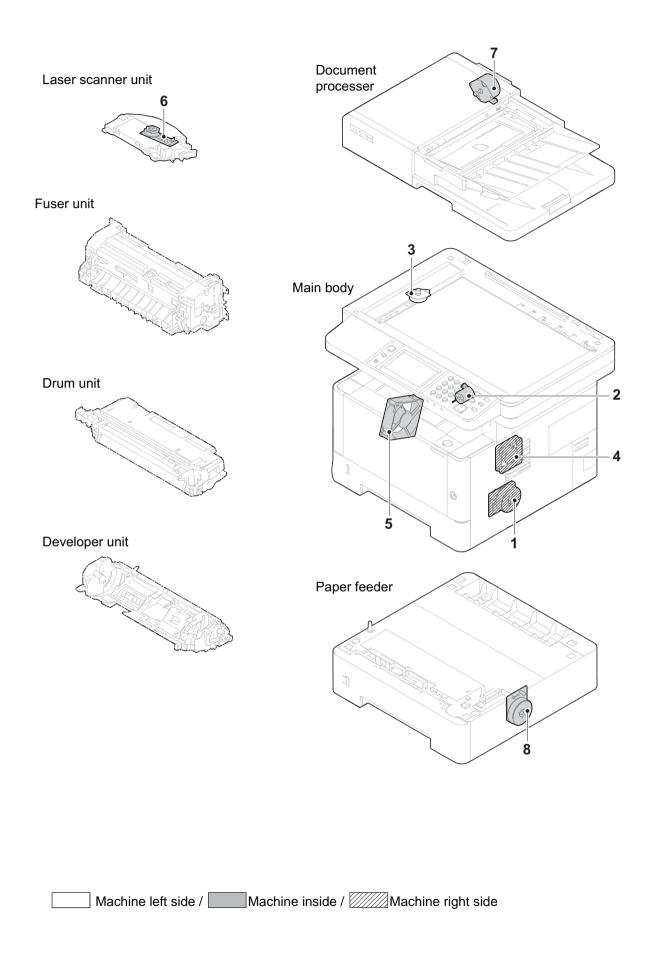

- 1. Main motor ...... The paper feed and conveying mechanism drive
- 2. Fuser pressure release motor ...... Fuser pressure release drive
- 3. Scanner motor ..... Driving the optical section.
- 4. Rght side fan ..... Cooling inside the machine (right side)
- 5. Left side fan motor ...... Cooling inside the machine (left side)
- 6. Polygon motor ..... Drive for polygon mirror.
- 7. DP feed motor ..... Drive for the DP paper conveying mechanism
- 8. PF paper feed motor ..... The paper feed drive of PF paper

### Part name table

| No. | Name used in service manual   | Name used in parts list                                          | Part. No.                  |
|-----|-------------------------------|------------------------------------------------------------------|----------------------------|
| 1   | Main motor                    | PARTS MOTOR-BL W40 SP                                            | 302LC94283                 |
| 2   | Fuser pressure release sensor | PARTS DC MOTOR ASSY SP<br>(PARTS DRIVE PRESS RELEASE<br>ASSY SP) | 302RV94180<br>(302RV94030) |
| 3   | Scanner motor                 | PARTS MOTOR ISU SP                                               | 302R794380                 |
| 4   | Right side fan motor          | PARTS,FAN COOLING CONVEYING<br>SP                                | 302FZ94420                 |
| 5   | Left side fan motor           | PARTS FAN MOTOR SP                                               | 302NG94220                 |
| 6   | Polygon motor                 | (LK-1150)                                                        | (302RV93070)               |
| 7   | DP feed motor                 | PARTS MOTOR-PM DP SP                                             | 302S094010                 |
| 8   | PF paper feed motor           | PARTS MOTOR-BL W10 SP                                            | 302LC94292                 |

# (3-4) Others

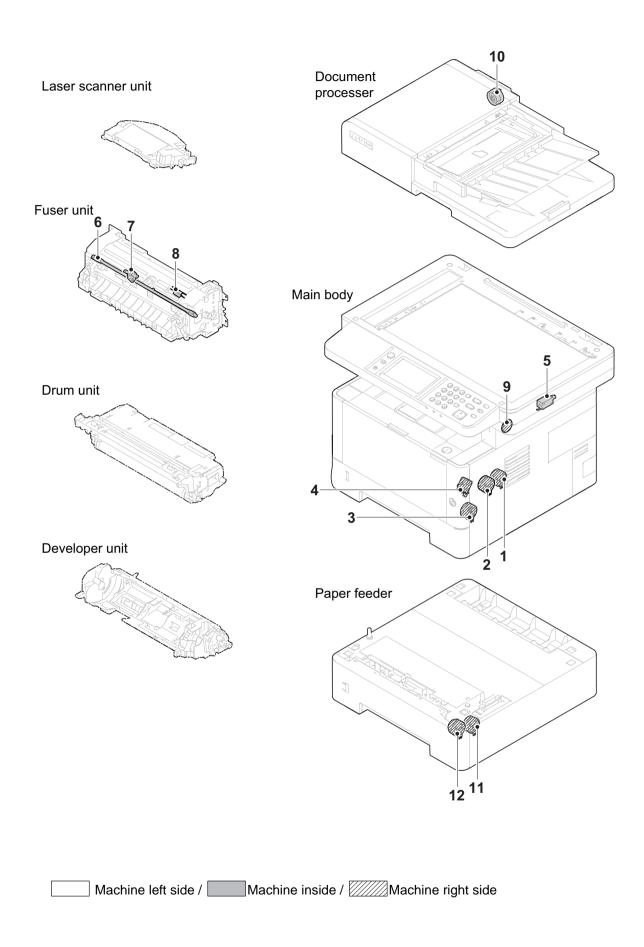

| 1. Developer clutch      | Controlling the drive to developer unit.                           |
|--------------------------|--------------------------------------------------------------------|
| 2. Registration clutch   | Registration roller drive control                                  |
| 3. Paper feed clutch     | Controlling the drive of cassette paper feed                       |
| 4. MP solenoid           | Controlling the drive of MP lift guide                             |
| 5. Eject solenoid        | Switching the reverse guide                                        |
| 6. Fuser heater          | Heating the fuser belt                                             |
| 7. Thermal cut (center)  | Shutting off the fuser heater power supply when the heat roller is |
|                          | abnormally high (edge).                                            |
| 8. Thermal cut (edge)    | Shutting off the fuser heater power supply when the heat roller is |
|                          | abnormally high (edge).                                            |
| 9. Speaker               | Generating the operation panel touch sound and error sound         |
| 10. DP paper feed clutch | Controlling the conveying drive of document processor              |
| 11. PF paper feed clutch | Controlling the drive of PF cassette paper feed                    |
| 12. PF feed clutch       | Controlling the conveying drive of PF paper                        |

### Part name table

| No. | Name used in service manual | Name used in parts list | Part. No.    |
|-----|-----------------------------|-------------------------|--------------|
| 1   | Developer clutch            | PARTS CLUTCH 35 Z35R SP | 302NR94010   |
| 2   | Registration clutch         | PARTS CLUTCH 35 Z35R SP | 302NR94010   |
| 3   | Paper feed clutch           | PARTS CLUTCH 35 Z35R SP | 302NR94010   |
| 4   | MP solenoid                 | SOLENOID MPF            | 302HN44160   |
| 5   | Eject solenoid              | SOLENOID FD ASSY SP     | 302HN94140   |
| 6   | Fuser heater                | (FK-1150)               | (302RV93050) |
| 7   | Thermal cut (center)        | (FK-1152)<br>(FK-1151)  | (302RV93060) |
| 8   | Thermal cut (edge)          |                         | (302RY93020) |
| 9   | SPEKER                      | PARTS SPEAKER SP        | 302ND94790   |
| 10  | DP feed clutch              | PARTS CLUTCH 35 Z35R SP | 302NR94010   |
| 11  | PF paper feed clutch        | PARTS CLUTCH 35 Z35R SP | 302NR94010   |
| 12  | PF feed roller              | PARTS CLUTCH 35 Z35R SP | 302NR94010   |

# 3-3 Drive system

# (1) Drive system for the paper conveying

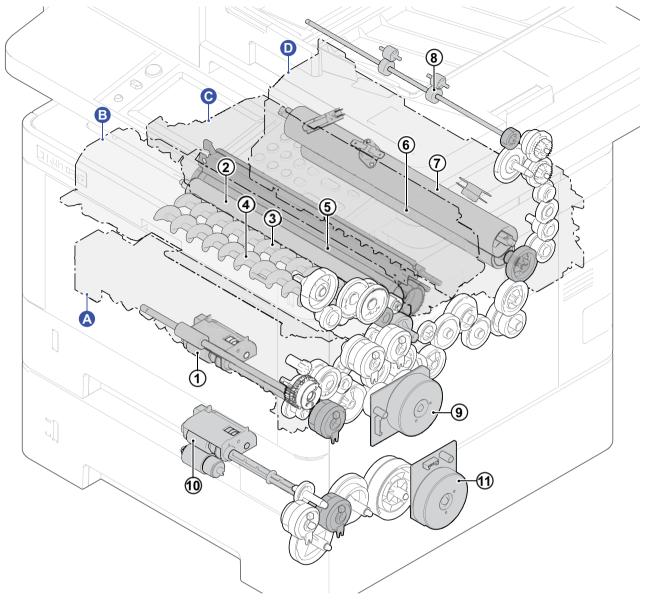

Figure 3-12

## A. Primary paper feed

1. Paper feed roller

## **B.** Developer unit

- 2. Developer roller
- 3. Screw roller a
- 4. Screw roller b

### C. Drum unit

5. Drum

### D. Fuser unit

- 6. Press roller
- 7. Belt roller

- 8. Eject roller
- 9. Main motor
- 10. PF paper feed roller
- 11. PF conveying motor

## (2) Each section drive

## (2-1) Primary paper feed drive

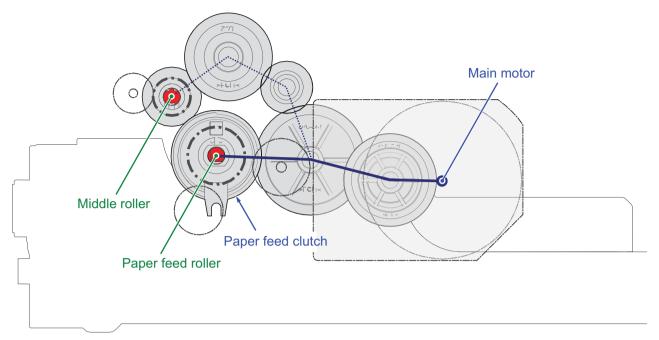

Figure 3-13

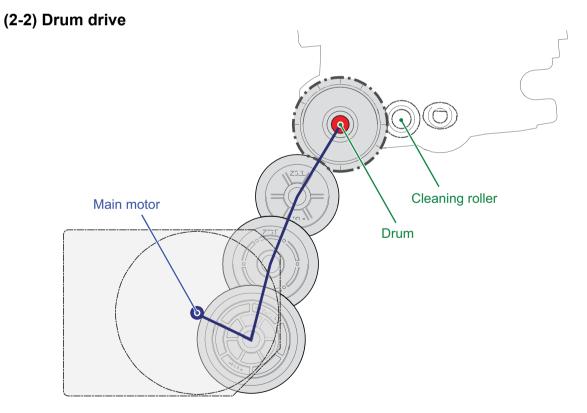

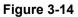

# (2-3) Developer drive

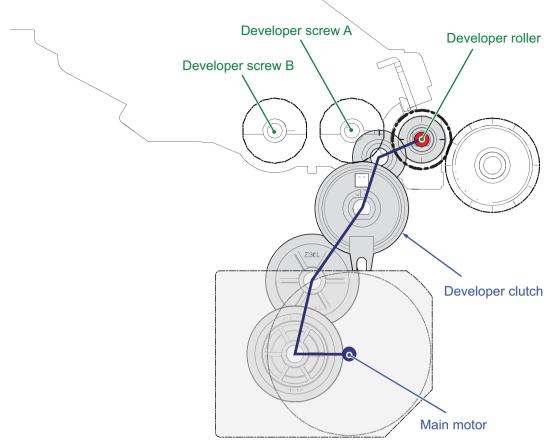

Figure 3-15

# (2-4) Fuser unit drive

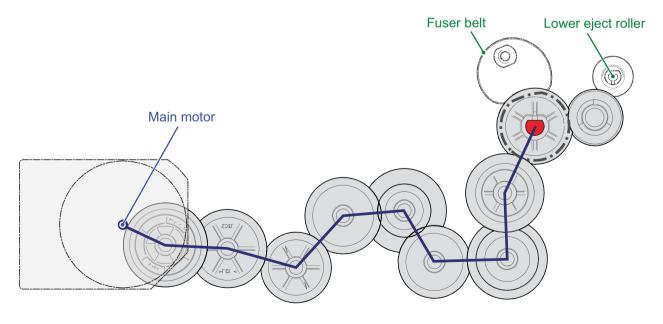

Figure 3-16

# 3-4 Mechanical construction

## (1) Paper feed section

The paper feed section consists of the cassette feed section which feeds from the paper cassette and the MP tray feed section which feeds from the MP tray.

## (1-1) Cassette paper feed section

The cassette can 300 sheets paper (64g/m2) or 250 sheets paper (80g/m2). As for the paper feed from the cassette, paper is pulled out by the pickup roller rotation and conveyed to the paper conveying section by the feed roller rotation. Multi-feeding is also prevented by the effect of the retard roller.

The fed paper is conveyed by the middle roller to the position where it turns the registration sensor on.

## **Components parts**

- 1. Pickup roller
- 2. Paper feed roller
- 3. Retard roller
- 4. Cassette bottom plate
- 5. Friction pad
- 6. Paper width guides
- 7. Paper length guide
- 8. Middle roller
- 9. Middle pulley
- 10. Actuator (Paper sensor)
- 11. Cassette base
- 12. Extension tray button
- 13. Extension tray

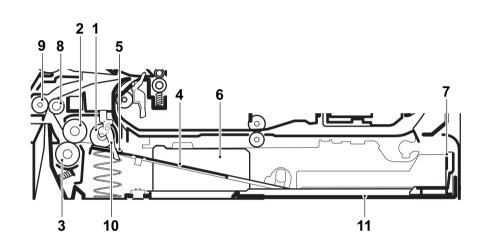

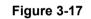

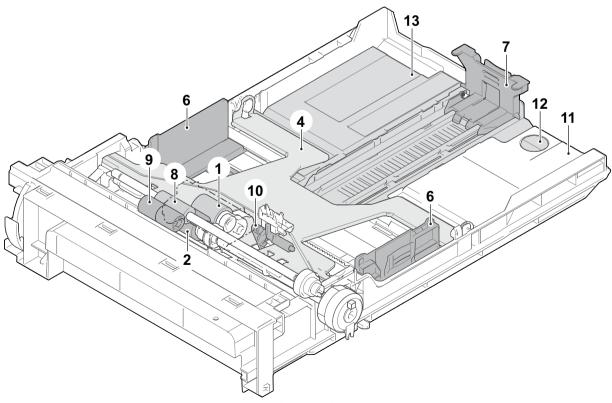

Figure 3-18

## Block diagram

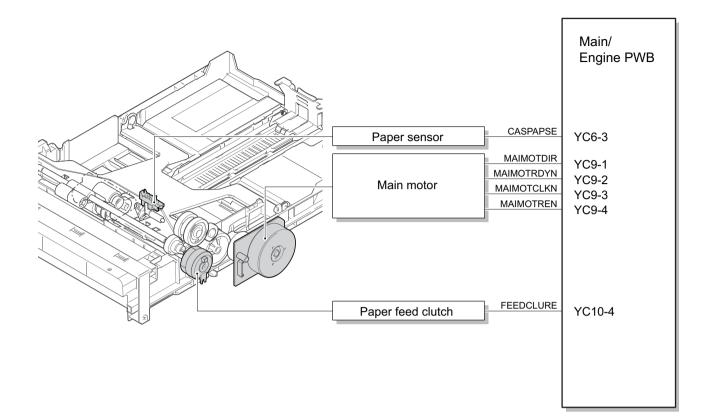

Figure 3-19

## (1-2) MP tray paper feed section

The MP tray can load 60 sheets paper (64  $g/m^2$ ) or 50 sheets (80  $g/m^2$ ). The paper on the MP tray is fed by rotating the MP paper feed roller while lifting up the MP bottom plate by the MP solenoid. Multi-feeding is also prevented by the effect of the MP separation pad.

The fed paper is conveyed by the MP feed roller to the position where it turns the registration sensor on.

#### **Components parts**

- 1. MP paper feed roller
- 2. MP separation pad
- 3. MP friction plate
- 4. MP bottom plate
- 5. MP paper width guides
- 6. MP tray
- 7. MP tray sub
- 8. MP actuator
  - (MP paper sensor)

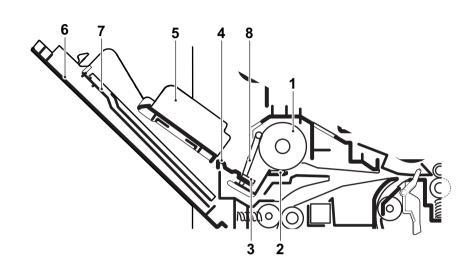

Figure 3-20

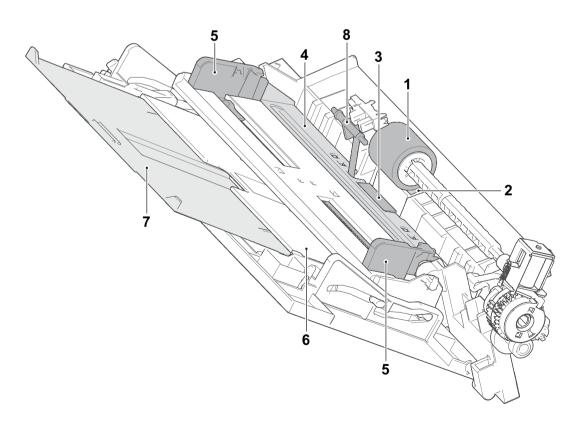

Figure 3-21

## Block diagram

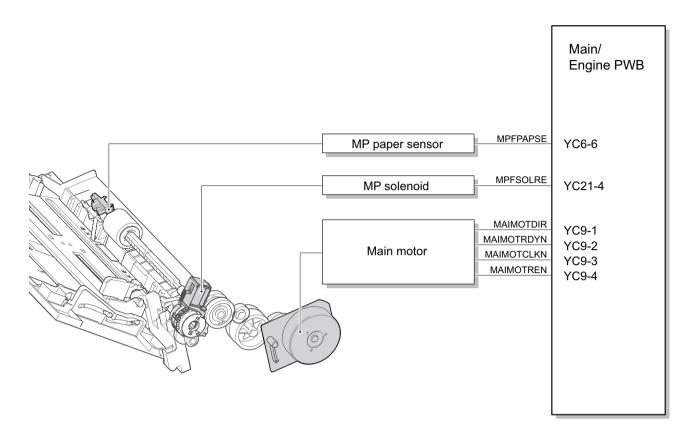

Figure 3-22

## (2) Optical section

The optical section consists of the image scanner section for scanning the original and the laser scanner section to write the image.

#### (2-1) Image scanner unit

The original image is exposed by the exposure lamp (LED) and the reflection light is scanned by the CIS image sensor and converted to the electric signal.

When using the document processor, the image scanner unit stops at the original scanning position (slit glass) and scans the image from the original conveyed in the document processor.

- 1. CIS
- 2. Scanner carriage
- 3. Slit glass
- 4. Contact glass
- 5. ISU top flame
- 6. Scanner drive gear
- 7. Scanner drive belt
- 8. ISU bottom flame

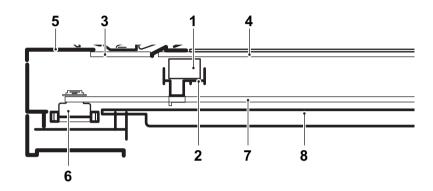

Figure 3-23

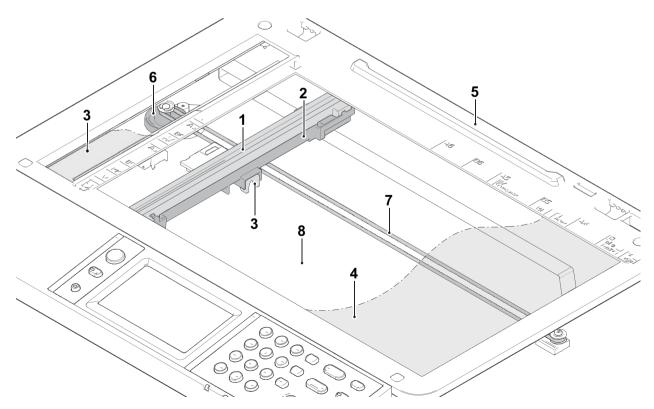

Figure 3-24

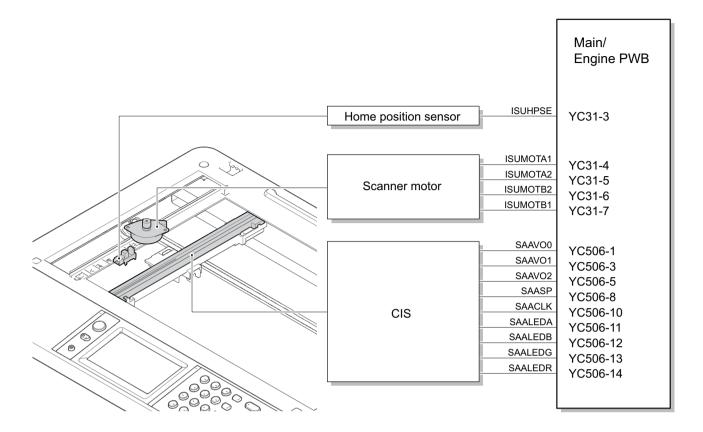

Figure 3-25

## (2-2) Laser scanner unit

The charged drum surface is scanned by the laser emitted from the laser scanner units. The laser reflects to the polygon mirrors by rotating the polygon motor so that the laser scans horizontally to the image. The laser scanner unit has some lenses and mirrors, that adjust the diameter of the laser to focus the laser to the drum surface.

- 1. Polygon motor
- 2. f lens
- 3. Mirror
- 4. Laser scanner frame
- 5. Collimate lens
- 6. Cylindrical lens
- 7. Laser bracket
- 8. Drum

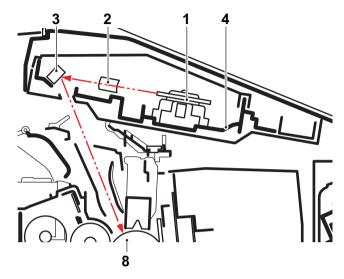

Figure 3-26

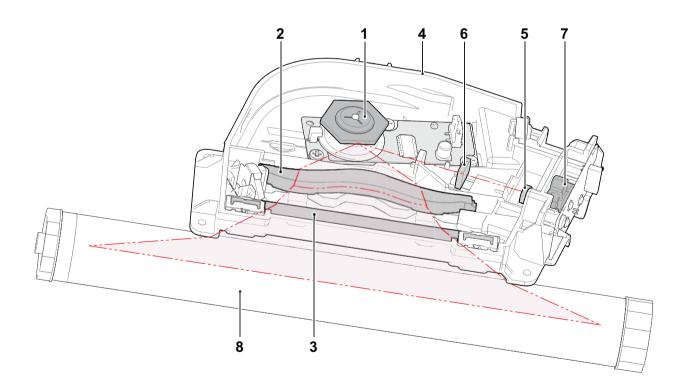

Figure 3-27

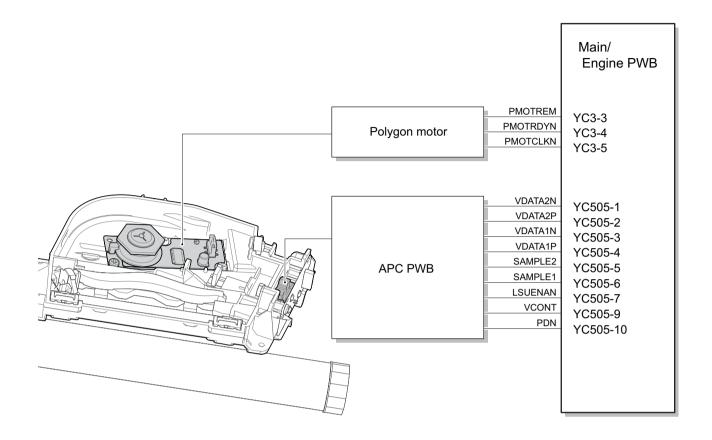

Figure 3-28

## (3) Developer section

#### (3-1) Developer unit

The developer section consists of the developer roller forming the magnetic brush, the developer blade forming the thin layer by moving the toner, and the developer screw mixing up the toner. The toner density is adjusted by impressing the bias to the developer roller. The toner amount inside the developer unit is also detected by the toner sensor.

#### **Components parts**

- 1. Developer roller
- 2. Developer blade
- 3. Blade magnet
- 4. Developer screw A
- 5. Developer screw B
- 6. Developer case
- 7. Toner container release button
- 8. Toner sensor
- 9. Developer shutter
- 10. Drum
- 11. Toner container

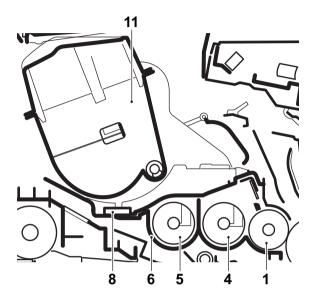

Figure 3-29

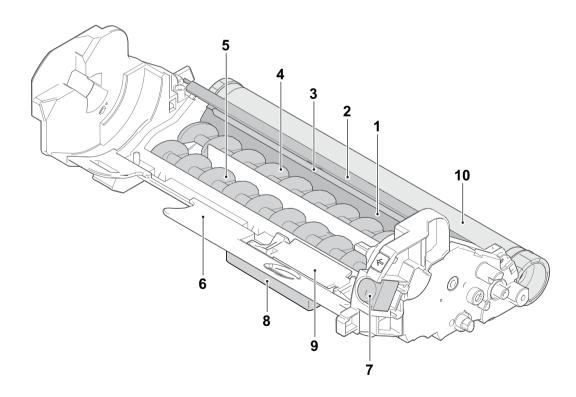

Figure 3-30

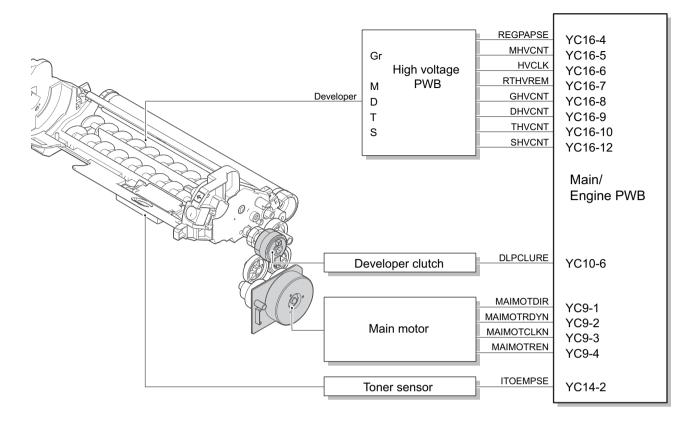

Figure 3-31

## (4) Drum section

The drum section consists of the drum, the main charger roller unit, and the cleaning blade, etc. The drum surface is evenly charged to prepare forming the electrostatic latent image by emitting the laser beams.

#### (4-1) Main charger unit

The drum surface is evenly charged by the shield grid attached to the bottom of the unit.

## (4-2) Cleaning

Remaining toner on the drum surface after transferring is removed by the cleaning blade, and collected to the toner container by the collecting roller. The eraser PWB consists of LED lamp, and it removes the remaining electric charge on the drum before the main charge.

- 1. Drum
- 2. Main charger unit
- 3. Shield grid
- 4. Collecting roller
- 5. Cleaning blade
- 6. Cleaning roller
- 7. Eraser PWB
- 8. Flicker plate
- 9. Drum unit frame

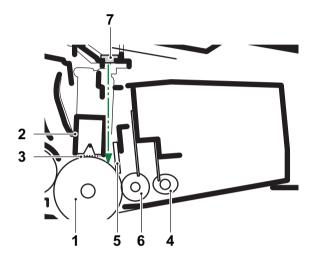

Figure 3-32

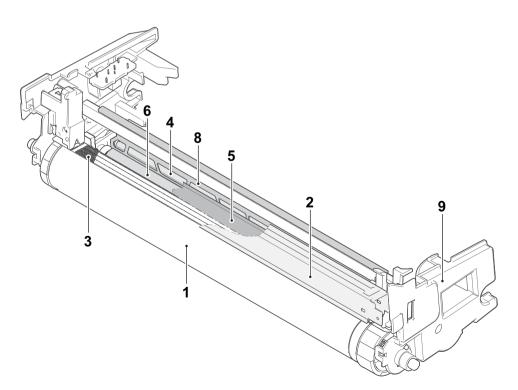

Figure 3-33

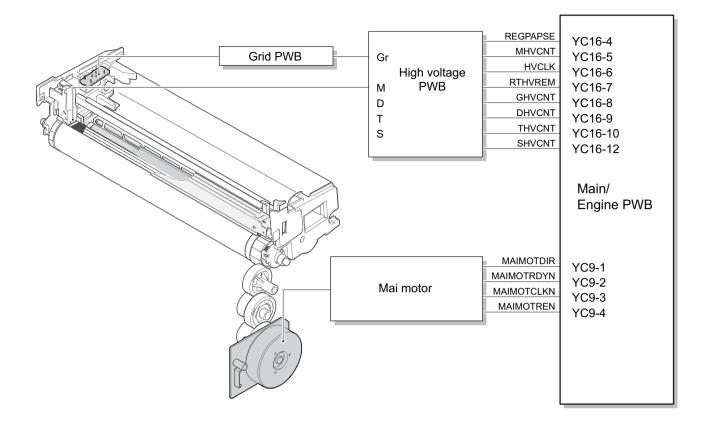

Figure 3-34

## (5) Conveying/Transfer and Separation section

Conveying section conveys paper to the transfer and separation section after adjusting the paper position at the registration rollers.

The transfer and separation section consists of the transfer roller and separation needles attached to the paper conveying unit. The DC bias is impressed to the transfer roller by the high-voltage PWB (HVPWB), and the toner image formed on the drum is transferred to the paper by the potential gap. Then, the paper is separated by the drum curvature separation. and discharged by the grounded separation brush \*1 \*1: 100V model applies DC voltage.

- 1. registration roller
- 2. Registration pulley
- 3. Actuator
- (registration sensor)
- 4. Transfer front guide
- 5. Transfer roller
- 6. Separation brush
- 7. Conveying guide
- 8. Drum

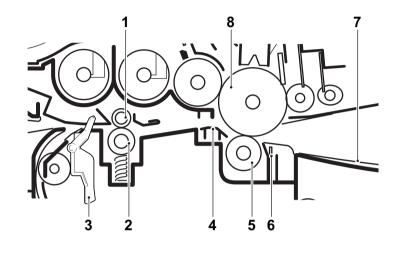

Figure 3-35

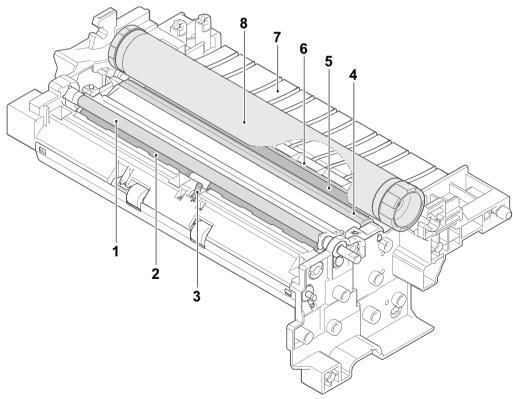

Figure 3-36

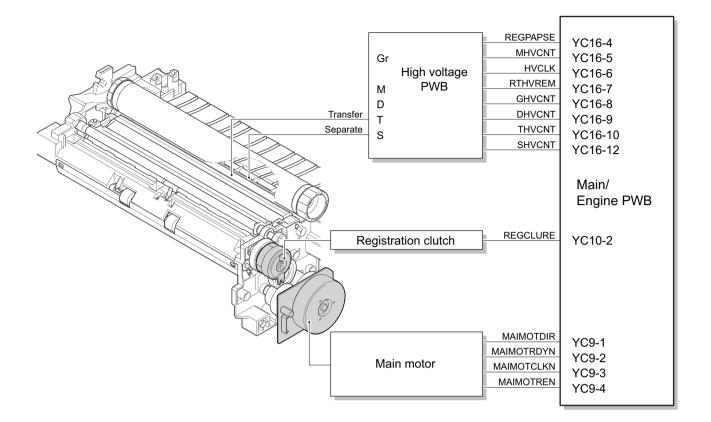

Figure 3-37

### (6) Fuser section

Paper from the transfer and separation section is pinched between the fuser belt and the press roller. The fuser belt is heated by the fuser heater and pressed by the press roller pressed by the fuser pressure spring. The toner is fused on the paper with heat and pressure.

The surface temperature of the heat roller is detected by the fuser thermistor and controlled by the main/ engine PWB. If the fuser section has abnormal high temperature, the power supply line is shut off by switching the fuser thermostat and the fuser heater is turned off forcibly.

- 1. Fuser front guide
- 2. Fuser heater
- 3. Fuser belt
- 4. Fuser press roller
- 5. Thermopile
- 6. Fuser thermistor
- 7. Thermal cut-off
- 8. Actuator
- (Eject sensor)
- 9. Lower eject roller
- 10. Lower eject pulley

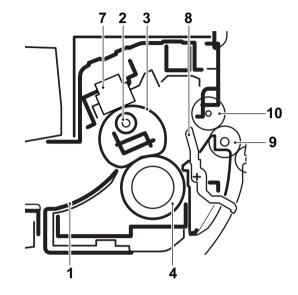

Figure 3-38

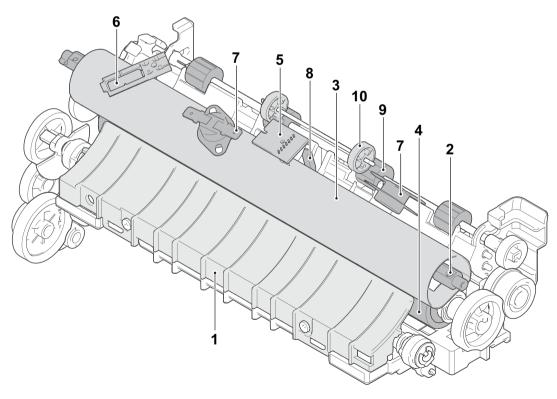

Figure 3-39

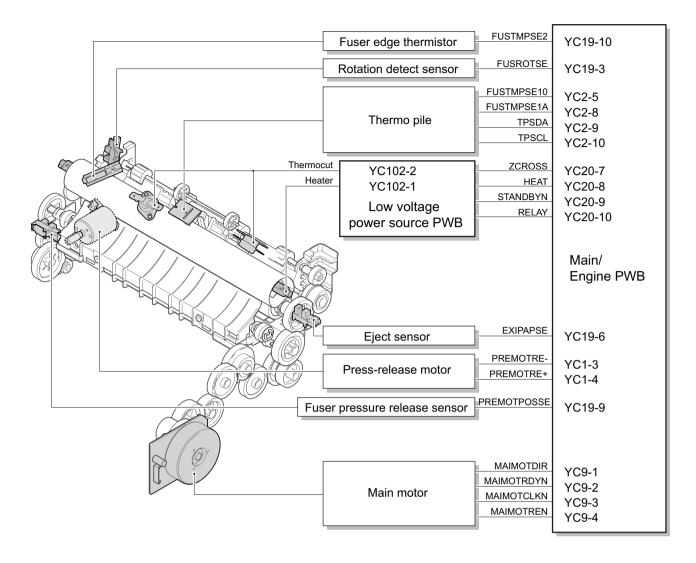

Figure 3-40

## (7) Eject and feedshift section

The eject and feedshift section consists of the paper path from the fuser section to the inner tray or the duplex conveying section.

- 1. Upper eject roller
- 2. Upper eject pulley
- 3. Eraser brush
- 4. FD guide
- 5. Eject lever
- 6. Lower eject roller
- 7. Feedshift pulley
- 8. Rear cover

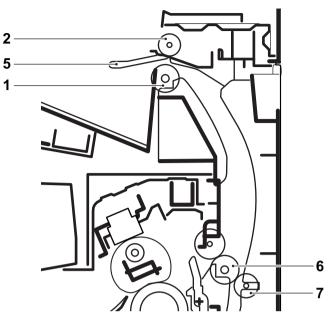

Figure 3-41

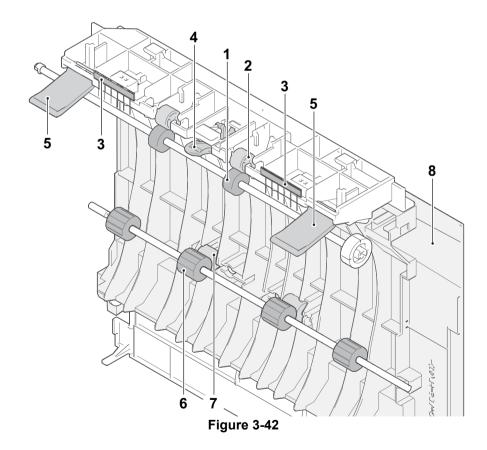

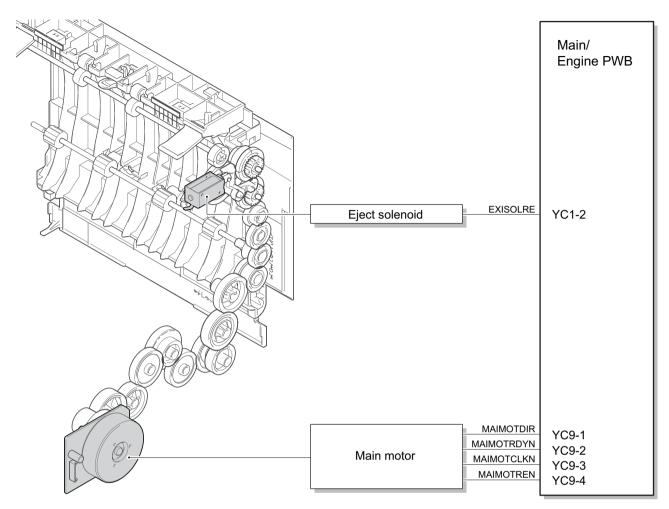

Figure 3-43

#### (8) Duplex conveying section

The duplex conveying section consists of the paper conveying path to forward the paper from the eject and feedshift section in the duplex print to the paper conveying section.

- 1. Lower eject roller
- 2. Feedshift pulley
- 3. Actuator (Eject sensor)
- 4. DU conveying roller A
- 5. DU conveying pulley A
- 6. DU conveying roller B
- 7. DU conveying upper guide
- 8. DU conveying lower guide
- 9. DU conveying lever
- 10. Rear cover

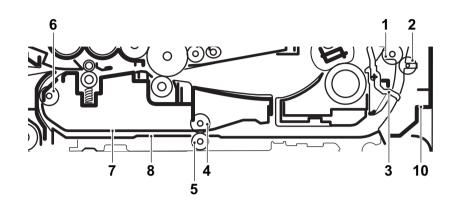

Figure 3-44

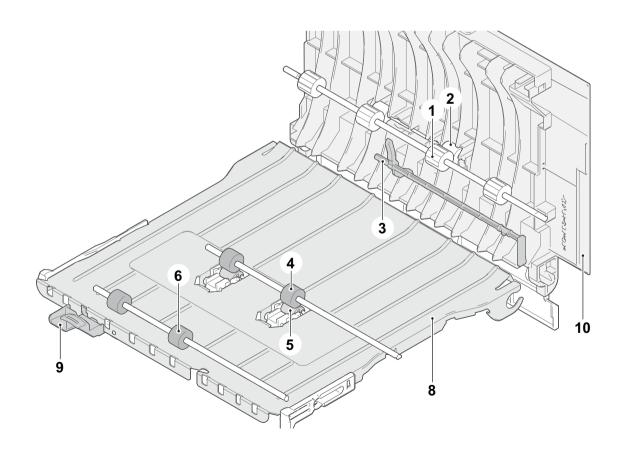

Figure 3-45

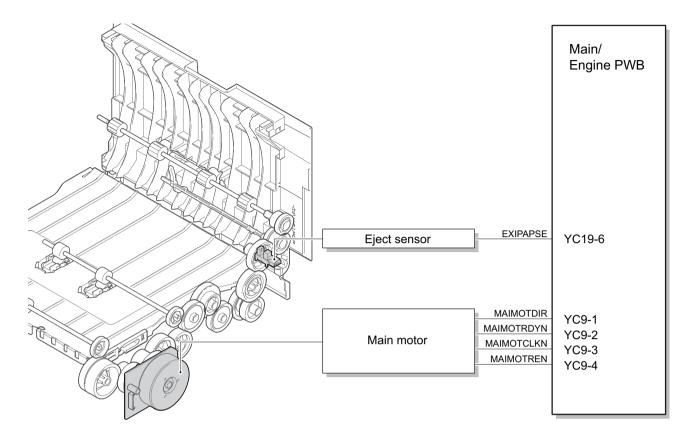

Figure 3-46

## (9) Document processor

The original feed section consisting of the parts in the figure, feeds and conveys the original on the original tray to the original conveying section by the rotation of the DP forwarding pulley and DP feed roller. The 2nd side of the conveyed original is scanned \*1 when passing the CIS and the 1st side at the optical section (CIS) in the main unit when passing the DP slit glass. The original already scanned is ejected to the original eject table by the eject roller.

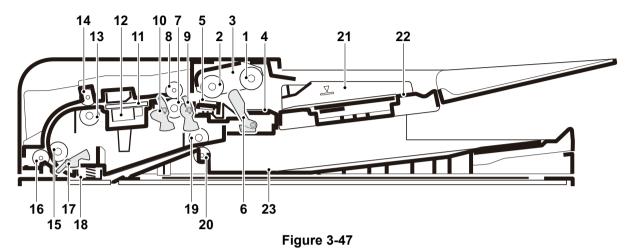

- 1. DP pickup pulley
- 2. DP feed roller
- 3. DP feed folder
- 4. DP friction pad
- 5. DP separation pad
- 6. DP actuator (DP original sensor)
- 7. DP registration roller
- 8. DP registration pulley
- 9. DP actuator (DP front side timing sensor)
- 10. DP actuator \*1 (DP backside timing sensor)
- 11. DP CIS contact glass
- 12. DPCIS \*1
- \*1: 40 ppm model only

- 13. DP conveying roller A
- 14. DP conveying pulley A
- 15. DP conveying roller B
- 16. DP conveying pulley B
- 17. DP actuator (DP paper feed sensor)
- 18. DP scanning guide
- 19. DP eject roller
- 20. DP eject pulley
- 21. DP original width guide
- 22. DP original tray
- 23. DP eject tray

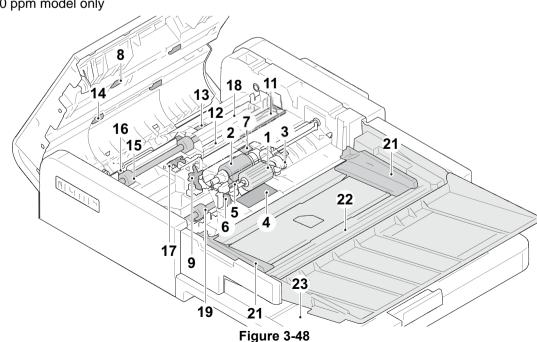

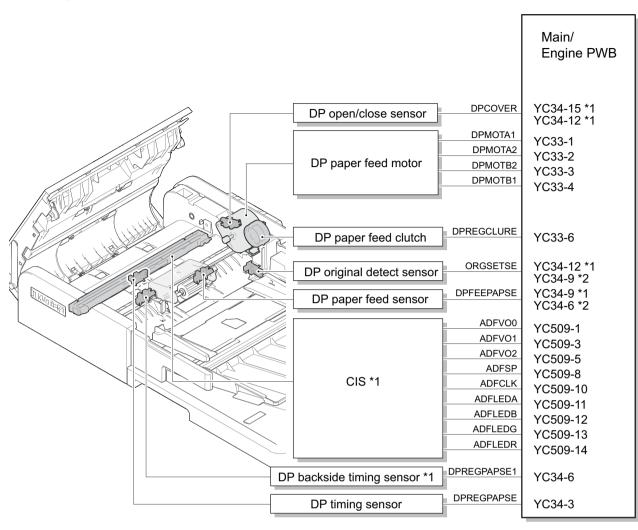

\*1: 40 ppm model only, \*2: 35 ppm model only

## (10)Paper feeder (option)

The cassette can 300 sheets paper (64 g/m2) or 250 sheets paper (80 g/m2). Paper fed from the cassette is picked up by the rotation of the pickup roller and is conveyed to the main unit by the rotation of the paper feed roller and conveying roller. Multi-feeding is also prevented by the effect of the retard roller.

- 1. PF paper feed roller
- 2. PF pickup roller
- 3. PF pickup holder
- 4. PF retard roller
- 5. PF conveying roller
- 6. PF conveying pulley
- 7. PF cassette bottom plate
- 8. PF friction pad
- 9. PF paper width guides
- 10. PF actuator (PF paper sensor)
- 11. PF paper length guide
- 12. PF cassette base
- 13. PF actuator
  - (PF feed sensor)

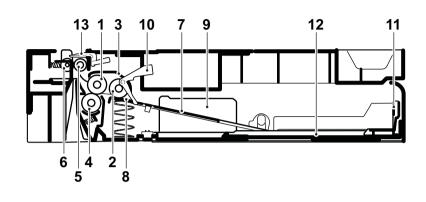

Figure 3-50

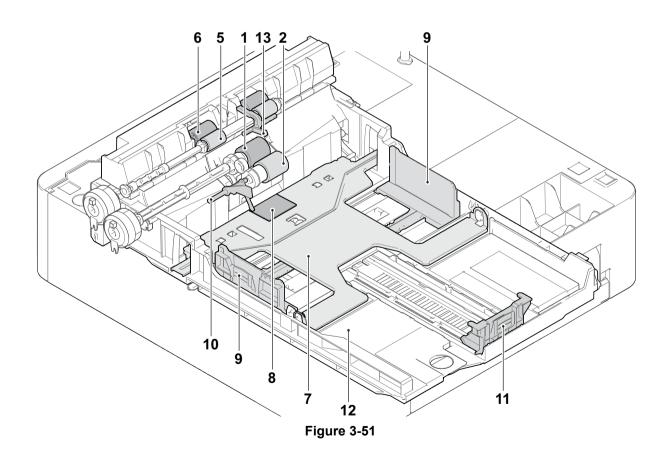

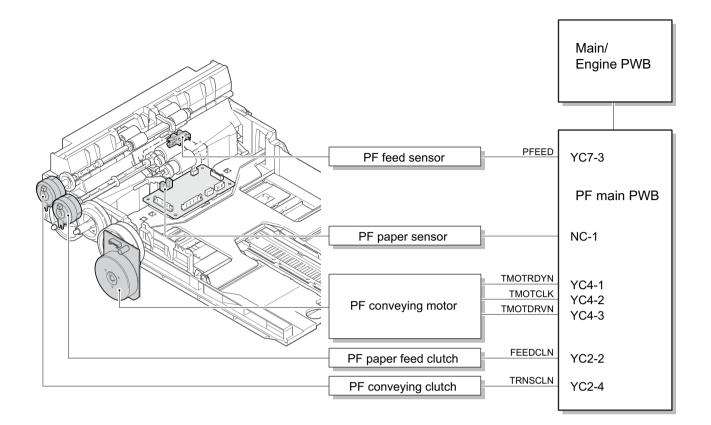

Figure 3-52

# 4 Maintenance

# 4-1 Precautions for the maintenance

## (1) Precautions

Before disassembling the main unit, press the main power switch to turn the power off. Make sure that the power lamp on the operation panel is off and unplug the power cord from the wall outlet. Then, start the disassembly.

When handling the PWBs (printed wiring boards), do not touch parts with bare hands. Make sure not to damage the PWB.

If ICs are mounted on the PWB, do not touch them by hand or something charged with electrostatic. Make sure to release the hook before disconnecting the connector with the hook.

Take care not to pinch up the wire and cable.

Use the original screws when reassembling the parts once disassembled.

If the types and the sizes of screws are not sure, refer to the parts list.

## (2) Storage and handling of the drum

Note the following when handling and storing the drum.

When detaching the drum unit, never expose the drum surface to strong direct light.

Store in the place of ambient temperature of -20 to 40 degree C and ambient humidity of 85% RH or less. Avoid storing the drum unit in the place where the temperature and humidity may suddenly change even if these changes are within the tolerable range.

Avoid exposure to any substance which is harmful or may affect the quality of the drum.

Do not touch the drum surface with any object.

Make sure not to touch the drum surface with bare hands or gloves.

If the drum is touched by hands or stained with oil, clean it.

## (3) Storage of the toner container

Store the toner container in a cool, dark place.

Do not place the toner container under direct sunshine or in a damp environment.

## (4) Screening of the toner container

Look at the screening film on the brand protection seal affixed to the toner container through the windows of the validation viewer.

Look at the screening film through two windows to check the genuineness.

A black-colored band when seen through the the anti-counterfeit film portion left side window ( • mark). A shiny or gold-colored band when seen through the anti-counterfeit film portion right side window (  $\Leftrightarrow$  mark).

When seen as the above, it is genuine. Otherwise (e.g. both seen in gold), it is a counterfeit.

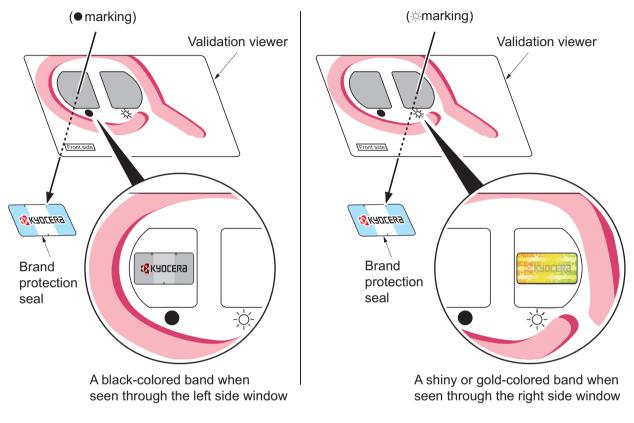

Figure 4-1

The anti-counterfeiting film portion has three slits as the figure below and it can not reused.

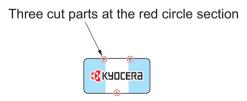

Figure 4-2

# **4-2 Maintenance parts**

## (1) Maintenance kits

| Mainte                      | Dort No.                |            |  |
|-----------------------------|-------------------------|------------|--|
| Name used in service manual | Name used in parts list | Part No.   |  |
| MK-1150                     | MK-1150/MAINTENANCE KIT | 1702RV0NL0 |  |
| MK-1151                     | MK-1151/MAINTENANCE KIT | 1702RV0JP0 |  |
| MK-1152                     | MK-1152/MAINTENANCE KIT | 1702RV0US0 |  |
| MK-1154                     | MK-1154/MAINTENANCE KIT | 1702RV0AS0 |  |
| (100,000 image)             | DRUM UNIT               |            |  |
| ,                           | Developer unit          |            |  |

## (2) Executing the maintenance mode after replacing the maintenance kit

Execute the following maintenance modes after replacing the above maintenance kit.

| Section            | No.  | Maintenance mode                    |  |  |
|--------------------|------|-------------------------------------|--|--|
| Replacing settings | U130 | Developer powder initial setting *1 |  |  |
| Maintenance        | U251 | Maintenance counter clear           |  |  |

\*1 Only when replacing the developer unit with the new one

## (3) Maintenance parts list

| Mainte                                                              | Part No.                                                                               |                                            |
|---------------------------------------------------------------------|----------------------------------------------------------------------------------------|--------------------------------------------|
| Name used in service manual                                         | Name used in parts list                                                                | Fart NO.                                   |
| Pick up roller<br>Paper feed roller<br>(Paper feed roller assembly) | PULLEY PICKUP ASSY<br>PULLEY FEED ASSY<br>(PARTS HOLDER FEED ASSY SP)                  | 302HN0608_<br>302F90623_<br>(302RV9407_)   |
| MP paper feed roller                                                | ROLLER M/P ASSY                                                                        | 302HS0826_                                 |
| CONTACT GLASS                                                       | PARTS ISU TOP SP                                                                       | -                                          |
| Slit glass<br>(ISU upper frame(A4))<br>(ISU upper frame(Legal))     | PARTS ISU TOP SP<br>(PARTS FRAME ISU TOP A ASSY SP)<br>(PARTS FRAME ISU TOP L ASSY SP) | 302S01713_<br>(302S09403_)<br>(302S39401_) |

## (4) Periodic maintenance Procedures

Check the maintenance counts by the maintenance mode U901.

| Parts name Parts No. |                                          | Parts No.                                            | PM maintenance (x1000 counts) |           | 0 counts) | Remark                                                                                   |
|----------------------|------------------------------------------|------------------------------------------------------|-------------------------------|-----------|-----------|------------------------------------------------------------------------------------------|
|                      |                                          |                                                      | Set UP                        | User Call | 100       | Please do not use spray containing flamable gas for air-blow or air-brush purposes.      |
| 1                    | IMAGE QUALITY                            |                                                      | СН                            | СН        | СН        |                                                                                          |
|                      |                                          |                                                      | AD                            | AD        | AD        |                                                                                          |
| 2                    | MK-1150<br>MK-1151<br>MK-1152<br>MK-1154 | 1702RV0NL0<br>1702RV0JP0<br>1702RV0US0<br>1702RV0AS0 |                               |           | RE        | Drum unit, Developer unit                                                                |
| 3                    | INSIDE OF MACHINE                        |                                                      |                               | CL        | CL        | Vacuum: In particular, remove toner and paper dust around imaging and conveying section. |
| 4                    | PULLEY PICKUP ASSY<br>PULLEY FEED ASSY   | 302HN06080<br>302F906230                             |                               | CL        | CL        | Alcohol or dry cloth if no replacement.                                                  |
| 5                    | ROLLER M/P ASSY                          | 302HS08260                                           |                               | CL        | CL        | Alcohol or dry cloth if no replacement.                                                  |
| 6                    | CONTACT GLASS                            |                                                      |                               | CL        | CL        | Dry cloth wiping or Alcohol cleaning.                                                    |
|                      | CONTACT-GLASS DP                         | 302S017130                                           |                               | CL        | CL        |                                                                                          |

#### CH:Check / CL:Clean / AD:Adjust / LU:Lubrication / RE:Replace

# 4-3Maintenance parts replacement procedures

When it is necessary to replace parts is needed due to malfunction, etc., replace the service parts in the following procedures.

## (1) Cassette paper feed section

## (1-1)Detaching and reattaching the Paper feed roller

#### Procedures

 Pull out the cassette (a) from the main unit (b) in the direction of the arrow, and detach it.

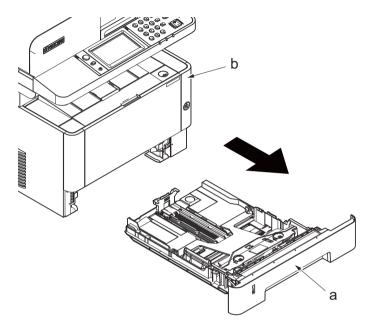

Figure 4-1

- 2. Pull the lever (b) of the paper feed roller assembly (a) toward you and release the lock.
- Slide the paper feeder roller assembly

   (a) while settingg it upright and detach it
   from the paper feeder roller shaft (c).
- 4. Detach the paper feeder roller assembly (a) toward you.

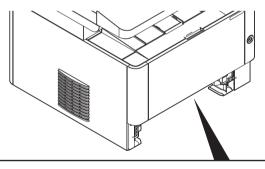

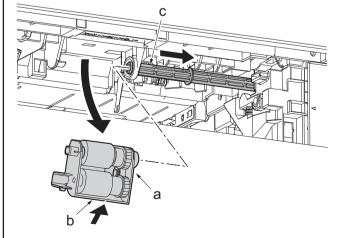

Figure 4-2

5. Check or replace the paper feeder roller assembly (a) (paper feed roller, pick up roller), and then reattach the parts in the original position.

Attention: When reattaching to the paper feed roller assembly (a), make sure to align the head (c) of the feed shaft (b) to the oval (d) of the paper feed roller assembly.

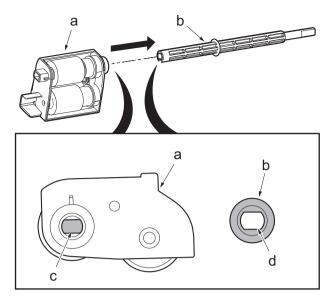

Figure 4-3

## (1-2)Detaching and reattaching the retard roller

#### Procedures

- 1. Detach the cassette (a).
- 2. Release two hooks (b) from the back side of the cassette and detach the retard roller assembly (c).

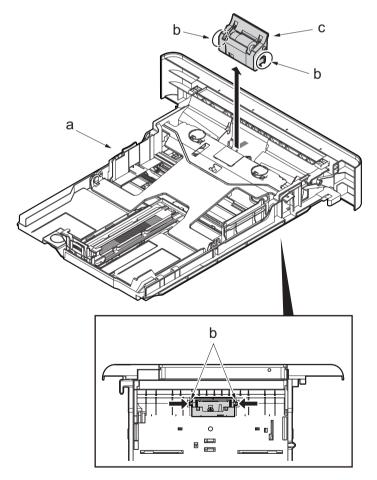

Figure 4-4

3. Detach the retard roller (b) from the retard roller assembly (a).

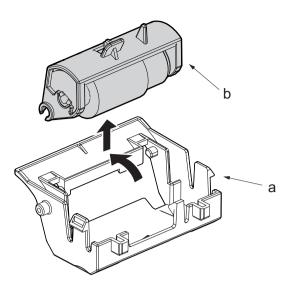

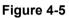

4. Check or replace the retard roller, reattach the detached parts in the original position.

Attention: When attaching the retard roller assembly (a), make sure to attach the spring (c) to the protrusion (b) of the retard roller assembly.

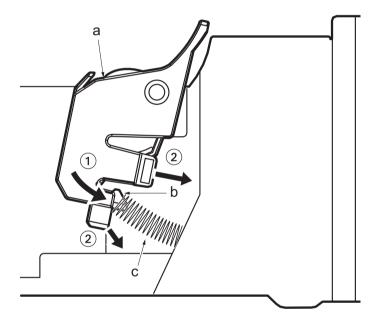

Figure 4-6

## (1-3)Detaching and reattaching the MP paper feed pulley

#### Procedures

- 1. Detach the cassette
- 2. Open the front cover (a) and detach the strap by using pliers.
- 3. Remove the stop ring (c).

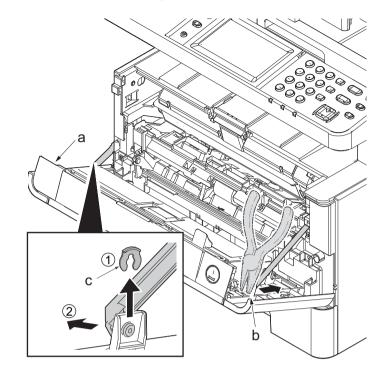

Figure 4-7

- 4. Open the front cover (a) to the bottom and detach the left side of cover fulcrum from the fulcrum shaft (b).
- 5. Release the right side of fulcrum portion(c) and detach the front cover (a).

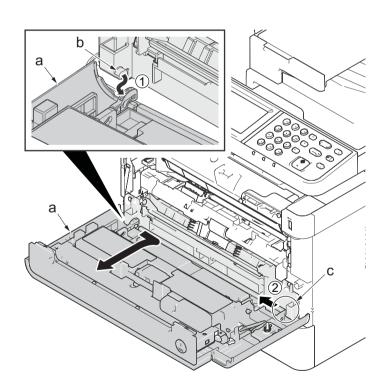

Figure 4-8

6. Remove four screws(M3x8S tight)(a), detach MP below frame(b).

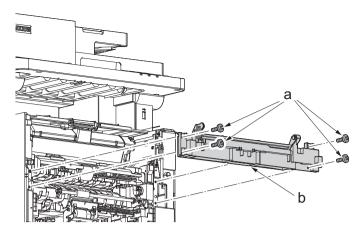

Figure 4-9

- 7. Pull the lock lever and the slide the paper feed roller shaft (b) to the right.
- 8. Detach the paper feed pulley (c).
- Check or replace the paper feed pulley (c), and then reattach the parts which are detached in the original position.

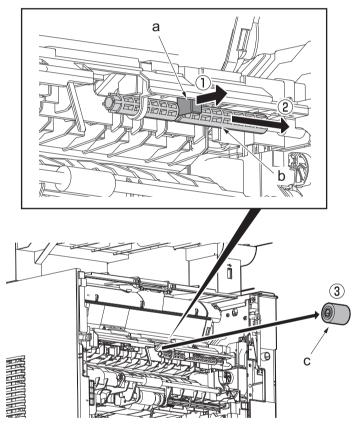

Figure 4-10

\*: When attaching the paper feed pulley, locate it so that the cross notch lies at the right side viewed from front.

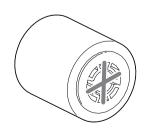

Figure 4-11

## (2) Developer section

# (2-1)Detaching and reattaching the developer unit

## Procedures

- 1. Open the front cover (a).
- 2. Push down the developer release lever (b).

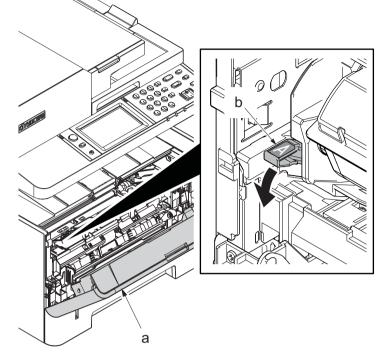

Figure 4-12

- 3. Detach the developer unit (a).
- 4. Check or replace the developer unit (a), and then reattach the parts which are detached in the original position.

Execute the following maintenance mode when replacing with the new developer unit. U130 Developer powder initial setting U158 Clear the developer counter

## Attention:

Execute the following maintenance modes when replacing the maintenance kit.

U130 Developer powder initial settingU251 Clear the maintenance counter

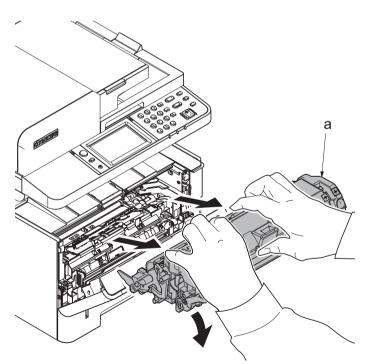

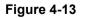

## (3) Drum section

# (3-1)Detaching and reattaching the drum unit

#### Procedures

- 1. Open the front cover (a).
- Push down the developer release lever (b).

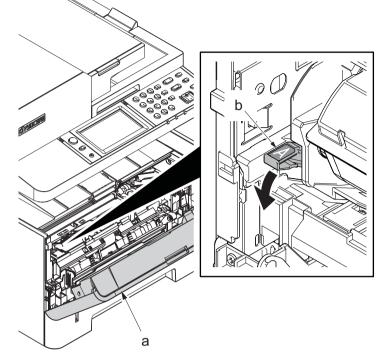

Figure 4-14

3. Detach the developer unit (a).

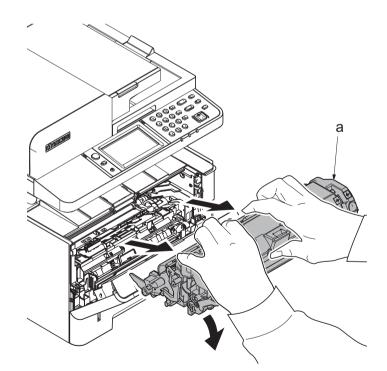

Figure 4-15

- 4. Detach the drum unit (a).
- 5. Check or replace the drum unit (a), and then reattach the parts which are detached in the original position.

When replacing with the new drum unit, execute the following maintenance mode. U110 Clear the drum counter U120?Clear the drum drive distance counter

Attention:

Execute the following maintenance modes when replacing the maintenance kit.

U251 Clear the maintenance counter

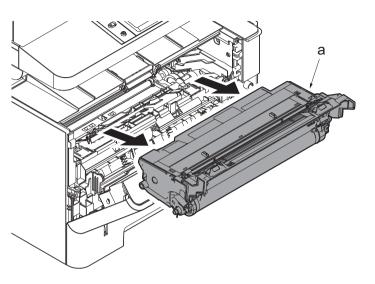

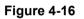

## (3-2)Detaching and reattaching the main charger unit

### Procedures

- 1. Remove the tape (b) from the drum unit (a).
- 2. Open the eraser cover (c)

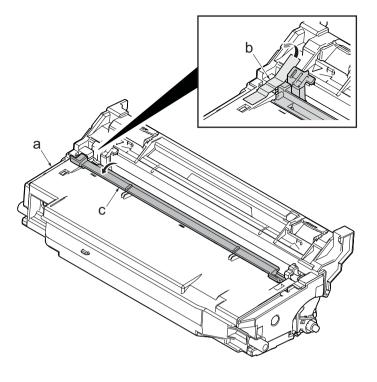

Figure 4-17

- 3. Slide the edge (a) of the main charger unit.
- 4. Pull up the edge (a) of the main charger unit and detach it.
- Check or replace the main charger unit (b), and then reattach the parts which are detached in the original position.

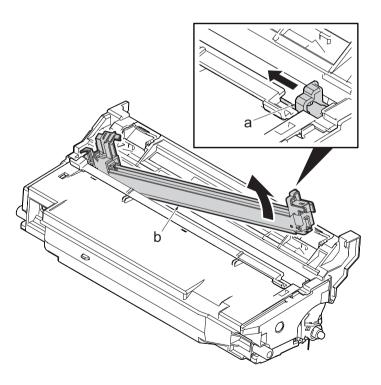

Figure 4-18

## (4) Transfer section

# (4-1)Detaching and reattaching the transfer roller unit

#### Procedures

- 1. Open the front cover (a).
- Push down the developer release lever (b).

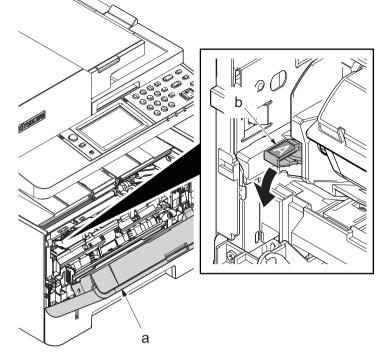

Figure 4-19

3. Detach the developer unit (a).

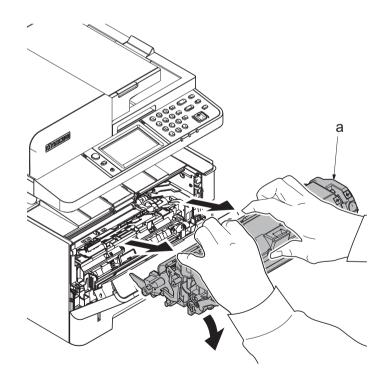

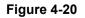

4. Detach the drum unit (b).

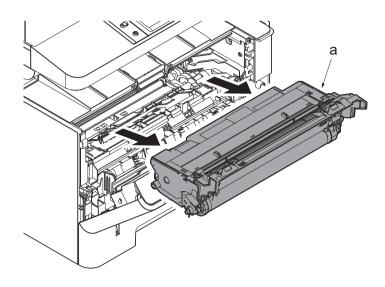

Figure 4-21

- 5. Slide the transfer front guide (b) while pressing the release lever (a) and release the hook (c).
- 6. Remove the transfer front guide (b).

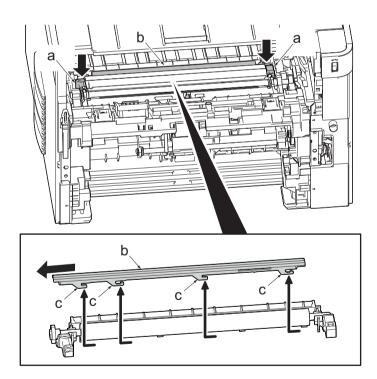

Figure 4-22

- 7. Remove the shaft (b) of transfer roller(a) from two transfer bushings (c).
- 8. Remove the gear Z17 (d) from the transfer roller (a).
- 9. Check or replace the transfer roller (a), and then reattach the parts which are detached in the original position.

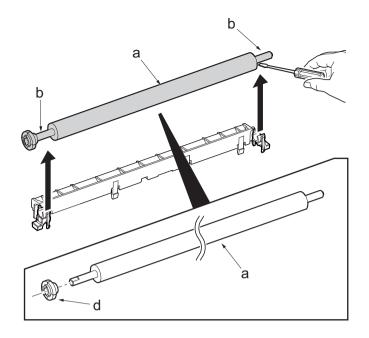

Figure 4-23

# (5) Fuser section

# (5-1)Detaching and reattaching the fuser unit

### Procedures

- 1. Slightly pull out the cassette
- 2. Open the rear cover (a).
- Open the cassette cover (c) and release the hook (d) of the left rear cover (b) in the direction of the arrow.
- 4. Twist the rear left cover (b) to release the hook (e) and detach it.

### Attention:

The direction of hook (d) or (e) is reverse. Pay attention to the damage when detaching.

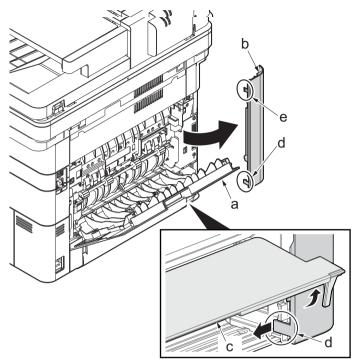

Figure 4-24

- - Figure 4-25

5. Open the rear cover (a) to align it to the position of the shaft (b) and detach it from the fulcrum (c) in the direction of the arrow.

6. After twisting the DIMM cover(a), remove it while sliding it

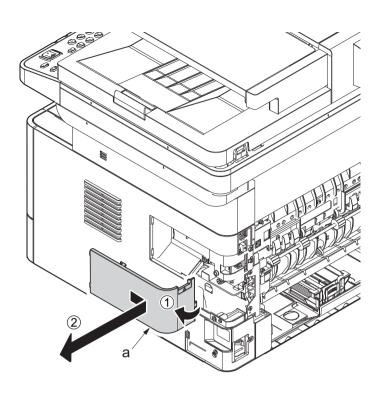

Figure 4-26

7. Twist the right rear cover(a) and detach it while sliding it.

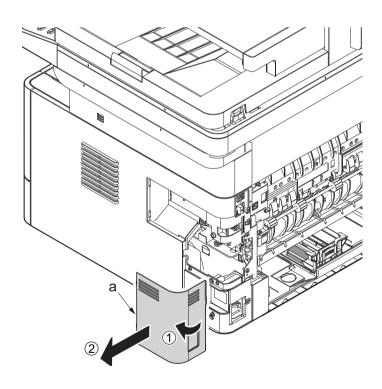

Figure 4-27

8. Remove two screws (a)(M3x8P tight) and detach the fuser wire cover (b).

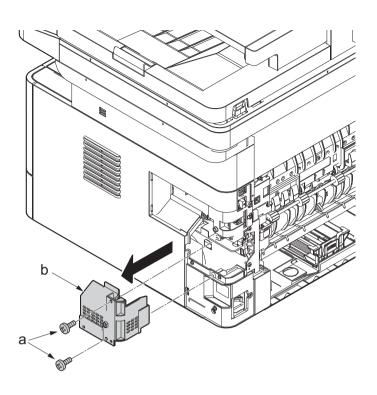

Figure 4-28

- 9. Disconnect the connector(a) from the low voltage power source PWB.
- 10. Disconnect the connector (b) from the main/ engine PWB.

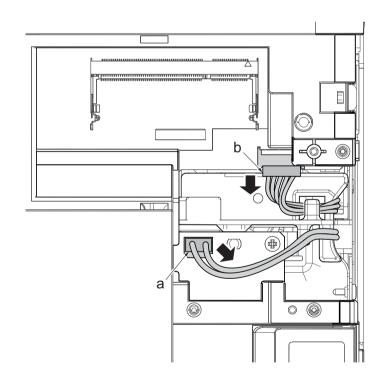

Figure 4-29

11. Remove four screws (a) (M3×8S tight).

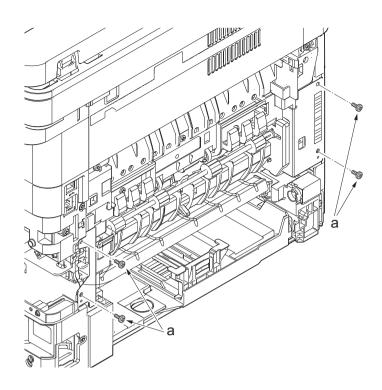

Figure 4-30

- 12. Pull out the fuser unit (a) while holding the both ends of it.
- 13. Check or replace the fuser unit (a), and then reattach the parts which are detached in the original position.

### Attention:

When detaching and reattaching, pay attention not to burn by touching the hot section.

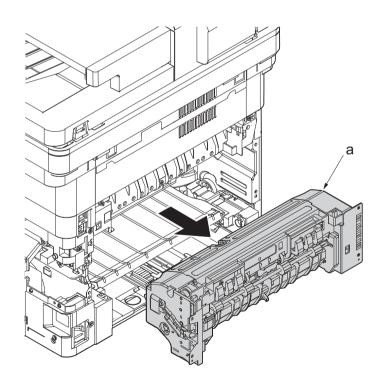

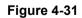

# 4-4Disassembly and Reassembly

### (1) Outer covers

### (1-1)Detaching and reattaching the left rear cover

#### Procedures

- 1. Slightly pull out the cassette
- 2. Open the rear cover (a).
- Open the cassette cover (c) and release the hook (d) of the left rear cover (b) in the direction of the arrow.
- 4. Twist the rear left cover (b) to release the hook (e) and detach it.

#### Attention:

The direction of hook (d) or (e) is reverse. Pay attention to the damage when detaching.

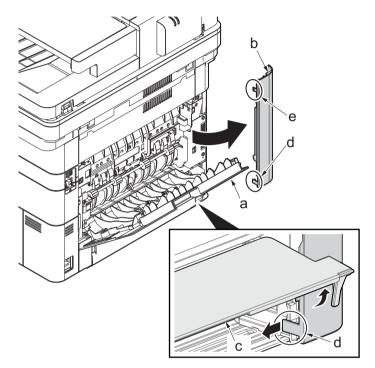

Figure 4-32

### (1-2)Detaching and reattaching the ISU rear cover

#### Procedures

- 1. Remove the screw(M3×10TP)(b).
- 2. Detach ISU rear cover (a) by holding the lower left portion of it.

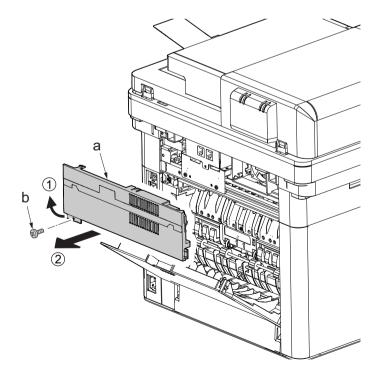

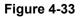

# (1-3)Detaching and reattaching the ISU left cover

### Procedures

- 1. Remove the screw(M3×10TP)(b).
- 2. While twisting the ISU left cover (a), release two hooks (c) in the direction of the arrow.
- 3. Release the protrusion (d) of the ISU left cover (a) in the direction of the arrow and detach it.

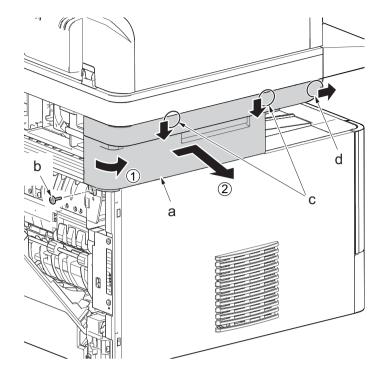

Figure 4-34

# (1-4)Detaching and reattaching the ISU right cover

#### Procedures

- 1. Twist the ISU right cover (a) and release two hooks (b) in the direction of the arrow.
- 2. Release the protrusion (c) of ISU left cover (a) in the direction of the arrow and detach it.

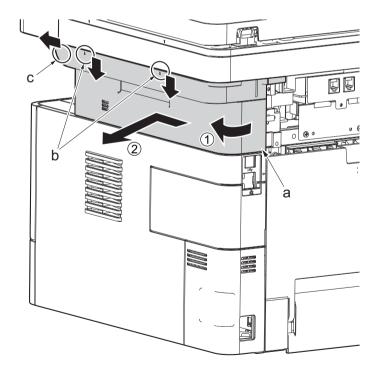

Figure 4-35

### (1-5)Detaching and reattaching the left cover

#### Procedures

- 1. Detach the cassette
- 2. Open the front cover (a).
- 3. Release four hooks (b) at the front side of the left cover(a).

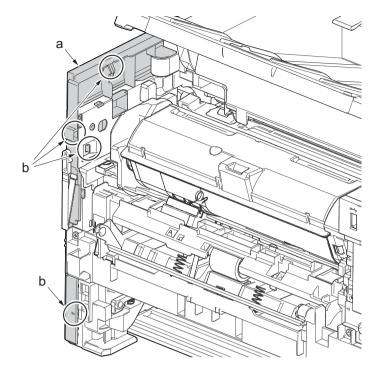

- 4. Release two hooks (b) at the rear side of the left cover (a).
- 5. While tilting the left cover (a), detach it in the direction of the arrow.

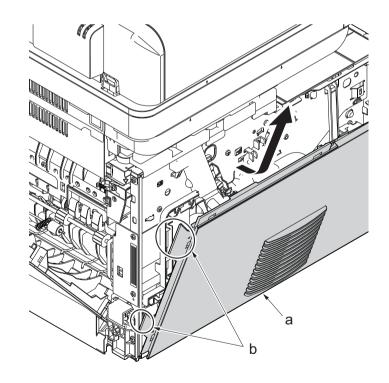

Figure 4-37

### (1-6)Detaching and reattaching the right cover

### Procedures

1. After twisting the DIMM cover(a), remove it while sliding it

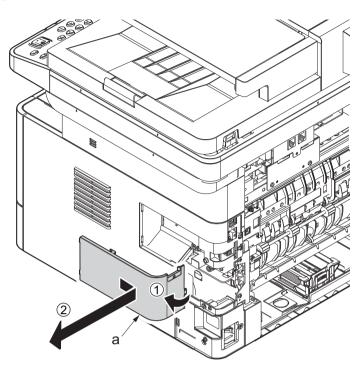

Figure 4-38

2. Twist the right rear cover(a) and detach it while sliding it.

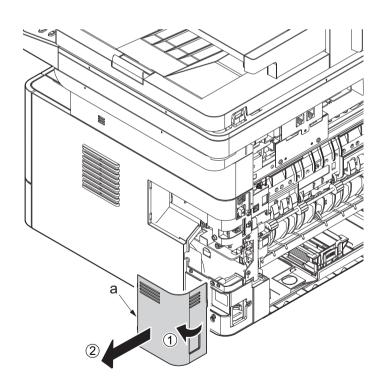

Figure 4-39

3. Detach two hooks(b) at the front side of the right cover (a).

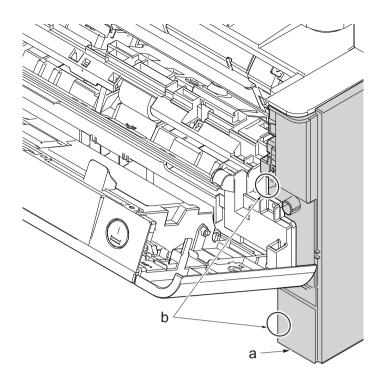

- 4. Release three hooks (b) at the rear side of the right cover (a).
- 5. Tilt the right cover (a) and detach it.

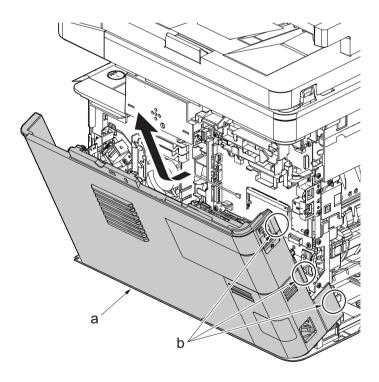

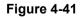

### (1-7)Detaching and reattaching the front cover

#### Procedures

- 1. Open the front cover (a) and detach the strap by using pliers.
- 2. Remove the stop ring (c).

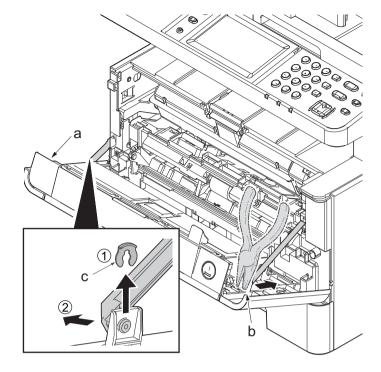

Figure 4-42

- 3. Open the front cover (a) to the bottom and detach the left side of cover fulcrum from the fulcrum shaft (b).
- 4. Release the right side of fulcrum portion (c) and detach the front cover (a).

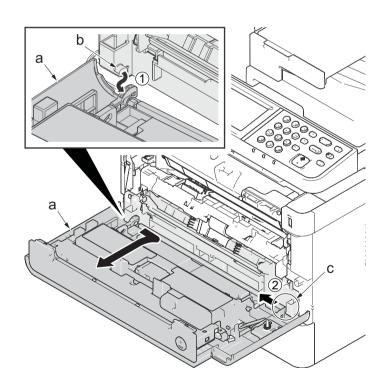

Figure 4-43

### (1-8)Detaching and reattaching the rear cover

#### Procedures

 Open the rear cover (a) to align it to the position of the shaft (b) and detach it from the fulcrum (c) in the direction of the arrow.

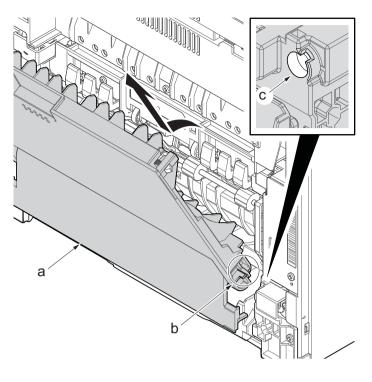

Figure 4-44

# (2) Optical section

# (2-1)Detaching and reattaching the laser scanner unit (LSU).

### Procedures

- 1. Slightly pull out the cassette
- 2. Open the rear cover (a).
- Open the cassette cover (c) and release the hook (d) of the left rear cover (b) in the direction of the arrow.
- 4. Twist the rear left cover (b) to release the hook (e) and detach it.

#### Attention:

The direction of hook (d) or (e) is reverse. Pay attention to the damage when detaching.

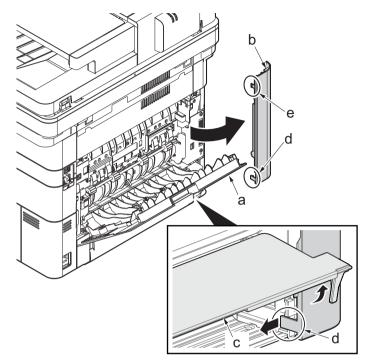

- 5. Remove the screw(M3×10TP)(b).
- 6. Detach ISU rear cover (a) by holding the lower left portion of it.

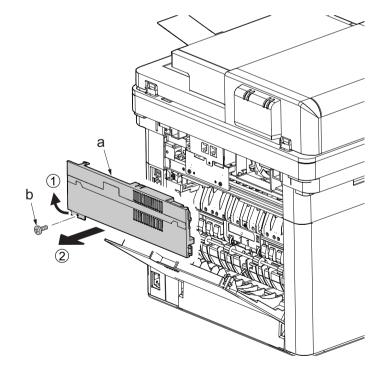

Figure 4-46

- 7. Remove the screw(M3×10TP)(b).
- 8. While twisting the ISU left cover (a), release two hooks (c) in the direction of the arrow.
- 9. Release the protrusion (d) of the ISU left cover (a) in the direction of the arrow and detach it.

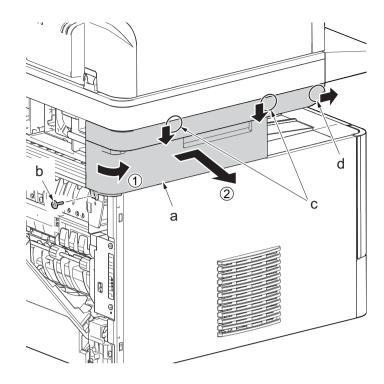

Figure 4-47

- 10. Twist the ISU right cover (a) and release two hooks (b) in the direction of the arrow.
- 11. Release the protrusion (c) of ISU right cover (a) in the direction of the arrow and detach it.

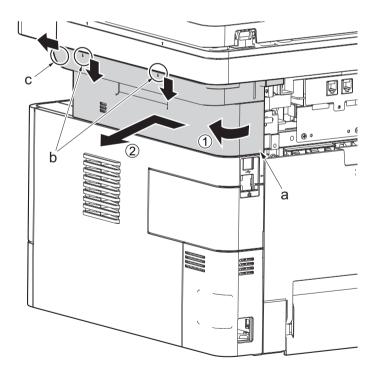

Figure 4-48

12. After twisting the DIMM cover(a), remove it while sliding it.

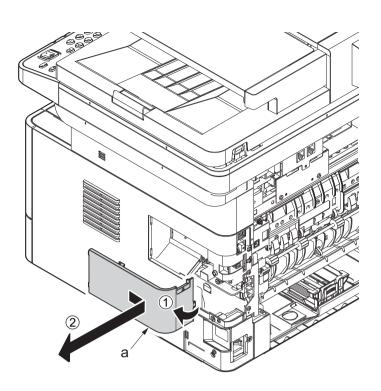

Figure 4-49

13. Twist the right rear cover (a) and detach it while sliding it.

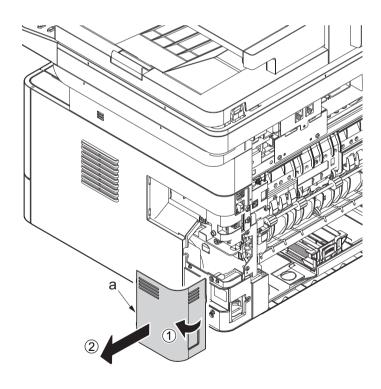

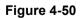

- 14. Detach the cassette
- 15. Open the front cover (a).
- 16. Detach two hooks (b) at the front side of the right cover (a).

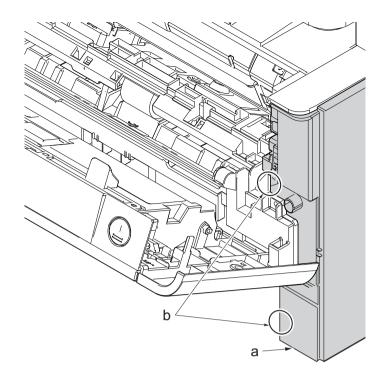

- 17. Release three hooks (b) at the rear side of the right cover (a).
- 18. Tilt the right cover (a) and detach it.

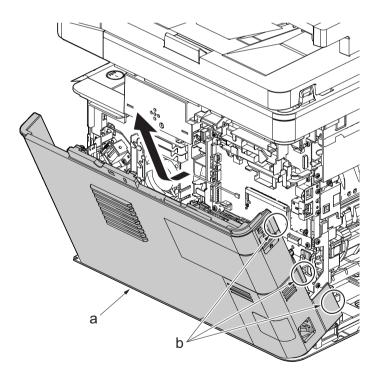

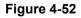

19. Remove the screw(M3×8S tight)(a), remove the ground terminal.

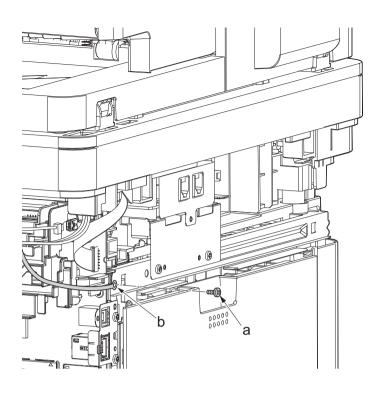

Figure 4-53

20. Disconnect six connectors (b), the connector (c)\*1, USB connector (d)\*1, FFC (e) and FFC (f)\*2 from the main/engine PWB (a).

\*1: TSI model only

\*2: 40 ppm model only

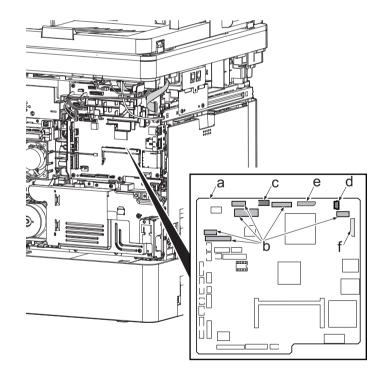

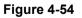

- 21. TSI model: remove the screw (M3×8B).
- 22. Remove two screws (b)(M4x12).
- 23. Align the image scanner unit(c) and document processor (d) in the direction of the arrow to release the hooks and detach them.

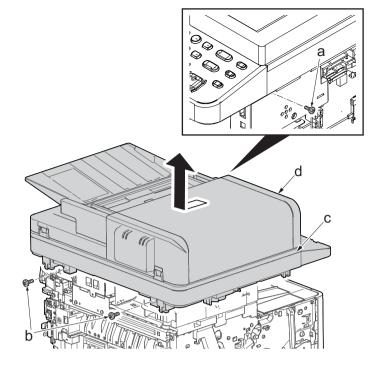

Figure 4-55

24. Remove two screws(M3x8S tight)(a), detach ISU left holder(b).

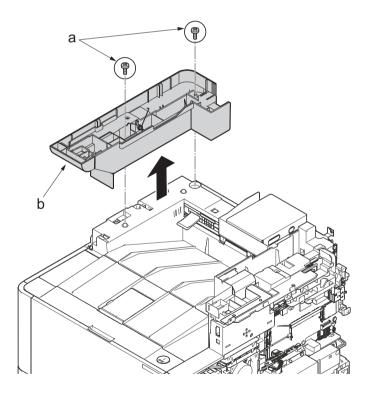

Figure 4-56

- 25. Disconnect the relay connector (a) of the speaker.
- 26. Disconnect the connector (c) from the main/engine PWB (b).

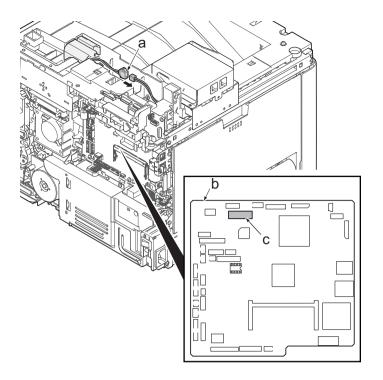

Figure 4-57

- 27. Remove two screws (a)(M3x8S tight) and detach the FAX PWB assembly(b).
- 28. Lift up the hook (d) of FAX PWB lower cover (c) and detach it while sliding it in the direction of the arrow.

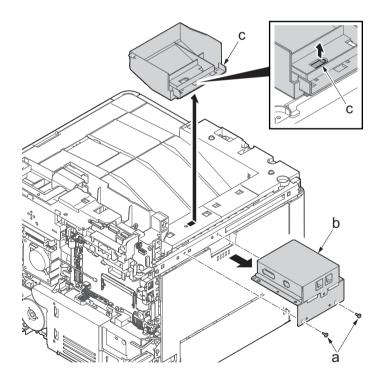

29. Remove the screw(M3x8P tight)(a), detach the speaker holder(b).

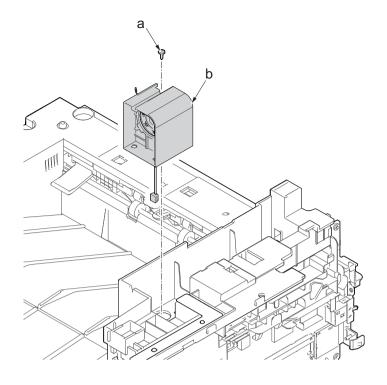

Figure 4-59

30. Remove three screws(M3x8S tight)(a), detach ISU right holder(b).

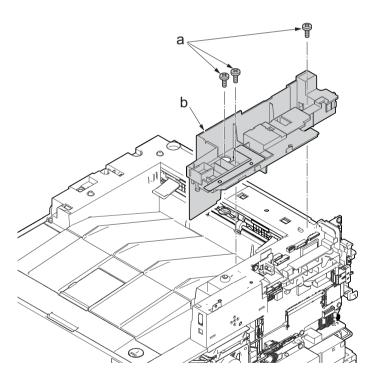

Figure 4-60

- 31. Detach the Wi-Fi PWB (a).
- 32. Remove the wire from the wire guide (b).
- 33. Slid the wire guide (b), release the hook(c) and remove it.

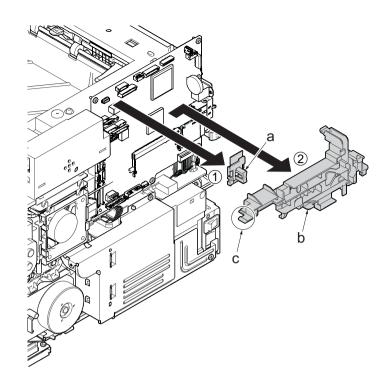

- 34. Open the top cover (a).
- 35. Remove the stop ring(b) and detach the upper cover rack (c) from the upper cover (a).

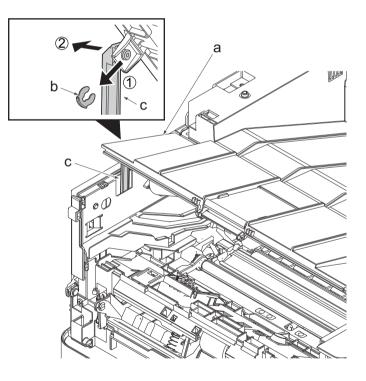

Figure 4-62

36. Remove two screws(M3×8TP)(a) and remove the eject tray (b) in the upper direction.

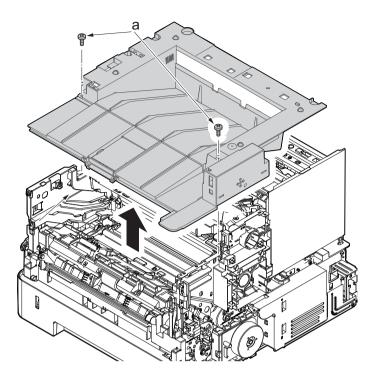

Figure 4-63

37. Disconnect the connector (b) and the FFC (c) from the main/engine PWB (a).38. Detach the wire from the clamp (d).

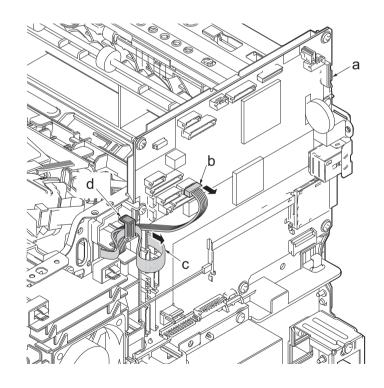

- 39. Remove four screws (M3×6TP)(b) from the laser scanner unit (a).
- 40. Check or replace the laser scanner unit(a), and then reattach the parts which are detached in the original position.

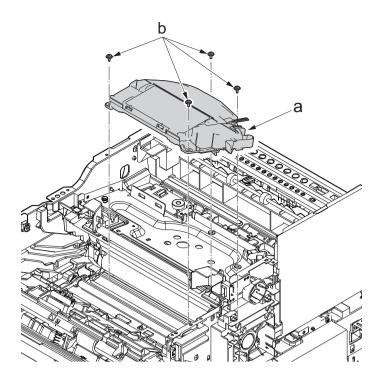

Figure 4-65

#### IMPORTANT

When securing the laser scanner unit with screws, execute it in the order of the figure to the right.

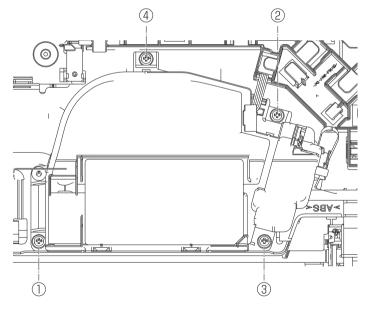

# (2-2)Detaching and reattaching the image scanner unit (ISU)

### Procedures

- 1. Slightly pull out the cassette
- 2. Open the rear cover (a).
- Open the cassette cover (c) and release the hook (d) of the left rear cover (b) in the direction of the arrow.
- 4. Twist the rear left cover (b) to release the hook (e) and detach it.

### Attention:

The direction of hook (d) or (e) is reverse. Pay attention to the damage when detaching.

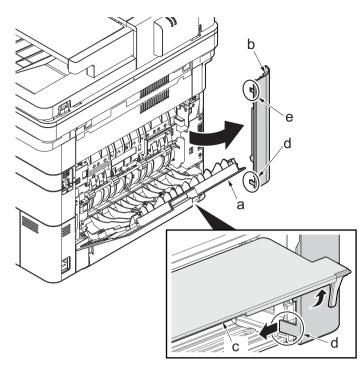

Figure 4-67

- 5. Remove the screw(M3×10TP)(b).
- 6. Detach ISU rear cover (a) by holding the lower left portion of it.

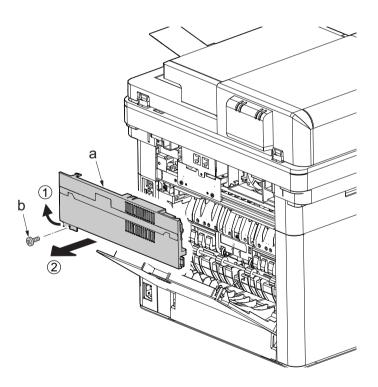

Figure 4-68

- 7. Remove the screw(M3×10TP)(b).
- 8. While twisting the ISU left cover (a), release two hooks (c) in the direction of the arrow.
- 9. Release the protrusion (d) of the ISU left cover (a) in the direction of the arrow and detach it.

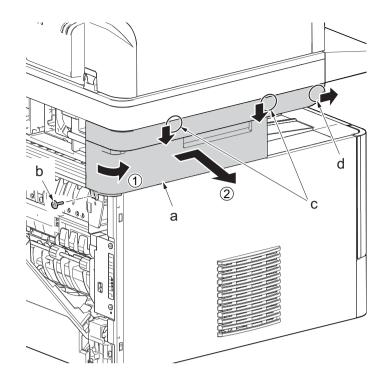

Figure 4-69

- 10. Twist the ISU right cover (a) and release two hooks (b) in the direction of the arrow.
- 11. Release the protrusion (c) of ISU right cover (a) in the direction of the arrow and detach it.

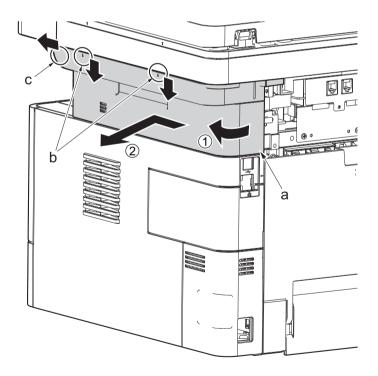

Figure 4-70

12. After twisting the DIMM cover(a), remove it while sliding it

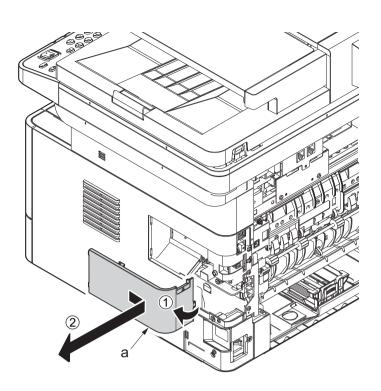

Figure 4-71

13. Twist the right rear cover (a) and detach it while sliding it.

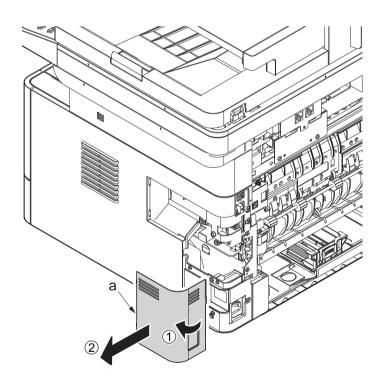

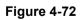

- 14. Detach the cassette
- 15. Open the front cover (a).
- 16. Detach two hooks (b) at the front side of the right cover (a).

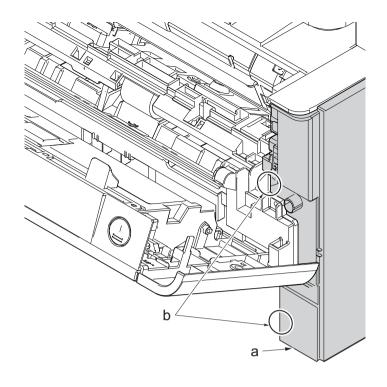

- 17. Release three hooks (b) at the rear side of the right cover (a).
- 18. Tilt the right cover (a) and detach it.

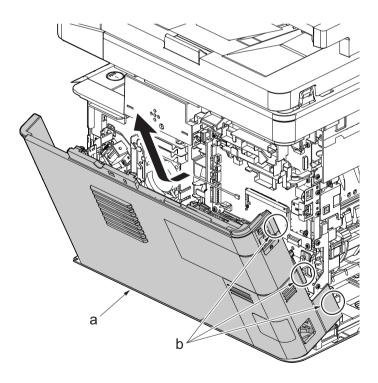

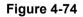

19. Remove the screw(M3×8S tight)(a), remove the ground terminal.

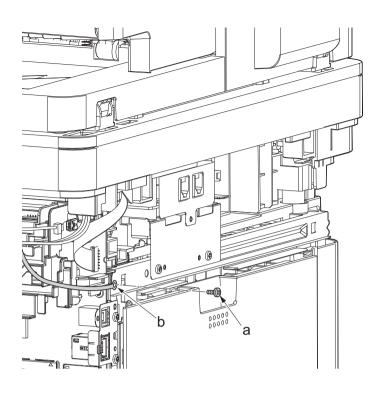

Figure 4-75

20. Disconnect six connectors (b), the connector (c)\*1, USB connector (d)\*1, FFC (e) and FFC (f)\*2 from the main/engine PWB (a).

\*1: TSI model only

\*2: 40 ppm model only

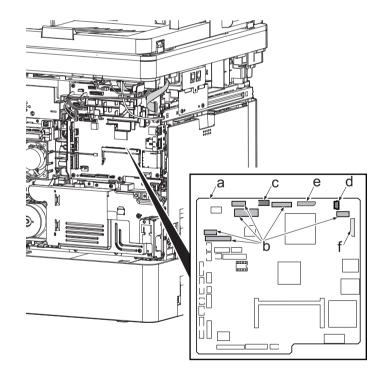

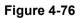

- 21. Open the document processor (a).
- 22. Lift up the document processor (a) in the direction of the arrow and detach the hinge (b) from the main unit.

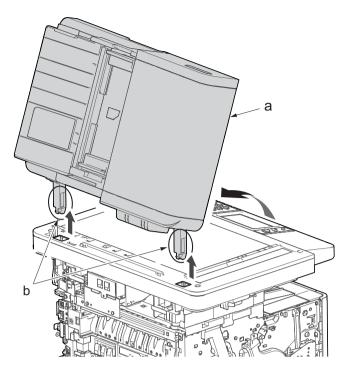

Figure 4-77

- 23. TSI model: remove the screw (M3×8B).
- 24. Remove two screws (b)(M4x12).
- 25. Align the image scanner unit (c) in the direction of the arrow and detach it by releasing the hook.
- 26. Check the image scanner unit(c), and clean or replace it .
- 27. Reattach the parts in the original position.

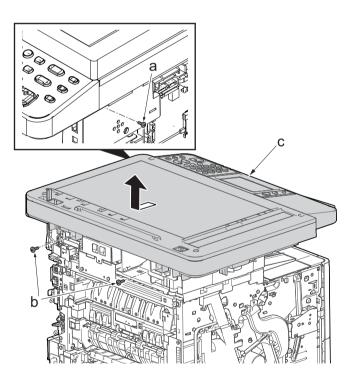

Figure 4-78

# (2-3)Detaching and reattaching the operation panel (TSI model)

#### Procedures

- 1. Open the document processor.
- 2. While lifting up the leading edge, slide two points of the operation covers (b) in the direction of the arrow.
- 3. Detach the operation panel cover (b) from the operational section (a).

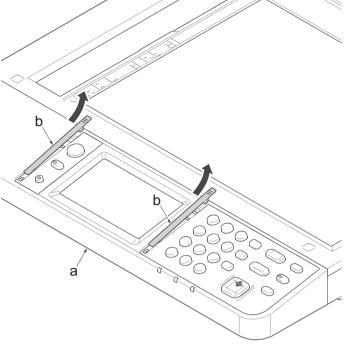

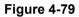

- 4. Detach the clear panel (b) and (c) from the operation panel (a).
- 5. Next detach the operation panel sheet (d) and (e).

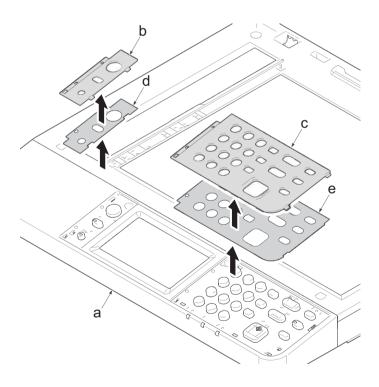

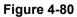

- 6. Remove two screws (c) (M3×8S tight).
- 7. Release two hooks (b) by using a flathead screwdriver (d).
- 8. Open the operational cover (a) while lifting up the front side of it.

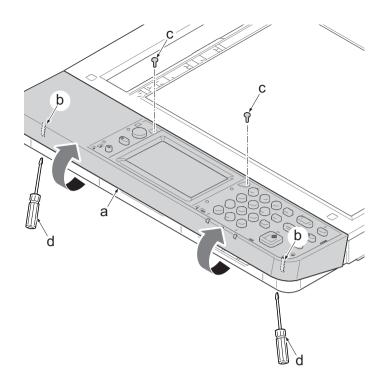

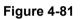

- 9. Turn over the operation cover (a).
- Disconnects two connectors (c), the USB connector (d) and the grounding terminal (e) of operational cover PWB (b).
- 11. Detach the operating section.

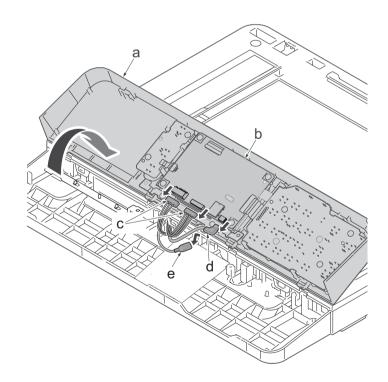

Figure 4-82

# (2-4)Detaching and reattaching the operation panel (LCD model)

#### Procedures

- 1. Open the document processor.
- 2. Release two hooks (b) by using a flathead screwdriver (c).
- 3. Open the operational cover (a) while lifting up the front side of it.

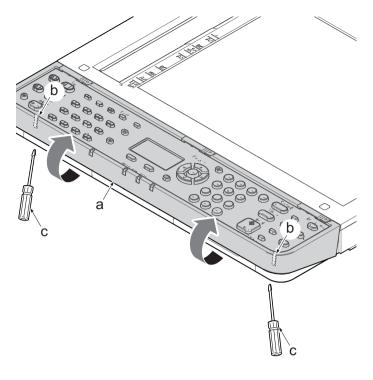

Figure 4-83

- 4. Turn over the operation cover (a).
- 5. Disconnects the connector (c) of operational cover PWB (b).
- 6. Detach the operating section.

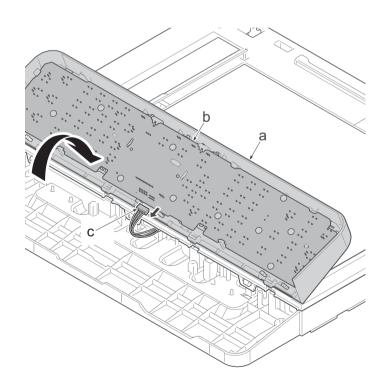

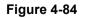

# (2-5)Detaching and reattaching the ISU top frame

#### Procedures

- 1. Remove two screws(c).
- 2. Release five protrusions (d) of the ISU upper frame in the direction of arrow.
- 3. Release three hooks (f) of the ISU upper frame from the fixed section (e) of the ISU lower frame while lifting up the rear side of ISU upper frame.
- 4. Detach the ISU upper frame (b) from the ISU lower frame (a).

### IMPORTANT

When detaching the ISU upper frame, pay attention not to touch the contact glass. Also wipe it with a dry cloth when it is dirty.

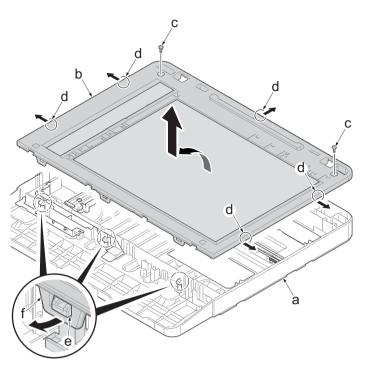

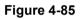

# (2-6)Detaching and reattaching the scanner carriage assembly

#### Procedures

- 1. Disconnect FFC (d) from the connector (c) of the ISU carriage.
- 2. Detach the drive belt (f) from the ISU carriage fixed section (e).
- 3. Detach the ISU carriage(b) from ISU lower frame (a).

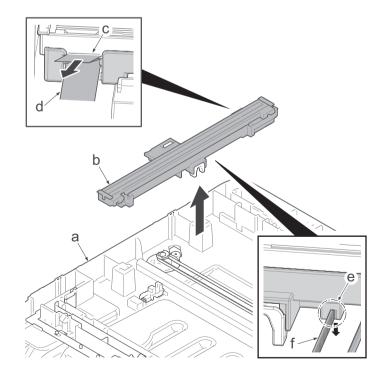

# (3) Drive section

# (3-1)Detaching and reattaching the main motor

### Procedures

- 1. Slightly pull out the cassette
- 2. Open the rear cover (a).
- Open the cassette cover (c) and release the hook (d) of the left rear cover (b) in the direction of the arrow.
- 4. Twist the rear left cover (b) to release the hook (e) and detach it.

### Attention:

The direction of hook (d) or (e) is reverse. Pay attention to the damage when detaching.

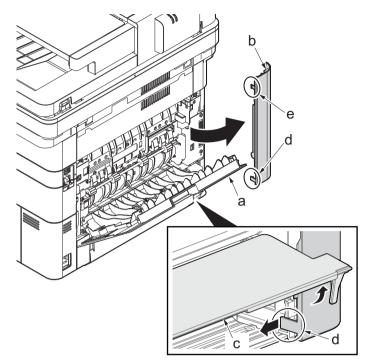

- 5. Remove the screw(M3×10TP)(b).
- 6. Detach ISU rear cover (a) by holding the lower left portion of it.

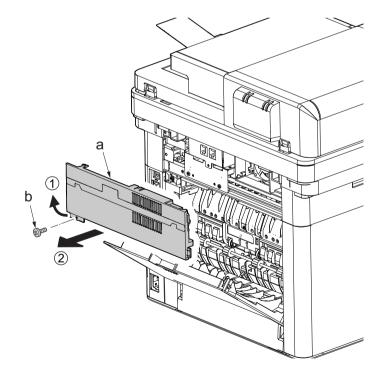

- 7. Twist the ISU right cover (a) and release two hooks (b) in the direction of the arrow.
- 8. Release the protrusion (c) of ISU right cover (a) in the direction of the arrow and detach it.

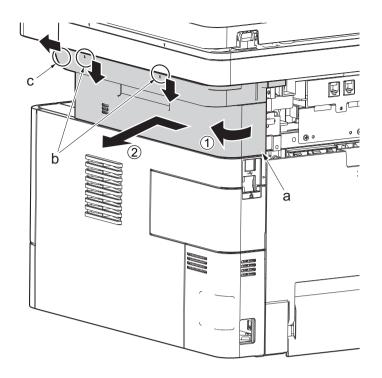

Figure 4-89

9. After twisting the DIMM cover(a), remove it while sliding it

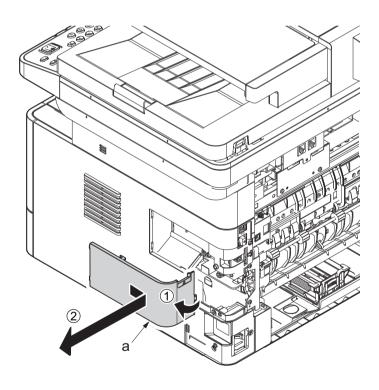

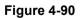

10. Twist the right rear cover (a) and detach it while sliding it.

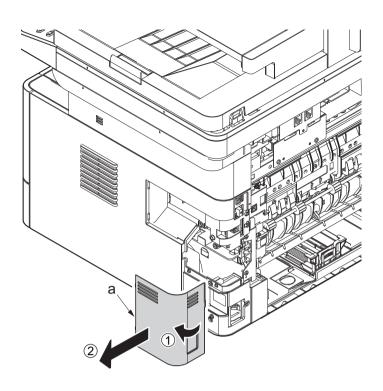

Figure 4-91

- 11. Detach the cassette
- 12. Open the front cover (a).
- 13. Detach two hooks (b) at the front side of the right cover (a).

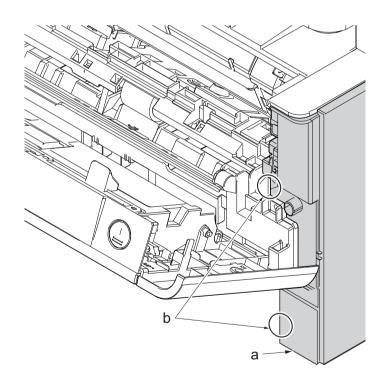

Figure 4-92

- 14. Release three hooks (b) at the rear side of the right cover (a).
- 15. Tilt the right cover (a) and detach it.

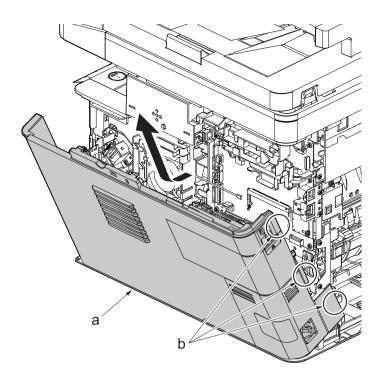

Figure 4-93

- 16. Remove the screw(M3×8Ptight) (b) and three screws(M3×8Stight)(c) securing the low voltage power source PWB cover (a) .
- 17. Remove the low voltage power source PWB cover (a).

Attention: When detaching the low voltage power source PWB, the lower voltage power source PWB protection plate (d) may fall.

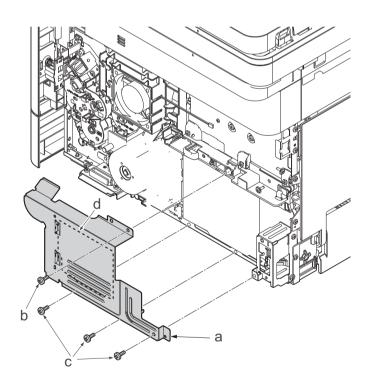

Figure 4-94

- 18. Disconnect the connector (a).
- 19. Remove three screws(M3×8Stight)(b), detach the main motor(c).
- 20. Check or replace the main motor(c), and then reattach the parts which are detached in the original position.

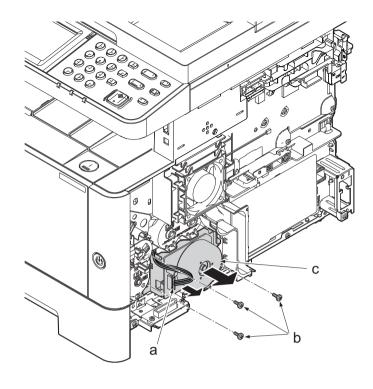

Figure 4-95

### (3-2)Detaching and reattaching the fuser pressure release drive unit

### Procedures

- 1. Slightly pull out the cassette
- 2. Open the rear cover (a).
- Open the cassette cover (c) and release the hook (d) of the left rear cover (b) in the direction of the arrow.
- 4. Twist the rear left cover (b) to release the hook (e) and detach it.

### Attention:

The direction of hook (d) or (e) is reverse. Pay attention to the damage when detaching.

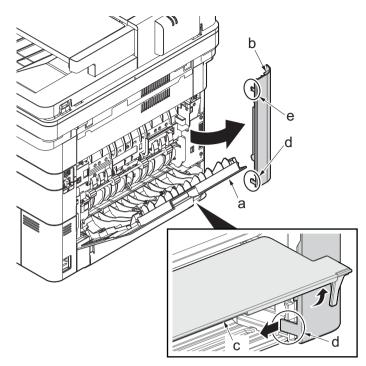

- 5. Remove the screw(M3×10TP)(b).
- 6. Detach ISU rear cover (a) by holding the lower left portion of it.

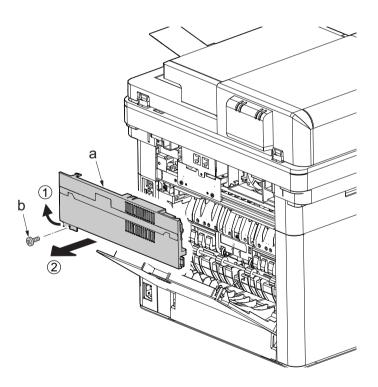

Figure 4-97

- 7. Remove the screw(M3×10TP)(b).
- 8. While twisting the ISU left cover (a), release two hooks (c) in the direction of the arrow.
- 9. Release the protrusion (d) of the ISU left cover (a) in the direction of the arrow and detach it.

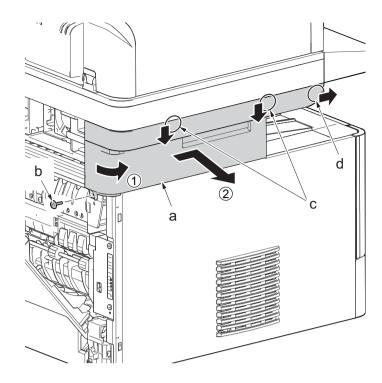

- 10. Detach the cassette
- 11. Open the front cover (a).
- 12. Release four hooks (b) at the front side of the left cover (a).

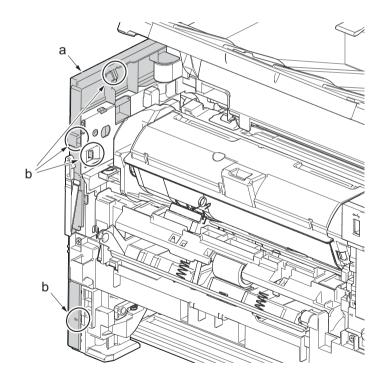

Figure 4-99

- 13. Release two hooks (b) at the rear side of the left cover (a).
- 14. While tilting the left cover (a), detach it in the direction of the arrow.

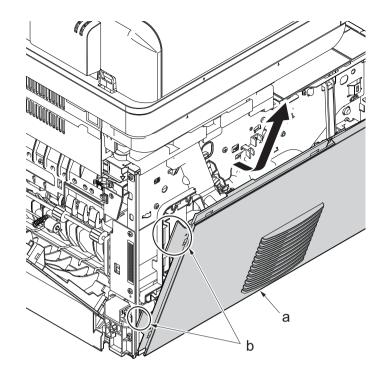

Figure 4-100

15. Disconnect the connector (a).

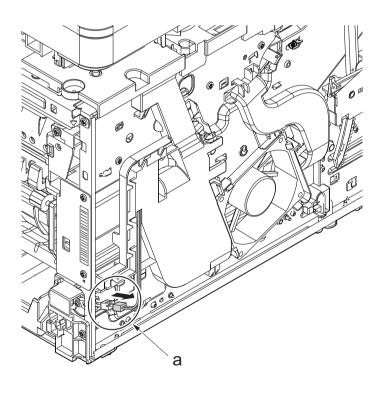

- 16. Open the front cover (a).
- 17. Push down the developer release lever (b).

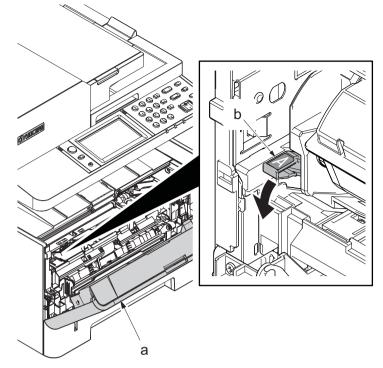

Figure 4-102

18. Detach the developer unit (a).

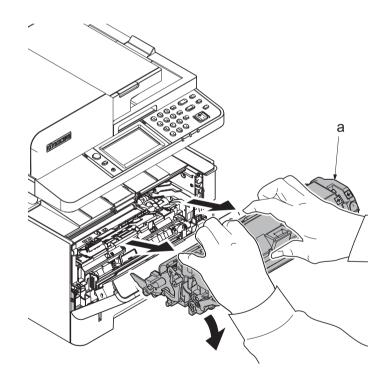

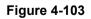

19. Detach the drum unit (b).

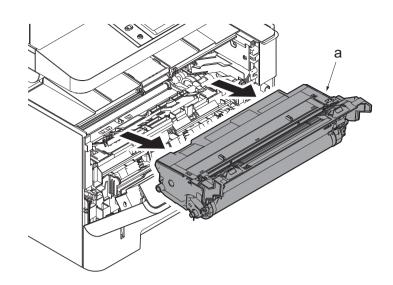

Figure 4-104

- 20. Stand the main unit so that you can see the bottom side.
- 21. Remove four screws(M3x8P tight)(a) and remove the front stay(b).

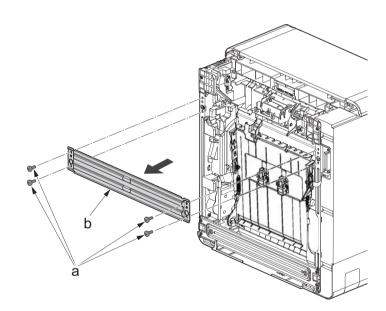

- 22. Tilt the DU assembly (a) and detach two stoppers(b) while pushing them inside.
- 23. Lift down the DU assembly(a) to the bottom and pull it toward you to detach it.

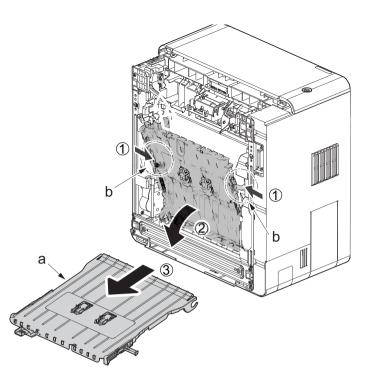

Figure 4-106

- 24. Remove two screws (a)(M3x8S tight).
- 25. Release the hook(b) and detach the fuser pressure release drive unit(c).
- 26. Check the fuser pressure release drive unit(c) and clean, or change it.
- 27. Reattach the parts in the original position.

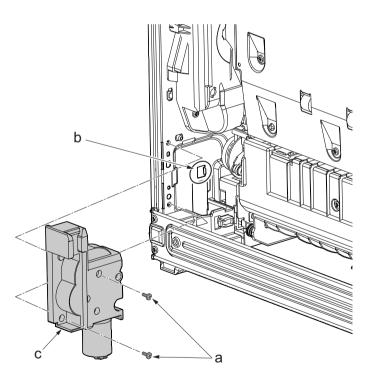

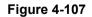

# (3-3)Detaching and reattaching the MP solenoid (front side)

### Procedures

- 1. Slightly pull out the cassette
- 2. Open the rear cover (a).
- Open the cassette cover (c) and release the hook (d) of the left rear cover (b) in the direction of the arrow.
- 4. Twist the rear left cover (b) to release the hook (e) and detach it.

### Attention:

The direction of hook (d) or (e) is reverse. Pay attention to the damage when detaching.

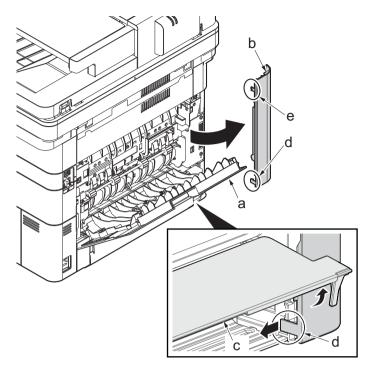

Figure 4-108

- 5. Remove the screw(M3×10TP)(b).
- 6. Detach ISU rear cover (a) by holding the lower left portion of it.

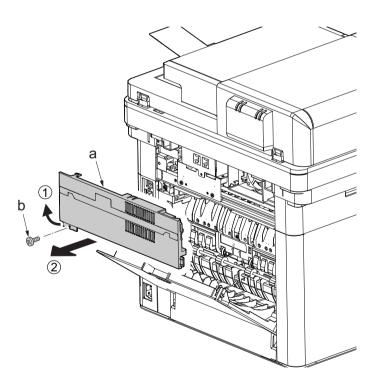

- 7. Twist the ISU right cover (a) and release two hooks (b) in the direction of the arrow.
- 8. Release the protrusion (c) of ISU right cover (a) in the direction of the arrow and detach it.

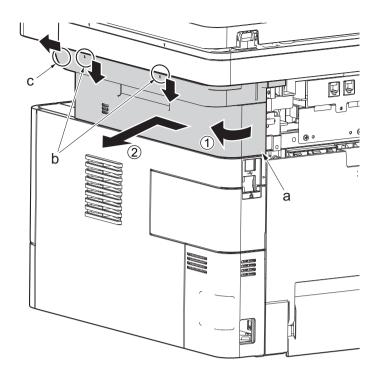

Figure 4-110

9. After twisting the DIMM cover(a), remove it while sliding it

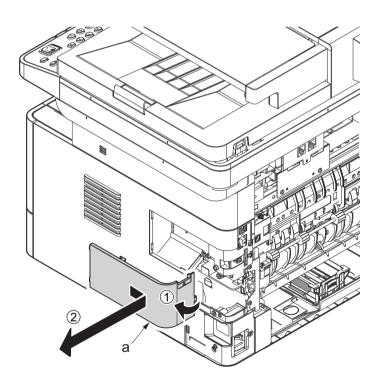

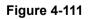

10. Twist the right rear cover (a) and detach it while sliding it.

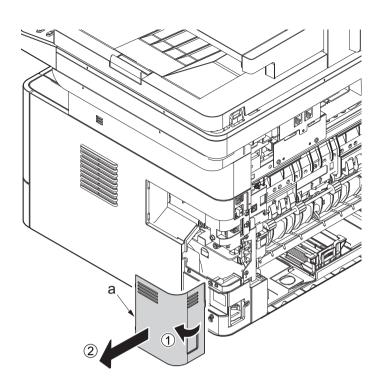

Figure 4-112

- 11. Detach the cassette
- 12. Open the front cover (a).
- 13. Detach two hooks (b) at the front side of the right cover (a).

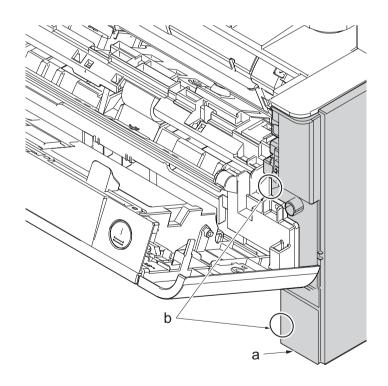

Figure 4-113

- 14. Release three hooks (b) at the rear side of the right cover (a).
- 15. Tilt the right cover (a) and detach it.

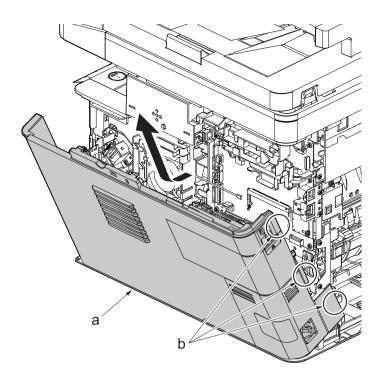

Figure 4-114

- 16. Disconnect the connector (a), and detach one screw (M3x8S tight)(b).
- 17. Detach the MP solenoid (c).
- 18. Check the MP solenoid (c), and clean or replace it.
- 19. Reattach the parts in the original position.

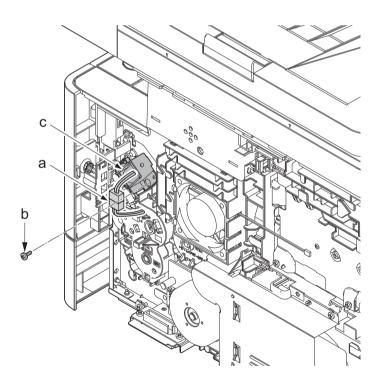

Figure 4-115

# (3-4)Detaching reattaching the clutch.

#### Procedures

- 1. Slightly pull out the cassette
- 2. Open the rear cover (a).
- Open the cassette cover (c) and release the hook (d) of the left rear cover (b) in the direction of the arrow.
- 4. Twist the rear left cover (b) to release the hook (e) and detach it.

### Attention:

The direction of hook (d) or (e) is reverse. Pay attention to the damage when detaching.

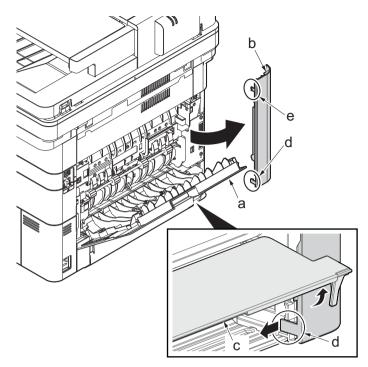

- 5. Remove the screw(M3×10TP)(b).
- 6. Detach ISU rear cover (a) by holding the lower left portion of it.

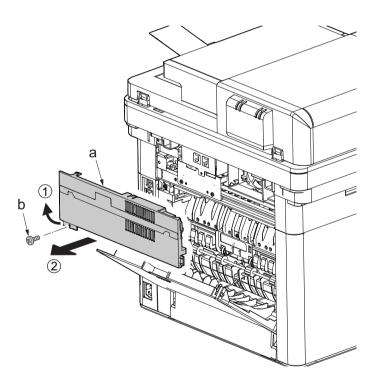

Figure 4-117

- 7. Twist the ISU right cover (a) and release two hooks (b) in the direction of the arrow.
- 8. Release the protrusion (c) of ISU right cover (a) in the direction of the arrow and detach it.

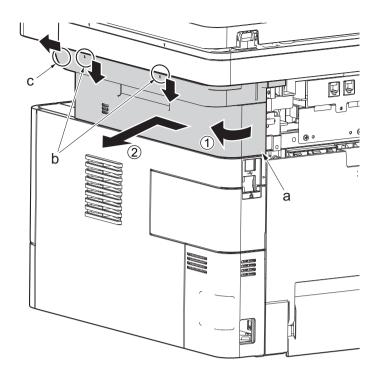

Figure 4-118

9. After twisting the DIMM cover(a), remove it while sliding it

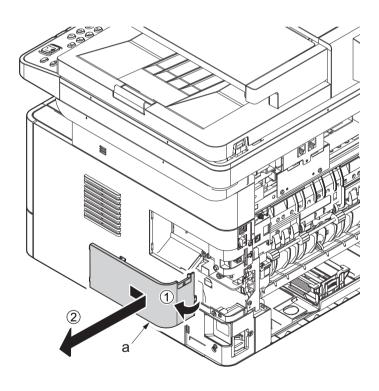

Figure 4-119

10. Twist the right rear cover (a) and detach it while sliding it.

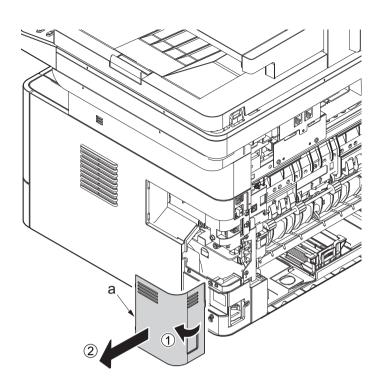

- 11. Detach the cassette
- 12. Open the front cover (a).
- 13. Detach two hooks (b) at the front side of the right cover (a).

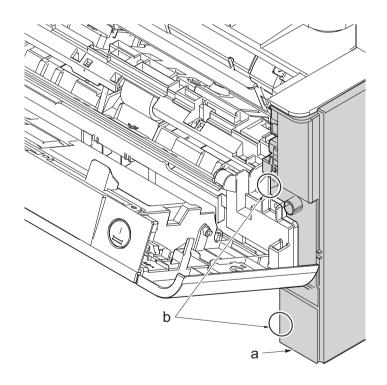

Figure 4-121

- 14. Release three hooks (b) at the rear side of the right cover (a).
- 15. Tilt the right cover (a) and detach it.

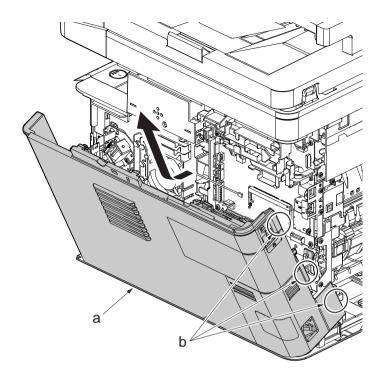

Figure 4-122

16. Disconnect three connector(a) of each -PG+ABS-FR(40)~ clutch. A.U A) / 6 R \_(PPE+PS)-(GF+PS)35FP/40) +ABS-FR(40)-60 Assa N [ a

Figure 4-123

ŕ

- 17. Remove two screws(M3x8S tight)(a), detach the clutch cover(b).
- 18. Detach the developer clutch (c) and registration clutch (d).

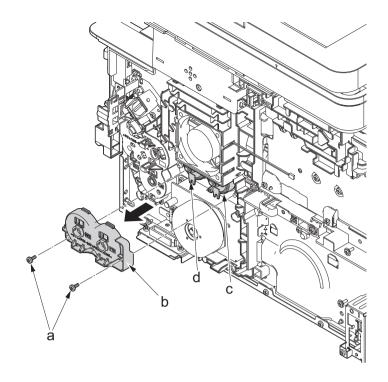

Figure 4-124

19. Remove the screw(M3x8P tight)(a) and deatch the power switch(b).

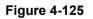

- 20. Remove three screws(M3x8S tight)(a) and remove the cover (b).
- 21. Detach the paper feed clutch (c).
- 22. Check or replace the clutch, and reattach the parts which are detached in the original position.

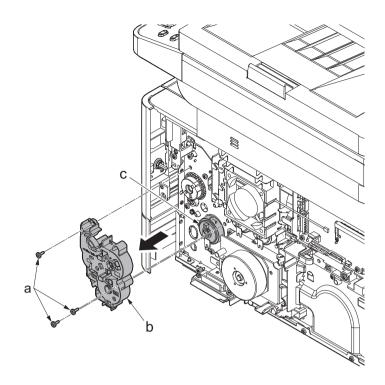

Figure 4-126

\*: Attach the developer clutch (a) and the registration clutch (b) with the notches (c) facing down, and attach the cover.

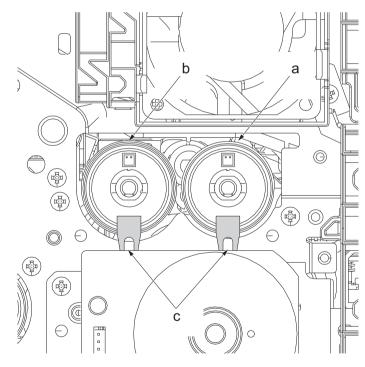

Figure 4-127

### (3-5)Detaching and reattaching the eject solenoid

#### Procedures

- 1. Slightly pull out the cassette
- 2. Open the rear cover (a).
- Open the cassette cover (c) and release the hook (d) of the left rear cover (b) in the direction of the arrow.
- 4. Twist the rear left cover (b) to release the hook (e) and detach it.

#### Attention:

The direction of hook (d) or (e) is reverse. Pay attention to the damage when detaching.

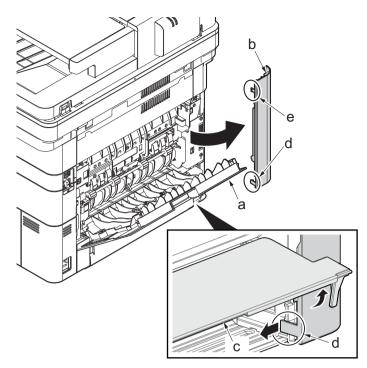

Figure 4-128

- 5. Remove the screw(M3×10TP)(b).
- 6. Detach ISU rear cover (a) by holding the lower left portion of it.

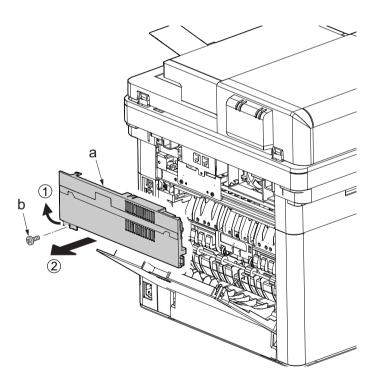

Figure 4-129

- 7. Remove the screw(M3×10TP)(b).
- 8. While twisting the ISU left cover (a), release two hooks (c) in the direction of the arrow.
- 9. Release the protrusion (d) of the ISU left cover (a) in the direction of the arrow and detach it.

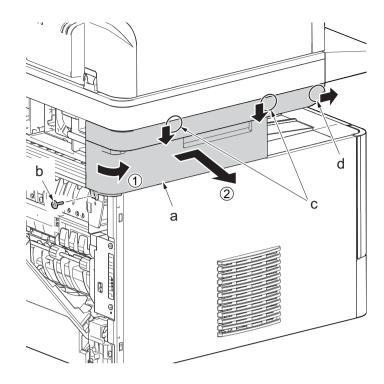

Figure 4-130

- 10. Twist the ISU right cover (a) and release two hooks (b) in the direction of the arrow.
- 11. Release the protrusion (c) of ISU right cover (a) in the direction of the arrow and detach it.

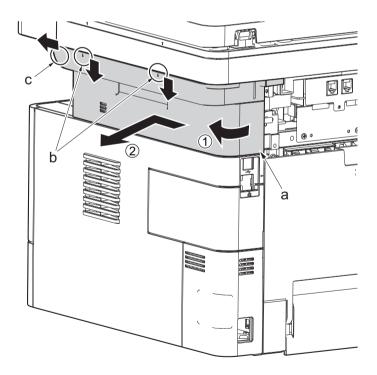

Figure 4-131

- 12. Detach the cassette
- 13. Open the front cover (a).
- 14. Release four hooks (b) at the front side of the left cover (a).

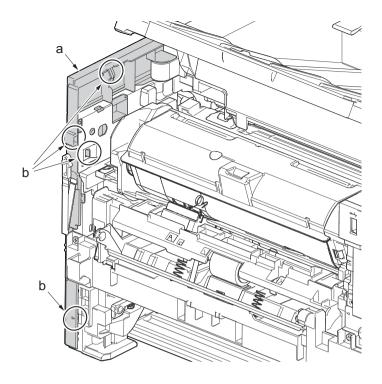

Figure 4-132

- 15. Release two hooks (b) at the rear side of the left cover (a).
- 16. While tilting the left cover (a), detach it in the direction of the arrow.

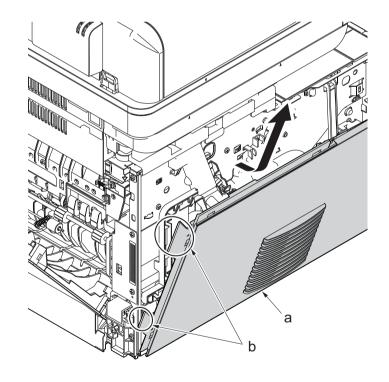

17. After twisting the DIMM cover(a), remove it while sliding it

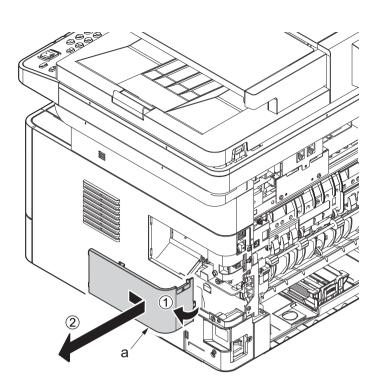

Figure 4-134

18. Twist the right rear cover (a) and detach it while sliding it.

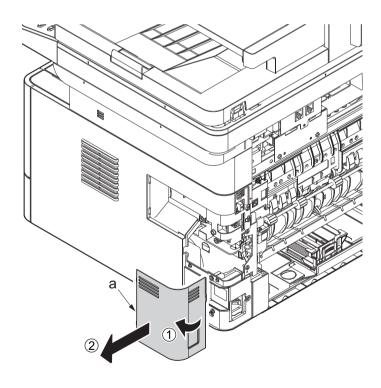

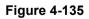

19. Detach two hooks (b) at the front side of the right cover (a).

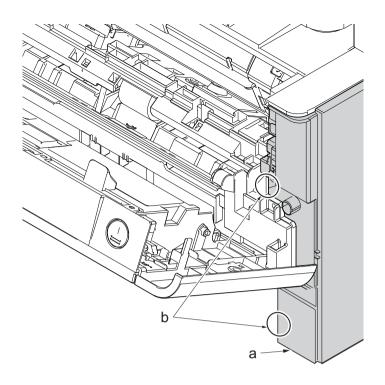

Figure 4-136

- 20. Release three hooks (b) at the rear side of the right cover (a).
- 21. Tilt the right cover (a) and detach it.

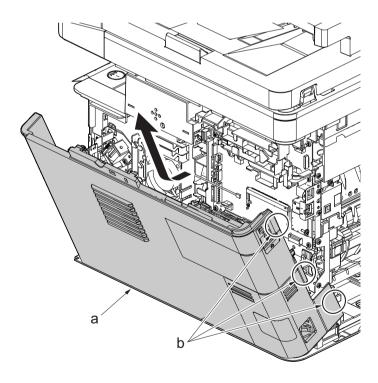

22. Open the rear cover (a) to align it to the position of the shaft (b) and detach it from the fulcrum (c) in the direction of the arrow.

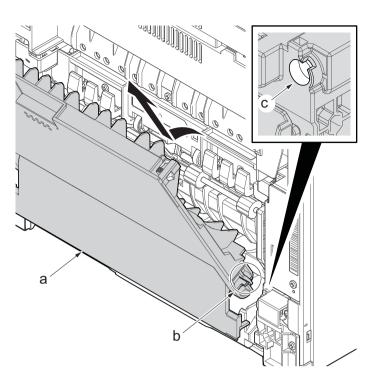

Figure 4-138

23. Remove the ground terminal.

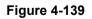

- 24. Disconnect six connectors (b), the connector (c)\*1, USB connector (d)\*1, FFC (e) and FFC (f)\*2 from the main/engine PWB (a).
  - \*1: TSI model only
  - \*2: 40 ppm model only

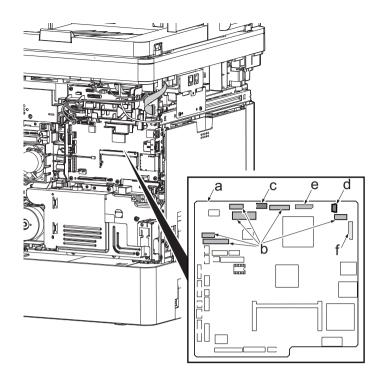

Figure 4-140

- 25. TSI model: remove the screw (M3×8B).
- 26. Remove two screws (b)(M4x12).
- 27. Align the image scanner unit(c) and document processor (d) in the direction of the arrow to release the hooks and detach them.

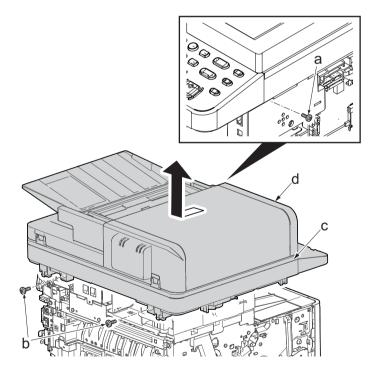

Figure 4-141

28. Remove two screws(M3x8S tight)(a), detach ISU left holder(b).

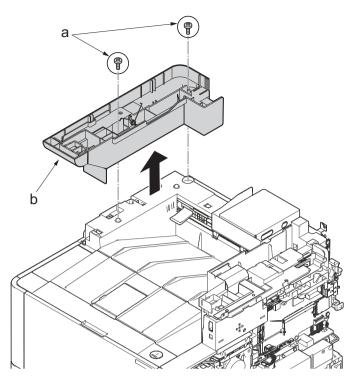

- 29. Disconnect the relay connector (a) of the speaker.
- 30. Disconnect the connector (c) from the main/engine PWB (b).

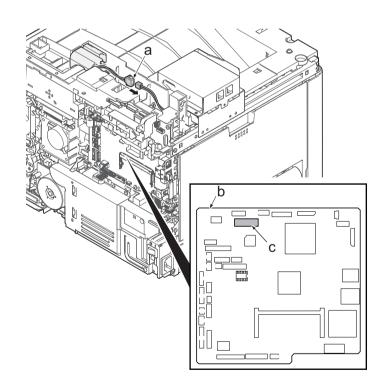

Figure 4-143

- 31. Remove two screws (a)(M3x8S tight) and detach the FAX PWB assembly(b).
- 32. Lift up the hook (d) of FAX PWB lower cover (c) and detach it while sliding it in the direction of the arrow.

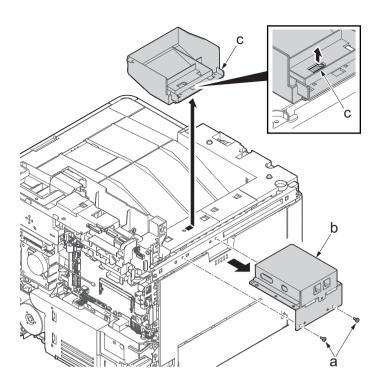

Figure 4-144

33. Remove the screw(M3x8P tight)(a), detach the speaker holder (b).

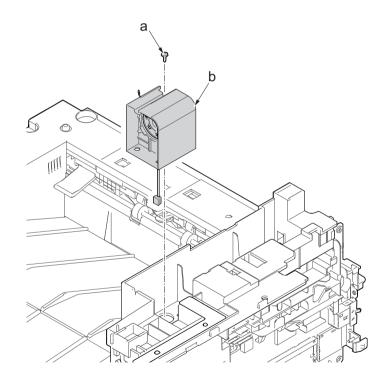

Figure 4-145

34. Remove three screws(M3x8S tight)(a), detach ISU right holder(b).

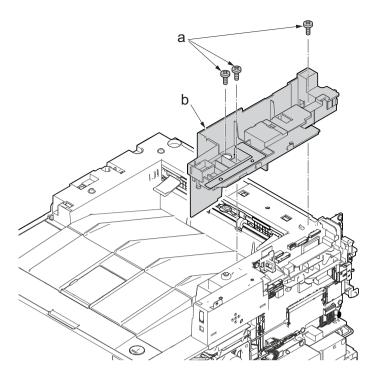

Figure 4-146

- 35. Open the top cover (a).
- 36. ?Remove the stop ring (b), ?remove the upper cover rack (c) from the upper cover (a).

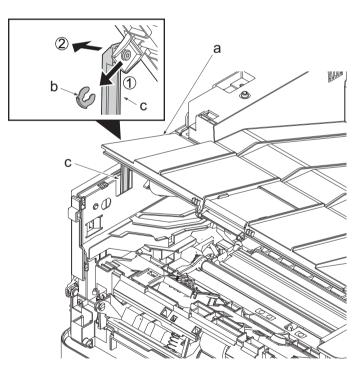

Figure 4-147

37. Remove two screws(M3×8TP)(a) and remove the eject tray (b) in the upper direction.

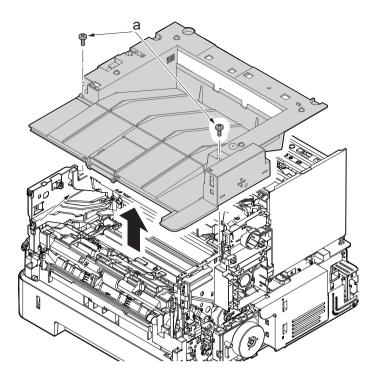

Figure 4-148

 Remove four screws(M3x8S tight)(a) and remove the back side of metallic plate (b).

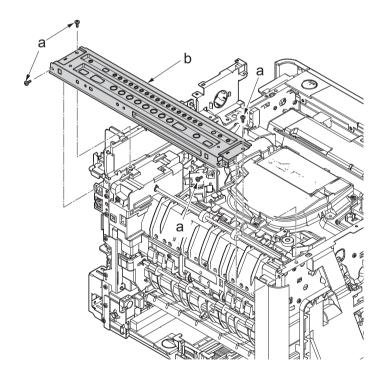

Figure 4-149

39. Disconnect the connector (a).

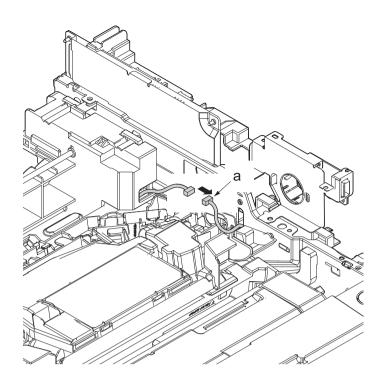

Figure 4-150

- 40. Remove the screw(M3×8S tight)(a).41. Remove the screw(M3×8P tight)(b).

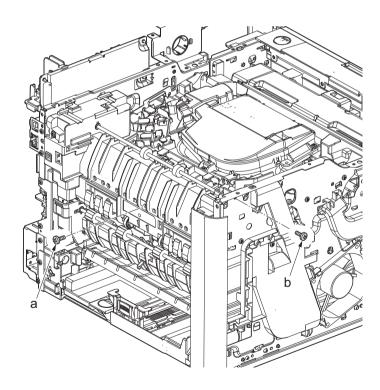

Figure 4-151

42. Detach the eject unit (a) in the direction of the arrow.

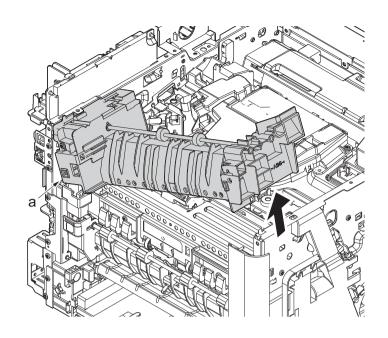

Figure 4-152

- 43. Release two hooks(b) and detach the eject unit cover (a).
- 44. Remove the screw (c) (M3×4P tight).
- 45. Remove the eject solenoid (d).
- 46. Check or replace the eject unit(d), and reattach the parts which are detached in the original position.

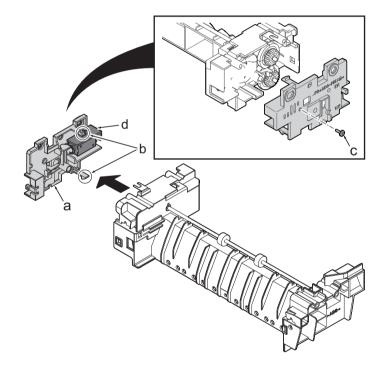

# (4) Others

# (4-1)Detaching and reattaching the speaker

### Procedures

- 1. Slightly pull out the cassette
- 2. Open the rear cover (a).
- Open the cassette cover (c) and release the hook (d) of the left rear cover (b) in the direction of the arrow.
- 4. Twist the rear left cover (b) to release the hook (e) and detach it.

#### Attention:

The direction of hook (d) or (e) is reverse. Pay attention to the damage when detaching.

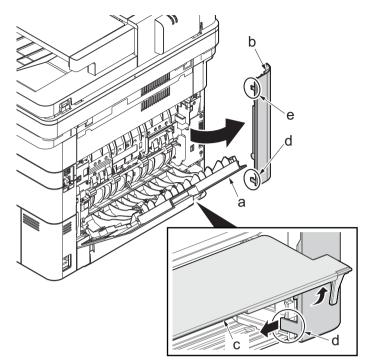

- 5. Remove the screw(M3×10TP)(b).
- 6. Detach ISU rear cover (a) by holding the lower left portion of it.

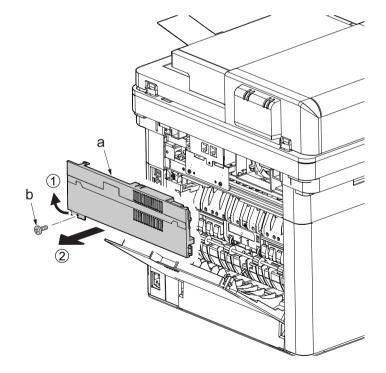

Figure 4-155

- 7. Remove the screw(M3×10TP)(b).
- 8. While twisting the ISU left cover (a), release two hooks (c) in the direction of the arrow.
- 9. Release the protrusion (d) of the ISU left cover (a) in the direction of the arrow and detach it.

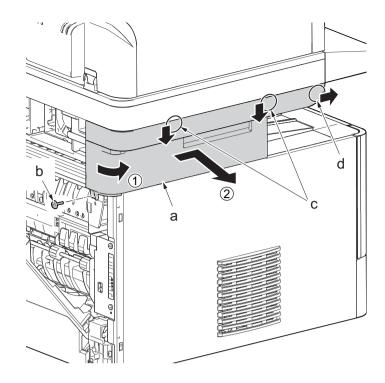

Figure 4-156

- 10. Twist the ISU right cover (a) and release two hooks (b) in the direction of the arrow.
- 11. Release the protrusion (c) of ISU right cover (a) in the direction of the arrow and detach it.

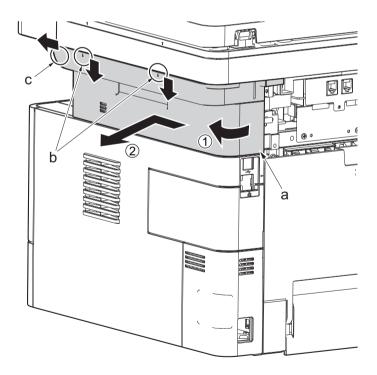

Figure 4-157

12. After twisting the DIMM cover(a), remove it while sliding it

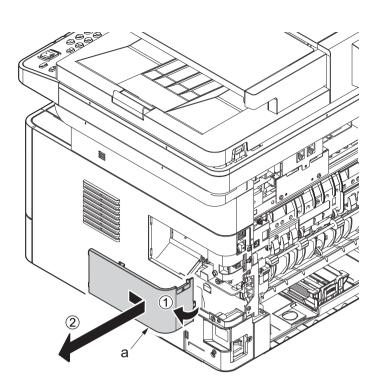

Figure 4-158

13. Twist the right rear cover (a) and detach it while sliding it.

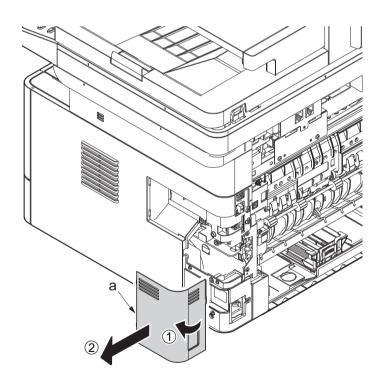

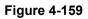

- 14. Detach the cassette
- 15. Open the front cover (a).
- 16. Detach two hooks (b) at the front side of the right cover (a).

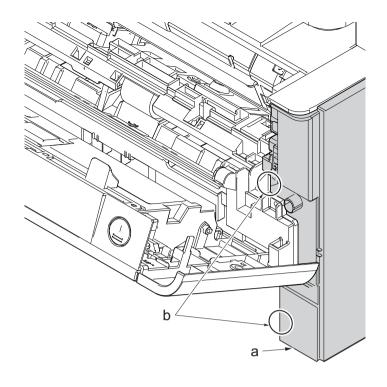

Figure 4-160

- 17. Release three hooks (b) at the rear side of the right cover (a).
- 18. Tilt the right cover (a) and detach it.

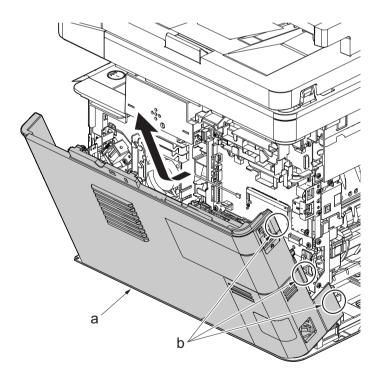

19. Remove the screw(M3×8S tight)(a), remove the ground terminal.

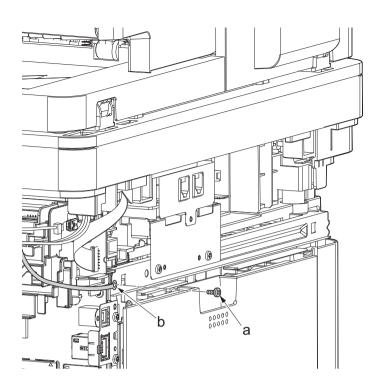

Figure 4-162

20. Disconnect six connectors (b), the connector (c)\*1, USB connector (d)\*1, FFC (e) and FFC (f)\*2 from the main/engine PWB (a).

\*1: TSI model only

\*2: 40 ppm model only

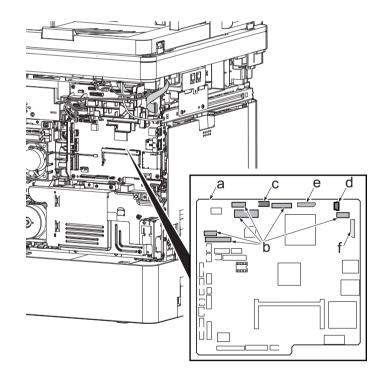

Figure 4-163

- 21. TSI model: remove the screw (M3×8B).
- 22. Remove two screws (b)(M4x12).
- 23. Align the image scanner unit(c) and document processor (d) in the direction of the arrow to release the hooks and detach them.

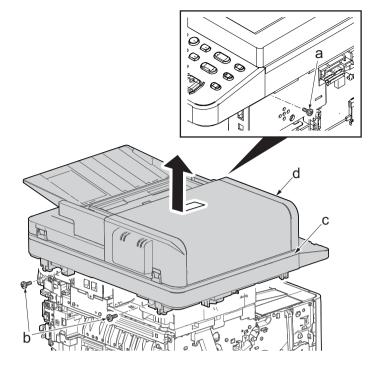

Figure 4-164

- 24. Remove the screw(M3x8P tight)(a), detach the speaker holder (b).
- 25. Check the speaker(b), and clean or replace it.
- 26. Reattach the parts in the original position.

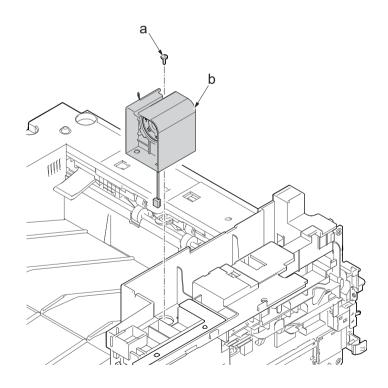

Figure 4-165

## (4-2)Detaching and reattaching the eraser

## Procedures

- 1. Open the front cover (a).
- Push down the developer release lever (b).

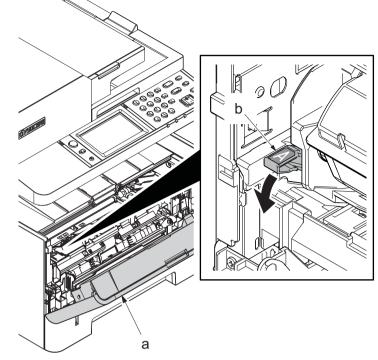

Figure 4-166

3. Detach the developer unit (a).

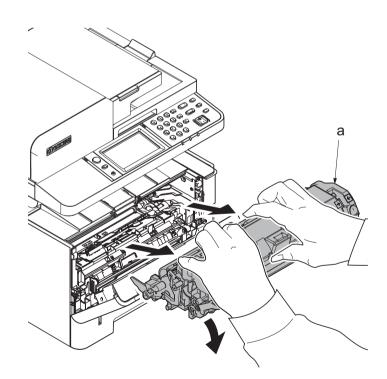

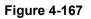

4. Detach the drum unit (b).

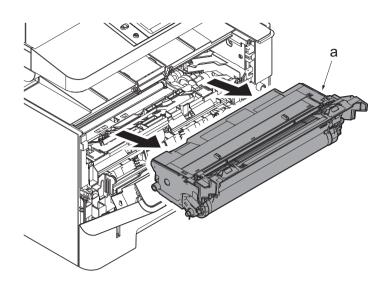

Figure 4-168

- While taking care of both side of springs, remove the eraser assembly (a).
- 6. Check the eraser PWB, and clean or replace it.
- 7. Reattach the parts in the original position.
- \*: Attach the spring by hooking on the protrusion at the main unit.
- \*: When reattaching the eraser assembly, hook it the protrusion of the main unit.

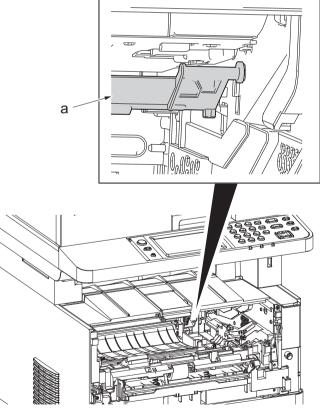

Figure 4-169

# (4-3)Replacing the language sheet (TSI model)

#### Procedures

- 1. Open the document processor.
- 2. While lifting up the leading edge, slide two points of the operation covers (b) in the direction of the arrow.
- 3. Detach the operation panel cover (b) from the operational section (a).

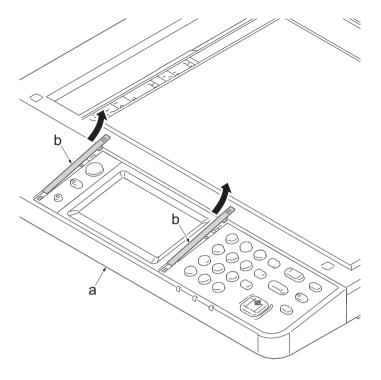

- 4. Detach the clear panel (b) and (c) from the operation panel (a).
- 5. Next detach the operation panel sheet (d) and (e).
- 6. Replace the operation panel sheet of the applicable language.
- 7. Reattach the parts in the original position.

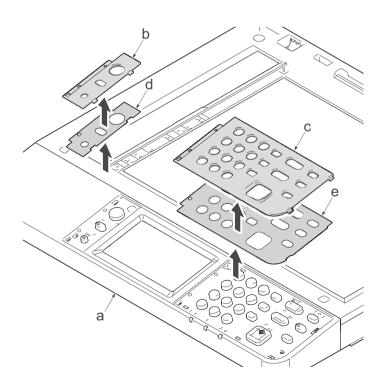

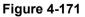

# (4-4)Replacing the language sheet (LCD model)

#### Procedures

- 1. Open the document processor.
- 2. While lifting up the leading edge, slide three points of the operation covers (b) in the direction of the arrow.
- 3. Detach the operation panel cover (b) from the operational section (a).

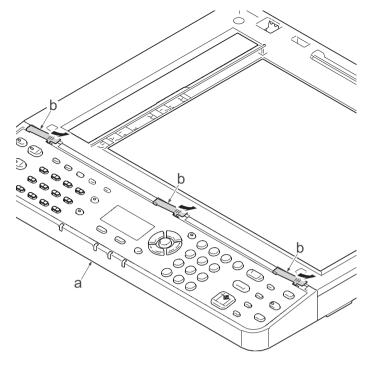

- 4. Detach the clear panel (b) from the operation panel (a).
- 5. Next detach the operation panel sheet (c).
- 6. Replace the operation panel sheet of the applicable language.
- 7. Reattach the parts in the original position.

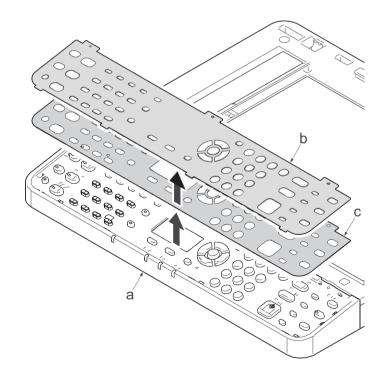

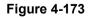

## (4-5)Fan motor attachment direction

Detaching and attaching are available by detaching the outer covers.

\*: When reattaching the fan motor (a), be aware of the attachment direction (intake/exhaust).

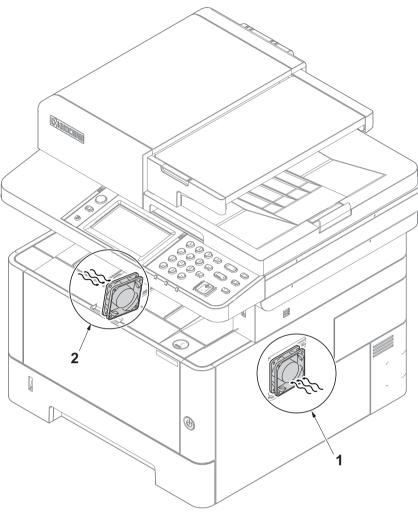

Figure 4-174

- 1. Right side fan motor : Intake (Rating label inside)
- 2. Left side fan motor : Intake (Rating label inside)

## (5) PWBs

## (5-1)Detaching and reattaching the main/engine PWB

## Procedures

- 1. Slightly pull out the cassette
- 2. Open the rear cover (a).
- Open the cassette cover (c) and release the hook (d) of the left rear cover (b) in the direction of the arrow.
- 4. Twist the rear left cover (b) to release the hook (e) and detach it.

### Attention:

The direction of hook (d) or (e) is reverse. Pay attention to the damage when detaching.

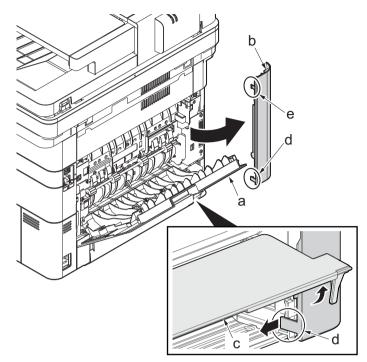

- 5. Remove the screw(M3×10TP)(b).
- 6. Detach ISU rear cover (a) by holding the lower left portion of it.

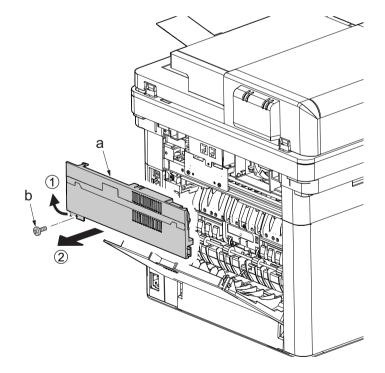

Figure 4-176

- 7. Twist the ISU right cover (a) and release two hooks (b) in the direction of the arrow.
- 8. Release the protrusion (c) of ISU right cover (a) in the direction of the arrow and detach it.

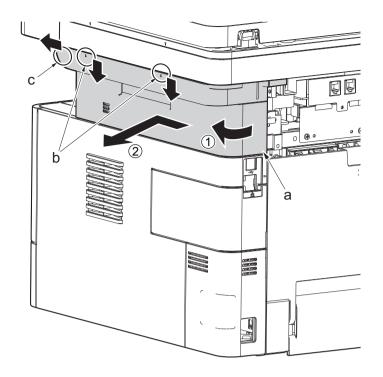

Figure 4-177

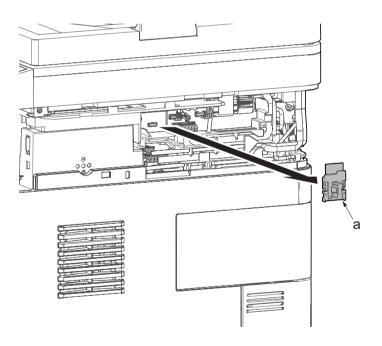

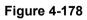

9. Detach the Wi-Fi PWB (a).

10. After twisting the DIMM cover(a), remove it while sliding it

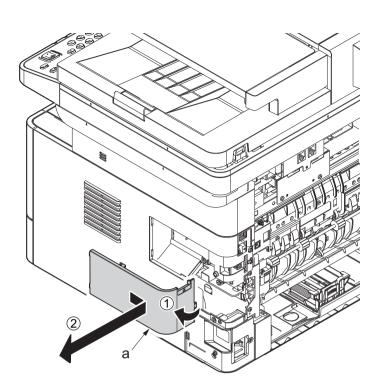

Figure 4-179

11. Twist the right rear cover (a) and detach it while sliding it.

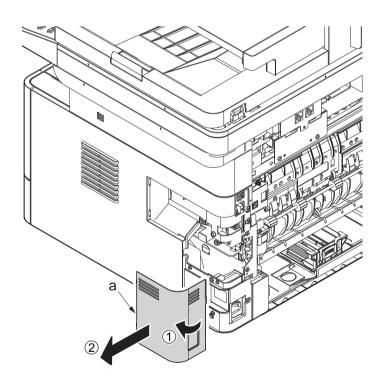

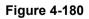

12. Detach two hooks (b) at the front side of the right cover (a).

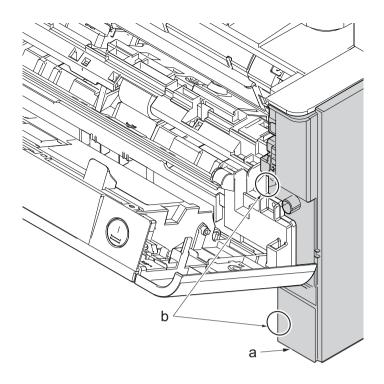

Figure 4-181

- 13. Release three hooks (b) at the rear side of the right cover (a).
- 14. Tilt the right cover (a) and detach it.

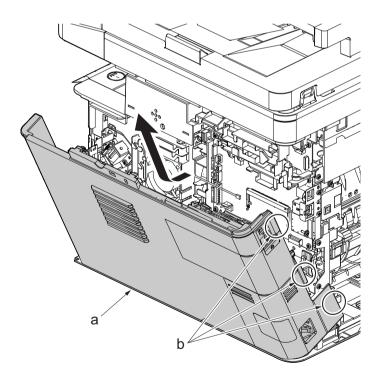

15. Remove two screws(M3x8S tight)(a) and detach the USB earth plate (b).

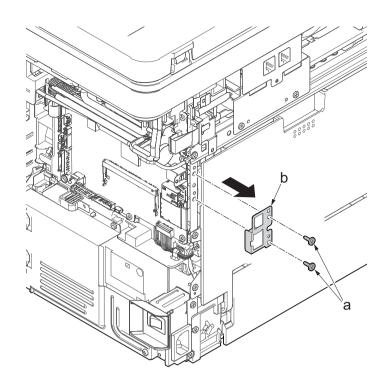

- 16. Disconnect all the connectors and FFCs from the main/engine PWB (a).
- 17. Release the wire from the wire guide (b) and remove it.

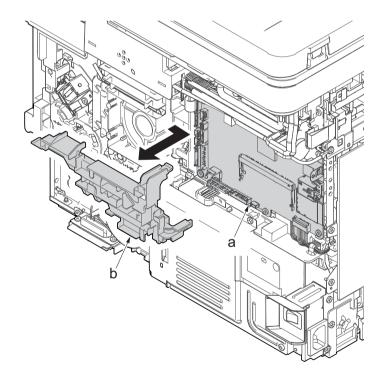

Figure 4-184

- 18. Remove seven screws(M3×8S tight)(a).
- 19. Detach the main/ engine PWB (b).

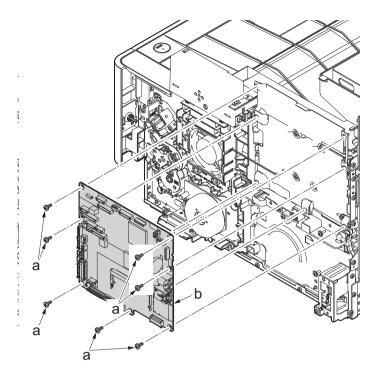

Figure 4-185

20. Check or replace the main/engine PWB (a), and then reattach the parts which are detached in the original position.

Attention: When replacing the main/engine PWB(a), remove EEPROM (YS1)(b) from it and reattach it to the new main/engine PWB(a).

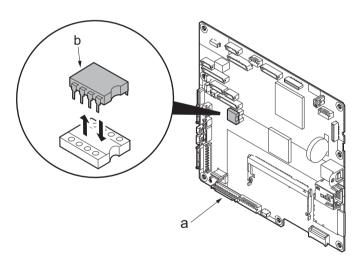

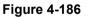

## Note when replacing the main/engine PWB

When replacing the main/engine PWB, remove EEPROM (YS1) on the old PWB and make sure to place it on the new PWB.

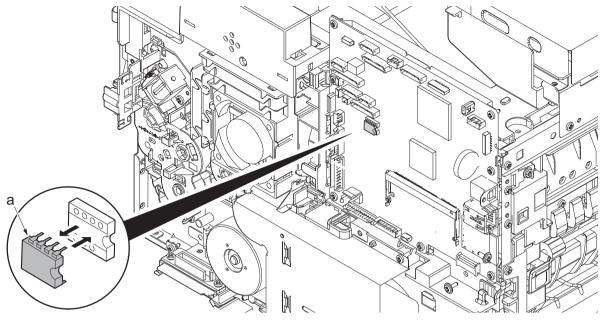

Figure 4-187

## Note when replacing the main/engine PWB

- \*: When replacing the main/engine PWB, in order to take over user information, insert the USB memory before replacing the main/engine PWB, execute U917, and export the data. (See page P.6-101)
- \*: Check the network setting since the MAC address is changed.
- Example: when the printer name is registered with the IP address, reconfigure the IP address.
- \*: Make sure to attach the Wi-Fi PWB on the old PWB of the Wi-Fi model to the new PWB.

### After replacing the main/engine PWB, execute the following setting.

1. Machine No. (maintenance mode U004)

- \*: If the C0180 error occurs, execute U004 to match the serial numbers in the PWBs.
- (1)Input "004" using the numeric keys and press the [Start] key.
- (2)Select [Execute] and press the [Start] key.
- (3)Turn the power switch off then on. Wait more than 5 seconds between the power off and on.
- 2. Firmware update (See page P.5-1)

\*:Check the latest firmware and upgrade it.

- 3. Adjusting the scanner automatically (maintenance mode U411)
  - Adjusting the table scanning automatically
    - (1)Set the specified original (P/N: 302NM94340) on the table.
    - (2)Enter maintenance item U411.

(3)Select [Target].

(4)Press [Left/Right] cursor key or [#], [\*] key and select [Auto].

(5)Press the [Up/Down] cursor key and select [Table(ChartA)].

(6)Press the [Start] key to read the barcode of the original chart and to start the automatic adjustment.

(7)When automatic adjustment has normally completed, [OK] is displayed.

DP 1st side scanning auto adjustment

(1)Set the specified original (P/N: 302NM94330) face-up on the DP.

(2)Enter maintenance item U411.

(3)Select [DP FU(ChartB)].

(4)Press the [Start] key to start Auto adjustment.

(5) When automatic adjustment has normally completed, [OK] is displayed.

- \*: If there is a problem with the 2nd side timing after adjusting the scanner, execute [DP FD(ChartB)]. Also, if there is a problem with the DP 1st side color, execute [DP FU(ChartA)].
- 4. Insert the USB memory and execute U917 to import data.
- 5. Reactivating the license

Reactivate the license when equipping the license of the optional product.

(1)Card Authentication Kit (B) (2)UG-33 (ThinPrint)

(3)Data Security Kit (E)

\*:Re-entering 4-digit encryption codes entered at setup is necessary.

6. Resetting the initial settings

Reset the user default setting and FAX default setting (e.g. the local FAX information) from the System Menu or Command Center.

## 7. Resetting the maintenance mode

Reset the following maintenance mode if necessary.

| No.  | Maintenance mode relating to the main unit |   | No.  | Maintenance mode relating to the main unit |
|------|--------------------------------------------|---|------|--------------------------------------------|
| U250 | Maintenance counter preset                 | ι | U603 | User data 1                                |
| U251 | Maintenance counter clear                  | ι | U604 | User data 2                                |
| U253 | Double/single count switch                 | ι | U610 | System 1                                   |
| U260 | Feed/eject counter switch                  | ι | U611 | System 2                                   |
| U345 | Maintenance timing pre-caution setting     | ι | U612 | System 3                                   |
| U402 | Print margin adjustment                    | ι | U625 | Communication Setting                      |
| U403 | Scanning margin adjustment (table)         | ι | U695 | FAX function customization                 |
| U404 | Scanning margin adjustment (DP)            |   |      |                                            |
| U425 | Target adjustment                          |   |      |                                            |

#### 8. Exiting from the maintenance mode

Input "001" using the numeric keys and press the [Start] key.

## (5-2)Detaching and reattaching the high voltage PWB

## Procedures

- 1. Open the front cover (a).
- Push down the developer release lever (b).

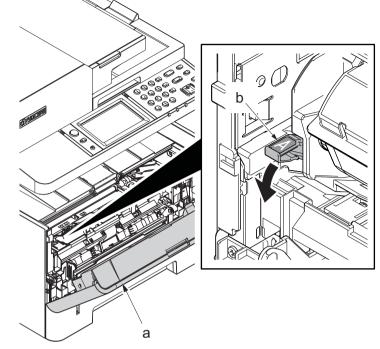

Figure 4-188

3. Detach the developer unit (a).

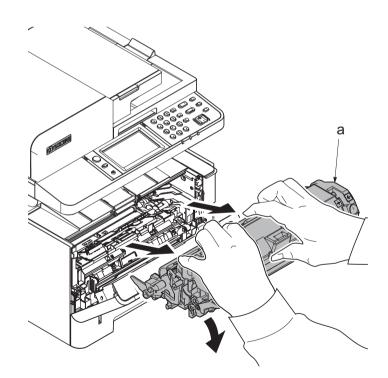

4. Detach the drum unit (b).

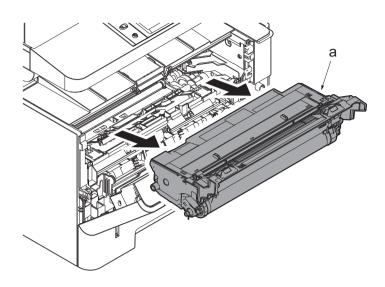

Figure 4-190

- 5. Slightly pull out the cassette
- 6. Open the rear cover (a).
- Open the cassette cover (c) and release the hook (d) of the left rear cover (b) in the direction of the arrow.
- 8. Twist the rear left cover (b) to release the hook (e) and detach it.

#### Attention:

The direction of hook (d) or (e) is reverse. Pay attention to the damage when detaching.

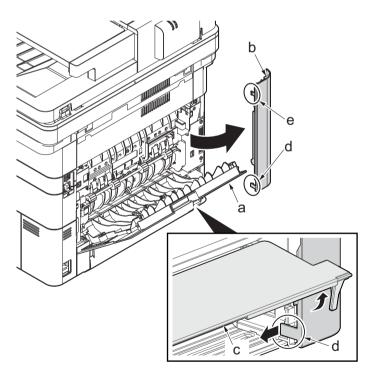

Figure 4-191

- 9. Remove the screw(M3×10TP)(b).
- 10. Detach ISU rear cover (a) by holding the lower left portion of it.

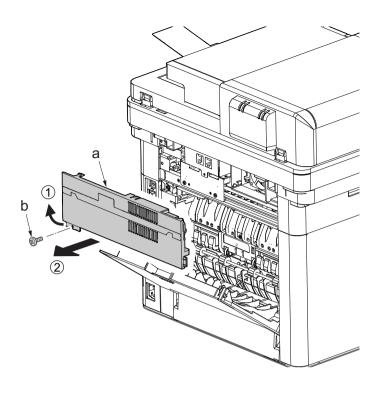

- 11. Twist the ISU right cover (a) and release two hooks (b) in the direction of the arrow.
- 12. Release the protrusion (c) of ISU right cover (a) in the direction of the arrow and detach it.

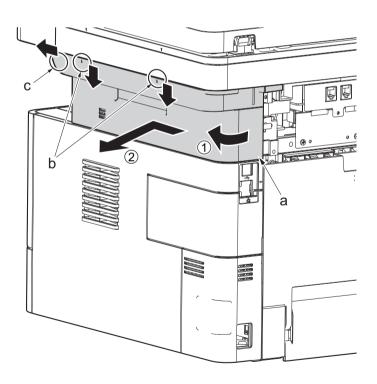

Figure 4-193

13. After twisting the DIMM cover(a), remove it while sliding it

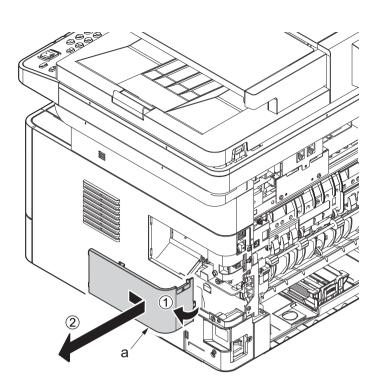

Figure 4-194

14. Twist the right rear cover (a) and detach it while sliding it.

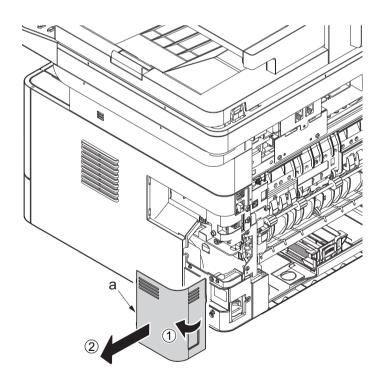

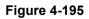

- 15. Detach the cassette
- 16. Detach two hooks (b) at the front side of the right cover (a).

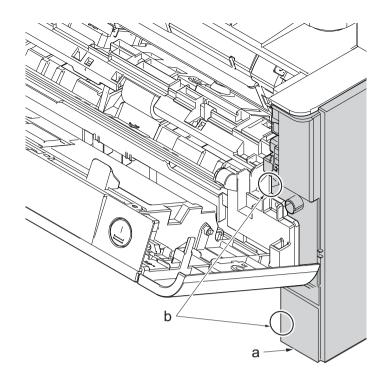

- 17. Release three hooks (b) at the rear side of the right cover (a).
- 18. Tilt the right cover (a) and detach it.

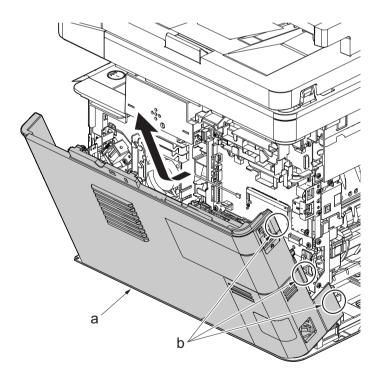

- 19. Stand the main unit so that you can see the bottom side.
- 20. Remove four screws(M3x8S tight)(a) and detach the front stay(b).

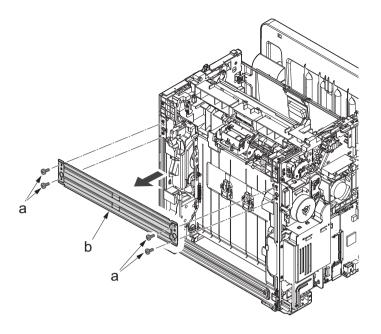

- 21. Tilt the DU assembly (a) and detach two stoppers(b) while pushing them inside.
- 22. Lift down the DU assembly(a) to the bottom and pull it toward you to detach it.

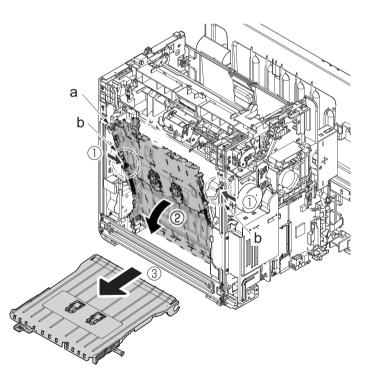

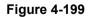

- 23. Remove three screws(M4×12P tight)(a).
- 24. Lift up the lower base cover (b) and detach it.
- 25. Disconnect the connector (c).

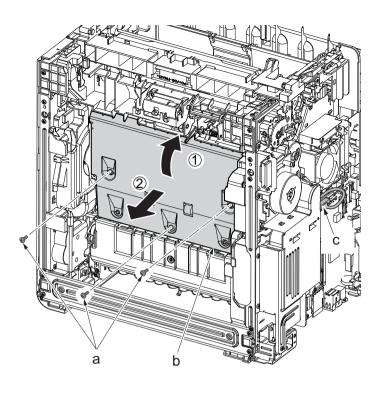

- 26. Remove the screw(M3×8Ptight) (b) and three screws(M3×8Stight)(c) securing the low voltage power source PWB cover (a) .
- 27. Remove the low voltage power source PWB cover (a).

Attention: When detaching the low voltage power source PWB, the lower voltage power source PWB protection plate (d) may fall.

28. Disconnect the connector (d) from the main/engine PWB and release the wire from the hook (e).

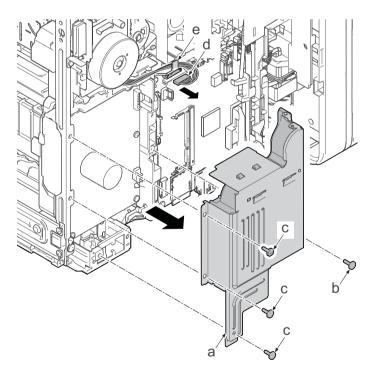

- 29. Remove the screw(M4x12P?tight)(a), release the board support.
- 30. Detach the high voltage PWB (b).
- 31. Check or replace the high voltage PWB (b), and then reattach the parts which are detached in the original position.

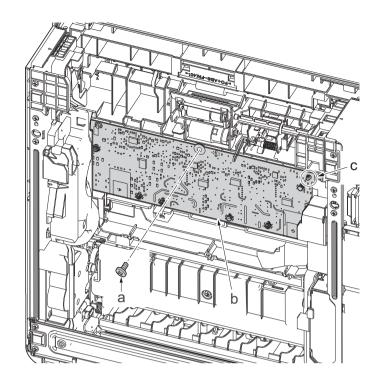

Figure 4-202

# (5-3)Detaching and reattaching the low voltage power source PWB

## Procedures

- 1. Slightly pull out the cassette
- 2. Open the rear cover (a).
- Open the cassette cover (c) and release the hook (d) of the left rear cover (b) in the direction of the arrow.
- 4. Twist the rear left cover (b) to release the hook (e) and detach it.

## Attention:

The direction of hook (d) or (e) is reverse. Pay attention to the damage when detaching.

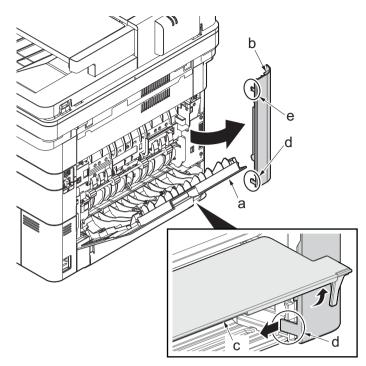

Figure 4-203

- 5. Remove the screw(M3×10TP)(b).
- 6. Detach ISU rear cover (a) by holding the lower left portion of it.

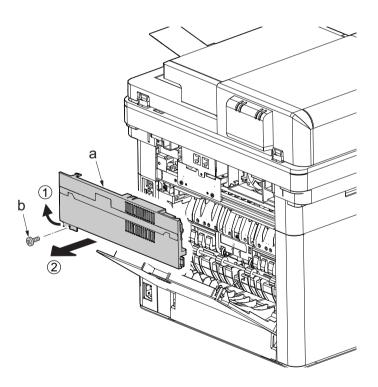

- 7. Twist the ISU right cover (a) and release two hooks (b) in the direction of the arrow.
- 8. Release the protrusion (c) of ISU right cover (a) in the direction of the arrow and detach it.

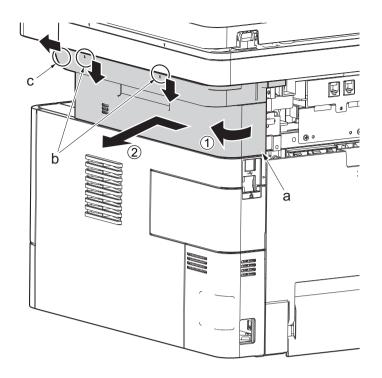

9. After twisting the DIMM cover(a), remove it while sliding it

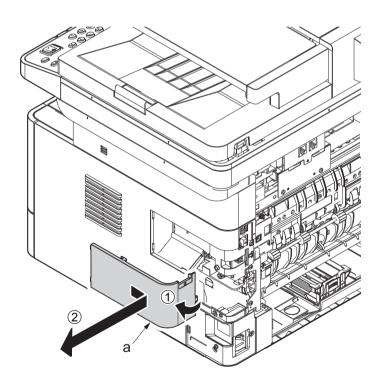

10. Twist the right rear cover (a) and detach it while sliding it.

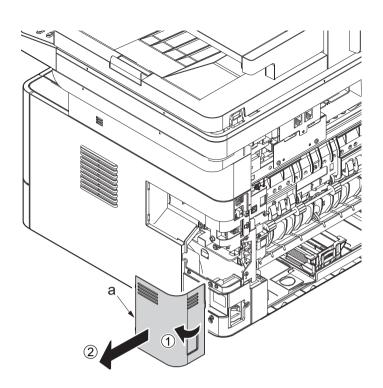

Figure 4-207

- 11. Detach the cassette
- 12. Open the front cover (a).
- 13. Detach two hooks (b) at the front side of the right cover (a).

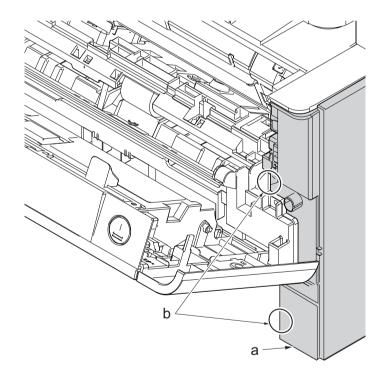

Figure 4-208

- 14. Release three hooks (b) at the rear side of the right cover (a).
- 15. Tilt the right cover (a) and detach it.

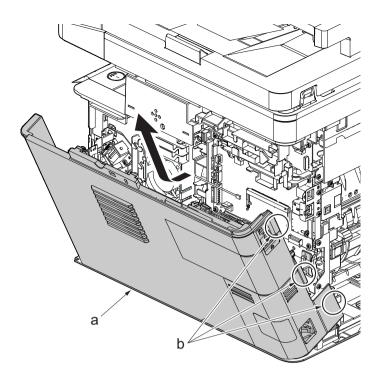

- 16. Remove the screw(M3×8Ptight) (b) and three screws(M3×8Stight)(c) securing the low voltage power source PWB cover (a) .
- 17. Remove the low voltage power source PWB cover (a).

Attention: When detaching the low voltage power source PWB, the lower voltage power source PWB protection plate (d) may fall.

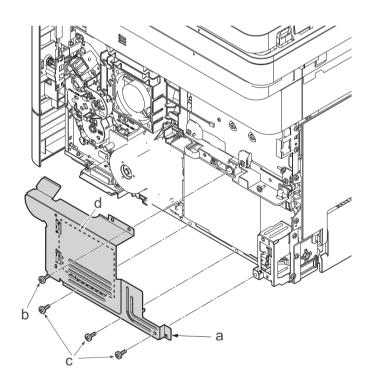

Figure 4-210

18. Remove three screws(M3x8S tight)(a), detach the inlet mounting plate(b).

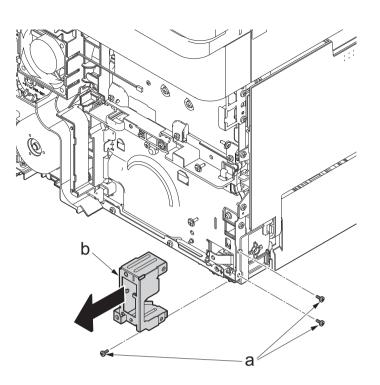

- 19. Disconnect two connectors (a).
- 20. Remove the screw(M4×8S tight)(b), remove the ground wire(c).

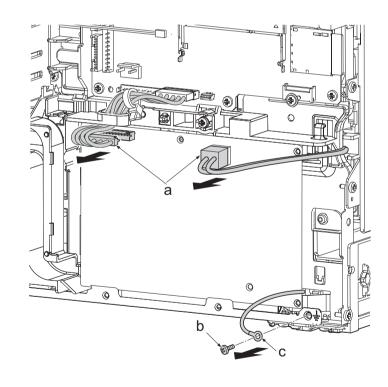

Figure 4-212

- 21. Remove three screws(a)(M3x8S tight), detach the low voltage power source PWB (b).
- 22. Check or replace the low voltage power source PWB (b), and then reattach the parts which are detached in the original position.

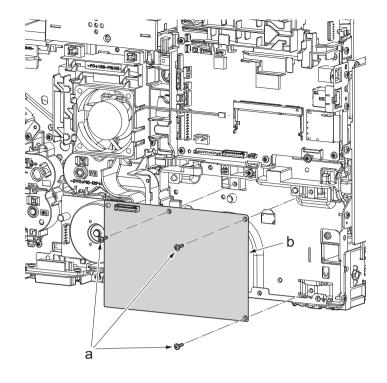

Figure 4-213

# (5-4)Detaching and reattaching the FAX PWB

## Procedures

- 1. Slightly pull out the cassette
- 2. Open the rear cover (a).
- Open the cassette cover (c) and release the hook (d) of the left rear cover (b) in the direction of the arrow.
- 4. Twist the rear left cover (b) to release the hook (e) and detach it.

## Attention:

The direction of hook (d) or (e) is reverse. Pay attention to the damage when detaching.

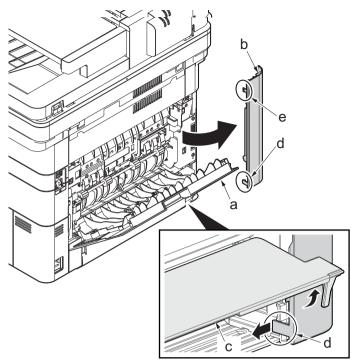

- 5. Remove the screw(M3×10TP)(b).
- 6. Detach ISU rear cover (a) by holding the lower left portion of it.

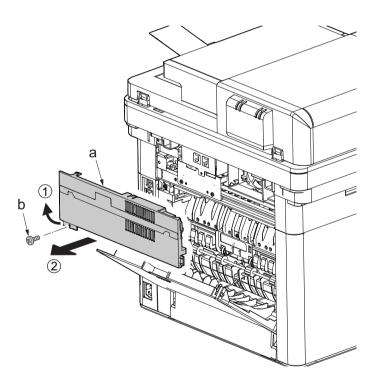

Figure 4-215

- 7. Remove the screw(M3×10TP)(b).
- 8. While twisting the ISU left cover (a), release two hooks (c) in the direction of the arrow.
- 9. Release the protrusion (d) of the ISU left cover (a) in the direction of the arrow and detach it.

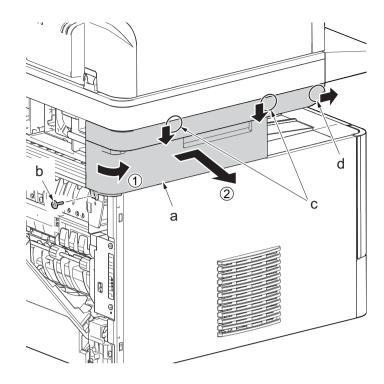

Figure 4-216

- 10. Twist the ISU right cover (a) and release two hooks (b) in the direction of the arrow.
- 11. Release the protrusion (c) of ISU right cover (a) in the direction of the arrow and detach it.

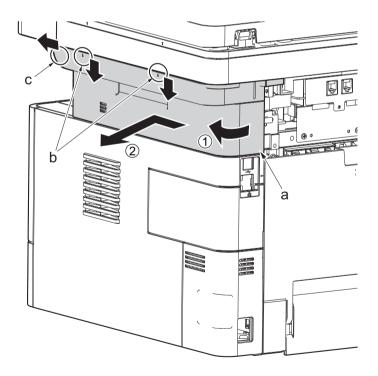

Figure 4-217

12. After twisting the DIMM cover(a), remove it while sliding it

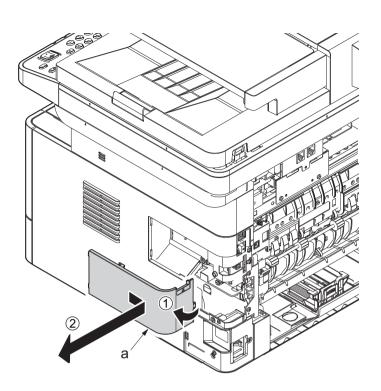

Figure 4-218

13. Twist the right rear cover (a) and detach it while sliding it.

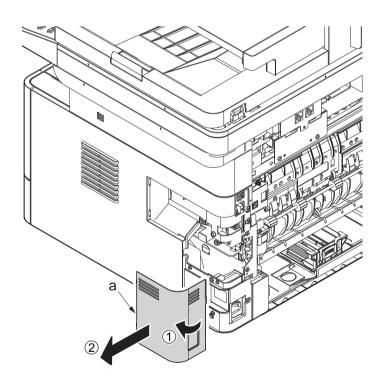

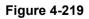

- 14. Detach the cassette
- 15. Open the front cover (a).
- 16. Detach two hooks (b) at the front side of the right cover (a).

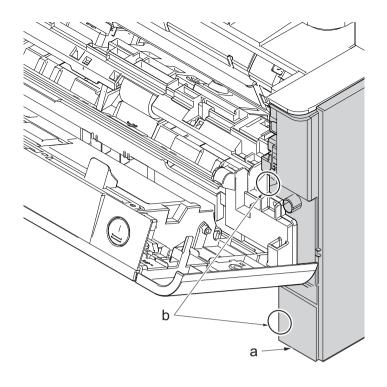

- 17. Release three hooks (b) at the rear side of the right cover (a).
- 18. Tilt the right cover (a) and detach it.

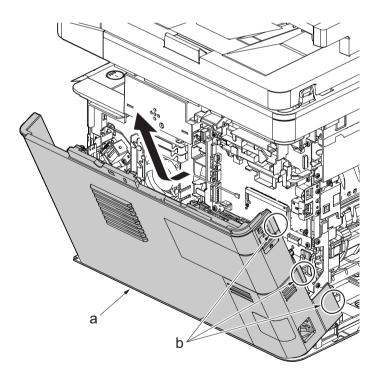

19. Remove the screw(M3×8S tight)(a), remove the ground terminal(b).

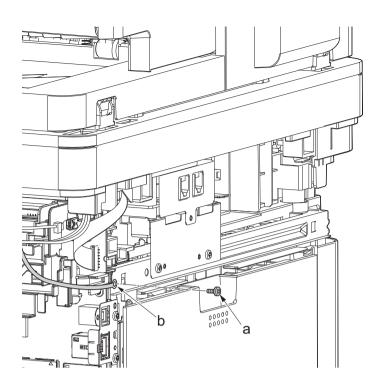

Figure 4-222

20. Disconnect six connectors (b), the connector (c)\*1, USB connector (d)\*1, FFC (e) and FFC (f)\*2 from the main/engine PWB (a).

\*1: TSI model only

\*2: 40 ppm model only

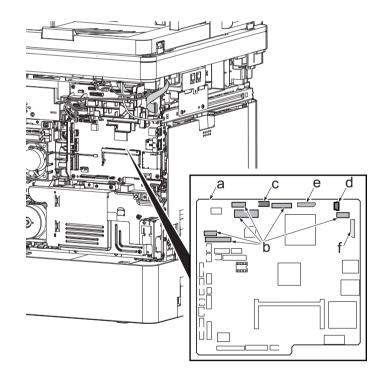

Figure 4-223

- 21. TSI model: remove the screw (M3×8B)(a).
- 22. Remove two screws (M4x12)(b).
- 23. Align the image scanner unit(c) and document processor (d) in the direction of the arrow to release the hooks and detach them.

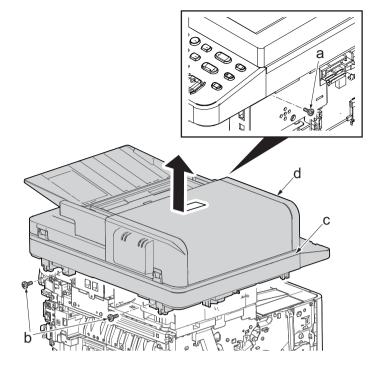

- 24. Disconnect the relay connector (a) of the speaker.
- 25. Disconnect the connector (c) from the main/engine PWB (b).

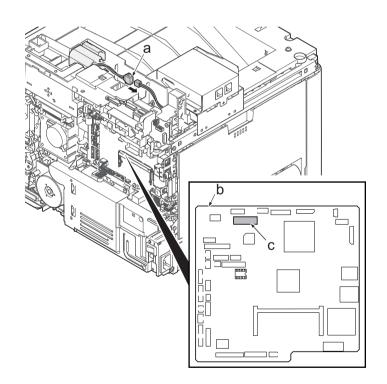

Figure 4-225

26. Remove two screws (a)(M3x8S tight) and detach the FAX PWB assembly(b).

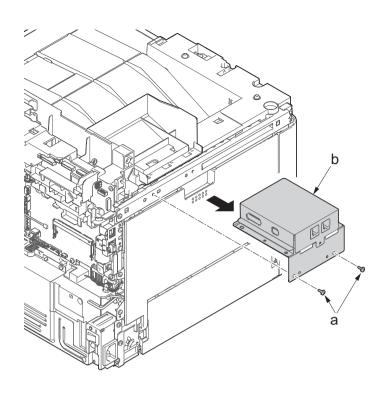

- 27. Remove three screws(M3x8S tight)(a), detach the cover(b).
- 28. Check or replace the FAX PWB (c), and then reattach the parts which are removed in the original position.

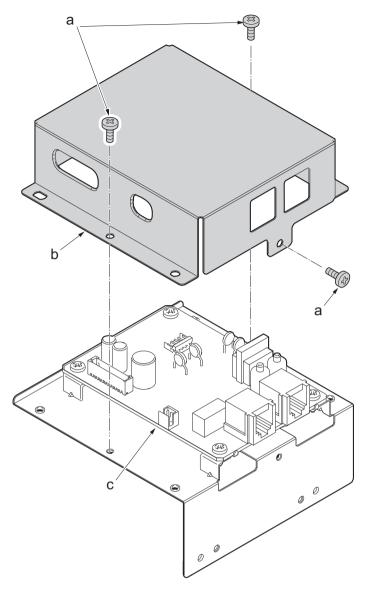

Figure 4-227

# (5-5)Detaching and reattaching the Wi-Fi PWB.

## Procedures

- 1. Slightly pull out the cassette
- 2. Open the rear cover (a).
- Open the cassette cover (c) and release the hook (d) of the left rear cover (b) in the direction of the arrow.
- 4. Twist the rear left cover (b) to release the hook (e) and detach it.

## Attention:

The direction of hook (d) or (e) is reverse. Pay attention to the damage when detaching.

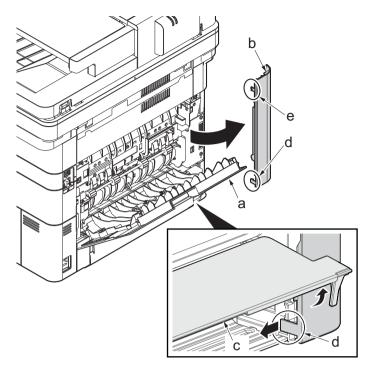

Figure 4-228

- 5. Remove the screw(M3×10TP)(b).
- 6. Detach ISU rear cover (a) by holding the lower left portion of it.

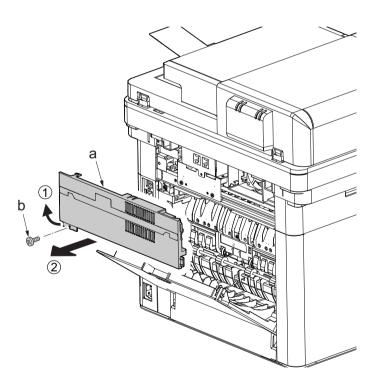

- 7. Twist the ISU right cover (a) and release two hooks (b) in the direction of the arrow.
- 8. Release the protrusion (c) of ISU right cover (a) in the direction of the arrow and detach it.

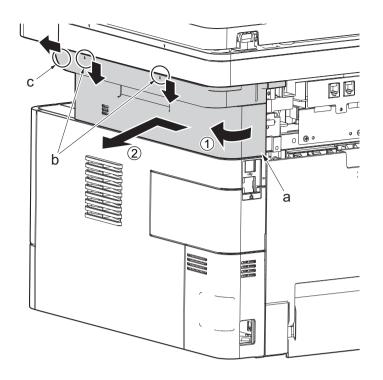

Figure 4-230

- 9. Detach the Wi-Fi PWB (a).
- 10. Check or replace the Wi-Fi PWB (a), and then reattach the parts which are detached in the original position.

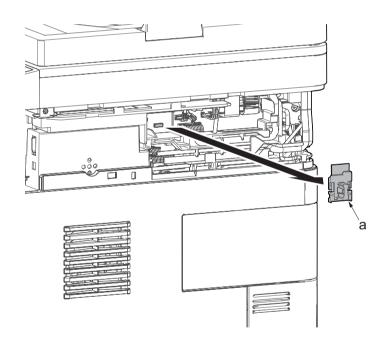

Figure 4-231

# (5-6)Detaching and reattaching the USB PWB.

# Procedures

- 1. Slightly pull out the cassette
- 2. Open the rear cover (a).
- Open the cassette cover (c) and release the hook (d) of the left rear cover (b) in the direction of the arrow.
- 4. Twist the rear left cover (b) to release the hook (e) and detach it.

# Attention:

The direction of hook (d) or (e) is reverse. Pay attention to the damage when detaching.

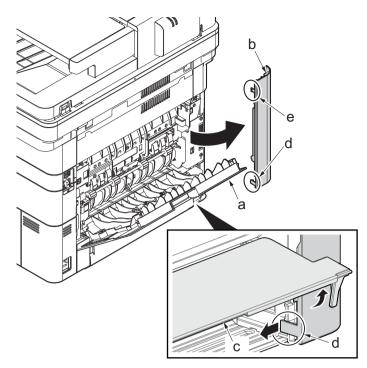

Figure 4-232

- 5. Remove the screw(M3×10TP)(b).
- 6. Detach ISU rear cover (a) by holding the lower left portion of it.

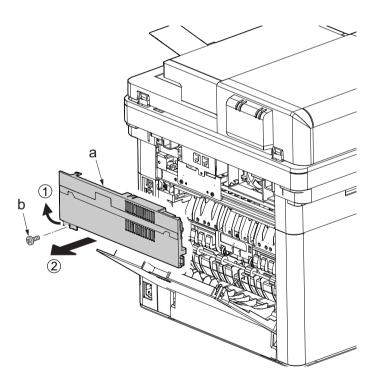

Figure 4-233

- 7. Remove the screw(M3×10TP)(b).
- 8. While twisting the ISU left cover (a), release two hooks (c) in the direction of the arrow.
- 9. Release the protrusion (d) of the ISU left cover (a) in the direction of the arrow and detach it.

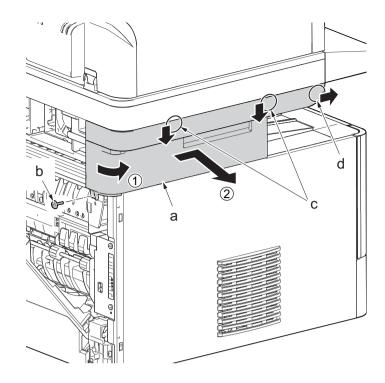

Figure 4-234

- 10. Twist the ISU right cover (a) and release two hooks (b) in the direction of the arrow.
- 11. Release the protrusion (c) of ISU right cover (a) in the direction of the arrow and detach it.

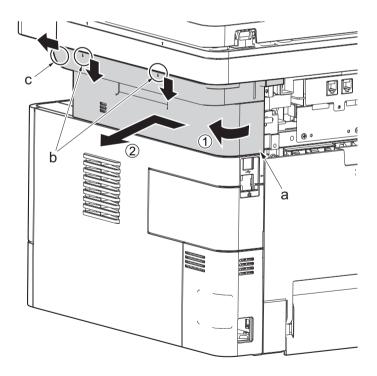

Figure 4-235

- 12. Detach the cassette
- 13. Open the front cover (a).
- 14. Release four hooks (b) at the front side of the left cover (a).

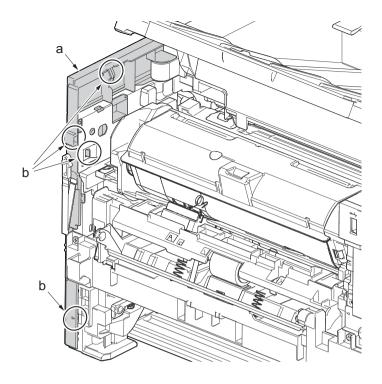

- 15. Release two hooks (b) at the rear side of the left cover (a).
- 16. While tilting the left cover (a), detach it in the direction of the arrow.

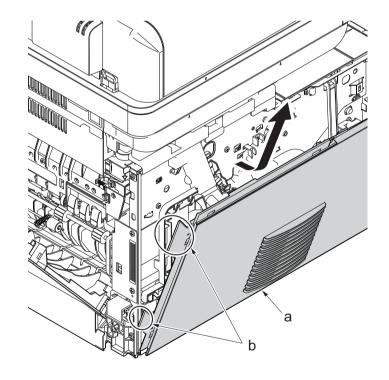

17. After twisting the DIMM cover(a), remove it while sliding it

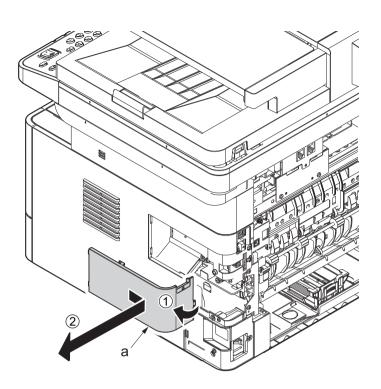

Figure 4-238

18. Twist the right rear cover (a) and detach it while sliding it.

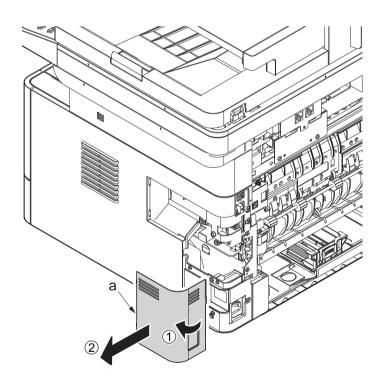

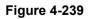

19. Detach two hooks (b) at the front side of the right cover (a).

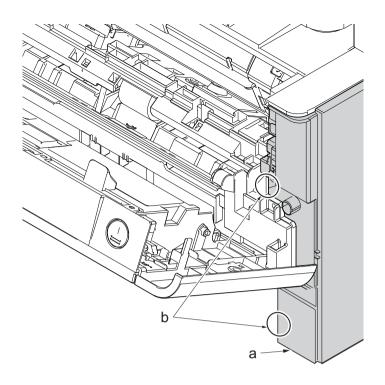

Figure 4-240

- 20. Release three hooks (b) at the rear side of the right cover (a).
- 21. Tilt the right cover (a) and detach it.

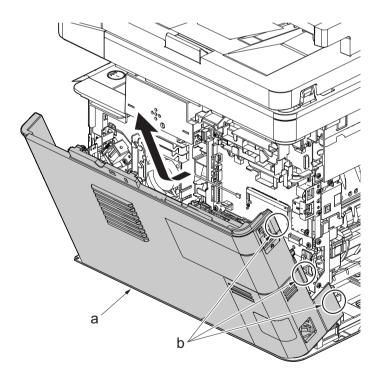

- 22. Open the front cover (a) and detach the strap (b) by using pliers.
- 23. Remove the stop ring (c).

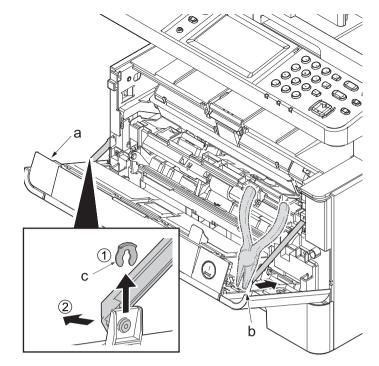

Figure 4-242

- 24. Open the front cover (a) to the bottom and detach the left side of cover fulcrum from the fulcrum shaft (b).
- 25. Release the right side of fulcrum portion(c) and detach the front cover (a).

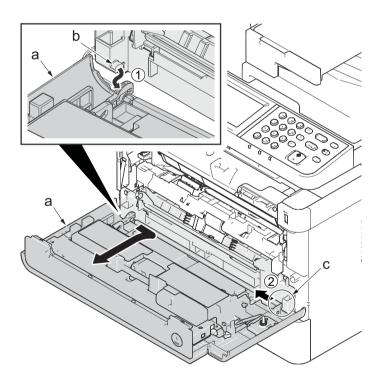

Figure 4-243

26. Open the rear cover (a) to align it to the position of the shaft (b) and detach it from the fulcrum (c) in the direction of the arrow.

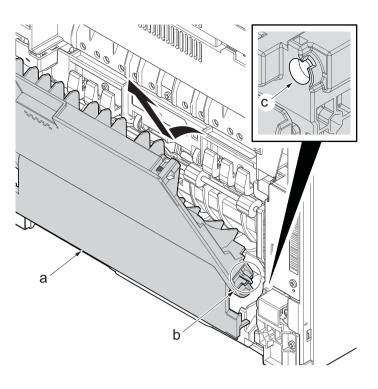

Figure 4-244

27. Remove the ground terminal.

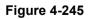

#### 2S0/2S1/2S2/2S3/2S4/2S5/2SG/2SH/3RA

- 28. Disconnect six connectors (b), the connector (c)\*1, USB connector (d)\*1, FFC (e) and FFC (f)\*2 from the main/engine PWB (a).
  - \*1: TSI model only
  - \*2: 40 ppm model only

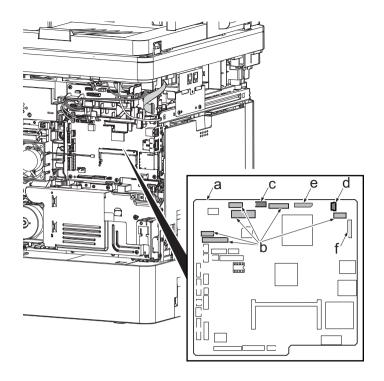

Figure 4-246

- 29. TSI model: remove the screw (M3×8B).
- 30. Remove two screws (b)(M4x12).
- 31. Align the image scanner unit(c) and document processor (d) in the direction of the arrow to release the hooks and detach them.

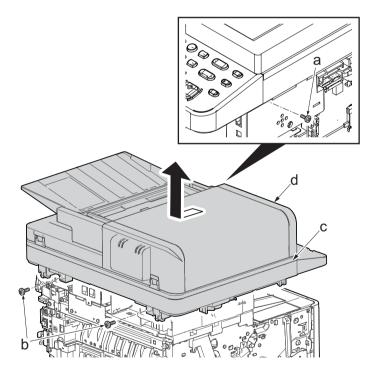

32. Remove two screws(M3x8S tight)(a), detach ISU left holder(b).

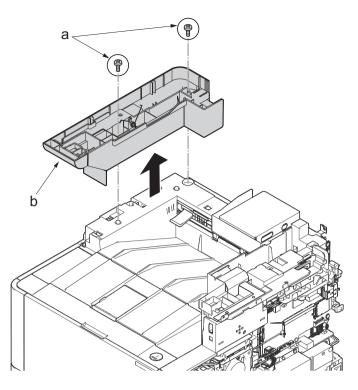

- 33. Disconnect the relay connector (a) of the speaker.
- 34. Disconnect the connector (c) from the main/engine PWB (b).

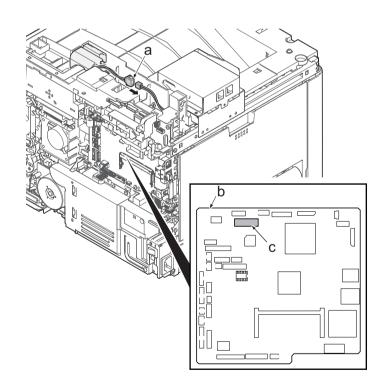

Figure 4-249

- 35. Remove two screws (a)(M3x8S tight) and detach the FAX PWB assembly (b).
- 36. Lift up the hook (d) of FAX PWB lower cover (c) and detach it while sliding it in the direction of the arrow.

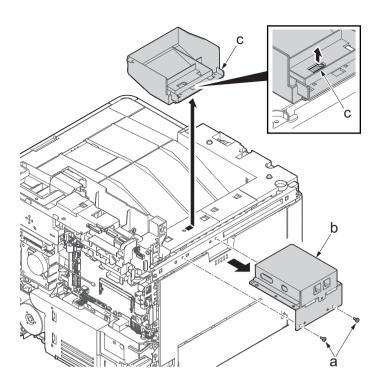

37. Remove the screw(M3x8P tight)(a), detach the speaker holder (b).

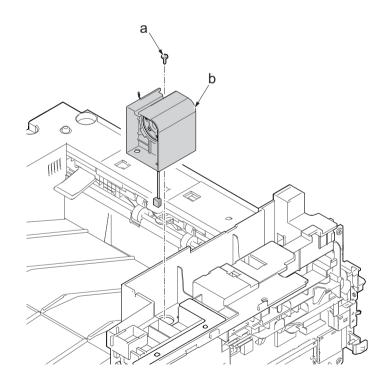

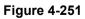

 Remove three screws(M3x8S tight)(a), detach ISU right holder(b).

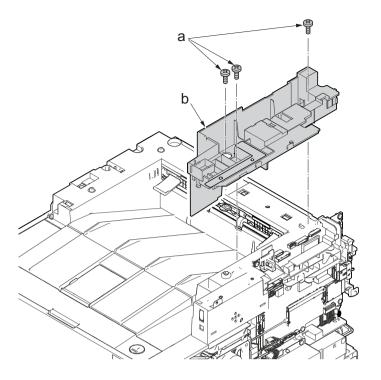

Figure 4-252

- 39. Open the top cover (a).
- 40. Remove the stop ring(b) and detach the upper cover rack (c) from the upper cover (a).

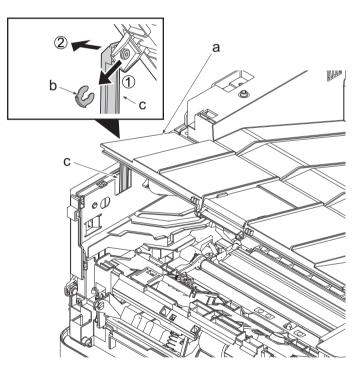

Figure 4-253

41. Remove two screws(M3×8TP)(a) and remove the eject tray (b) in the upper direction.

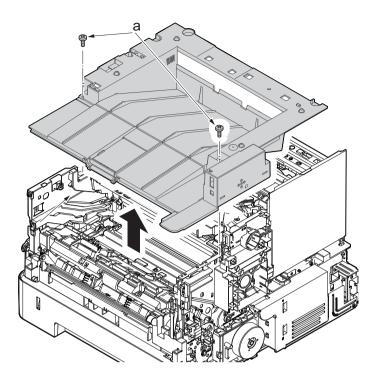

- 42. Remove two screws (M3×8P tight)(b) from the eject tray(a).
- 43. Detach the USB PWB assembly (c).
- 44. Check or replace the USB PWB (c), and then reattach the parts which are detached in the original position.

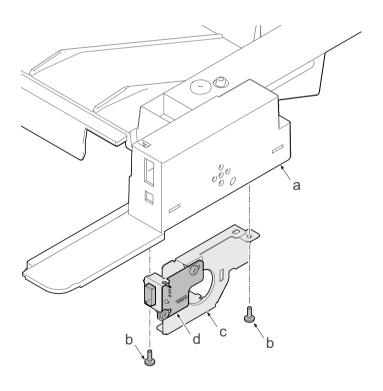

Figure 4-255

# (5-7)Detaching and reattaching the operation panel PWB (TSI model)

# Procedures

- 1. Open the document processor.
- 2. While lifting up the leading edge, slide two points of the operation covers (b) in the direction of the arrow.
- 3. Detach the operation panel cover (b) from the operational section (a).

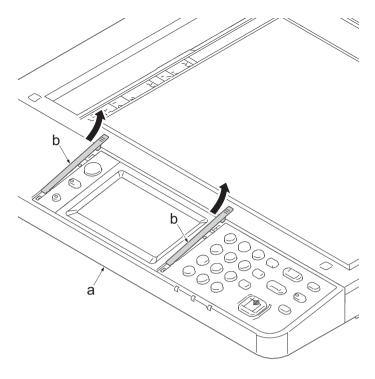

- 4. Detach the clear panel (b) and (c) from the operation panel (a).
- 5. Next detach the operation panel sheet (d) and (e).

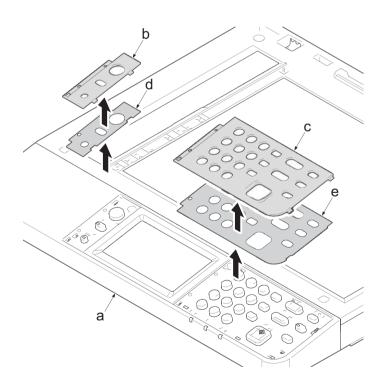

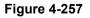

- 6. Remove two screws (c) (M3×8S tight).
- 7. Lift up the front side of operation cover (a) and release four hooks (b).

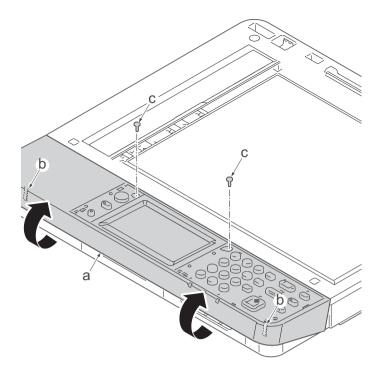

- 8. Turn over the operation cover (a).
- 9. Disconnects two connectors (c), the USB connector (d) and the grounding terminal (e) of operational cover PWB (b).

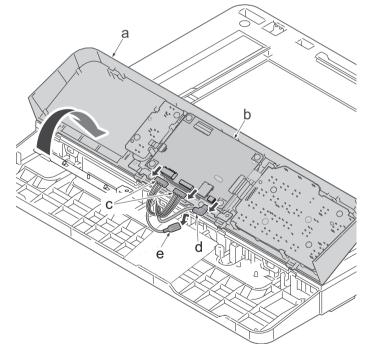

- 10. Disconnect all the connectors and FFC from the operational panel PWB (a).
- Remove four screws(M3x8S tight)(c), detach the operational panel PWB (b) from the operational cover (a).
- Check the status of the operation panel PWB (b) and if necessary clean or replace it.
- 13. Reattach the parts in the original position.

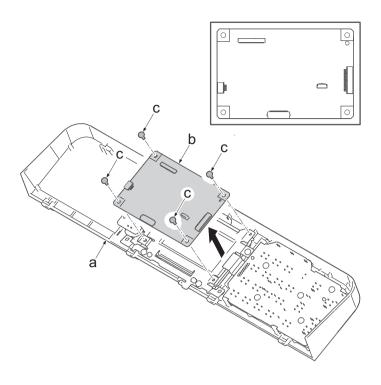

Figure 4-260

# (5-8)Detaching and reattaching the operation panel PWB (LCD model)

# Procedures

- 1. Open the document processor.
- 2. Release two hooks (b) by using a flathead screwdriver (c).
- 3. Open the operational cover (a) while lifting up the front side of it.

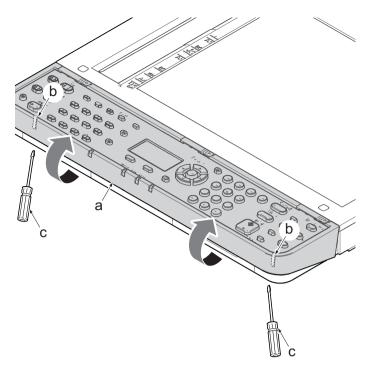

- 4. Turn over the operation cover (a).
- 5. Disconnects the connector (c) of operational cover PWB (b).

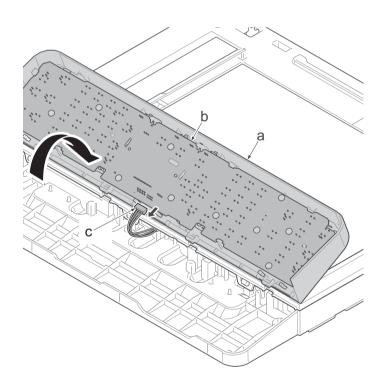

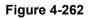

- Remove ten screws(M3x8P tight)(c), detach the operational panel PWB(b) from the operational cover(a).
- Check the status of the operation panel PWB (b) and if necessary clean or replace it.
- 8. Reattach the parts in the original position.

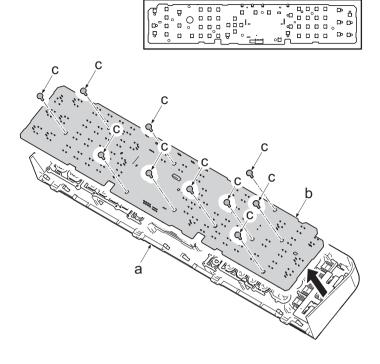

# (6) Detaching and reattaching the document processor

# (6-1)Detaching and reattaching the DP pick up pulley, DP paper feed roller and DP separation pad

## Procedures

- 1. Open the DP upper cover (a).
- 2. Twist two hooks (c) of the DP front cover to release them and detach the DP front cover (b).

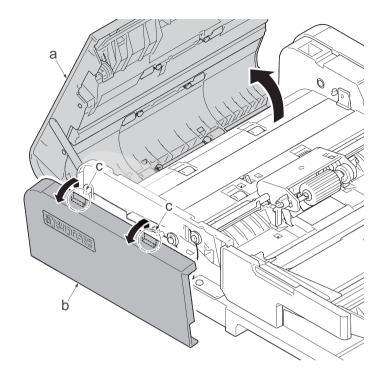

Figure 4-264

 Twist two hooks (b) of the DP rear cover to release them and detach the DP rear cover (a).

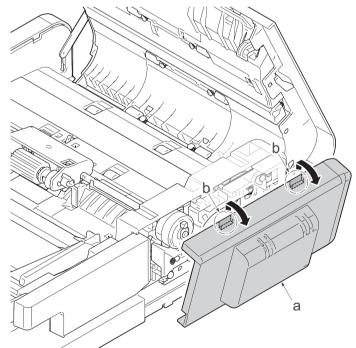

Figure 4-265

- 4. Detach two guides (b) from the DP paper feed roller shaft (a).
- Detach the stop ring(c) and the bearing(d) from DP paper feed roller shaft(a).

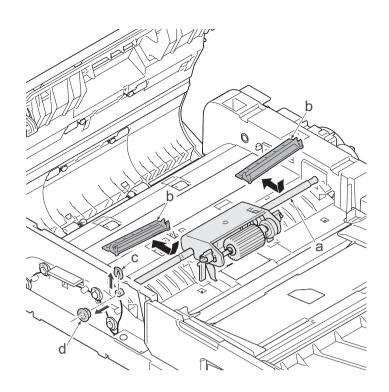

Figure 4-266

- Remove two stop rings(d) and the clutch(e) and the bearing(f) from the paper feed roller shaft(c).
- Slide the DP paper feed roller shaft (c) in the direction of the arrow and detach the DP paper feed roller assembly (a) from the document processor (b).

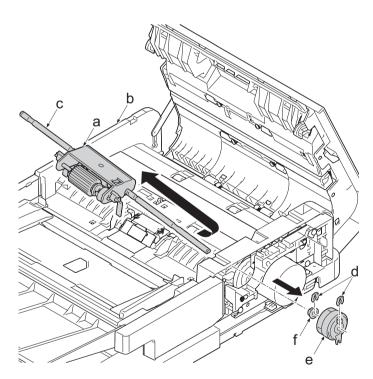

Figure 4-267

- 8. Push both side hooks (b) of DP separate pad assembly (a) inside and detach it from the document processor (c).
- 9. Check the pickup pulley, DP paper feed roller and DP separate pad assembly(a) and clean or replace it.
- 10. Reattach the parts in the original position.

### IMPORTANT

When replacing with new DP paper feed roller assembly or DP separation pad assembly, pay attention not to touch the roller surface.

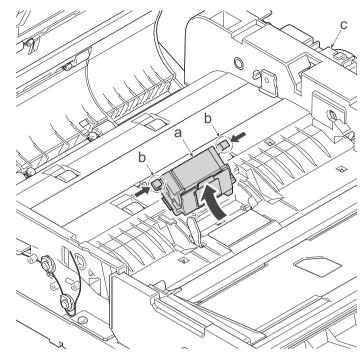

Figure 4-268

# (6-2)Detaching and reattaching the DP front cover

#### Procedures

- 1. Open the DP upper cover (a).
- 2. Twist two hooks (c) of the DP front cover to release them and detach the DP front cover (b).

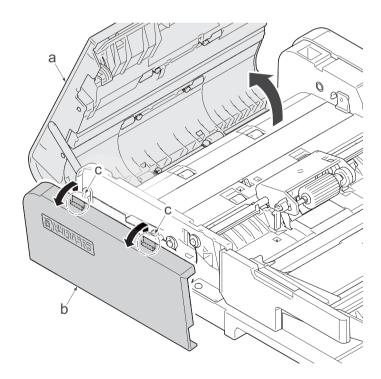

# (6-3)Detaching and reattaching the DP rear cover

### Procedures

- 1. Open the DP upper cover (a).
- 2. Twist two hooks (c) of the DP rear cover to release them and detach the DP rear cover (b).

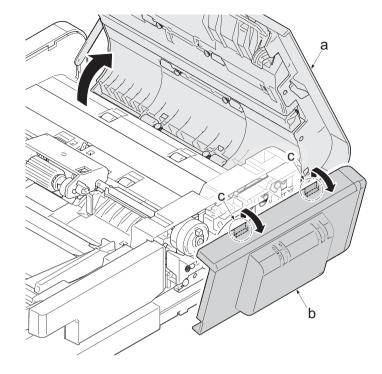

Figure 4-270

# (6-4)Detaching and reattaching the DP main motor

#### Procedures

- 1. Open the DP upper cover (a).
- Twist two hooks (c) of the DP rear cover to release them and detach the DP rear cover (b).

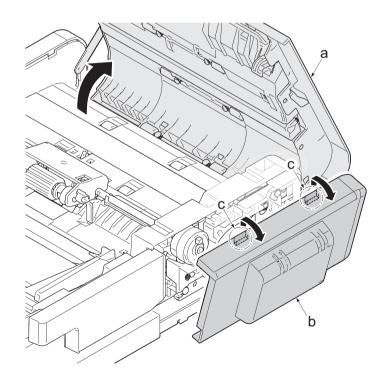

Figure 4-271

- 3. Disconnect the connector (c).
- 4. Remove two screws(M3×8)(b), detach the DP main motor (a).
- 5. Check the main motor (a) and clean or replace it.
- 6. Reattach the parts in the original position.

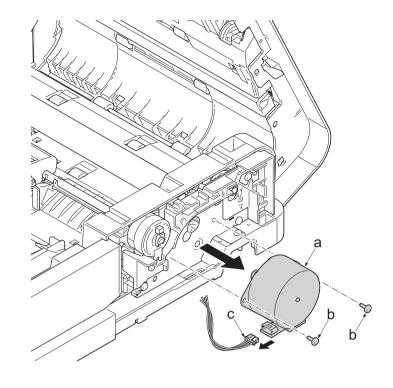

Figure 4-272

# 4-5Maintenance parts replacement procedures (option)

# (1) Paper feeder

# (1-1)Detaching and reattaching the PF main PWB

# Procedures

- 1. Remove two screws(M3×8P tight)(a).
- 2. Release two hooks (b) of the upper cover (c) and detach it.

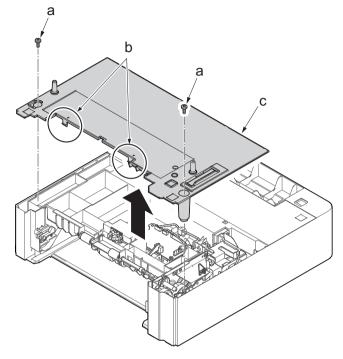

Figure 4-273

- 3. Disconnect all the connectors (a) from the PF main PWB(c).
- 4. Remove three screws(M3×8P tight)(b).
- 5. Detach the PF main PWB (c).
- Check the status of the PF main PWB (c), clean or replace it as needed.
- 7. Reattach the parts in the original position.

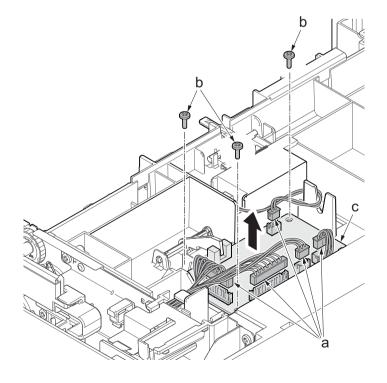

# (1-2)Detaching and reattaching PF conveying motor.

# Procedures

- 1. Remove two screws(M3×8P tight)(a).
- 2. Release two hooks (b) of the upper cover (c) and detach it.

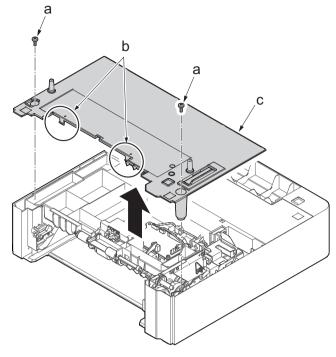

Figure 4-275

3. Remove the screw(M3x8P tight)(a) and detach the frame assembly(b).

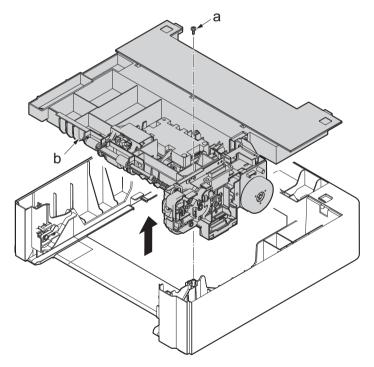

- 4. Disconnect three connectors (b) from the PF main PWB (a).
- 5. Remove the sheet(c) and open the wire saddle(d).
- 6. Remove the fixed screws(M3x8TP)(e) of the earth spring(f).

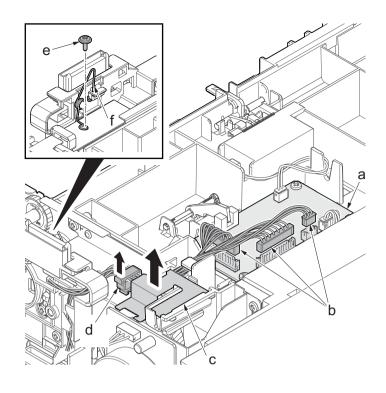

- 7. Disconnect two clutch connectors (a) and the motor connector (b).
- 8. Remove six screws(M3x8S tight)(a) and two ground terminals(d).
- 9. Detach the drawer support part (d).

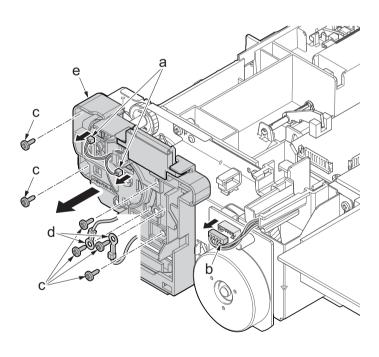

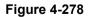

- 10. Remove two screws (M3x8S tight)(a).
- Remove three screws (M3x8P tight)(b).
   Detach the PF conveying motor assembly (c).

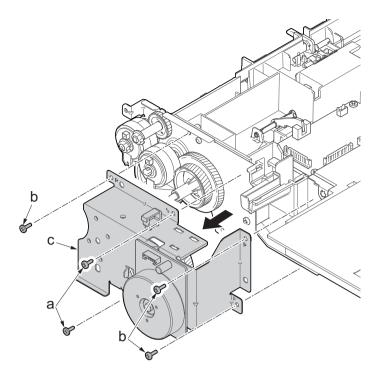

Figure 4-279

- 13. Detach the gear (a).
- 14. Remove three screws (b) (M3x4).
- 15. Detach the PF conveying motor (c) from the motor mounting plate (d).
- 16. Check the status of the PF conveying motor, clean or replace it if necessary.
- 17. Reattach the parts in the original position.

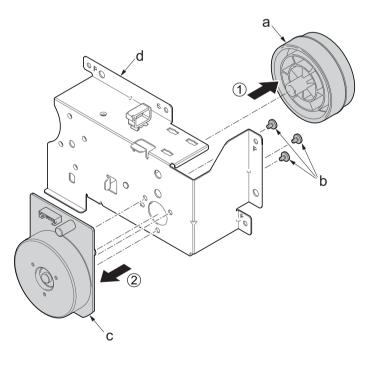

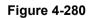

# (1-3)Detaching and reattaching the PF clutch.

# Procedures

- 1. Remove two screws(M3×8P tight)(a).
- 2. Release two hooks (b) of the upper cover (c) and detach it.

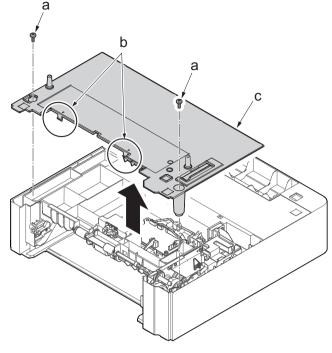

Figure 4-281

3. Remove the screw(M3x8P tight)(a) and detach the frame assembly (b).

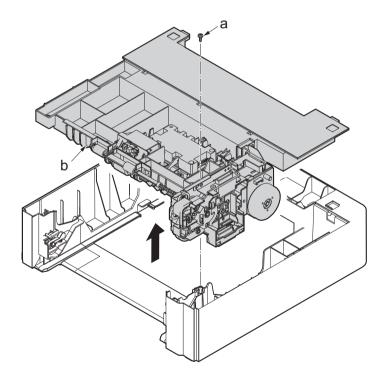

- 4. Disconnect three connectors (b) from the PF main PWB (a).
- 5. Remove the sheet(c) and open the wire saddle(d).
- 6. Remove the fixed screws(M3x8TP)(e) of the earth spring(f).

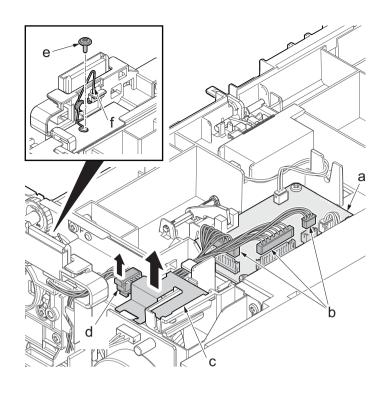

- 7. Disconnect two clutch connectors (a).
- 8. Remove six screws(M3x8S tight)(b) and two ground terminals(c).
- 9. Detach the drawer support part (d).

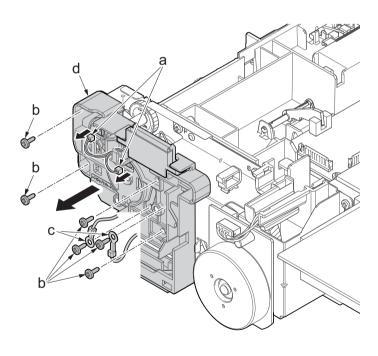

- 10. Detach the PF paper feed clutch(a).
- 11. Detach the PF feed clutch(b).
- 12. Check the status of the clutch, clean or replace it if necessary.
- 13. Reattach the parts in the original position.

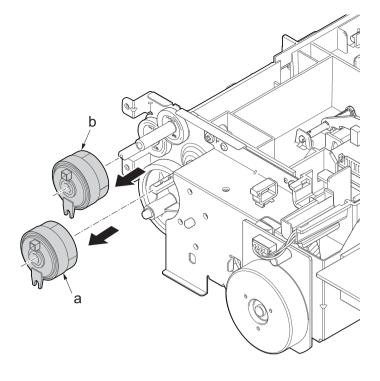

Figure 4-285

# 5 Firmware 5-1 Firmware update (TSI model)

Execute the following to update the firmware below.

\*: The processing time is reduced with simultaneous processing by group.

## [GROUP1 UPDATE]

| Update<br>order | Target                                   | Master file name | Message |
|-----------------|------------------------------------------|------------------|---------|
| 1               | Controller firmware                      | DL_CTRL.2S5      | CTRL    |
| 2               | Optional language data 1(for controller) | DL_OPT_xx.2S5*1  | OPT1    |
| 3               | Optional language data 2(for controller) | DL_OPT_xx.2S5*1  | OPT2    |
| 4               | Optional language data 3(for controller) | DL_OPT_xx.2S5*1  | OPT3    |
| 5               | Optional language data 4(for controller) | DL_OPT_xx.2S5*1  | OPT4    |
| 6               | Optional language data 5(for controller) | DL_OPT_xx.2S5*1  | OPT5    |

\*1: 01 to 99 of a different number for each language is inserted in "xx".

[GROUP2 UPDATE]: No applicable firmware is available.

#### [GROUP3 UPDATE]

|   | Update<br>order | Target          | Master file name | Message |
|---|-----------------|-----------------|------------------|---------|
| ſ | 1               | Engine firmware | DL_ENGN.2S0      | ENGN    |

[GROUP4 UPDATE]: No applicable firmware is available.

#### [GROUP5 UPDATE]

| Update<br>order | Target                                         | Master file name | Message |
|-----------------|------------------------------------------------|------------------|---------|
| 1               | Optional language data 1 (for operation panel) | DL_OPT_xx.2S5*1  | OPT1    |
| 2               | Optional language data 2                       | DL_OPT_xx.2S5*1  | OPT2    |
| 3               | Optional language data 3                       | DL_OPT_xx.2S5*1  | OPT3    |
| 4               | Optional language data 4                       | DL_OPT_xx.2S5*1  | OPT4    |
| 5               | Optional language data 5                       | DL_OPT_xx.2S5*1  | OPT5    |
| 6               | Dictionary data                                | DL_DIC.2ND       | DIC     |
| 7               | Browser data                                   | DL_BRWS.2R4 *2   | BRWS    |
| 8               | Panel firmware                                 | DL_PANL.2S5      | PNL     |

\*1: 01 to 99 of a different number for each language is inserted in "xx".

\*2: TSI 40 ppm model only.

#### Verify the signature at firmware update

Verify the signature of the update file to prevent the firmware update with illegally falsified data.

| Target                              | Signature file name | Firmware certificate file<br>name |
|-------------------------------------|---------------------|-----------------------------------|
| Controller data                     | 2S5_CTRL_sign.bin   | 2R7_CTRL_cert.pem                 |
| Panel data                          | 2R5_PANL_sign.bin   | 2R7_PANL_cert.pem                 |
| Dictionary data                     | 2ND_DIC_sign.bin    | 2ND_DIC_cert.pem                  |
| Browser data                        | 2R4_BRWS_sign.bin   | 2R4_BRWS_cert.pem                 |
| Optional language data *1           | 2S5_OPT_xx_sign.bin | 2S5_OPT_xx_cert.pem               |
| Engine PWB                          | 2S0_ENGN_sign.bin   | 2S0_ENGN_cert.pem                 |
| Data for optional language deletion | 2S5_OPT_ER_sign.bin | 2S5_OPT_ER_cert_pem               |

#### File names of the signature and firmware certificate

\*1: 01 to 99 of a different number for each language is inserted in "xx".

#### Preparations

Unzip the file containing the downloaded firmware and then copy the firmware and high-speed master file (skip files: ES\_SKIP.ON) in the root folder of the USB memory.

\*: If the high-speed master file exists, the same version firmware update is skipped.

#### Procedures

- After turning the power switch (a) on and the screen is properly displayed, turn the power switch (a) off.
- 2. Insert the USB memory (b) with the firmware into the USB memory slot.
- 3. Turn the power switch (a) on.

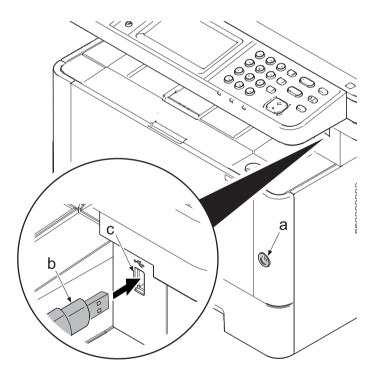

Figure 5-1

- 4. [FW-UPDATE] and the progress indicator are displayed.
- \*: Several kinds of firmware updates are processed simultaneously.

|       |      | FW-UPDATE |  |
|-------|------|-----------|--|
| CTRL  | 100% |           |  |
| ENGN  |      |           |  |
| OPT1  | 100% |           |  |
| OPT2  |      |           |  |
| OPT3  | 80%  |           |  |
| OPT4  |      |           |  |
| OPT5  |      |           |  |
| DIC   |      |           |  |
| BRWS  |      |           |  |
| PANEL | 20%  |           |  |
|       |      |           |  |

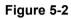

- 5. When [Completed] is displayed, the firmware update is completed.
- 6. Check if the new firmware versions are displayed.

|            | FW-UPDATE         | Completed |  |
|------------|-------------------|-----------|--|
| CTRL       | 285_2000.001.003  |           |  |
| ENGN       | No Change         |           |  |
| OPT1       | 2R7_G000.001.001* |           |  |
| OPT2       | 2R7_G100.001.001* |           |  |
| OP3        | No Change         |           |  |
| OP <b></b> | No Change         |           |  |
| OP5        | No Change         |           |  |
| DIC        | No Change         |           |  |
| BRWS       | No Change         |           |  |
| PANL       | 2S0_1000.001.005  |           |  |
|            |                   |           |  |

#### Figure 5-3

- \*: When there is no corresponding master file, "No Change" is displayed.
- \* is displayed after the firmware version update that has been skipped.
- \*: -----is displayed when the FAX PWB, the option equipment, etc. is not installed.

#### In case of the error completion.

In case of occurring an error during the firmware update, the process is immediately interrupted and the error message and error code are displayed.

|             |                | FW-UPDATE | Error |
|-------------|----------------|-----------|-------|
| CTRL        | 2S5_2000.001.0 | 003       |       |
| ENGN        | No Change      |           |       |
| OPT1        | No Change      |           |       |
| OPT2        | No Change      |           |       |
| OP3         | No Change      |           |       |
| OP <b>4</b> | No Change      |           |       |
| OP5         | No Change      |           |       |
| DIC         | No Change      |           |       |
| BRWS        | No Change      |           |       |
| PANL        | Error 0801     |           |       |
|             |                |           |       |

Figure 5-4

| Error code | •                                  |      |                                                |
|------------|------------------------------------|------|------------------------------------------------|
| Code       | Error contents                     | Code | Error contents                                 |
| 0000       | Others                             | S000 | Other signature verification error *1          |
| 0100       | There is no master file.           | S001 | Official signature verification file is short. |
| 0200       | Master file version discrepancy    | N001 | Unable to connect the network *2               |
| 03xx*4     | There is no download file (No.xx). | +    | (There is no target to update.)                |
| 04xx*4     | File (No.xx) check sum discrepancy | N002 | Can not connect to the network *3              |
| 05xx*4     | File (No.xx) preparation failure   | +    | (There is the target to update.)               |

# 5-3

| Code   | Error contents               | Code | Error contents |
|--------|------------------------------|------|----------------|
| 06xx*4 | File(No.xx) size excess      |      |                |
| 08xx*4 | File (No.xx) writing failure |      |                |

\*1: The expiration of the FM certification is also included.

\*2: Since the normal start-up is available next time, it is restarted automatically and starts up normally.

\*3: As there is a possibility that normal start-up is impossible next time, without restarting automatically, and move to USB update mode.

\*4: The identifier applicable to the code XX is as follows.

| Update target          | Code | Identifier |
|------------------------|------|------------|
| Controller data        | 01   | BOOT       |
|                        | 02   | KERNEL     |
|                        | 03   | FDTBIN     |
|                        | 04   | ROOTFS     |
|                        | 05   | APPL1      |
| Panel data             | 01   | BOOT       |
|                        | 02   | KERNEL     |
|                        | 03   | INTRD      |
|                        | 04   | LOGO       |
|                        | 05   | APPLI      |
|                        | 06   | T.B.D      |
|                        | 07   | DIC        |
|                        | 08   | BRWS       |
| Optional language data | 01   | M_OPT_ALL  |
|                        | 02   | P_OPT_MSG  |
| Dictionary data        | 01   | DIC        |
| Browser                | 01   | BRWS       |
| Engine PWB             | 01   | ENGN       |

Each master file code is "00".

\*: TSI 40 ppm model only,

The signature verification result display

| Official signature verification file                                                | Indicate the result |
|-------------------------------------------------------------------------------------|---------------------|
| Both certificate and signature files exist and verification is successful.          | Version number      |
| Both certificate and signature files exist but verification is unsuccessful.        | S000                |
| Neither certificate nor signature files exist.<br>Or either of them does not exist. | S001                |

7. Unplug the power cord and disconnect the USB memory.

8. Plug in the power cord and turn the power switch (a) on.

9. Check that the "Home" screen is displayed and then turn the power switch (a) off.

#### Precautions

Never turn the power switch (a) off or disconnect the USB memory (b) during the firmware update.

# Safe-Update

When the firmware update was interrupted by power shut-off or disconnecting the USB memory during the firmware update, the firmware update is retried at the next power-on.

Turn the main power on again while the USB memory is installed.

\*: The firmware update that was already completed before power shut-down is skipped.

# 5-2 Firmware update (LCD model)

Execute the following to update the firmware below.

\*: The processing time is reduced with simultaneous processing by group.

# [GROUP1 UPDATE]

| FAX mode<br>Update<br>order | Target                   | Master file name | Message |
|-----------------------------|--------------------------|------------------|---------|
| 1                           | Controller firmware      | DL_CTRL.2S1      | CTRL    |
| 2                           | Optional language data 1 | DL_OPT_xx.2S0*1  | OPT1    |
| 3                           | Optional language data 2 | DL_OPT_xx.2S0*1  | OPT2    |
| 4                           | Optional language data 3 | DL_OPT_xx.2S0*1  | OPT3    |
| 5                           | Optional language data 4 | DL_OPT_xx.2S0*1  | OPT4    |
| 6                           | Optional language data 5 | DL_OPT_xx.2S0*1  | OPT5    |

| Without FAX     |                          |                  |         |  |  |
|-----------------|--------------------------|------------------|---------|--|--|
| Update<br>order | Target                   | Master file name | Message |  |  |
| 1               | Controller firmware      | DL_CTRL.2S0      | CTRL    |  |  |
| 2               | Optional language data 1 | DL_OPT_xx.2S0*1  | OPT1    |  |  |
| 3               | Optional language data 2 | DL_OPT_xx.2S0*1  | OPT2    |  |  |
| 4               | Optional language data 3 | DL_OPT_xx.2S0*1  | OPT3    |  |  |
| 5               | Optional language data 4 | DL_OPT_xx.2S0*1  | OPT4    |  |  |
| 6               | Optional language data 5 | DL_OPT_xx.2S0*1  | OPT5    |  |  |

\*1: 01 to 99 of a different number for each language is inserted in "xx".

[GROUP2 UPDATE]: No applicable firmware is available.

#### [GROUP3 UPDATE]

| Update<br>order | Target          | Master file name | Message |
|-----------------|-----------------|------------------|---------|
| 1               | Engine firmware | DL_ENGN.2S0      | ENGN    |

[GROUP4 UPDATE]: No applicable firmware is available.

[GROUP5 UPDATE]: No applicable firmware is available.

# Verify the signature at firmware update

Verify the signature of the update file to prevent the firmware update with illegally falsified data.

#### File names of the signature and firmware certificate

FAX model

| Target                              | Signature file name | Firmware certificate file<br>name |
|-------------------------------------|---------------------|-----------------------------------|
| Controller data                     | 2S1_CTRL_sign.bin   | 2S1_CTRL_cert.pem                 |
| Optional language data *1           | 2S0_OPT_xx_sign.bin | 2S0_OPT_xx_cert.pem               |
| Engine PWB                          | 2S0_ENGN_sign.bin   | 2S0_ENGN_cert.pem                 |
| Data for optional language deletion | 2S0_OPT_ER_sign.bin | 2S0_OPT_ER_cert_pem               |

#### Without FAX

| Target                              | Signature file name | Firmware certificate file<br>name |
|-------------------------------------|---------------------|-----------------------------------|
| Controller data                     | 2S0_CTRL_sign.bin   | 2S0_CTRL_cert.pem                 |
| Optional language data *1           | 2S0_OPT_xx_sign.bin | 2S0_OPT_xx_cert.pem               |
| Engine PWB                          | 2S0_ENGN_sign.bin   | 2S0_ENGN_cert.pem                 |
| Data for optional language deletion | 2S0_OPT_ER_sign.bin | 2S0_OPT_ER_cert_pem               |

\*1: 01 to 99 of a different number for each language is inserted in "xx".

#### Preparations

Unzip the file containing the downloaded firmware and then copy the firmware and high-speed master file (skip files: ES\_SKIP.ON) in the root folder of the USB memory.

\*: If the high-speed master file exists, the same version firmware update is skipped.

# Procedures

- After turning the power switch (a) on and the screen is properly displayed, turn the power switch (a) off.
- 2. Insert the USB memory (b) with the firmware into the USB memory slot.
- 3. Turn the power switch (a) on.
- 4. [FW-UPDATE] is displayed and the upgrade is started.
- \*: Several kinds of firmware updates are processed simultaneously.

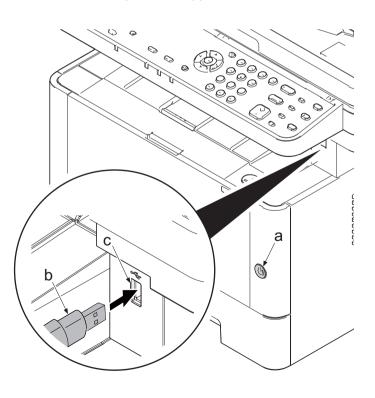

Figure 5-5

5. The target name is displayed with the progress by the progress bar during the firmware update.

| (Display example)<br>The first line: "FW-Update" is displayed<br>The second line: The progress bar display-<br>ing the update progress.                                     | ate<br>∎∎□□□                                |
|----------------------------------------------------------------------------------------------------|---------------------------------------------|
| 6. When the firmware update complete normally, the completion message is page and the character string of the update target and updated version a ond and subsequent pages. |                                             |
| (The first page)                                                                                                    | FW-Update 1/10                              |
| The first line: "FW-Update"                                                                                                    | Completed                                   |
| Page number/total page number and upper and                                                                                                    |                                             |
| lower key icon are displayed.                                                                                                    |                                             |
| The second line: "Completed" (Completion message)                                                                                                    |                                             |
| (The second and subsequent pages)<br>The first line: "CTRL", (the character string applicable to the                                                                        | [CTRL] 2/10 \$                              |
| update target)                                                                                                    | 2RB_2000.001.005                            |
| Page number/total page number and upper and lower key icon are displayed.                                                                                                   |                                             |
| The second line: (Updated version)                                                                                                    |                                             |
|                                                                                                    |                                             |
| *: When there is no applicable master file, "No Change" is dis-<br>played.                                                                                                  | [ENGN] 9/10▲<br>No Change                   |
| *: "*" is displayed after the update target name when it has been<br>skipped.                                                                                               | [CTRL] * 2/10 <b>\$</b><br>2S1_2000.001.005 |

- 7. Check if the new firmware versions are displayed.
- 8. Unplug the power cord and disconnect the USB memory.
- 9. Connect the power cord and turn the power switch off after checking that "Ready to copy" is displayed.

In case of any error (the error which can not read a file), the process is interrupted immediately and the completion is displayed without executing the subsequent firmware update.

| (The first page)<br>The first line: "FW-Update"<br>Page number/total page number and upper and<br>lower key icon are displayed.<br>The second line: "Error"                                                                          | FW-Update<br>Error | 1/10 •         |
|----------------------------------------------------------------------------------------------------|--------------------|----------------|
| (The second and subsequent pages)<br>The first line: "ENGN", (the character string applicable to the<br>update target)<br>Display page number/total page number, upper and<br>lower key icon<br>The second line: "Error", error code | [ENGN]<br>Error    | 10/10▲<br>0100 |

| rror code | •                                  |      |                                                  |
|-----------|------------------------------------|------|--------------------------------------------------|
| Code      | Error contents                     | Code | Error contents                                   |
| 0000      | Others                             | S000 | Other signature verification error *1            |
| 0100      | There is no master file.           | S001 | The signature verification file is insufficient. |
| 0200      | Master file version mismatch.      | N001 | Unable to connect the network *2                 |
| 03xx*4    | There is no download file (No.xx). |      | (There is no target under the update.)           |
| 04xx*4    | File (No.xx) check sum discrepancy | N002 | can not connect to the network *3                |
| 05xx*4    | File (No.xx) preparation failure   |      | (There is the target to update.)                 |
| 06xx*4    | File(No.xx) size excess            |      |                                                  |
| 08xx*4    | File (No.xx) writing failure       |      |                                                  |

\*1: The expiration of the FM certification is also included.

\*2: Since the normal start-up is available next time, it is restarted automatically and starts up normally.

\*3: Since the normal start-up is not available next time, it is not restarted automatically but moved to the USB update mode.

| *4: | The identifier | applicable | to the | code | XX is | as follows. |
|-----|----------------|------------|--------|------|-------|-------------|
|-----|----------------|------------|--------|------|-------|-------------|

| Update target          | Code | Identifier |
|------------------------|------|------------|
| Controller data        | 01   | BOOT       |
|                        | 02   | KERNEL     |
|                        | 03   | FDTBIN     |
|                        | 04   | ROOTFS     |
|                        | 05   | APPLI      |
| Optional language data | 01   | M_OPT_ALL  |
| Engine PWB             | 01   | ENGN       |

The signature verification result display

| Official signature verification file                                                | Indicate the result |
|-------------------------------------------------------------------------------------|---------------------|
| Both certificate and signature files exist and verification is successful.          | Version number      |
| Both certificate and signature files exist but verification is unsuccessful.        | S000                |
| Neither certificate nor signature files exist.<br>Or either of them does not exist. | S001                |

10. Unplug the power cord and disconnect the USB memory.

11. Plug in the power cord and turn the power switch (a) on.

12. Check that the "Home" screen is displayed and then turn the power switch (a) off.

# Precautions

Never turn the power switch (a) off or disconnect the USB memory (b) during the firmware update.

# Safe-Update

When the firmware update was interrupted by power shut-off or disconnecting the USB memory during the firmware update, the firmware update is retried at the next power-on.

Turn the main power on again while the USB memory is installed.

\*: The firmware update that was already completed before power shut-down is skipped.

# 6 Maintenance mode 6-1 Maintenance mode

The machine is equipped with a maintenance function which can be used to maintain and service the machine.

# (1) Executing the maintenance mode

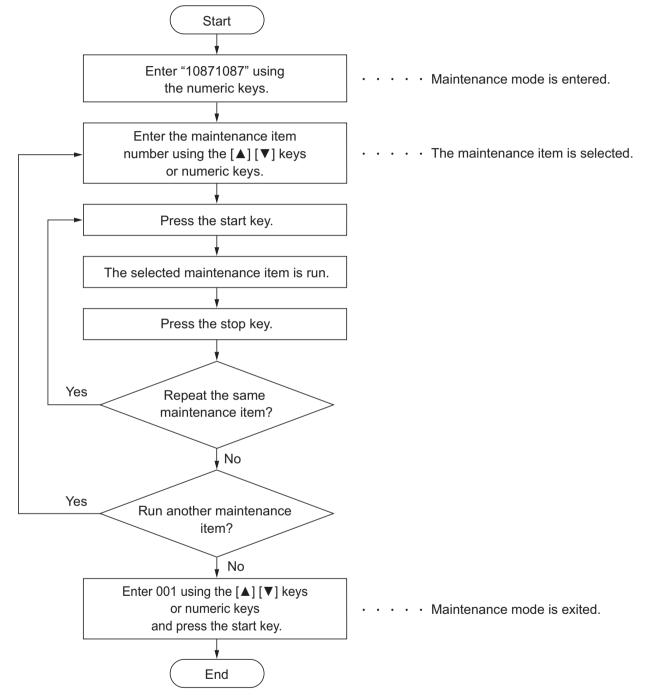

# **Operational caution**

There is a difference of a way of selecting each item by operational section type(TSI or LCD mode). Read "Select xxx item" in each procedure as follows.

TSI model: Touching the item on the screen and select it.

LCD model: Using the [ ] or [ ] key, select the item.

(In order to move to the adjustment screen, Press the [OK] key or [START] key.)

| Section                                             | No.  | Maintenance item                               | Outline                                                   |
|-----------------------------------------------------|------|------------------------------------------------|-----------------------------------------------------------|
| General                                             | U000 | Printing Maintenance Report                    | Printing the reports and exporting them to a USB memory   |
|                                                     | U001 | Exiting the maintenance mode                   | Exiting from the maintenance mode                         |
|                                                     | U002 | Set Factory Default                            | Initializing to the factory-default setting               |
|                                                     | U004 | Machine number                                 | Display of the machine serial number and set-<br>ting     |
|                                                     | U010 | Setting the maintenance mode ID                | Setting the maintenance mode ID                           |
|                                                     | U019 | Firmware Version                               | Displays the firmware version of the PWB                  |
| Initializa-<br>tion                                 | U021 | Initializes Memory                             | Initializing the backup RAM                               |
|                                                     | U025 | Firmware update (S)                            | Updates the firmware                                      |
| Drive<br>Paper<br>feed<br>Convey-<br>ing<br>Cooling | U034 | Paper timing adjustment                        | Adjusting the leading edge timing and the center line     |
| Optical                                             | U065 | Adjusting the magnification for table scanning | Adjusting the magnification for table scanning            |
|                                                     | U066 | Adjusting the table scanning timing            | Adjusting the leading edge timing for table scan-<br>ning |
|                                                     | U067 | Adjusting the table scanning center line       | Adjusting the center line for table scanning              |
|                                                     | U068 | DP scanning position adjustment                | Adjusting the starting position for DP scanning           |
|                                                     | U070 | DP magnification adjustment                    | Adjusting the magnification for DP scanning               |
|                                                     | U071 | Adjusting the DP leading edge Tim-<br>ing      | Adjusting the DP scanning timing                          |
|                                                     | U072 | Adjusting the DP original center               | Adjusting the center line for DP scanning                 |
| High volt-<br>age sys-<br>tem                       | U110 | Drum counter                                   | Displays/cleas the drum counter                           |
|                                                     | U120 | Drum counter                                   | Displays/clears the drum driveing distance counter        |
| Devel-                                              | U130 | Developer initial setting                      | Set the toner install mode on or off.                     |
| oper sys-<br>tem                                    | U158 | Developer counter                              | Displays/sets the developer counter                       |
| Opera-<br>tion sec-                                 | U201 | Initializing the touch panel                   | Correct the X and Y axis position of the touch panel      |
| tion /<br>Support<br>equip-<br>ment                 | U222 | Setting the IC card type                       | Sets the ID card type                                     |

# (2) Maintenance modes list

| Section                  | No.  | Maintenance item                                                            | Outline                                                                                                    |
|--------------------------|------|-----------------------------------------------------------------------------|----------------------------------------------------------------------------------------------------|
| Mode<br>Setting          | U250 | Changing the preset maintenance counter value                               | Display or set the maintenance counter preset value.                                                             |
|                          | U251 | Clearing/checking the maintenance counter                                   | Display, set or clear the maintenance counter.                                                                   |
|                          | U252 | Destination                                                                 | Sets the machine operation and indication depending on the specification of the destination                      |
|                          | U253 | Switching the double/single counts                                          | Sets the counter by color mode                                                                                   |
|                          | U260 | Select Copy Count                                                           | Setting the count-up timing                                                                                      |
|                          | U285 | Set Service Status Page                                                     | Setting the print coverage report output                                                                         |
|                          | U287 | Set Auto Reset Function                                                     | Enable/disable the auto recovery after error                                                                     |
|                          | U290 | Setting the drive to save the HyPAS application                             | Sets the drive to save the HyPAS application                                                                     |
|                          | U332 | Adjusting the black coverage coefficient                                    | Setting the coefficient of the custom size                                                                       |
| Mode<br>Setting          | U345 | Set Service Status Page                                                     | Setting the counter to display close to time for maintenance                                                     |
|                          | U346 | Selecting Sleep Mode                                                        | Setting the BAM related sleep mode                                                                               |
| Image<br>process-<br>ing | U402 | Adjusting the printing margins                                              | Adjusts the scan image margins                                                                                   |
|                          | U403 | Adjusting margins for scanning an original on the contact glass             | Adjusts the margin for scanning originals                                                                        |
|                          | U404 | Adjusting margins for scanning an original from the document proces-<br>sor | Adjusts the margin for scanning originals                                                                        |
| Image<br>process-<br>ing | U407 | Adjusting the writing timing (Duplex/<br>Reversal)                          | Adjusting the writing timing when duplex printing                                                                |
|                          | U411 | Scanner auto adjustment                                                     | Adjusting the scanner and DP automatically                                                                       |
|                          | U425 | Set Target                                                                  | Inputs the Lab value printed on an adjustment original                                                           |
|                          | U520 | TDRS setting                                                                | Checking/setting the TDRS                                                                                        |
| FAX                      | U600 | Initialize: All Data                                                        | Initializes all data and image memory.                                                                           |
|                          | U601 | Initialize: Keep data                                                       | Initializing the software switches of other than the machine data                                                |
|                          | U603 | User data 1                                                                 | Makes user settings to enable the use as a FAX                                                                   |
|                          | U604 | User data 2                                                                 | Makes user settings to enable the use as a FAX                                                                   |
|                          | U605 | Data clear                                                                  | Initializing the FAX communication data                                                                          |
|                          | U610 | System 1                                                                    | Set the number of lines to be ignored when receiving a FAX at 100% magnification and in the auto reduction mode. |
|                          | U611 | System 2                                                                    | Number of adjustment lines for automatic reduc-<br>tion.                                                         |

| Section | No.  | Maintenance item                       | Outline                                                                    |
|---------|------|----------------------------------------|----------------------------------------------------------------------------|
| FAX     | U612 | System 3                               | Setting regarding the FAX communication oper-<br>ation                     |
|         | U620 | FAX system                             | Sets the signal detection method for remote switching                      |
|         | U625 | Communication settings                 | Sets the auto redialing interval and the number of times of auto redialing |
|         | U630 | Communication control procedures 1     | Setting the FAX communication                                              |
|         | U631 | Communication control procedures 2     | Sets the FAX communication                                                 |
|         | U632 | Communication control procedures 3     | Setting the FAX communication                                              |
|         | U633 | Communication control procedures 4     | Setting the FAX communication                                              |
|         | U634 | Communication control procedures 5     | Set the acceptable error when judging the received TCF signal              |
|         | U640 | Communication time setting 1           | Setting the detection time by remote switching mode                        |
|         | U641 | Communication time setting 2           | Sets the time-out time for the fax communication                           |
|         | U650 | Modem 1                                | Sets the G3 transmission cable equalizer                                   |
|         | U651 | Modem 2                                | Sets the modem output level                                                |
|         | U660 | Ring setting                           | Setting the NCU (network control unit)                                     |
|         | U670 | List output                            | Outputting the list of the fax communication data                          |
|         | U695 | FAX function customization             | FAX batch transmission is set up.                                          |
|         | U699 | Software switch: Set                   | Sets the software switches individually                                    |
| Others  | U910 | Black rate data                        | Clearing the print coverage data and its period                            |
|         | U917 | Read/Write Backup Data                 | Reading/writing the backup data to a USB memory                            |
|         | U920 | Billing counter                        | Displays the billing count                                                 |
| Others  | U927 | Clearing all the billing/life counters | Clearing the billing count and machine life count                          |
|         | U928 | Machine life counter                   | Displays the machine life count                                            |
|         | U964 | Log check                              | Transfer the log files to a USB memory                                     |
|         | U977 | Setting the data capture mode          | Stores the data sent to the main unit into a USB memory                    |

# (2-1) Content of the maintenance mode

| U000 | Printing Maintenance Report |
|------|-----------------------------|
|      | (Message: Mainte Report)    |

#### Contents

Prints the list of the current settings of the maintenance items, paper jam and service call error occurrences. Output the event log and service status page. Also, sends output data to a USB memory.

Purpose

Checks the current settings of the maintenance items, paper jam and service call error occurrences.

Before initializing or replacing the backup memory, print the list of the current settings of the maintenance items to reenter the settings after initialization or replacement.

#### Method

1.Press the [Start] key.

2.Select the item to output.

| Items       | Output list                   |  |
|-------------|-------------------------------|--|
| Maintenance | Maintenance mode setting list |  |
| User Status | Output User Status Page       |  |
| Svc Status  | Output Service Status Page    |  |
| Event       | Output the event log report   |  |
| NW Status   | Output Network Status Page    |  |
| All         | All reports output            |  |

3.Press the [Start] key to output the list.

\* : If A4 paper is available, it is output with this size. If A4 paper is unavailable, select the paper cassette. Output status is displayed.

# Method: when sending output data to a USB memory

- 1.Press the [Start] key.
- 2.Insert a USB memory into the USB memory slot.
- 3.Select the item to send.
- 4.Select [USB(Text)] or [USB(HTML)].

| Items Output list                                       |  |
|---------------------------------------------------------|--|
| Print A report is printed.                              |  |
| USB(Text) Destination: send to USB memory (text format) |  |
| USB(HTML) Destination: send to USB memory (HTML format) |  |

5.Press the [Start] key.

\* :The output data is sent to the USB memory.

#### Completion

Press the [Stop] key.

| MFP<br>ECOSYS M2640idw<br>Firmware version 2S5_2000.000.000                                                                                                    |                                                                                                    |                                                                                  | -                               | (2                                                                                                    | xxxxxxxxxxxxxxxxxx<br>2) 2014/10/19 15:15<br>(xxx] [xxxxxxxx]<br>) (5)                                                                                                    |
|----------------------------------------------------------------------------------------------------|----------------------------------------------------------------------------------------------------|----------------------------------------------------------------------------------|---------------------------------|----------------------------------------------------------------------------------------------------|----------------------------------------------------------------------------------------------------|
| Machine No.:Z7T0000000                                                                                                    | (7) Lif                                                                                                    | e Count:10                                                                       | 00000                           |                                                                                                    |                                                                                                    |
| $\begin{array}{cccccccccccccccccccccccccccccccccccc$                                                                                                    | Date and Tim<br>2014/09/22 10:0<br>2014/09/21 00:2<br>2014/09/11 10:0<br>2014/09/11 10:0<br>2014/09/11 10:0<br>2014/09/11 10:0<br>2014/05/11 10:0<br>7/04 10:0<br>2014/05/01 10:0<br>2014/05/01 10:0<br>2014/02/21 10:0<br>2013/11/24 10:0 | ne<br>22<br>22<br>20<br>00<br>00<br>00<br>00<br>00<br>00<br>00<br>00<br>00<br>00 | #<br>8<br>7<br>6<br>5<br>4<br>3 | Count.         Item           9999999         02.01           9999999         02.00           9999999         02.01           9999999         02.02           9999999         02.03           9999999         02.01           9999999         02.01           9999999         02.02           9999999         02.01           9999999         02.01           9999999         02.02           9999999         02.00           9999999         02.02 | Date and Time<br>2014/07/05 10:00<br>2014/07/04 10:00<br>2014/06/26 10:00<br>2014/05/01 10:00<br>2014/04/05 10:00<br>2014/02/21 10:00<br>2013/11/30 10:00<br>2013/11/24 10:00 |
| )Service Call Log                                                                                                    | (11)To                                                                                                    | oner Log                                                                         |                                 |                                                                                                    |                                                                                                    |
| #         Count.         Service Code         Date and           8         9999999         01.00.0100         2014/07//           7         9999999         02.01.0100         2014/07//           6         9999999         01.01.0000         2014/06//           5         9999999         01.00.0000         2014/06//           4         9999999         01.00.0000         2014/04//           3         9999999         02.00.0000         2014/04//           2         9999999         02.00.0000         2013/11/2           1         9999999         01.00.0000         2013/11/2 | 05       10:00       5         04       10:00       4         26       10:00       3         01       10:00       2         05       10:00       1         21       10:00       3         30       10:00       1                           | <b>Count.</b><br>9999999<br>9999999<br>9999999<br>9999999<br>999999              | 01.00<br>01.00<br>01.00         | Serial Number<br>0123456789ABCE<br>0123456789ABCE<br>0123456789ABCE<br>0123456789ABCE<br>0123456789ABCE                                                                                                    | DEF         2014/05/01 10:0           DEF         2014/04/05 10:0           DEF         2014/02/21 10:0           DEF         2013/11/30 10:0                                 |
|                                                                                                    |                                                                                                    |                                                                                  |                                 |                                                                                                    | <b>Ecosys</b>                                                                                                    |

Figure 6-1

| Firmware version 2S5_2000.000.000 2014.09                                                                                                    | 9.19 [XX              | (3) (4) (5)                 |
|----------------------------------------------------------------------------------------------------|-----------------------|-----------------------------|
| Machine No.:Z7T0000000                                                                                                    | (7) Life Count:100000 |                             |
|                                                                                                    |                       |                             |
| (12) Counter Log                                                                                                    |                       |                             |
| (f)       J0000: 1       J0035: 999         J0001: 2       J0036: 999         J0002: 3       J0037: 999         J0003: 4       J0038: 999         J0004: 5       J0039: 999         J0006: 7       (g)C0001: 1         J0007: 8       C0002: 2         J0008: 9       C0003: 3         J0010: 20       C0005: 5         J0011: 30       C0006: 6         J0012: 40       C0007: 7         J0013: 50       C0008: 8         J0014: 60       C0009: 9         J0015: 70       C0010: 10         J0016: 80       C0011: 11         J0017: 90       C0012: 12         J0018: 100       C0015: 15         J0021: 130       C0016: 16         J0022: 140       C0017: 17         J0023: 150       C018: 18         J0024: 160       C019: 19         J0025: 170       C020: 20         J0026: 180       CF245: 21 ( 0)         J0030: 400       T01: 20         J0031: 500       T02: 30         J0032: 600       T03: 40         J0032: 600       T03: 40         J0033: 700       M00: 50         J0034: 800       M01: 60 |                       |                             |
|                                                                                                    |                       | <b>E</b> Cosys <sup>•</sup> |

Figure 6-2

# Description of event log

| No. | Items                   |                                                                                                    | Contents                                                                                                    |                                                                                                    |  |
|-----|-------------------------|----------------------------------------------------------------------------------------------------|----------------------------------------------------------------------------------------------------|----------------------------------------------------------------------------------------------------|--|
| (1) | System vers             | sion                                                                                                    |                                                                                                    |                                                                                                    |  |
| (2) | System date             | e                                                                                                    |                                                                                                    |                                                                                                    |  |
| (3) | Engine firmware version |                                                                                                    |                                                                                                    |                                                                                                    |  |
| (4) | Engine boot             | t version                                                                                                    |                                                                                                    |                                                                                                    |  |
| (5) | Operation p             | anel firmware version                                                                                                    |                                                                                                    |                                                                                                    |  |
| (6) | Machine se              | rial number                                                                                                    |                                                                                                    |                                                                                                    |  |
| (7) | Life counter            |                                                                                                    |                                                                                                    |                                                                                                    |  |
| (8) | Paper Jam               | #                                                                                                    | Count.                                                                                                    | Event                                                                                                    |  |
|     | Log                     | Remembers 1 to 16 of<br>occurrence.The total page count at the<br>time of a paper jam.Log code ( 5 type<br>decimal)If the past paper jam                                                                                             |                                                                                                    | Log code ( 5 types in hexa-<br>decimal)<br>(a) Cause of paper jam<br>(b) Paper source<br>(c) Paper size<br>(d) Paper type<br>(e) Paper eject                                                                                                    |  |
|     |                         | (c) Detail of paper size (Hex                                                                                                    | adecimal)                                                                                                    |                                                                                                    |  |
|     |                         | 00: Not specified<br>01: Monarch<br>02: Business<br>03: International DL<br>04: International C5<br>05: Executive<br>06: Letter-R<br>86: Letter-R<br>86: Letter-E<br>07: Legal<br>08: A4R<br>88: A4E<br>09: B5R<br>89: B5E<br>0A: A3 | 0B: B4<br>0C: Ledger<br>0D: A5R<br>0E: A6<br>0F: B6<br>10: Commercial #9<br>11: Commercial #6<br>12: ISO B5<br>13: Custom size<br>1E: C4<br>1F: Hagaki<br>20: Oufuku Hagaki<br>21: Oficio II | <ul> <li>22: Special 1</li> <li>23: Special 2</li> <li>24: A3 Wide</li> <li>25: Ledger Wide</li> <li>26: Full bleed paper (12 x 8)</li> <li>27: 8K</li> <li>28: 16K-R</li> <li>A8: 16K-E</li> <li>32: Statement-R</li> <li>B2: Statement-E</li> <li>33: Folio</li> <li>34: Youkei type 2</li> <li>35: Youkei type 4</li> </ul> |  |

| No.   | Items     |                                                                                                    | Contents                                                                                                    |                                                                                                    |
|-------|-----------|----------------------------------------------------------------------------------------------------|----------------------------------------------------------------------------------------------------|----------------------------------------------------------------------------------------------------|
| (8)   | Paper Jam | (d) Detail of paper type (Hex                                                                                                    | (adecimal)                                                                                                    |                                                                                                    |
| cont. | Log       | 01: Plain<br>02: Transparency<br>03: Preprinted<br>04: Labels<br>05: Bond<br>06: Recycled<br>07: Vellum<br>08: Rough<br>09: Letterhead                                                                   | 0A: Color<br>0B: Prepunched<br>0C: Envelope<br>0D: Cardstock<br>0E: Coated<br>0F: 2nd side<br>10: Media 16<br>11: High quality                                                                                                    | 15: Custom 1<br>16: Custom 2<br>17: Custom 3<br>18: Custom 4<br>19: Custom 5<br>1A: Custom 6<br>1B: Custom 7<br>1C: Custom 8                                                                                                    |
| (9)   | Service   | #                                                                                                    | Count.                                                                                                    | Service Code                                                                                                    |
|       | Call Log  | Remembers 1 to 8 th of<br>occurrence of self diagnos-<br>tics error.<br>If the occurrence of the<br>previous self-diagnostic<br>error is 8 or less, all of the<br>diagnostics errors are<br>logged.      | The total page count at the time of the self diagnostic error.                                                                                                    | Self diagnostic error code<br>(See page 7-14)<br>Example: 01.6000<br>Self diagnostic error6000:<br>Self diagnostic error code<br>number                                                                                                    |
| (10)  | Mainte-   | #                                                                                                    | Count.                                                                                                    | item                                                                                                    |
|       | nance Log | Remembers 1 to 8 of<br>occurrence of unknown<br>toner detection. If the<br>occurrence of the previous<br>unknown toner detection is<br>less than 8, all of the<br>unknown toner detection<br>are logged. | Total page count at the<br>time of the replacement of<br>the maintenance item.<br>The toner replacement log<br>is triggered by toner empty.<br>This record may contain<br>such a reference as the<br>toner container is inserted<br>twice or a used toner con-<br>tainer is inserted. | Maintenance item code (1-<br>byte value to indicate 2<br>items)<br>First byte (Replacing item)<br>01: Toner container<br>Second 1 byte (replace-<br>ment item type)<br>00: Black<br>First byte (Replacing item)<br>02: Maintenance kit<br>Second 1 byte (replace-<br>ment item type)<br>01: MK-1150<br>MK-1151<br>MK-1152<br>MK-1154 |

| No.  | Items                                                                                                    |                                                                                                    | Contents                                                                                                    |                                                                                                    |
|------|----------------------------------------------------------------------------------------------------|----------------------------------------------------------------------------------------------------|----------------------------------------------------------------------------------------------------|----------------------------------------------------------------------------------------------------|
| (11) | Toner Log                                                                                                    | #<br>Remembers 1 to 32 of<br>occurrence of unknown<br>toner detection. If the<br>occurrence of the previous<br>unknown toner detection is<br>less than 32, all of the<br>unknown toner detection<br>are logged. | Count.<br>The total page count at the<br>time of the request of toner<br>container replacement.                                                                                              | item<br>Unknown toner log code (1<br>byte, 2 categories)<br>First byte (Replacing item)<br>01: Toner container<br>(Fixed to 01)<br>Second byte (Type of<br>replacing item)<br>00: Black                                                                                                    |
| (12) | Counter<br>Log<br>Consist of<br>three log<br>counters<br>of paper<br>jams, self<br>diagnos-<br>tics errors,<br>and main-<br>tenance<br>replace-<br>ment<br>items. | (f) Paper jam<br>Indicates the log counter of<br>paper jams depending on<br>location.<br>Refer to Paper Jam Log.<br>All instances including<br>those not having occurred<br>are displayed.                      | (g) Self diagnostic error<br>Indicates the log counter of<br>self diagnostics errors<br>depending on cause.<br>Example: C6000: 004<br>Self diagnostic error 6000<br>has happened four times. | <ul> <li>(h) Replacement for maintenance Items</li> <li>Indicates the log counter depending on the maintenance replacing item.</li> <li>T: Toner container</li> <li>00: Black</li> <li>M: Maintenance kit</li> <li>01: MK-1150<br/>MK-1151<br/>MK-1152<br/>MK-1154</li> <li>Example: T00: 1<br/>The toner container</li> <li>(Black) has been replaced once.</li> <li>The toner replacement log is triggered by toner empty. This record may contain such a reference as the toner container is inserted twice or a used toner container is inserted.</li> </ul> |

| Service S<br>MFP<br>ECOSYS M264<br>(1) Firmware Versio                                                                                                    | 40idw                       | C                                                                               | (3)<br>[XXXXXXX                                                                                 |                        | (6)<br>XXXXXXX]<br>0/30 15:15<br>(5)<br>XXXXXXX] |
|----------------------------------------------------------------------------------------------------|-----------------------------|---------------------------------------------------------------------------------|-------------------------------------------------------------------------------------------------|------------------------|--------------------------------------------------|
| Controller Inf<br>Memory status<br>Standard Size                                                                                                    |                             |                                                                                 | (28) FRPO Status                                                                                |                        |                                                  |
| Option Slot<br>(7) Total Size                                                                                                    | 1.0                         | ) GB<br>) GB<br>) GB                                                            | User Top Margin<br>User Left Margin                                                             | A1+A2/100<br>A3+A4/100 | 0.0<br>0.0                                       |
| Time<br>(8) Local Time Zone<br>(9) Date and Time<br>(10) Time Server                                                                                                    | 10                          | 1:00 _Tokyo<br>/30/2014 02:33<br>.183.53.13                                     |                                                                                                 |                        |                                                  |
| (11) Paper Feeder2<br>(12) SD Card<br>(13) Card Authenticat<br>(14) UG-33<br>(15) USB Keyboard<br>(16) USB Keyboard T                                                                                                    |                             | Installed<br>Not Installed<br>Installed<br>Installed<br>Installed<br>US-English |                                                                                                 |                        |                                                  |
| (17) <b>Print Coverage</b><br>Average(%)<br>(18) Total<br>K: 1.10                                                                                                    | /Usage Page<br>/ 1111111.11 | e(A4/Letter Conversion)                                                         | •<br>•<br>•<br>•                                                                                |                        |                                                  |
| (19) Сору<br>К: 1.10                                                                                                    | / 1111111.11                |                                                                                 | e-MPS error contro<br><b>RP Code</b>                                                            | Y6                     | 0                                                |
| 20) Printer<br>K: 1.10                                                                                                    | / 1111111.11                |                                                                                 | (29) <u>1234 5678 9012</u><br>(30) 5678 9012 3456<br>(31) 9012 3456 7890<br>(32) 3456 7890 1234 |                        |                                                  |
| <ul> <li>(21) FAX<br/>K: 1.10</li> <li>(22) Period</li> <li>(23) Last Page K(%)<br/>FAX Information</li> <li>(24) Rings (Normal)</li> <li>(25) Rings (FAX/TEL)</li> <li>(26) Rings (TAD)</li> <li>(27) Option DIMM Siz</li> </ul> | 1<br>1                      | 0 - 03/11/2010 08:40)<br>.00<br>3<br>3<br>3<br>-                                |                                                                                                 |                        |                                                  |
|                                                                                                    |                             | 1                                                                               |                                                                                                 |                        |                                                  |

Figure 6-3

| -                                                                                                    | dw<br>2000.001.123 2016.02.18                                                                                                    | [285_1000.001.083][285_1100.00                                                                                                    |                                                                                                    |
|----------------------------------------------------------------------------------------------------|----------------------------------------------------------------------------------------------------|----------------------------------------------------------------------------------------------------|----------------------------------------------------------------------------------------------------|
| Controller Inform                                                                                                    | ation                                                                                                    | Engine Information                                                                                                    |                                                                                                    |
| Print Settings<br>(33) MP Tray Priority<br>(34) Altitude Adjustment<br>Status<br>Send Information<br>(35) Date and Time<br>(36) Address                                                                                                    | MP Tray Priority<br>Normal<br>14/03/05 15:30<br>mail@bjd.ne.jp                                                                                                    | <ul> <li>(37) NVRAM Version</li> <li>(38) FAX Slot1</li> <li>FAX BOOT Version</li> <li>FAX APL Version</li> <li>FAX IPL Version</li> <li>(39) MAC Address</li> </ul> | _CR05A19_CR05A19<br>2NM_1200.001.089<br>2NM_5000.001.006<br>2NM_5100.004.001<br>2NM_5200.001.006<br>00:17:C8:3B:41:7E |
| <ul> <li>(65) 1010/9000/2010/4000/3010</li> <li>5010/1010/1010/1010/1010/</li> <li>5010/1010/1010/1010/1010/</li> <li>66) 6A00/F000/9901/4302/E10</li> <li>7500/F500/8701/3A02/EA0</li> <li>(67) 000000000000000000000000000000000000</li></ul> | 3/0000063/<br>//0//25/25//5/1/0/ (47) (48) (49) (<br>//0//25/25//5/1/0/ (47) (48) (49) (<br>//1010/1010/1010/1010/1010/<br>2/9903/E803/E803/F100/F200/860<br>2/9103/E803/E803/F100/F200/860<br>2/9103/E803/E803/F400/0001/A90<br>0000000000/000000000000000000000<br>00000000 | 1/3D02/D902/9503/E803/E803/<br>1/4E02/F602/7C03/C403/CE03/<br>(000000000000000000000000000000000000                                                                  | 0000000000000000<br>00000000000000<br>000000                                                                          |
|                                                                                                    |                                                                                                    |                                                                                                    |                                                                                                    |

Figure 6-4

| No.  | Items                                                      | Contents                                                                                                    |
|------|------------------------------------------------------------|----------------------------------------------------------------------------------------------------|
| (1)  | Firmware Version                                           | -                                                                                                    |
| (2)  | System date                                                | -                                                                                                    |
| (3)  | Engine firmware version                                    | -                                                                                                    |
| (4)  | Engine boot version                                        | -                                                                                                    |
| (5)  | Operation panel firmware version                           | -                                                                                                    |
| (6)  | Machine serial number                                      | -                                                                                                    |
| (7)  | Total memory size                                          | -                                                                                                    |
| (8)  | Local time zone                                            | -                                                                                                    |
| (9)  | Report output date                                         | Day/Month/Year hour : minute                                                                                             |
| (10) | NTP server name                                            | -                                                                                                    |
| (11) | Availability of the paper feeder 2                         | Installed/Not Installed                                                                                                  |
| (12) | Availability of the SD memory card                         | Installed/Not Installed                                                                                                  |
| (13) | Availability of the ID Card Authentica-<br>tion Kit        | Introduced/ before introduction/trial                                                                                    |
| (14) | Availability of UG-33                                      | Introduced/ before introduction/trial                                                                                    |
| (15) | USB keyboard connection status                             | Connected/Not connected                                                                                                  |
| (16) | Type of the USB keyboard                                   | US-English/US-English with Euro symbol/German<br>France                                                                  |
| (17) | Page count converted to the A4/Letter size                 | Print Coverage provides a close-matching reference of toner consumption and will not match the actual toner consumption. |
| (18) | Entire average coverage                                    | Black                                                                                                    |
| (19) | Average coverage for copy                                  | Black                                                                                                    |
| (20) | Average printer coverage                                   | Black                                                                                                    |
| (21) | Average coverage for FAX                                   | Black                                                                                                    |
| (22) | Cleared date and output date                               | -                                                                                                    |
| (23) | Coverage on the last output page                           | -                                                                                                    |
| (24) | Number of rings                                            | 0 to 15                                                                                                    |
| (25) | Number of rings before automatic switching                 | 0 to 15                                                                                                    |
| (26) | Number of rings before connecting to the answering machine | 0 to 15                                                                                                    |
| (27) | Optional DIMM size                                         | -                                                                                                    |
| (28) | FRPO setting                                               | -                                                                                                    |
| (29) | RP code                                                    | Coding the engine firmware version and the date of the previous update.                                                  |
| (30) | RP code                                                    | Code the main software version and the date of the latest update.                                                        |
| (31) | RP code                                                    | Coding the engine firmware version and the date of the previous update.                                                  |

| No.  | Items                               | Contents                                                                                                    |
|------|-------------------------------------|----------------------------------------------------------------------------------------------------|
| (32) | RP code                             | Code the main software version and the date of the previous update.                                                                                                    |
| (33) | MP tray priority setting            | Off/Auto/Always                                                                                                    |
| (34) | High altitude adjustment set data   | Normal/1001-2000m/2001-3000m/3001-3500m                                                                                                    |
| (35) | The last sent date and time         | -                                                                                                    |
| (36) | Transmission address                | -                                                                                                    |
| (37) | NVRAM version                       | <ul> <li>1F3 1225 _ 1F3 1225</li> <li>(a)(b)(c)(d)(e)(f)</li> <li>(a) Consistency of the current firmware version and the database <ul> <li>(underscore): OK</li> <li>* (Asterisk): NG</li> </ul> </li> <li>(b) Database version</li> <li>(c) The oldest time stamp of database version</li> <li>(d) Consistency of the present software version and the ME firmware version <ul> <li>(underscore): OK</li> <li>* (Asterisk): NG</li> </ul> </li> <li>(e) ME firmware version</li> <li>(f) The oldest time stamp of the ME firmware version</li> <li>Normal if (a) and (d) are underscored, and (b) and (e) are identical with (c) and (f).</li> </ul> |
| (38) | FAX firmware version                | -                                                                                                    |
| (39) | Mac address                         | -                                                                                                    |
| (40) | Destination information             | -                                                                                                    |
| (41) | Area information                    | -                                                                                                    |
| (42) | Margin setting                      | Top margin/Left margin                                                                                                    |
| (43) | Top offset setting by paper source  | MP tray top offest / Paper feeder 2 top offset / Duplex top<br>offset<br>/ Top offset for rotated output                                                                                                    |
| (44) | Left offset setting by paper source | MP tray left offset / Paper feeder 2 left offset / Duplex left<br>offset<br>/ Left offset for rotated output                                                                                                    |
| (45) | L parameters                        | Top margin integer part/Top margin decimal part/Left mar-<br>gin integer part /Left margin decimal part                                                                                                    |
| (46) | Life counter (cassette 1)           | Machine life/MP tray/Cassette/Paper feeder 1/Paper feeder 2/Duplex                                                                                                    |
|      | Life counter (cassette 2)           | Drum unit K/Transfer unit/Developer Unit K<br>Fuser unit                                                                                                    |
| (47) | Panel lock information              | F00: OFF<br>F01: Partial lock1<br>F02: Partial lock2<br>F03: Partial lock3<br>F04: Full lock                                                                                                    |
| (48) | USB information                     | U00: Not Connected<br>U01: Full speed<br>U02: Hi speed                                                                                                    |

| No.  | Items                                                                                                    | Contents                                                                                                    |  |  |
|------|----------------------------------------------------------------------------------------------------|----------------------------------------------------------------------------------------------------|--|--|
| (49) | Paper handling information                                                                                                    | 0: Paper source select<br>1: Paper source fixed                                                                                                    |  |  |
| (50) | Auto cassette change                                                                                                    | 0: OFF<br>1: ON (Default)                                                                                                    |  |  |
| (51) | Color printing double count mode                                                                                                    | 0: All single counts<br>3: Folio (Less than 330 mm length), Single counts                                                                                                    |  |  |
| (52) | Black and white printing double count mode                                                                                                    | 0: All single counts<br>3: Folio (Less than 330 mm length), Single counts                                                                                                    |  |  |
| (53) | Billing counts timing                                                                                                    | <ul><li>0: When secondary paper feed starts</li><li>1: When the paper is ejected</li></ul>                                                                                          |  |  |
| (54) | Temperature (machine inside)                                                                                                    | -                                                                                                    |  |  |
| (55) | Temperature (machine outside)                                                                                                    | -                                                                                                    |  |  |
| (56) | Relative humidity (machine outside)                                                                                                    | -                                                                                                    |  |  |
| (57) | Absolute humidity (machine outside)                                                                                                    | -                                                                                                    |  |  |
| (58) | LSU humidity information                                                                                                    | -                                                                                                    |  |  |
| (59) | LSU 2 humidity information                                                                                                    | -                                                                                                    |  |  |
| (60) | DRT information                                                                                                    | -                                                                                                    |  |  |
| (61) | Asset Number                                                                                                    | -                                                                                                    |  |  |
| (62) | Job end judgment time-out time                                                                                                    | -                                                                                                    |  |  |
| (63) | Job end detection mode                                                                                                    | 0: Detects as one job, even if contained multiple jobs<br>1: Detects as individual job, dividing multiple jobs at a<br>break in job                                                 |  |  |
| (64) | Prescribe environment reset                                                                                                    | 0: Off<br>1: On                                                                                                    |  |  |
| (65) | Media type attributes<br>1 to 28 (Not used: 18, 19, 20)<br>*: For details on settings, refer to<br>MDAT command in "Prescribe<br>Commands Reference Manual". | Weight settingsFuser settings0: Light0: High1: Normal 11: Middle2: Normal 22: Low3: Normal 33: Vellum4: Heavy 15: Heavy 2Duplex settings6: Heavy 30: Disable7: Extra Heavy1: Enable |  |  |
| (66) | IO Calibration information                                                                                                    | -                                                                                                    |  |  |
| (67) | Bias Calibration information                                                                                                    | -                                                                                                    |  |  |
| (68) | Calibration information                                                                                                    | -                                                                                                    |  |  |
| (69) | Sensor initial information                                                                                                    | -                                                                                                    |  |  |
| (70) | Calibration information                                                                                                    | -                                                                                                    |  |  |
| (71) | Calibration information                                                                                                    | -                                                                                                    |  |  |
| (72) | Calibration information                                                                                                    | -                                                                                                    |  |  |
| (73) | Calibration information                                                                                                    | -                                                                                                    |  |  |
| (74) | Paper loop correction shift amount                                                                                                    | -                                                                                                    |  |  |
|      | +                                                                                                    |                                                                                                    |  |  |

| No.  | Items                                                   | Contents                                                       |
|------|---------------------------------------------------------|----------------------------------------------------------------|
| (76) | Paper loop correction patch amount                      | -                                                              |
| (77) | Calibration information                                 | -                                                              |
| (78) | Calibration information                                 | -                                                              |
| (79) | RFID information (K,C,M,Y)                              | -                                                              |
| (80) | RFID reader/writer version                              | -                                                              |
| (81) | Optional paper feeder firmware ver-<br>sion             | -                                                              |
| (82) | Color table version                                     | -                                                              |
| (83) | Color table 2 version                                   | -                                                              |
| (84) | Maintenance information                                 | -                                                              |
| (85) | MC correction                                           | 1 to 7                                                         |
| (86) | Automatic judgment of the color con-<br>version process | 0: Off<br>1: On                                                |
| (87) | Configuring the toner coverage counters                 | 0: Full-color count display<br>1: Color coverage count display |
| (88) | Low coverage setting                                    | 0.1 to 100.0                                                   |
| (89) | Middle coverage setting                                 | 0.1 to 100.0                                                   |
| (90) | Toner low setting                                       | 0: Disabled<br>1: Enabled                                      |
| (91) | Toner low detection level                               | 0 to 100 (%)                                                   |
| (92) | Full-page print mode                                    | 0: Normal mode (Factory setting)<br>1: Full-page mode          |
| (93) | Wake-up mode                                            | 0: Off (Don't wake up)<br>1: On (Do wake up)                   |
| (94) | Wake-up timer                                           | Displays the wake-up time                                      |
| (95) | BAM conformity mode setting                             | 0: Non-conformity mode<br>1: Conformity Mode                   |

| U001 | Exiting the maintenance mode |
|------|------------------------------|
|      | (Message: Exit Mainte)       |

Exits the maintenance mode and returns to the normal copy mode.

# Purpose

Exit the maintenance mode.

#### Method

Press the [Start] key.
 The normal copy mode is entered.

| U002 | Set Factory Default        |
|------|----------------------------|
|      | (Message: Set Factory Def) |

#### Contents

Sets the machine initial setting values to the factory default.

#### Purpose

Executes the machine initial settings when shipping from factory.

#### Method

1.Press the [Start] key. 2.Select [Mode1(All)].

3.Press the [Start] key.

| Items          | Contents                                                        |
|----------------|-----------------------------------------------------------------|
| (No Action) *1 | Malfunction preventing item                                     |
| Mode1(All)     | Sets the machine initial setting values to the factory default. |

\*1: LCD model only

4.Turn the power switch off.

\* : An error code is displayed in case of the initialization error.

When errors occur, turn the power switch off then on, and execute initialization using maintenance mode U002.

Wait more than 5 seconds between the power off and on.

#### **Error codes**

| Codes | Contents                   |
|-------|----------------------------|
| 0001  | Controller (Entity error)  |
| 0002  | Controller (Counter error) |
| 0003  | Controller (OS error)      |
| 0020  | Engine error               |

| U004 | Machine number         |
|------|------------------------|
|      | (Message: Machine No.) |

Sets or displays the machine serial number.

#### Purpose

Checks the machine serial number

After the main/engine PWB replacement, execute if the "C0180 machine number mismatch" occurs.

#### Method

1.Press the [Start] key.

#### When the machine serial number in the engine PWB matches the one in the main PWB,

| Items       | Contents                            |
|-------------|-------------------------------------|
| Machine No. | Displays the machine serial number. |

# When the machine serial number in the engine PWB does not match the one in the main PWB,

| Items             | Contents                                              |
|-------------------|-------------------------------------------------------|
| Machine No.(Main) | Displays the machine serial number in the main PWB.   |
| Machine No.(Eng)  | Displays the machine serial number in the engine PWB. |

#### Setting

# Execute if the serial numbers do not match.

1.Select [Execute].

2.Press the [Start] key.

\* :The serial number writing starts.

3. Turn the power switch off then on. Wait more than 5 seconds between the power off and on.

# Completion

Press the [Stop] key.

| U010 | Setting the maintenance mode ID |
|------|---------------------------------|
|      | (Message: Set Mainte ID)        |

Change the maintenance mode ID for service.

# Purpose

Modify maintenance mode ID for service for more security.

#### Method

1.Press the [Start] key.

2.Select the item to set.

\* :The screen for setting is displayed.

| Items      | Contents                                         |
|------------|--------------------------------------------------|
| Change     | Change the maintenance mode ID for service.      |
| Initialize | Initializes the maintenance mode ID for service. |

#### Setting: Change

1.Select [New ID].

| Items             | Contents                                        |
|-------------------|-------------------------------------------------|
| New ID            | Enter a new 8-digit maintenance ID              |
| New ID(Reconfirm) | Enter a new 8-digit maintenance ID (to confirm) |
| Execute           | Change the maintenance mode ID for service.     |

2.Press ten keys (0–9, \*, #) to enter a new 8-digit ID.

\* :Either [\*] or [#] must be included.

3.Press the [Start] key to set the setting value.

4.Select [New ID(Reconfirm)].

5.Press ten keys (0-9, \*, #) to re-enter the new 8-digit ID.

6.Select [Execute].

7.Press the [Start] key to set the setting value.

# Method: Initialize

1.Select [Execute].

| Items   | Contents                                         |
|---------|--------------------------------------------------|
| Execute | Initializes the maintenance mode ID for service. |

2.Press the [Start] key to initialize the maintenance mode ID.

# Completion

Press the [Stop] key.

\* :The screen for selecting a maintenance item No. is displayed.

#### **Error codes**

| Codes | Contents                             |  |
|-------|--------------------------------------|--|
| 0001  | Do not include "#" or "*" in the ID. |  |
| 0002  | ID does not match.                   |  |
| 0003  | 8-digit ID is not input              |  |

| U019 | Firmware Version        |
|------|-------------------------|
|      | (Message: Firm Version) |

Displays the firmware version installed in each PWB.

# Purpose

Check the firmware version installed in each PWB

#### Method

1.Press the [Start] key.

\* :The firmware version is displayed.

2.Change the screen using the [Up/Down cursor] key.

| Items                   | Contents                     |
|-------------------------|------------------------------|
| Main                    | Main firmware                |
| ММІ                     | Operation firmware           |
| Browser *1              | Panel Boot                   |
| Engine                  | Engine firmware              |
| Engine Boot             | Engine boot                  |
| Dictionary *1           | Dictionary firmware          |
| Option Language 1       | Optional language firmware 1 |
| Option Language 2       | Optional language firmware 2 |
| Option Language 3       | Optional language firmware 3 |
| Option Language 4       | Optional language firmware 4 |
| Option Language 5       | Optional language firmware 5 |
| Cass2                   | Cass2 firmware               |
| Cass3                   | Cass3 firmware               |
| HyPAS EMB API *1        | HyPAS EMB API firmware       |
| Application Name1-16 *1 | Color table 1-16             |

\*:\*1: TSI model only

#### Completion

Press the [Stop] key.

| U021 | Initializes Memory     |
|------|------------------------|
|      | (Message: Init Memory) |

Initializes all settings, except those pertinent to the type of machine, namely each counter, service call error history and mode setting. Also, initializes the backup RAM according to the area specification selected in the maintenance mode U252 (Setting the destination).

#### Purpose

Initialize the backup data except machine settings to the factory default in the field

#### Method

- 1.Press the [Start] key.
- 2.Select [Execute].

| Items          | Contents                                                  |  |
|----------------|-----------------------------------------------------------|--|
| (No Action) *1 | Malfunction preventing item                               |  |
| Execute        | Initialize data according to the destination information. |  |

\*1: LCD model only

3.Press the [Start] key.

\* :All data other than for adjustments is initialized by the destination setting.

4.Turn the power switch off then on. Wait more than 5 seconds between the power off and on.\* :An error code is displayed in case of the initialization error.

When errors occur, turn the power switch off then on, and execute initialization using maintenance mode U021.

#### **Error codes**

| Items | Contents                   |  |
|-------|----------------------------|--|
| 0001  | Controller (Entity error)  |  |
| 0002  | Controller (Counter error) |  |
| 0020  | Engine error               |  |
| 0040  | Scanner error              |  |

# Completion

Press the [Stop] key.

| U025 | Firmware update (S)       |  |
|------|---------------------------|--|
|      | (Message: Firm Update(S)) |  |

Executes Firmware-Update from the USB memory while "Very High" is selected in the Security Level settings under the System Menu.

#### Supplement

Initiate the firmware upgrade by a service person by executing U025 while a USB memory is inserted

# Method

- 1.Press the [Start] key.
- 2.Select [Execute].

| Items          | Contents                    |  |
|----------------|-----------------------------|--|
| (No Action) *1 | Malfunction preventing item |  |
| Execute        | Updates the firmware        |  |

\*1: LCD model only

3.Press the [Start] key.

\* :This is not executable when a USB memory is not installed.

4.After normal completion, turn the power switch off then on. Wait more than 5 seconds between the power off and on.

# Completion

Press the [Stop] key.

| U034 | Paper timing adjustment     |  |
|------|-----------------------------|--|
|      | (Message: Adj Paper Timing) |  |

Adjust the leading edge registration or center line.

#### Purpose

Executed if there is a regular error between the leading edges of the copy image and original. Adjusted if there is a regular error between the center lines of the copy image and original.

#### Method

- 1.Press the [Start] key.
- 2.Select the item to adjust.
  - \* :The screen for adjusting is displayed.

| Items        | Contents                   |  |
|--------------|----------------------------|--|
| LSU Out Top  | Leading edge registration. |  |
| LSU Out Left | Adjusts the center line    |  |

#### Adjustment: LSU Out Top

- 1.Select the item to adjust.
- 2.Press the [System Menu] key.
- 3. Press the [Start] key to output a test pattern.
- 4.Press the [System Menu] key.

| Items | Contents                                                   | Setting range | Initial<br>setting | Data<br>varia-<br>tion |
|-------|------------------------------------------------------------|---------------|--------------------|------------------------|
| Тор   | Adjust the reference value of the leading-<br>edge timing. | 0 to 1180     | 600                | 0.1mm                  |
| МРТ   | Adjust the leading-edge timing for the MP tray             | -70 to 70     | 0                  | 0.1mm                  |
| Cass  | Adjust the leading-edge timing for cas-<br>sette feed      | -70 to 70     | 0                  | 0.1mm                  |
| Dup   | Adjust the leading-edge timing when copying in duplex.     | -70 to 70     | 0                  | 0.1mm                  |

5.Press the [ ] [ ] keys or the numeric keys to change the counter value.

For the test pattern 1, increase the setting value.

For the test pattern 2, decrease the setting value.

\* :When the setting value is increased, the image moves backward, and it moves forward when the setting value is decreased.

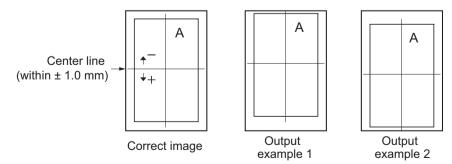

Figure 6-5

6.Press the [Start] key to set the setting value.

#### Precautions

Check the copy image after the adjustment. If the image is still incorrect, adjust the following in the maintenance mode.

U034 > U066(6-26) > U071(6-30)

# Adjustment: LSU Out Left

1.Select the item to adjust.

2.Press the [System Menu] key.

- 3. Press the [Start] key to output a test pattern.
- 4.Press the [System Menu] key.

| Items | Contents                                                   | Setting range | Initial<br>setting | Data<br>varia-<br>tion |
|-------|------------------------------------------------------------|---------------|--------------------|------------------------|
| Left  | Adjust the reference value of the center line              | 0 to 1180     | 600                | 0.1mm                  |
| MPT   | Adjust the center line for the MP tray                     | -70 to 70     | 0                  | 0.1mm                  |
| Cass1 | Adjust the center line for cassette 1 feed                 | -70 to 70     | 0                  | 0.1mm                  |
| Cass2 | Adjust the center line for cassette 2 (Optional unit) feed | -70 to 70     | 0                  | 0.1mm                  |
| Dup   | Adjusting the center line when duplex copying (Back page)  | -70 to 70     | 0                  | 0.1mm                  |

5. Press the [ ] [ ] keys or the numeric keys to change the counter value.

For the test pattern 1, increase the value.

For the test pattern 2, decrease the value.

\* :When the setting value is increased, the image moves to right, and it moves to left when the setting value is decreased.

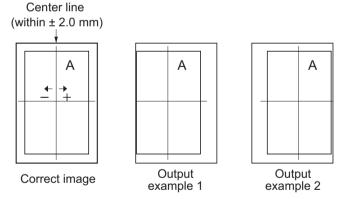

Figure 6-6

6.Press the [Start] key to set the setting value.

#### Precautions

Check the copy image after the adjustment. If the image is still incorrect, adjust the following in the maintenance mode.

U034 < U067(6-27) < U072(6-32)

# Completion

Press the [Stop] key.

| U065 Adjusting the magnification for table scannin |                    |
|----------------------------------------------------|--------------------|
|                                                    | (Message: Adj Scn) |

Adjust the magnification in the sub scanning direction of the table scanning.

Purpose

Adjusts the magnification in the sub scanning direction of the table scanning if the above incorrect.

#### Method

1.Press the [Start] key.

2.Press the [System Menu] key.

3.Place an original and press the [Start] key to make a test copy.

4.Press the [System Menu] key.

5.Select [Sub Scan].

| Items    | Contents                                                        | Setting range | Initial<br>setting | Data<br>varia-<br>tion |
|----------|-----------------------------------------------------------------|---------------|--------------------|------------------------|
| Sub Scan | Adjusts scanner magnification in the sub-<br>scanning direction | -25 to 25     | 0                  | 0.1%                   |

6.Press the [ ] [ ] keys or the numeric keys to change the counter value.

In the case of the copy example 1, raise the setting value.

In the case of the copy example 2, lower the setting value.

\* :When the setting value is increased, the image get longer, and it shortens when the setting value is decreased.

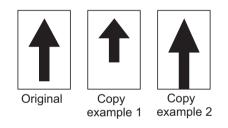

# Figure 6-7

7.Press the [Start] key to set the setting value.

# Completion

Press the [Stop] key.

| U066 | Adjusting the table scanning timing |
|------|-------------------------------------|
|      | (Message: Table Timing)             |

Adjusts the leading edge timing for the table scanning.

#### Purpose

Executed if there is a regular error between the leading edges of the copy image and original.

#### Adjustment

1.Press the [Start] key.

2.Press the [System Menu] key.

- 3.Place an original and press the [Start] key to make a test copy.
- 4.Press the [System Menu] key.
- 5.Select the item to adjust.

| Items | Contents                                 | Setting range | Initial<br>setting | Data<br>variation |
|-------|------------------------------------------|---------------|--------------------|-------------------|
| Front | Adjusts the scanner leading edge margin. | -45 to 45     | 0                  | 0.085<br>mm       |

6.Press the [ ] [ ] keys or the numeric keys to change the counter value.

In the case of the copy example 1, raise the setting value.

In the case of the copy example 2, lower the setting value.

\* :When the setting value is increased, the image moves forward, and it moves backward when the setting value is decreased.

Leading edge registration of the copy image (+1.0/-1.5 mm or less)

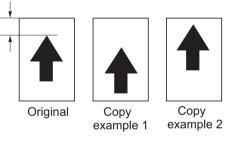

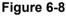

7.Press the [Start] key to set the setting value.

#### Precautions

Check the copy image after the adjustment. If the image is still incorrect, adjust the following in the maintenance mode.

U034(6-23) > U065(6-25) > U066

#### Completion

Press the [Stop] key.

| U067 | Adjusting the table scanning center line |
|------|------------------------------------------|
|      | (Message: Table Center)                  |

Adjusts the center line for the table scanning.

#### Purpose

Adjusted if there is a regular error between the center lines of the copy image and original.

#### Adjustment

- 1.Press the [Start] key.
- 2.Press the [System Menu] key.
- 3.Place an original and press the [Start] key to make a test copy.
- 4.Press the [System Menu] key.

| Items | Contents                        | Setting range | Initial<br>setting | Data<br>variation |
|-------|---------------------------------|---------------|--------------------|-------------------|
| Front | Adjusts the scanner center line | -40 to 40     | 0                  | 0.085<br>mm       |

1.Press the [ ] [ ] keys or the numeric keys to change the counter value.

- In the case of the copy example 1, raise the setting value.
- In the case of the copy example 2, lower the setting value.
- \* :When the setting value is increased, the image moves to right, and it moves to left when the setting value is decreased.

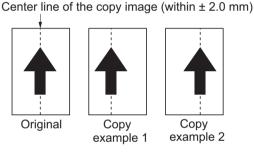

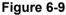

2.Press the [Start] key to set the setting value.

#### Precautions

Check the copy image after the adjustment. If the image is still incorrect, adjust the following in the maintenance mode.

U034(6-23) > U065(6-25) > U067

# Completion

Press the [Stop] key.

| U068 | DP scanning position adjustment | ] |
|------|---------------------------------|---|
|      | (Message: DP Scn Start Pos)     |   |

Adjusts the starting position for scanning originals from the DP.

Execute test copy at the four scanning positions after adjustment.

# Purpose

Adjust if the image fogging occurs because the scanning position is not proper when the DP is used

\* :Execute U071 to adjust the timing of the DP leading edge when the scanning position is changed.

#### Method

1.Press the [Start] key.

2.Select the item to adjust.

| Items      | Contents                                                   | Setting range | Initial<br>setting | Data<br>variation |
|------------|------------------------------------------------------------|---------------|--------------------|-------------------|
| DP Read    | Adjusts the starting position for scanning originals.      | -33 to 33     | 0                  | 0.085<br>mm       |
| Black Line | Adjusts the scanning position for the test copy originals. | 0 to 3        | 0                  | -                 |

#### Adjustment: DP Read

1.Select [DP Read].

2.Press the [ ] or [ ] keys or the numeric keys to change the setting value.
\* :When the setting value is increased, the image moves backward, and it moves forward when the setting value is decreased.

3.Press the [Start] key to set the setting value.

# Adjustment: Black Line

1.Select [Black Line].

- 2.Press the [ ] or [ ] keys or the numeric keys to change the setting value.
- 3. Press the [Start] key to set the setting value.
- 4.Set the original (the one of which density is known) in the DP and press the [System Menu] key.
- 5.Press the [Start] key to execute the test copy.
- 6.Perform the test copy at each scanning position with the setting value from 0 to 3 and check that no black line appears and the image is normally scanned.

#### Completion

Press the [Stop] key.

| U070 | DP magnification adjustment |  |
|------|-----------------------------|--|
|      | (Message: Adj DP Motor)     |  |

Adjusting the magnification for DP scanning.

#### Purpose

Adjusted if the magnification is incorrect in the auxiliary scanning direction when the DP is used

#### Adjustment

- 1.Press the [Start] key.
- 2.Press the [System Menu] key.
- 3.Place an original on the DP and press the [Start] key to make a test copy.
- \* :Check the duplex scanning by setting [Duplex] when test copying.
- 4.Press the [System Menu] key.
- 5.Select the item to adjust.

| Items        | Contents                                                                                      | Setting<br>range | Initial<br>setting | Data<br>varia-<br>tion |
|--------------|-----------------------------------------------------------------------------------------------|------------------|--------------------|------------------------|
| Sub Scan (F) | Adjusts the 1st side magnification in the sub-<br>scanning direction when scanning in simplex | -25 to 25        | 0                  | 0.1%                   |

6.Press the [ ] [ ] keys or the numeric keys to change the counter value.

In the case of the copy example 1, raise the setting value.

In the case of the copy example 2, lower the setting value.

\* :When the setting value is increased, the image get longer, and it shortens when the setting value is decreased.

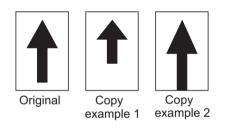

# Figure 6-10

7.Press the [Start] key to set the setting value.

#### Completion

Press the [Stop] key.

| U071 | Adjusting the DP leading edge Timing |
|------|--------------------------------------|
|      | (Message: DP Timing)                 |

Adjusts the DP original scanning timing.

# Purpose

Adjusted if there is a regular error between the leading or trailing edges of the original and the copy image when the DP is used

#### Method

- 1.Press the [Start] key.
- 2.Press the [System Menu] key.
- 3.Place an original on the DP and press the [Start] key to make a test copy.
  - \* :Check the duplex scanning by setting [Duplex] when test copying.
- 4.Press the [System Menu] key.
- 5.Select the item to adjust.

| Items        | Contents                                 | Setting<br>range | Initial<br>setting | Data<br>variation |
|--------------|------------------------------------------|------------------|--------------------|-------------------|
| Front Head   | Leading edge registration. (Front page)  | -32 to 32        | 0                  | 0.195<br>(mm)     |
| Front Tail   | Trailing edge registration. (Front page) | -32 to 32        | 0                  | 0.195<br>(mm)     |
| Back Head *1 | Leading edge registration. (Back page)   | -32 to 32        | 0                  | 0.195<br>(mm)     |
| Back Tail *1 | Trailing edge registration. (Back page)  | -32 to 32        | 0                  | 0.195<br>(mm)     |

\*1: 40 ppm model only

# Adjustment: Front Head/Back Head

- 1.Press the [ ] [ ] keys or the numeric keys to change the counter value.
  - In the case of the copy example 1, raise the setting value.
  - In the case of the copy example 2, lower the setting value.
  - \* :When the setting value is increased, the image moves forward, and it moves backward when the setting value is decreased.

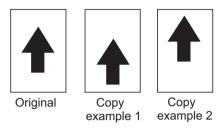

#### Figure 6-11

2.Press the [Start] key to set the setting value.

#### Precautions

Check the 2nd side after adjusting the 1st side. Adjust if necessary.

Check the copy image after the adjustment. If the image is still incorrect, adjust the following in the maintenance mode.

U034(6-23) > U071

# Adjustment: Front Tail/Back Tail

1.Press the [ ][ ] keys or the numeric keys to change the counter value.

In the case of the copy example 1, raise the setting value.

In the case of the copy example 2, lower the setting value.

\* :When the setting value is increased, the image get longer, and it shortens when the setting value is decreased.

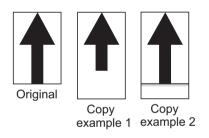

# Figure 6-12

2. Press the [Start] key to set the setting value.

#### Completion

Press the [Stop] key.

| U072 | Adjusting the DP original center |  |
|------|----------------------------------|--|
|      | (Message: DP Center)             |  |

Adjusts the DP original center line.

Purpose

Adjusted if there is a regular error between the center lines of the original and the copy image when the DP is used

# Adjustment

- 1.Press the [Start] key.
- 2.Press the [System Menu] key.
- 3.Place an original on the DP and press the [Start] key to make a test copy.
  - \* :Check the duplex scanning by setting [Duplex] when test copying.
- 4.Press the [System Menu] key.
- 5.Select the item to adjust.

| Items   | Contents                     | Setting range | Initial<br>setting | Data<br>variation |
|---------|------------------------------|---------------|--------------------|-------------------|
| Front   | DP center line. (Front page) | -40 to 40     | 0                  | 0.085<br>mm       |
| Back *1 | DP center line. (Back page)  | -40 to 40     | 0                  | 0.085<br>mm       |

#### \*1: 40ppm model only

6.Press the [ ] [ ] keys or the numeric keys to change the counter value.

In the case of the copy example 1, lower the setting value.

In the case of the copy example 2, raise the setting value.

\* :When the setting value is increased, the image moves to left, and it moves to right when the setting value is decreased.

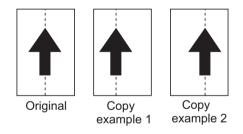

Figure 6-13

7.Press the [Start] key to set the setting value.

#### Precautions

Check the 2nd side after adjusting the 1st side. Adjust if necessary.

Check the copy image after the adjustment. If the image is still incorrect, adjust the following in the maintenance mode.

U034(6-23) > U065(6-25) > U067(6-27) > U072

# Completion

Press the [Stop] key.

| U110 | Drum counter        |
|------|---------------------|
|      | (Message: Drum Cnt) |

Displays the drum counter values.

# Purpose

Execute to check the drum usage status.

#### Method

1.Press the [Start] key.

\* :The drum counter is displayed.

| Items | Contents                        |
|-------|---------------------------------|
| К     | Display the drum counter value. |
| Clear | Clear the drum counter values.  |

#### Method

1.Press the [Clear] key.

2.Press the [Start] key.

\* :The drum counter value is cleared.

#### Completion

Press the [Stop] key.

\* :The screen for selecting a maintenance item No. is displayed.

| U120 | Drum counter        |  |
|------|---------------------|--|
|      | (Message: Drum Cnt) |  |

# Contents

Displays the drum driveing distance counter values.

#### Purpose

Execute to check the drum usage status.

#### Method

1.Press the [Start] key.

\* :The drum counter is displayed.

| Items | Contents                                          |
|-------|---------------------------------------------------|
| К     | Display the drum driveing distance counter value. |
| Clear | Clear the drum driveing distance counter values.  |

#### Method

1.Press the [Clear] key.

2.Press the [Start] key.

\* :The drum driveing distance counter value is cleared.

#### Completion

Press the [Stop] key.

| U130 | Developer initial setting    |
|------|------------------------------|
|      | (Message: Set Toner Install) |

Set the toner install mode on or off.

# Purpose

Execute the toner installation when setting up the machine.

#### Method

1.Press the [Start] key.

2.Select [Mode].

| Items | Contents                   |
|-------|----------------------------|
| Mode  | Set the toner install mode |

\*: If setting On (1), the toner installation is executed when turning the power on next time.

#### Completion

Press the [Stop] key.

\* :The screen for selecting a maintenance item No. is displayed.

| U158 | Developer counter  |
|------|--------------------|
|      | (Message: Dev Cnt) |

#### Contents

Displays the developer counter

#### Purpose

Execute to check the developer unit usage status.

#### Method

1.Press the [Start] key.

\* :The developer count is displayed.

| Items | Contents                               |
|-------|----------------------------------------|
| К     | Displaying the developer counter value |
| Clear | Clear the developer counter values.    |

#### Method

1.Press the [Clear] key.

2.Press the [Start] key.

\* :The developer counter value is cleared.

#### Completion

Press the [Stop] key.

| U201 | Initializing the touch panel |                   |
|------|------------------------------|-------------------|
|      | (Message: Init Touch Panel)  | *: TSI model only |

Adjusts touch panel detecting positions.

# Purpose

Correct and confirm the touch panel detecting positions, when the panel PWB or the operation panel is replaced or if the detecting positions are not aligned.

#### Method

- 1.Press the [Start] key.
- 2.Select the item to execute.
- 3.Press the [Start] key.

\* :The screen for executing is displayed.

| Items      | Contents                                                |
|------------|---------------------------------------------------------|
| Initialize | Automatically corrects the touch panel display position |
| Check      | Checks the touch panel display position                 |

### Method: Initialize

1.Press the center of "+".

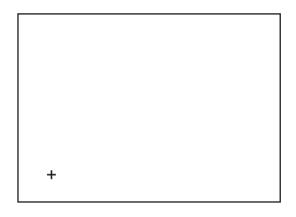

2.Press the center of "+".

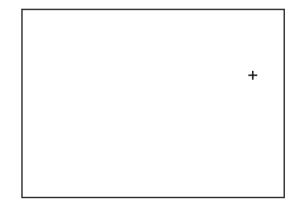

- 3.Press the center of "+".
- 4. The touch panel is automatically corrected after setting.
- 5.After finishing setting, the [Check] screen is automatically displayed.

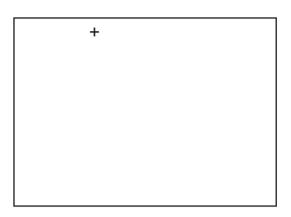

#### Method: Check

- 1.Press the indicated three "+", and then check the display position.
- 2.Check that the gap of the X and Y axis of the displayed coordinate is 6 or less.
  - \* :If out of the specified value, select [Initialize] and press the [Start] key to return to Step.1.

|            | + |   |
|------------|---|---|
| Initialize |   |   |
|            |   | + |
| +          |   |   |

# Completion

Press the [Stop] key.

# U222 Setting the IC card type (Message: Set IC Card Type)

\*: Only when the ID card is installed

#### Contents

Sets the ID card type **Purpose** Change the type of ID card

#### Setting

1.Press the [Start] key. 2.Select the item to set.

| Items | Contents                                         |
|-------|--------------------------------------------------|
| Other | Select when the ID card type is other than SSFC. |
| SSFC  | Select when the ID card type is SSFC.            |

\* :Initial setting: Other

\* :SSFC: Shared Security Formats Cooperation

3. Press the [Start] key to set the setting value.

#### Completion

Press the [Stop] key.

\* :The screen for selecting a maintenance item No. is displayed.

# U250 Changing the preset maintenance counter value (Message: Mnt Cnt Pre-set)

#### Contents

Display/set the maintenance counter preset value which decides the time to display the message which promotes to replace the maintenance kit.

#### Purpose

Used to check or change the maintenance counter preset

#### Setting

1.Press the [Start] key. 2.Select [M.Cnt A].

| Items   | Contents                                             |
|---------|------------------------------------------------------|
| M.Cnt A | Display the preset value of maintenance counter (A). |
| Clear   | Clear the preset value of maintenance counter (A).   |

3. Press the [Start] key and display the preset value.

#### Method

1.Press the [Clear] key.

- 2.Press the [Start] key.
  - \* :Clear the preset value of maintenance counter (A).

#### Completion

Press the [Stop] key.

# U251 Clearing/checking the maintenance counter (Message: Clr Mnt Cnt)

#### Contents

Display, set or clear the maintenance counter.

# Purpose

Used to check, change and reset the maintenance counter

#### Setting

1.Press the [Start] key. 2.Select [M.Cnt A].

| Items   | Contents                                      |
|---------|-----------------------------------------------|
| M.Cnt A | Display the maintenance counter (A) value.    |
| Clear   | Clear all the maintenance counter (A) values. |

3.Press the [Start] key to display the counter value.

#### Method

1.Press the [Clear] key.

2.Press the [Start] key.

\* :The maintenance counter (A) value is cleared.

# Completion

Press the [Stop] key.

| U252 | Destination         | ] |
|------|---------------------|---|
|      | (Message: Set Dest) |   |

Switch the operations and screens of the main unit according to the destination.

#### Purpose

Execute after initializing the backup RAM, in order to return the setting to the value before replacement or initialization

#### Method

1.Press the [Start] key.

2.Select the item to set.

| Items            | Contents                    |
|------------------|-----------------------------|
| (No Action) *3   | Malfunction preventing item |
| Europe Metric *2 | Europe Metric               |
| Inch *2          | Inch                        |
| Asia Pacific *2  | Asia Pacific                |
| Japan Metric *1  | Japan metric                |
| Australia *2     | Australia                   |
| China *2         | China                       |
| Korea *2         | Korea                       |

\*1: 100V model only, \*2: Except 100V model, \*3: LCD model only

\* :Initial setting: Destination

3.Press the [Start] key.

\* :Initializes according to the destination.

4.Turn the power switch off then on. Wait more than 5 seconds between the power off and on.

\* :An error code is displayed when an error occurs. When errors occur, turn the power switch off then on, and execute initialization using maintenance mode U252.

#### Error codes

| Items | Contents                  |  |
|-------|---------------------------|--|
| 0001  | Controller (Entity Error) |  |
| 0002  | Controller error          |  |
| 0020  | Engine error              |  |
| 0040  | Scanner error             |  |

| U253 | Switching the double/single counts |  |
|------|------------------------------------|--|
|      | (Message: Set D/S Count)           |  |

Switches the count timing for the total counter and other counters by color mode. (Single/Double Count)

# Purpose

Select, according to user's request (copy service provider), if the maximum size paper is to be counted as one sheet (single count) or two sheets (double count)

#### Setting

1.Press the [Start] key. 2.Select [B/W].

| Items | Contents                               |  |
|-------|----------------------------------------|--|
| Color | Switch the counter for full color mode |  |
| B/W   | Switch the counter for B/W mode        |  |

3.Select [SGL(All)] or [DBL(Folio)].

| Items                                                        | Contents |  |
|--------------------------------------------------------------|----------|--|
| SGL(AII) Sets single count for all the paper sizes           |          |  |
| DBL(Folio)         Set double count for Folio size or larger |          |  |

\* :Initial setting: DBL(Folio)

4.Press the [Start] key to set the setting value.

#### Completion

Press the [Stop] key.

# U260 Select Copy Count (Message: Set Count Mode)

#### Contents

Switches the count timing for the total counter and other counters between paper feed and eject.

# Purpose

Change the count timing according to the user's request

#### Setting

1.Press the [Start] key.

2.Selects the copy count timing.

| Items | Contents                          |  |
|-------|-----------------------------------|--|
| Feed  | When secondary paper feed starts. |  |
| Eject | Selects the paper eject timing    |  |

\* :Initial setting: Eject

3.Press the [Start] key to set the setting value.

#### Completion

Press the [Stop] key.

\* :The screen for selecting a maintenance item No. is displayed.

| U285 | Set Service Status Page     |
|------|-----------------------------|
|      | (Message: Set Svc Sts Page) |

#### Contents

Determines whether to display the digital dot coverage report on the report print.

#### Purpose

Change the setting according to the user's request

#### Setting

1.Press the [Start] key.

2.Select the item to set.

| Items | Contents                                 |  |
|-------|------------------------------------------|--|
| On    | Displays the digital dot coverage.       |  |
| Off   | Not to display the digital dot coverage. |  |

\* :Initial setting: On

3. Press the [Start] key. Set the setting value.

#### Completion

4.Press the [Stop] key.

# U287 Set Auto Reset Function (Message: Set Reset Func)

#### Contents

Enables/disables the auto recovery function after service call error or system error.

#### Purpose

Sets to enable/disable the auto recovery function after service call error or system error.

#### Setting

1.Press the [Start] key. 2.Select the item to set.

| Items | Contents                                                      |  |  |  |
|-------|---------------------------------------------------------------|--|--|--|
| COXXX | ENABLE/DISABLE THE AUTO RECOVERY AFTER ERROR                  |  |  |  |
| C1XXX | Enables/disables the auto recovery function after C1xxx error |  |  |  |
| C2XXX | Enables/disables the auto recovery function after C2xxx error |  |  |  |
| СЗХХХ | Enables/disables the auto recovery function after C3xxx error |  |  |  |
| C4XXX | Enables/disables the auto recovery function after C4xxx error |  |  |  |
| C5XXX | Enables/disables the auto recovery function after C5xxx error |  |  |  |
| C6XXX | Enables/disables the auto recovery function after C6xxx error |  |  |  |
| C7XXX | Enables/disables the auto recovery function after C7xxx error |  |  |  |
| C8XXX | Enables/disables the auto recovery function after C8xxx error |  |  |  |
| C9XXX | Enables/disables the auto recovery function after C9xxx error |  |  |  |
| CFXXX | Enable/disable the auto recovery after CF error               |  |  |  |

3.Press the [Start] key. Set the setting value.

#### Completion

4.Press the [Stop] key.

| U290 | Setting the drive to save the HyPAS application |
|------|-------------------------------------------------|
|      | (Message: Set Drive App)                        |

\*: Tsi 40 ppm model only

\*: Only when the SD card or SSD is installed

# Contents

Sets the drive to save the HyPAS application

\* Indicated when the HyPAS application is not installed in the SD card and SSD.

#### Purpose

Sets to save to the SD card or optional SSD.

#### Setting

1.Press the [Start] key.

2.Select the item to set.

| Items   | Contents           |  |
|---------|--------------------|--|
| SD Card | Set in the SD card |  |
| SSD     | Set in the SSD     |  |

\* :Initial setting: SD card (0)

3.Press the [Start] key. Set the setting value.

4. Turn the power switch off then on. Wait more than 5 seconds between the power off and on.

# Completion

Press the [Stop] key.

| U332 | Adjusting the black coverage coefficient |  |
|------|------------------------------------------|--|
|      | (Message: Adj Calc Rate)                 |  |

Sets the coefficient of custom size with A4/Letter size. The coefficient set here is used to convert the black ratio in relation to the A4/Letter size and to display the result in the service status page. Setting the display of the coverage counter and the coverage threshold for color copy and color print.

#### Purpose

Set the coefficient for converting the black ratio for custom sizes in relation to the A4/Letter size

#### Setting

1.Press the [Start] key.

2.Select the item to set.

3. Press the [ ] or [ ] keys or the numeric keys to change the setting value.

| Items  | Contents                                                                                               | Setting range                      | Initial set-<br>ting |
|--------|----------------------------------------------------------------------------------------------------|------------------------------------|----------------------|
| Rate   | Set the coefficient for converting the black ratio for custom sizes in relation to the A4/Letter size. | 0.1 to 3.0                         | 1.0                  |
| Mode   | Switching the full-color count display and color coverage counter display                              | 0: Full color<br>1: Color coverage | 1.0                  |
| Level1 | Low coverage threshold value                                                                           | 0.1 to 99.8                        | 10<br>Display: 1.0   |
| Level2 | Middle coverage threshold value                                                                        | 0.1 to 99.8                        | 2.5<br>Display: 2.5  |

4.Press the [Start] key to set the setting value.

# Completion

Press the [Stop] key.

| U345 | Set Service Status Page      |
|------|------------------------------|
|      | (Message: Set Mnt Time Disp) |

Setting the counter to display close to time for maintenance Displays the maintenance count has reached at the count deducting this setting value from the maintenance cycle count.

#### Purpose

If the maintenance counter value becomes the preset value or more, the message "Time for maintenance is soon" is displayed and promotes replacing the maintenance kit.

#### Setting

1.Press the [Start] key. 2.Select [Cnt].

3.Press the [ ] [ ] keys or the numeric keys to change the counter value.

| Items | Contents                                                     |
|-------|--------------------------------------------------------------|
| Cnt   | Setting the counter to display close to time for maintenance |
| Clear | Clearing the counter                                         |

4. Press the [Start] key. Set the setting value.

#### Method

1.Select [Clear].

2.Press the [Start] key to clear the counter value.

#### Completion

3.Press the [Stop] key.

| U346 | Selecting Sleep Mode       |
|------|----------------------------|
|      | (Message: Sict Sleep Mode) |

Changes the sleep mode settings.

# Purpose

Changes the sleep mode settings.

#### Method

1.Press the [Start] key.

2.Select the item to set.

\* :The screen for setting is displayed.

| Items             | Contents                            |
|-------------------|-------------------------------------|
| Timer/Sleep Level | BAM conformity country setting      |
| Auto sleep        | Switches AutoSleep function setting |

#### Setting: Timer/Sleep Level

1.Select the item to set.

| Items            | Contents                                                                                 |
|------------------|------------------------------------------------------------------------------------------|
| More Energy Save | BAM conformity setting On<br>Sleep mode is disabled (Quick Recovery setting is disabled) |
| Less Energy Save | BAM conformity setting Off<br>Sets Sleep Level (Quick Recovery or Energy Saver)          |

\* :Initial setting: More Energy Save

2.Press the [Start] key. Set the setting value.

3. Turn the power switch off then on. Wait more than 5 seconds between the power off and on.

# Setting: Auto sleep

1.Select the item to set.

| Items | Contents                                         |
|-------|--------------------------------------------------|
| On    | The sleep mode is enabled from the system menu.  |
| Off   | The sleep mode is disabled from the system menu. |

\* :Initial setting: On

2.Press the [Start] key to set the setting value.

#### Completion

Press the [Stop] key.

| U402 | Adjusting the printing margins |
|------|--------------------------------|
|      | (Message: Print Margin)        |

Adjusts the scan image margins.

Purpose

- Make the adjustment if margins are incorrect
  - \* : If the leading edge margin is less than the specified value, it may cause jam at the fuser.
  - \* : If there is no bottom margin, when continuously printing, it may cause an image smudge on the second page.

#### Adjustment

1.Press the [Start] key.

2.Press the [System Menu] key.

- 3. Press the [Start] key to output a test pattern.
- 4.Press the [System Menu] key.

5.Select the item to set.

| Items    | Contents                                | Setting range | Initial<br>setting | Data<br>varia-<br>tion |
|----------|-----------------------------------------|---------------|--------------------|------------------------|
| Lead     | Adjusts the printer leading edge margin | 0.0 to 10.0   | 4.0                | 0.1 mm                 |
| A Margin | Printer left margin                     | 0.0 to 10.0   | 3.0                | 0.1 mm                 |
| C Margin | Printer right margin                    | 0.0 to 10.0   | 3.0                | 0.1 mm                 |
| Trail    | Printer trailing edge margin            | 0.0 to 10.0   | 3.9                | 0.1 mm                 |

6.Press the [ ][ ] keys or the numeric keys to change the counter value.

\* :When the setting value is increased, the margin widens, and it narrows when the setting value is decreased.

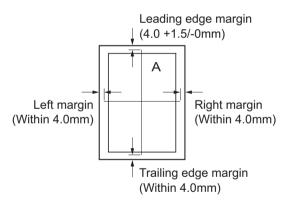

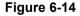

7.Press the [Start] key to set the setting value.

#### Precautions

Appropriate margins are not obtained after this adjustment, execute the following maintenance mode.

U034(6-23) > U402

#### Completion

Press the [Stop] key.

# U403 Adjusting margins for scanning an original on the contact glass (Message: Adjust Scanning Margin(Table))

#### Contents

Adjusts the margins for the table scanning.

#### Purpose

Make the adjustment if margins are incorrect

#### Adjustment

1.Press the [Start] key.

2.Press the [System Menu] key.

3.Place an original and press the [Start] key to make a test copy.

4.Press the [System Menu] key.

5.Select the item to adjust.

| Items    | Contents                                 | Setting range | Initial<br>setting | Data<br>varia-<br>tion |
|----------|------------------------------------------|---------------|--------------------|------------------------|
| A Margin | Adjusts the scanner left margin          | 0.0 to 10.0   | 2.0                | 0.5mm                  |
| B Margin | Adjusts the scanner leading edge margin. | 0.0 to 10.0   | 2.0                | 0.5mm                  |
| C Margin | Adjusts the scanner right margin         | 0.0 to 10.0   | 2.0                | 0.5mm                  |
| D Margin | Adjusts the scanner trailing edge margin | 0.0 to 10.0   | 2.0                | 0.5mm                  |

6.Press the [ ] [ ] keys or the numeric keys to change the counter value.

\* :When the setting value is increased, the margin widens, and it narrows when the setting value is decreased.

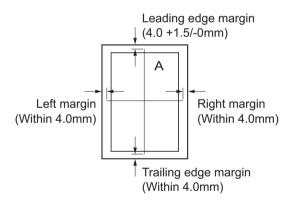

#### Figure 6-15

7.Press the [Start] key to set the setting value.

#### Precautions

Check the copy image after the adjustment. If the image is still incorrect, adjust the following in the maintenance mode.

U034(6-23) > U402(6-47) > U403

#### Completion

Press the [Stop] key.

| U404 | Adjusting margins for scanning an original from the docu- |
|------|-----------------------------------------------------------|
|      | ment processor                                            |
|      | (Message: Scan Margin DP)                                 |

Adjusts the margins for DP scanning.

Purpose

Make the adjustment if margins are incorrect

# Adjustment

1.Press the [Start] key.

2.Press the [System Menu] key.

3.Place an original on the DP and press the [Start] key to make a test copy.

4.Press the [System Menu] key.

5.Select the item to adjust.

| Items          | Contents                                       | Setting<br>range | Initial<br>setting | Data<br>varia-<br>tion |
|----------------|------------------------------------------------|------------------|--------------------|------------------------|
| A Margin       | Adjusts the DP left margin                     | 0.0 to 10.0      | 3.0                | 0.5mm                  |
| B Margin       | Adjusts the DP leading edge margin             | 0.0 to 10.0      | 2.5                | 0.5mm                  |
| C Margin       | Sets the DP right margin                       | 0.0 to 10.0      | 3.0                | 0.5mm                  |
| D Margin       | Adjusts the DP trailing edge margin            | 0.0 to 10.0      | 4.0                | 0.5mm                  |
| A Margin(B) *1 | Adjusts the DP left margin (2nd side)          | 0.0 to 10.0      | 3.0                | 0.5mm                  |
| B Margin(B) *1 | Adjusts the DP leading edge margin (2nd side)  | 0.0 to 10.0      | 2.5                | 0.5mm                  |
| C Margin(B) *1 | Adjusts the DP right margin (2nd side)         | 0.0 to 10.0      | 3.0                | 0.5mm                  |
| D Margin(B) *1 | Adjusts the DP trailing edge margin (2nd side) | 0.0 to 10.0      | 4.0                | 0.5mm                  |

\*1: 40ppm model only

6.Press the [ ] [ ] keys or the numeric keys to change the counter value.

\* :When the setting value is increased, the margin widens, and it narrows when the setting value is decreased.

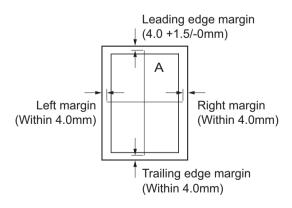

Figure 6-16

# Precautions

Check the copy image after the adjustment. If the image is still incorrect, adjust the following in the maintenance mode.

U034(6-23) > U402(6-47) > U403(6-48) > U404

# Completion

Press the [Stop] key.

| U407 | Adjusting the writing timing (Duplex/Reversal) |
|------|------------------------------------------------|
|      | (Message: WR DR Timing)                        |

Adjusts the writing timing when duplex printing.

#### Purpose

Adjusted when the back page image of duplex copying is printed in rotated 180 degrees from the scanner reading image (image on the memory)

#### Precautions

Adjust this after finishing the following maintenance modes. U034(6-23) > U402(6-47) > U66(6-26)> U403(6-48) > U71(6-30) > U404(6-49) > U407

#### Adjustment

1.Press the [Start] key.

2.Press the [System Menu] key.

3.Place an original on the DP and press the [Start] key to make a test copy.

4.Press the [System Menu] key.

5.Select [Adj Data].

| Items    | Contents                                                             | Setting range | Initial<br>setting | Data<br>varia-<br>tion |
|----------|----------------------------------------------------------------------|---------------|--------------------|------------------------|
| Adj Data | Adjusts the leading edge timing when writing the image in the memory | -47 to 47     | 0                  | 1dot                   |

6.Press the [ ] or [ ] keys or the numeric keys to change the setting value.

In the case of the copy example 1, raise the setting value.

In the case of the copy example 2, lower the setting value.

\* :When the setting value is increased, the image moves forward, and it moves backward when the setting value is decreased.

| Leading edge regist  | nation of the con | $1 \cdot 1 \cdot 1 \cdot 1 \cdot 1 \cdot 1 \cdot 1 \cdot 1 \cdot 1 \cdot 1 \cdot$ |  |
|----------------------|-------------------|-----------------------------------------------------------------------------------|--|
| I eaning enge regist | ration of the cor | w image (+ 1 )                                                                    |  |
|                      |                   |                                                                                   |  |
|                      |                   |                                                                                   |  |

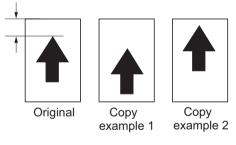

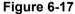

7.Press the [Start] key to set the setting value.

#### Completion

Press the [Stop] key.

# Error codes

| Codes | Occurrence<br>position | Contents                                                            | Continu-<br>ing the<br>adjust-<br>ment |
|-------|------------------------|---------------------------------------------------------------------|----------------------------------------|
| S001  | Scanner                | Original reference patch is not detected                            | Available                              |
| S002  |                        | Original deviation is in excess in the main scan-<br>ning direction | Available                              |
| S003  |                        | Original deviation is in excess in the sub-scan-<br>ning direction  | Available                              |
| S004  |                        | Original skew is in excess                                          | Available                              |
| S005  |                        | Original type error                                                 | Available                              |
| SFFF  |                        | Other scanner error                                                 | Unavail-<br>able                       |
| E001  | Engine                 | Engine status error                                                 | Unavail-<br>able                       |
| E002  |                        | Adjustment result error                                             | Unavail-<br>able                       |
| EFFF  |                        | Other engine error                                                  | Unavail-<br>able                       |
| C001  | Controller             | Pause status                                                        | Unavail-<br>able                       |
| C002  |                        | Adjustment result error                                             | Unavail-<br>able                       |
| C110  |                        | Adjustment value (increase amount) value error (black)              | Unavail-<br>able                       |
| C120  |                        | Adjustment value (increase amount) value error (cyan)               | Unavail-<br>able                       |
| C140  |                        | Adjustment value (increase amount) value error (magenta)            | Unavail-<br>able                       |
| C180  |                        | Adjustment value (increase amount) value error (yellow)             | Unavail-<br>able                       |
| C210  |                        | Adjustment value (increase rate) error (black)                      | Unavail-<br>able                       |
| C220  |                        | Adjustment value (increase rate) value error (cyan)                 | Unavail-<br>able                       |
| C240  |                        | Adjustment value (increase rate) value error (magenta)              | Unavail-<br>able                       |
| C280  |                        | Adjustment value (increase rate) value error (yel-<br>low)          | Unavail-<br>able                       |
| CFFF  |                        | Other controller error                                              | Unavail-<br>able                       |

# Completion

Press the [Stop] key.

# U411 Scanner auto adjustment (Message: Auto Adj Scn)

#### Contents

Uses the specified originals and automatically adjusts the following items in the scanner and the DP scanning sections.

Scanner section:Original size magnification, leading edge timing, center line, chromatic aberration in main/sub scanning direction, MTF correction, color/monochrome input gamma, color correction matrix automatic adjustment

DP scanning section: Original size magnification, leading edge timing and center line, MTF correction, Input gamma, automatic adjustment of color correction matrix

# Purpose

Automatically adjusts the scanner and the DP scanning sections.

| Items                                | Contents                                                                                                    | Original for adjustment<br>(P/N) |
|--------------------------------------|----------------------------------------------------------------------------------------------------|----------------------------------|
| Table (Chart<br>A)                   | Automatically adjusts the table scanning.<br>Scanning timing<br>(Leading edge timing / Center line /<br>Sub-scanning direction )<br>Input gamma correction coefficient for color<br>Color correction matrix coefficient<br>Black line detection correction value<br>LED light intensity adjustment<br>Tentative white reference correction coeffi-<br>ciency | 302NM94340                       |
| DP<br>FU(ChartA)                     | Execute the 1st side automatic adjustment<br>in the DP scanning section.<br>Input gamma correction coefficient for color<br>Color correction matrix coefficient<br>Input gamma correction coefficient for<br>monochrome                                                                                                    |                                  |
| DP<br>FD(ChartA)                     | Execute the 2nd side automatic adjustment<br>in the DP scanning section.<br>Input gamma correction coefficient for color<br>Color correction matrix coefficient                                                                                                    |                                  |
| DP<br>FU(ChartB)<br>DP<br>FD(ChartB) | Execute the 1st side automatic adjustment<br>in the DP scanning section.<br>Execute the 2nd side automatic adjustment<br>in the DP scanning section.<br>Magnification in the sub-scanning direction<br>Leading edge timing<br>Center line<br>Trailing edge timing                                                                                            | 302NM94330                       |
| Target                               | Set-up for obtaining the target value                                                                                                    | 302NM94340                       |

\*: Cut the trailing edge of the DP adjustment original (ChartB) as shown below.

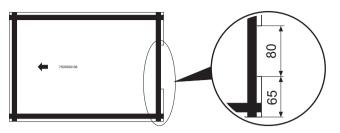

#### Method: Table (Chart A) Automatic input of the target value

\* :Usually, it adjusts here.

- 1.Set the specified original (P/N: 302NM94340) on the table.
- 2.Enter maintenance item U411.
- 3.Select [Target].
- 4.Select [Auto].
- 5.Press the [Start] key.
- 6.Select [Table(ChartA)].
- 7. When pressing the [Start] key, the bar code of the original chart is read and the automatic adjustment is started.
- 8. When automatic adjustment has normally completed, [OK] is displayed.
- \*: When the error code "1e" or "1f" is displayed during the automatic adjustment in the table scanning and the barcode is not read, adjust the following after manually inputting the target value.

#### Manual input of the target value

- 1.Enter the target values which are shown on the lower part of the front page of the adjustment original (P/N: 302NM94340) by executing the maintenance mode U425.
- 2.Set the specified original (P/N: 302NM94340) on the table.
- 3.Enter maintenance item U411.
- 4.Select [Target].
- 5.Select [U425].
- 6.Press the [Start] key.
- 7.Select [Table(ChartA)].
- 8. Press the [Start] key to start Auto adjustment.
- 9.When automatic adjustment has normally completed, [OK] is displayed.

# If the image position is shifted largely at the DP adjustment below, an error might occur when adjusting it with ChartA. First, use ChartB (image position) to adjust it and then use ChartA (color).

#### Method: DP FU (Chart B)

- \*: Adjusting the first side of the DP duplex scanning
- 1.Set the specified original (P/N: 302NM94330) face-up on the DP.
- 2.Enter maintenance item U411.
- 3.Select [DP FU(ChartB)].
- 4. Press the [Start] key to start Auto adjustment.
- 5. When automatic adjustment has normally completed, [OK] is displayed.

#### Method: DP FD (Chart B)

\* :Adjusting the second side of the DP duplex scanning

- 1.Set the specified original (P/N: 302NM94330) face-down on the DP.
- 2.Enter maintenance item U411.
- 3.Select [DP FD(ChartB)].
- 4. Press the [Start] key to start Auto adjustment.

5. When automatic adjustment has normally completed, [OK] is displayed.

#### Method: DP FU (Chart A) Automatic input of the target value

- 1.Set the specified original (P/N: 302NM94340) face-up on the DP.
- 2.Enter maintenance item U411.
- 3.Select [Target].
- 4.Select [Auto].
- 5.Press the [Start] key.
- 6.Select [DP FU(ChartA)].
- 7.Press the [Start] key to read the barcode of the original chart and to start the automatic adjustment.
- 8. When automatic adjustment has normally completed, [OK] is displayed.
- \*: When the error code "1e" or "1f" is displayed during the automatic adjustment in the DP scanning and the barcode is not read, adjust the following after manually inputting the target value.

# Manual input of the target value

- 1.Enter the target values which are shown on the lower part of the front page of the adjustment original (P/N: 302NM94340) by executing the maintenance mode U425.
- 2.Set the specified original (P/N: 302NM94340) face-up on the DP.
- 3.Enter maintenance item U411.
- 4.Select [Target].
- 5.Select [U425].
- 6.Press the [Start] key.
- 7.Select [DP FU(ChartA)].
- 8. Press the [Start] key to start Auto adjustment.
- 9. When automatic adjustment has normally completed, [OK] is displayed.

# Method: DP FD (Chart A)

#### Automatic input of the target value

- 1.Set the specified original (P/N: 302NM94340) face-up on the DP.
- 2.Enter maintenance item U411.
- 3.Select [Target].
- 4.Select [Auto].
- 5.Press the [Start] key.
- 6.Select [DP FD(ChartA)].
- 7.Press the [Start] key to read the barcode of the original chart and to start the automatic adjustment.
- 8. When automatic adjustment has normally completed, [OK] is displayed.
- \*: When the error code "1e" or "1f" is displayed during the automatic adjustment in the DP scanning and the barcode is not read, adjust the following after manually inputting the target value.

#### Manual input of the target value

- 1.Enter the target values which are shown on the lower part of the front page of the adjustment original (P/N: 302NM94340) by executing the maintenance mode U425.
- 2.Set the specified original (P/N: 302NM94340) face-up on the DP.
- 3.Enter maintenance item U411.
- 4.Select [Target].
- 5.Select [U425].
- 6.Press the [Start] key.
- 7.Select [DP FD(ChartA)].
- 8. Press the [Start] key to start Auto adjustment.
- 9.When automatic adjustment has normally completed, [OK] is displayed.
  - \* :When automatic adjustment has normally completed, [OK] is displayed. If an error occurs during auto adjustment, error code "NGXX" is displayed and operation stops. In this case, check the error and execute the automatic adjustment again.

# Error codes

| Codes | Contents                                                                                           | Corrective action                                                                                                    |
|-------|----------------------------------------------------------------------------------------------------|----------------------------------------------------------------------------------------------------|
| 00    | Automatic adjustment success                                                                       | -                                                                                                    |
| 01    | Black band detection error<br>(Table scanning leading edge skew in the<br>sub-scanning direction)  | <ol> <li>Set the original correctly and<br/>execute the adjustment again.</li> <li>Check lighting of the lamp or</li> </ol> |
| 04    | Black band is not detected (Table leading edge in the sub-scanning direction)                      | replace it.                                                                                                    |
| 05    | Black band is not detected (Table far end in the main scanning direction)                          |                                                                                                    |
| 06    | Black band is not detected (Table near end in the main scanning direction)                         |                                                                                                    |
| 07    | Black band is not detected (Table trailing edge in the sub-scanning direction)                     |                                                                                                    |
| 08    | Black band is not detected (DP far end in the main scanning direction)                             | 1. Check the attachment position of DP.                                                                                     |
| 09    | Black band is not detected (DP near end in the main scanning direction)                            | <ol> <li>Check lighting of the lamp or<br/>replace it.</li> <li>Check the back and front of the</li> </ol>                  |
| 0a    | Black band is not detected (DP leading edge in the sub-scanning direction)                         | adjustment original.                                                                                                    |
| 0b    | Black band is not detected<br>(Original check of DP leading edge in the<br>sub-scanning direction) |                                                                                                    |
| 0c    | Black band is not detected (DP trailing edge in the sub-scanning direction)                        |                                                                                                    |
| 0d    | White band is not detected (DP trailing edge in the sub-scanning direction)                        |                                                                                                    |
| 0e    | DMA time out                                                                                       | Turn the power switch off then on, and execute again.                                                                       |
| Of    | Magnification error in the sub-scanning direction                                                  | 1. Turn the power switch off then on, and execute again.                                                                    |
| 10    | Leading edge error in the sub-scanning direction                                                   | 2. Adjust manually.<br>(U065 to U067, U070 to U072)                                                                         |
| 11    | Trailing edge error in the sub-scanning direction                                                  |                                                                                                    |
| 12    | DP skew error in the sub-scanning direc-<br>tion                                                   |                                                                                                    |
| 13    | Maintenance request error                                                                          | Turn the power switch off then on, and execute again.                                                                       |
| 14    | Center line error in the main scanning direction                                                   | 1. Turn the power off and on, and execute again.                                                                            |
| 15    | DP skew error in the main scanning direc-<br>tion                                                  | 2. Adjust manually.<br>(U065 to U067, U070 to U072)                                                                         |
| 16    | Magnification error in the main scanning direction                                                 |                                                                                                    |

| Codes | Contents                                                      | Corrective action                                                                                                    |  |
|-------|---------------------------------------------------------------|----------------------------------------------------------------------------------------------------|--|
| 17    | Service call error                                            | Turn the power off and on, and exe-<br>cute again.                                                                                                    |  |
| 18    | DP paper jam error                                            | Set the original correctly and exe-<br>cute it again.                                                                                                    |  |
| 19    | PWB replacement error                                         | -                                                                                                    |  |
| 1a    | Original error                                                | <ol> <li>Clean the contact glass and slit<br/>glass.</li> <li>Exchange the adjustment origi-<br/>nal.</li> </ol>                                             |  |
| 1b    | Input gamma adjustment original error                         | Set the original correctly and exe-                                                                                                    |  |
| 1c    | Matrix adjustment original error                              | cute it again.                                                                                                    |  |
| 1d    | Original for the white reference correction coefficient error |                                                                                                    |  |
| 1e    | Lab value detection error                                     | Check the following and execute it<br>again.<br>Is the bar code dirty?<br>Is the original position correct?<br>Is the bar code position correct?             |  |
| 1f    | Lab value comparison error                                    | Check the following and execute it<br>again.<br>Is the acquired bar code the same?<br>Is the original position correct?<br>Is the bar code position correct? |  |
| 20    | Input gamma correction coefficient error                      | Set the original correctly and exe-                                                                                                    |  |
| 21    | Color correction matrix coefficient error                     | cute it again.                                                                                                    |  |
| 30    | Chromatic aberration adjustment original error                |                                                                                                    |  |
| 50    | White reference correction ratio error                        | Set the original correctly and exe-<br>cute it again.                                                                                                    |  |
| 63    | Completed to obtain the test RAW                              | -                                                                                                    |  |

# Completion

Press the [Stop] key. \* :The screen for selecting a maintenance item No. is displayed.

| U425 | Set Target                             |
|------|----------------------------------------|
|      | (Message: Set Target Adjustment Value) |

Enter the lab values which are shown on the back page of the adjustment original (P/N: 302NM94340).

#### Purpose

Enter data in order to correct for differences in originals during the automatic adjustment

#### Method

1.Press the [Start] key.

2.Select the item to set.

| Items  | Contents                                           |  |
|--------|----------------------------------------------------|--|
| ChartA | Setting the adjustment value of the table scanning |  |
| ChartB | Sets the adjustment value of the DP scanning       |  |

# Method: ChartA

1.Press the [Start] key.

2.Select the item to set.

| Items           | Contents                                              |
|-----------------|-------------------------------------------------------|
| White           | Setting the white patch for the adjustment original   |
| Black           | Setting the black patch for the adjustment original   |
| Gray1           | Setting the Gray1 patch for the adjustment original   |
| Gray2           | Setting the Gray2 patch for the adjustment original   |
| Gray3           | Setting the Gray3 patch for the adjustment original   |
| С               | Setting the cyan patch for the adjustment original    |
| м               | Setting the magenta patch for the adjustment original |
| Y               | Setting the yellow patch for the adjustment original  |
| R               | Setting the red patch for the adjustment original     |
| G               | Setting the green patch for the adjustment original   |
| В               | Setting the blue patch for the adjustment original    |
| Adjust Original | Setting the main scanning and sub-scanning directions |

#### Setting: White

1.Select the item to set.

2.By using [Left/Right cursor] keys or the numeric keys, enter the values which are shown on the back page of the adjustment original.

| ltems | Contents            | Setting range | Initial<br>setting | Data<br>variation |
|-------|---------------------|---------------|--------------------|-------------------|
| L     | L parameter setting | 0.0 to 100    | 93.6               | -                 |
| а     | A value setting     | -200 to 200   | 0.9                | -                 |
| b     | B value setting     | -200 to 200   | -0.4               | -                 |

# Setting: Black

- 1.Select the item to set.
- 2.By using [Left/Right cursor] keys or the numeric keys, enter the values which are shown on the back page of the adjustment original.

| Items | Contents            | Setting range | Initial<br>setting | Data<br>variation |
|-------|---------------------|---------------|--------------------|-------------------|
| L     | L parameter setting | 0.0 to 100    | 10.6               | -                 |
| а     | A value setting     | -200 to 200   | -0.2               | -                 |
| b     | B value setting     | -200 to 200   | -0.7               | -                 |

3.Press the [Start] key to set the setting value.

# Setting: Gray1

1.Select the item to set.

2.By using [Left/Right cursor] keys or the numeric keys, enter the values which are shown on the back page of the adjustment original.

| Items | Contents            | Setting range | Initial<br>setting | Data<br>variation |
|-------|---------------------|---------------|--------------------|-------------------|
| L     | L parameter setting | 0.0 to 100    | 76.2               | -                 |
| а     | A value setting     | -200 to 200   | -0.2               | -                 |
| b     | B value setting     | -200 to 200   | 1.2                | -                 |

3.Press the [Start] key to set the setting value.

# Setting: Gray2

- 1.Select the item to set.
- 2.By using [Left/Right cursor] keys or the numeric keys, enter the values which are shown on the back page of the adjustment original.

| Items | Contents            | Setting range | Initial<br>setting | Data<br>variation |
|-------|---------------------|---------------|--------------------|-------------------|
| L     | L parameter setting | 0.0 to 100    | 25.2               | -                 |
| а     | A value setting     | -200 to 200   | -0.2               | -                 |
| b     | B value setting     | -200 to 200   | -0.2               | -                 |

3.Press the [Start] key to set the setting value.

# Setting: Gray3

- 1.Select the item to set.
- 2.By using [Left/Right cursor] keys or the numeric keys, enter the values which are shown on the back page of the adjustment original.

| Items | Contents            | Setting range | Initial<br>setting | Data<br>variation |
|-------|---------------------|---------------|--------------------|-------------------|
| L     | L parameter setting | 0.0 to 100    | 51.3               | -                 |
| а     | A value setting     | -200 to 200   | -0.3               | -                 |
| b     | B value setting     | -200 to 200   | 0.3                | -                 |

# Setting: C

- 1.Select the item to set.
- 2.By using [Left/Right cursor] keys or the numeric keys, enter the values which are shown on the back page of the adjustment original.

| Items | Contents            | Setting range | Initial<br>setting | Data<br>variation |
|-------|---------------------|---------------|--------------------|-------------------|
| L     | L parameter setting | 0.0 to 100    | 72.6               | -                 |
| а     | A value setting     | -200 to 200   | -32.8              | -                 |
| b     | B value setting     | -200 to 200   | -11.5              | -                 |

3.Press the [Start] key to set the setting value.

# Setting: M

1.Select the item to set.

2.By using [Left/Right cursor] keys or the numeric keys, enter the values which are shown on the back page of the adjustment original.

| Items | Contents            | Setting range | Initial<br>setting | Data<br>variation |
|-------|---------------------|---------------|--------------------|-------------------|
| L     | L parameter setting | 0.0 to 100    | 48.1               | -                 |
| а     | A value setting     | -200 to 200   | 69.9               | -                 |
| b     | B value setting     | -200 to 200   | -6.1               | -                 |

3.Press the [Start] key to set the setting value.

# Setting: Y

- 1.Select the item to set.
- 2.By using [Left/Right cursor] keys or the numeric keys, enter the values which are shown on the back page of the adjustment original.

| Items | Contents            | Setting range | Initial<br>setting | Data<br>variation |
|-------|---------------------|---------------|--------------------|-------------------|
| L     | L parameter setting | 0.0 to 100    | 86.2               | -                 |
| а     | A value setting     | -200 to 200   | -18.6              | -                 |
| b     | B value setting     | -200 to 200   | 81.7               | -                 |

3.Press the [Start] key to set the setting value.

# Setting: R

- 1.Select the item to set.
- 2.By using [Left/Right cursor] keys or the numeric keys, enter the values which are shown on the back page of the adjustment original.

| Items | Contents            | Setting range | Initial<br>setting | Data<br>variation |
|-------|---------------------|---------------|--------------------|-------------------|
| L     | L parameter setting | 0.0 to 100    | 46.7               | -                 |
| а     | A value setting     | -200 to 200   | 54.2               | -                 |
| b     | B value setting     | -200 to 200   | 38.6               | -                 |

# Setting: G

- 1.Select the item to set.
- 2.By using [Left/Right cursor] keys or the numeric keys, enter the values which are shown on the back page of the adjustment original.

| Items | Contents            | Setting range | Initial<br>setting | Data<br>variation |
|-------|---------------------|---------------|--------------------|-------------------|
| L     | L parameter setting | 0.0 to 100    | 67.8               | -                 |
| а     | A value setting     | -200 to 200   | -51.3              | -                 |
| b     | B value setting     | -200 to 200   | 48.9               | -                 |

3. Press the [Start] key to set the setting value.

# Setting: B

1.Select the item to set.

2.By using [Left/Right cursor] keys or the numeric keys, enter the values which are shown on the back page of the adjustment original.

| Items | Contents            | Setting range | Initial<br>setting | Data<br>variation |
|-------|---------------------|---------------|--------------------|-------------------|
| L     | L parameter setting | 0.0 to 100    | 38.8               | -                 |
| а     | A value setting     | -200 to 200   | 25.3               | -                 |
| b     | B value setting     | -200 to 200   | -22.8              | -                 |

3.Press the [Start] key to set the setting value.

# Setting: Adjust Original

\* :This setting is usually unnecessary.

| Items     | Contents                                       | Setting range  | Initial<br>setting | Data<br>variation |
|-----------|------------------------------------------------|----------------|--------------------|-------------------|
| Lead      | Set the adjustment value of the leading edge.  | 4.0 to 6.0     | 5.0                | 0.1mm             |
| Main Scan | Sets the adjustment value of the left edge.    | 9.0 to 11.0    | 10.0               | 0.1mm             |
| Sub Scan  | Set the adjustment value of the trailing edge. | 265.0 to 267.0 | 266.0              | 0.1mm             |

1.Measure the distances "A", "B" and "C" from the upper edge of black belt 1 to the lower edge of black belt 3 of the adjustment original.

Measurement procedure

1) Measure the distance "A", "B" and "C" between two points as follows. (A: 30mm from the left edge, B: 105mm from the left edge, C: 180mm from the left edge)

?Measure the distance from the leading edge to the top edge of black belt 1.

2) Apply the following formula for the values obtained: ((A+B+C)/3)

2.Enter the value solved in "Lead" using the [ ][ ] keys keys.

3.Press the [Start] key to set the setting value.

4.Measure the distance "F" from the left edge to the right edge of black belt 2 on the adjustment original.

Measurement procedure

Measure the distance "F" from the left edge at 21mm from the top edge of black belt 1to the right edge of black belt 2.

5.Enter the values measured in "Main Scan" using the [ ][ ] keys.

7.Measure the distance "D" and "E" from the top edge of black belt 1 to the bottom edge of black belt 3 on the adjustment original at two positions.

Measurement procedure

1) Measure the distance "D" and "E" between two points as follows. (D: Measure the distance from the leading edge to the trailing edge of black belt 3 on the adjustment original at 30mm of the left edge and deduct A. E: Measure the distance from the leading edge to the trailing edge of black belt 3 on the adjustment original at 180mm of the left edge and deduct C.)

- 2) Apply the following formula for the values obtained: (D/2+E/2)
- 8.Enter the value solved in "Sub Scan" using the [ ][ ] keys keys.

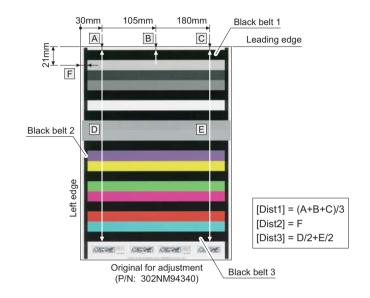

Figure 6-18

# Setting: DP(ChartB)

\* :This setting is usually unnecessary.

| Items     | Contents                                       | Setting range  | Initial<br>setting | Data<br>variation |
|-----------|------------------------------------------------|----------------|--------------------|-------------------|
| Lead      | Set the adjustment value of the leading edge.  | 14.0 to 16.0   | 15.0               | 0.1mm             |
| Main Scan | Sets the adjustment value of the left edge.    | 14.0 to 16.0   | 15.0               | 0.1mm             |
| Sub Scan  | Set the adjustment value of the trailing edge. | 265.0 to 269.0 | 267.0              | 0.1mm             |

1.Measure the distance "A" from the leading edge to the black belt (inside) on the adjustment original.

2.Enter the values measured in "Lead" using the [ ][ ] keys.

3. Measure the distance "B" from the left edge to the black belt (inside) on the adjustment original.

4.Enter the values measured in "Main Scan" using the [ ][ ] keys.

5.Measure the distance "C" from the leading black belt (inside) to the trailing black belt (inside) on the adjustment original.

6.Enter the values measured in "Sub Scan" using the [ ][ ] keys.

7.Press the [Start] key to set the setting value.

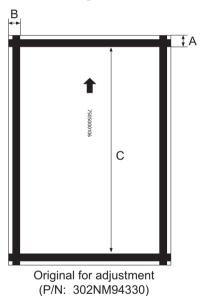

Figure 6-19

#### Completion

Press the [Stop] key.

| U520 | TDRS setting        |
|------|---------------------|
|      | (Message: Set TDRS) |

Checks/sets the TDRS

# Purpose

Execute to check/set the TDRS

#### Method

1.Press the [Start] key. 2.Select the item to set.

| Items           | Contents                                          |
|-----------------|---------------------------------------------------|
| Registration *1 | Changes to the TDRS Manager registration dialog   |
| Information *1  | Transition to the Device Agent description dialog |
| On/Off Config   | Changes to the TDRS features setting dialog       |

\*1: displayed only when TDRS function is enabled.

# Setting: Registration

1.Select the item to set.

| Items       | Items Contents                            |  |
|-------------|-------------------------------------------|--|
| TDRS User   | Registering process for user and password |  |
| Access Code | Registers Access Code                     |  |

# Setting: TDRS User

1.Select the item to set.

| Items        | Contents                        |  |
|--------------|---------------------------------|--|
| Regist       | Registers in the TDRS Manager   |  |
| TDRS Server  | Sets the TDRS server URL        |  |
| TDRS User    | Sets the TDRS Username          |  |
| Proxy Server | Sets the TDRS proxy server URL  |  |
| Proxy Port   | Sets the TDRS proxy port number |  |
| Proxy User   | Sets the TDRS proxy username    |  |
| Text         | Sets the TDRS description       |  |

#### Setting: Access Code

1.Select the item to set.

| Items        | Contents                        |  |
|--------------|---------------------------------|--|
| Regist       | Registers in the TDRS Manager   |  |
| TDRS Server  | Sets the TDRS server URL        |  |
| Access Code  | Sets the TDRS access code       |  |
| Proxy Server | Sets the TDRS proxy server URL  |  |
| Proxy Port   | Sets the TDRS proxy port number |  |
| Proxy User   | Sets the TDRS proxy username    |  |
| Text         | Sets the TDRS description       |  |

\* :[Regist] is not executable if a USB memory is not installed.

\* :When the USB memory is inserted, TDRS information is automatically retrieved and displayed.

After obtaining the TDRS information, select [Regist] and then register the TDRS information by pressing the [OK] or [Start] key.

\* :After the normal completion, [Complete] is indicated in the status information of the item that was performed.

When an error occurs, the following numbers are indicated in the status information of the item that has been operated.

\* :If [User/Processing Registration using a Password] is selected in the previous dialog, the "TDRS User" will be indicated.

If [Processing Registration using an Access Code] is selected, the "Access Code" will be indicated.

| Items | Contents                                             | Items | Contents                                |
|-------|------------------------------------------------------|-------|-----------------------------------------|
| e0001 | HDD is unavailable.                                  | t0001 | Fatal error                             |
| e0002 | The USB memory is unavailable.                       | t0002 | Error in processing the network         |
| e0003 | The file to import does not exist in the USB memory. | t0003 | An illegal parameter error              |
| e0004 | Reading from the USB memory has failed.              | t0004 | Insufficient resource                   |
| e0005 | Unmounting the USB memory has failed.                | t0005 | Communication error                     |
| e0006 | Moving or renaming the file has failed.              | t0006 | Error in processing communica-<br>tion. |
| e0007 | Opening the file has failed.                         | t0007 | Login error                             |
| e0008 | Closing the file has failed.                         | t0008 | External error                          |
| e0009 | Error in reading the file                            | t0009 | Authentication error                    |
| e000A | Copying the file has failed.                         | t000A | HTTP error: Request error               |
| e000B | Opening the directory has failed.                    | t000B | HTTP error: Error due to the server     |
| e000C | Creating the working directory has failed.           | t000C | HTTP error: Error due to the client.    |
| e000D | Deleting the working file has failed.                |       |                                         |

#### Error codes

#### Setting: Information

1. Displays the set contents.

| Items      | Contents                             |  |
|------------|--------------------------------------|--|
| Agent ID   | Agent ID                             |  |
| Agent Type | Agent Type                           |  |
| Model      | Displays the model name.             |  |
| Serial No  | Display of the machine serial number |  |
| Offline    | Display of the TDRS connection state |  |

#### Setting: On/Off Config

1.Select the item to set.

| Items | Contents      |  |
|-------|---------------|--|
| On    | Enables TDRS  |  |
| Off   | Disables TDRS |  |

\* :Initial setting: Off

2.Press the [Start] key to set the setting value.

3.Turn the power switch off then on. Wait more than 5 seconds between the power off and on.

#### Completion

Press the [Stop] key.

| U600 | Initialize: All Data            |
|------|---------------------------------|
|      | (Message: Initialize: All Data) |

Initializes software switches, and all data and image memory in the backup data on the FAX PWB according to the destination and OEM setting.

Initializes the file system and then initializes the communication record and the registered contents if the file system is checked and an error is detected there.

#### Purpose

Initialize the FAX PWB

#### Method

1.Press the [Start] key.

2.Select [Execute].

\* :The screen for entering the destination code and OEM code is displayed.

| Items   | Contents                      |  |
|---------|-------------------------------|--|
| Execute | Executing data initialization |  |

3.Select [Country Code] and enter a destination code using the numeric keys.

\* :Refer to the following destination code list.

| Items        | Contents                 |  |
|--------------|--------------------------|--|
| Country Code | Setting Destination code |  |
| OEM Code     | Sets the OEM code        |  |

\* :No need to change the default value of [OEM Code].

4. Press the [Start] key to set the setting value.

\* :Data initialization starts.

Press the [Stop] key to cancel the data initialization.

5. The firmware version is displayed after the data initialization.

The firmware version of 3 types of application, boot and IPL is displayed.

\* :When initialization is successful, "Completed" is displayed for one second.

\* :Where an irregular value is input, when it initializes, the following errors are displayed.

#### Kind of error

Unknown Country (When Country Code is unknown)

Unknown OEM (When OEM Code is unknown)

Unknown Country (When both are unknown)

| Destina-<br>tion code | Destination  | Destina-<br>tion code | Destination              |
|-----------------------|--------------|-----------------------|--------------------------|
| 000                   | Japan        | 253                   | CTR21 (European nations) |
| 007                   | Argentina    | Ŷ                     | Italy                    |
| 009                   | Australia    | Ŷ                     | Germany                  |
|                       |              | Ŷ                     | Spain                    |
| 038                   | China        | Ŷ                     | U.K.                     |
| 080                   | Hong Kong    | Ŷ                     | Netherlands              |
| 084                   | Indonesia    | Ŷ                     | Sweden                   |
| 088                   | Israel       | Ť                     | France                   |
| 097                   | Korea        | Ť                     | Austria                  |
| 181                   | U.S.A.       | Ť                     | Switzerland              |
| 250                   | Russia       | Ť                     | Belgium                  |
| 108                   | Malaysia     | Ť                     | Denmark                  |
| 115                   | Mexico       | Ŷ                     | Finland                  |
| 126                   | New Zealand  | Ť                     | Portugal                 |
| 136                   | Peru         | Ŷ                     | Ireland                  |
| 137                   | Philippines  | Ť                     | Norway                   |
| 152                   | Middle East  | 254                   | Taiwan                   |
| 156                   | Singapore    |                       |                          |
| 159                   | South Africa |                       |                          |
| 169                   | Thailand     |                       |                          |

#### **Destination code list**

| ι | J601 | Initialize: Keep data            |  |
|---|------|----------------------------------|--|
|   |      | (Message: Initialize: Keep Data) |  |

Initializes software switches other than the machine data on the FAX PWB according to the destination and OEM setting.

#### Purpose

Initialize the FAX PWB without changing the user registration data and the factory defaults

#### Method

- 1.Press the [Start] key.
- 2.Select [Execute].
  - \* :The screen for entering the destination code and OEM code is displayed.

| Items   | Contents                      |
|---------|-------------------------------|
| Execute | Executing data initialization |

3.Select [Country Code].

- 4. Press the [ ] or [ ] keys or the numeric keys to change the setting value.
  - \* :Refer to the destination code list. (See page 6-67)

| Items        | Contents                 |
|--------------|--------------------------|
| Country Code | Setting Destination code |
| OEM Code     | Sets the OEM code        |

\* :No need to change the default value of [OEM Code].

5.Press the [Start] key to set the setting value.

\* :Data initialization starts.

Press the [Stop] key to cancel the data initialization.

6. The firmware version is displayed after the data initialization.

The firmware version of 3 types of application, boot and IPL is displayed.

\* :When initialization is successful, "Completed" is displayed for one second.

| U603 | User data 1            |
|------|------------------------|
|      | (Message: User Data 1) |

Sets the line type for FAX use

# Purpose

Execute as required

#### Method

1.Press the [Start] key. 2.Select [Line Type].

| Items     | Contents  |
|-----------|-----------|
| Line Type | Line Type |

3.Select the item to set.

| Items | Contents |  |
|-------|----------|--|
| DTMF  | DTMF     |  |
| 10PPS | 10PPS    |  |
| 20PPS | 20PPS    |  |

4. Press the [Start] key to set the setting value.

\* :"Completed" is displayed.

# Completion

Press the [Stop] key.

| U604 | User data 2            |
|------|------------------------|
|      | (Message: User Data 2) |

Sets the number of rings for the automatic FAX/telephone switching for FAX use

#### Purpose

Adjust the number of rings to longer or shorter at the automaric FAX/telephoe switching

#### Method

1.Press the [Start] key.

# 2.Select [Rings(F/T)].

3.Press the [ ] or [ ] keys or the numeric keys to change the setting value.

| Items       | Contents                      | Setting<br>range | Initial setting |
|-------------|-------------------------------|------------------|-----------------|
| Rings (F/T) | Number of fax/telephone rings | 0 to 15          | -               |

\* : If the default is set to "0", the main unit will start FAX reception without any ringing.

4.Press the [Start] key to set the setting value.

\* :"Completed" is displayed.

#### Completion

Press the [Stop] key.

\* :The screen for selecting a maintenance item No. is displayed.

| <br>Data clear        |
|-----------------------|
| (Message: Clear Data) |

# Contents

Initializes data related to the fax transmission such as transmission history or various ID.

# Purpose

Clear the communication history

### Method

1.Press the [Start] key.

2.Select [Clear Com.Rec.].

| Items          | Contents                                                                 |  |  |
|----------------|--------------------------------------------------------------------------|--|--|
| (No Action) *1 | Malfunction preventing item                                              |  |  |
| Clear Com.Rec. | Delete data of communication history and protocol list of displayed port |  |  |

\*1: LCD model only

3.Press the [Start] key.

\* :When initialization is successful, "Completed" is displayed for one second.

# Completion

Press the [Stop] key.

# U610 System 1 (Message: System Setting 1)

### Contents

Set the number of lines to be ignored when receiving a fax at 100% magnification and in the auto reduction mode.

### Method

1.Press the [Start] key.

2.Select the item to set.

| Items          | Contents                                                                                                  |
|----------------|----------------------------------------------------------------------------------------------------|
| Cut Line: A4   | Set the number of lines to be ignored when receiving a fax (A4R/Let-<br>terR) in the auto reduction mode. |
| Cut Line: 100% | Set the number of lines to be ignored when receiving a fax at 100% magnification.                         |
| Cut Line: Auto | Number of lines to be ignored when receiving in the auto reduction mode.                                  |

### Setting: Cut Line: A4

Set the maximum number of lines to be ignored if the received data volume exceeds the recording capacity when the data is recorded in the auto reduction mode onto A4R or Letter R paper. If the number of excess lines is below the setting, those lines are ignored. If over the setting, the entire data on a page is further reduced so that it can be recorded on the same page.

1.Press the [ ] [ ] keys or the numeric keys to change the counter value.

| Contents                                                                     | Setting<br>range | Initial<br>setting | Data<br>varia-<br>tion |
|------------------------------------------------------------------------------|------------------|--------------------|------------------------|
| Number of lines to be ignored when receiving in the A4R auto reduction mode. | 0 to 22          | 0                  | -                      |

\* :Increase the setting value if a page received in the reduction mode is reduced too much with the trailing edge margin. Decrease the value if there is dropout in received image.

2.Press the [Start] key to set the setting value.

#### Setting: Cut Line(100%)

Sets the maximum number of lines to be ignored if the received data volume exceeds the recording capacity when recording the data at 100% magnification.

If the number of excess lines is below the setting, those lines are ignored. If it is over the setting, they are recorded on the next page.

1.Press the [ ] [ ] keys or the numeric keys to change the counter value.

| Contents                                                                          | Setting<br>range | Initial<br>setting | Data<br>varia-<br>tion |
|-----------------------------------------------------------------------------------|------------------|--------------------|------------------------|
| Set the number of lines to be ignored when receiving a fax at 100% magnification. | 0 to 22          | 3                  | -                      |

\* :Increase the setting value if a blank second page is output in the full magnification reception. Decrease the value if there is dropout in received image.

2.Press the [Start] key to set the setting value.

# Setting: Cut Line: Auto

Set the maximum number of lines to be ignored if the received data volume exceeds the recording capacity when the data is recorded in the auto reduction mode.

If the number of excess lines is below the setting, those lines are ignored. If over the setting, the entire data on a page is further reduced so that it can be recorded on the same page.

| Contents                                                                 | Setting<br>range | Initial<br>setting | Data<br>varia-<br>tion |
|--------------------------------------------------------------------------|------------------|--------------------|------------------------|
| Number of lines to be ignored when receiving in the auto reduction mode. | 0 to 22          | 0                  | -                      |

\* :Increase the setting value if a page received in the reduction mode is reduced too much with the trailing edge margin. Decrease the value if there is dropout in received image.

2. Press the [Start] key to set the setting value.

### Completion

Press the [Stop] key.

### U611 System 2 (Message: System Setting 2)

### Contents

Sets the number of adjustment lines for automatic reduction.

#### Purpose

Sets the number of adjustment lines for automatic reduction.

#### Method

1.Press the [Start] key. 2.Select the item to set.

| Items         | Contents                                                                          |
|---------------|-----------------------------------------------------------------------------------|
| Adj lines     | Sets the number of adjustment lines for automatic reduction.                      |
| Adj lines(A4) | Number of adjustment lines for automatic reduction when A4 paper is set.          |
| Adj lines(LT) | Number of adjustment lines for automatic reduction when letter size paper is set. |

### Setting: Adj lines

Sets the number of adjustment lines for automatic reduction.

1.Press the [ ] [ ] keys or the numeric keys to change the counter value.

| Contents                                            | Setting<br>range | Initial<br>setting | Data<br>varia-<br>tion |
|-----------------------------------------------------|------------------|--------------------|------------------------|
| Number of adjustment lines for automatic reduction. | 0 to 22          | 7                  | -                      |

2.Press the [Start] key to set the setting value.

\* :"Completed" is displayed.

#### Setting: Adj lines(A4)

Sets the number of adjustment lines for automatic reduction.

1.Press the [ ] [ ] keys or the numeric keys to change the counter value.

| Contents                                                                 | Setting<br>range | Initial<br>setting | Data<br>varia-<br>tion |
|--------------------------------------------------------------------------|------------------|--------------------|------------------------|
| Number of adjustment lines for automatic reduction when A4 paper is set. | 0 to 22          | 22                 | -                      |

2.Press the [Start] key to set the setting value.

\* :"Completed" is displayed.

# Setting: Adj lines(LT)

Sets the number of adjustment lines for automatic reduction when letter size paper is set.

| 1.Press the [ | ][ | ] keys or the numeric keys to change the counter value. |
|---------------|----|---------------------------------------------------------|
|---------------|----|---------------------------------------------------------|

| Contents                                                                          | Setting<br>range | Initial<br>setting | Data<br>varia-<br>tion |
|-----------------------------------------------------------------------------------|------------------|--------------------|------------------------|
| Number of adjustment lines for automatic reduction when letter size paper is set. | 0 to 22          | 26                 | -                      |

2. Press the [Start] key to set the setting value.

\* :"Completed" is displayed.

# Completion

Press the [Stop] key.

| U612 | System 3                    |
|------|-----------------------------|
|      | (Message: System Setting 3) |

Sets the FAX operation and automatic printing of the protocol list.

### Method

1.Press the [Start] key.

2.Select the item to set.

\* :The screen for setting is displayed.

| Items         | Contents                                             |
|---------------|------------------------------------------------------|
| Auto reduct   | Selects auto reduction in the sub-scanning direction |
| Protocol List | Sets the automatic protocol list printing.           |

#### **Setting: Auto Reduct**

Sets whether to receive a long document by automatically reducing it in the sub-scanning direction or at 100% magnification.

1.Select the item to set.

| Items | Contents                                                                          |
|-------|-----------------------------------------------------------------------------------|
| On    | Auto reduction is executed if the received document is longer than the FAX paper. |
| Off   | Auto reduction is not performed.                                                  |

\* :Initial setting: On

2.Press the [Start] key to set the setting value.

\* :"Completed" is displayed.

# Setting: Protocol List

Sets the automatic protocol list printing.

1.Select the item to set.

| Items | Contents                                               |
|-------|--------------------------------------------------------|
| Off   | The protocol list is not printed out automatically.    |
| Err   | Automatically printed if a communication error occurs. |
| On    | Automatically printed out after communication.         |

\* :Initial setting: Off

2.Press the [Start] key to set the setting value.

\* :"Completed" is displayed.

#### Completion

Press the [Stop] key.

| U620 | FAX system            |
|------|-----------------------|
|      | (Message: FAX System) |

Sets the signal detection method for remote switching.

Change the setting according to the type of telephone connected to the main unit.

### Purpose

Sets the remote switching conditions according to the user's telephone type, preference, etc.

# Setting

1.Press the [Start] key.

2.Select [Remote Mode] and press the [Start] key.

| Items       | Contents                          |
|-------------|-----------------------------------|
| Remote Mode | Setting the remote switching mode |

3.Select the item to set.

| Items | Contents                           |
|-------|------------------------------------|
| One   | Sets the one-shot type detection   |
| Cont  | Sets the continuous type detection |

\* :Initial setting: One

4.Press the [Start] key to set the setting value.

#### Completion

Press the [Stop] key.

| U625 | Communication settings       |
|------|------------------------------|
|      | (Message: Set Communication) |

Sets the auto redialing interval and the number of times of auto redialing.

#### Purpose

FAX transmission may not be available if redialing interval is short. If long, it takes much time to complete transmission. Changes the setting to prevent the following problems.

### Method

1.Press the [Start] key.

2.Select the item to set.

| Items    | Contents                                   |
|----------|--------------------------------------------|
| Interval | Sets the auto redialing interval           |
| Times    | Sets the number of times of auto redialing |

### Setting: Interval

1.Press the [ ] [ ] keys or the numeric keys to change the counter value.

| Contents                    | Setting<br>range | Initial<br>setting | Data<br>varia-<br>tion |
|-----------------------------|------------------|--------------------|------------------------|
| Sets the redialing interval | 1 to 9 minutes   | 3 min-<br>utes     | -                      |

2.Press the [Start] key to set the setting value.

\* :"Completed" is displayed.

# **Setting: Times**

1.Press the [ ] [ ] keys or the numeric keys to change the counter value.

| Contents                              | Setting<br>range | Initial<br>setting | Data<br>varia-<br>tion |
|---------------------------------------|------------------|--------------------|------------------------|
| Sets the number of times of redialing | 0 to 15 times    | 3 times            | -                      |

2.Press the [Start] key to set the setting value.

\* :"Completed" is displayed.

# Completion

Press the [Stop] key.

| U630 | Communication control procedures 1 |
|------|------------------------------------|
|      | (Message: Communication Control 1) |

Sets the FAX communication.

## Purpose

Sets the following to correspond to field claims

Reducing the transmission time to improve the accuracy of reception when using a low quality line

Improving the accuracy of communication during the international communication

### Method

1.Press the [Start] key.

2.Select the item to set.

\* :The screen for setting is displayed.

| Items    | Contents                                                        |
|----------|-----------------------------------------------------------------|
| TX Speed | Sets the communication starting speed.                          |
| RX Speed | Sets the reception speed.                                       |
| TX Echo  | Sets the waiting period to prevent echo problems at the sender. |
| RX Echo  | Sets the reception speed.                                       |

### Setting: TX Speed

Sets the transmission speed of the sender. When the destination unit has the V.34 capability, V.34 is selected for transmission regardless of this setting.

1.Select the communication speed.

| Items          | Contents        |
|----------------|-----------------|
| 14400bps/V17   | V.17 14400bps   |
| 9600bps/V29    | V.29 9600bps    |
| 4800bps/V27ter | V.27ter 4800bps |
| 2400bps/V27ter | V.27ter 2400bps |

\* :Initial setting: 14400bps/V17

2.Press the [Start] key to set the setting value.

\* :"Completed" is displayed.

#### Setting: RX Speed

Sets the reception capacity to advise the transmitter by the DIS/NSF signal. When the destination unit has the V.34 capability, V.34 is selected for transmission regardless of this setting.

| 1.Select the reception speed. |
|-------------------------------|
|-------------------------------|

| Items    | Contents                  |
|----------|---------------------------|
| 14400bps | V.17, V.33, V.29, V.27ter |
| 9600bps  | V.29, V.27ter             |
| 4800bps  | V.27ter                   |
| 2400bps  | V.27ter (fallback only)   |

\* :Initial setting: 14400bps

2.Press the [Start] key to set the setting value.

\* :"Completed" is displayed.

# Setting: TX Echo

Sets the time to send the DCS signal after the DIS signal is received. Execute when an error occurs with echo at the transmitter side.

1.Select the item to set.

| Items | Contents                                    |
|-------|---------------------------------------------|
| 500   | Sends the DCS 500 ms after receiving a DIS. |
| 300   | Sends the DCS 300 ms after receiving a DIS. |

\* :Initial setting: 300

2.Press the [Start] key to set the setting value.

\* :"Completed" is displayed.

# Setting: RX Echo

Sets the time to send the NSF, CSI or DIS signal after the CED signal is received. Execute when an error occurs with echo at the receiver side.

1.Select the item to set.

| Items | Contents                                                 |
|-------|----------------------------------------------------------|
| 500   | Sends the NSF, CSI or DIS 500ms after receiving the CED. |
| 75    | Sends the NSF, CSI or DIS 75ms after receiving the CED.  |

\* :Initial setting: 75

2.Press the [Start] key to set the setting value.

\* :"Completed" is displayed.

# Completion

Press the [Stop] key.

| U631 | Communication control procedures 2 |
|------|------------------------------------|
|      | (Message: Communication Control 2) |

Sets the FAX communication.

## Purpose

Sets the transmission and reception of ECM Sets the CED frequency

### Method

- 1.Press the [Start] key.
- 2.Select the item to set.
  - \* :The screen for setting is displayed.

| Items    | Contents                        |
|----------|---------------------------------|
| ECM TX   | Sets ECM transmission.          |
| ECM RX   | Sets ECM reception.             |
| CED Freq | The frequency of CED is set up. |

## Setting: ECM TX

Set to OFF when the reduction of transmission costs is of higher priority than image quality. \* :Do not set it to Off when connecting to the IP telephone line.

1.Select the item to set.

| Items | Contents                      |
|-------|-------------------------------|
| On    | ECM transmission is enabled.  |
| Off   | ECM transmission is disabled. |

\* :Initial setting: On

2.Press the [Start] key. Set the setting value.

\* :Completed is displayed.

### Setting: ECM RX

Set to OFF when the reduction of transmission costs is of higher priority than image quality. \* :Do not set it to OFF when connecting to the IP (Internet Protocol) telephone line.

1.Select the item to set.

| Items | Contents                   |
|-------|----------------------------|
| On    | ECM reception is enabled.  |
| Off   | ECM reception is disabled. |

\* :Initial setting: On

2.Press the [Start] key to set the setting value.

\* :"Completed" is displayed.

# Setting: CED Freq

Sets the CED frequency. Execute it as one of the communication accuracy improvement measures for the international communication.

1.Select the item to set.

| Items | Contents |
|-------|----------|
| 2100  | 2100Hz   |
| 1100  | 1100Hz   |

\* :Initial setting: 2100

2.Press the [Start] key to set the setting value.

\* :"Completed" is displayed.

# Completion

Press the [Stop] key.

| U632 | Communication control procedures 3 |  |
|------|------------------------------------|--|
|      | (Message: Communication Control 3) |  |

Sets the FAX communication.

# Purpose

Reducing the error communication when using a low quality line Corresponds to field claims when automatic FAX/telephone switching

### Method

- 1.Press the [Start] key.
- 1.Select the item to set.
  - \* :The screen for setting is displayed.

| Items           | Contents                                                                            |
|-----------------|-------------------------------------------------------------------------------------|
| DIS 4Byte       | Sets the DIS signal to 4 bytes.                                                     |
| Num OF CNG(F/T) | Sets the number of the CNG detection in the automatic FAX/telephone switching mode. |

### Setting: DIS 4Byte

Sets whether to send bit 33 and later bits of the DIS/DTC signal.

1.Select the item to set.

| Items | Contents                                                  |
|-------|-----------------------------------------------------------|
| On    | Bit 33 and later bits of the DIS/DTC signal are not sent. |
| Off   | Bit 33 and later bits of the DIS/DTC signal are sent.     |

\* :Initial setting: Off

2.Press the [Start] key to set the setting value.

\* :"Completed" is displayed.

# Setting: Num OF CNG(F/T)

Sets the CNG detection times in the automatic FAX/telephone switching mode.

1.Select the item to set.

| Items | Contents           |
|-------|--------------------|
| 1Time | Detects CNG once.  |
| 2Time | Detects CNG twice. |

\* :Initial setting: 1Time (100 V model)/2Time (Others)

2.Press the [Start] key to set the setting value.

\* :"Completed" is displayed.

### Completion

Press the [Stop] key.

| U633 | Communication control procedures 4 |  |
|------|------------------------------------|--|
|      | (Message: Communication Control 4) |  |

Sets the FAX communication.

# Purpose

Reducing the error communication when using a low quality line

#### Method

1.Press the [Start] key.

2.Select the item to set.

\* :The screen for setting is displayed.

| Items       | Contents                                          |
|-------------|---------------------------------------------------|
| V.34        | Enables or disables the V.34 communication.       |
| V.34-3429Hz | Sets the V.34 symbol speed (3429 Hz).             |
| DIS 2Res    | Sets the number of times of DIS signal reception. |
| RTN Check   | Sets the reference for the RTN signal output.     |

### Setting: V.34

Sets whether to enable/disable the V.34 communication individually for transmission and reception.

1.Select the item to set.

| Items | Contents                                                            |
|-------|---------------------------------------------------------------------|
| On    | V.34 communication is enabled for both transmission and reception.  |
| тх    | V.34 communication is enabled for transmission only.                |
| RX    | V.34 communication is enabled for reception only.                   |
| Off   | V.34 communication is disabled for both transmission and reception. |

\* :Initial setting: On

2.Press the [Start] key to set the setting value.

\* :"Completed" is displayed.

# Setting: V.34-3429Hz

Sets if the V.34 symbol speed 3429 Hz is used.

1.Select the item to set.

| Items | Contents                               |
|-------|----------------------------------------|
| On    | V.34 symbol speed 3429 Hz is used.     |
| Off   | V.34 symbol speed 3429 Hz is not used. |

\* :Initial setting: On

2.Press the [Start] key to set the setting value.

\* :"Completed" is displayed.

# Setting: DIS 2Res

Sets the number of times to receive the DIS signal to once or twice. Execute it as one of the corrective measures for transmission errors and other problems.

1.Select the item to set.

| Items | Contents                       |  |
|-------|--------------------------------|--|
| Once  | Responds to the first signal.  |  |
| Twice | Responds to the second signal. |  |

\* :Initial setting: Once

1.Press the [Start] key to set the setting value.

\* :"Completed" is displayed.

### Setting: RTN Check

Sets the error line rate to be a reference to the RTN signal transmission. If transmission errors occur frequently due to the line quality, lower this setting to reduce them.

1.Select the item to set.

| Items | Contents               |  |
|-------|------------------------|--|
| 5%    | Error line rate of 5%  |  |
| 10%   | Error line rate of 10% |  |
| 15%   | Error line rate of 15% |  |
| 20%   | Error line rate of 20% |  |

\* :Initial setting: 15%

2.Press the [Start] key to set the setting value.

\* :"Completed" is displayed.

### Completion

Press the [Stop] key.

| U634 | Communication control procedures 5 |
|------|------------------------------------|
|      | (Message: Communication Control 5) |

Sets the maximum number of error bytes judged acceptable when receiving a TCF signal. Execute it as one of measures to ease transmission conditions if transmission errors occur.

Purpose

\* :Relax the communication conditions

### Setting

1.Press the [Start] key.

2.Select [TCF Check].

3.Press the [ ] or [ ] keys or the numeric keys to change the setting value.

| Items     | Contents                                                        | Setting range | Initial<br>setting |
|-----------|-----------------------------------------------------------------|---------------|--------------------|
| TCF Check | Sets the allowed error bytes when detect-<br>ing the TCF signal | 1 to 255      | 0                  |

4.Press the [Start] key to set the setting value.

\* :"Completed" is displayed.

## Completion

Press the [Stop] key.

| U640 | Communication time setting 1    |
|------|---------------------------------|
|      | (Message: Communication Time 1) |

Sets the detection time when one-shot detection is selected for remote switching. Sets the detection time when continuous detection is selected for remote switching.

Purpose

Sets the remote switching conditions according to the user's telephone type, preference, etc.

### Method

1.Press the [Start] key.

2.Select the item to set.

3.Press the [ ] [ ] keys or the numeric keys to change the counter value.

| Items       | Contents                                                 | Setting<br>range | Initial<br>setting   |
|-------------|----------------------------------------------------------|------------------|----------------------|
| Time(One)   | Sets the one-shot detection time for remote switching.   | 0 to 255         | 7<br>1 (New Zealand) |
| Time (Cont) | Sets the continuous detection time for remote switching. | 0 to 255         | 80                   |

4.Press the [Start] key to set the setting value.

\* :"Completed" is displayed.

### Completion

Press the [Stop] key.

| U641 | Communication time setting 2    |  |
|------|---------------------------------|--|
|      | (Message: Communication Time 2) |  |

Sets the time-out time for the fax communication.

### Purpose

Mainly, executed to improve the accuracy of communication for international communication

### Method

1.Press the [Start] key. 1.Select the item to set.

| Items        | Contents                    |  |
|--------------|-----------------------------|--|
| T0 TIME OUT  | Sets the T0 time-out time.  |  |
| T1 TIME OUT  | Sets the T1 time-out time.  |  |
| T2 TIME OUT  | Sets the T2 time-out time.  |  |
| Ta TIME OUT  | Sets the Ta time-out time.  |  |
| Tb1 TIME OUT | Sets the Tb1 time-out time. |  |
| Tb2 TIME OUT | Sets the Tb2 time-out time. |  |
| Tc TIME OUT  | Sets the Tc time-out time.  |  |
| Td TIME OUT  | Sets the Td time-out time.  |  |

### Setting: T0 Time Out

Sets the time before detecting a CED or DIS signal after a dialing signal is sent. Sets to prevent disconnection of a line that occurs depending on the quality of the exchange, or when the destination unit sets the auto switching function.

1.Press the [ ][ ] keys or the numeric keys to change the counter value.

| Contents                   | Setting<br>range | Initial<br>setting     |
|----------------------------|------------------|------------------------|
| Sets the T0 time-out time. | 30 to 90 s       | 56<br>58 (100 V model) |

2.Press the [Start] key to set the setting value.

\* :"Completed" is displayed.

# Setting: T1 Time Out

Sets the time before receiving the correct signal after call reception. \*This setting is usually unnecessary.

1.Press the [ ] [ ] keys or the numeric keys to change the counter value.

| Contents                   | Setting<br>range | Initial<br>setting     |
|----------------------------|------------------|------------------------|
| Sets the T1 time-out time. | 30 to 90 s       | 36<br>38 (100 V model) |

2.Press the [Start] key to set the setting value.

\* :"Completed" is displayed.

# Setting: T2 Time Out

The T2 time-out time is specified as follows. From CFR signal output to image data reception From image data reception to the next signal reception In ECM, from RNR signal detection to the next signal reception

| 1.Press the [ ][ | ] keys or the numeric keys to change the counter value. |
|------------------|---------------------------------------------------------|
|------------------|---------------------------------------------------------|

| Contents                   | Setting<br>range | Initial<br>setting |
|----------------------------|------------------|--------------------|
| Sets the T2 time-out time. | 1 to 255         | 69                 |

2.Press the [Start] key to set the setting value.

\* :"Completed" is displayed.

#### Setting: Ta Time Out

Sets the time to start ringing for an operator through the external telephone after receiving a call in the FAX/telephone automatic switching mode. (See figure 1-3-18). If either receiving a FAX signal within this time or passing this time, the mode automatically switches to the FAX reception mode. Execute when a reception error occurs when in the automatic FAX/telephone switching.

1.Press the [ ] or [ ] keys or the numeric keys to change the setting value.

| Contents                   | Setting<br>range | Initial<br>setting |
|----------------------------|------------------|--------------------|
| Sets the Ta time-out time. | 1 to 255 s       | 30                 |

2.Press the [Start] key to set the setting value.

\* :"Completed" is displayed.

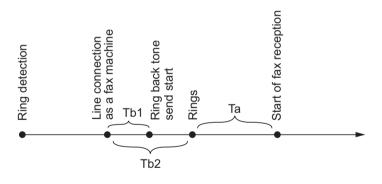

Figure 6-20 Ta/Tb1/Tb2 time-out time

#### Setting: Tb1 Time Out

Sets the time to start sending the ring back tone after receiving a call as a fax machine in the FAX/telephone automatic switching mode, (See figure 1-3-18). Execute when a reception error occurs when in the automatic FAX/telephone switching.

1.Press the [ ] [ ] keys or the numeric keys to change the counter value.

| Contents                    | Setting<br>range | Initial<br>setting |
|-----------------------------|------------------|--------------------|
| Sets the Tb1 time-out time. | 1 to 255         | 20                 |

2.Press the [Start] key to set the setting value.

\* :"Completed" is displayed.

### Setting: Tb2 Time Out

Sets the time to start ringing for an operator through the external telephone after receiving a call in the FAX/telephone automatic switching mode. (See figure 1-3-27). Execute when a reception error occurs when in the automatic FAX/telephone switching.

| 1.Press the [ | 11 | ] keys or the numeric keys to change the counter value. |
|---------------|----|---------------------------------------------------------|
|---------------|----|---------------------------------------------------------|

| Contents                    | Setting<br>range | Initial<br>setting |
|-----------------------------|------------------|--------------------|
| Sets the Tb2 time-out time. | 1 to 255         | 80                 |

2.Press the [Start] key to set the setting value.

\* :"Completed" is displayed.

#### Setting: Tc Time Out

In the TAD mode, set the time to check if there are any triggers for shifting to FAX reception after a connected handset receives a call. Unless switched to FAX reception during this period, operated as a normal phone after this.

In the TAD mode, change the setting when fax reception is unsuccessful or a telephone fails to receive a call.

1.Press the [ ] [ ] keys or the numeric keys to change the counter value.

| Contents                   | Setting<br>range | Initial<br>setting |
|----------------------------|------------------|--------------------|
| Sets the Tc time-out time. | 1 to 255 s       | 60                 |

2.Press the [Start] key to set the setting value.

\* :"Completed" is displayed.

#### Setting: Td Time Out

Sets the length of time to determine silent status, one of the triggers for Tc time check. In the TAD mode, change the setting when fax reception is unsuccessful or a telephone fails to receive a call. Be sure not to set too short, otherwise the mode may be switched to fax while the unit is being used as a telephone.

1.Press the [ ] [ ] keys or the numeric keys to change the counter value.

| Contents                   | Setting<br>range | Initial<br>setting                      |
|----------------------------|------------------|-----------------------------------------|
| Sets the Td time-out time. | 1 to 255         | 6<br>30 (100 V model)<br>9 (120V model) |

2.Press the [Start] key to set the setting value.

\* :"Completed" is displayed.

#### Completion

Press the [Stop] key.

| U650 | Modem 1            |
|------|--------------------|
|      | (Message: Modem 1) |

Sets the G3 cable equalizer. Sets the modem detection level.

#### Purpose

Adjusts the equalizer to be compatible with the line characteristics Set to Improve the accuracy of communication when using a low quality line

### Method

1.Press the [Start] key.

2.Select the item to set.

| Items         | Contents                                  |  |
|---------------|-------------------------------------------|--|
| Reg G3 TX Eqr | Sets the G3 transmission cable equalizer. |  |
| Reg G3 RX Eqr | Sets the G3 reception cable equalizer.    |  |
| RX Mdm Level  | Sets the modem detection level.           |  |

# Setting: Reg G3 TX Eqr

1.Select [0dB], [4dB], [8dB] or [12dB].

\* :Initial setting: 0dB

2.Press the [Start] key to set the setting value.

\* :"Completed" is displayed.

## Setting: Reg G3 RX Eqr

1.Select [0dB], [4dB], [8dB] or [12dB].

\* :Initial setting: 0dB

2.Press the [Start] key to set the setting value.

\* :"Completed" is displayed.

#### Setting: RX Mdm Level

1.Select [-33dBm], [-38dBm], [-43dBm] or [-48dBm].

\* :Initial setting: -43dBm

2.Press the [Start] key to set the setting value.

\* :"Completed" is displayed.

### Completion

Press the [Stop] key.

| U651 | Modem 2            |  |
|------|--------------------|--|
|      | (Message: Modem 2) |  |

Sets the modem output level.

# Purpose

Adjust to make the equalizer compatible with the line characteristics when installing the main unit

## Setting

1.Press the [Start] key.

2.Select the item to set.

3.Press the [ ] [ ] keys or the numeric keys to change the counter value.

| Items              | Contents                                      | Setting<br>range | Initial<br>setting                                          |
|--------------------|-----------------------------------------------|------------------|-------------------------------------------------------------|
| Sgl LVL Modem      | Sets the modem output level                   | -15 to 0         | 11<br>10 (100 V model)<br>12 (Australia)                    |
| DTMF LEV<br>(Cent) | DTMF output level (center value)              | -15.0 to 0.0     | -8<br>-9 (100 V model)<br>-7 (Australia)<br>-6 (120V model) |
| DTMF LEV (Diff)    | Sets the DTMF output level (level difference) | 0 to 5.5         | 2<br>1.5 (Australia)<br>1 (New Zealand)                     |

4.Press the [Start] key to set the setting value.

\* :"Completed" is displayed.

# Completion

Press the [Stop] key.

| U660 | Ring setting         |
|------|----------------------|
|      | (Message: Set Calls) |

Sets the NCU (network control unit).

# Purpose

Execute as required

#### Method

1.Press the [Start] key.

2.Select the item to set.

\* :The screen for setting is displayed.

| Items       | Contents                                        |  |
|-------------|-------------------------------------------------|--|
| Exchange    | Setting the PBX/PSTN connection                 |  |
| Dial Tone   | Sets the PSTN dial tone detection.              |  |
| Busy Tone   | Sets the busy tone detection.                   |  |
| PBX Setting | Setting the PBX connection                      |  |
| DC Loop     | Sets the loop current detection before dialing. |  |

#### Setting: Exchange

Selects if the FAX is connected to either a PBX or public switched telephone network.

1.Select the item to set.

| Items | Contents                                            |
|-------|-----------------------------------------------------|
| PSTN  | Connected to the public switched telephone network. |
| PBX   | Connecting to the PBX                               |

\* :Initial setting: PSTN

2.Press the [Start] key to set the setting value.

\* :"Completed" is displayed.

#### **Setting: Dial Tone**

Selects whether or not to check for a dial tone to check if the telephone is off the hook when a fax is connected to a public switched telephone network.

1.Select the item to set.

| Items | Contents                       |
|-------|--------------------------------|
| On    | The dial tone is detected.     |
| Off   | The dial tone is not detected. |

\* :Initial setting: On

2.Press the [Start] key to set the setting value.

\* :"Completed" is displayed.

# Setting: Busy Tone

Sets whether the line is disconnected immediately after a busy tone is detected, or the busy tone is not detected and the line remains connected until T0 time-out time, when a FAX signal is sent FAX transmission may fail due to incorrect busy tone detection. When setting it to OFF, this problem may be improved. However, the line is not disconnected within the T0 time-out time even if the destination line is busy.

1.Select the item to set.

| Items | Contents                       |
|-------|--------------------------------|
| On    | Detects the busy tone.         |
| Off   | Does not detect the busy tone. |

\* :Initial setting: On/Off (Australia)

2.Press the [Start] key to set the setting value.

\* :"Completed" is displayed.

#### Setting: PBX Setting

Selects the mode to connect an outside call when connected to a PBX. \*According to the type of the PBX connected, select the mode to connect an outside call.

1.Select the item to set.

| Items | Contents         |
|-------|------------------|
| Flash | Flashing mode    |
| Loop  | Code number mode |

\* :Initial setting: Loop

2.Press the [Start] key to set the setting value.

\* :"Completed" is displayed.

#### Setting: DC Loop

Sets if the loop current is detected before dialing.

1.Select the item to set.

| Items | Contents                                 |
|-------|------------------------------------------|
| On    | Detects the loop current before dialing. |
| Off   | Detects the loop current before dialing. |

\* :Initial setting: On

2.Press the [Start] key to set the setting value.

\* :"Completed" is displayed.

#### Completion

Press the [Stop] key.

| U670 | List output            |
|------|------------------------|
|      | (Message: Output List) |

Outputs the list of fax communication data.

\* :Printing a list is disabled either when a job is remaining in the buffer or when [Pause All Print Jobs] is pressed to halt printing.

# Purpose

Check conditions of use, settings and transmission procedures of the FAX.

### Method

1.Press the [Start] key.

2.Select the item to execute.

3.Press the [Start] key.

4.Output selected list.

| Items           | Contents                                                                                                    |
|-----------------|----------------------------------------------------------------------------------------------------|
| Sys Conf Report | Prints the list of software switches, local telephone number, confidential boxes, firmware versions and other information. |
| Action List     | Prints the list of the error logs and communication lines.                                                                 |
| Self Sts Report | Prints the list of FAX communication settings only in the maintenance mode (self-status report).                           |
| Protocol List   | Outputs a list of communication procedures.                                                                                |
| Error List      | Output the error list.                                                                                                    |
| Addr List(No.)  | Outputs address book in the IDs order                                                                                      |
| Addr List(Idx)  | Outputs address book in the order of names.                                                                                |
| One-touch List  | Outputs a list of one-touch.                                                                                               |
| Group List      | Outputs the group list.                                                                                                    |

### Completion

Press the [Stop] key.

# U695 FAX function customization (Message: Customize FAX Function)

## Contents

FAX package transmission is set up. Changes print size priority when receiving small size.

# Purpose

Execute as required

### Method

1.Select the item to set.

| Items         | Contents                                                           |
|---------------|--------------------------------------------------------------------|
| FAX Bulk TX   | FAX batch transmission is set up.                                  |
| A5 Pt Pri Chg | Change of print size priority at the time of small size reception. |

### Setting: FAX Bulk TX

1.By using [ ] [ ] keys, select [On] or [Off].

| ltems | Contents                            |
|-------|-------------------------------------|
| On    | FAX batch transmission is enabled.  |
| Off   | FAX batch transmission is disabled. |

\* :Initial setting: On

2.Press the [Start] key to set the setting value.

\* :"Completed" is displayed.

### Setting: A5 Pt Pri Chg

1.By using [ ] [ ] keys, select [On] or [Off].

| Items | Contents                                             |
|-------|------------------------------------------------------|
| On    | At the time of A5 size reception: A5 >B5 >A4 >B4 >A3 |
| Off   | At the time of A5 size reception: A5 >A4 >B5 >A3 >B4 |

2.Initial setting: Off

3.Press the [Start] key to set the setting value.

\* :"Completed" is displayed.

# Completion

Press the [Stop] key.

| U699 | Software switch: Set    |  |
|------|-------------------------|--|
|      | (Message: Set: Soft SW) |  |

Sets the software switches on the FAX PWB individually.

#### Purpose

- Change the setting when a problem such as split output of received originals occurs
  - \* :Since the communication performance is largely affected, normally this setting need not be changed.

#### Method

1.Press the [Start] key.

- 2.Select [SW No.].
- 3.Enter the desired software switch number (3 digits) using the numeric keys and press the [Start] key.

| Items  | Contents                                             |
|--------|------------------------------------------------------|
| SW No. | Specifies the software switch number (2 to 3 digits) |

4. Press the keys of bit 0 to 7 to switch each bit between 0 and 1.

| Items | Contents                            |  |
|-------|-------------------------------------|--|
| Bit   | Set the software switch bit (8bit). |  |

5.Press the [Start] key to set the setting value.

\* :"Completed" is displayed.

#### Completion

Press the [Stop] key.

\* :The screen for selecting a maintenance item No. is displayed.

#### List of software switches which can be configured Communication control procedures

| No. | Bit  | Contents                      |
|-----|------|-------------------------------|
| 36  | 7654 | Coding format in transmission |
|     | 3210 | Coding format in reception    |
| 37  | 5    | 33600bps/V34                  |
|     | 4    | 31200bps/V34                  |
|     | 3    | 28800bps/V34                  |
|     | 2    | 26400bps/V34                  |
|     | 1    | 24000bps/V34                  |
|     | 0    | 21600bps/V34                  |
| 38  | 7    | 19200bps/V34                  |
|     | 6    | 16800bps/V34                  |
|     | 5    | 14400bps/V34                  |
|     | 4    | 12000bps/V34                  |
|     | 3    | 9600bps/V34                   |
|     | 2    | 7200bps/V34                   |
|     | 1    | 4800bps/V34                   |
|     | 0    | 2400bps/V34                   |

| No. | Bit | Contents                                                    |
|-----|-----|-------------------------------------------------------------|
| 41  | 3   | FSK detection in V.8                                        |
| 42  | 4   | 4800 bps transmission when low-speed setting is active      |
|     | 2   | FIF length when transmitting DIS/DTC signal 4 times or more |

# Communication time setting

| No. | Bit      | Contents                                         |
|-----|----------|--------------------------------------------------|
| 53  | 76543210 | T3 timeout setting                               |
| 54  | 76543210 | T4 timeout setting (auto transmission)           |
| 55  | 76543210 | T5 timeout setting                               |
| 60  | 76543210 | Time before transmission of CNG (1100 Hz) signal |
| 63  | 76543210 | T0 timeout setting (manual transmission)         |
| 64  | 7        | Phase C timeout in ECM reception                 |
| 66  | 76543210 | Timeout 1 in countermeasures against echo        |
| 68  | 76543210 | Timeout for FSK detection start in V.8           |

# Modem setting

| No. | Bit   | Contents       |
|-----|-------|----------------|
| 89  | 76543 | RX gain adjust |

NCU setting

| No. | Bit      | Contents                                                              |
|-----|----------|-----------------------------------------------------------------------|
| 121 | 7654     | Dial tone/busy tone detection pattern                                 |
| 122 | 7654     | Busy tone detection pattern                                           |
|     | 1        | Busy tone detection in FAX/TEL automatic switching                    |
| 125 | 76543210 | Registering the access code for connection to PSTN                    |
| 126 | 7654     | Ringback tone ON/OFF cycle for the automatic FAX/ telephone switching |
| 68  | 76543210 | Timeout for FSK detection start in V.8                                |

# Calling time setting

| No. | Bit      | Contents                                   |
|-----|----------|--------------------------------------------|
| 133 | 76543210 | DTMF signal transmission time              |
| 134 | 76543210 | DTMF signal pause time                     |
| 141 | 76543210 | Ringer detection cycle (minimum)           |
| 142 | 76543210 | Ringer detection cycle (maximum)           |
| 143 | 76543210 | Ringer ON time detection                   |
| 144 | 76543210 | Ringer OFF time detection                  |
| 145 | 76543210 | Ringer OFF time undetected                 |
| 147 | 76543210 | Dial tone detection time (continuous tone) |
| 148 | 76543210 | Allowable dial tone interruption time      |

### 2S0/2S1/2S2/2S3/2S4/2S5/2SG/2SH/3RA

| No. | Bit      | Contents                                                            |
|-----|----------|---------------------------------------------------------------------|
| 149 | 76543210 | Time for transmitting selection signal after closing the DC circuit |
| 151 | 76543210 | Ringer frequency detection invalid time                             |

| U910 | Black rate data             |  |
|------|-----------------------------|--|
|      | (Message: CIr Coverage Dat) |  |

Clears the accumulated data for the print coverage per A4 size paper and its period of time (as shown on the service status page).

## Purpose

Clears data as required at the time such as maintenance

#### Method

1.Press the [Start] key.

2.Select [Execute].

| Items          | Contents                        |  |
|----------------|---------------------------------|--|
| (No Action) *1 | Malfunction preventing item     |  |
| Execute        | Clears the print coverage data. |  |

\*1: LCD model only

3.Press the [Start] key to clear the print coverage data.

# Completion

Press the [Stop] key.

# U917 Read/Write Backup Data (Message: R/W Bkup Data)

### Contents

Retrieves the backup data to a USB memory from the main unit, or writes the data from the USB memory to the main unit.

# Purpose

Makes a back up of the main unit information, and import or export to restore the main unit information

### Setting

- 1.Turn the power switch off.
- 2.Insert a USB memory into the USB memory slot.
- 3.Turn the power switch on.
  - \* :Wait for about 10 seconds until the main unit recognizes a USB memory.
- 4.Press the [Start] key.
- 5.Select the item to set.

| Items Contents                                               |                                                    |
|--------------------------------------------------------------|----------------------------------------------------|
| Import                                                       | Imports data from the USB memory to the main unit. |
| Export Retrieving data from the main unit to the USB memory. |                                                    |

# Method: Import/Export

1.Select the item to execute.

| Items       | Contents                         | Depending data*                                                                                          |
|-------------|----------------------------------|----------------------------------------------------------------------------------------------------|
| Address     | Address book informa-<br>tion    | -                                                                                                    |
| Job Accnt   | Job accounting infor-<br>mation  | -                                                                                                    |
| One Touch   | One-touch key informa-<br>tion   | Address book information                                                                                 |
| User        | User management information      | Job accounting information                                                                               |
| Document    | Document box informa-<br>tion    | Job accounting, User information                                                                         |
| Shortcut *2 | Short-cut information            | Job accounting, User, Document Box information                                                           |
| Fax Fwd *1  | FAX forward informa-<br>tion     | Job accounting, User, Document Box information                                                           |
| System      | System setting informa-<br>tion  | -                                                                                                    |
| Network     | Network setting infor-<br>mation | -                                                                                                    |
| Job Set     | Job setting information          | -                                                                                                    |
| Printer     | Printer setting informa-<br>tion | -                                                                                                    |
| Fax Set *1  | FAX setting information          | -                                                                                                    |
| Program     | Program information              | Information of Address book, Job accounting, User management, Document box, FAX transfer and FAX setting |

| Items     | Contents                       | Depending data*                                                                                                    |
|-----------|--------------------------------|----------------------------------------------------------------------------------------------------|
| Panel Set | Panel setting informa-<br>tion | Information of Address book, Job accounting, User management, Document box, FAX transfer, FAX set-<br>ting and Program |

- \*1: Only when FAX is attached, \*2: TSI model only
  - \* :Since data are dependent with each other, data other than selected are also retrieved or written.
- 2.Press the [Start] key. Starts reading or writing.
  - \* : The progress of selected item is displayed in %.
  - \* :When an error occurs, the operation is canceled and an error code appears.
- 3.[Finish] appears after normal completion.
- 4. When selecting [Import], turn the power switch off then on, after completing writing. Wait more than 5 seconds between the power off and on.

# **Error codes**

| Codes          | Contents                                                                                                    |
|----------------|----------------------------------------------------------------------------------------------------|
| e000           | Unspecified error                                                                                               |
| e0001          | Parameter error                                                                                                 |
| e0002          | Generating a dummy file has failed.                                                                             |
| e0003          | The XML file to import does not exist                                                                           |
| e0004          | The exported file does not exist                                                                                |
| e0100 to e01ff | Error in handling addressbook                                                                                   |
| e0200 to e02ff | Error in handling One-touch                                                                                     |
| e0300 to e03ff | Error in handling user management                                                                               |
| e0400 to e04ff | Error in handling panel program data                                                                            |
| e0500 to e05ff | Error in handling forwarding FAX data                                                                           |
| e0600 to e06ff | Error in handling the system configuration                                                                      |
| e0700 to e07ff | Error in handling network parameters                                                                            |
| e0800 to e08ff | Error in handling job accounting                                                                                |
| e0900 to e09ff | Error in handling short-cuts                                                                                    |
| e0a00 to e0aff | Error in handling job information                                                                               |
| e0b00 to e0bff | Error in handling FAX data                                                                                      |
| e0c00: toe0cff | Error in handling printer data                                                                                  |
| e0d00 to e0dff | Error in handling panel data                                                                                    |
| e0e00 to e0eff | Error in handling document boxes                                                                                |
| e1000 to e1fff | Error in the device-related process                                                                             |
| e2000 to e2fff | Error in handling SOAP IF                                                                                       |
| e3000 to e3fff | Error in handling KM-WSDL IF                                                                                    |
| e4000 to e4fff | Error in process for import<br>(e4002) A file mandatory for importing is missing<br>(e4008) Invalid file header |
| e5000 to e5fff | Error in the SOAP data rewriting process                                                                        |

#### Completion

Press the [Stop] key.

| U920 | Billing counter    |
|------|--------------------|
|      | (Message: Chg Cnt) |

Displays the billing count.

# Purpose

Execute to check the current billing counts

#### Method

1.Press the [Start] key.

2.Select the item to display.

\* :Switched to each display screen.

| Items      | Contents                                 |
|------------|------------------------------------------|
| Col Copy H | Color copy counts (Coverage: High)       |
| СоІ Сору М | Color copy counts (Coverage: Middle)     |
| Col Copy L | Color copy counts (Coverage: Low)        |
| B/W Copy   | B/W copy count is displayed.             |
| Col Prn H  | Color print counts (Coverage: High)      |
| Col Prn M  | Color print counts (Coverage: Middle)    |
| Col Prn L  | Color print counts (Coverage: Low)       |
| B/W Prn    | B/W print count is displayed             |
| B/W FAX    | FAX count                                |
| Simplex    | Simplex print count is displayed         |
| Duplex     | Duplex print count is displayed          |
| Comb(Off)  | Combine print counts (Off) is displayed  |
| Comb(2in1) | Combine print counts (2in1) is displayed |
| Comb(4in1) | Combine print counts (4in1) is displayed |

# Completion

Press the [Stop] key.

# U927 Clearing all the billing/life counters (Message: Clear All Charge/Life Counter (one time only))

## Contents

Clears all charge counts and machine life counts.

#### Supplement

The total charge counts and the machine life counts can be cleared only once if all count values are 1000 or less.

### Method

1.Press the [Start] key.

# 2.Select [Execute].

| Items          | Contents                                              |
|----------------|-------------------------------------------------------|
| (No Action) *1 | Malfunction preventing item                           |
| Execute        | Initializes the billing count and machine life count. |

\*1: LCD model only

3.Press the [Start] key.

\* :Clears all charge counts and machine life counts.

# Completion

Press the [Stop] key.

\* :The screen for selecting a maintenance item No. is displayed.

| U928 | Machine life counter            |  |
|------|---------------------------------|--|
|      | (Message: Machine Life Counter) |  |

#### Contents

The current machine life counts is displayed.

### Purpose

Executed to check the machine life count

#### Method

1.Press the [Start] key.

\* :The current machine life counts is displayed.

| Items | Contents                        |
|-------|---------------------------------|
| Cnt   | Displays the machine life count |

#### Completion

Press the [Stop] key.

| U964 | Log check |
|------|-----------|
|      |           |

Transfer the log files save in the HDD to a USB memory.

\*: Transfer screenshots at log and log acquisition.

# Purpose

Transfer the log file saved in the HDD to a USB memory for investigation when a failure occurs.

### Method

1. Check the LED display is off and turn the power switch off.

2.Insert a USB memory into the USB memory slot.

- 3.Turn the power switch on.
- 4.Enter maintenance item U952.
- 5.Select [Execute].

| Items          | Contents                    |
|----------------|-----------------------------|
| (No Action) *1 | Malfunction preventing item |
| Execute        | Transfer the log file.      |

\*1: LCD model only

6.Press the [Start] key.

- \* :Starts transferring the log files saved in the HDD to a USB memory.
- [Processing] is displayed. (About 3 to 5 minutes)
- 7.[Completed] appears after normal completion.
- 8. Turn the power switch off then on. Wait more than 5 seconds between the power off and on.
  - \* : An error code appears when there is an error.

#### Supplement

How to retrieve the log when the operation panel freezes

Log retrieving starts when pressing four keys on the operation panel (\*, 8, 6, Clear) for 3 to 6 seconds.

The memory lamp is blinking during retrieving and turns off when completed.

The log retrieved this way can be saved in a USB memory.

#### Error codes

| Display           | Contents                                          |
|-------------------|---------------------------------------------------|
| No USB Storage    | The USB memory is not installed                   |
| No File           | No file                                           |
| Mount Error       | USB memory mount error                            |
| File Delete Error | Failed to delete existing files in the USB memory |
| Copy Error        | HDD to USB memory copy failure                    |
| Unmount Error     | USB memory unmount error                          |
| Other Error       | Other error                                       |

# Completion

Press the [Stop] key.

| U977 | Setting the data capture mode |
|------|-------------------------------|
|      | (Message: Set Data Capture)   |

# Contents

Stores the data sent to the main unit into a USB memory.

# Purpose

Store the data sent to the main unit into a USB memory to check it.

# Method

1.Press the [Start] key.

2.Select [Execute].

| Items          | Contents                     |  |
|----------------|------------------------------|--|
| (No Action) *1 | Malfunction preventing item  |  |
| Execute        | Stores data in a USB memory. |  |

\*1: LCD model only

3.Press the [Start] key.

\* :When the operation is completed abnormally, an error code is displayed.

# Error codes

| Items | Contents                                                                                        |
|-------|-------------------------------------------------------------------------------------------------|
| 1     | USB memory is broken. USB memory was disconnected during data processing or is write-protected. |
| 4     | USB memory is full.                                                                             |
| 50    | Other error occurs                                                                              |

# Completion

Press the [Stop] key.

\* :The screen for selecting a maintenance item No. is displayed.

# 6-2 Service modes

The machine is equipped with a maintenance function which can be used to maintain and service the machine.

# (1) TSI model

# (1-1) Executing the service mode

[Message Display]

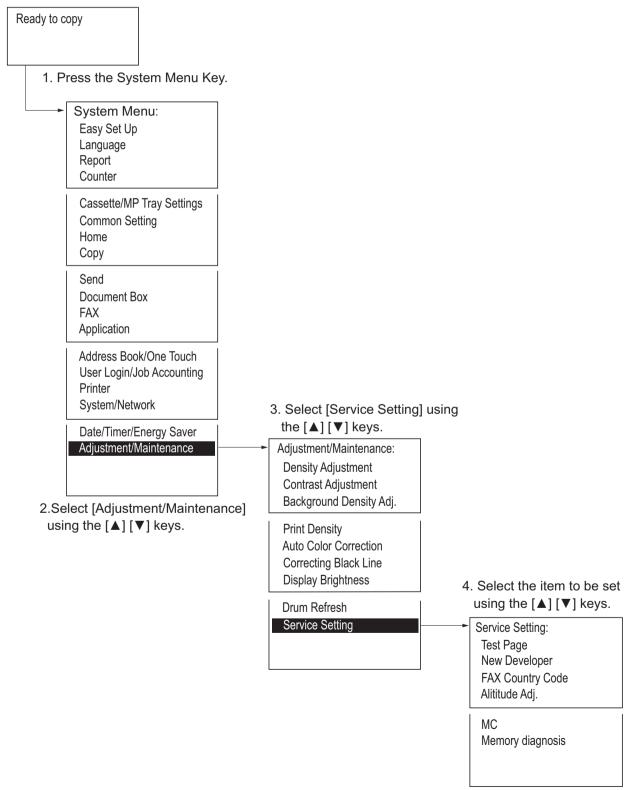

# Service settings

| Items               | Contents                                                                             | page  |
|---------------------|--------------------------------------------------------------------------------------|-------|
| Test Page           | Outputs the test page formed in halftone                                             | 6-109 |
| Developer           | Enforce to supply toner when replacing the developer unit.                           | 6-110 |
| FAX Country Code    | Initializes all data and image memory.                                               | 6-111 |
| Altitude Adjustment | Sets the altitude adjustment mode.                                                   | 6-112 |
| MC                  | Sets the main charger output.                                                        | 6-112 |
| Memory diagnosis    | Memory Diagnosis at power-up is executed to check whether read/write are executable. | 6-112 |

# (1-2) Descriptions of service modes

# Test Page

# Contents

Outputs the test page in 16-level halftone.

# Purpose

Outputs the test page to judge the cause is at the engine or scanner when an image failure occurs.

# Method

1.Enter the Service Setting menu. 2.Select [Test Page].

3.Press [OK].

\* :Outputs the test page.

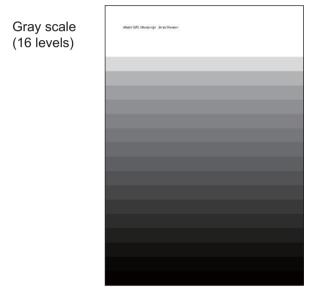

Figure 6-21

# Completion

Press the [System Menu/Counter] key.

# Developer

# Contents

When replacing with the new developer unit, it needs to supply toner as it is not included in the developer unit. Though the toner is supplied automatically to the developer unit without the specific operation, it takes a long time to supply the toner inside the developer unit to the level so that it is possible to print in the case of the new developer unit which does not contain the toner at all. (About 200gram toner needs to reside.) In case of replacing the developer unit, it is possible to supply toner temporally at a high speed in this mode.

## Purpose

Enforce to supply the toner when replacing the developer unit.

# Method

1.Enter the Service Setting menu.

2.Select [Developer].

3.Press the [Start] key.

4.[Received] is displayed.

5. After turning the power switch off and on, the toner installation mode is executed.

# Completion

Press the [Menu] key.

# FAX Country Code

# Contents

Initializes software switches, and all data and image memory in the backup data on the FAX PWB according to the destination and OEM setting.

# Purpose

To initialize the FAX PWB.

# Method

- 1.Enter the Service Setting menu.
- 2.Select [FAX Country Code].
- 3.Enter the destination code by using the numeric keys.
- 4.Press the [OK] key to set the setting value.
  - \* :Data initialization starts.

# **Destination code list**

| Destina-<br>tion code | Destination  | Destina-<br>tion code | Destination              |
|-----------------------|--------------|-----------------------|--------------------------|
| 000                   | Japan        | 253                   | CTR21 (European nations) |
| 007                   | Argentina    | Ŷ                     | ?Italy                   |
| 009                   | Australia    | Ŷ                     | ?Germany                 |
| 022                   | Brazil       | Ŷ                     | ?Spain                   |
| 038                   | China        | Ŷ                     | ?U.K.                    |
| 080                   | Hong Kong    | Ŷ                     | ?Netherlands             |
| 084                   | Indonesia    | Ŷ                     | ?Sweden                  |
| 088                   | Israel       | Ŷ                     | ?France                  |
| 097                   | Korea        | Ŷ                     | ?Austria                 |
| 181                   | U.S.A.       | Ŷ                     | ?Switzerland             |
| 250                   | Russia       | Ŷ                     | ?Belgium                 |
| 108                   | Malaysia     | Ŷ                     | ?Denmark                 |
| 115                   | Mexico       | Ŷ                     | ?Finland                 |
| 126                   | New Zealand  | Ŷ                     | ?Portugal                |
| 136                   | Peru         | Ŷ                     | ?Ireland                 |
| 137                   | Philippines  | Ŷ                     | ?Norway                  |
| 152                   | Middle East  | 254                   | Taiwan                   |
| 156                   | Singapore    |                       |                          |
| 159                   | South Africa |                       |                          |
| 169                   | Thailand     |                       |                          |

# Completion

Press the [System Menu/Counter] key.

# Altitude Adj.

# Description

Sets the altitude adjustment mode.

#### **Purpose** Execute when print quality deteriorates in the installation at the altitude of 1,001 meters or higher

#### Method

1.Enter the Service Setting menu.

- 2.Select [Altitude adjustment].
- 3.Select [Normal], [1001 2000m], [2001 3000m] or [3001 3500m] and confirm the setting value.

#### Completion

Press the [System Menu/Counter] key.

MC

#### Contents

Sets the main charger output.

#### Purpose

Execute it when the image density deterioration, background image or offset image has occurred.

#### Method

1.Enter the Service Setting menu.

```
2.Select [MC].
```

3.Using the [ ] or [ ] key, select the setting "1" to "7" and set the setting value.

#### Completion

Press the [System Menu/Counter] key.

#### **Memory diagnostics**

#### Contents

Diagnose memory at power-up (whether reading and writing are executable).

#### Purpose

Check if the memory device is defective that may cause an unresolvable F-code error, locking or abnormal images. Checks the memory failure.

#### Method

1.Enter the Service Setting menu.

2.Select [Memory diagnosis].

3.Press [Start].

4. Turn the power switch off then on. Wait more than 5 seconds between the power off and on.

#### Completion

Press the [System Menu/Counter] key.

# (2) LCD model

# (2-1) Executing the service mode

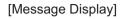

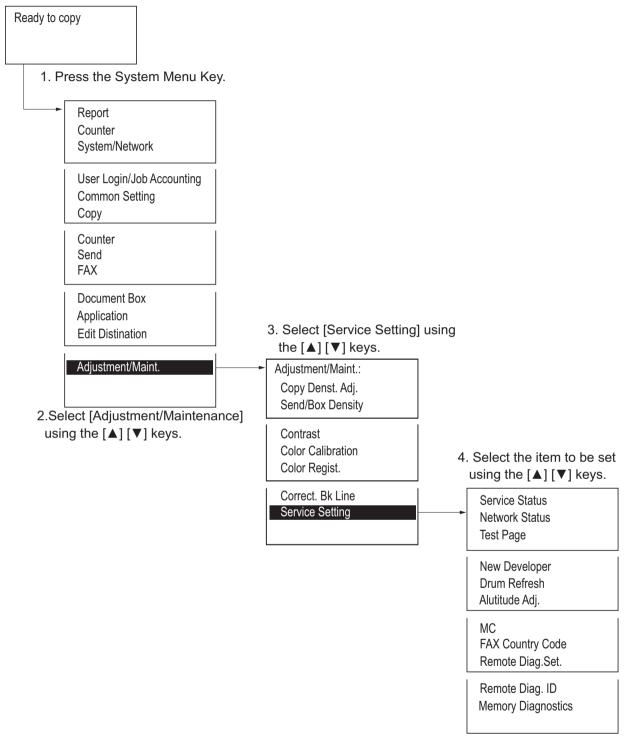

# Service settings

| Items            | Contents                                                                             | page  |
|------------------|--------------------------------------------------------------------------------------|-------|
| Service Status   | Outputs the service status page.                                                     | 6-115 |
| Network Status   | Outputs the network status page.                                                     | 6-115 |
| Test Page        | Outputs the test page formed in halftone                                             | 6-116 |
| New Developer    | Enforce to supply toner when replacing the developer unit.                           | 6-117 |
| Drum Refresh     | Cleans the drum surface.                                                             | 6-117 |
| Altitude Adj.    | Sets the altitude adjustment mode.                                                   | 6-118 |
| МС               | Sets the main charger output.                                                        | 6-118 |
| FAX Country Code | Initializes all data and image memory.                                               | 6-119 |
| Remote Diag.Set. | Sets the remote diagnostics                                                          | 6-120 |
| Remote Diag. ID  | Sets the remote diagnosis ID                                                         | 6-120 |
| Mem.Diagnostics  | Memory Diagnosis at power-up is executed to check whether read/write are executable. | 6-120 |

# (2-2) Descriptions of service modes

# Service Status

# Contents

Output the service status page.

# Purpose

Use to retrieve the information of the environmental setting and service data.

# Method

- 1.Enter the Service Setting menu.
- 2.Using the [ ] [ ] key, select [Service Status].
- 3.Press the [OK] key.
- 4.Select [Yes] by the [Left select] key.
  - Output the service status page.
  - \* :Refer to maintenance mode U000 for detailed contents. (See page 6-23)

# Completion

Select [Exit] by the [Right select] key.

#### **Network Status**

# Contents

Outputs the network status page.

## Purpose

Acquires the network setting information.

## Method

- 1.Enter the Service Setting menu.
- 2.Using the [ ] [ ] key, select [Network Status].
- 3.Press the [OK] key.

4.Select [Yes] by the [Left select] key. Outputs the network status page.

## Completion

# **Test Page**

# Contents

Outputs the test page in 16-level halftone.

# Purpose

Outputs the test page to judge the cause is at the engine or scanner when an image failure occurs.

# Method

1.Enter the Service Setting menu.

2.Using the [ ] [ ] key, select [Test Page].

3.Press the [OK] key.

4.Select [Yes] by the [Left select] key. Outputs the test page.

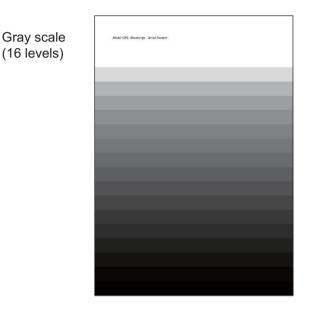

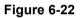

# Completion

# **New Developer**

# Contents

When replacing with the new developer unit, it needs to supply toner as it is not included in the developer unit. Though the toner is supplied automatically to the developer unit without the specific operation, it takes a long time to supply the toner inside the developer unit to the level so that it is possible to print in the case of the new developer unit which does not contain the toner at all. (About 200gram toner needs to reside.) In case of replacing the developer unit, it is possible to supply toner temporally at a high speed in this mode.

## Purpose

Enforce to supply the toner when replacing the developer unit.

# Method

1.Enter the Service Setting menu.

2.Select [Developer].

3.Press the [Start] key.

4.[Received] is displayed.

5. After turning the power switch off and on, the toner installation mode is executed.

# Completion

Press the [Menu] key.

**Drum Refresh** 

#### Contents

Toner is thinly spread to the entire drum and it is rotated about 2 minutes. The cleaning blade inside the drum unit scrapes off toner to clean the drum surface.

#### Purpose

Cleans the drum surface if an image failure occurs from the drum factor. Effective to execute when condensation occurs on the drum.

#### Method

1.Enter the Service Setting menu.

2.Using the [ ] [ ] key, select [Drum Refresh].

3.Press the [OK] key.

4.Select [Yes] by the [Left select] key. Execute Drum refreshing.

#### Completion

# Altitude Adj.

# Description

Sets the altitude adjustment mode.

#### Purpose

Execute when print quality deteriorates in the installation at the altitude of 1,500 meters or higher

# Method

1.Enter the Service Setting menu.

2.Using the [ ] or [ ] key, select [Altitude Adjustment].

3.Press the [OK] key.

4.Using the [ ] or [ ] keys, select [Normal], [1001 - 2000m], [2001 - 3000m] or [3001 - 3500m]. 5.Press the [OK] key to set the setting value.

# Completion

Select [Exit] by the [Right select] key.

# MC

# Contents

Sets the main charger output.

#### Purpose

Execute it when the image density deterioration, background image or offset image has occurred.

### Method

Enter the Service Setting menu.
 Using the [ ] or [ ] key, select [MC].
 Press the [OK] key.
 Using the [ ] or [ ] key, select the setting "1" to "7".
 Press the [OK] key to set the setting value.

#### Completion

# FAX Country Code

# Contents

Initializes software switches, and all data and image memory in the backup data on the FAX PWB according to the destination and OEM setting.

# Purpose

To initialize the FAX PWB.

# Method

1.Enter the Service Setting menu.

2.Using the [ ] [ ] key, select [FAX Country Code].

3.Press the [OK] key.

4.Enter the destination code by using the numeric keys.

5.Press the [OK] key to set the setting value.

6.Press the [OK] key. Data initialization starts.

# **Destination code list**

| Destina-<br>tion code | Destination  | Destina-<br>tion code | Destination              |
|-----------------------|--------------|-----------------------|--------------------------|
| 000                   | Japan        | 253                   | CTR21 (European nations) |
| 007                   | Argentina    | Ŷ                     | ?Italy                   |
| 009                   | Australia    | ↑                     | ?Germany                 |
| 022                   | Brazil       | ↑                     | ?Spain                   |
| 038                   | China        | ↑                     | ?U.K.                    |
| 080                   | Hong Kong    | ↑                     | ?Netherlands             |
| 084                   | Indonesia    | ↑                     | ?Sweden                  |
| 088                   | Israel       | ↑                     | ?France                  |
| 097                   | Korea        | ↑                     | ?Austria                 |
| 181                   | U.S.A.       | ↑                     | ?Switzerland             |
| 250                   | Russia       | ↑                     | ?Belgium                 |
| 108                   | Malaysia     | ↑                     | ?Denmark                 |
| 115                   | Mexico       | ↑                     | ?Finland                 |
| 126                   | New Zealand  | ↑                     | ?Portugal                |
| 136                   | Peru         | ↑                     | ?Ireland                 |
| 137                   | Philippines  | Ŷ                     | ?Norway                  |
| 152                   | Middle East  | 254                   | Taiwan                   |
| 156                   | Singapore    |                       |                          |
| 159                   | South Africa |                       |                          |
| 169                   | Thailand     |                       |                          |

## Completion

Remote Diag.Set.

#### Contents

Sets the remote diagnostics

#### Purpose

Executed to remotely diagnose the main unit from the service center when a problem arises.

#### Method

Enter the Service Setting menu.
 Using the [ ] [ ] key, select [Remote Diag.Set.].
 Press the [OK] key.
 Select [On].
 Press the [OK] key to set the setting value.

#### Completion

Select [Exit] by the [Right select] key.

#### Remote Diag. ID

#### Contents

Sets the remote diagnostics ID

#### Purpose

An ID is registered to diagnose the main unit by using the communication from the service center when a problem arises.

#### Method

1.Enter the Service Setting menu.

2.Using the [ ] [ ] key, select [Remote Diag. ID].

- 3. Press the numeric keys to input the pre-designated remote diagnostic ID (0000-9999).
- 4.Press the [OK] key to set the setting value.

#### Completion

Select [Exit] by the [Right select] key.

#### **Mem.Diagnostics**

#### Contents

Diagnose memory at power-up (whether reading and writing are executable).

# Purpose

The defective memory device may be regarded as one of an unresolvable factor when F-code error, lock-up or abnormal images occurs. Checks the memory failure.

#### Method

1.Enter the Service Setting menu.

2.Using the [ ] [ ] key, select [Mem. Diagnostic].

3.Press the [OK] key.

4.Select [Start] by the [Left] key.

5.Turn the power switch off then on. Wait more than 5 seconds between the power off and on. **Completion** 

# 7 Troubleshooting 7-1 Conveying failures

# (1) Prior standard check items

| No.    | Contents                                                                                             |  |
|--------|----------------------------------------------------------------------------------------------------|--|
| (1-1)  | Paper jam due to the cover-open detection                                                            |  |
| (1-2)  | Paper jam due to the wave or curl in the fuser section of the damp paper                             |  |
| (1-3)  | Paper jam due to the dog-ear, paper skew, paper creases, fusing failure or the paper curl            |  |
| (1-4)  | Paper jam caused by the conveying guide, paper entry guide or the feedshift guide                    |  |
| (1-5)  | Paper jam caused by incorrectly loaded paper in the cassette or the paper deck                       |  |
| (1-6)  | Paper jam due to the inferior paper                                                                  |  |
| (1-7)  | Paper jam caused by the conveying rollers or the paper feed pulleys                                  |  |
| (1-8)  | Paper jam due to the sensor                                                                          |  |
| (1-9)  | Paper jam due to the setting / detection failure                                                     |  |
| (1-10) | Paper jam due to the static electricity                                                              |  |
| (1-11) | Paper jam caused by installation in the environment where paper inside the cassette is always moist. |  |

# **Content of Feeding/Conveying Failures**

| Step | Check description   | Assumed cause            | Measures                                                                                                    | Reference |
|------|---------------------|--------------------------|----------------------------------------------------------------------------------------------------|-----------|
| 1    | Resetting the cover | The cover is not fitted. | Open the cover of the main<br>unit and reclose it securely.<br>Then check if the cover of the<br>main unit is slightly pulled or<br>closed. |           |

# (1-1) Paper jam due to the cover-open detection

# (1-2) Paper jam due to the wave or curl in the fuser section of the damp paper

| Step | Check description  | Assumed cause                    | Measures                                                             | Reference        |
|------|--------------------|----------------------------------|----------------------------------------------------------------------|------------------|
| 1    | Checking the paper | The paper curls.                 | Reload paper upside down.                                            | Loading<br>paper |
| 2    | Checking the paper | The paper fanning is not enough. | Fan the paper well and load it by reversing the paper direc-<br>tion | Loading<br>paper |
| 3    | Checking the paper | Paper absorbs moisture.          | Replace the paper.                                                   |                  |

# (1-3) Paper jam due to the dog-ear, paper skew, paper creases, fusing failure or the paper curl

| Step | Check description                        | Assumed cause                                                                      | Measures                                                                                                    | Reference |
|------|------------------------------------------|------------------------------------------------------------------------------------|----------------------------------------------------------------------------------------------------|-----------|
| 1    | Checking the paper path<br>and the paper | The paper is caught with a piece of paper, etc. Or the paper leading edge is bent. | When the dog-ear occurs on<br>the paper, check if there are a<br>piece of torn paper, foreign<br>objects or the burrs on the<br>part on the conveying path<br>and remove them. When the<br>paper leading edge is bent,<br>remove it |           |
| 2    | Fuser temperature setting                | The paper curls since the<br>fuser temperature is<br>improper.                     | Reload paper upside down<br>when the paper curls. Or<br>replace the paper.                                                                                                    |           |

# (1-4) Paper jam caused by the conveying guide, paper entry guide or the feedshift guide

| Step | Check description       | Assumed cause                                                                               | Measures                                                                                                    | Reference |
|------|-------------------------|---------------------------------------------------------------------------------------------|----------------------------------------------------------------------------------------------------|-----------|
| 1    | Checking the paper path | The paper is caught with a piece of paper, etc.                                             | Remove any piece of torn<br>paper, foreign objects on the<br>paper or if there are burrs on<br>the parts such as the guide<br>and actuator, remove them.                                                 |           |
| 2    | Checking the guide      | The guide is dirty.                                                                         | If the guide or the separation<br>needles are dirty with toner or<br>paper dust, etc., clean them<br>with a dry cloth or a brush.                                                                        |           |
| 3    | Checking the guide      | The guide does not cor-<br>rectly operate due to the<br>incorrect attachment or a<br>fault. | Check the guide, remove if<br>there are some burrs. Reat-<br>tach the guide if it is not<br>moved smoothly manually. If<br>not repaired, deformed or<br>worn out after that, replace it.                 |           |
| 4    | Checking the solenoid   | The solenoid does not operate normally.                                                     | Check the operation of the<br>guide with the operation<br>sound and manual opera-<br>tion. If the guide is not oper-<br>ated or is not smooth,<br>reattach it. if not repaired,<br>replace the solenoid. |           |

# (1-5) Paper jam caused by incorrectly loaded paper in the cassette

| Step | Check description                 | Assumed cause                                                                 | Measures                                                                                                    | Reference        |
|------|-----------------------------------|-------------------------------------------------------------------------------|----------------------------------------------------------------------------------------------------|------------------|
| 1    | Relocating the paper width guides | The locations of the paper<br>width guides do not fit with<br>the paper size. | Relocate the paper width<br>guides or the MP paper width<br>guides along the paper size<br>when the paper skew or the<br>paper creases occur. |                  |
| 2    | Checking the paper                | The paper fanning is not enough.                                              | After fanning paper, load it<br>again If paper is bent, remove<br>it.                                                                         | Loading<br>paper |

# (1-6) Paper jam due to the inferior paper

| Step | Check description  | Assumed cause                | Measures                                                             | Reference                   |
|------|--------------------|------------------------------|----------------------------------------------------------------------|-----------------------------|
| 1    | Checking the paper | Unspecified papers are used. | Explain to the user to use the paper within the specifica-<br>tions. | Paper<br>specifica-<br>tion |

| Step | Check description    | Assumed cause                                                                                         | Measures                                                                                                    | Reference |
|------|----------------------|----------------------------------------------------------------------------------------------------|----------------------------------------------------------------------------------------------------|-----------|
| 1    | Cleaning the roller  | The roller is dirty.                                                                                  | Check if there are paper dust,<br>toner, foreign objects, outer<br>diameter change or frictional<br>wear on the conveying rollers<br>or the pulleys and then clean<br>their surface. Replace if there<br>are outer diameter change,<br>frictional wear or the like. |           |
| 2    | Checking the clutch  | The clutch does not oper-<br>ate normally.                                                            | Check if the related motor<br>operates normally. If the<br>clutch does not operate nor-<br>mally, go to the next step.<br>(When there are the abnor-<br>mality in the motor operation,<br>execute the treatment by jam<br>code.)                                    |           |
| 3    | Checking the clutch  | The clutch is not correctly<br>attached and connected.<br>Or foreign objects adhere<br>on the clutch. | Check if the connector is<br>securely connected to the<br>clutch, the clutch is correctly<br>attached, and there are no<br>foreign objects on the clutch.<br>Then, perform the proper<br>measures if necessary.                                                     |           |
| 4    | Replacing the clutch | The clutch is faulty.                                                                                 | If the clutch does not operate<br>normally after reattaching<br>and reconnecting it, or if the<br>clutch is rusted, replace it.<br>(Use the individual clutch or<br>the unit containing the<br>clutch.)                                                             |           |
| 5    | Checking the bushing | The bushing is dirty.                                                                                 | Clean the roller's shaft or the<br>bushing when the load is<br>applied to the rotation of the<br>conveying rollers due to dirt<br>on them.                                                                                                    |           |
| 6    | Checking the spring  | The spring comes off.                                                                                 | Check if the spring came off,<br>or if it adequately presses the<br>roller or the pulley, and reat-<br>tach it if necessary.                                                                                                    |           |

# (1-7) Paper jam caused by the conveying rollers or the paper feed pulleys

| Step | Check description   | Assumed cause         | Measures                                                                                                    | Reference |
|------|---------------------|-----------------------|----------------------------------------------------------------------------------------------------|-----------|
| 1    | Checking the sensor | The sensor is faulty. | The actuator for the paper<br>feed sensor is caught. Also, if<br>it comes off, reattach the<br>actuator and its release<br>spring. |           |
| 2    | Checking the sensor | The sensor is dirty.  | When the sensor surface or<br>photoreceptor black felt is<br>dirty by paper dust, etc.,<br>clean them.                             |           |
| 3    | Checking the sensor | The sensor is faulty. | Check the sensor operation,<br>and clean or replace the sen-<br>sor if it does not operate nor-<br>mally.                          |           |

# (1-8) Paper jam due to the sensor

# (1-9) Paper jam due to the setting / detection failure

| Step | Check description                           | Assumed cause                             | Measures                                                                                                    | Reference              |
|------|---------------------------------------------|-------------------------------------------|----------------------------------------------------------------------------------------------------|------------------------|
| 1    | Checking the paper lead-<br>ing edge margin | The leading edge margin is not enough.    | When there is no margin from<br>the paper leading edge to<br>4.0mm(+1.5/-0.0mm), and,<br>when there is no check line<br>(fuser jam) on 20mm(+/-<br>1mm) from the paper leading<br>edge of the test pattern that is<br>output in U034,adjust the<br>leading margin at U402. | Executing<br>U034      |
| 2    | Relocating the paper width guides           | Paper size mismatch                       | Relocate the paper width<br>guides or the MP paper width<br>guides along the paper size<br>to correctly detect the paper<br>size.                                                                                                    |                        |
| 3    | Checking the settings                       | The media type is not cor-<br>rectly set. | If the media type is not<br>matched to the actual paper<br>weight (the paper jam occurs<br>due to the paper separation<br>failure), set the media type at<br>[System Menu/Counter] key<br>> [Common Settings] > "Org./<br>Paper Set.".                                     | Setting the media type |

| Step | Check description   | Assumed cause                       | Measures                                                                                                    | Reference |
|------|---------------------|-------------------------------------|----------------------------------------------------------------------------------------------------|-----------|
| 1    | Checking the ground | The static electricity accumulates. | When the main unit is<br>installed in the low humidity<br>environment where the static<br>electricity easily accumulates<br>on the conveying guide dur-<br>ing the continuous printing,<br>check if the discharge sheet<br>in the eject section and the<br>metal guide in the transfer<br>section are grounded<br>securely. If necessary, reat-<br>tach the parts. |           |

# (1-10) Paper jam due to the static electricity

# (1-11) Paper jam caused by installation in the environment where paper inside the cassette is always moist.

| Step | Check description                     | Assumed cause                                  | Measures                                 | Reference |
|------|---------------------------------------|------------------------------------------------|------------------------------------------|-----------|
| 1    | Checking the paper stor-<br>age place | Papers have been stored in the improper place. | Ask users to store paper in a dry place. |           |

# (2) Paper jam indication

When a paper jam occurs, the machine immediately stops the operation and displays the paper jam message on the operation panel. Remove paper by way of pulling out the cassette, opening the front cover and rear cover when a paper jam has occurred inside the machine.

\*: The location and clearing method are displayed on the operation panel when a paper jam has occurred.

# Jam location indication

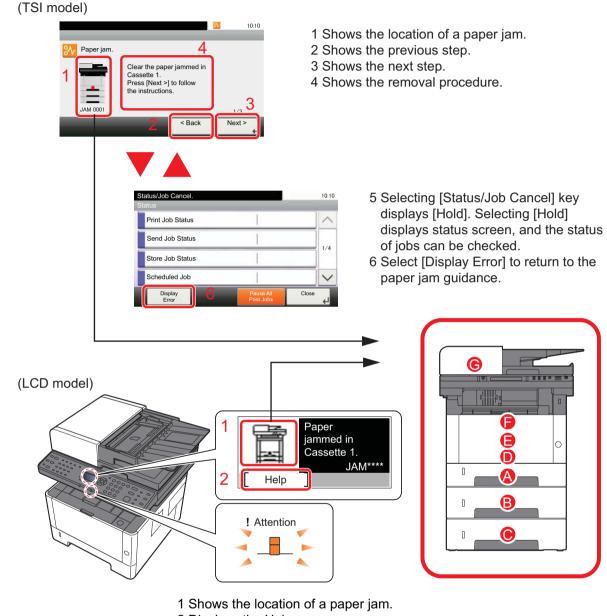

2 Displays the Help screen.

# Figure 7-1

- A. Paper jam in the cassette 1
- B. Paper jam in the cassette 2
- C. Paper jam in the cassette 3
- D. MP tray paper jam

- E. Paper jam inside machine
- F. Paper jam inside the rear cover
- G. Paper jam in document processor

# (3) Paper jam detection condition

# V. (5) 8 2) ഫി D oĽ 3 (E 1 ÷3 423 2.7 B 10 min 9 155° 12 1)-<u>he</u>n 泛 10001 1228 23

# Main unit + document processor + paper feeder (option)

Figure 7-2

# [Paper jam location]

- A. Paper jam in the cassette 1
- B. Paper jam in the cassette 2
- C. Paper jam in the cassette 3
- D. MP tray paper jam
- E. Paper jam inside machine
- F. Paper jam inside the rear cover
- G. Paper jam in document processor

# 1. Paper sensor

- 2. MP paper sensor
- 3. Registration sensor
- 4. Eject sensor
- 5. DP original sensor
- 6. DP feed sensor
- 7. DP backside timing sensor \*1
- 8. DP front side timing sensor
- 9. PF paper sensor 1
- 10. PF feed sensor 1
- 11. PF paper sensor 2
- 12. PF feed sensor 2

# \*1: 40 ppm models only

# Jam code contents

| Codes | Content                                            | Detection condition                                                                                                    | JAM<br>Location* |
|-------|----------------------------------------------------|----------------------------------------------------------------------------------------------------|------------------|
| 0000  | Initial jam                                        | The power is turned on when a sensor in the conveying system is on.                                                                                                    | -                |
| 0101  | Wait for ready of the print-pro-<br>cess package   | 40 seconds have passed without reply of Standb-<br>yReady from the driving function before the paper<br>feeding or before the secondary paper feeding                   | -                |
| 0104  | Wait for ready of conveying package                | Before the paper feeding or the secondary paper feeding starts, the permission notice of the paper feeding or the secondary paper feeding does not come for 40 seconds. | -                |
| 0105  | Drive prevention jam                               | A drive does not stop.                                                                                                    | -                |
| 0106  | Paper feeding request for duplex printing time out | Paper feeding request for duplex printing given by the controller is unreachable.                                                                                       | -                |
| 0107  | Wait for ready of fuser pack-<br>age               | Fuser package does not become ready.                                                                                                    | -                |
| 0110  | Front cover open jam                               | The front cover opened during printing.                                                                                                    | -                |
| 0501  | No paper feeding jam                               | Registration sensor does not turn on during paper feed from cassette 1.                                                                                                 | A                |
| 0502  |                                                    | The PF paper feed sensor 1 does not turn on dur-<br>ing paper feed from cassette 2.                                                                                     | В                |
| 0503  | -                                                  | The PF paper feed sensor 2 does not turn on dur-<br>ing paper feed from cassette 3.                                                                                     | С                |
| 0508  | -                                                  | Registration sensor does not turn on during paper feed from duplex section.                                                                                             | E                |
| 0509  | -                                                  | Registration sensor does not turn on during paper feed from MP tray.                                                                                                    | D                |
| 0511  | Multiple sheets jam                                | Registration sensor does not turn off during paper feed from cassette 1.                                                                                                | E                |
| 0512  | -                                                  | The PF paper feed sensor 1 does not turn off dur-<br>ing paper feed from cassette 2.                                                                                    | E                |
| 0513  | -                                                  | The PF paper feed sensor 2 does not turn off dur-<br>ing paper feed from cassette 3.                                                                                    | В                |
| 0518  |                                                    | The registration sensor does not turn off during paper feed from the duplex section.                                                                                    | E                |
| 0519  |                                                    | Registration sensor does not turn off during paper feed from MP tray.                                                                                                   | E                |
| 1403  | PF feed sensor 1<br>non arrival jam                | The PF paper feed sensor 1 does not turn on dur-<br>ing paper feed from cassette 3.                                                                                     | С                |
| 1413  | PF feed sensor 1<br>stay jam                       | The PF paper feed sensor 1 does not turn off dur-<br>ing paper feed from cassette 3.                                                                                    | В                |

| Codes | Content                                    | Detection condition                                                                                                    | JAM<br>Location |
|-------|--------------------------------------------|----------------------------------------------------------------------------------------------------|-----------------|
| 4002  | Regisutration sensor<br>non arrival jam    | The registration sensor does not turn on during paper feed from cassette 2.                                                            | A               |
| 4003  | -                                          | The registration sensor does not turn on during paper feed from cassette 3.                                                            | A               |
| 4008  | -                                          | Eject sensor does not turn on during paper feed from duplex section.                                                                   | A               |
| 4012  | Regisutration sensor stay jam              | The registration sensor does not turn off during paper feed from cassette 2.                                                           | E               |
| 4013  | _                                          | The registration sensor does not turn off during paper feed from cassette 3.                                                           | E               |
| 4018  | -                                          | Eject sensor does not turn off during paper feed from duplex section.                                                                  | E               |
| 4201  | Fuser sensor non arrival jam               | Eject sensor does not turn on during paper feed from cassette 1.                                                                       | E               |
| 4202  | -                                          | Eject sensor does not turn on during paper feed from cassette 2.                                                                       | E               |
| 4203  | -                                          | Eject sensor does not turn on during paper feed from cassette 3.                                                                       | E               |
| 4208  | -                                          | Eject sensor does not turn on during paper feed from duplex section.                                                                   | E               |
| 4209  | -                                          | Eject sensor does not turn on during paper feed from MP tray.                                                                          | E               |
| 4211  | Fuser sensor stay jam                      | Eject sensor does not turn off during paper feed from cassette 1.                                                                      | F               |
| 4212  | -                                          | Eject sensor does not turn off during paper feed from cassette 2.                                                                      | F               |
| 4213  | -                                          | Eject sensor does not turn off during paper feed from cassette 3.                                                                      | F               |
| 4218  | -                                          | Eject sensor does not turn off during paper feed from duplex section.                                                                  | F               |
| 4219  | -                                          | Eject sensor does not turn off during paper feed from MP tray.                                                                         | F               |
| 9000  | DP original non-feed jam                   | DP feed sensor does not turned on when feeding originals from the DP. (5 retrials)                                                     | G               |
| 9002  | Initial jam                                | The sensor in the paper conveying path turns on when starting the paper conveying.                                                     | -               |
| 9010  | Document processor open                    | Document processor is opened during original conveying.                                                                                | -               |
| 9061  | The conveying motor contin-<br>ues driving | The DP conveying motor does not stop when passing the time of the jam timer after driving the DP conveying motor.                      | -               |
| 9110  | DP feed sensor stay jam                    | The DP feed sensor does not turn off when pass-<br>ing the specified time after the DP original front<br>side timing sensor turned on. | G               |

| Codes | Content                          | Detection condition                                                                                                    | JAM<br>Location* |
|-------|----------------------------------|----------------------------------------------------------------------------------------------------|------------------|
| 9300  | DPCIS sensor non arrival jam     | The DP backside timing sensor does not turn on when passing the specified time after the DP feed sensor turned on.            | G                |
| 9310  | DPCIS sensor stay jam            | The DP backside timing sensor does not turn off<br>when passing the specified time after DP feed<br>sensor turned off.        | G                |
| 9400  | DP timing sensor non arrival jam | DP original front side timing sensor does not<br>turned on when passing the specified time after<br>DP feed sensor turned on. | G                |
| 9410  | DP timing sensor stay jam        | DP original front side timing sensor does not turn<br>off when passing the specified time after DP feed<br>sensor turned off. | G                |

\* Refer to figure 7-2 for the paper JAM indication (see page 7-8).

# (4) First check item

If the paper is fed askew, jammed, curled, or leading-edge dog-eared, first check the following items.

| Check items            | Check description                                                                                                    | Corrective action                                                                                                    |
|------------------------|----------------------------------------------------------------------------------------------------|----------------------------------------------------------------------------------------------------|
| Paper                  | <ol> <li>Check if the paper delivered<br/>is dog-eared, skewed or<br/>creased.</li> </ol>                                                                                                    | <ol> <li>If a dog-ear occurs, check if there are any objects<br/>existing in the conveying paths, and if any, fix it.</li> <li>If the paper is fed askew or creased, execute No.2.<br/>below</li> </ol> |
|                        | <ul> <li>2. Check how paper is loaded in the cassette (paper feeder). Check that the paper has been properly aligned with the paper width guides and the rear guide; it has been loaded without skewing; or it is not damaged. (creased paper, main unit jam)</li> </ul>                                        | Adjust the paper width guides to the size of the paper.                                                                                                    |
|                        | <ol> <li>Check how paper is loaded.<br/>Check if the cutting edge of<br/>the paper bundle inside is<br/>crumpled or bent.</li> </ol>                                                                                                    | If the cutting edge of the paper bundle is crumpled, fan<br>the paper before loading. If the paper is folded, stretch<br>before loading in the cassette.                                                |
|                        | <ol> <li>Check if the paper is moist,<br/>wavy, or curled.</li> </ol>                                                                                                    | <ol> <li>Load the paper in the cassette upside down.</li> <li>Load the paper in the cassette after rotating it 180 degrees.</li> <li>Change the paper.</li> </ol>                                       |
|                        | <ol> <li>Check if the paper loaded in<br/>the cassette was stored in a<br/>continuously humid place.</li> </ol>                                                                                                    | Instruct the user to store the paper in a dry, less humid place.                                                                                                    |
|                        | <ol> <li>Check if the paper conforms<br/>to the specification.</li> </ol>                                                                                                    | Isolate the cause of the problem by replacing the paper<br>with the recommended paper.<br>(See page 1-1)                                                                                                |
| Settings/<br>Detection | <ol> <li>Check if the margin is<br/>4.0±2.5mm from the leading<br/>edge of paper.</li> </ol>                                                                                                    | If there is no margin of 4.0±2.5mm from the leading edge, adjust the leading margin by U402. (see page 6-47)                                                                                            |
|                        | 2. Check the operation panel if<br>the paper size is correctly set.<br>(Multi feed jam)(MFP: Output<br>Event Log in U000, check if<br>the paper size in the case of<br>jam and the loading paper<br>size are consistent or incon-<br>sistent with the size of the<br>original and the paper.) (See<br>page 6-5) | If the paper size is incorrectly displayed, set the size of the paper cassette properly.                                                                                                    |
|                        | 3. Check that paper settings are<br>made in accordance with the<br>paper being used. (Jam<br>caused by faulty separation)                                                                                                    | Select Original/Paper settings under [Common Settings]<br>in the system menu to set media type and weight of<br>paper.                                                                                  |

| Check items                                            | Check description                                                                                                    | Corrective action                                                                                                    |
|--------------------------------------------------------|----------------------------------------------------------------------------------------------------|----------------------------------------------------------------------------------------------------|
| Rear cover                                             | Check if the rear cover of the main unit is slightly pulled or closed                                                                                                    | Open the rear cover and close it firmly.                                                                                                    |
| Paper con-<br>veying guide<br>Entry guide<br>Feedshift | <ol> <li>Check that the foreign<br/>objects including torn paper,<br/>paper clips, etc., do not exist<br/>in the paper conveying paths.</li> </ol>                                                                                                    | If foreign objects such as torn paper, etc. remain in the paper conveying path, remove them                                                                                                    |
| guide                                                  | 2. Check that the paper convey-<br>ing guide and the separation<br>needles are not contaminated<br>with toner, paper dust, etc.                                                                                                    | <ol> <li>If dirty, clean the guide, ribs (with a cloth), and the<br/>separation needles (with a cleaning brush).</li> <li>If the ribs of the conveying guides were broken or<br/>deposited with toner, replace the conveying guide.</li> </ol> |
|                                                        | 3. Check that the paper convey-<br>ing guide has no burrs, defor-<br>mations, or abrasions; and it<br>is properly attached without<br>being floated.                                                                                                    | Clean the conveying guide or the paper entry guide.<br>Remove any protrusions including burrs. If floated, reat-<br>tach. If deformation or abrasion is observed, replace it.                                                                  |
|                                                        | <ul> <li>4. Check that the guide is<br/>smoothly operative.</li> <li>Check that the guide is<br/>smoothly operative by hand.</li> </ul>                                                                                                    | If the guide does not operate smoothly, replace the guide or the unit.                                                                                                    |
|                                                        | 5. Check that the guide is smoothly operative.                                                                                                    | If the guide is inoperative or won't operate smoothly, reattach the guide or replace the unit.                                                                                                    |
| Conveying<br>roller<br>Paper feed<br>roller            | <ol> <li>Check the conveying rollers<br/>have no paper dust, toner, or<br/>foreign objects stuck. Check<br/>the variation of the external<br/>diameter of the roller or abra-<br/>sion is not observed with the<br/>conveying roller.</li> </ol>                                                   | Clean the conveying rollers or the pulleys. If variation in<br>the external diameter or abrasion is observed, replace<br>it.                                                                                                    |
|                                                        | 2. Turn the safety switch of the cover on and check if the motor and clutch operate.                                                                                                    | <ol> <li>If the conveying motor or the clutch is inoperative,<br/>replace it.</li> <li>If stained, replace the clutch.</li> <li>If the clutch is kept turned on due to a pulled wire,<br/>realign the wire.</li> </ol>                         |
|                                                        | <ul> <li>3. Check that the conveying roller rotates without overloading.</li> <li>Check the bushing or the roller shaft is not contaminated.</li> <li>Check that the spring has not fallen off and is attached so that it is properly applying pressure against the rollers or pulleys.</li> </ul> | Clean the roller shaft or bushing. Reattach it while checking the pressure of the spring.                                                                                                    |

| Check items | Check description                                                                                                    | Corrective action                                                                                                    |  |
|-------------|----------------------------------------------------------------------------------------------------|----------------------------------------------------------------------------------------------------|--|
| Sensor      | <ol> <li>Check if it does not operate<br/>with smoothness due to an<br/>abnormal move or dropping<br/>off of the actuator of the con-<br/>veying switch.</li> </ol> | to an<br>pping<br>ne con-<br>e of the If dirty, clean the sensor.<br>nated                                                                            |  |
|             | 2. Check that the surface of the sensor is not contaminated with toner, paper dust, etc.                                                                            |                                                                                                    |  |
|             | 3. Check the sensors are oper-<br>ated normally.                                                                                                    | If the sensor is inoperative, replace the switch.                                                                                                    |  |
| Static      | Check if the location is suscepti-<br>ble to build static discharge at the<br>conveying guide during printing.                                                      | Reattach and reconnect the static discharge sheet at<br>the eject unit and the metal guide at the tranfer unit so<br>that they are properly grounded. |  |

# 7-2Self diagnostic

# (1) Self diagnostic function

This machine is equipped with a self-diagnostic function. When a problem is detected, the machine stops operating and displays an error message on the operation panel. An error message consists of a message prompting a contact to service personnel and a four-digit error code indicating the type of error.

# (2) Self diagnostic codes

If the parts of the failure cause is not supplied, replace the unit that includes it.

\*: Before attempting to check the fuser unit and the low voltage power supply PWB, be sure to turn the power switch off and unplug the machine from power. (Allow at least 5 s before starting to conduct service until the capacitors on the circuit boards have been completely discharged.)

| Indica-<br>tion | Contents                                                                                                    | Related parts      | Check procedures/corrective mea-<br>sures                                                 |
|-----------------|----------------------------------------------------------------------------------------------------|--------------------|-------------------------------------------------------------------------------------------|
| 0030            | <b>FAX PWB system error</b><br>The FAX process cannot be contin-<br>ued due to the malfunction of the<br>FAX PWB.                                                                                                    | FAX PWB            | Replace the FAX PWB. (see page 4-<br>116)                                                 |
| 0070            | FAX PWB incompatible detection error                                                                                                    | FAX PWB            | Replace the FAX PWB. (see page 4-<br>116)                                                 |
|                 | In the initial communication with the FAX PWB,                                                                                                    | Main/Engine<br>PWB | Replace the main/engine PWB. (see page 4-94)                                              |
| 0100            | Backup memory device error<br>Outputs an abnormal status from the                                                                                                    | Flash memory       | Replace the main/engine PWB. (see page 4-94)                                              |
|                 | flash memory.                                                                                                    | Main/Engine<br>PWB | Replace the main/engine PWB. (see page 4-94)                                              |
| 0120            | MAC address data error<br>In case MAC address is invalid data                                                                                                    | Flash memory       | Replace the main/engine PWB. (see page 4-94)                                              |
| 0130            | Backup memory Read/write error<br>Read/write to the NAND memory                                                                                                    | Flash memory       | Replace the main/engine PWB. (see page 4-94)                                              |
|                 | cannot be executed.                                                                                                    | Main/Engine<br>PWB | Replace the main/engine PWB. (see page 4-94)                                              |
| 0140            | D140Backup memory data errorAt power up, the data that was read<br>from the NAND memory has been<br>determined to be a error.                                                                                            | Flash memory       | Replace the main/engine PWB. (see page 4-94)                                              |
|                 |                                                                                                    | Main/Engine<br>PWB | Replace the main/engine PWB. (see page 4-94)                                              |
| 0150            | 0150 EEPROM read/write error (Main/<br>Engine PWB)<br>Mismatch of reading data from two<br>locations occurs 8 times succes-<br>sively. Mismatch between writing<br>data and reading data occurs 8<br>times successively. | EEPROM(YS1)        | Confirm that the EEPROM has been properly installed and repair if failed. (see page 4-94) |
|                 |                                                                                                    | Main/Engine<br>PWB | Replace the main/engine PWB. (see page 4-94)                                              |
|                 |                                                                                                    | EEPROM(YS1)        | Contact the service support.                                                              |

| Indica-<br>tion | Contents                                                                                                    | Related parts      | Check procedures/corrective mea-<br>sures                                                              |
|-----------------|----------------------------------------------------------------------------------------------------|--------------------|----------------------------------------------------------------------------------------------------|
| 0160            | Backup memory data error<br>Illegal data is detected in the<br>EEPROM Counter data checksum<br>does not match in all buffers                                                                | EEPROM(YS1)        | Check that the EEPROM (YS1) is firmly installed and repair it if failed. (see page 4-94)               |
|                 |                                                                                                    | Main/Engine<br>PWB | Replace the main/engine PWB. (see page 4-94)                                                           |
|                 |                                                                                                    | EEPROM(YS1)        | Contact the service support.                                                                           |
| 0170            | Billing counting error<br>Checksum error was detected both                                                                                                    | Main/Engine<br>PWB | Replace the main/engine PWB. (see page 4-94)                                                           |
|                 | in the billing counter and IPU backup memory                                                                                                    | EEPROM(YS1)        | Contact the service support.                                                                           |
| 0180            | Machine number mismatch<br>When the power is turned on, the                                                                                                    | Main/Engine<br>PWB | Execute U004 machine number setting (see page 6-18)                                                    |
|                 | machine number does not match between the main and engine side.                                                                                                    | EEPROM(YS1)        | Contact the service support.                                                                           |
| 0190            | Backup memory device error<br>Unable to read out data from the<br>EEPROM. The above remains at 3<br>times of retries                                                                        | Main/Engine<br>PWB | Replace the main/engine PWB. (see page 4-94)                                                           |
|                 |                                                                                                    | EEPROM(YS1)        | Contact the service support.                                                                           |
| 0500            | Drive lock detection by engine<br>firmware<br>The main motor was left rotating<br>when monitoring it in the regular<br>interval (monitored also during the<br>maintenance mode)             | Main/Engine<br>PWB | Turn the power switch off and on<br>If not corrected, replace the main/<br>engine PWB. (see page 4-94) |
| 0510            | High voltage remote control error<br>detection<br>It was detected that the high voltage<br>remote signal (synchronized with the<br>feed motor remote) is on while the<br>drum is not driven | Main/Engine<br>PWB | Turn the power switch off and on<br>If not corrected, replace the main/<br>engine PWB. (see page 4-94) |
| 0530            | Backup task error detection<br>The time for the backup task not<br>being in operation is 30s or more                                                                                        | Main/Engine<br>PWB | Turn the power switch off and on<br>If not corrected, replace the main/<br>engine PWB. (see page 4-94) |
| 0540            | Unexpected engine firmware con-<br>trol detection?<br>(Preventing the solenoid from con-<br>tinuously being on)<br>The solenoid was continuously on<br>for the specified time or more       | Main/Engine<br>PWB | Turn the power switch off and on<br>If not corrected, replace the main/<br>engine PWB. (see page 4-94) |
| 0800            | <b>Print sequence error</b><br>The printing sequence jam<br>(JAM010X) occurred twice consecu-<br>tively.                                                                                    | Main/Engine<br>PWB | Turn the power switch off and on<br>If not corrected, replace the main/<br>engine PWB. (see page 4-94) |

| Indica-<br>tion | Contents                                                                                                    | Related parts                        | Check procedures/corrective mea-<br>sures                                                                                                    |
|-----------------|----------------------------------------------------------------------------------------------------|--------------------------------------|----------------------------------------------------------------------------------------------------|
| 0830            | FAX PWB flash program area<br>checksum error<br>The program stored in the flash<br>memory on the FAX PWB is broken<br>and cannot be executed. | FAX PWB                              | Replace the FAX PWB. (see page 4-116)                                                                                                    |
| 0840            | <b>RTC error</b><br>Communication with the RTC has failed                                                                                     | Battery on the<br>main/engine<br>PWB | Check it and repair it if it is faulty.                                                                                                    |
|                 | The RTC data mismatch such as dead battery                                                                                                    | Main/Engine<br>PWB                   | Replace the main/engine PWB. (see page 4-94)                                                                                                    |
| 0870            | FAX PWB large data transmission error                                                                                                    | FAX PWB                              | Reattach the FAX PWB. (see page 4-<br>116)                                                                                                    |
|                 | DMA transmission failed between<br>the main/engine PWB and FAX PWB                                                                            | FAX PWB or<br>main/engine<br>PWB     | Replace the FAX PWB or main/engine<br>PWB. (see page 4-116,4-94)                                                                                                    |
| 0920            | <b>Fax file system error</b><br>The backup data is not retained for<br>file system abnormality of the flash<br>memory of the FAX PWB.         | FAX PWB                              | Replace the FAX PWB. (see page 4-<br>116)                                                                                                    |
| 0970            | <b>24V power down detect</b><br>The power shutoff was detected by                                                                             | Interlock switch                     | Check that the interlock switch is turned on properly by the front cove.                                                                                                    |
|                 | the controller                                                                                                    | Low voltage<br>power supply<br>PWB   | Check if there is defective connection in<br>the connector of the low voltage power<br>supply PWB, and then check the 24V<br>output from the main/engine PWB<br>(YC20-1, 2,3). If not, replace the low<br>voltage power supply PWB. (see page<br>4-110)                                                                                                    |
|                 |                                                                                                    | Main/Engine<br>PWB                   | Replace the main/engine PWB and check the operation. (see page 4-94)                                                                                                    |
| 1810            | Communication error with the paper feeder (1st PF)<br>No paper feeder was detected after the paper feeder connection was detected at power-up | Paper feeder                         | Check the wiring connection status with<br>the main unit, and if necessary, recon-<br>nect it.                                                                                                    |
|                 |                                                                                                    | PF main PWB                          | <ol> <li>Confirm that the wiring connector is<br/>firmly connected, and if necessary, con-<br/>nect the connector all the way in.</li> <li>PF main PWB - Main/engine PWB<br/>(YC17)</li> <li>If the wiring is disconnected, short-<br/>circuited or has a ground fault, replace<br/>the wire.</li> <li>Replace the PF main PWB.</li> <li>(see page 4-148)</li> </ol> |
|                 |                                                                                                    | Main/ Engine<br>PWB                  | <ol> <li>Check the engine firmware and<br/>upgrade to the latest version if neces-<br/>sary.</li> <li>Replace the main/engine PWB. (see<br/>page 4-94)</li> </ol>                                                                                                    |

| Indica-<br>tion | Contents                                                                                                    | Related parts                                                                     | Check procedures/corrective mea-<br>sures                                                                                                    |
|-----------------|----------------------------------------------------------------------------------------------------|-----------------------------------------------------------------------------------|----------------------------------------------------------------------------------------------------|
| 1820            | Communication error with the<br>paper feeder (2nd PF)<br>No paper feeder was detected after<br>the paper feeder connection was<br>detected at power-up | Paper feeder                                                                      | Check the wiring connection status with<br>the main unit, and if necessary, recon-<br>nect it.                                                                                                    |
|                 |                                                                                                    | PF main PWB                                                                       | <ol> <li>Confirm that the wiring connector is<br/>firmly connected, and if necessary, con-<br/>nect the connector all the way in.</li> <li>PF main PWB and Main/engine PWB<br/>(YC47)</li> <li>If the wiring is disconnected, short-<br/>circuited or has a ground fault, replace<br/>the wire.</li> <li>Replace the PF main PWB.<br/>(see page 4-148)</li> </ol> |
|                 |                                                                                                    | Main/ Engine<br>PWB                                                               | <ol> <li>Check the engine firmware and<br/>upgrade to the latest version if neces-<br/>sary.</li> <li>Replace the main/engine PWB. (see<br/>page 4-94)</li> </ol>                                                                                                    |
| 2000            | Main motor steady-state error<br>After the main motor was stabilized,<br>the ready signal was not detected for<br>consecutive 1s.                      | Wire and con-<br>nector between<br>the main motor<br>and main/engine<br>PWB (YC9) | If the connector is not inserted enough,<br>reinsert it. Or check the wire's continuity<br>and replace the wire if there is no conti-<br>nuity. (see page 4-49)                                                                                                    |
|                 |                                                                                                    | Main motor drive<br>transmission sys-<br>tem                                      | Check if each roller and gear rotate<br>smoothly. Apply grease to the bushings<br>and gears if they are faulty. Check each<br>gear if it is damaged and replace it if<br>there is damage.                                                                                                    |
|                 |                                                                                                    | Main motor                                                                        | Replace the main motor. (see page 4-<br>49)                                                                                                    |
|                 |                                                                                                    | Main/Engine<br>PWB                                                                | Replace the main/engine PWB. (see page 4-94)                                                                                                    |
| 2010            | Main motor start-up error<br>The ready signal was not detected<br>when passing 2s after the main<br>motor is started up.                               | Wire and con-<br>nector between<br>the main motor<br>and main/engine<br>PWB (YC9) | If the connector is not inserted enough,<br>reinsert it. Or check the wire's continuity<br>and replace the wire if there is no conti-<br>nuity. (see page 4-49)                                                                                                    |
|                 |                                                                                                    | Main motor drive<br>transmission sys-<br>tem                                      | Check if each roller and gear rotate<br>smoothly. Apply grease to the bushings<br>and gears if they are faulty. Check each<br>gear if it is damaged and replace it if<br>there is damage.                                                                                                    |
|                 |                                                                                                    | Main motor                                                                        | Replace the main motor. (see page 4-<br>49)                                                                                                    |
|                 |                                                                                                    | Main/Engine<br>PWB                                                                | Replace the main/engine PWB. (see page 4-94)                                                                                                    |

| Indica-<br>tion | Contents                                                                                                    | Related parts                                                                          | Check procedures/corrective mea-<br>sures                                                                                                    |
|-----------------|----------------------------------------------------------------------------------------------------|----------------------------------------------------------------------------------------|----------------------------------------------------------------------------------------------------|
| 2600            | <b>PF conveying motor error</b><br>( <b>Paper feeder</b> )<br>The ready signal is not detected<br>within 2s after the PF conveying<br>motor of the cassette 2 turns on. | Connection of<br>the wire and con-<br>nector<br>PF conveying<br>motor - PF main<br>PWB | If the connector is not inserted enough,<br>reinsert it. Or check the wire's continuity<br>and replace the wire if there is no conti-<br>nuity. (see page 4-149)                          |
|                 |                                                                                                    | PF conveying<br>motor drive<br>transmission sys-<br>tem                                | Check if each roller and gear rotate<br>smoothly. Apply grease to the bushings<br>and gears if they are faulty. Check each<br>gear if it is damaged and replace it if<br>there is damage. |
|                 |                                                                                                    | PF conveying motor                                                                     | Replace the PF conveying motor.<br>(see page 4-149)                                                                                                    |
| 2610            | <b>PF conveying motor error</b><br>( <b>Paper feeder</b> )<br>The ready signal is not detected<br>within 2s after the PF conveying<br>motor of the cassette 3 turns on. | Connection of<br>the wire and con-<br>nector<br>PF conveying<br>motor - PF main<br>PWB | If the connector is not inserted enough,<br>reinsert it. Or check the wire's continuity<br>and replace the wire if there is no conti-<br>nuity. (see page 4-149)                          |
|                 |                                                                                                    | PF conveying<br>motor drive<br>transmission sys-<br>tem                                | Check if each roller and gear rotate<br>smoothly. Apply grease to the bushings<br>and gears if they are faulty. Check each<br>gear if it is damaged and replace it if<br>there is damage. |
|                 |                                                                                                    | PF conveying motor                                                                     | Replace the PF conveying motor.<br>(see page 4-149)                                                                                                    |

| Indica- | Contents                                                                                                    | Related parts           | Check procedures/corrective mea-                                                                                                    |
|---------|----------------------------------------------------------------------------------------------------|-------------------------|----------------------------------------------------------------------------------------------------|
| tion    |                                                                                                    |                         | sures                                                                                                    |
| 3100    | <ul> <li>3100 Carriage error <ol> <li>While the HP sensor is interrupted at the initial drive, it is not released when driven by 66.1mm toward the scanning direction</li> <li>During the initial drive while the HP sensor is released, the HP sensor is not interrupted when driving it by 379.5mm toward the return direction</li> </ol></li></ul> | Scanner motor           | <ol> <li>Move the scanner manually to check<br/>if there is too much load.</li> <li>Check that the scanner drive belt is<br/>not disengaged.</li> <li>Confirm that the wiring connector is<br/>firmly connected, and if necessary, con-<br/>nect the connector all the way in.</li> <li>Scanner motor - Main/engine PWB<br/>(YC31)</li> <li>If the wiring is disconnected, short-<br/>circuited or has a ground fault, replace<br/>the wire.</li> <li>Replace the scanner motor.</li> </ol> |
|         |                                                                                                    | Home position<br>sensor | <ol> <li>Check that the sensor is correctly<br/>positioned.</li> <li>Confirm that the wiring connector is<br/>firmly connected,<br/>Insert the connector all the way in.<br/>Home position sensor - Main/engine<br/>PWB (YC17)</li> <li>Replace the home position sensor.</li> </ol>                                                                                                    |
|         |                                                                                                    | CIS                     | Replace the scanner carriage and exe-<br>cute U411.<br>(see page 1-4-50, 1-6-53)                                                                                                    |
|         |                                                                                                    | Main/ Engine<br>PWB     | Replace the main/engine PWB. (see page 4-94)                                                                                                    |
| 3200    | <b>CIS lamp error</b><br>The white reference data obtained<br>when the lamp is turned on at the<br>time of initialization is lower than the<br>rated value.                                                                                                    | CIS                     | Replace the scanner carriage and exe-<br>cute U411.<br>(see page 4-48,6-53 )                                                                                                    |
|         |                                                                                                    | Main/ Engine<br>PWB     | Replace the main/engine PWB. (see page 4-94)                                                                                                    |
| 3210    | <b>DP CIS lamp error</b><br>The white reference data obtained<br>when the lamp is turned on at the<br>time of initialization is lower than the<br>rated value.<br>(40 ppm model only)                                                                                                    | DP CIS                  | <ol> <li>Confirm that the wiring connector is<br/>firmly connected, and if necessary, con-<br/>nect the connector all the way in.</li> <li>DPCIS - Main/Engine PWB(YC509)</li> <li>Replace DPCIS and execute U411.</li> <li>(see page 6-53)</li> </ol>                                                                                                    |

| Indica-<br>tion | Contents                                                                                                    | Related parts      | Check procedures/corrective mea-<br>sures                                                                                                    |
|-----------------|----------------------------------------------------------------------------------------------------|--------------------|----------------------------------------------------------------------------------------------------|
| 3300            | CIS AGC error<br>An error was detected when pro-<br>cessing the front side AGC                                                           | CIS                | <ol> <li>Confirm that the wiring connector is<br/>firmly connected, and if necessary, con-<br/>nect the connector all the way in.</li> <li>CIS - Main/Engine PWB (YC506)</li> <li>If the wiring is disconnected, short-<br/>circuited or has a ground fault, replace<br/>the wire.</li> <li>Replace the scanner carriage and<br/>execute U411<br/>(see page 4-48,6-53)</li> </ol>              |
|                 |                                                                                                    | Main/Engine<br>PWB | Replace the main/engine PWB. (see page 4-94)                                                                                                    |
| 3310            | <b>DP CIS AGC error</b><br>An error was detected when pro-<br>cessing the back side AGC<br>(40 ppm model only)                           | DP CIS             | <ol> <li>Confirm that the wiring connector is<br/>firmly connected, and if necessary, con-<br/>nect the connector all the way in.</li> <li>DPCIS - Main/Engine PWB(YC509)</li> <li>Replace DPCIS and execute U411.</li> <li>(see page 6-53)</li> </ol>                                                                                                    |
|                 |                                                                                                    | Main/Engine<br>PWB | Replace the main/engine PWB. (see page 4-94)                                                                                                    |
| 3500            | Scanner - ASIC communication<br>error<br>A communication error is detected<br>during communication. (Read-back<br>values are different.) | CIS                | <ol> <li>Confirm that the wiring connector is<br/>firmly connected, and if necessary, con-<br/>nect the connector all the way in.</li> <li>CIS - Main/Engine PWB (YC506)</li> <li>If the wiring is disconnected, short-<br/>circuited or has a ground fault, replace<br/>the wire.</li> <li>Replace the image scanner carriage<br/>and execute U411.</li> <li>(see page 4-48,6-53 )</li> </ol> |
|                 |                                                                                                    | Main/Engine<br>PWB | Replace the main/engine PWB. (see page 4-94)                                                                                                    |

| Indica-<br>tion | Contents                                                                                                    | Related parts                  | Check procedures/corrective mea-<br>sures                                                                                                    |
|-----------------|----------------------------------------------------------------------------------------------------|--------------------------------|----------------------------------------------------------------------------------------------------|
| 4000            | <b>Polygon motor initial error (LSU)</b><br>The polygon motor ready signal is<br>not detected when passing 10s after<br>starting up the polygon motor | Laser scanner<br>unit (LSU)    | <ol> <li>Confirm that the wiring connector is<br/>firmly connected, and if necessary, con-<br/>nect the connector all the way in.</li> <li>Polygon motor         <ul> <li>Main/engine PWB (YC3)</li> <li>If the wiring is disconnected, short-cir-<br/>cuited or has a ground fault, replace the<br/>wire.</li> <li>Replace the LSU.</li> <li>(see page 4-28)</li> </ul> </li> </ol>                     |
|                 |                                                                                                    | Main/Engine<br>PWB             | <ol> <li>Check the engine firmware and<br/>upgrade to the latest version if neces-<br/>sary.</li> <li>Replace the main/engine PWB. (see<br/>page 4-94)</li> </ol>                                                                                                    |
| 4010            | Polygon motor steady-state error<br>(LSU)<br>The polygon motor ready signal is<br>not for consecutive 1s after the poly-<br>gon motor is stabilized   | Laser scanner<br>unit (LSU)    | <ol> <li>Confirm that the wiring connector is<br/>firmly connected, and if necessary, con-<br/>nect the connector all the way in.</li> <li>Polygon motor         <ul> <li>Main/engine PWB (YC3)</li> <li>If the wiring is disconnected, short-cir-<br/>cuited or has a ground fault, replace the<br/>wire.</li> </ul> </li> <li>Replace the LSU.         <ul> <li>(see page 4-28)</li> </ul> </li> </ol> |
|                 |                                                                                                    | Main/Engine<br>PWB             | <ol> <li>Check the engine firmware and<br/>upgrade to the latest version if neces-<br/>sary.</li> <li>Replace the main/engine PWB. (see<br/>page 4-94)</li> </ol>                                                                                                    |
| 4201            | <b>BD steady-state error (LSU)</b><br>BD was not obtained during the<br>steady rotation                                                               | Laser<br>scanner<br>unit (LSU) | <ol> <li>Confirm that the wiring connector is<br/>firmly connected, and if necessary, con-<br/>nect the connector all the way in.</li> <li>LSU - Main/Engine PWB (YC505)</li> <li>If the wiring is disconnected, short-<br/>circuited or has a ground fault, replace<br/>the wire.</li> <li>Replace the LSU.</li> <li>(see page 4-28)</li> </ol>                                                         |
|                 |                                                                                                    | Main/Engine<br>PWB             | Replace the main/engine PWB. (see page 4-94)                                                                                                    |

| Indica-<br>tion | Contents                                                                                                    | Related parts                      | Check procedures/corrective mea-<br>sures                                                                                                    |
|-----------------|----------------------------------------------------------------------------------------------------|------------------------------------|----------------------------------------------------------------------------------------------------|
| 6000            | <b>Broken fuser heater wire (main)</b><br>During warm-up, the temperature<br>detected by the thermopile does not<br>reach 100?/212 °F when turning the<br>heater on for consecutive 10s<br>During warm up, the temperature<br>detected by the thermopile does not<br>reach the ready temperature when<br>passing 30s after reaching 60 ?/<br>212°F. | Fuser unit                         | <ol> <li>Make sure there is no paper jam.</li> <li>Confirm that the wiring connector is<br/>firmly connected, and if necessary, con-<br/>nect the connector all the way in.</li> <li>Fuser unit - Main/Engine PWB(YC19)</li> <li>If the wiring is disconnected, short-<br/>circuited or has a ground fault, replace<br/>the wire.</li> <li>If the fuser heater is not turned on<br/>(broken thermostat wire), replace the<br/>fuser unit.</li> <li>(see page 4-17)</li> </ol> |
|                 |                                                                                                    | Low voltage<br>power supply<br>PWB | <ol> <li>Confirm that the wiring connector is<br/>firmly connected, and if necessary, con-<br/>nect the connector all the way in.</li> <li>Heater - Low voltage power supply</li> <li>PWB (YC102)</li> <li>Low voltage power supply PWB - Main/<br/>Engine PWB(YC20)</li> <li>Replace the low voltage power sup-<br/>ply PWB.</li> <li>(see page 4-110)</li> </ol>                                                                                                    |
|                 |                                                                                                    | Main/Engine<br>PWB                 | Replace the main/engine PWB. (see page 4-94)                                                                                                    |
| 6020            | <b>Fuser thermopile high tempera-<br/>ture error (main)</b><br>During drive, the thermopile<br>detected 200?/392 °F for 5s<br>The temperature detected by the<br>thermopile rose 18?/65 °F or more<br>when passing 1s or more after the<br>drive is stopped Detected tempera-                                                                       | Thermopile                         | <ol> <li>Reconnect the wire connector<br/>Replace the wire if there is no continu-<br/>ity.</li> <li>Thermopile - Main/engine PWB (YC2)</li> <li>Check how the thermopile is<br/>attached. If not attached to the holder,<br/>correct it</li> <li>Replace the thermopile if not repaired</li> </ol>                                                                                                    |
|                 | ture at that time is 200?/392 °or<br>more                                                                                                    | Fuser unit                         | <ol> <li>Make sure there is no paper jam.</li> <li>If the fuser heater is not turned on<br/>(broken thermostat wire), replace the<br/>fuser unit. (see page 4-17)</li> </ol>                                                                                                    |
|                 |                                                                                                    | Low voltage<br>power supply<br>PWB | <ol> <li>Confirm that the wiring connector is<br/>firmly connected, and if necessary, con-<br/>nect the connector all the way in.</li> <li>Low voltage power supply PWB - Main/<br/>Engine PWB(YC20)</li> <li>Replace the low voltage power sup-<br/>ply PWB.</li> <li>(see page 4-110)</li> </ol>                                                                                                    |
|                 |                                                                                                    | Main/Engine<br>PWB                 | Replace the main/engine PWB. (see page 4-94)                                                                                                    |

| Indica-<br>tion | Contents                                                                                                    | Related parts                      | Check procedures/corrective mea-<br>sures                                                                                                    |
|-----------------|----------------------------------------------------------------------------------------------------|------------------------------------|----------------------------------------------------------------------------------------------------|
| 6030            | Broken fuser thermopile wire<br>(main)<br>The thermopile detected an abnor-<br>mal value                                     | Thermopile                         | <ol> <li>Reconnect the wire connector<br/>Replace the wire if there is no continu-<br/>ity.</li> <li>Thermopile - Main/engine PWB (YC2)</li> <li>Replace the thermopile if not repaired</li> </ol>                                                                                                    |
|                 |                                                                                                    | Main/Engine<br>PWB                 | Replace the main/engine PWB. (see page 4-94)                                                                                                    |
| 6050            | Fuser thermopile low tempera-<br>ture error (main)<br>During printing, the temperature<br>detected by the thermopile is less | Power supply voltage               | <ol> <li>Check no voltage drop exceeding</li> <li>10% of the rated during printing.</li> <li>If the power is overloaded, change</li> <li>the AC outlet that supplies power.</li> </ol>                                                                                                    |
|                 | than 100?/212°F for consecutive 3s                                                                                           | Thermopile                         | <ol> <li>Reconnect the wire connector<br/>Replace the wire if there is no continu-<br/>ity.</li> <li>Thermopile - Main/engine PWB (YC2)</li> <li>Check how the thermopile is<br/>attached. If not attached to the holder,<br/>correct it</li> <li>Replace the thermopile if not repaired</li> </ol>                                                                                                    |
|                 |                                                                                                    | Fuser unit                         | <ol> <li>Make sure there is no paper jam.</li> <li>Confirm that the wiring connector is<br/>firmly connected, and if necessary, con-<br/>nect the connector all the way in.</li> <li>Fuser unit - Main/Engine PWB(YC19)</li> <li>If the wiring is disconnected, short-<br/>circuited or has a ground fault, replace<br/>the wire.</li> <li>If the fuser heater is not turned on<br/>(broken thermostat wire), replace the<br/>fuser unit. (see page 4-17)</li> </ol> |
|                 |                                                                                                    | Low voltage<br>power supply<br>PWB | <ol> <li>Confirm that the wiring connector is<br/>firmly connected, and if necessary, con-<br/>nect the connector all the way in.</li> <li>Heater - Low voltage power supply<br/>PWB (YC102)</li> <li>Low voltage power supply PWB - Main/<br/>Engine PWB(YC20)</li> <li>Replace the low voltage power sup-<br/>ply PWB.</li> <li>(see page 4-110)</li> </ol>                                                                                                    |
|                 |                                                                                                    | Main/Engine<br>PWB                 | Replace the main/engine PWB. (see page 4-94)                                                                                                    |

| Indica-<br>tion | Contents                                                                                                    | Related parts                      | Check procedures/corrective mea-<br>sures                                                                                                    |
|-----------------|----------------------------------------------------------------------------------------------------|------------------------------------|----------------------------------------------------------------------------------------------------|
| 6200            | <b>Fuser heater error (sub)</b><br>During warm-up, the temperature<br>detected by the thermistor does not<br>reach 60 ?/212.0 °F when turning<br>the heater on for consecutive 30s. | Thermopile                         | <ol> <li>Reconnect the wire connector<br/>Replace the wire if there is no continu-<br/>ity.</li> <li>Thermopile - Main/engine PWB (YC2)</li> <li>Replace the thermopile if not repaired</li> </ol>                                                                                                    |
|                 | During warm-up, the temperature<br>detected by the thermistor does not<br>reach the ready temperature when<br>passing 20s after it reaches 60?/<br>212°F.                           | Fuser unit                         | <ol> <li>Make sure there is no paper jam.</li> <li>Confirm that the wiring connector is<br/>firmly connected, and if necessary, con-<br/>nect the connector all the way in.</li> <li>Fuser unit - Main/Engine PWB(YC19)</li> <li>If the wiring is disconnected, short-<br/>circuited or has a ground fault, replace<br/>the wire.</li> <li>If the fuser heater is not turned on<br/>(broken thermostat wire), replace the<br/>fuser unit. (see page 4-17)</li> </ol> |
|                 |                                                                                                    | Low voltage<br>power supply<br>PWB | <ol> <li>Confirm that the wiring connector is<br/>firmly connected, and if necessary, con-<br/>nect the connector all the way in.</li> <li>Heater - Low voltage power supply</li> <li>PWB (YC102)</li> <li>Low voltage power supply PWB - Main/<br/>Engine PWB(YC20)</li> <li>Replace the low voltage power sup-<br/>ply PWB.</li> <li>(see page 4-110)</li> </ol>                                                                                                   |
|                 |                                                                                                    | Main/Engine<br>PWB                 | Replace the main/engine PWB. (see page 4-94)                                                                                                    |

| Indica-<br>tion | Contents                                                                                                    | Related parts                      | Check procedures/corrective mea-<br>sures                                                                                                    |
|-----------------|----------------------------------------------------------------------------------------------------|------------------------------------|----------------------------------------------------------------------------------------------------|
| 6220            | <b>Fuser heater high temperature</b><br><b>error (sub)</b><br>The temperature detected by the<br>thermopile is 240°C/464 °F while the<br>drive is stopped<br>The temperature detected by the<br>thermopile is 255°C/491 °F during<br>drive | Thermopile                         | <ol> <li>Reconnect the wire connector<br/>Replace the wire if there is no continu-<br/>ity.</li> <li>Thermopile - Main/engine PWB (YC2)</li> <li>Check how the thermopile is<br/>attached. If not attached to the holder,<br/>correct it</li> <li>Replace the thermopile if not repaired</li> </ol>                                                                                                    |
|                 |                                                                                                    | Fuser unit                         | <ol> <li>Make sure there is no paper jam.</li> <li>Confirm that the wiring connector is<br/>firmly connected, and if necessary, con-<br/>nect the connector all the way in.</li> <li>Fuser unit - Main/Engine PWB(YC19)</li> <li>If the wiring is disconnected, short-<br/>circuited or has a ground fault, replace<br/>the wire.</li> <li>Replace the fuser unit. (see page 4-<br/>17)</li> </ol>                         |
|                 |                                                                                                    | Low voltage<br>power supply<br>PWB | <ol> <li>Confirm that the wiring connector is<br/>firmly connected, and if necessary, con-<br/>nect the connector all the way in.</li> <li>Low voltage power supply PWB - Main/<br/>Engine PWB(YC20)</li> <li>Replace the low voltage power sup-<br/>ply PWB.</li> <li>(see page 4-110)</li> </ol>                                                                                                    |
|                 |                                                                                                    | Main/Engine<br>PWB                 | Replace the main/engine PWB. (see page 4-94)                                                                                                    |
| 6230            | Fuser thermistor wire break (sub)<br>The thermistor's AD value was<br>abnormal                                                                                                    | Fuser unit                         | <ol> <li>Confirm that the wiring connector is<br/>firmly connected, and if necessary, con-<br/>nect the connector all the way in.</li> <li>Fuser unit - Main/Engine PWB(YC19)</li> <li>If the wiring is disconnected, short-<br/>circuited or has a ground fault, replace<br/>the wire.</li> <li>If the fuser heater is not turned on<br/>(broken thermostat wire), replace the<br/>fuser unit. (see page 4-17)</li> </ol> |
|                 |                                                                                                    | Main/Engine<br>PWB                 | Replace the main/engine PWB. (see page 4-94)                                                                                                    |

| Indica-<br>tion | Contents                                                                                                    | Related parts                      | Check procedures/corrective mea-<br>sures                                                                                                    |
|-----------------|----------------------------------------------------------------------------------------------------|------------------------------------|----------------------------------------------------------------------------------------------------|
| 6250            | <b>Fuser heater low temperature</b><br><b>error (sub)</b><br>During printing, the temperature<br>detected by the thermistor is less<br>than 60°C/140°F for consecutive 3s | Thermopile                         | <ol> <li>Reconnect the wire connector<br/>Replace the wire if there is no continu-<br/>ity.</li> <li>Thermopile - Main/engine PWB (YC2)</li> <li>Check how the thermopile is<br/>attached. If not attached to the holder,<br/>correct it</li> <li>Replace the thermopile if not repaired</li> </ol>                                                                                                |
|                 |                                                                                                    | Fuser unit                         | <ol> <li>Make sure there is no paper jam.</li> <li>Confirm that the wiring connector is<br/>firmly connected, and if necessary, con-<br/>nect the connector all the way in.</li> <li>Fuser unit - Main/Engine PWB(YC19)</li> <li>If the wiring is disconnected, short-<br/>circuited or has a ground fault, replace<br/>the wire.</li> <li>Replace the fuser unit. (see page 4-<br/>17)</li> </ol> |
|                 |                                                                                                    | Low voltage<br>power supply<br>PWB | <ol> <li>Confirm that the wiring connector is<br/>firmly connected, and if necessary, con-<br/>nect the connector all the way in.</li> <li>Heater - Low voltage power supply</li> <li>PWB (YC102)</li> <li>Low voltage power supply PWB - Main/</li> <li>Engine PWB(YC20)</li> <li>Replace the low voltage power sup-<br/>ply PWB.</li> <li>(see page 4-110)</li> </ol>                            |
|                 |                                                                                                    | Main/Engine<br>PWB                 | Replace the main/engine PWB. (see page 4-94)                                                                                                    |

| Indica-<br>tion                      | Contents                                                                                                    | Related parts                               | Check procedures/corrective mea-<br>sures                                                                                                    |  |  |
|--------------------------------------|----------------------------------------------------------------------------------------------------|---------------------------------------------|----------------------------------------------------------------------------------------------------|--|--|
| 6000<br>6020<br>6030<br>6050<br>6200 | Broken fuser heater wire (main)<br>Fuser thermopile high tempera-<br>ture error (main)<br>Broken fuser thermopile wire<br>(main)                                                                                | Connector pin                               | If the interface connector pins of the<br>fuser unit and the main unit are<br>deformed owing to foreign objects,<br>replace the connectors or the units<br>including the connectors.                                                                                                    |  |  |
| 6220<br>6230<br>6250<br>Com-<br>mon  | Fuser thermopile low tempera-<br>ture error (main)<br>Fuser heater error (sub)<br>Fuser heater high temperature<br>error (sub)<br>Broken fuser heater wire (sub)<br>Fuser heater low temperature<br>error (sub) | Triac TRA31/ for<br>the heater con-<br>trol | Disconnect the power cord and check if<br>the continuity (A1 - A2) of the triac<br>TRA31 shows the mega ohm level<br>resistance and there is no short-circuit.<br>If there is a short-circuit, replace the low<br>voltage power supply PWB. (see page<br>4-110)                                                                                                    |  |  |
|                                      |                                                                                                    | Low voltage powe                            | r supply PWB                                                                                                    |  |  |
|                                      |                                                                                                    |                                             |                                                                                                    |  |  |
| 6400                                 | <b>Zero-cross signal error</b><br>During the heater turned on, the<br>zero-cross signal disappears for                                                                                                    | Low voltage<br>power supply<br>PWB          | Replace the low voltage power supply<br>PWB.<br>(see page 4-110)                                                                                                    |  |  |
|                                      | consecutive 1s                                                                                                    | Main/Engine<br>PWB                          | Replace the main/engine PWB. (see page 4-94)                                                                                                    |  |  |
| 6600                                 | Fuser rotation error<br>The fuser roller rotation detection is<br>not input for consecutive 2s while<br>the motor's steady signal is input                                                                      | Fuser unit                                  | <ol> <li>Make sure there is no paper jam.</li> <li>Confirm that the wiring connector is<br/>firmly connected, and if necessary, con<br/>nect the connector all the way in.</li> <li>Fuser unit - Main/Engine PWB(YC19)</li> <li>If the wiring is disconnected, short-<br/>circuited or has a ground fault, replace<br/>the wire.</li> <li>Replace the fuser unit. (see page 4-<br/>17)</li> </ol> |  |  |
|                                      |                                                                                                    | Main/Engine<br>PWB                          | Replace the main/engine PWB. (see page 4-94)                                                                                                    |  |  |

| Indica-<br>tion | Contents                                                                                                    | Related parts                      | Check procedures/corrective mea-<br>sures                                                                                                    |
|-----------------|----------------------------------------------------------------------------------------------------|------------------------------------|----------------------------------------------------------------------------------------------------|
| 6610            | The fuser pressure release error<br>The fuser pressure change is not<br>complete within 10s after the instruc-<br>tion                                                                   | Fuser unit                         | <ol> <li>Make sure there is no paper jam.</li> <li>Confirm that the wiring connector is<br/>firmly connected, and if necessary, con-<br/>nect the connector all the way in.</li> <li>Fuser unit - Main/engine PWB (YC19)</li> <li>If the wiring is disconnected, short-<br/>circuited or has a ground fault, replace<br/>the wire.</li> <li>Replace the fuser unit. (see page 4-<br/>17)</li> </ol>                                                                                                    |
|                 |                                                                                                    | Fuser pressure<br>release error    | <ol> <li>Reverse-rotate the fuser gear manually to check if the fuser pressure can be released.</li> <li>When releasing the pressure, check the fuser pressure release sensor is interrupted by the actuator Reattach it if the light is not interrupted</li> <li>Reconnect the wire connector Replace the wire if there is no continuity.</li> <li>Fuser pressure release sensor - Main/ engine PWB (YC19)</li> <li>Fuser pressure release motor - Main/ engine PWB (YC1)</li> <li>Replace the fuser pressure release motor.</li> </ol> |
|                 |                                                                                                    | Main/Engine<br>PWB                 | Replace the main/engine PWB. (see page 4-94)                                                                                                    |
| 6650            | <ul> <li>Fuser thermopile EEPROM error</li> <li>1. The thermopile EEPROM is not accessed</li> <li>2. No response from the device at read was detected five time consecutively</li> </ul> | Thermopile                         | <ol> <li>Reconnect the wire connector<br/>Replace the wire if there is no continu-<br/>ity.</li> <li>Thermopile - Main/engine PWB<br/>(YC2)</li> <li>Replace the thermopile if not repaired</li> </ol>                                                                                                    |
|                 | Data read at two points was<br>unmatched eight times consecu-<br>tively<br>3. Thermopile data checksum error                                                                             | Main/Engine<br>PWB                 | Replace the main/engine PWB. (see page 4-94)                                                                                                    |
| 7220            | <b>Broken in-machine thermistor</b><br><b>wire</b><br>The sensor input sampling value is<br>greater than the reference value.                                                            | In-machine tem-<br>perature sensor | <ol> <li>Confirm that the wiring connector is<br/>firmly connected,<br/>Insert the connector all the way in.<br/>In-machine temperature sensor<br/>- Main/engine PWB (YC1)</li> <li>If the wiring is disconnected, short-<br/>circuited or has a ground fault, replace<br/>the wire.<br/>Replace the in-machine temperature<br/>sensor PWB.</li> </ol>                                                                                                    |
|                 |                                                                                                    | Main/Engine<br>PWB                 | Replace the main/engine PWB. (see page 4-94)                                                                                                    |

| Indica-<br>tion | Contents                                                                                                    | Related parts                                                                                                    | Check procedures/corrective mea-<br>sures                                                                                                    |
|-----------------|----------------------------------------------------------------------------------------------------|----------------------------------------------------------------------------------------------------|----------------------------------------------------------------------------------------------------|
| 7800            | <b>Broken outer thermistor wire</b><br>The sensor input sampling value is<br>abnormal.<br>(After detecting an error, it is con-<br>trolled at 23?/77 °F and 50%RH) | Temperature and<br>humidity<br>Sensor                                                                             | <ol> <li>Confirm that the wiring connector is<br/>firmly connected, and if necessary, con-<br/>nect the connector all the way in.</li> <li>Temperature and humidity sensor         <ul> <li>Main/engine PWB (YC2)</li> </ul> </li> <li>If the wiring is disconnected, short-<br/>circuited or has a ground fault, replace<br/>the wire.</li> <li>Replace the Temperature and humid-<br/>ity sensor PWB.</li> </ol> |
|                 |                                                                                                    | Main/Engine<br>PWB                                                                                                | Replace the main/engine PWB. (see page 4-94)                                                                                                    |
| 7990            | Waste toner full<br>The waste toner sensor detected the<br>waste toner reservoir in the drum                                                                       | Drum unit                                                                                                    | Turn the power switch off and on<br>Replace the drum unit if not repaired.<br>(see page 4-11)                                                                                                    |
|                 | unit is full                                                                                                    | Waste toner sen-<br>sor                                                                                           | Replace the waste toner sensor.                                                                                                    |
|                 |                                                                                                    | Main/Engine<br>PWB                                                                                                | Replace the main/engine PWB. (see page 4-94)                                                                                                    |
| F000            | Communication error between<br>Main/Engine PWB - Operation<br>panel PWB                                                                                            | Connection of<br>the wires and<br>connectors<br>between the<br>main/engine<br>PWB - the opera-<br>tion panel PWB. | If the connector is not inserted enough,<br>reinsert it. Or check the wire's continuity<br>and replace the wire if there is no conti-<br>nuity.                                                                                                    |
|                 |                                                                                                    | Operation panel<br>PWB                                                                                            | Replace the operation panel PWB.<br>(TSI: see page 4-138, LCD: see page 4-<br>141)                                                                                                    |
|                 |                                                                                                    | Main/Engine<br>PWB                                                                                                | Replace the main/engine PWB. (see page 4-94)                                                                                                    |
| F010            | Main/Engine PWB<br>Checksum error                                                                                                    | Main/Engine<br>PWB                                                                                                | Unplug the power cord from the wall<br>outlet, and wait five seconds. Then plug<br>in the power cord and then turn on the<br>power switch.<br>If not corrected, replace the main/<br>engine PWB. (see page 4-94)                                                                                                    |
| F020            | Main/engine PWB RAM check-<br>sum error                                                                                                    | Main/engine<br>PWB memory<br>(RAM)                                                                                | Turn the power switch off and on<br>If not corrected, replace the main/<br>engine PWB. (see page 4-94)                                                                                                    |
|                 |                                                                                                    | Expansion mem-<br>ory (DIMM)                                                                                      | Replace the expansion memory (DIMM) (see page 1-14)                                                                                                    |

| Indica-<br>tion | Contents                                          | Related parts      | Check procedures/corrective mea-<br>sures                                                                                                |
|-----------------|---------------------------------------------------|--------------------|----------------------------------------------------------------------------------------------------|
| F040            | Main/engine PWB engine commu-<br>nication error   | Main/Engine<br>PWB | Turn the power switch off and on<br>If not repaired, replace the EEPROM on<br>the main/engine PWB or main/engine<br>PWB. (see page 4-94) |
| F041            | Main/engine PWB - Scanner PWB communication error | Main/Engine<br>PWB | Turn the power switch off and on<br>If not corrected, replace the main/<br>engine PWB. (see page 4-94)                                   |
| F050            | Main/engine PWB engine check-<br>sum error        | Main/Engine<br>PWB | Download the engine firmware again<br>(TSI: see page 4-138,LCD: see page 4-<br>141)                                                      |
|                 |                                                   | Main/Engine<br>PWB | Turn the power switch off and on<br>If not repaired, replace the EEPROM on<br>the main/engine PWB or main/engine<br>PWB. (see page 4-94) |
| F051            | No scan engine main program                       | Main/Engine<br>PWB | Turn the power switch off and on<br>If not corrected, replace the main/<br>engine PWB. (see page 1-4-97)                                 |

### (3) System Error (Fxxxx) Outline

The document is described for the outline of the factors of the Fxxx errors that are not described in the self-diagnosis error code list. Please utilize it as the measures when the system is not recovered after power off/on or it frequently occurs.

\*: Please initially check the following when the error (Fxxx) is indicated.

- Check the DIMM (DDR memory) and neighboring parts: Check the contact on the control PWB by releasing and reinserting the DIMM.

- If the error repeats after that, replace the DIMM.
- \*: Power is partially supplied to this machine when the power is turned off.

Unplug the power plug and check if the F-code error is not released when passing one minute or more after turning the power off and then on.

| Num-<br>ber | Contents                                                                                                    | Verification procedure & check point                                                                                                    | Remarks | TSI model                                                                                                    | LCD model                                                                                                    |
|-------------|----------------------------------------------------------------------------------------------------|----------------------------------------------------------------------------------------------------|---------|----------------------------------------------------------------------------------------------------|----------------------------------------------------------------------------------------------------|
| -           | It locks on a Welcome screen.It locks on a start-<br>ing logo (Taskalfa/Ecosys) screen.(Even if time<br>passes for a definite period of time in more than<br>* notes, a screen does not change)                                     | <ul> <li>(1) Check the harness of the connection state of a connector between Panel&lt;=&gt;Main/Engine PWBs, and perform an operation check.</li> <li>(2) Check contact of a DDR memory (extracting) and perform an operation check. If exchangeable, it will exchange and will perform an operation check.</li> <li>(3) U021 Controller backup initialization is carried out and an operation check is performed.</li> <li>(4) Exchange a Panel PWB and perform an operation check.</li> <li>(5) Exchange a Main/Engine PWB and perform an operation check.</li> <li>(6) It will get, if USBLOG is obtainable, and contact service head-quarters.</li> </ul>                            |         | *Note 70 [s] or immediately dis-<br>played<br>[Main<=>Panel I/F]<br>Main/Engine PWB: YC507, YC511,<br>YC514<br>Panel PWB: YC4, YC6, YC17                             | *Note 60 [s]<br>[Main<=>Panel I/F]<br>Main/Engine PWB: YC507<br>Panel PWB: YC2                                                                                       |
| F000        | CF000 will be displayed if * notes progress is<br>carried out for a definite period of time with a<br>Welcome screen.The communication fault<br>between Panel-Main/Engine PWBsCommuni-<br>cation fault between Panel Core-Main Core | <ol> <li>(1) Check the harness of the connection state of a connector<br/>between Panel&lt;=&gt;Main/Engine PWBs, and perform an operation<br/>check.</li> <li>(2) Check contact of a DDR memory (extracting) and perform an<br/>operation check. If exchangeable, it will exchange and will perform<br/>an operation check.</li> <li>(3) U021 Controller backup initialization is carried out and an opera-<br/>tion check is performed.</li> <li>(4) Exchange a Main/Engine PWB and perform an operation check.</li> <li>(5) Exchange a Panel PWB and perform an operation check.</li> <li>(6) It will get, if USBLOG is obtainable, and contact service head-<br/>quarters.</li> </ol> |         | [Main<=>Panel I/F]<br>Main/Engine PWB: YC507, YC511,<br>YC514<br>Panel PWB: YC4, YC6, YC17                                                                           | [Main<=>Panel I/F]<br>Main/Engine PWB: YC507<br>Panel PWB: YC2                                                                                                    |
| F12X        | Abnormality detecting in a Scan control section                                                                                                    | <ol> <li>(1) Check the harness between Scan/DP&lt;=&gt;Main/Engine PWBs, and the connection state of a connector, and perform an operation check.</li> <li>(2) U021 Controller backup initialization is carried out and an operation check is performed.</li> <li>(3) Exchange a Scan/DP board and perform an operation check.</li> <li>(4) Exchange a Main/Engine PWB and perform an operation check.</li> <li>(5) Get USBLOG and contact service headquarters.</li> </ol>                                                                                                    |         | [Main<=>Scan]<br>Main/Engine PWB: YC506, YC31<br>ISU side: CIS, sensor, motor<br>[Main<=>DP]<br>Main/Engine PWB: YC509, YC33,<br>YC34<br>DP side: cis. sensor, motor | [Main<=>Scan]<br>Main/Engine PWB: YC506, YC31<br>ISU side: CIS, sensor, motor<br>[Main<=>DP]<br>Main/Engine PWB: YC509, YC33,<br>YC34<br>DP side: cis. sensor, motor |

| Num-<br>ber            | Contents                                                           | Verification procedure & check point                                                                                                    | Remarks                                                                                                    | TSI model                                                                                                    | LCD model                                                                                                    |
|------------------------|--------------------------------------------------------------------|----------------------------------------------------------------------------------------------------|----------------------------------------------------------------------------------------------------|----------------------------------------------------------------------------------------------------|----------------------------------------------------------------------------------------------------|
| F14X                   | Abnormality detecting in a FAX control part                        | <ul> <li>(1) Check the harness between FAX&lt;=&gt;Main/Engine PWBs, and the connection state of a connector, and perform an operation check.</li> <li>(2) U021 Controller backup initialization is carried out and an operation check is performed.</li> <li>(3) Perform a deed operation check for DIMM Clear by U671. * Notes(Since it disappears when received data remain, cautions are required.)</li> <li>(4) Exchange a FAX board and perform an operation check.</li> <li>(5) Exchange a Main/Engine PWB and perform an operation check.</li> <li>(6) Get USBLOG and contact service headquarters.</li> </ul> |                                                                                                    | [Checking FAX connector connec-<br>tion]<br>I/F dedicate to FAX (Not eKUIO)<br>[Main<=>FAX]<br>Main/Engine PWB: YC508<br>FAX PWB: CN4                              | [Checking FAX connector connec-<br>tion]<br>I/F dedicate to FAX (Not eKUIO)<br>[Main<=>FAX]<br>Main/Engine PWB: YC508<br>FAX PWB: CN4                                  |
| F15X                   | Abnormality detecting in an authentication device control section  | <ul> <li>(1) Check the harness between authentication device &lt;=&gt;Main/<br/>Engine PWBs, and the connection situation of a connector, and<br/>perform an operation check.</li> <li>(2) Carry out U021 Main backup initialization and perform an opera-<br/>tion check.</li> <li>(3) Exchange a Main/Engine PWB and perform an operation check.</li> <li>(4) Get USBLOG and contact service headquarters.</li> </ul>                                                                                                    | Authentication device: IC card reader etc.                                                                                                    | [Main unit<=>Authentication<br>device]<br>USB Host connector<br>[Main/Engine PWB<=>USB con-<br>nector]<br>Main/Engine PWB: YC510                                   | [Main unit<=>Authentication<br>device]<br>USB Host connector<br>[Main/Engine PWB<=>USB con-<br>nector]<br>Main/Engine PWB: YC510                                       |
| F18X                   | Abnormality detecting in a Video control section                   | <ul> <li>(1) Check the harness between Engine&lt;=&gt;Main/Engine PWBs, and the connection state of a connector, and perform an operation check.</li> <li>(2) U021 Controller backup initialization is carried out and an operation check is performed.</li> <li>(3) Exchange a Main/Engine PWB and perform an operation check.</li> <li>(4) Get USBLOG and contact service headquarters.</li> </ul>                                                                                                    |                                                                                                    | [Main/Engine PWB<=>Video<br>device]<br>Main/Engine PWB: YC1, YC2,<br>YC3, YC5, YC6, YC7, YC9, YC10,<br>YC14, YC21, YC23                                            | [Main/Engine PWB<=>Video<br>device]<br>Main/Engine PWB: YC1, YC2,<br>YC3, YC5, YC6, YC7, YC9, YC10,<br>YC14, YC21, YC23                                                |
| F1DX                   | Abnormality detecting of the image memory<br>Management Department | <ul> <li>(1) Carry out U021 Main backup initialization and perform an operation check.</li> <li>(2) Exchange a Main/Engine PWB and perform an operation check.</li> <li>(3) Get USBLOG and contact service headquarters.</li> </ul>                                                                                                    | Access Memory                                                                                                    | [Main/Engine PWB<=>Option<br>DIMM]<br>YS500                                                                                                    | [Main/Engine PWB<=>Option<br>DIMM]<br>YS500                                                                                                    |
| F21X,<br>F22X,<br>F23X | Abnormality detecting in an image-processing part                  | <ul> <li>(1) Check contact of a DDR memory and perform an operation check.</li> <li>(2) Carry out U021 Main backup initialization and perform an operation check.</li> <li>(3) Exchange a Main/Engine PWB and perform an operation check.</li> <li>(4) Get USBLOG and contact service headquarters.</li> </ul>                                                                                                    |                                                                                                    | [Main/Engine PWB<=>Option<br>DIMM]<br>YS500                                                                                                    | [Main/Engine PWB<=>Option<br>DIMM]<br>YS500                                                                                                    |
| F24X                   | Abnormality detecting in the system Manage-<br>ment Department     | <ul> <li>(1) Check contact of a DDR memory and perform an operation check.</li> <li>(2) Carry out U021 Main backup initialization and perform an operation check.</li> <li>(3) Exchange a Main/Engine PWB and perform an operation check.</li> <li>(4) Get USBLOG and contact service headquarters.</li> </ul>                                                                                                    | * F248 is the abnormalities of a printer<br>process.In recurring by specific printer<br>data, please give me cooperation at<br>acquisition of capture data and<br>USBLOG. | Support<br>[Controller failure]<br>Cleared by turning power off and<br>on only USB log is required for<br>investigation<br>[Main/Engine PWB<=>Option<br>DIMM]YS500 | Support<br>[Controller failure]<br>Cleared by turning power off and<br>on only USB log is required for<br>investigation<br>[Main/Engine PWB<=>Option<br>DIMM]<br>YS500 |
| F25X                   | Abnormality detecting in a network manage-<br>ment department      | <ul> <li>(1) Carry out U021 Main backup initialization and perform an operation check.</li> <li>(2) Exchange a Main/Engine PWB and perform an operation check.</li> <li>(3) Get USBLOG and packet capture and contact service head-quarters.</li> </ul>                                                                                                    | * It may occur according to a visitor's network environment.                                                                                                    | [Main unit<=>Outside network]<br>Ethernet connector                                                                                                    | [Main unit<=>Outside network]<br>Ethernet connector                                                                                                    |

| Num-<br>ber                                                         | Contents                                                                        | Verification procedure & check point                                                                                                    | Remarks | TSI model                                                                                                    | LCD model                                                                                                    |
|---------------------------------------------------------------------|---------------------------------------------------------------------------------|----------------------------------------------------------------------------------------------------|---------|----------------------------------------------------------------------------------------------------|----------------------------------------------------------------------------------------------------|
| F26X,<br>F27X,<br>F28X,<br>F29X,<br>F2AX                            | Abnormality detecting in the system Manage-<br>ment Department                  | <ul> <li>(1) Carry out U021 Main backup initialization and perform an operation check.</li> <li>(2) Exchange a Main/Engine PWB and perform an operation check.</li> <li>(3) Get USBLOG and contact service headquarters.</li> </ul>                                                                                                    |         | (SSM:F26X)<br>[Main/Engine PWB<=>Option<br>DIMM]<br>YS500                                                                                                    | (SSM:F26X)<br>[Main/Engine PWB<=>Option<br>DIMM]<br>YS500                                                                                                    |
| F2BX,<br>F2CX,<br>F2DX,<br>F2EX,<br>F2FX,<br>F30X,<br>F31X,<br>F32X | Abnormality detecting in a network control part                                 | <ul> <li>(1) Carry out U021 Main backup initialization and perform an operation check.</li> <li>(2) Exchange a Main/Engine PWB and perform an operation check.</li> <li>(3) Get USBLOG and contact service headquarters.(Depending on an analysis result, it is packet capture acquisition)</li> </ul>                                                                                                    |         | [Main unit<=>Outside network]<br>Ethernet connector                                                                                                    | [Main unit<=>Outside network]<br>Ethernet connector                                                                                                    |
| F33X                                                                | Abnormality detecting in the Scan Management<br>Department                      | <ul> <li>(1) Check the harness between Scan/DP&lt;=&gt;Main/Engine PWBs, and the connection state of a connector, and perform an operation check.</li> <li>(2) U021 Controller backup initialization is carried out and an operation check is performed.</li> <li>(3) Exchange a Scan/DP board and perform an operation check.</li> <li>(4) Exchange a Main/Engine PWB and perform an operation check.</li> <li>(5) Get USBLOG and contact service headquarters.</li> </ul>                   |         | [Main<=>Scan]<br>Main/Engine PWB: YC506, YC31<br>ISU side: CIS, sensor, motor<br>[Main<=>DP]<br>Main/Engine PWB: YC509, YC33,<br>YC34<br>DP side: cis. sensor, motor                                                                                                    | [Main<=>Scan]<br>Main/Engine PWB: YC506, YC31<br>ISU side: CIS, sensor, motor<br>[Main<=>DP]<br>Main/Engine PWB: YC509, YC33,<br>YC34<br>DP side: cis. sensor, motor                           |
| F34X                                                                | Abnormality detecting in the Panel Manage-<br>ment Department                   | <ol> <li>(1) Check the harness between Panel&lt;=&gt;Main/Engine PWBs, and<br/>the connection state of a connector, and perform an operation<br/>check. * Notes</li> <li>(2) U021 Controller backup initialization is carried out and an opera-<br/>tion check is performed.</li> <li>(3) Exchange a Panel board and perform an operation check.</li> <li>(4) Exchange a Main/Engine PWB and perform an operation check.</li> <li>(5) Get USBLOG and contact service headquarters.</li> </ol> |         | Error in panel process (Command<br>response timeout, etc.)<br>Regarding hardware factor, Panel-<br>Main/Engine PWB harness con-<br>nector disconnection can be con-<br>sidered<br>[Main<=>Panel I/F]<br>Main/Engine PWB: YC507, YC511,<br>YC514Panel PWB: YC4, YC6,<br>YC17 | Error in panel process (command<br>response timeout, etc.)<br>Not occurring with hardware factor<br>[Main<=>Panel I/F]<br>Main/Engine PWB: YC507, YC511,<br>YC514<br>Panel PWB: YC4, YC6, YC17 |
| F35X                                                                | Abnormality detecting in the printing controlling<br>Management Department      | <ul> <li>(1) Carry out U021 Main backup initialization and perform an operation check.</li> <li>(2) Exchange a Main/Engine PWB and perform an operation check.</li> <li>(3) Get USBLOG and contact service headquarters.</li> </ul>                                                                                                    |         | *Combined PWB of Main and<br>Engine<br>[Main/Engine PWB<=>Video<br>device]<br>Main/Engine PWB: YC1, YC2,<br>YC3, YC5, YC6, YC7, YC9, YC10,<br>YC14, YC21, YC23                                                                                                    | *Combined PWB of Main and<br>Engine<br>[Main/Engine PWB<=>Video<br>device]<br>Main/Engine PWB: YC1, YC2,<br>YC3, YC5, YC6, YC7, YC9, YC10,<br>YC14, YC21, YC23                                 |
| F37X                                                                | Abnormality detecting in the FAX Management<br>Department                       | <ul> <li>(1) Carry out U021 Main backup initialization and perform an operation check.</li> <li>(2) Exchange a Main/Engine PWB and perform an operation check.</li> <li>(3) Get USBLOG and contact service headquarters.</li> </ul>                                                                                                    |         | No flash memory for FAX data<br>[Main<=>FAX]<br>Main/Engine PWB: YC508<br>FAX PWB: CN4                                                                                                    | No flash memory for FAX data<br>[Main<=>FAX]<br>Main/Engine PWB: YC508<br>FAX PWB: CN4                                                                                                    |
| F38X                                                                | Abnormality detecting in the authentication<br>authorized Management Department | <ul> <li>(1) Carry out U021 Main backup initialization and perform an operation check.</li> <li>(2) Exchange a Main/Engine PWB and perform an operation check.</li> <li>(3) Get USBLOG and contact service headquarters.</li> </ul>                                                                                                    |         | [Main unit<=>Authentication<br>device]<br>USB Host connector<br>[Main/Engine PWB<=>USB con-<br>nector]<br>Main/Engine PWB: YC510                                                                                                    | [Main unit<=>Authentication<br>device]<br>USB Host connector<br>[Main/Engine PWB<=>USB con-<br>nector]<br>Main/Engine PWB: YC510                                                               |

| Num-<br>ber                                                                                             | Contents                                                               | Verification procedure & check point                                                                                                    | Remarks                                                                                                    | TSI model                                                                                                    | LCD model                                                                                                    |
|----------------------------------------------------------------------------------------------------|------------------------------------------------------------------------|----------------------------------------------------------------------------------------------------|----------------------------------------------------------------------------------------------------|----------------------------------------------------------------------------------------------------|----------------------------------------------------------------------------------------------------|
| F3AX,<br>F3BX,<br>F3CX,<br>F3DX,<br>F3EX,<br>F3FX,<br>F40X,<br>F41X,<br>F42X,<br>F43X,<br>F43X,<br>F45X | Abnormality detecting in the Entity Manage-<br>ment Department         | <ul> <li>(1) Carry out U021 Main backup initialization and perform an operation check.</li> <li>(2) Exchange a Main/Engine PWB and perform an operation check.</li> <li>(3) Get USBLOG and contact service headquarters.</li> </ul> |                                                                                                    | [Main/Engine PWB<=>Option<br>DIMM]<br>YS500                                                                                                    | [Main/Engine PWB<=>Option<br>DIMM]<br>YS500                                                                                                    |
| F46X                                                                                                    | Abnormality detecting of a printer rendering part                      | <ul> <li>(1) Exchange a Main/Engine PWB and perform an operation check.</li> <li>(2) the acquisition wish of USBLOG carry out</li> <li>(Depending on the (2) case, it is print capture data acquisition)</li> </ul>                 | * F46F is the abnormalities of a printer<br>process.In recurring by specific printer<br>data, please give me cooperation at<br>acquisition of capture data and<br>USBLOG. | [Main/Engine PWB<=>Option<br>DIMM]<br>YS500                                                                                                    | [Main/Engine PWB<=>Option<br>DIMM]<br>YS500                                                                                                    |
| F47X,<br>F48X,<br>F49X                                                                                  | Abnormality detecting of an image editing pro-<br>cessing part         | <ul> <li>(1) Carry out U021 Main backup initialization and perform an operation check.</li> <li>(2) Exchange a Main/Engine PWB and perform an operation check.</li> <li>(3) Get USBLOG and contact service headquarters.</li> </ul> |                                                                                                    | Not Support(F49X)<br>[Main/Engine PWB<=>Option<br>DIMM]<br>YS500                                                                                                    | Not Support(F49X)<br>[Main/Engine PWB<=>Option<br>DIMM]<br>YS500                                                                                                    |
| F4DX,<br>F4EX                                                                                           | Abnormality detecting in the Entity Manage-<br>ment Department         | <ul> <li>(1) Carry out U021 Main backup initialization and perform an operation check.</li> <li>(2) Exchange a Main/Engine PWB and perform an operation check.</li> <li>(3) Get USBLOG and contact service headquarters.</li> </ul> |                                                                                                    | [Main/Engine PWB<=>Option<br>DIMM]<br>YS500                                                                                                    | [Main/Engine PWB<=>Option<br>DIMM]<br>YS500                                                                                                    |
| F4FX                                                                                                    | Abnormality detecting in the JOB Management Department                 | <ul> <li>(1) Carry out U021 Main backup initialization and perform an operation check.</li> <li>(2) Exchange a Main/Engine PWB and perform an operation check.</li> <li>(3) Get USBLOG and contact service headquarters.</li> </ul> | Since the USB log immediately after<br>occurrence is needed for analysis,<br>please give me cooperation of acquisi-<br>tion.                                              | [Main/Engine PWB<=>Option<br>DIMM]<br>YS500                                                                                                    | [Main/Engine PWB<=>Option<br>DIMM]<br>YS500                                                                                                    |
| F50X                                                                                                    | Abnormality detecting in the FAX Management<br>Department              | <ul> <li>(1) Carry out U021 Main backup initialization and perform an operation check.</li> <li>(2) Exchange a Main/Engine PWB and perform an operation check.</li> <li>(3) Get USBLOG and contact service headquarters.</li> </ul> | occurrence is needed for analysis,                                                                                                    | No flash memory for FAX data<br>HDD non-standard<br>[Main<=>FAX]<br>Main/Engine PWB: YC508<br>FAX PWB: CN4                                                                      | No flash memory for FAX data<br>HDD non-standard<br>[Main<=>FAX]<br>Main/Engine PWB: YC508<br>FAX PWB: CN4                                                                      |
| F51X,<br>F52X,<br>F53X,<br>F55X,<br>F56X,<br>F57X                                                       | Abnormality detecting in a JOB execution part                          | <ol> <li>(1) Carry out U021 Main backup initialization and perform an operation check.</li> <li>(2) Exchange a Main/Engine PWB and perform an operation check.</li> <li>(3) Get USBLOG and contact service headquarters.</li> </ol> | Since the USB log immediately after<br>occurrence is needed for analysis,<br>please give me cooperation of acquisi-<br>tion.                                              | [Main/Engine PWB<=>Option<br>DIMM]<br>YS500                                                                                                    | [Main/Engine PWB<=>Option<br>DIMM]<br>YS500                                                                                                    |
| F58X,<br>F59X,<br>F5AX,<br>F5BX,<br>F5CX,<br>F5DX,<br>F5EX                                              | Abnormality detecting in the various-services<br>Management Department | <ul> <li>(1) Carry out U021 Main backup initialization and perform an operation check.</li> <li>(2) Exchange a Main/Engine PWB and perform an operation check.</li> <li>(3) Get USBLOG and contact service headquarters.</li> </ul> | Since the USB log at the time of occur-<br>rence is needed for analysis, please<br>give me cooperation of acquisition.                                                    | F5DX (especially X is 9, A, B, C or<br>D) occurs at Fax reception or<br>URDS related process. Check<br>transmission data from PC<br>[Main/Engine PWB<=>Option<br>DIMM]<br>YS500 | F5DX (especially X is 9, A, B, C or<br>D) occurs at Fax reception or<br>URDS related process. Check<br>transmission data from PC<br>[Main/Engine PWB<=>Option<br>DIMM]<br>YS500 |

| Num-<br>ber                      | Contents                                               | Verification procedure & check point                                                                                                    | Remarks                                                                                                    | TSI model                                                                                                    | LCD model                                                                                                    |
|----------------------------------|--------------------------------------------------------|----------------------------------------------------------------------------------------------------|----------------------------------------------------------------------------------------------------|----------------------------------------------------------------------------------------------------|----------------------------------------------------------------------------------------------------|
| F5FX                             | Abnormality detecting in a service execution part      | <ul> <li>(1) Carry out U021 Main backup initialization and perform an operation check.</li> <li>(2) Exchange a Main/Engine PWB and perform an operation check.</li> <li>(3) Get USBLOG and contact service headquarters.</li> </ul> | Since the USB log immediately after<br>occurrence is needed for analysis,<br>please give me cooperation of acquisi-<br>tion. | [Main/Engine PWB<=>Option<br>DIMM]<br>YS500                                                                           | [Main/Engine PWB<=>Option<br>DIMM]<br>YS500                                                                           |
| F62X                             | Abnormality detecting in a service execution part      | <ul> <li>(1) Carry out U021 Main backup initialization and perform an operation check.</li> <li>(2) Exchange a Main/Engine PWB and perform an operation check.</li> <li>(3) Get USBLOG and contact service headquarters.</li> </ul> | Since the USB log at the time of occur-<br>rence is needed for analysis, please<br>give me cooperation of acquisition.       | Please cooperate to retrieve USB<br>log that is necessary for analysis<br>[Main/Engine PWB<=>Option<br>DIMM]<br>YS500 | Please cooperate to retrieve USB<br>log that is necessary for analysis<br>[Main/Engine PWB<=>Option<br>DIMM]<br>YS500 |
| F63X                             | Abnormality detecting in a device control sec-<br>tion | <ul> <li>(1) Carry out U021 Main backup initialization and perform an operation check.</li> <li>(2) Exchange a Main/Engine PWB and perform an operation check.</li> <li>(3) Get USBLOG and contact service headquarters.</li> </ul> |                                                                                                    | [Main/Engine PWB<=>Option<br>DIMM]<br>YS500                                                                           | [Main/Engine PWB<=>Option<br>DIMM]<br>YS500                                                                           |
| F69X,<br>F6AX,<br>F6BX,<br>F6CX, | Abnormality detecting in a HyPAS-E part                | <ul> <li>(1) Carry out U021 Main backup initialization and perform an operation check.</li> <li>(2) Exchange a Main/Engine PWB and perform an operation check.</li> <li>(3) Get USBLOG and contact service headquarters.</li> </ul> |                                                                                                    | [Main/Engine PWB<=>Option<br>DIMM]<br>YS500<br>TSI model only                                                         |                                                                                                    |

# 7-3 Image formation failure

#### Isolate the place of the image failure occurrence.

#### <How to isolate the cause>

Print Test Page to check an image failure. [System Menu] > [Adjustment/Maintenance] > [Service Setting] Yes: Engine factor No: Scanner factor Check if image failure is enlarged or reduced in the zoom mode. Yes: Scanner factor

1. Scanner factor: Refer to [Image failure at Copy or Send](see page7-38). (LED lamp for originals on the contact glass --> CIS failure at scanning factor)

#### Isolate with the original scanning position.

- a. DP surface, on the contact glass (scan by the main unit CIS)
- b. DP back side (scan by DPCIS) (40 ppm model only)
- 2. Refer to image failure with engine factor (see page 7-65).(Main charge --> Drum --> LSU --> Developer --> Transfer image formation process failure)

#### <Image data flow>

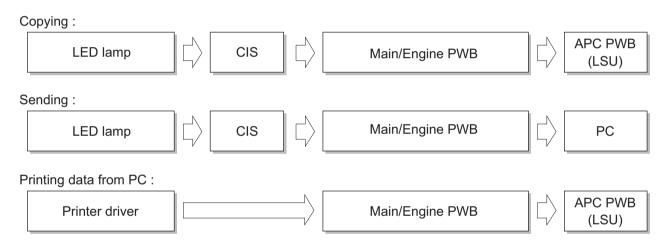

# (1) Poor image (due to DP and scanner reading)

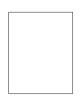

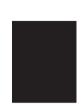

(1-1)No image appears (entirely white)

(1-2)No image appears (entirely black)

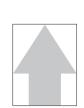

(1-3)The entire image is faint

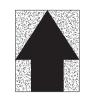

(1-4)The background is colored

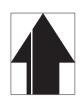

(1-5)Vertical white streaks or bands appear

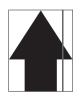

(1-6)Vertical white streaks or bands appear

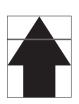

(1-7)Horizontal black streaks appear

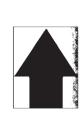

(1-8)The image is partly dark or bright

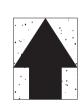

(1-9)Black dots appear in the image

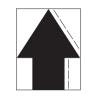

(1-10)Characters are blurred

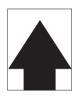

(1-11)Regular error images arise at the leading edge of the original and copy.

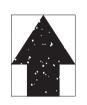

(1-12)The image is partly missing

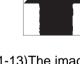

(1-13)The image is blurred

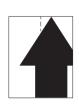

(1-14)Image center does not align with the original center

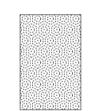

(1-15)Moire

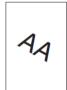

EABCIDE

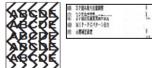

(1-16)Skewed image

(1-17)Abnormal image

# (1-1) No image appears (entirely white)

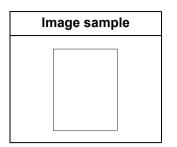

#### 1. Table scanning

|   | Trouble location      | Check                                                                                                    | Measures                                                                                                    |
|---|-----------------------|----------------------------------------------------------------------------------------------------|----------------------------------------------------------------------------------------------------|
| 1 | Contact glass<br>assy | Check the position where the contact glass is attached.                                                                       | If the contact glass is dislocated, reattach it.                                                            |
| 2 | FFC cable CIS         | Check the FFC cable connec-<br>tion between the CIS and the<br>main PWB / the engine PWB.<br>Or, check the wire's continuity. | If the connector is not inserted enough, rein-<br>sert it. Replace the wire if there is no continu-<br>ity. |
| 3 | Home position sensor  | Check the location where the home position sensor is attached.                                                                | If the home position sensor is out of position, reattach it.                                                |
| 4 | Scanner drive belt    | Check that the scanner drive belt is loosely attached.                                                                        | If the scanner drive belt is attached loosely, secure the screw again.                                      |
| 5 | Scanner drive<br>gear | Check that the scanner drive gear is loosely attached.                                                                        | If the scanner drive gear is attached loosely, secure the screw again.                                      |
| 6 | CIS                   | CIS is defective.                                                                                                    | Replace the image scanner carriage and exe-<br>cute U411. (see page 4-48,6-53 )                             |
| 7 | Main/Engine PWB       | Main/Engine PWB is defective.                                                                                                 | Replace the main/engine PWB. (see page 4-<br>94)                                                            |

|   | Trouble location      | Check                                                                                                    | Measures                                                                                                    |
|---|-----------------------|----------------------------------------------------------------------------------------------------|----------------------------------------------------------------------------------------------------|
| 1 | Original              | Check the side of set original document.                                                                                      | Set the original again if the set side of it is incorrect.                                                  |
| 2 | Contact glass<br>assy | Check the position where the contact glass is attached.                                                                       | If the contact glass is dislocated, reattach it.                                                            |
| 3 | FFC cable CIS         | Check the FFC cable connec-<br>tion between the CIS and the<br>main PWB / the engine PWB.<br>Or, check the wire's continuity. | If the connector is not inserted enough, rein-<br>sert it. Replace the wire if there is no continu-<br>ity. |
| 4 | Home position sensor  | Check the location where the home position sensor is attached.                                                                | If the home position sensor is out of position, reattach it.                                                |
| 5 | Scanner drive belt    | Check that the scanner drive belt is loosely attached.                                                                        | If the scanner drive belt is attached loosely, secure the screw again.                                      |

|   | Trouble location      | Check                                                  | Measures                                                                       |
|---|-----------------------|--------------------------------------------------------|--------------------------------------------------------------------------------|
| 6 | Scanner drive<br>gear | Check that the scanner drive gear is loosely attached. | If the scanner drive gear is attached loosely, secure the screw again.         |
| 7 | CIS                   | CIS is defective.                                      | Replace the image scanner carriage and exe-<br>cute U411. (see page 4-48,6-53) |
| 8 | Main/Engine PWB       | Main/Engine PWB is defective.                          | Replace the main/engine PWB. (see page 4-<br>94)                               |

# (1-2) No image appears (entirely black)

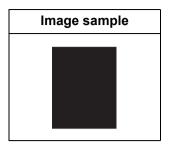

#### 1. Table scanning

|   | Trouble location | Check                                                                                                    | Measures                                                                                                    |
|---|------------------|----------------------------------------------------------------------------------------------------|----------------------------------------------------------------------------------------------------|
| 1 | FFC cable CIS    | Check the FFC cable connec-<br>tion between the CIS and the<br>main PWB / the engine PWB.<br>Or, check the wire's continuity. | If the connector is not inserted enough, rein-<br>sert it. Replace the wire if there is no continu-<br>ity. |
| 2 | CIS              | CIS is defective.                                                                                                    | Replace the image scanner carriage and exe-<br>cute U411. (see page 4-48,6-53 )                             |
| 3 | Main/Engine PWB  | Main/Engine PWB is defective.                                                                                                 | Replace the main/engine PWB. (see page 4-<br>94)                                                            |

|   | Trouble location          | Check                                                                                                    | Measures                                                                                                    |
|---|---------------------------|----------------------------------------------------------------------------------------------------|----------------------------------------------------------------------------------------------------|
| 1 | DP scanning posi-<br>tion | Check the value using mainte-<br>nance mode U068 [DPRead].                                                                    | If a large value is included in maintenance<br>mode U068 [DPRead], adjust it.<br>(see page 6-28)            |
| 2 | FFC cable CIS             | Check the FFC cable connec-<br>tion between the CIS and the<br>main PWB / the engine PWB.<br>Or, check the wire's continuity. | If the connector is not inserted enough, rein-<br>sert it. Replace the wire if there is no continu-<br>ity. |
| 3 | CIS                       | CIS is defective.                                                                                                    | Replace the image scanner carriage and exe-<br>cute U411. (see page 4-48,6-53)                              |
| 4 | Main/Engine PWB           | Main/Engine PWB is defective.                                                                                                 | Replace the main/engine PWB. (see page 4-<br>94)                                                            |

# (1-3) The entire image is faint

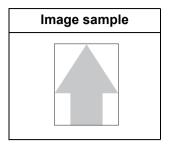

1. Table scanning

|   | Trouble location        | Check                                                                                                    | Measures                                                                                                    |
|---|-------------------------|----------------------------------------------------------------------------------------------------|----------------------------------------------------------------------------------------------------|
| 1 | Density adjust-<br>ment | Check the setting of the density adjustment.                                                                                  | Deactivate EcoPrint if it is activated. Or, if the<br>density is too low, choose an image quality<br>that suits the original documemt type.<br>Increase density.<br>Perform the background color adjustment<br>using the system menu. |
| 2 | Scanner adjust-<br>ment | Check the scanner automatic adjustment.                                                                                       | Execute maintenance mode U411 [Table]<br>(Chart A) to adjust automatically.<br>(see page 6-53)                                                                                                    |
| 3 | Contact glass           | Check if the contact glass is dirty.                                                                                          | If the contact glass is dirty, clean it and the shading plate at the backside of it.                                                                                                    |
| 4 | Home position sensor    | Check the location where the home position sensor is attached.                                                                | If the home position sensor is out of position, reattach it.                                                                                                    |
| 5 | FFC cable CIS           | Check the FFC cable connec-<br>tion between the CIS and the<br>main PWB / the engine PWB.<br>Or, check the wire's continuity. | If the connector is not inserted enough, rein-<br>sert it. Replace the wire if there is no continu-<br>ity.                                                                                                    |
| 6 | Scanner carriage        | Check the location where the scanner carriage is attached.                                                                    | If the scanner carriage is out of position, reat-<br>tach it.                                                                                                    |
| 7 | LED                     | Check if the LED is lit.                                                                                                    | If the LED is not lighted, replace the scanner carriage and execute U411. (see page 4-48,6-53)                                                                                                    |
| 8 | CIS                     | CIS is defective.                                                                                                    | Replace the image scanner carriage and exe-<br>cute U411. (see page 4-48,6-53 )                                                                                                    |
| 9 | Main/Engine PWB         | Main/Engine PWB is defective.                                                                                                 | Replace the main/engine PWB. (see page 4-<br>94)                                                                                                    |

|   | Trouble location        | Check                                        | Measures                                                                                                    |
|---|-------------------------|----------------------------------------------|----------------------------------------------------------------------------------------------------|
| 1 | Density adjust-<br>ment | Check the setting of the density adjustment. | Deactivate EcoPrint if it is activated. Or, if the<br>density is too low, choose an image quality<br>that suits the original documemt type.<br>Increase density.<br>Perform the background color adjustment<br>using the system menu. |

|    | Trouble location          | Check                                                                                                    | Measures                                                                                                    |
|----|---------------------------|----------------------------------------------------------------------------------------------------|----------------------------------------------------------------------------------------------------|
| 2  | Scanner adjust-<br>ment   | Check the scanner automatic adjustment.                                                                                       | Execute maintenance mode U411 [DP] to adjust automatically. (see page 6-53)                                       |
| 3  | Contact glass             | Check if the contact glass is dirty.                                                                                          | If the contact glass is dirty, clean it and the shading plate at the backside of it.                              |
| 4  | Home position sensor      | Check the location where the home position sensor is attached.                                                                | If the home position sensor is out of position, reattach it.                                                      |
| 5  | DP scanning posi-<br>tion | Check if the DP scanning posi-<br>tion is shifted.                                                                            | If the DP scanning position is shifted, adjust it<br>using the maintenance mode U068 [DPRead].<br>(see page 6-28) |
| 6  | FFC cable CIS             | Check the FFC cable connec-<br>tion between the CIS and the<br>main PWB / the engine PWB.<br>Or, check the wire's continuity. | If the connector is not inserted enough, rein-<br>sert it. Replace the wire if there is no continu-<br>ity.       |
| 7  | Scanner carriage          | Check the location where the scanner carriage is attached.                                                                    | If the scanner carriage is out of position, reat-<br>tach it.                                                     |
| 8  | LED PWB                   | Check if the LED is lit.                                                                                                    | If the LED is not lighted, replace the scanner carriage and execute U411. (see page 4-48,6-53)                    |
| 9  | CIS                       | CIS is defective.                                                                                                    | Replace the image scanner carriage and exe-<br>cute U411. (see page 4-48,6-53)                                    |
| 10 | Main/Engine PWB           | Main/Engine PWB is defective.                                                                                                 | Replace the main/engine PWB. (see page 4-<br>94)                                                                  |

# (1-4) The background is colored

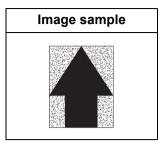

1. Table scanning

|    | Trouble location        | Check                                                                                                    | Measures                                                                                                    |
|----|-------------------------|----------------------------------------------------------------------------------------------------|----------------------------------------------------------------------------------------------------|
| 1  | Original                | <ol> <li>Check if the background<br/>density of the original docu-<br/>ment is too dense.</li> <li>Check if the original docu-<br/>ment is floated during scan-<br/>ning.</li> </ol> | <ol> <li>If the background density of the original<br/>document is too dense, perform automatic<br/>background adjustment. Or, adjust density<br/>with background adjustment.</li> <li>If the original document is floated during<br/>scanning, press down it.</li> </ol> |
| 2  | Scanner adjust-<br>ment | Check the scanner automatic adjustment.                                                                                                    | Execute maintenance mode U411 [Table] to adjust automatically. (see page 6-53)                                                                                                    |
| 3  | Contact glass           | Check if the contact glass is dirty.                                                                                                    | If the contact glass is dirty, clean it and the shading plate at the backside of it.                                                                                                    |
| 4  | Contact glass<br>assy   | Check the position where the contact glass is attached.                                                                                                    | If the contact glass is dislocated, reattach it.                                                                                                    |
| 5  | Home position sensor    | Check the location where the home position sensor is attached.                                                                                                    | If the home position sensor is out of position, reattach it.                                                                                                    |
| 6  | FFC cable CIS           | Check the FFC cable connec-<br>tion between the CIS and the<br>main PWB / the engine PWB.<br>Or, check the wire's continuity.                                                        | If the connector is not inserted enough, rein-<br>sert it. Replace the wire if there is no continu-<br>ity.                                                                                                    |
| 7  | Scanner carriage        | Check the location where the scanner carriage is attached.                                                                                                    | If the scanner carriage is out of position, reat-<br>tach it.                                                                                                    |
| 8  | LED                     | Check if the LED is lit.                                                                                                    | If the LED is not lighted, replace the scanner carriage and execute U411. (see page 4-48,6-53)                                                                                                    |
| 9  | CIS                     | CIS is defective.                                                                                                    | Replace the image scanner carriage and exe-<br>cute U411. (see page 4-48,6-53)                                                                                                    |
| 10 | Main/Engine PWB         | Main/Engine PWB is defective.                                                                                                    | Replace the main/engine PWB. (see page 4-<br>94)                                                                                                    |

|    | Trouble location        | Check                                                                                                    | Measures                                                                                                    |
|----|-------------------------|----------------------------------------------------------------------------------------------------|----------------------------------------------------------------------------------------------------|
| 1  | Original                | <ol> <li>Check if the background<br/>density of the original docu-<br/>ment is too dense.</li> <li>Check if the original docu-<br/>ment is floated during scan-<br/>ning.</li> </ol> | <ol> <li>If the background density of the original<br/>document is too dense, perform automatic<br/>background adjustment. Or, adjust density<br/>with background adjustment.</li> <li>If the original document is floated during<br/>scanning, press down it.</li> </ol> |
| 2  | Scanner adjust-<br>ment | Check the scanner automatic adjustment.                                                                                                    | Execute maintenance mode U411 [Table] to adjust automatically. (see page 6-53)                                                                                                    |
| 3  | Contact glass           | Check if the contact glass is dirty.                                                                                                    | If the contact glass is dirty, clean it and the shading plate at the backside of it. (see page 4-48)                                                                                                    |
| 4  | Contact glass<br>assy   | Check the position where the contact glass is attached.                                                                                                    | If the contact glass is dislocated, reattach it.                                                                                                    |
| 5  | Home position sensor    | Check the location where the home position sensor is attached.                                                                                                    | If the home position sensor is out of position, reattach it.                                                                                                    |
| 6  | DP installing           | Check if the DP frame is deformed or the hinge is bro-ken.                                                                                                    | Replace the DP if broken.                                                                                                    |
| 7  | FFC cable CIS           | Check the FFC cable connec-<br>tion between the CIS and the<br>main PWB / the engine PWB.<br>Or, check the wire's continuity.                                                        | If the connector is not inserted enough, rein-<br>sert it. Replace the wire if there is no continu-<br>ity.                                                                                                    |
| 8  | Scanner carriage        | Check the location where the scanner carriage is attached.                                                                                                    | If the scanner carriage is out of position, reat-<br>tach it.                                                                                                    |
| 9  | LED PWB                 | Check if the LED is lit.                                                                                                    | If the LED is not lighted, replace the scanner carriage and execute U411. (see page 4-48,6-53)                                                                                                    |
| 10 | CIS                     | CIS is defective.                                                                                                    | Replace the image scanner carriage and exe-<br>cute U411.<br>(see page 4-48,6-53)                                                                                                    |
| 11 | Main/Engine PWB         | Main/Engine PWB is defective.                                                                                                    | Replace the main/engine PWB. (see page 4-<br>94)                                                                                                    |

## (1-5) Vertical white streaks or bands appear

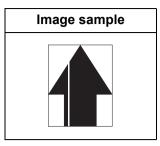

1. Table scanning

|   | Trouble location               | Check                                                   | Measures                                                                                             |
|---|--------------------------------|---------------------------------------------------------|----------------------------------------------------------------------------------------------------|
| 1 | Original                       | Check if the original document is dirty.                | Replace the original document if it is dirty.                                                        |
| 2 | Contact glass<br>Shading plate | Check if the contact glass and shading plate are dirty. | If the contact glass is dirty, clean it and the shading plate at the backside of it. (see page 4-48) |
| 3 | Scanner carriage               | Check if dust or dirt adheres the scanner carriage.     | If dust or dirt adheres to the scanner carriage, remove it from the optical path.                    |
| 4 | CIS                            | CIS is defective.                                       | Replace the image scanner carriage and exe-<br>cute U411. (see page 4-48,6-53)                       |
| 5 | Main/Engine PWB                | Main/Engine PWB is defective.                           | Replace the main/engine PWB. (see page 4-<br>94)                                                     |

|   | Trouble location            | Check                                               | Measures                                                                          |
|---|-----------------------------|-----------------------------------------------------|-----------------------------------------------------------------------------------|
| 1 | Original                    | Check if the original document is dirty.            | Replace the original document if it is dirty.                                     |
| 2 | Slit glass<br>Shading plate | Check if the slit glass is dirty.                   | If the slit glass is dirty, clean it.                                             |
| 3 | Scanner carriage            | Check if dust or dirt adheres the scanner carriage. | If dust or dirt adheres to the scanner carriage, remove it from the optical path. |
| 4 | CIS                         | CIS is defective.                                   | Replace the image scanner carriage and exe-<br>cute U411. (see page 4-48,6-53 )   |
| 5 | Main/Engine PWB             | Main/Engine PWB is defective.                       | Replace the main/engine PWB. (see page 4-<br>94)                                  |

# (1-6) Vertical white streaks or bands appear

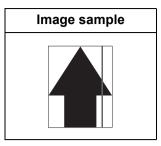

1. Table scanning

|    | Trouble location               | Check                                                                      | Measures                                                                                                    |
|----|--------------------------------|----------------------------------------------------------------------------|----------------------------------------------------------------------------------------------------|
| 1  | Original                       | Check if the original document is dirty.                                   | Replace the original document if it is dirty.                                                                                                    |
| 2  | Original                       | Check if the original document size and its detected size match.           | In case the original document size and its detected original document size are different, set the correct original document size or activate border erase.                           |
| 3  | Contact glass<br>Shading plate | Check if the contact glass and shading plate are dirty.                    | If the contact glass is dirty, clean it and the shading plate at the backside of it. (see page 4-48)                                                                                 |
| 4  | Contact glass<br>assy          | Check the position where the contact glass is attached.                    | If the contact glass is dislocated, reattach it.                                                                                                    |
| 5  | Scanner carriage               | Check if dust or dirt adheres the scanner carriage.                        | If dust or dirt adheres to the scanner carriage, remove it from the optical path.                                                                                                    |
| 6  | Scanner adjust-<br>ment        | Check if there are streaks or<br>bands outside the original docu-<br>ment. | <ol> <li>Execute maintenance mode U067 [Front]<br/>to adjust. (see page 6-27)</li> <li>Execute maintenance mode U411 [Table]<br/>to adjust automatically. (see page 6-53)</li> </ol> |
| 7  | CIS                            | Check if dust adheres to the CIS glass surface.                            | <ol> <li>If dust adheres to the CIS glass surface,<br/>clean it with air blower brush.</li> <li>If the mirror are dirty, clean them.</li> </ol>                                      |
| 8  | Mirror                         | Check if the mirror dropped off or it is dirty.                            | Replace the scanner carriage and execute<br>U411 if the mirror is dropped off due to drop<br>shock. (see page 4-48,6-53)                                                             |
| 9  | CIS                            | CIS is defective.                                                          | Replace the image scanner carriage and exe-<br>cute U411. (see page 4-48,6-53)                                                                                                    |
| 10 | Main/Engine PWB                | Main/Engine PWB is defective.                                              | Replace the main/engine PWB. (see page 4-<br>94)                                                                                                    |

|   | Trouble location          | Check                                                                      | Measures                                                                                                    |
|---|---------------------------|----------------------------------------------------------------------------|----------------------------------------------------------------------------------------------------|
| 1 | Original                  | Check if the original document is dirty.                                   | Replace the original document if it is dirty.                                                                                                    |
| 2 | Original                  | Check if the original document size and its detected size match.           | In case the original document size and its detected original document size are different, set the correct original document size or activate border erase.                           |
| 3 | DP scanning posi-<br>tion | Check if the DP scanning posi-<br>tion is shifted.                         | If the DP scanning position is shifted, adjust it<br>using the maintenance mode U068 [DPRead].<br>(see page 6-28)                                                                    |
| 4 | Slit glass                | Check if the slit glass is dirty.                                          | If the slit glass is dirty, clean it.                                                                                                    |
| 5 | Scanner carriage          | Check if dust or dirt adheres the scanner carriage.                        | If dust or dirt adheres to the scanner carriage, remove it from the optical path.                                                                                                    |
| 6 | CIS                       | Check if dust adheres to the CIS glass surface.                            | If dust adheres to the CIS glass surface, clean it with air blower brush.                                                                                                    |
| 7 | Scanner adjust-<br>ment   | Check if there are streaks or<br>bands outside the original docu-<br>ment. | <ol> <li>Execute maintenance mode U067 [Front]<br/>to adjust. (see page 6-27)</li> <li>Execute maintenance mode U411 [Table]<br/>to adjust automatically. (see page 6-53)</li> </ol> |
| 8 | CIS                       | CIS is defective.                                                          | Replace the image scanner carr6-53)                                                                                                    |
| 9 | Main/Engine PWB           | Main/Engine PWB is defective.                                              | Replace the main/engine PWB. (see page 4-<br>94)                                                                                                    |

# (1-7) Horizontal black streaks appear

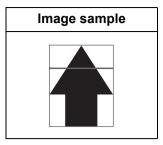

1. Table scanning

|   | Trouble location        | Check                                                                                                    | Measures                                                                                                    |
|---|-------------------------|----------------------------------------------------------------------------------------------------|----------------------------------------------------------------------------------------------------|
| 1 | Original                | Check if the original document is dirty.                                                                                      | Replace the original document if it is dirty.                                                                                                    |
| 2 | Contact glass           | Check if the contact glass is dirty.                                                                                          | If the contact glass is dirty, clean it and the shading plate at the backside of it.                                                                                                    |
| 3 | Scanner adjust-<br>ment | Check if the image at the back-<br>side of the size indication plate<br>appears.                                              | <ol> <li>If the image at the backside of the size indication plate appears, adjust it using the maintenance mode U066 [Front]. (see page 6-26)</li> <li>Execute maintenance mode U411 [Table] to adjust automatically. (see page 6-53)</li> </ol> |
| 4 | FFC cable CIS           | Check the FFC cable connec-<br>tion between the CIS and the<br>main PWB / the engine PWB.<br>Or, check the wire's continuity. | If the connector is not inserted enough, rein-<br>sert it. Replace the wire if there is no continu-<br>ity.                                                                                                    |
| 5 | LED PWB                 | Check if the LED is lit.                                                                                                    | If the lamp is not lit, replace the scanner car-<br>riage and execute U411. (see page 4-48,6-53<br>)                                                                                                    |
| 6 | Main/Engine PWB         | Main/Engine PWB is defective.                                                                                                 | Replace the main/engine PWB. (see page 4-<br>94)                                                                                                    |

|   | Trouble location | Check                                                                                                    | Measures                                                                                                    |
|---|------------------|----------------------------------------------------------------------------------------------------|----------------------------------------------------------------------------------------------------|
| 1 | Original         | Check if the original document is dirty.                                                                                      | Replace the original document if it is dirty.                                                               |
| 2 | Slit glass       | Check if the slit glass is dirty.                                                                                             | If the slit glass is dirty, clean it.                                                                       |
| 3 | FFC cable CIS    | Check the FFC cable connec-<br>tion between the CIS and the<br>main PWB / the engine PWB.<br>Or, check the wire's continuity. | If the connector is not inserted enough, rein-<br>sert it. Replace the wire if there is no continu-<br>ity. |
| 4 | LED PWB          | Check if the LED is lit.                                                                                                    | If the lamp is not lit, replace the scanner car-<br>riage and execute U411. (see page 4-48,6-53<br>)        |

|   | Trouble location | Check                         | Measures                                         |
|---|------------------|-------------------------------|--------------------------------------------------|
| 5 | Main/Engine PWB  | Main/Engine PWB is defective. | Replace the main/engine PWB. (see page 4-<br>94) |

# (1-8) The image is partly dark or bright

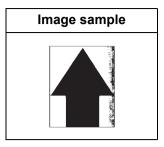

1. Table scanning

|   | Trouble location      | Check                                                   | Measures                                                                             |
|---|-----------------------|---------------------------------------------------------|--------------------------------------------------------------------------------------|
| 1 | Original              | Check if the original document is dirty.                | Replace the original document if it is dirty.                                        |
| 2 | Original              | Check if the original document has folds or creases.    | If the original document has folds or creases, straighten it.                        |
| 3 | Platen mat            | Check if the DP or platen mat position is shifted.      | If the DP or platen mat position is shifted, refit it.                               |
| 4 | Contact glass         | Check if the contact glass is dirty.                    | If the contact glass is dirty, clean it and the shading plate at the backside of it. |
| 5 | Contact glass<br>assy | Check the position where the contact glass is attached. | If the contact glass is dislocated, reattach it.                                     |
| 6 | Scanner carriage      | Check if dust or dirt adheres the scanner carriage.     | If dust or dirt adheres to the scanner carriage, remove it from the optical path.    |
| 7 | CIS                   | CIS is defective.                                       | Replace the image scanner carriage and exe-<br>cute U411. (see page 4-48,6-53)       |
| 8 | Main/Engine PWB       | Main/Engine PWB is defective.                           | Replace the main/engine PWB. (see page 4-<br>94)                                     |

|   | Trouble location      | Check                                                   | Measures                                                                     |
|---|-----------------------|---------------------------------------------------------|------------------------------------------------------------------------------|
| 1 | Original              | Check if the original document is dirty.                | Replace the original document if it is dirty.                                |
| 2 | Original              | Check if the original document has folds or creases.    | If the original document has folds or creases, straighten it.                |
| 3 | DP scanning<br>guide  | Check if the scanner guide moves smoothly.              | Reattach the DP scanning guide if it does not move smoothly.                 |
| 4 | Slit glass            | Check if the slit glass is dirty.                       | If the slit glass is dirty, clean it with the shading plate at the backside. |
| 5 | Contact glass<br>assy | Check the position where the contact glass is attached. | If the contact glass is dislocated, reattach it.                             |

|   | Trouble location | Check                                               | Measures                                                                          |
|---|------------------|-----------------------------------------------------|-----------------------------------------------------------------------------------|
| 6 | Scanner carriage | Check if dust or dirt adheres the scanner carriage. | If dust or dirt adheres to the scanner carriage, remove it from the optical path. |
| 7 | CIS              | CIS is defective.                                   | Replace the image scanner carriage and exe-<br>cute U411. (see page 4-48,6-53 )   |
| 8 | Main/Engine PWB  | Main/Engine PWB is defective.                       | Replace the main/engine PWB. (see page 4-<br>94)                                  |

# (1-9) Black dots appear in the image

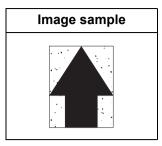

#### 1. Table scanning

|   | Trouble location | Check                                                                                                    | Measures                                                                                                    |
|---|------------------|----------------------------------------------------------------------------------------------------|----------------------------------------------------------------------------------------------------|
| 1 | Original         | Check if the original document is dirty.                                                                                      | Replace the original document if it is dirty.                                                               |
| 2 | Contact glass    | Check if the contact glass is dirty.                                                                                          | If the contact glass is dirty, clean it and the shading plate at the backside of it.                        |
| 3 | FFC cable CIS    | Check the FFC cable connec-<br>tion between the CIS and the<br>main PWB / the engine PWB.<br>Or, check the wire's continuity. | If the connector is not inserted enough, rein-<br>sert it. Replace the wire if there is no continu-<br>ity. |
| 4 | Main/Engine PWB  | Main/Engine PWB is defective.                                                                                                 | Replace the main/engine PWB. (see page 4-<br>94)                                                            |

|   | Trouble location | Check                                                                                                    | Measures                                                                                                    |
|---|------------------|----------------------------------------------------------------------------------------------------|----------------------------------------------------------------------------------------------------|
| 1 | Original         | Check if the original document is dirty.                                                                                      | Replace the original document if it is dirty.                                                               |
| 2 | Slit glass       | Check if the slit glass is dirty.                                                                                             | If the slit glass is dirty, clean it with the shading plate at the backside.                                |
| 3 | FFC cable CIS    | Check the FFC cable connec-<br>tion between the CIS and the<br>main PWB / the engine PWB.<br>Or, check the wire's continuity. | If the connector is not inserted enough, rein-<br>sert it. Replace the wire if there is no continu-<br>ity. |
| 4 | Main/Engine PWB  | Main/Engine PWB is defective.                                                                                                 | Replace the main/engine PWB. (see page 4-<br>94)                                                            |

# (1-10) Characters are blurred

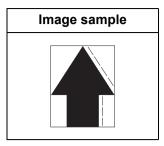

#### 1. Table scanning

|   | Trouble location      | Check                                                                                                    | Measures                                                                                               |
|---|-----------------------|----------------------------------------------------------------------------------------------------|----------------------------------------------------------------------------------------------------|
| 1 | Optical rail          | Check if the scanner carriage moves smoothly.                                                                    | If the scanner carriage does not move<br>smoothly, remove foreign objects on the opti-<br>cal rails.   |
| 2 | Scanner shaft         | Check if the scanner carriage moves smoothly.                                                                    | If the scanner carriage does not move smoothly, clean the scanner shaft.                               |
| 3 | Scanner carriage      | Check if the scanner carriage moves smoothly.                                                                    | If the scanner carriage contacts the frame<br>while moving and does not move smoothly,<br>reattach it. |
| 4 | Scanner drive section | Check if there is any foreign<br>substance in between the scan-<br>ner drive belt and the scanner<br>drive gear. | Remove foreign objects if mixed up.                                                                    |
| 5 | Scanner drive belt    | Check if foreign objects adhere<br>to the scanner drive belt or it is<br>scratched.                              | If foreign objects adhere to the scanner drive<br>belt, remove them. Or, replace it if scratched.      |

|   | Trouble location         | Check                                                                                    | Measures                                                                                            |
|---|--------------------------|------------------------------------------------------------------------------------------|----------------------------------------------------------------------------------------------------|
| 1 | DP conveying pul-<br>ley | Check if the DP conveying pul-<br>ley smoothly rotates.                                  | Reassemble the conveying pulley and spring if<br>the DP conveying pulley does not move<br>smoothly. |
| 2 | DP installation          | Check how DP is attached to the main unit.                                               | If attachment to the main unit is faulty, reattach it after confirming the positioning.             |
| 3 | Hinge                    | Check if the vertical motion of<br>the DP hinge is smooth and it<br>can continue opened. | Replace the hinges if the DP does not move smoothly or it cannot continue opened.                   |
| 4 | DP original mat          | Check the position where the DP original mat position is attached.                       | If the original mat is out of position, reattach it.                                                |
| 5 | Original                 | Check the leading edge of the original document is folded.                               | If the leading edge of the original document is folded, straighten it.                              |
| 6 | DP scanning<br>guide     | Check if the scanner guide is deformed.                                                  | Replace the scanner guide if deformed.                                                              |

|   | Trouble location                                         | Check                                             | Measures                                                 |
|---|----------------------------------------------------------|---------------------------------------------------|----------------------------------------------------------|
| 7 | DP conveying<br>roller<br>(Before and after<br>scanning) | Check if the DP conveying roller is contaminated. | Clean the DP conveying roller if contaminated.           |
| 8 | Drive belt                                               | Check the drive belt jumping.                     | If the drive belt jumps, readjust the belt ten-<br>sion. |

## (1-11) Regular error images arise at the leading edge of the original and copy.

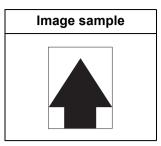

#### 1. Table scanning

|   | Trouble location        | Check                                                                       | Measures                                                                                                    |
|---|-------------------------|-----------------------------------------------------------------------------|----------------------------------------------------------------------------------------------------|
| 1 | Original                | Check if the original document is set correctly.                            | If the original document is not set correctly, set it again.                                                                                                    |
| 2 | Scanner carriage fixing | Check the carriage fixing of the scanner drive belt.                        | Check if the scanner drive belt is securely set at the carriage fix part.                                                                                                    |
| 3 | Scanner adjust-<br>ment | Check the scanner position adjustment.                                      | <ol> <li>Execute maintenance mode U066 [Front]<br/>to adjust. (see page 6-26)</li> <li>Execute maintenance mode U411 [Table]<br/>to adjust automatically. (see page 6-53)</li> </ol> |
| 4 | Home position sensor    | Check the location where the home position sensor is attached.              | If the home position sensor is out of position, reattach it.                                                                                                    |
| 5 | Scanner drive belt      | Check if the tension of the scan-<br>ner drive belt is loosely<br>attached. | If the scanner drive belt tension is loose, give it tension.                                                                                                    |
| 6 | Scanner drive<br>gear   | Check that the scanner drive gear is loosely attached.                      | If the scanner drive gear is attached loosely, secure the screw again.                                                                                                    |

|   | Trouble location               | Check                                                             | Measures                                                                                                    |
|---|--------------------------------|-------------------------------------------------------------------|----------------------------------------------------------------------------------------------------|
| 1 | Scanner adjust-<br>ment        | Check the DP scanning position adjustment.                        | <ol> <li>Execute maintenance mode U071 [CIS<br/>Head] to adjust. (see page 6-30)</li> <li>Execute maintenance mode U411 [DP] to<br/>adjust automatically. (see page 6-53)</li> </ol> |
| 2 | Original convey-<br>ing roller | Check if the original document conveying roller is dirty or worn. | If the original document conveying roller is dirty, clean it and bushing. Replace the roller if it is worn.                                                                          |
| 3 | DP drive motor                 | Check if the DP drive motor rotation is unstable.                 | Apply grease to the drive gear if the DP drive<br>motor rotation is unstable. Replace the DP<br>drive motor if no improvement is observed.                                           |

# (1-12) The image is partly missing

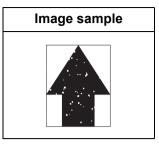

1. Table scanning

|   | Trouble location      | Check                                                                                                    | Measures                                                                                                    |
|---|-----------------------|----------------------------------------------------------------------------------------------------|----------------------------------------------------------------------------------------------------|
| 1 | Original              | Check if the original document is set correctly.                                                                              | If the original document is not set correctly, set it again.                                                                                |
| 2 | Original              | Check if the original document size and paper size match in the operation panel indication.                                   | If the original document size and paper size<br>do not match in the operation panel indication,<br>manually set the original document size. |
| 3 | Contact glass         | Check if the contact glass is dirty.                                                                                          | If the contact glass is dirty, clean it and the shading plate at the backside of it.                                                        |
| 4 | Contact glass<br>assy | Check the position where the contact glass is attached.                                                                       | If the contact glass is dislocated, reattach it.                                                                                            |
| 5 | FFC cable CIS         | Check the FFC cable connec-<br>tion between the CIS and the<br>main PWB / the engine PWB.<br>Or, check the wire's continuity. | If the connector is not inserted enough, rein-<br>sert it. Replace the wire if there is no continu-<br>ity.                                 |
| 6 | Scanner carriage      | Check the location where the scanner carriage is attached.                                                                    | If the scanner carriage is out of position, reat-<br>tach it.                                                                               |
| 7 | CIS                   | CIS is defective.                                                                                                    | Replace the image scanner carriage and exe-<br>cute U411. (see page 4-48,6-53 )                                                             |
| 8 | Main/Engine PWB       | Main/Engine PWB is defective.                                                                                                 | Replace the main/engine PWB. (see page 4-<br>94)                                                                                            |

|   | Trouble location | Check                                                                                                    | Measures                                                                                                    |
|---|------------------|----------------------------------------------------------------------------------------------------|----------------------------------------------------------------------------------------------------|
| 1 | Original         | Check if the original document is set correctly.                                                                              | If the original document is not set correctly, set it again.                                                                                |
| 2 | Original         | Check if the original document size and paper size match in the operation panel indication.                                   | If the original document size and paper size<br>do not match in the operation panel indication,<br>manually set the original document size. |
| 3 | Slit glass       | Check if the slit glass is dirty.                                                                                             | If the slit glass is dirty, clean it.                                                                                                    |
| 4 | FFC cable CIS    | Check the FFC cable connec-<br>tion between the CIS sensor<br>and main PWB / Engine PWB).<br>Or, check the wire's continuity. | If the connector is not inserted enough, rein-<br>sert it. Replace the wire if there is no continu-<br>ity.                                 |
| 5 | CIS              | CIS is defective.                                                                                                    | Replace the image scanner carriage and exe-<br>cute U411. (see page 4-48,6-53 )                                                             |
| 6 | Main/Engine PWB  | Main/Engine PWB is defective.                                                                                                 | Replace the main/engine PWB. (see page 4-<br>94)                                                                                            |

# (1-13) The image is blurred

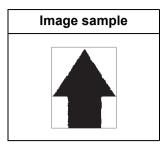

1. Table scanning

|   | Trouble location        | Check                                              | Measures                                                                                                    |
|---|-------------------------|----------------------------------------------------|----------------------------------------------------------------------------------------------------|
| 1 | Original                | Check if the original document is wavy.            | If the original document is wavy, straighten it to plain. Or, replace.                                                    |
| 2 | Contact glass           | Check if the contact glass is condensed.           | If the contact glass is condensed, remove it.                                                                             |
| 3 | Scanner carriage        | Check if the scanner carriage is condensed inside. | If the scanner carriage is condensed inside, remove it.                                                                   |
| 4 | CIS                     | Check if the CIS glass surface has condensed.      | If the CIS sensor glass surface has con-<br>densed, remove it.                                                            |
| 5 | Scanner adjust-<br>ment | Check the scanner automatic adjustment.            | Execute maintenance mode U411 [Table] to adjust automatically. (see page 6-53)                                            |
| 6 | Scanner carriage        | Check the position of the lens and CIS.            | If the position of the lens and CIS is shifted,<br>replace the scanner carriage and execute<br>U411. (see page 4-48,6-53) |
| 7 | Main/Engine PWB         | Main/Engine PWB is defective.                      | Replace the main/engine PWB. (see page 4-<br>94)                                                                          |

|   | Trouble location        | Check                                              | Measures                                                                                                    |
|---|-------------------------|----------------------------------------------------|----------------------------------------------------------------------------------------------------|
| 1 | Original                | Check if the original document is wavy.            | If the original document is wavy, straighten it to plain. Or, replace.                                                     |
| 2 | Slit glass              | Check if the slit glass is con-<br>densed.         | If the slit glass is condensed, remove it.                                                                                 |
| 3 | Scanner carriage        | Check if the scanner carriage is condensed inside. | If the scanner carriage is condensed inside, remove it.                                                                    |
| 4 | CIS                     | Check if the CIS glass surface has condensed.      | If the CIS glass surface has condensed, remove it.                                                                         |
| 5 | Scanner adjust-<br>ment | Check the scanner automatic adjustment.            | Execute maintenance mode U411 [Table] to adjust automatically. (see page 4-48,6-53 )                                       |
| 6 | Scanner carriage        | Check the position of the lens and CIS.            | If the position of the lens and CIS is shifted,<br>replace the scanner carriage and execute<br>U411. (see page 4-48,6-53 ) |

#### 2S0/2S1/2S2/2S3/2S4/2S5/2SG/2SH/3RA-1

|   | Trouble location | Check                         | Measures                                         |
|---|------------------|-------------------------------|--------------------------------------------------|
| 7 | Main/Engine PWB  | Main/Engine PWB is defective. | Replace the main/engine PWB. (see page 4-<br>94) |

# (1-14) Image center does not align with the original center

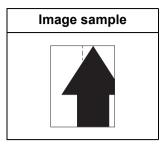

#### 1. Table scanning

|   | Trouble location        | Check                                                   | Measures                                                                                                    |
|---|-------------------------|---------------------------------------------------------|----------------------------------------------------------------------------------------------------|
| 1 | Original                | Check if the original document is set correctly.        | If the original document is not set correctly, set it again.                                                                                                    |
| 2 | Contact glass<br>assy   | Check the position where the contact glass is attached. | If the contact glass is dislocated, reattach it.                                                                                                    |
| 3 | Scanner adjust-<br>ment | Check the scanner position adjustment.                  | <ol> <li>Execute maintenance mode U067 [Front]<br/>to adjust. (see page 6-27)</li> <li>Execute maintenance mode U411 [Table]<br/>to adjust automatically. (see page 6-53)</li> </ol> |

|   | Trouble location        | Check                                            | Measures                                                                                                    |
|---|-------------------------|--------------------------------------------------|----------------------------------------------------------------------------------------------------|
| 1 | Original                | Check if the original document is set correctly. | If the original document is not set correctly, set it again.                                                                                                    |
| 2 | Scanner adjust-<br>ment | Check the DP scanning position adjustment.       | <ol> <li>Execute maintenance mode U072 [Front]<br/>to adjust. (see page 6-32)</li> <li>Execute maintenance mode U411 [DP] to<br/>adjust automatically. (see page 6-53)</li> </ol> |

# (1-15) Moire

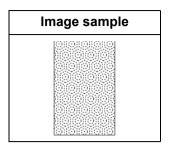

## 1. Table scanning

|   | Trouble location           | Check                                                                                | Measures                                                                                                    |
|---|----------------------------|--------------------------------------------------------------------------------------|----------------------------------------------------------------------------------------------------|
| 1 | Print quality mode         | Check if the moire changes depending on the print quality mode.                      | If the moire changes depending on the print<br>quality mode, change it.<br>1. Print in Text mode or Printer mode.<br>2. Weaken (reduce) the sharpness. |
| 2 | Original                   | Check if moire is generated<br>depending on original document<br>scanning direction. | If moire is generated, rotate the original document set direction 90 degrees.                                                                          |
| 3 | Magnification set-<br>ting | Check if it occurs in 100% mag-<br>nification.                                       | Slightly reduce the magnification in main scan-<br>ning direction using mentenance mode U065.<br>(see page 6-25)                                       |
| 4 | Scanner adjust-<br>ment    | Check if the scanner automati-<br>cally adjustment has been exe-<br>cuted.           | Execute maintenance mode U411 [Table] to adjust automatically. (see page 6-53)                                                                         |

|   | Trouble location        | Check                                                                      | Measures                                                                                                    |
|---|-------------------------|----------------------------------------------------------------------------|----------------------------------------------------------------------------------------------------|
| 1 | Print quality mode      | Check if the moire changes depending on the print quality mode.            | If the moire changes depending on the print<br>quality mode, change it.<br>1. Print in Text mode or Printer mode.<br>2. Weaken (reduce) the sharpness. |
| 2 | Scanner adjust-<br>ment | Check if the scanner automati-<br>cally adjustment has been exe-<br>cuted. | Execute maintenance mode U411 [DP] to adjust automatically. (see page 6-53)                                                                            |

# (1-16) Skewed image

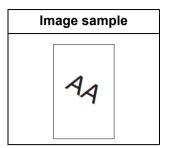

#### 1. Table scanning

|   | Trouble location                 | Check                                                         | Measures                                                                                       |
|---|----------------------------------|---------------------------------------------------------------|------------------------------------------------------------------------------------------------|
| 1 | Original                         | Check if the original document is placed askew.               | If the original document is placed askew, place it correctly.                                  |
| 2 | Main unit and scanner unit level | Check if the scanner height position is distorted or shifted. | If the scanner height position is distorted or shifted, adjust the entire scanner unit height. |
| 3 | Scanner carriage                 | Check the location where the scanner carriage is attached.    | If the scanner carriage is out of position, reat-<br>tach it.                                  |

|   | Trouble location       | Check                                                          | Measures                                                                                                    |
|---|------------------------|----------------------------------------------------------------|----------------------------------------------------------------------------------------------------|
| 1 | Original               | Check if the original document has folds or creases.           | If the original document has folds or creases, straighten it.                                               |
| 2 | DP document feeding    | Check if the original document is fed askew.                   | If the original document is skew fed, set the original document side registration guide again.              |
| 3 | Scanner carriage       | Check the location where the scanner carriage is attached.     | If the scanner carriage is out of position, reat-<br>tach it.                                               |
| 4 | Original feed roller   | Check if the original document feed roller is dirty.           | Clean the original document feed roller if it is dirty. Replace it if it is not improved after cleaning it. |
| 5 | DP registration roller | Check if the DP registration roller is dirty and its rotation. | Clean the DP registration roller. If the rotation is not smooth, clean the busing and reattach it.          |
| 6 | Original set           | Check if cursors are aligned to original document s.           | Align the cursor to fit the original document, if necessary.                                                |

# (1-17) Abnormal image

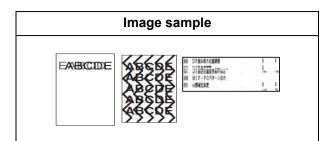

## 1. Table scanning

|   | Trouble location | Check                                                                                                    | Measures                                                                                                    |
|---|------------------|----------------------------------------------------------------------------------------------------|----------------------------------------------------------------------------------------------------|
| 1 | FFC cable CIS    | Check the FFC cable connec-<br>tion between the CIS and the<br>main PWB / the engine PWB.<br>Or, check the wire's continuity. | If the connector is not inserted enough, rein-<br>sert it. Replace the wire if there is no continu-<br>ity. |
| 2 | CIS              | CIS is defective.                                                                                                    | Replace the image scanner carriage and exe-<br>cute U411. (see page 4-48,6-53 )                             |
| 3 | Main/Engine PWB  | Main/Engine PWB is defective.                                                                                                 | Replace the main/engine PWB.<br>(see page 4-94)                                                             |

|   | Trouble location | Check                                                                                                    | Measures                                                                                                    |
|---|------------------|----------------------------------------------------------------------------------------------------|----------------------------------------------------------------------------------------------------|
| 1 | FFC cable CIS    | Check the FFC cable connec-<br>tion between the CIS and the<br>main PWB / the engine PWB.<br>Or, check the wire's continuity. | If the connector is not inserted enough, rein-<br>sert it. Replace the wire if there is no continu-<br>ity. |
| 2 | CIS              | CIS is defective.                                                                                                    | Replace the image scanner carriage and exe-<br>cute U411. (see page 4-48,6-53 )                             |
| 3 | Main/Engine PWB  | Main/Engine PWB is defective.                                                                                                 | Replace the main/engine PWB.<br>(see page 4-94)                                                             |

## (2) Poor image (Image forming factor)

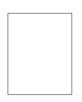

(2-1)No image appears (entirely white)

(2-2)No image appears (entirely black)

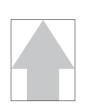

(2-3)The entire image is faint

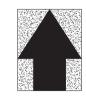

(2-4)It is foggy at the background image

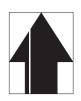

(2-5)Vertical white streaks or bands appear

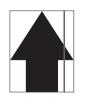

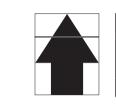

(2-6)Vertical white streaks or bands appear

(2-7)There are horizontal bands in white or black

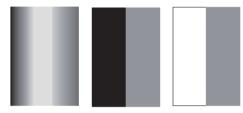

(2-8)Uneven density vertically

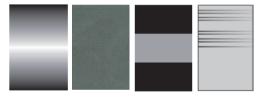

(2-9)Uneven density horizontally

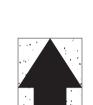

(2-10)Black dots appear in the image

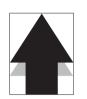

(2-11)Offset occurs

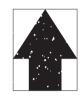

(2-12)The image is partly missing

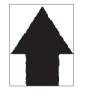

(2-13)The image is blurred

(2-14)Irregular horizontal white streaks appear in the image Dots appear in the image

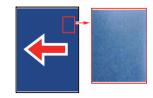

(2-15)Granular image (low solid image density)

# (2-1) No image appears (entirely white)

| Image sample | Factor                                                                                                    |
|--------------|----------------------------------------------------------------------------------------------------|
|              | <ol> <li>Developer bias is not output or not impressed. (Contact failure)</li> <li>The developer lock shaft is not inserted. (The DS gap is wide)</li> <li>Developer roller rotation failure.</li> <li>Defective primary transfer.</li> <li>Laser is not output from the laser scanner unit (LSU).</li> <li>Drum does not rotate.</li> </ol> |

|   | Trouble location            | Check                                                                                                    | Measures                                                                                                    |
|---|-----------------------------|----------------------------------------------------------------------------------------------------|----------------------------------------------------------------------------------------------------|
| 1 | Developer unit              | Check insertion of the lock shaft.                                                                                                    | If the lock shaft is not inserted properly, insert it securely. (see page 4-10)                                                                                                    |
|   |                             | Check if the developer drive gear is broken.                                                                                                    | Replace the developer unit if broken. (see page 4-10)                                                                                                    |
|   |                             | Check if the developer roller can be rotated manually.                                                                                                    | Replace the developer unit if it has a problem.<br>(see page 4-10)                                                                                                    |
|   |                             | Check dirt and deformation of<br>the developer unit and high volt-<br>age PWB contact terminal.                                                                                                    | Clean the terminal if it is dirty.<br>Correct the terminal if it is deformed so that it<br>contacts.                                                                                                    |
| 2 | Drive gear train            | Check if there is damage in the developer drive gear.                                                                                                    | Replace the applicable gear if damaged.                                                                                                    |
| 3 | High voltage PWB            | <ol> <li>Check that the high voltage<br/>output terminals (B,T) on the<br/>high voltage PWB surely<br/>contact with the developer<br/>roller and transfer roller.</li> <li>Check the connection<br/>between the high voltage<br/>PWB and connector. Or,</li> </ol> | <ol> <li>Clean the terminal if it is dirty.</li> <li>Correct the terminal if it is deformed so that<br/>it contacts.</li> <li>If the connector is not inserted enough,<br/>reinsert it. Replace the wire if there is no<br/>continuity.<br/>High voltage PWB and Engine PWB<br/>(YC16)</li> </ol> |
|   |                             | The high voltage PWB (devel-<br>oper, transfer) output failure.                                                                                                    | Replace the high voltage PWB.<br>(see page 4-102)                                                                                                    |
| 4 | Laser scanner unit<br>(LSU) | Check the connector contact. Or, check the wire's continuity.                                                                                                    | <ol> <li>Reinsert the FFC cable if it is incompletely<br/>inserted. Replace the wire if there is no<br/>continuity.</li> <li>Replace the LSU. (see page 4-28)</li> </ol>                                                                                                    |
| 5 | Main/Engine PWB             | Check if the main/engine PWB control signal is not output.                                                                                                    | Replace the main/engine PWB. (see page 4-<br>94)                                                                                                    |

# (2-2) No image appears (entirely black)

| Image sample | Factor                                                                                                    |
|--------------|----------------------------------------------------------------------------------------------------|
|              | <ol> <li>Main charge is not applied. (Drum surface potential error)</li> <li>The LSU laser is on.</li> <li>Abnormal developer bias output</li> </ol> |

|   | Trouble location            | Check                                                                                                    | Measures                                                                                                    |
|---|-----------------------------|----------------------------------------------------------------------------------------------------|----------------------------------------------------------------------------------------------------|
| 1 | Charger roller              | Check if the terminal on the high voltage PWB to the main charge roller is deformed.                          | Correct the terminal if it is deformed so that it contacts.                                                                                    |
| 2 | Drum unit                   | Check if there is the contact fail-<br>ure with the high voltage PWB.                                         | <ol> <li>Correct the terminal if it is deformed so that<br/>it contacts.</li> <li>Reattach the drum unit.</li> </ol>                           |
|   |                             | Check the ground contact for the drum ground failure.                                                         | Correct the terminal if it is deformed so that it contacts.                                                                                    |
| 3 | Developer unit              | Check if there is the contact fail-<br>ure with the high voltage PWB.                                         | <ol> <li>Correct the terminal if it is deformed so that<br/>it contacts.</li> <li>Reattach the new developer unit.</li> </ol>                  |
| 4 | High voltage PWB            | Check the connector contact. Or, check the wire's continuity.                                                 | If the connector is not inserted enough, reinsert<br>it. Replace the wire if there is no continuity.<br>High voltage PWB and Engine PWB (YC16) |
|   |                             | There is the main charge current<br>failure or developer bias output<br>failure from the high voltage<br>PWB. | Replace the high voltage PWB.<br>(see page 4-102)                                                                                              |
| 5 | Laser scanner unit<br>(LSU) | Failure in turning the laser diode<br>on/off control failure on the LSU<br>PWB.                               | Replace the LSU. (see page 4-28)                                                                                                    |
| 6 | Main/Engine PWB             | Video data output failure in the main/engine PWB.                                                             | Replace the main/engine PWB. (see page 4-<br>94)                                                                                               |

# (2-3) The entire image is faint

| Image sample | Factor                                                                                                    |  |
|--------------|----------------------------------------------------------------------------------------------------|--|
|              | <ol> <li>Variance in environments (dew formation)</li> <li>Toner is insufficient. Or it is deteriorated (becomes had to charge).</li> <li>Developer bias output is low.</li> <li>Primary transfer current output is low.</li> <li>LSU laser power is low.</li> <li>Drum surface potential is high.</li> </ol> |  |

|   | Trouble location | Check                                                                                                    | Measures                                                                                                    |
|---|------------------|----------------------------------------------------------------------------------------------------|----------------------------------------------------------------------------------------------------|
| 1 | Drum unit        | Check if the drum is condensed.                                                                                                    | Execute the drum refreshing. ([System Menu] > [Adjustment/Maintenance])                                                                         |
| 2 | Developer unit   | Check if executed low density printing continuously.                                                                                                    | Refresh toner by consuming toner with contin-<br>uous test pages in case of low coverage print.                                                 |
|   |                  | Check if the developer bias con-<br>nection terminal is deformed.                                                                                                    | Correct the terminal if it is deformed so that it contacts.                                                                                     |
|   |                  | There is the contact failure with<br>the drum due to the dirt or dam-<br>age of the DS pulleys in the<br>sides of the developer roller.                                                                          | Clean the DS pulley. Replace the developer unit if broken.                                                                                      |
|   |                  | Check the contact failure<br>between the developer roller and<br>drum surface. (Pressure failure)                                                                                                    | Reattach the new developer unit.                                                                                                    |
| 3 | Toner container  | <ul> <li>Shake the toner container up<br/>and down about ten times and<br/>check the following.</li> <li>1. Check "Add toner" indica-<br/>tion.</li> <li>2. Check if the toner supply<br/>vent opens.</li> </ul> | Replace the toner container if "Add toner" is<br>indicated or the toner supply vent does not<br>open.                                           |
| 4 | High voltage PWB | Check the contact and output of<br>the high voltage connection ter-<br>minal of the developer, main<br>charge and transfer bias.                                                                                 | <ol> <li>Correct the terminal if it is deformed so that<br/>it contacts.</li> <li>Replace the high voltage PWB.<br/>(see page 4-102)</li> </ol> |
| 5 | Transfer roller  | Check the transfer roller attach-<br>ment to confirm it contact with<br>the drum.                                                                                                    | <ol> <li>Reattch the transfer roller.</li> <li>Replace the PF PWB.<br/>(see page 4-148)</li> </ol>                                              |
|   |                  | Check the high voltage contact deformation.                                                                                                    | Correct the terminal if it is deformed so that it contacts.                                                                                     |
| 6 | High voltage PWB | Primary transfer current output failure on the transfer high voltage PWB.                                                                                                    | Replace the high voltage PWB. (see page 4-102)                                                                                                  |
| 7 | LSU              | <ol> <li>LSU laser beam power fail-<br/>ure.</li> <li>Internal mirror contamination</li> </ol>                                                                                                    | Replace the LSU.<br>(see page 4-28)                                                                                                    |

|    | Trouble location | Check                                                                                                    | Measures                                                                                                    |
|----|------------------|----------------------------------------------------------------------------------------------------|----------------------------------------------------------------------------------------------------|
| 8  | Drum unit        | <ol> <li>Check if the eraser lamp is<br/>dirty.</li> <li>Check the lamp on/off.</li> <li>Check if the drum surface is<br/>worn down.</li> </ol> | <ol> <li>Clean the eraser lamp if it is dirty.</li> <li>Replace the drum unit if it is not improved<br/>after cleaning, it is not turned on or the sur-<br/>face is worn. (see page 4-11)</li> </ol> |
| 9  | Charger roller   | Check the terminal with the high voltage PWB.                                                                                                   | Remove foreign objects if adhering to the ter-<br>minal.                                                                                                    |
| 10 | Main/Engine PWB  | Main/Engine PWB is defective.                                                                                                    | Replace the main/engine PWB. (see page 4-<br>94)                                                                                                    |

# (2-4) It is foggy at the background image

| Image sample | Factor                                                                                                    |  |
|--------------|----------------------------------------------------------------------------------------------------|--|
|              | <ol> <li>Toner is deteriorated (becomes had to charge).</li> <li>Over-supply of toner.</li> <li>Developer bias voltage is high.</li> <li>Toner layer on the developer roller surface is thick (too much toner adheres).</li> <li>The drum surface potential is low (low temperature environment)</li> </ol> |  |

|   | Trouble location | Check                                                                                                    | Measures                                                                                                    |
|---|------------------|----------------------------------------------------------------------------------------------------|----------------------------------------------------------------------------------------------------|
| 1 | Developer unit   | <ol> <li>Check if the developer bias<br/>connection terminal is dirty<br/>or deformed.</li> </ol>                               | Clean the developer bias connection terminal,<br>if it is dirty. Correct the terminal if it is deformed<br>so that it contacts.                         |
| 2 | Drum unit        | <ol> <li>Check if the machine is used<br/>in an environment of low<br/>temperature.</li> </ol>                                  | If the room temperature is 16 °C/60.8 °F or<br>less, try to use in the environment of more than<br>16 °C/60.8 °F.                                       |
|   |                  | <ol> <li>Check if the drum unit is<br/>attached improperly.</li> </ol>                                                          | Reattach the drum unit.<br>(see page 4-11)                                                                                                    |
|   |                  | 3. Check if the ground connec-<br>tion terminal is dirty or con-<br>ductive grease is applied to<br>it.                         | Clean the terminal if it is dirty.<br>Apply conductive grease to the receptacle side<br>bearing of the drum drive shaft if little grease is<br>applied. |
|   |                  | 4. Check if the main charge roller is dirty.                                                                                    | Clean the main charge roller if it is dirty.<br>Replace the drum unit if it does not take the<br>dirty.                                                 |
| 3 | High voltage PWB | There is the contact failure or<br>output failure of the developer<br>bias or main charge current from<br>the high voltage PWB. | Correct the terminal if it is deformed. Or,<br>replace the high voltage PWB.<br>(see page 4-102)                                                        |
| 4 | Main/Engine PWB  | Main/Engine PWB is defective.                                                                                                   | Replace the main/engine PWB.<br>(see page 4-94)                                                                                                    |

# (2-5) Vertical white streaks or bands appear

| Image sample | Factor                                                                                                    |
|--------------|----------------------------------------------------------------------------------------------------|
|              | <ol> <li>DP slit glass is dirty.</li> <li>Foreign objects inside the developer unit.</li> <li>Contamination inside the machine.</li> <li>Dirty inside the drum unit.</li> </ol> |

|   | Trouble location                   | Check                                                                                       | Measures                                                                                                    |
|---|------------------------------------|---------------------------------------------------------------------------------------------|----------------------------------------------------------------------------------------------------|
| 1 | LSU                                | Check if the LSU slit glass is dirty.                                                       | <ol> <li>Clean the?LSU slit glass if it is dirty.</li> <li>Replace the LSU if it is dirty inside. (see page 4-28)</li> </ol> |
| 2 | Developer unit                     | Check if there are foreign objects in the developer unit.                                   | Clean the developer unit or replace it. (see page 4-10)                                                                      |
| 3 | Light path between<br>LSU and Drum | Check if the light path is inter-<br>rupted by foreign objects such<br>as dust, toner, etc. | If there are foreign objects in the frame<br>between the developer unit and drum unit, and<br>on the seal, remove them.      |
| 4 | Drum unit                          | Check if the main charge wire is dirty.                                                     | Clean the main charge wire if it is dirty.<br>Replace the drum unit if it does not take the<br>dirty. (see page 4-11)        |
|   |                                    | The drum has scratches.                                                                     | Replace the drum unit. (see page 4-11)                                                                                       |

# (2-6) Vertical white streaks or bands appear

| Image sample | Factor                                                                                                    |  |
|--------------|----------------------------------------------------------------------------------------------------|--|
|              | <ol> <li>Charger roller dirt.</li> <li>Drum unit scratch or dirt.</li> <li>Cleaning blade is damaged or jammed by paper dust.</li> </ol> |  |

|   | Trouble location | Check                                                                                                    | Measures                                                                                                    |
|---|------------------|----------------------------------------------------------------------------------------------------|----------------------------------------------------------------------------------------------------|
| 1 | Drum unit        | Check if there is adhesion at the main charger wire surface.                                                                                                    | Clean it if lines appear on the surface. Replace<br>the drum unit if it does not take the streak.<br>(see page 4-11)                                 |
|   |                  | Check if the drum surface is dirty.                                                                                                    | Execute the drum refreshing. ([System Menu] > [Adjustment/Maintenance])                                                                              |
|   |                  | Check if the drum surface is<br>scratched.<br>Check if the cleaning blade edge<br>is damaged.<br>Check if there is wear or paper<br>dust is pinched in. Check if<br>toner is accumulated at the<br>cleaning section. | Replace the drum unit. (see page 4-11)                                                                                                    |
| 3 | Developer unit   | Foreign objects adhere to the developer roller surface.                                                                                                    | <ol> <li>Clean the developer roller surface.</li> <li>Replace the developer unit if it is contaminated by foreign matter. (see page 4-10)</li> </ol> |

# (2-7) There are horizontal bands in white or black

| Image sample | Factor                                                                                                    |
|--------------|----------------------------------------------------------------------------------------------------|
|              | <ol> <li>developer unit dirt, contact dirt. Sleeve roller scratch.</li> <li>Drum unit scratch or dirt. Ground is defective.</li> <li>Charger roller is deformed.</li> <li>Primary transfer roller terminal dirt.</li> </ol> |

|   | Trouble location | Check                                                                                                    | Measures                                                                                                    |
|---|------------------|----------------------------------------------------------------------------------------------------|----------------------------------------------------------------------------------------------------|
| 1 | Developer unit   | <ol> <li>Check the print image on<br/>paper has a problem in the<br/>interval of the circumference<br/>of the developer roller.</li> <li>Check if the sides of the<br/>developer roller and the bias<br/>terminal are dirty.</li> <li>There is the cleaning failure<br/>at the developer roller sur-<br/>face.</li> <li>Check if there are scratches<br/>on the sleeve roller.</li> </ol> | <ol> <li>If the sides of the developer roller and the<br/>bias terminal are dirty, clean them.</li> <li>Replace the developer unit. (see page 4-<br/>10)</li> </ol>               |
| 2 | Drum unit        | <ol> <li>Check the print image on<br/>paper has a problem in the<br/>interval of the circumference<br/>of the drum.</li> </ol>                                                                                                    | Execute the drum refreshing. ([System Menu] > [Adjustment/Maintenance])                                                                                                    |
|   |                  | 2. Check the drum surface potential erasing failure.                                                                                                    | Lower the MC (main charge) value. ([System<br>Menu] > [Adjustment/Maintenance])                                                                                                   |
|   |                  | <ol> <li>Check if the drum is<br/>scratched.</li> </ol>                                                                                                    | Replace the drum unit. (see page 4-11)                                                                                                    |
|   |                  | 4. Check the ground terminal of the drum or drum drive shaft.                                                                                                    | <ol> <li>Check the drum unit attachment and reat-<br/>tach it if its fixing is insufficient.</li> <li>Replace the drum unit.<br/>(see page 4-11)</li> </ol>                       |
| 3 | Transfer roller  | Check if the terminal for the high<br>voltage PWB and the transfer<br>roller is dirty with toner. Check if<br>the terminal is deformed and<br>there is no contact.                                                                                                    | <ol> <li>Clean the terminal if it is dirty.</li> <li>Correct the terminal if it is deformed so that<br/>it contacts.</li> <li>Replace the PF PWB.<br/>(see page 4-110)</li> </ol> |
| 4 | High voltage PWB | Contact failure of the high volt-<br>age PWB or uneven bias volt-<br>age.                                                                                                    | Check if how the high voltage PWB is attached<br>and secure it with screws to secure grounding.<br>Or, replace. (see page 4-102)                                                  |

# (2-8) Uneven density vertically

| Image sample | Factor                                                                                                    |
|--------------|----------------------------------------------------------------------------------------------------|
|              | <ol> <li>Uneven LSU laser beam emission.</li> <li>Transfer belt contact failure with the drum.</li> <li>Drum condensation.</li> <li>Uneven toner layer on the developer roller</li> </ol> |

|   | Trouble location | Check                                                                                                    | Measures                                                                                                    |
|---|------------------|----------------------------------------------------------------------------------------------------|----------------------------------------------------------------------------------------------------|
| 1 | LSU              | Laser is not output evenly from LSU. (Internal mirror drop-off)                                                                                                    | Reattach the LSU. Or, replace.<br>(see page 4-28)                                                                                                    |
| 2 | Transfer roller  | Check the attaching condition of<br>the transfer roller. (Uneven pres-<br>sure to the drum)                                                                                                    | If the transfer roller is at incorrect position, cor-<br>rect it and reattach them. Or, replace the PF<br>PWB.<br>(see page 4-148)                                                                                 |
| 3 | Drum unit        | <ol> <li>Check if toner spreads<br/>evenly on the drum.</li> <li>Check if it is used at high<br/>humidity.</li> <li>Check if the drum surface is<br/>worn down.</li> </ol>                                                                                            | <ol> <li>Execute the drum refreshing. ([System<br/>Menu] &gt; [Adjustment/Maintenance])</li> <li>Use in the environment without condensa-<br/>tion.</li> <li>Replace the drum unit.<br/>(see page 4-11)</li> </ol> |
| 4 | Developer unit   | <ol> <li>Check if the toner layer thickness on the developer roller<br/>is even.</li> <li>Check if the DS pulleys the<br/>sides of the developer rollers<br/>are dirty or damaged. (Fail-<br/>ure of the developer roller to<br/>contact the drum surface)</li> </ol> | <ol> <li>Refresh toner by consuming toner with<br/>continuous test pages.</li> <li>Clean the developer roller and DS pulley.<br/>Replace the developer unit if broken. (see<br/>page 4-10)</li> </ol>              |

# (2-9) Uneven density horizontally

| Image sample | Factor                                                                                                    |
|--------------|----------------------------------------------------------------------------------------------------|
|              | <ol> <li>Uneven rotation of the main drive.</li> <li>Main charger roller rotation error.</li> <li>Improper contact on the developer unit terminals.</li> <li>LSU is defective.</li> </ol> |

|   | Trouble location | Check                                                                                                    | Measures                                                                                                    |
|---|------------------|----------------------------------------------------------------------------------------------------|----------------------------------------------------------------------------------------------------|
| 1 | Main drive       | Check to see if the drive mecha-<br>nism for the developer unit and<br>drum unit is smoothly operative.                                                                                                    | <ol> <li>Check the fitting condition of the developer<br/>unit and drum unit and clean the drive<br/>transmission section and apply grease if it<br/>is dirty.</li> <li>Check if the main drive unit is surely<br/>secured with screws and reattached it.</li> </ol> |
| 2 | Drum unit        | The drum surface is worn down.                                                                                                    | 1. Replace the drum unit. (see page 4-11)                                                                                                    |
| 3 | Developer unit   | <ol> <li>Check if the developer bias<br/>connection terminal of the<br/>developer unit is dirty with<br/>toner.</li> <li>The DS pulleys at the sides<br/>of the developer unit are<br/>damaged.</li> </ol> | <ol> <li>Clean the terminal if it is dirty.</li> <li>Clean the developer unit or replace it if the DS pulley is damaged.<br/>(see page 4-10)</li> </ol>                                                                                                    |
| 4 | LSU              | Check the image if it is the phe-<br>nomenon from uneven laser<br>beam output.                                                                                                    | Replace the LSU. (see page 4-28)                                                                                                    |

# (2-10) Black dots appear in the image

| Image sample | Factor                                                                                                    |
|--------------|----------------------------------------------------------------------------------------------------|
|              | <ol> <li>Charger roller dirt.</li> <li>Drum unit scratch or dirt.</li> <li>Cleaning blade is damaged or jammed by paper dust.</li> </ol> |

|   | Trouble location | Check                                                                                                | Measures                                                                                                    |
|---|------------------|----------------------------------------------------------------------------------------------------|----------------------------------------------------------------------------------------------------|
| 1 | Drum unit        | Check the print image on paper<br>has a problem in the interval of<br>the circumference of the drum. | Replace the drum unit if the drum is scratched.<br>(see page 4-11)                                                                                                    |
| 2 | Developer unit   | Check if the developer bias leaks.                                                                   | <ol> <li>Clean the edge of the developer roller if<br/>leaked.</li> <li>If used at high altitude, set the high altitude<br/>adjustment at service setting of [Adjust-<br/>ment/Maintenance] in [System Menu].</li> </ol> |
|   |                  | Check the print image on the image in the 40mm interval.                                             | <ol> <li>Clean the developer roller.</li> <li>Replace the developer unit.<br/>(see page 4-10)</li> </ol>                                                                                                    |

# (2-11) Offset occurs

| Image sample | Factor                                                                                            |
|--------------|---------------------------------------------------------------------------------------------------|
|              | <ol> <li>Drum unit cleaning failure, scratch or dirt.</li> <li>Developer bias leakage.</li> </ol> |

|   | Trouble location | Check                                                                                                | Measures                                                                                                    |
|---|------------------|----------------------------------------------------------------------------------------------------|----------------------------------------------------------------------------------------------------|
| 1 | Drum unit        | Check the print image on paper<br>has a problem in the interval of<br>the circumference of the drum. | If the drum unit is dirty with paper duct, toner,<br>etc., clean it and reattach it. Or, replace. (see<br>page 4-11) |
| 2 | Developer unit   | Check if offsets are observed in the 40mm interval.                                                  | If the developer unit is dirty with toner, etc.,<br>clean it and reattach it. Or, replace. (see page<br>4-10)        |

# (2-12) The image is partly missing

| Image sample | Factor                                                                                                    |
|--------------|----------------------------------------------------------------------------------------------------|
|              | <ol> <li>Drum unit scratch or dirt.</li> <li>Primary transfer belt surface deformation or dirt.</li> </ol> |

|   | Trouble location | Check                                                                                                | Measures                                                                                                    |
|---|------------------|----------------------------------------------------------------------------------------------------|----------------------------------------------------------------------------------------------------|
| 1 | Drum unit        | Check the print image on paper<br>has a problem in the interval of<br>the circumference of the drum. | Execute Drum Refresh if it appears on the<br>image in the 94mm interval. ([System Menu] ><br>[Adjustment/Maintenance]) |
| 2 | Transfer roller  | Check if the transfer roller sur-<br>face is deformed or dirty.                                      | If the surface is deformed or dirty, clean the transfer roller or replace the unit. (see page 4-148)                   |

# (2-13) The image is blurred

| Image sample | Factor                                                                    |  |
|--------------|---------------------------------------------------------------------------|--|
|              | <ol> <li>Drum unit condensation.</li> <li>LSU slit glass dirt.</li> </ol> |  |

|   | Trouble location | Check                                          | Measures                                                                                               |
|---|------------------|------------------------------------------------|----------------------------------------------------------------------------------------------------|
| 1 | Drum unit        | The drum surface is condensed.                 | Execute the drum refreshing. ([System Menu] > [Adjustment/Maintenance])                                |
| 2 | LSU              | Check if the LSU slit glass is entirely dirty. | <ol> <li>Clean the LSU slit glass if it is dirty.</li> <li>Replace the LSU. (see page 4-28)</li> </ol> |

# (2-14) Irregular horizontal white streaks appear in the image Dots appear in the image

| Image sample | Factor                                                                                                    |
|--------------|----------------------------------------------------------------------------------------------------|
| լկկի<br>     | <ol> <li>Installation at a high altitude.</li> <li>Defective drum unit grounding.</li> <li>Using the paper with high surface resistance.</li> </ol> |

|   | Trouble location | Check                                                                                                    | Measures                                                                                                    |
|---|------------------|----------------------------------------------------------------------------------------------------|----------------------------------------------------------------------------------------------------|
| 1 | Developer unit   | Check if the operating environ-<br>ment is 1,000m or more above<br>sea level. (Developer bias leak-<br>age) | In the case of the high altitude place of 1,000m<br>or more above sea level, change the setting of<br>high altitude adjustment. ([System Menu] ><br>[Adjustment/Maintenance])<br>(Standard/1,001-2,000m/2,001-3,000m/3,001-<br>3,500m)<br>(TSI: see page 6-108,LCD: see page 6-114) |
| 2 | Drum unit        | Check if there is contact failure<br>between the main charger and<br>high voltage PWB.                      | <ol> <li>Correct the terminal if it is deformed so that<br/>it contacts.</li> <li>Reattach the drum unit.</li> </ol>                                                                                                    |
|   |                  | Check the ground contact for the drum ground failure.                                                       | Correct the terminal if it is deformed so that it contacts.                                                                                                    |
| 3 | Paper            | Check if high surface resistance paper is used.                                                             | Change paper to different type.                                                                                                    |

# (2-15) Granular image (low solid image density)

| Image sample | Factor                                                                                                    |
|--------------|----------------------------------------------------------------------------------------------------|
|              | <ol> <li>Installation at a high altitude.</li> <li>Using the paper with high surface resistance.</li> </ol> |

|   | Trouble location | Check                                                                         | Measures                                                                                                    |
|---|------------------|-------------------------------------------------------------------------------|----------------------------------------------------------------------------------------------------|
| 1 | Developer unit   | Check if the operating environ-<br>ment is 1,000m or more above<br>sea level. | In the case of the high altitude place of 1,000m<br>or more above sea level, change the setting of<br>high altitude adjustment. ([System Menu] ><br>[Adjustment/Maintenance])<br>(Standard/1,001-2,000m/2,001-3,000m/3,001-<br>3,500m)<br>(TSI: see page 6-108,LCD: see page 6-114) |
| 2 | Paper            | Check if high surface resistance paper is used.                               | Change paper to different type.                                                                                                    |

# 7-4 Electric failure

| Failure status                          | Cause of failure                                                                                                    | Check procedures/corrective measures                                                                                                    |
|-----------------------------------------|----------------------------------------------------------------------------------------------------|----------------------------------------------------------------------------------------------------|
| (1)The machine<br>does not operate at   | 1. Power is not sup-<br>plied to the outlet.                                                                           | Check input voltage.                                                                                                    |
| all when turning the power on.          | 2. Power plug connec-<br>tion is defective.                                                                            | Check the contact between the power plug and outlet is secure.                                                                                                    |
|                                         | <ol> <li>Top cover isn't<br/>securely closed.</li> </ol>                                                               | Close the top cover firmly.                                                                                                    |
|                                         | 4. Broken power cord.                                                                                                  | Check the continuity and replace if there is no continuity.                                                                                                    |
|                                         | <ol> <li>Connected to the<br/>power switch.</li> </ol>                                                                 | Check the continuity between the low voltage power supply PWB and replace it if there is no continuity. (P.1-4-113???                                                 |
|                                         | 6. Fuse melt-down on<br>the low voltage<br>power PWB.                                                                  | Replace the low voltage PWB after investigating the cause of melt-down. (see page 4-110)                                                                              |
|                                         | 7. The interlock switch is defective.                                                                                  | Check the continuity between the interlock switch contacts.<br>Replace the low voltage power supply PWB if there is no<br>continuity. (see page 4-110)                |
|                                         | 8. Low voltage power<br>supply PWB is<br>defective.                                                                    | Replace the low voltage power supply PWB. (see page 4-110)                                                                                                    |
|                                         | 9. Main/Engine PWB is defective.                                                                                       | Replace the main/engine PWB. (see page 4-94)                                                                                                    |
| (2)The right cooling fan motor does not | <ol> <li>Right cooling motor<br/>coil is broken.</li> </ol>                                                            | Check the continuity of the right cooling fan and replace if there is no continuity.                                                                                  |
| rotate.                                 | <ol> <li>Wire or connector<br/>failure between the<br/>right cooling fan and<br/>main/engine PWB<br/>(YC7).</li> </ol> | If the connector is not inserted enough, reinsert it. Or check<br>the wire's continuity, and repair or replace the wire if there<br>is no continuity. (see page 4-94) |
|                                         | 3. Main/Engine PWB is defective.                                                                                       | Replace the main/engine PWB. (see page 4-94)                                                                                                    |
| (3)The left cooling fan motor does not  | 1. Left cooling motor coil is broken.                                                                                  | Check the continuity of the left cooling fan and replace if there is no continuity.                                                                                   |
| rotate.                                 | 2. Wire or connector<br>failure between the<br>left cooling fan and<br>main/engine PWB<br>(YC1).                       | If the connector is not inserted enough, reinsert it. Or check<br>the wire's continuity, and repair or replace the wire if there<br>is no continuity. (see page 4-94) |
|                                         | 3. Main/Engine PWB is defective.                                                                                       | Replace the main/engine PWB. (see page 4-94)                                                                                                    |

| Failure status                                    | Cause of failure                                                                                           | Check procedures/corrective measures                                                                                                    |
|---------------------------------------------------|----------------------------------------------------------------------------------------------------|----------------------------------------------------------------------------------------------------|
| (4)Registration<br>clutch does not                | <ol> <li>Registration clutch<br/>coil is broken.</li> </ol>                                                | Check continuity of the coil and registration clutch coil replace the if there is no continuity.                                                      |
| operate.                                          | 2. Wire or connector<br>failure between the<br>registration clutch<br>and main/engine<br>PWB (YC10).       | If the connector is not inserted enough, reinsert it. Or check<br>the wire's continuity, and repair or replace the wire if there<br>is no continuity. |
|                                                   | <ol> <li>Main/Engine PWB is<br/>defective.</li> </ol>                                                      | Replace the main/engine PWB. (see page 4-94)                                                                                                    |
| (5)Paper feed<br>clutch does not                  | <ol> <li>Paper feed clutch<br/>coil is broken.</li> </ol>                                                  | Check continuity of the coil and paper feed clutch coil replace the if there is no continuity.                                                        |
| operate.                                          | 2. Wire or connector<br>failure between the<br>paper feed clutch<br>and main/engine<br>PWB (YC10).         | If the connector is not inserted enough, reinsert it. Or check<br>the wire's continuity, and repair or replace the wire if there<br>is no continuity. |
|                                                   | 3. Main/Engine PWB is defective.                                                                           | Replace the main/engine PWB. (see page 4-94)                                                                                                    |
| (6)The developer<br>clutch does not               | 1. Developer clutch coil<br>is broken.                                                                     | Check continuity of the coil and developer clutch coil replace the if there is no continuity.                                                         |
| operate.                                          | 2. Wire or connector<br>failure between the<br>developer clutch and<br>main/engine PWB<br>(YC10).          | If the connector is not inserted enough, reinsert it. Or check<br>the wire's continuity, and repair or replace the wire if there<br>is no continuity. |
|                                                   | 3. Main/Engine PWB is defective.                                                                           | Replace the main/engine PWB. (see page 4-94)                                                                                                    |
| (7)MP paper feed<br>solenoid does not<br>function | <ol> <li>MP paper feed sole-<br/>noid clutch coil is<br/>broken.</li> </ol>                                | Check continuity of the coil and MP paper feed solenoid coil replace the if there is no continuity.                                                   |
|                                                   | 2. Wire or connector<br>failure between the<br>MP paper feed sole-<br>noid and main/<br>engine PWB (YC21). | If the connector is not inserted enough, reinsert it. Or check<br>the wire's continuity, and repair or replace the wire if there<br>is no continuity. |
|                                                   | 3. Main/Engine PWB is defective.                                                                           | Replace the main/engine PWB. (see page 4-94)                                                                                                    |
| (8)Eraser lamps<br>(PWB) are not lit.             | 1. Wire or connector<br>failure between the<br>Eraser lamps PWB<br>and main/engine<br>PWB (YC5).           | If the connector is not inserted enough, reinsert it. Or check<br>the wire's continuity, and repair or replace the wire if there<br>is no continuity. |
|                                                   | 2. Eraser lamp (PWB) is defective.                                                                         | Check the continuity and replace eraser lamp (PWB) if there is no continuity. (see page 4-89)                                                         |
|                                                   | 3. Main/Engine PWB is defective.                                                                           | Replace the main/engine PWB. (see page 4-94)                                                                                                    |

| Failure status                                                                    | Cause of failure                                                                                             | Check procedures/corrective measures                                                                                                    |
|-----------------------------------------------------------------------------------|----------------------------------------------------------------------------------------------------|----------------------------------------------------------------------------------------------------|
| (9)Paper indicator<br>is blincking while                                          | 1. Paper sensor is defective.                                                                                | Replace the paper sensor.                                                                                                    |
| paper is available<br>in the cassette.                                            | 2. Wire or connector<br>failure between the<br>paper sensor and<br>main/engine PWB<br>(YC6).                 | If the connector is not inserted enough, reinsert it. Or check<br>the wire's continuity, and repair or replace the wire if there<br>is no continuity.                                        |
| (10)Paper jam at<br>the feed/convey-<br>ing section or fuser<br>section at power- | <ol> <li>Paper pieces, etc.<br/>remain around the<br/>registration sensor or<br/>eject sensor.</li> </ol>    | Remove foreign objects if mixed up.                                                                                                    |
| up.                                                                               | <ol> <li>Checking the regis-<br/>tration sensor on the<br/>high voltage PWB.</li> </ol>                      | Replace the high voltage PWB. (see page 4-102)                                                                                                    |
|                                                                                   | <ol> <li>Eject sensor is<br/>defective.</li> </ol>                                                           | Replace the eject sensor.                                                                                                    |
| (11)Attention LED<br>is lit after closing<br>the front cover.                     | 1. The interlock switch is defective.                                                                        | Check the continuity between the interlock switch contacts.<br>If there is no continuity when turning the interlock switch on,<br>replace it.                                                |
| (12) The DP con-<br>veying motor does<br>not rotate.                              | 1. Defective connector<br>cable or poor con-<br>tact in the connector                                        | If the connector is not inserted enough, reinsert it.<br>Or check the wire's continuity and replace the wire if there<br>is no continuity.<br>DP paper feed motor and Main/Engine PWB (YC33) |
|                                                                                   | 2. Defective drive trans-<br>mission system.                                                                 | Check if each gear and gear rotate smoothly. Apply grease<br>to the busing and gears if they are faulty. Check each gear<br>if it is damaged and replace it if there is damage.              |
|                                                                                   | 3. Motor is defective.                                                                                       | Replace the DP conveying motor.                                                                                                    |
|                                                                                   | 4. PWB is defective.                                                                                         | Replace the main/engine PWB. (see page P.4-94)                                                                                                    |
| (13) The original<br>jams upon turning<br>the power on.                           | <ol> <li>Paper pieces, etc.<br/>remain around the<br/>DP feed sensor, DP<br/>registration sensor.</li> </ol> | Check if there are paper pieces and remove them if any.                                                                                                    |
|                                                                                   | 2. 2. Sensor is defec-<br>tive.                                                                              | Replace the DP paper feed sensor or DP original document detection sensor.                                                                                                    |
|                                                                                   | 3. 3. PWB is defective.                                                                                      | Replace the main/engine PWB. (see page P.4-94)                                                                                                    |
| (14) The cover<br>open message dis-<br>play even if clos-<br>ing the DP upper     | 1. 1.Wire failure or con-<br>nection failure of the<br>connector.                                            | If the connector is not inserted enough, reinsert it.<br>Or check the wire's continuity and replace the wire if there<br>is no continuity.<br>DP paper feed motor and Main/Engine PWB (YC33) |
| cover.                                                                            | 2. 2. Sensor is defec-<br>tive.                                                                              | Replace the DP cover open/close sensor.                                                                                                    |
|                                                                                   | 3. 3. PWB is defective.                                                                                      | Replace the main/engine PWB. (see page P.4-94)                                                                                                    |

# 7-5 Mechanical failure

| Failure status                                 | Failure point and check method                                                                                             | Measures                                                                                                    |
|------------------------------------------------|----------------------------------------------------------------------------------------------------|----------------------------------------------------------------------------------------------------|
| (1)No primary paper feed.                      | Check if the surface of the paper feed roller is dirty with paper dust, etc.                                               | Clean the roller surface with alcohol.                                                                            |
|                                                | Paper feed roller is deformed.                                                                                             | Check and replace paper feed roller assy if it is deformed. (see page 4-5)                                        |
|                                                | Feed clutch attaching failure.                                                                                             | Check and repair if failed.                                                                                       |
| (2)No secondary paper feed.                    | Check if the surface of the upper regis-<br>tration roller and lower registration roller<br>is dirty with paper dust, etc. | Clean the roller surface with alcohol.                                                                            |
|                                                | Registration clutch attaching failure.                                                                                     | Check and repair if failed.                                                                                       |
| (3)Skewed paper feed.                          | Poor attachment of the paper width guide in a cassette.                                                                    | Check if the paper width guide is set at<br>the correct position and repair or<br>replace it if it has a problem. |
| (4)Multiple sheets paper are fed.              | Check if the bottom pad and MFP sepa-<br>ration pad is worn.                                                               | Replace if worn out.                                                                                              |
|                                                | Check if there is extreme curl on paper.                                                                                   | If curled, replace paper.                                                                                         |
| (5)Paper jam                                   | Check if there is extreme curl on paper.                                                                                   | If curled, replace paper.                                                                                         |
|                                                | Check if the upper registration roller con-<br>tacts the lower registration roller cor-<br>rectly.                         | Check and repair if failed.                                                                                       |
|                                                | extreme dirt or deformation of the heat roller and press roller.                                                           | Replace the fuser unit. (see page 4-17)                                                                           |
|                                                | Check if the exit roller contacts the fuser exit pulley correctly.                                                         | Check and repair if failed.                                                                                       |
| (6)Toner drops to the paper conveying section. | Check if the developer unit or drum unit is extremely dirty.                                                               | Clean the developer unit or drum unit.<br>(see page 4-10,4-11)                                                    |
| (7)An abnormal sound is generated              | Check if each roller, pulley and gear rotate smoothly.                                                                     | Apply grease to the bushing and roller shaft.                                                                     |
|                                                | Paper feed clutch, Registration clutch, developer clutch attaching failure.                                                | Check and repair if failed.                                                                                       |

# 7-6 Error codes

Scan to PC (SMB/FTP/Email) transmission error codes, contents, checkpoints and remedies are described.

The error code not listed here may be the software failure. Turn the power switch off then on, and execute again.

## (1) Scan to SMB error code

| Codes | Content                                                            | Check method and remedy                                                                                                    |
|-------|--------------------------------------------------------------------|----------------------------------------------------------------------------------------------------|
| 1101  | The destination host does not exist in the network.                | <ol> <li>Check the destination host name.</li> <li>Check the network setting of the device.</li> <li>Check the network setting connecting to the device.</li> </ol>                                                                                                    |
| 1102  | Login to the destination host has failed.                          | <ol> <li>Check user name and password.</li> <li>Check the network setting connecting to the device.</li> <li>Check sharing settings of the destination host and folder.</li> </ol>                                                                                                  |
| 1103  | The destination host, destination folder and file are invalid.     | <ol> <li>Check if invalid characters are included in the destination host name, destination folder or file name.</li> <li>Check if the destination folder name and file name conform with the naming syntax.</li> <li>Check the destination host and destination folder.</li> </ol> |
| 1105  | The SMB protocol is not valid.                                     | 1. Check the SMB protocol setting of the device.                                                                                                    |
| 2101  | Connection to the destination host has failed.                     | <ol> <li>Check the destination host name.</li> <li>Check if the LAN cable is connected to the device.</li> <li>Check the SMB port number.</li> <li>Check the network setting of the device.</li> <li>Check the network setting connecting to the device.</li> </ol>                 |
| 2201  | Scanned data writing has failed.                                   | <ol> <li>Check the transmission file name.</li> <li>Check the network setting of the device.</li> <li>Check the network setting connecting to the device.</li> </ol>                                                                                                    |
| 2203  | No response from the destination host more than the specified time | <ol> <li>Check the network setting connecting to the device.</li> <li>Check if the LAN cable is connected to the device.</li> </ol>                                                                                                    |

# (2) Scan to FTP error code

| Codes | Content                                                              | Check method and remedy                                                                                                    |
|-------|----------------------------------------------------------------------|----------------------------------------------------------------------------------------------------|
| 1101  | The FTP server does not exist in the network.                        | <ol> <li>Check the FTP server name.</li> <li>Check the network setting of the device.</li> <li>Check the network setting connecting to the device.</li> </ol>                                                                                                    |
| 1102  | Logging in the FTP server failed.                                    | <ol> <li>Check user name and password.</li> <li>Check the FTP server.</li> </ol>                                                                                                    |
| 1103  | The destination folder is invalid.                                   | <ol> <li>Check if invalid characters are included in the destination folder or file name.</li> <li>Check the FTP server.</li> </ol>                                                                                                    |
| 1105  | The FTP protocol is invalid.                                         | 1. Check the FTP protocol setting of the device.                                                                                                    |
| 1131  | TLS initialization failed.                                           | 1. Check the security setting of the device.                                                                                                    |
| 1132  | The TLS negotiation failed.                                          | <ol> <li>Check the security setting of the device.</li> <li>Check the FTP server.</li> </ol>                                                                                                    |
| 2101  | Connection to the FTP server failed.                                 | <ol> <li>Check the FTP server name.</li> <li>Check if the LAN cable is connected to the device.</li> <li>Check the FTP port number.</li> <li>Check the network setting of the device.</li> <li>Check the network setting connecting to the device.</li> <li>Check the FTP server.</li> </ol> |
| 2102  | Connection to the FTP server failed.<br>DMA time out                 | <ol> <li>Check the FTP server name.</li> <li>Check the FTP port number.</li> <li>Check the network setting of the device.</li> <li>Check the network setting connecting to the device.</li> <li>Check the FTP server.</li> </ol>                                                             |
| 2103  | The server is unable to communicate.                                 | <ol> <li>Check the FTP server name.</li> <li>Check the FTP port number.</li> <li>Check the network setting of the device.</li> <li>Check the network setting connecting to the device.</li> <li>Check the FTP server.</li> </ol>                                                             |
| 2201  | Communication with the FTP server failed.                            | <ol> <li>Check the network setting of the device.</li> <li>Check the network setting connecting to the device.</li> <li>Check the destination folder name.</li> <li>Check the FTP server.</li> </ol>                                                                                         |
| 2202  | Communication with the FTP server failed.<br>(time out)              | <ol> <li>Check the network setting of the device.</li> <li>Check the network setting connecting to the device.</li> </ol>                                                                                                    |
| 2203  | No response from the server more than the specified time             | <ol> <li>Check the network setting of the device.</li> <li>Check the network setting connecting to the device.</li> </ol>                                                                                                    |
| 2231  | Communication with the FTP server<br>failed.<br>(FTPS communication) | <ol> <li>Check the network setting of the device.</li> <li>Check the network setting connecting to the device.</li> </ol>                                                                                                    |
| 3101  | An error response is received from the FTP server.                   | <ol> <li>Check the network setting of the device.</li> <li>Check the network setting connecting to the device.</li> <li>Check the FTP server.</li> </ol>                                                                                                    |

## (3) Scan to E-mail error code

| Codes | Content                                                                                                    | Check method and remedy                                                                                                    |
|-------|----------------------------------------------------------------------------------------------------|----------------------------------------------------------------------------------------------------|
| 1101  | No SMTP/POP3 server exists in the network.                                                                       | <ol> <li>Check the SMTP/POP3 server name.</li> <li>Check the network setting of the device.</li> <li>Check the network setting connecting to the device.</li> </ol>                                                                                                    |
| 1102  | The SMTP/POP3 login failed.                                                                                      | <ol> <li>Check user name and password.</li> <li>Check the SMTP/POP3 server.</li> </ol>                                                                                                    |
| 1104  | The domain in the destination address<br>is in the transmission denial designation<br>by the domain restriction. | 1. Check the SMTP setting of the device.                                                                                                    |
| 1105  | The SMTP protocol is valid.                                                                                      | 1. Check the SMTP protocol setting of the device.                                                                                                    |
| 1106  | Sender address is not registered.                                                                                | 1. Check the SMTP protocol setting of the device.                                                                                                    |
| 2101  | Connection to the SMTP/POP3 server failed.                                                                       | <ol> <li>Check the SMTP/POP3 server name.</li> <li>Check if the LAN cable is connected to the device.</li> <li>Check the SMTP/POP3 port number.</li> <li>Check the network setting of the device.</li> <li>Check the network setting connecting to the device.</li> <li>Check the SMTP/POP3 server.</li> </ol> |
| 2102  | Connection to the SMTP/POP3 server failed.<br>DMA time out                                                       | <ol> <li>Check the SMTP/POP3 server name.</li> <li>Check the SMTP/POP3 port number.</li> <li>Check the network setting of the device.</li> <li>Check the network setting connecting to the device.</li> <li>Check the SMTP/POP3 server.</li> </ol>                                                             |
| 2103  | The server is unable to communicate.                                                                             | <ol> <li>Check the SMTP/POP3 server name.</li> <li>Check the SMTP/POP3 port number.</li> <li>Check the network setting of the device.</li> <li>Check the network setting connecting to the device.</li> <li>Check the SMTP/POP3 server.</li> </ol>                                                             |
| 2201  | Communication with the SMTO/PO3 server failed.                                                                   | <ol> <li>Check the network setting of the device.</li> <li>Check the network setting connecting to the device.</li> </ol>                                                                                                    |
| 2202  | Communication with the SMTP/POP3<br>failed.<br>(time out)                                                        | <ol> <li>Check the network setting of the device.</li> <li>Check the network setting connecting to the device.</li> </ol>                                                                                                    |
| 2204  | The file size has exceeded.                                                                                      | 1. Check the network setting of the device.                                                                                                    |
| 3101  | An error response is received from the SMTP/POP3 server.                                                         | <ol> <li>Check the network setting of the device.</li> <li>Check the network setting connecting to the device.</li> <li>Check the SMTP/POP3 server.</li> </ol>                                                                                                    |
| 3102  | Server response error                                                                                            | <ol> <li>Check the SMTP/POP3 server.</li> <li>Retry after a time interval.</li> </ol>                                                                                                    |
| 3201  | No SMTP authentication authority to support.                                                                     | <ol> <li>Check the SMTP server.</li> <li>(SMTP authentication authorities are CRAM-MD5,<br/>DIGEST-MD5, PLAIN and LOGIN</li> </ol>                                                                                                    |

| Codes         | Content                                         | Check method and remedy                                                                                                    |
|---------------|-------------------------------------------------|----------------------------------------------------------------------------------------------------|
| Codes<br>4803 | Content<br>Establishing the SSL session failed. | Check method and remedy  1. Check the self-certificate of the device.  2. Check the SMTP/POP3 server certificate.  3. Check the SMTP/POP3 settings of the SMTP/POP3 server and device. |
|               |                                                 |                                                                                                    |

# 7-7 Error codes

#### (1) Error codes

Error codes are listed on the communication reports, activity report, etc. The codes consist of an error code indication U followed by a 5-digit number. (The V.34 error is indicated with E of the error code and 5-digit number)

Regarding the 5-digit number, upper 3 digits indicate error and large classification of cause, lower 2 digits small classification of cause. The lower 2 digits are 00 for the item not requiring the category.

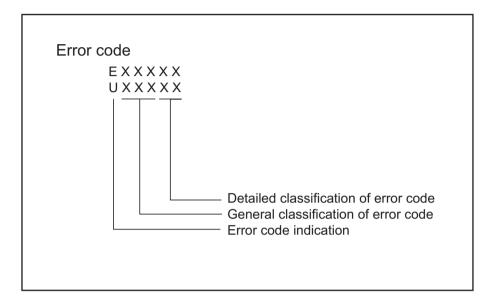

Figure 7-1

## (2) Error codes

| Error codes   | Content                                                                                                    |
|---------------|----------------------------------------------------------------------------------------------------|
| U00000/E00000 | No response or busy every time though redialing in the specified times.                                                                                                    |
| U00100/E00100 | Press the [Stop] key.                                                                                                    |
| U00200/E00200 | Reception was interrupted by a press of the [Stop] key.                                                                                                    |
| U00300/E00300 | Destination receiver machine is out of paper during transmission.                                                                                                    |
| U004XX/E004XX | Communication was interrupted due to the function unmatch when receiving the call (Receiver).<br>Error corresponding to U004XX (Phase B interruption) (See page P.7-92).                                                                                                    |
| U00500/E00500 | Unable to call due to interruption during multi communications (destination not called after interruption).                                                                                                    |
| U006XX/E006XX | Communication was interrupted due to trouble of the own machine.<br>Error corresponding to U006XX (Machine problem) (See page P.7-93).                                                                                                    |
| U00700/E00700 | Communication was interrupted because of a problem in the destination unit.                                                                                                    |
| U008XX/E008XX | Some pages were not correctly transmitted when transmitting in the G3 mode.<br>Error corresponding to U008XX (Part of transmission error) (See page P.7-93).                                                                                                    |
| U009XX/E009XX | Some pages were not correctly received when receiving in the G3 mode.<br>Error corresponding to U009XX (Part of transmission error) (See page P.7-93).                                                                                                    |
| U010XX/E010XX | Communication was interrupted due to signal errors during transmission in the G3 mode.<br>Error corresponding to U010XX (Transmission in G3 mode) (See page P.7-94).                                                                                                    |
| U011XX/E011XX | Communication was interrupted due to signal errors during reception in the G3 mode.<br>Error corresponding to U011XX (Reception in G3 mode) (See page P.7-96).                                                                                                    |
| U01400/E01400 | Invalid one-touch key, etc. were designated during communication.                                                                                                    |
| U01500/E01500 | A communication occurred at V.8 mode when calling.                                                                                                    |
| U01600/E01600 | A communication error occurred in V.8 mode when answering the call.                                                                                                    |
| U017XX/E017XX | A communication error occurred before starting the T.30 .protocol when transmitting in V.34 mode.<br>Error corresponding to U017XX (Transmission in V.34 mode) (See page P.7-97).                                                                                                    |
| U018XX/E018XX | A communication error occurred before starting the T.30 protocol when receiving in V.34 mode.<br>Error corresponding to U018XX (Reception in V.34 mode) (See page P.7-98).                                                                                                    |
| U02000/E02000 | Relay multicast is denied by the relay station because permission ID and permission phone number dot not match when instructing relay.                                                                                                    |
| U02100/E02100 | Destination machine (relay station) has no relay multicast function when instructing relay.                                                                                                    |
| U02200/E02200 | Instruction station instructs relay but unable to relay because of designating phone num-<br>ber not registered in relay station. Or, replay station is requested for relay but phone<br>number not registered in relay station is designated and relay multicast is not available.<br>Or, dialing registered in the interoffice sub address box is deleted and relay multicast is<br>not available. |
| U023XX/E023XX | When receiving relay instruction, receiver information is not correctly received.<br>Error corresponding to U023XX (relay instruction reception error) (See page P.7-98).                                                                                                    |
| U02400/E02400 | Interrupted because the interoffice sub address box No. designated when sending the interoffice sub address instruction between own company machines does not match.                                                                                                    |

| Error codes   | Content                                                                                                    |
|---------------|----------------------------------------------------------------------------------------------------|
| U03000/E03000 | Originals were not set on the destination machine at polling reception.                                                                                                    |
| U03100/E03100 | No document was present in the destination unit in the reverse polling but transmission finished.                                                                                                    |
| U03200/E03200 | Data is not accumulated in the box designated by the sender machine at the confidential polling reception. Or when receiving interoffice sub address bulletin board in interoffice, the data was not stored in the box specified by the destination unit.                                                                                                    |
| U03300/E03300 | Communication was interrupted since the permission ID number and permission phone<br>number did not match at polling reception (Destination machine is our own). Or when<br>receiving interoffice sub address bulletin board in interoffice, communication was inter-<br>rupted since the permission ID number and permission phone number did not match.                                                                                                    |
| U03400/E03400 | Communication was interrupted since individual numbers did not match at polling recep-<br>tion(Destination machine is our own or other).                                                                                                    |
| U03500/E03500 | Designated confidential box No. is not registered in the destination machine at the confi-<br>dential polling reception. Or when receiving the interoffice sub address bulletin board in<br>interoffice, the specified interoffice sub address confidential box number was not regis-<br>tered in the destination unit. Or, it was during access.                                                                                                    |
| U03600/E03600 | Confidential polling reception is interrupted because designated confidential box ID No. does not match. Or when receiving interoffice sub address bulletin board in interoffice, it was interrupted because the specified interoffice sub address BOX ID number did not match.                                                                                                    |
| U03700/E03700 | Destination sender machine has no confidential polling function at the confidential poll-<br>ing reception. Or, no data is accumulated at any box of the destination sender machine.<br>Or though receiving the interoffice sub address bulletin board in interoffice, the destina-<br>tion unit had no interoffice sub address bulletin board transmission function. Or data was<br>not saved in any of the destination machine's confidential interoffice sub address box. |
| U04000/E04000 | Confidential box designated at the confidential transmission is not registered in the des-<br>tination receiver machine. Or, in interoffice sub address transmission mode, the speci-<br>fied sub address password was not registered in the destination unit. Or, it was during<br>access.                                                                                                    |
| U04100/E04100 | Destination receiver machine has no confidential function at the confidential transmis-<br>sion. Or though transmitting interoffice sub address, the destination unit had no interof-<br>fice sub address reception function.                                                                                                    |
| U04200/E04200 | Confidential box designated at the encrypted transmission is not registered or not of encryption at the destination receiver machine. Or, the encryption box designated at the new encrypted transmission is not registered at the destination receiver machine.                                                                                                    |
| U04300/E04300 | The destination receiver machine did not have the encryption function at the encrypted transmission.                                                                                                    |
| U044XX/E044XX | Communication was interrupted due to the encryption key error in the encrypted trans-<br>mission. Or, Communication was interrupted due to the encryption key error in the new<br>encrypted transmission.<br>Error corresponding to U044XX (Encrypted transmission) (See page P.7-98).                                                                                                    |
| U04500/E04500 | Communication was interrupted since the encryption key did not match in the encrypted reception. Or, communication was interrupted since the encryption key did not match in the new encrypted reception.                                                                                                    |
| U05000/E05000 | Transmitted pages do not match the specified pages when transmitting with page set-<br>ting.                                                                                                    |

| Error codes   | Content                                                                                                    |
|---------------|----------------------------------------------------------------------------------------------------|
| U05100/E05100 | Communication was interrupted since the permission number did not match due to the password check receipt or receipt restriction.                                                                          |
| U05200/E05200 | Communication was interrupted since the permission number did not match, the denial number matched or own phone number was not informed due to the password check receipt or receipt restriction.          |
| U05300/E05300 | Password check reception or restricted reception was interrupted because the permit ID's did not match, the rejected FAX number's did match, or the destination receiver did not return its phone number.  |
| U09000/E09000 | Destination is G2 machine when attempting G3 unique function.                                                                                                    |
| U12000/E12000 | Memory overflow occurs at reception when receiving relay multicast request from instructor station. Or, memory overflow occurs when receiving the interoffice sub address instruction.                     |
| U12100/E12100 | Memory overflow occurs at the destination receiver machine (relay station) when instructing relay.                                                                                                    |
| U14000/E14000 | Memory overflow at the confidential reception. Or memory overflowed during the confi-<br>dential interoffice sub address reception.                                                                        |
| U14100/E14100 | Memory overflow occurs at the destination receiver machine during confidential trans-<br>mission. Or in the interoffice sub address transmission, memory overflowed in the desti-<br>nation receiver unit. |
| U19000/E19000 | Memory overflowed during memory reception.                                                                                                    |
| U19100/E19100 | Destination receiver machine has memory overflow during reception.                                                                                                    |
| U19200/E19200 | Transmission fails due to decoding error at memory transmission                                                                                                    |
| U19300/E19300 | Transmission fails due to error when encoding JBIG.                                                                                                    |
| U19400/E19400 | Reception fails due to error when decoding JBIG.                                                                                                    |

# (2-1) Error code table: U004XX Interrupted phase B

| Error codes   | Content                                                                                                    |
|---------------|----------------------------------------------------------------------------------------------------|
| U00420/E00420 | Relay requested from instructor station is interrupted because permission ID No. and permission phone No. do not match.                                                                                                    |
| U00421/E00421 | Interoffice sub address reception is interrupted because designated interoffice sub address box No. does not match.                                                                                                    |
| U00430/E00430 | (Confidential reception / Reverse) communication was interrupted by the permission<br>number mismatch at polling request. (Sender's event) Or sub address bulletin board<br>transmission request is received but communication is interrupted with permission num-<br>ber mismatch. (Sender's event)                                                                                                    |
| U00431/E00431 | Confidential polling transmission is interrupted because designated confidential box No. is not registered. Or communication was canceled since the interoffice sub address confidential box ID No. was not registered at interoffice sub address bulletin board transmission.                                                                                                    |
| U00432/E00432 | Confidential polling transmission is interrupted because confidential box ID no. does not match. Or, the interoffice sub address bulletin board transmission is interrupted because the interoffice sub address confidential box ID No. does not match.                                                                                                    |
| U00433/E00433 | No data is set in the confidential box when receiving confidential polling request. Or a sub address bulletin board transmission request was received but data was not present in the sub address box.                                                                                                    |
| U00434/E00434 | Confidential polling is interrupted because designated confidential box No. is for encryp-<br>tion.                                                                                                    |
| U00435/E00435 | Confidential polling is interrupted because designated confidential box No. is during access. Or, the interoffice sub address bulletin board transmission is interrupted because the interoffice sub address confidential box ID No. does not match.                                                                                                    |
| U00440/E00440 | Confidential reception is interrupted because designated confidential box No. is not reg-<br>istered. Or, the interoffice sub address confidential reception or the interoffice sub<br>address reception is interrupted because designated interoffice sub address box No. is<br>not registered. Or, the interoffice sub address confidential reception or the interoffice sub<br>address relay reception is interrupted because designated interoffice sub address box<br>No. is under access. |
| U00441/E00441 | Interrupted because the confidential box No. is not registered at the encrypted reception.                                                                                                    |
| U00450/E00450 | Password check transmission or restricted transmission was interrupted because the permit ID's did not match.                                                                                                    |
| U00460/E00460 | Interrupted because the confidential box No. is not registered at the encrypted reception.<br>Or, interrupted because designated encryption box No. is not registered at the new<br>encrypted reception.<br>Or, new encrypted reception is interrupted because designated encrypted box No. is<br>under access.                                                                                                    |
| U00461/E00461 | Encrypted reception is interrupted because designated confidential box No. is not for encryption.                                                                                                    |
| U00462/E00462 | Encrypted reception is interrupted because encryption key for designated confidential box is not registered.<br>Or, interrupted because designated the encryption key for encryption box No. is not reg-<br>istered at the new encrypted reception.                                                                                                    |

| Error codes   | Content                                                      |
|---------------|--------------------------------------------------------------|
| U00600/E00600 | Cover of DP replacement opened.                              |
| U00601/E00601 | Original feed jam or exceeding the maximum original length.  |
| U00602/E00602 | Scanning image writing section problem                       |
| U00603/E00603 | No paper feeding jam occurred.                               |
| U00604/E00604 | Document length exceeds the limit by bitmap memory capacity. |
| U00610/E00610 | Cover of DP replacement opened.                              |
| U00611/E00611 | Record paper is jammed.                                      |
| U00613/E00613 | Error in the optical writing section.                        |
| U00614/E00614 | Record paper near-end is detected.                           |
| U00615/E00615 | Record paper is used up.                                     |
| U00620/E00620 | Fuser of main unit error has occurred.                       |
| U00621/E00621 | Fan error has occurred.                                      |
| U00622/E00622 | Drive motor of main unit error has occurred.                 |
| U00655/E00655 | CTS is not active due to modem error after RTS is turned on. |
| U00656/E00656 | No data is sent due to modem error after CTS is active.      |
| U00670/E00670 | Power is shut off during communication.                      |
| U00677/E00677 | File to send does not exist at memory transmission.          |
| U00690/E00690 | System error has occurred.                                   |
|               |                                                              |
|               |                                                              |

# (2-2) Error code table: U006XX Problems with the unit

## (2-3) Error code table: U008XX Page transmission error

| Error codes   | Content                                                                   |
|---------------|---------------------------------------------------------------------------|
| U00800/E00800 | Some pages could not be sent since RTN or PIN signal was received.        |
| U00811/E00811 | Some pages were not correctly transmitted when resending in the ECM mode. |
|               |                                                                           |
|               |                                                                           |

## (2-4) Error code table: U009XX Page reception error

| Error codes   | Content                                                                      |
|---------------|------------------------------------------------------------------------------|
| U00900/E00900 | RTN or PIN signal was sent since some pages were not received correctly.     |
| U00910/E00910 | Some pages were not correctly received when receiving again in the ECM mode. |
|               |                                                                              |
|               |                                                                              |

# (2-5) Error code table: U010XX G3 transmission error

| Error codes   | Content                                                                                                    |  |  |  |  |  |  |  |
|---------------|----------------------------------------------------------------------------------------------------|--|--|--|--|--|--|--|
| U01000/E01000 | FTT signal was received after sending TCF signal at 2400bps (repeated the specified times). Or RTN signal was received in response to Q signal (except EOP) when transmitting at 2400bps. |  |  |  |  |  |  |  |
| U01001/E01001 | The function indicated by the DIS signal does not match the own machine.                                                                                                    |  |  |  |  |  |  |  |
| U01010/E01010 | Command resending time is over because no significant signal is received after sending DNL (MS or EOM) signal (between own company machines).                                             |  |  |  |  |  |  |  |
| U01011/E01011 | A message signal cannot be received after sending the DCS, TCF signal and command resending time is exceeded.                                                                             |  |  |  |  |  |  |  |
| U01012/E01012 | A message signal cannot be received after sending the NSS1, NSS2(TCF) signal and command resending time is exceeded (between own models).                                                 |  |  |  |  |  |  |  |
| U01013/E1013  | A message signal cannot be received after sending the NSS3, TCF signal and command resending time is exceeded (between own models).                                                       |  |  |  |  |  |  |  |
| U01014/E01014 | A message signal cannot be received after sending the NPS signal and command resending time is exceeded.                                                                                  |  |  |  |  |  |  |  |
| U01015/E01015 | Command send retrial times exceeds since significant signal is not received after send-<br>ing EOM signal.                                                                                |  |  |  |  |  |  |  |
| U01016/E01016 | After sending the EOM signal, the MCF signal was received but no DIS signal and it lead to the T1 timeout.                                                                                |  |  |  |  |  |  |  |
| U01017/E01017 | Command send retrial times exceeds since significant signal is not received after sen ing EOP signal.                                                                                     |  |  |  |  |  |  |  |
| U01018/E01018 | Command send retrial times exceeds since significant signal is not received after sending PRI-EOP signal.                                                                                 |  |  |  |  |  |  |  |
| U01019/E01019 | A message signal cannot be received after sending the CNC signal and command resending time is exceeded (between own models).                                                             |  |  |  |  |  |  |  |
| U01020/E01020 | A message signal cannot be received after sending the CTC signal and command resending time is exceeded (ECM).                                                                            |  |  |  |  |  |  |  |
| U01021/E01021 | could not receive the message signal after sending the EOR?Q signal and exceeded the command resending time (ECM).                                                                        |  |  |  |  |  |  |  |
| U01022/E01022 | A message signal could not received and command resending time is exceeded after sending the RR signal (ECM).                                                                             |  |  |  |  |  |  |  |
| U01023/E01023 | could not receive the message signal after sending the PSS?NULL signal and exceeded the command resending time (ECM).                                                                     |  |  |  |  |  |  |  |
| U01024/E01024 | Command send retrial times exceeds since significant signal is not received after send-<br>ing PSS•MPS signal. (ECM)                                                                      |  |  |  |  |  |  |  |
| U01025/E01025 | Command send retrial times exceeds since significant signal is not received after send-<br>ing PPS•EOM signal. (ECM)                                                                      |  |  |  |  |  |  |  |
| U01026/E01026 | Command send retrial times exceeds since significant signal is not received after send-<br>ing PPS•EOP signal. (ECM)                                                                      |  |  |  |  |  |  |  |
| U01027/E01027 | Command send retrial times exceeds since significant signal is not received after send-<br>ing PPS•PRI-EOP signal. (ECM)                                                                  |  |  |  |  |  |  |  |
| U01028/E01028 | The T5 timeout is detected at the ECM transmission (ECM).                                                                                                    |  |  |  |  |  |  |  |
| U01040/E01040 | No significant signal is received other than DCN signal when waiting for DIS signal reception.                                                                                            |  |  |  |  |  |  |  |

| Error codes   | Content                                                                                                    |  |  |  |  |  |  |  |
|---------------|----------------------------------------------------------------------------------------------------|--|--|--|--|--|--|--|
| U01041/E01041 | DCN signal was received after sending DNL (MPS or EOM) signal (between own models).                                                                                                    |  |  |  |  |  |  |  |
| U01042/E01042 | DCN signal is received after sending DCS, TCF signal.                                                                                                    |  |  |  |  |  |  |  |
| U01043/E1043  | DCN signal is received after sending NSS1, NSS2(TCF) signal (between own models).                                                                                                    |  |  |  |  |  |  |  |
| U01044/E01044 | DCN signal is received after sending NSS3, TCF signal (between own models).                                                                                                    |  |  |  |  |  |  |  |
| U01045/E01045 | A DCN or other inappropriate signal was received after sending MPS signal.                                                                                                    |  |  |  |  |  |  |  |
| U01046/E01046 | A DCN or other inappropriate signal was received after sending EOM signal.                                                                                                    |  |  |  |  |  |  |  |
| U01047/E01047 | A DCN or other inappropriate signal was received after sending EOP signal.                                                                                                    |  |  |  |  |  |  |  |
| U01048/E01048 | DCN signal is received after sending PRI-EOP signal.                                                                                                    |  |  |  |  |  |  |  |
| U01049/E01049 | DCN signal is received after sending CNC signal (between own models).                                                                                                    |  |  |  |  |  |  |  |
| U01050/E01050 | DCN signal was received after sending CTC signal (ECM).                                                                                                    |  |  |  |  |  |  |  |
| U01051/E01051 | DCN signal is received after sending EPR?Q signal (ECM).                                                                                                    |  |  |  |  |  |  |  |
| U01052/E01052 | DCN signal is received after sending RR signal (ECM).                                                                                                    |  |  |  |  |  |  |  |
| U01053/E01053 | DCN signal is received after sending PPS?NULL signal (ECM).                                                                                                    |  |  |  |  |  |  |  |
| U01054/E01054 | DCN signal is received after sending PPS?MPS signal (ECM).                                                                                                    |  |  |  |  |  |  |  |
| U01055/E01055 | DCN signal is received after sending PPS?EOM signal (ECM).                                                                                                    |  |  |  |  |  |  |  |
| U01056/E01056 | DCN signal is received after sending PPS?EOP signal (ECM).                                                                                                    |  |  |  |  |  |  |  |
| U01057/E01057 | DCN signal is received after sending PPS?PRI-EOP signal (ECM).                                                                                                    |  |  |  |  |  |  |  |
| U01070/E01070 | Polarity invert is detected at handshake.                                                                                                    |  |  |  |  |  |  |  |
| U01071/E01071 | Polarity invert is detected during message transmission.                                                                                                    |  |  |  |  |  |  |  |
| U01072/E01072 | Loop current shutoff is detected during transmission.                                                                                                    |  |  |  |  |  |  |  |
| U01073/E01073 | No CM signal is received when transmitting after reception at the V.34 reverse polling (answerer side).                                                                                       |  |  |  |  |  |  |  |
| U01080/E01080 | PIP signal was received after sending PPS.NULL signal.                                                                                                    |  |  |  |  |  |  |  |
| U01091/E01091 | Communication is interrupted because ten or more times of PPR signal is received after falling back to the lowest communication speed at the connected symbol speed in the V.34 transmission. |  |  |  |  |  |  |  |
| U01092/E01092 | Communication was interrupted since the combination of symbol speed and communi-<br>cation speed do not match in V.34 mode.                                                                   |  |  |  |  |  |  |  |

# (2-6) U011XX G3 reception error

| Error codes   | Content                                                                                                    |  |  |  |  |  |  |
|---------------|----------------------------------------------------------------------------------------------------|--|--|--|--|--|--|
| U01100/E01100 | The function indicated by the DCS signal does not match the own machine.                                                                                   |  |  |  |  |  |  |
| U01101/E01101 | Functions indicated by the NSS signal (except communicating type) does not match the own machine.                                                          |  |  |  |  |  |  |
| U01102/E01102 | DTC (NSC) signal was received without transmission data at the own machine.                                                                                |  |  |  |  |  |  |
| U01110/E01110 | No response is received after sending DIS signal.                                                                                                    |  |  |  |  |  |  |
| U01111/E01111 | No response is received after sending DTC (NSC) signal.                                                                                                    |  |  |  |  |  |  |
| U01112/E01112 | Training is not received after sending CFR signal.                                                                                                    |  |  |  |  |  |  |
| U01113/E01113 | No response is received after sending FTT signal.                                                                                                    |  |  |  |  |  |  |
| U01114/E01114 | No message is received after sending CFR signal.                                                                                                    |  |  |  |  |  |  |
| U01115/E01115 | No message is received after sending CFR signal.                                                                                                    |  |  |  |  |  |  |
| U01116/E01116 | No message is received after sending PPR signal.                                                                                                    |  |  |  |  |  |  |
| U01117/E01117 | No message is received after sending CTR signal.                                                                                                    |  |  |  |  |  |  |
| U01118/E01118 | No message is received after sending err signal.                                                                                                    |  |  |  |  |  |  |
| U01119/E01119 | No significant signal is received after receiving message.                                                                                                 |  |  |  |  |  |  |
| U01120/E01120 | No response is received after sending MCF signal.                                                                                                    |  |  |  |  |  |  |
| U01121/E01121 | No response is received after sending RTP signal.                                                                                                    |  |  |  |  |  |  |
| U01122/E01122 | No response is received after sending RTN signal.                                                                                                    |  |  |  |  |  |  |
| U01123/E01123 | No response is received after sending RIP signal.                                                                                                    |  |  |  |  |  |  |
| U01124/E01124 | No response is received after sending RIN signal.                                                                                                    |  |  |  |  |  |  |
| U01125/E01125 | No response is received after sending the CNS signal.                                                                                                    |  |  |  |  |  |  |
| U01126/E01126 | No response is received after sending PPR signal (ECM).                                                                                                    |  |  |  |  |  |  |
| U01127/E01127 | No response is received after sending ERR signal (ECM).                                                                                                    |  |  |  |  |  |  |
| U01128/E01128 | No response is received after sending RNR signal (ECM).                                                                                                    |  |  |  |  |  |  |
| U01129/E01129 | No response was received after sending SPA signal (Short protocol).                                                                                        |  |  |  |  |  |  |
| U01140/E01140 | DCN signal is received after sending DIS signal.                                                                                                    |  |  |  |  |  |  |
| U01141/E01141 | DCN signal is received after sending DTC signal.                                                                                                    |  |  |  |  |  |  |
| U01142/E01142 | DCN signal is received after receiving DCS or NSS signal.                                                                                                  |  |  |  |  |  |  |
| U01143/E01143 | DCN signal is received after sending FTT signal.                                                                                                    |  |  |  |  |  |  |
| U01144/E01144 | DCN signal is received after sending CFR signal.                                                                                                    |  |  |  |  |  |  |
| U01145/E01145 | DCN signal is received after receiving DCN signal.                                                                                                    |  |  |  |  |  |  |
| U01146/E01146 | DCN signal is received after sending MCF signal. (Communication between own com-<br>pany machines such as the one after MPS, EOM signals and confidential) |  |  |  |  |  |  |
| U01147/E01147 | DCN signal is received after sending RTP signal.                                                                                                    |  |  |  |  |  |  |
| U01148/E01148 | DCN signal is received after sending RTN signal.                                                                                                    |  |  |  |  |  |  |
| U01149/E01149 | DCN signal is received after sending PIP signal.                                                                                                    |  |  |  |  |  |  |
| U01150/E01150 | DCN signal is received after sending PIN signal.                                                                                                    |  |  |  |  |  |  |
| U01151/E01151 | DCN signal is received after sending PPR signal (ECM).                                                                                                    |  |  |  |  |  |  |
| U01152/E01152 | DCN signal was received after sending CTR signal (ECM).                                                                                                    |  |  |  |  |  |  |

| Error codes   | Content                                                                                                    |  |  |  |  |  |  |  |
|---------------|----------------------------------------------------------------------------------------------------|--|--|--|--|--|--|--|
| U01153/E01153 | DCN signal is received after sending ERR signal (ECM).                                                            |  |  |  |  |  |  |  |
| U01154/E01154 | DCN signal is received after sending RNR signal (ECM).                                                            |  |  |  |  |  |  |  |
| U01155/E01155 | DCN signal was received after sending SPA signal (Short protocol).                                                |  |  |  |  |  |  |  |
| U01160/E01160 | When receiving, the maximum transmission time per line has exceeded.                                              |  |  |  |  |  |  |  |
| U01161/E01161 | Error line exceeds the limit during message reception.                                                            |  |  |  |  |  |  |  |
| U01162/E01162 | Loop current shutoff is detected during reception.                                                                |  |  |  |  |  |  |  |
| U01163/E01163 | Polarity invert is detected during message reception.                                                             |  |  |  |  |  |  |  |
| U01164/E01164 | Page length exceeds the specification during message reception.                                                   |  |  |  |  |  |  |  |
| U01170/E01170 | Decoding error occurs during MMR message reception.                                                               |  |  |  |  |  |  |  |
| U01172/E01172 | JM is not detected after sending CM when receiving after transmission at the V.34 reverse polling (calling side). |  |  |  |  |  |  |  |
| U01191/E01191 | Communication was interrupted since an error occurred during the image data reception sequences in V.34 mode.     |  |  |  |  |  |  |  |
| U01199/E01199 | DIS signal with different FIF is received after sending DIS signal.                                               |  |  |  |  |  |  |  |

#### (2-7) Error code table: U017XX V.34 transmission error

| Error codes   | Content                                                                                                    |  |  |  |  |  |  |
|---------------|----------------------------------------------------------------------------------------------------|--|--|--|--|--|--|
| U01700/E01700 | A communication error occurred at Phase 2 (line probing).                                                                                                |  |  |  |  |  |  |
| U01720/E01720 | A communication error occurred at Phase 4 (modem parameter exchange).                                                                                    |  |  |  |  |  |  |
| U01721/E01721 | Communication was interrupted since the communication speed was not available to commonly use with the destination transmitter machine. (Or interrupted) |  |  |  |  |  |  |

U01700: INF00/A/Abar?B/Bbar in case of polling?/INF0h could not be detected, etc.

A communication error occurring at the transmitter from INF00 sending to Phase 3 (primary channel equivalent device training)

U01720: PPh/ALT/MPh/E could not be detected, etc.

A communication error occurring at the transmitter from entering the control channel to entering the T.30 process in the control channel.

U01721: In case no communication speed is available commonly for sender and receiver when completing the MPh replacement (including the combination of impossible speed and symbol speed), DCN is received from the receiver and the line is disconnected.

(NSF), (CSI) and DIS is sent from the receiver, and the line is disconnected after sending the DCN.

#### (2-8) Error code table: U018XX V.34 reception error

| Error codes   | Content                                                                                                    |  |  |  |  |  |  |
|---------------|----------------------------------------------------------------------------------------------------|--|--|--|--|--|--|
| U01800/E01800 | A communication error occurred at Phase 2 (line probing).                                                                               |  |  |  |  |  |  |
| U01810/E01810 | A communication error occurred in phase 3 (primary channel equivalent device training).                                                 |  |  |  |  |  |  |
| U01820/E01820 | A communication error occurred at Phase 4 (modem parameter exchange ).                                                                  |  |  |  |  |  |  |
| U01821/E01821 | Communication was interrupted since the communication speed was not available to commonly use with the destination transmitter machine. |  |  |  |  |  |  |

U01800: INF00/B/Bbar A/Abar in case of polling /probing tone could not be detected, etc. A communication error at the receiver occurring from INF00 sending to Phase 3 (primary channel equivalent device training)

U01810: S/Sbar/PP/TRN could not be detected.

A communication error in Phase 3 (primary channel equivalent device training) at the receiver. U01820: PPh/ALT/MPh/E could not be detected, etc.

A communication error from entering the control channel at the receiver to entering the T.30 steps in the control channel.

U01821: In case no communication speed is available commonly for sender and receiver when completing the MPh replacement (including the combination of impossible speed and symbol speed) and the line is disconnected by sending DCN to the destination.

#### (2-9) Error code table: U023XX Page reception error

| Error codes   | Content                                                                         |  |  |  |  |  |  |
|---------------|---------------------------------------------------------------------------------|--|--|--|--|--|--|
| U02303/E02303 | imeout when unable to receive correct DNL signal.                               |  |  |  |  |  |  |
| U02304/E02304 | <b>04</b> Signal other than MPS and EOM is received after receiving DNL signal. |  |  |  |  |  |  |

#### (2-10) Error code table: U044XX Encrypted transmission error

| Error codes   | Content                                                                                             |
|---------------|----------------------------------------------------------------------------------------------------|
| U04400/E04400 | Communication was interrupted since the encryption key did not match in the encrypted transmission. |
| U04401/E04401 | A call failed since the encryption key was not registered in the encrypted transmission.            |

# 8 PWBs8-1 Description for PWB

# (1) Main/Engine PWB

#### **Connector position**

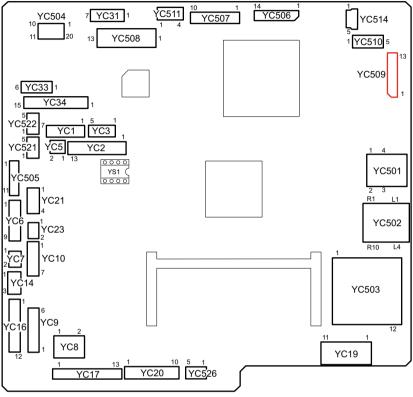

Figure 8-1

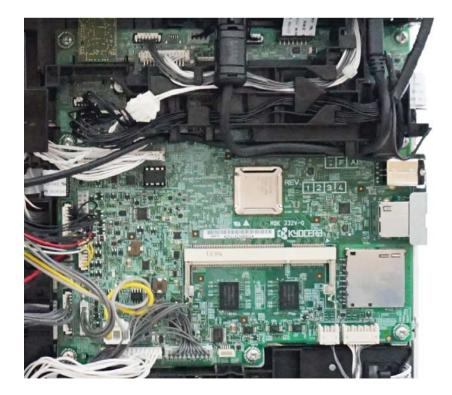

Figure 8-2

YC1: In-machine temperature sensor, Fuser pressure release motor, In-machine fan motor, Eject solenoid

YC2: Temperature humidity sensor, Waste toner sensor, Thermopile

YC3: Polygon motor

YC5: Eraser

- YC6: MP paper sensor, Paper sensor, Container relay PWB
- YC7: Eject fan motor

YC8: Inter lock switch

YC9: Main motor

YC10: Developer clutch, Feed clutch, Registration clutch

YC14: Toner sensor

YC16: Registration sensor, High voltage PWB

YC17: PF-1100

YC:19 Fuser pressure release sensor, Rotation detection sensor, Eject sensor, Fuser terminal thermistor

YC20: Low voltage power supply PWB

YC21: MP solenoid

YC23: Power switch

YC31: Home position sensor, Scanner motor

- YC33: DP conveying motor, DP feed clutch
- YC34: DP opening and closing sensor, DP paper feed sensor, DP front side timing sensor, DP original detection sensor (35 ppm model only)
- YC34: DP opening and closing sensor, DP paper feed sensor, DP front side timing sensor, DP original detection sensor, DP back side timing sensor (40 ppm model only)

YC501: USB

YC502: EtherNet

YC503: SD

YC504: Wi-Fi

YC505: APC PWB

YC506: CIS

YC507: Operation panel PWB(LCD model only)

YC507: Operation panel PWB(TSI model only)

YC508: FAX PWB (FAX model only)

YC509: DPCIS (40 ppm model only)

YC510: USB PWB

YC511: Operation panel PWB(TSI model only)

YC514: Operation panel PWB(TSI model only)

YS1: EEPROM

| Connec-<br>tor | Pin | Signal       | I/O | Voltage                | Description                                                   |
|----------------|-----|--------------|-----|------------------------|---------------------------------------------------------------|
| YC1            | 1   | +24V6FA      | -   | 24 V DC                | 24 V DC power source                                          |
|                | 2   | EXISOLRE     | I   | 0/24 V DC              | Eject solenoid drive                                          |
|                | 3   | PREMOTRE-    | I/O | 0/24 V DC              | Pressure release motor drive                                  |
|                | 4   | PREMOTRE+    | I/O | 0/24 V DC              | Pressure release motor drive                                  |
|                | 5   | FAN1MOTRE    | Ι   | 0/24 V DC/<br>about12V | Left side fan drive                                           |
|                | 6   | +24V6FA(FAN) | -   | 24 V DC                | 24 V DC power (When fan stops, the out-<br>put is turned off) |
|                | 7   | GND          | -   | 0 V DC                 | Ground                                                        |
|                | 8   | INTTMP       | Ι   | Analog                 | In-machine temperature sensor output                          |

| Connec-<br>tor | Pin | Signal      | I/O | Voltage           | Description                                                         |
|----------------|-----|-------------|-----|-------------------|---------------------------------------------------------------------|
| YC2            | 1   | HUMCLK      | 0   | 0/3.3 V DC(pulse) | Outside machine humidity sensor clock                               |
|                | 2   | HUMDATA_    | I   | 0/3.3 V DC(pulse) | Outside machine humidity sensor clock signal                        |
|                | 3   | TMPDATA     | Ι   | Analog            | Outside temperature sensor clock signal                             |
|                | 4   | GND         | -   | 0 V DC            | Ground                                                              |
|                | 5   | FUSTMPSE10  | Ι   | Analog            | Thermopile output 0                                                 |
|                | 6   | GND         | -   | 0 V DC            | Ground                                                              |
|                | 7   | +3.3V4LS    | -   | 3.3 V DC          | 3.3 V DC power supply                                               |
|                | 8   | FUSTMPSE1A  | Ι   | Analog            | Thermopile output A                                                 |
|                | 9   | TPSDA       | I/O | 0/3.3 V DC(pulse) | Thermopile I2C communication data                                   |
|                | 10  | TPSCL       | 0   | 0/3.3 V DC(pulse) | Thermopile I2C communication clock                                  |
|                | 11  | GND         | -   | 0 V DC            | Ground                                                              |
|                | 12  | WTOFULSE    | Ι   | 0/3.3 V DC        | Toner full detection signal                                         |
|                | 13  | +3.3V4LS    | -   | 3.3 V DC          | 3.3 V DC power supply                                               |
| YC3            | 1   | +24V6FA     | -   | 24 V DC           | 24 V DC power source                                                |
|                | 2   | GND         | -   | 0 V DC            | Ground                                                              |
|                | 3   | PMOTREN     | 0   | 0/5 V DC          | Polygon motor drive signal                                          |
|                | 4   | PMOTRDYN    | Ι   | 0/3.3 V DC        | Polygon motor rotation stability signal                             |
|                | 5   | PMOTCLKN    | 0   | 0/5 V DC(pulse)   | Polygon motor clock                                                 |
| YC5            | 1   | GND         | -   | 0 V DC            | Ground                                                              |
|                | 2   | +24V6ILFERA | -   | 24 V DC           | 24 V DC power (When the eraser is off, the output is turned off.)   |
| YC6            | 1   | +3.3V2LED   | -   | about1.2 V DC     | Power for PI                                                        |
|                | 2   | GND         | -   | 0 V DC            | Ground                                                              |
|                | 3   | CASPAPSE    | Ι   | 0/3.3 V DC        | Cassette paper detection                                            |
|                | 4   | +3.3V2LED   | -   | about1.2 V DC     | Power for PI                                                        |
|                | 5   | GND         | -   | 0 V DC            | Ground                                                              |
|                | 6   | MPFPAPSE    | Ι   | 0/3.3 V DC        | MPF paper detection                                                 |
|                | 7   | GND         | -   | 0 V DC            | Ground                                                              |
|                | 8   | CMDATA      | I/O | 0/3.3 V DC        | Container communication                                             |
|                | 9   | -           | -   | -                 | Not used                                                            |
| YC7            | 1   | +24V6FA     | -   | 24 V DC           | 24 V DC power source                                                |
|                | 2   | FAN2MOTRE   | Ι   | 0/24 V DC         | Right side fan drive                                                |
| YC8            | 1   | +24V0IL     | -   | 24 V DC           | 24 V DC power (When the cover is opened, the output is turned off.) |
|                | 2   | +24V0       | -   | 24 V DC           | 24 V DC power source                                                |
|                |     |             |     |                   |                                                                     |

| Connec-<br>tor | Pin | Signal     | I/O | Voltage         | Description                                                                                              |
|----------------|-----|------------|-----|-----------------|----------------------------------------------------------------------------------------------------|
| YC9            | 1   | MAIMOTDIR  | 0   | 0/5 V DC        | Main motor rotaion's direction control sig-<br>nal                                                       |
|                | 2   | MAIMOTRDYN | Ι   | 0/3.3 V DC      | Main motor rotation stability signal                                                                     |
|                | 3   | MAIMOTCLKN | 0   | 0/5 V DC(pulse) | Main motor clock                                                                                         |
|                | 4   | MAIMOTREN  | 0   | 0/5 V DC        | Main motor drive signal                                                                                  |
|                | 5   | GND        | -   | 0 V DC          | Ground                                                                                                   |
|                | 6   | +24V6IL    | -   | 24 V DC         | 24 V DC power (When the cover is opened, the output is turned off.)                                      |
| YC10           | 1   | +24V6FA    | -   | 24 V DC         | 24 V DC power source                                                                                     |
|                | 2   | REGCLURE   | Ι   | 0/24 V DC       | Registration clutch drive                                                                                |
|                | 3   | +24V6FA    | -   | 24 V DC         | 24 V DC power source                                                                                     |
|                | 4   | FEEDCLURE  | Ι   | 0/24 V DC       | Paper feed clutch drive                                                                                  |
|                | 5   | +24V6FA    | -   | 24 V DC         | 24 V DC power source                                                                                     |
|                | 6   | DLPCLURE   | Ι   | 0/24 V DC       | Developer clutch drive                                                                                   |
|                | 7   | -          | -   | -               | Not used                                                                                                 |
| YC14           | 1   | +3.3V4LS   | -   | 3.3 V DC        | 3.3 V DC power supply                                                                                    |
|                | 2   | ITOEMPSE   | Ι   | 0/3.3 V DC      | Toner empty detection signal                                                                             |
|                | 3   | GND        | -   | 0 V DC          | Ground                                                                                                   |
| YC16           | 1   | PGND       | -   | 0 V DC          | Ground                                                                                                   |
|                | 2   | SGND       | -   | 0 V DC          | Ground                                                                                                   |
|                | 3   | +3.3V4LS   | -   | 3.3 V DC        | 3.3 V DC power supply                                                                                    |
|                | 4   | REGPAPSE   | Ι   | 0/3.3 V DC      | Registration sensor output                                                                               |
|                | 5   | MHVCNT     | 0   | 0/5 V DC(pulse) | High voltage(M) output 310uA/155uA<br>switch                                                             |
|                | 6   | HVCLK      | 0   | 0/5 V DC(pulse) | High voltage(D) output pulse                                                                             |
|                | 7   | RTHVREM    | 0   | 0/5 V DC        | High voltage(M,T) output off/on                                                                          |
|                | 8   | GHVCNT     | 0   | 0/5 V DC(pulse) | High voltage (M) output constant voltage/<br>constant current switch, G terminal volt-<br>age adjustment |
|                | 9   | DHVCNT     | 0   | 0/5 V DC(pulse) | High voltage (D) output DC voltage adjustment                                                            |
|                | 10  | THVCNT     | 0   | 0/5 V DC(pulse) | High voltage (T) output constant current off/on (output adjustment)                                      |
|                | 11  | +24V6ILF   | -   | 24 V DC         | 24 V DC power (When the cover is opened, the output is turned off.)                                      |
|                | 12  | SHVCNT     | 0   | Analog          | High voltage (S) output off/on (output adjustment) : Japanese specification only                         |
|                |     |            |     |                 |                                                                                                    |

| Connec-<br>tor | Pin | Signal      | I/O | Voltage           | Description                       |
|----------------|-----|-------------|-----|-------------------|-----------------------------------|
| YC17           | 1   | GND         | -   | 0 V DC            | Ground                            |
|                | 2   | +3.3V4LSF   | -   | 3.3 V DC          | 3.3 V DC power supply             |
|                | 3   | +3.3V2      | -   | 3.3 V DC          | 3.3 V DC power supply             |
|                | 4   | PFINT       | Ι   | 0/3.3 V DC        | PF recovery factor detection      |
|                | 5   | PFRDY       | Ι   | 0/3.3 V DC        | PF ready signal                   |
|                | 6   | PFSEL0      | 0   | 0/3.3 V DC        | PF select 1 signal                |
|                | 7   | PFSEL1      | 0   | 0/3.3 V DC        | PF select 2 signal                |
|                | 8   | PFCLK       | 0   | 0/3.3 V DC(pulse) | PF clock                          |
|                | 9   | PFTXD       | 0   | 0/3.3 V DC(pulse) | PF data sending signal            |
|                | 10  | PFRXD       | Ι   | 0/3.3 V DC(pulse) | PF data receiving signal          |
|                | 11  | +24V6FB     | -   | 24 V DC           | 24 V DC power source              |
|                | 12  | +24V6FB     | -   | 24 V DC           | 24 V DC power source              |
|                | 13  | GND         | -   | 0 V DC            | Ground                            |
| YC19           | 1   | +3.3V4LED   | -   | about1.2 V DC     | Power for PI                      |
|                | 2   | GND         | -   | 0 V DC            | Ground                            |
|                | 3   | FUSROTSE    | Ι   | 0/3.3 V DC        | Eject sensor signal               |
|                | 4   | +3.3V4LED   | -   | about1.2 V DC     | Power for PI                      |
|                | 5   | GND         | -   | 0 V DC            | Ground                            |
|                | 6   | EXIPAPSE    | Ι   | 0/3.3 V DC(pulse) | Fuser rotation's detection signal |
|                | 7   | +3.3V4LED   | -   | about1.2 V DC     | Power for PI                      |
|                | 8   | GND         | -   | 0 V DC            | Ground                            |
|                | 9   | PREMOTPOSSE | Ι   | 0/3.3 V DC        | Pressure release detection signal |
|                | 10  | FUSTMPSE2   | Ι   | Analog            | Fuser terminal thermistor signal  |
|                | 11  | GND         | -   | 0 V DC            | Ground                            |
| YC20           | 1   | +24V0       | -   | 24 V DC           | 24 V DC power source              |
|                | 2   | +24V0       | -   | 24 V DC           | 24 V DC power source              |
|                | 3   | +24V0       | -   | 24 V DC           | 24 V DC power source              |
|                | 4   | GND         | -   | 0 V DC            | Ground                            |
|                | 5   | GND         | -   | 0 V DC            | Ground                            |
|                | 6   | GND         | -   | 0 V DC            | Ground                            |
|                | 7   | ZCROSS      | Ι   | 0/3.3 V DC        | Zero cross signal                 |
|                | 8   | HEAT        | 0   | 0/3.3 V DC        | Heater lighting signal            |
|                | 9   | STANDBYN    | 0   | 0/3.3 V DC        | Sleep control signal              |
|                | 10  | RELAY       | 0   | 0/3.3 V DC        | Relay control signal              |
| YC21           | 1   | -           | -   | -                 | Not used                          |
|                | 2   | -           | -   | -                 | Not used                          |
|                | 3   | +24V6FA     | -   | 24 V DC           | 24 V DC power source              |
|                | 4   | MPFSOLRE    | Ι   | 0/24 V DC         | MPF solenoid drive                |

| Connec-<br>tor  | Pin | Signal      | I/O | Voltage       | Description                                   |
|-----------------|-----|-------------|-----|---------------|-----------------------------------------------|
| YC23            | 1   | POWERSW     | I   | 0/3.3 V DC    | Power source switch signal                    |
|                 | 2   | GND         | -   | 0 V DC        | Ground                                        |
| YC31            | 1   | +3.3V4LED   | -   | about1.2 V DC | Power for PI                                  |
|                 | 2   | SGND        | -   | 0 V DC        | Ground                                        |
|                 | 3   | ISUHPSE     | Ι   | 0/3.3 V DC    | HP detection signal                           |
|                 | 4   | ISUMOTA1    | 0   | 0/24 V DC     | ISU motor A phase voltage                     |
|                 | 5   | ISUMOTA2    | 0   | 0/24 V DC     | ISU motor A phase voltage                     |
|                 | 6   | ISUMOTB2    | 0   | 0/24 V DC     | ISU motor B phase voltage                     |
|                 | 7   | ISUMOTB1    | 0   | 0/24 V DC     | ISU motor B phase voltage                     |
| YC33            | 1   | DPMOTA1     | 0   | 0/24 V DC     | DP motor A phase voltage                      |
|                 | 2   | DPMOTA2     | 0   | 0/24 V DC     | DP motor A phase voltage                      |
|                 | 3   | DPMOTB2     | 0   | 0/24 V DC     | DP motor B phase voltage                      |
|                 | 4   | DPMOTB1     | 0   | 0/24 V DC     | DP motor B phase voltage                      |
|                 | 5   | +24V6FA     | -   | 24 V DC       | 24 V DC power source                          |
|                 | 6   | DPREGCLURE  | 0   | 0/24 V DC     | DP Registration clutch drive                  |
| YC34            | 1   | +3.3V4LED   | -   | about1.2 V DC | Power for PI                                  |
| 35 ppm<br>model | 2   | GND         | -   | 0 V DC        | Ground                                        |
|                 | 3   | DPREGPAPSE  | Ι   | 0/3.3 V DC    | DP registration 2 sensor signal               |
|                 | 4   | +3.3V4LED   | -   | about1.2 V DC | Power for PI                                  |
|                 | 5   | GND         | -   | 0 V DC        | Ground                                        |
|                 | 6   | DPFEEPAPSE  | I   | 0/3.3 V DC    | DP paper feed sensor signal                   |
|                 | 7   | +3.3V4LED   | -   | about1.2 V DC | Power for PI                                  |
|                 | 8   | GND         | -   | 0 V DC        | Ground                                        |
|                 | 9   | ORGSETSE    | Ι   | 0/3.3 V DC    | DP document detection sensor signal           |
|                 | 10  | +3.3V4LED   | -   | about1.2 V DC | Power for PI                                  |
|                 | 11  | GND         | -   | 0 V DC        | Ground                                        |
|                 | 12  | DPCOVER     | I   | 0/3.3 V DC    | DP cover opening and closing detection signal |
| YC34            | 1   | +3.3V4LED   | -   | about1.2 V DC | Power for PI                                  |
| 40 ppm<br>model | 2   | GND         | -   | 0 V DC        | Ground                                        |
|                 | 3   | DPREGPAPSE  | Ι   | 0/3.3 V DC    | DP registration 2 sensor signal               |
|                 | 4   | +3.3V4LED   | -   | about1.2 V DC | Power for PI                                  |
|                 | 5   | GND         | -   | 0 V DC        | Ground                                        |
|                 | 6   | DPREGPAPSE1 | Ι   | 0/3.3 V DC    | DP registration 1 sensor signal               |
|                 | 7   | +3.3V4LED   | -   | about1.2 V DC | Power for PI                                  |
|                 | 8   | GND         | -   | 0 V DC        | Ground                                        |
|                 | 9   | DPFEEPAPSE  | Ι   | 0/3.3 V DC    | DP paper feed sensor signal                   |

| Connec-<br>tor | Pin | Signal    | I/O | Voltage           | Description                                   |
|----------------|-----|-----------|-----|-------------------|-----------------------------------------------|
| YC34           | 10  | +3.3V4LED | -   | about1.2 V DC     | Power for PI                                  |
| 40 ppm         | 11  | GND       | -   | 0 V DC            | Ground                                        |
| model          | 12  | ORGSETSE  | Ι   | 0/3.3 V DC        | DP document detection sensor signal           |
|                | 13  | +3.3V4LED | -   | about1.2 V DC     | Power for PI                                  |
|                | 14  | GND       | -   | 0 V DC            | Ground                                        |
|                | 15  | DPCOVER   | Ι   | 0/3.3 V DC        | DP cover opening and closing detection signal |
| YC505          | 1   | VDATA2N   | 0   | LVDS              | Image data signal                             |
|                | 2   | VDATA2P   | 0   | LVDS              | Image data signal                             |
|                | 3   | VDATA1N   | 0   | LVDS              | Image data signal                             |
|                | 4   | VDATA1P   | 0   | LVDS              | Image data signal                             |
|                | 5   | SAMPLE2   | 0   | 0/5 V DC          | Sample signal                                 |
|                | 6   | SAMPLE1   | 0   | 0/5 V DC          | Sample signal                                 |
|                | 7   | LSUENAN   | 0   | 0/5 V DC          | Laser lighting signal                         |
|                | 8   | SGND      | -   | 0 V DC            | Ground                                        |
|                | 9   | VCONT     | 0   | Analog            | Standard voltage                              |
|                | 10  | PDN       | Ι   | 0/5 V DC          | Main scanning synchronization signal          |
|                | 11  | +5.0V4_F  | -   | 5 V DC            | 5 V DC power                                  |
| YC506          | 1   | SAAVO0    | I   | Analog            | CIS signal out 1                              |
|                | 2   | SGND      | -   | 0 V DC            | Ground                                        |
|                | 3   | SAAVO1    | Ι   | Analog            | CIS signal out 2                              |
|                | 4   | SGND      | -   | 0 V DC            | Ground                                        |
|                | 5   | SAAVO2    | Ι   | Analog            | CIS signal out 3                              |
|                | 6   | SGND      | -   | 0 V DC            | Ground                                        |
|                | 7   | +3.3V5    | -   | 3.3 V DC          | 3.3 V DC power supply                         |
|                | 8   | SAASP     | 0   | 0/3.3 V DC        | Main scanning synchronization signal          |
|                | 9   | SGND      | -   | 0 V DC            | Ground                                        |
|                | 10  | SAACLK    | 0   | 0/3.3 V DC(pulse) | CIS clock                                     |
|                | 11  | SAALEDA   | 0   | 0/about18 V DC    | Power source for CISLED                       |
|                | 12  | SAALEDB   | Ι   | 0 V DC            | CISLED cathode BLUE                           |
|                | 13  | SAALEDG   | Ι   | 0 V DC            | CISLED cathode GREEN                          |
|                | 14  | SAALEDR   | Ι   | 0 V DC            | CISLED cathode RED                            |
|                |     |           |     |                   |                                               |

| Connec-<br>tor | Pin | Signal                 | I/O | Voltage           | Description                                    |
|----------------|-----|------------------------|-----|-------------------|------------------------------------------------|
| YC507          | 1   | GND                    | -   | 0 V DC            | Ground                                         |
| LCD<br>model   | 2   | P2C_SDAT               | I   | 0/3.3 V DC        | Panel communication data receiving sig-<br>nal |
|                | 3   | INT_ENERGYSA<br>EKEY_N | I   | 0/3.3 V DC        | ESAVERKEY detection signal                     |
|                | 4   | C2P_PRSTN              | 0   | 0/3.3 V DC        | Panel reset signal                             |
|                | 5   | INT_ANYKEY             | Ι   | 0/3.3 V DC        | INT_ANYKEY detection signal                    |
|                | 6   | C2P_SDAT               | 0   | 0/3.3 V DC        | Panel communication data sending sig-<br>nal   |
|                | 7   | +5V2                   | -   | 5 V DC            | 5 V DC power                                   |
|                | 8   | +3.3V2                 | -   | 3.3 V DC          | 3.3 V DC power supply                          |
| YC507          | 1   | GND                    | -   | 0 V DC            | Ground                                         |
| TSI model      | 2   | PANEL_STATUS           | -   | -                 | There is no function in Libra.                 |
|                | 3   | INT_ENERGYSA<br>EKEY   | Ι   | 0/3.3 V DC        | ESAVERKEY detection signal                     |
|                | 4   | FPRSTN                 | 0   | 0/3.3 V DC        | Panel reset signal                             |
|                | 5   | LCDCON                 | 0   | 0/3.3 V DC        | LCD control signal                             |
|                | 6   | 24VSHUTDOWN            | 0   | 0/3.3 V DC        | Sleep control signal                           |
|                | 7   | LED_PROCESSI<br>NG_N   | I   | 0/5 V DC          | LED control processing                         |
|                | 8   | LED_ATTENTION<br>_N    | Ι   | 0/5 V DC          | LED control attention                          |
|                | 9   | LED_MEMORY_N           | Ι   | 0/5 V DC          | LED control memory                             |
|                | 10  | PANEL_WAKEUP           | 0   | 0/3.3 V DC        | Panel recovery signal                          |
|                | 11  | BUZERCON               | 0   | 0/3.3 V DC        | Buzzer control                                 |
| YC508          | 1   | +24V4                  | -   | 24 V DC           | 24 V DC power source                           |
| FAX            | 2   | GND                    | -   | 0 V DC            | Ground                                         |
| model          | 3   | +3.3V2                 | -   | 3.3 V DC          | 3.3 V DC power supply                          |
|                | 4   | RESB                   | 0   | 0/3.3 V DC        | Reset signal                                   |
|                | 5   | GND                    | -   | 0 V DC            | Ground                                         |
|                | 6   | HSCLK                  | 0   | 0/3.3 V DC(pulse) | SPI clock                                      |
|                | 7   | HSD                    | Ι   | 0/3.3 V DC        | SPI data input                                 |
|                | 8   | GND                    | -   | 0 V DC            | Ground                                         |
|                | 9   | HSAD                   | 0   | 0/3.3 V DC        | SPI data, address output                       |
|                | 10  | HSCCSB                 | 0   | 0/3.3 V DC        | SPI chip select                                |
|                | 11  | GND                    | -   | 0 V DC            | Ground                                         |
|                | 12  | HINT                   | Ι   | 0/3.3 V DC        | Interruption signal                            |
|                | 13  | -                      | -   | -                 | Not used                                       |
|                |     |                        |     |                   |                                                |

| Connec-   | Pin | Signal       | I/O | Voltage           | Description                          |
|-----------|-----|--------------|-----|-------------------|--------------------------------------|
| tor       |     |              |     |                   |                                      |
| YC509     | 1   | ADFVO0       | Ι   | Analog            | CIS signal out 1                     |
| 40 ppm    | 2   | SGND         | -   | 0 V DC            | Ground                               |
| model     | 3   | ADFVO1       | Ι   | Analog            | CIS signal out 2                     |
|           | 4   | SGND         | -   | 0 V DC            | Ground                               |
|           | 5   | ADFVO2       | Ι   | Analog            | CIS signal out 3                     |
|           | 6   | SGND         | -   | 0 V DC            | Ground                               |
|           | 7   | +3.3V5       | -   | 3.3 V DC          | 3.3 V DC power supply                |
|           | 8   | ADFSP        | 0   | 0/3.3 V DC        | Main scanning synchronization signal |
|           | 9   | SGND         | -   | 0 V DC            | Ground                               |
|           | 10  | ADFCLK       | 0   | 0/3.3 V DC(pulse) | CIS clock                            |
|           | 11  | ADFLEDA      | 0   | 0 V DC/about18V   | Power source for CISLED              |
|           | 12  | ADFLEDB      | Ι   | 0 V DC            | CISLED cathode BLUE                  |
|           | 13  | ADFLEDG      | Ι   | 0 V DC            | CISLED cathode GREEN                 |
|           | 14  | ADFLEDR      | Ι   | 0 V DC            | CISLED cathode RED                   |
| YC510     | 1   | GND          | -   | 0 V DC            | Ground                               |
|           | 2   | DATAP        | I/O | LVDS              | USB data signal                      |
|           | 3   | DATAN        | I/O | LVDS              | USB data signal                      |
|           | 4   | VBUS(+5.0V4) | -   | 5 V DC            | 5 V DC power                         |
|           | 5   | FGND         | -   | 0 V DC            | Ground                               |
| YC511     | 1   | GND          | -   | 0 V DC            | Ground                               |
| TSI model | 2   | GND          | -   | 0 V DC            | Ground                               |
|           | 3   | +5V2         | -   | 5 V DC            | 5 V DC power                         |
|           | 4   | +5V2         | -   | 5 V DC            | 5 V DC power                         |
| YC514     | 1   | VBUS(+5V4)   | -   | 5 V DC            | 5 V DC power                         |
| TSI model | 2   | DN           | I/O | LVDS              | Panel data signal                    |
|           |     |              |     |                   |                                      |
|           | 3   | DP           | I/O | LVDS              | Panel data signal                    |
|           | 4   | -            | -   | -                 | Not used                             |
|           | 5   | GND          | -   | 0 V DC            | Ground                               |
|           | S   | SHELL        |     |                   |                                      |

# (2) High voltage PWB

#### Connector position

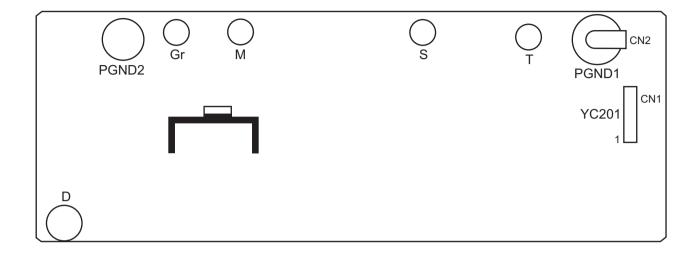

PWB photograph

Figure 8-3

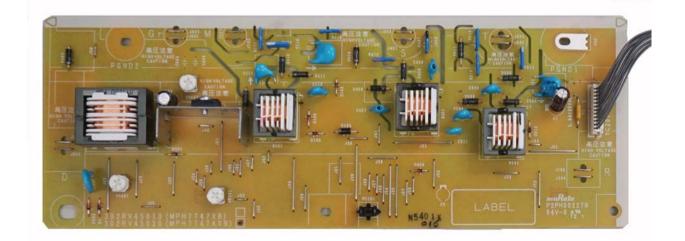

Figure 8-4

YC201: Main/Engine PWB

| Connec-<br>tor | Pin | Signal   | I/O | Voltage                  | Description                                                                                              |
|----------------|-----|----------|-----|--------------------------|----------------------------------------------------------------------------------------------------|
| YC201          | 1   | SHVCNT   | Ι   | 0 to 3.3 V<br>DC(Analog) | High voltage (S) output off/on (output adjustment) : Japanese specification only                         |
|                | 2   | +24V6ILF | -   | 24 V DC                  | Power source for high voltage                                                                            |
|                | 3   | THVCNT   | Ι   | 0/5 V DC(pulse)          | High voltage (T) output constant current off/on (output adjustment)                                      |
|                | 4   | DHVCNT   | I   | 0/5 V DC(pulse)          | High voltage (D) output DC voltage adjustment                                                            |
|                | 5   | GHVCNT   | Ι   | 0/5 V DC(pulse)          | High voltage (M) output constant voltage/<br>constant current switch, G terminal volt-<br>age adjustment |
|                | 6   | RTHVREM  | Ι   | 0/5 V DC                 | High voltage(M,T) output off/on                                                                          |
|                | 7   | HVCLK    | Ι   | 0/5 V DC                 | High voltage(D) output pulse                                                                             |
|                | 8   | MHVCNT   | I   | 0/5 V DC                 | High voltage(M) output 310uA/155uA<br>switch                                                             |
|                | 9   | REGPAPSE | 0   | 0/3.3 V DC               | Registration paper detection                                                                             |
|                | 10  | +3.3V4LS | -   | 3.3 V DC                 | Power for registration paper detection                                                                   |
|                | 11  | SGND     | -   | -                        | Ground for registration paper detection                                                                  |
|                | 12  | PGND     | -   | -                        | Ground for high voltage                                                                                  |

# (3) Low voltage power supply PWB

#### Connector position

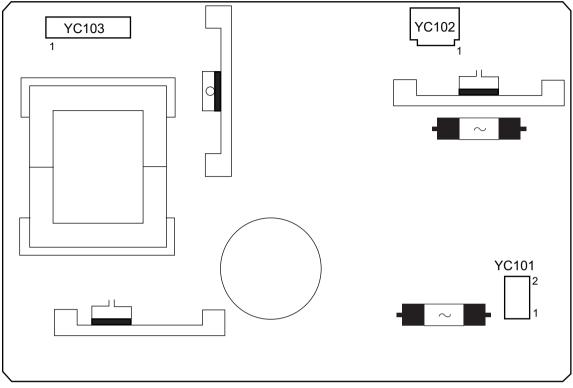

PWB photograph

Figure 8-5

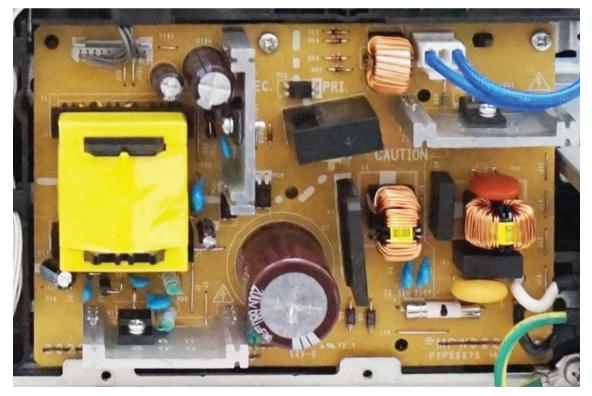

Figure 8-6

YC101: Inlet YC102: Fuser heater, thermal cut-off YC103: Main/Engine PWB

| Connec-<br>tor | Pin | Signal     | I/O | Voltage          | Description                    |
|----------------|-----|------------|-----|------------------|--------------------------------|
| YC101          | 1   | L          | -   | AC power voltage | Commercial power connection    |
|                | 2   | N          | -   | AC power voltage | Commercial power connection    |
| YC102          | 1   | HEATERCOM  | -   | AC power voltage | Heater live side               |
|                | 2   | HEATERLIVE | -   | AC power voltage | Heater neutral side            |
| YC103          | 1   | RELAY      |     | 0/3.3 V DC       | Relay control signal           |
|                | 2   | STANDBYN   | I   | 0/3.3 V DC       | Sleep control signal           |
|                | 3   | HEAT       | Ι   | 0/3.3 V DC       | Heater lighting signal         |
|                | 4   | ZCROSS     | 0   | 0/3.3 V DC       | Zero cross signal              |
|                | 5   | GND        | -   | 0 V DC           | Ground                         |
|                | 6   | GND        | -   | 0 V DC           | Ground                         |
|                | 7   | GND        | -   | 0 V DC           | Ground                         |
|                | 8   | +24V0      | -   | 8/24 V DC        | 24 V DC power (8V in off-mode) |
|                | 9   | +24V0      | -   | 8/24 V DC        | 24 V DC power (8V in off-mode) |
|                | 10  | +24V0      | -   | 8/24 V DC        | 24 V DC power (8V in off-mode) |

# (4) Operation panel PWB (TSI)

#### Connector position

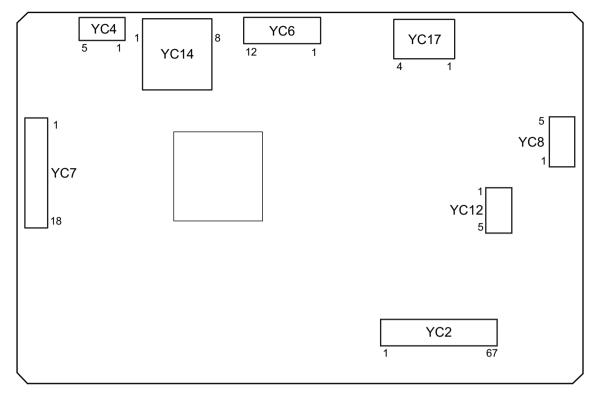

Figure 8-7

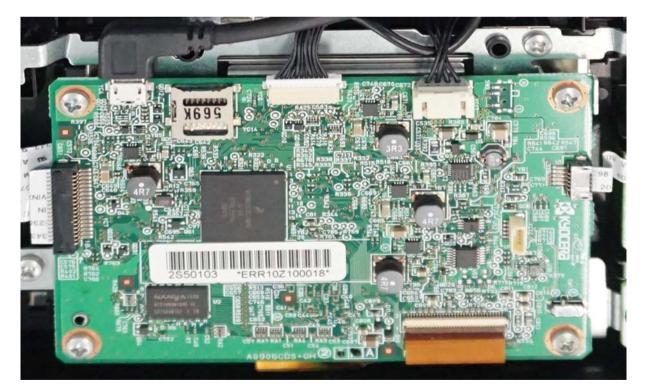

Figure 8-8

YC2: LCD YC4: Main/Engine PWB YC6: Main/Engine PWB YC7: Right key PWB YC8: Left key PWB YC17: Main/Engine PWB

| Connec-<br>tor | Pin   | Signal                | I/O     | Voltage                                     | Description                                                   |
|----------------|-------|-----------------------|---------|---------------------------------------------|---------------------------------------------------------------|
| YC2            | 1/2   | LED_C(-)/<br>LED_A(+) | -/-     | (0/5 V DC)/(5 V<br>DC/24V)                  | LED power input (Low)/LED power input (High)                  |
|                | 3/4   | DGND1/X1(R)           | -/I     | -/(0/2.5V DC)                               | Digital ground/Touch panel terminal<br>(Right)                |
|                | 5/6   | Y2(B)/X2(L)           | 1/1     | (0/1.5V DC)/(0/<br>2.5V DC)                 | Touch panel terminal (Low)/Touch panel terminal (Left)        |
|                | 7/8   | Y1(T)/AGND1           | I/-     | (0/1.5V DC)/-                               | Touch panel terminal (Upper)/Analog<br>ground                 |
|                | 9/10  | VGH/C11P              | -/-     | (0/14V DC)/(3/6V<br>DC(pulse))              |                                                               |
|                | 11/12 | C11N/C12P             | -/-     | (0/3 V DC(pulse)/<br>(3/6 V DC(pulse)       |                                                               |
|                | 13/14 | C12N/VGL              | -/-     | (0/3 V<br>DC(pulse))(DC11<br>V/0V)          |                                                               |
|                | 15/16 | C13P/C13N             | -/-     | (0/3 V DC(pulse)/<br>(DC-3V/<br>0V(pulse))  |                                                               |
|                | 17/18 | AGND2/DDVDH           | -/-     | -/(0/6V DC)                                 | Analog ground/                                                |
|                | 19/20 | C14P/C14N             | -/-     | (0/4V DC(pulse)/<br>(-4/0 V DC(pulse)       |                                                               |
|                | 21/22 | VCC/NC                | -/-     | (0/3.3 V DC)/-                              | Input voltage terminal for boosting volt-<br>age/unconnection |
|                | 23/24 | AGND3/VCL2            | -/-     | -/(-4/0 V DC)                               | Analog ground/                                                |
|                | 25/26 | C21P/C21N             | -/-     | (0/14 V DC<br>(pulse)/(-5/14V<br>DC (pulse) |                                                               |
|                | 27/28 | IOVCC/RESB            | -/0     | (0/3.3 V DC)/(0/3/<br>3V DC)                | Power input for logic I/O/reset terminal                      |
|                | 29/30 | DGND2/IOVCC           | -/-     | -/(0/3.3 V DC)                              | Digital ground/Power input for logic I/O                      |
|                | 31/32 | VDD/DGND3             | -/-     | (0/1.5V DC/-                                | /Digital ground                                               |
|                | 33/34 | SHUT/CSB              | 0/<br>0 | (0/3.3 V DC)/(0/3/<br>3V DC)                | Sleep mode control terminal/Chip select terminal              |
|                | 35/36 | SDI/SCK               | 0/<br>0 | (0/3.3 V DC)/(0/3/<br>3V DC(pulse))         | Data input terminal/clock input terminal                      |
|                | 37/38 | AGND4/DEN             | -/0     | -/(0/3.3 V<br>DC(pulse)                     | Analog ground/Enable signal                                   |

| Connec-<br>tor | Pin   | Signal      | I/O     | Voltage                                     | Description                                                   |
|----------------|-------|-------------|---------|---------------------------------------------|---------------------------------------------------------------|
| YC2            | 39/40 | B5/B4       | 0/<br>0 | (0/3.3 V<br>DC(pulse)/(0/3.3<br>V DC(pulse) | Blue data signal(MSB)/Blue data signal                        |
|                | 41/42 | B3/B2       | 0/<br>0 | (0/3.3 V<br>DC(pulse)/(0/3.3<br>V DC(pulse) | Blue data signal/Blue data signal                             |
|                | 43/44 | B1/B0       | 0/<br>0 | (0/3.3 V<br>DC(pulse)/(0/3.3<br>V DC(pulse) | Blue data signal/Blue data signal(LSB)                        |
|                | 45/46 | G5/G4       | 0/<br>0 | (0/3.3 V<br>DC(pulse)/(0/3.3<br>V DC(pulse) | Green data signal(MSB)/Green data sig-<br>nal                 |
|                | 47/48 | G3/G2       | 0/<br>0 | (0/3.3 V<br>DC(pulse)/(0/3.3<br>V DC(pulse) | Green data signal/Green data signal                           |
|                | 49/50 | G1/G0       | 0/<br>0 | (0/3.3 V<br>DC(pulse)/(0/3.3<br>V DC(pulse) | Green data signal/Green data signal(LSB)                      |
|                | 51/52 | R5/R4       | 0/<br>0 | (0/3.3 V<br>DC(pulse)/(0/3.3<br>V DC(pulse) | Red data signal(MSB)/Red data signal                          |
|                | 53/54 | R3/R2       | 0/<br>0 | (0/3.3 V<br>DC(pulse)/(0/3.3<br>V DC(pulse) | Red data signal/Red data signal                               |
|                | 55/56 | R1/R0       | 0/<br>0 | (0/3.3 V<br>DC(pulse)/(0/3.3<br>V DC(pulse) | Red data signal/Red data signal(LSB)                          |
|                | 57/58 | VSYNC/HSYNC | 0/<br>0 | (0/3.3 V<br>DC(pulse)/(0/3.3<br>V DC(pulse) | Vertical synchronizing signal/Horizontal synchronizing signal |
|                | 59/60 | DOTCLK/VCI1 | O/-     | (0/3.3 V DC<br>(pulse))(0/3.3 V<br>DC)      | Clock signal/                                                 |
|                | 61/62 | DGND4/VREG  | -/-     | -/(0/4.6V DC)                               | Digital ground/                                               |
|                | 63/64 | VCOMH/VCOML | -/-     | (0/3.3 V DC)/(-2/0<br>V DC)                 |                                                               |
|                | 65/66 | DGND5/C22P  | -/-     | -(-5.5/9 V DC<br>(pulse))                   | Digital ground/                                               |
|                | 67    | C22N        | -       | DC3V/-11V                                   |                                                               |
| YC4            | 1     | VBUS(+5V4)  | -       | 5 V DC                                      | VBUS signal                                                   |
|                | 2     | DN          | I/O     | 0/3.3 V DC                                  | Highspeed                                                     |
|                | 3     | DP          | I/O     | 0/3.3 V DC                                  | Highspeed                                                     |
|                | 4     | -           | -       | -                                           | Not used                                                      |
|                | 5     | GND         | -       | -                                           | Ground                                                        |
|                | S     | SHELL       | -       | -                                           | Ground                                                        |

| Connec-<br>tor | Pin | Signal               | I/O | Voltage         | Description                                                |
|----------------|-----|----------------------|-----|-----------------|------------------------------------------------------------|
| YC6            | 1   | GND                  | _   | _               | Ground                                                     |
| 100            | 2   | BUZERCON             | I   | 0/3.3 V DC      | Notification sound rumbling signal when                    |
|                | 0   |                      |     |                 | recovering from sleep                                      |
|                | 3   | PANEL_WAKEUP         |     | 0/3.3 V DC      | Stop mode recovery signal                                  |
|                | 4   | LED_MEMORY_N         |     | 0/5 V DC        | Memory LED light signal                                    |
|                | 5   | LED_ATTENTION<br>_N  | I   | 0/5 V DC        | Attention LED light signal                                 |
|                | 6   | LED_PROCESSI<br>NG_N | Ι   | 0/5 V DC        | Processing LED light signal                                |
|                | 7   | 24VSHUTDOWN          | Ι   | 0/3 V DC        | LCD power off signal                                       |
|                | 8   | LCDCON               | Ι   | 0/3.3 V DC      | LCD display control signal when recover-<br>ing from sleep |
|                | 9   | FPRSTN               | Ι   | 0/3.3 V DC      | Software reset signal                                      |
|                | 10  | INT_ENERGYSA<br>EKEY | 0   | 0/3.3 V DC      | Power source key interruption signal                       |
|                | 11  | PANEL_STATUS         | 0   | 0/3.3 V DC      | Panel status notification signal                           |
|                | 12  | GND                  | -   | -               | Ground                                                     |
|                |     |                      |     |                 |                                                            |
| YC7            | 1   | KEY0                 | I   | 0/3.15 V DC     | Key input signal 0                                         |
|                | 2   | SCAN2                | 0   | 0/3.15 V DC     | Key scan signal 2                                          |
|                | 3   | SCAN3                | 0   | 0/3.15 V DC     | Key scan signal 3                                          |
|                | 4   | KEY1                 | Ι   | 0/3.15 V DC     | Key input signal 2                                         |
|                | 5   | ESAVEKEY             | Ι   | 0/3.3 V DC      | Energy Saver key input signal                              |
|                | 6   | SCAN1                | 0   | 0/3.15 V DC     | Key scan signal 1                                          |
|                | 7   | SCAN4                | 0   | 0/3.15 V DC     | Key scan signal 4                                          |
|                | 8   | LED0                 | 0   | 0/5 V DC(pulse) | LED lghting signal 0                                       |
|                | 9   | ESAVELED             | 0   | 0/5 V DC        | Energy Saver LED light signal                              |
|                | 10  | KEY2                 | Ι   | 0/3.15 V DC     | Key input signal 2                                         |
|                | 11  | PROCESSING           | 0   | 0/5 V DC(pulse) | Processing LED light signal                                |
|                | 12  | SCAN0                | 0   | 0/3.15 V DC     | Key scan signal 0                                          |
|                | 13  | MEMORY               | 0   | 0/5 V DC(pulse) | Memory LED light signal                                    |
|                | 14  | LED1                 | 0   | 0/5 V DC(pulse) | LED lghting signal 1                                       |
|                | 15  | ATTENTION            | 0   | 0/5 V DC(pulse) | Attention LED light signal                                 |
|                | 16  | BUZZER               | 0   | 0/5 V DC(pulse) | Buzzer control signal                                      |
|                | 17  | GND                  | -   | -               | Ground                                                     |
|                | 18  | KEY3                 | Ι   | 0/3.15 V DC     | Key input signal 3                                         |
|                |     |                      |     |                 |                                                            |
|                |     |                      |     |                 |                                                            |
|                |     |                      |     |                 |                                                            |

| Connec-<br>tor | Pin | Signal | I/O | Voltage         | Description          |
|----------------|-----|--------|-----|-----------------|----------------------|
| YC8            | 1   | SCAN2  | 0   | 0/3.15 V DC     | Key scan signal 2    |
|                | 2   | LED2   | 0   | 0/5 V DC(pulse) | LED lghting signal 2 |
|                | 3   | KEY4   | 0   | 0/3.15 V DC     | Key input signal 4   |
|                | 4   | SCAN1  | Ι   | 0/3.15 V DC     | Key scan signal 1    |
|                | 5   | SCAN0  | 0   | 0/3.15 V DC     | Key scan signal 0    |
| YC17           | 1   | +5V2   | -   | 5 V DC          | 5 V DC power         |
|                | 2   | +5V2   | -   | 5 V DC          | 5 V DC power         |
|                | 3   | GND    | -   | -               | Ground               |
|                | 4   | GND    | -   | -               | Ground               |
|                |     |        |     |                 |                      |

#### (5) Operation panel PWB (LCD)

#### Connector position

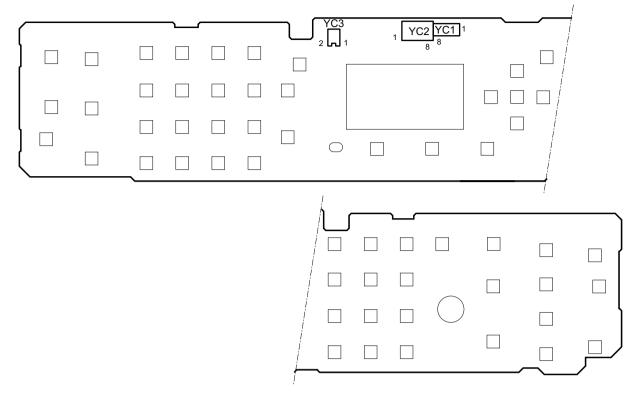

Figure 8-9

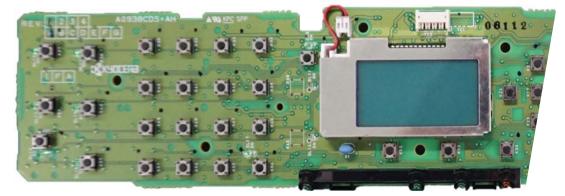

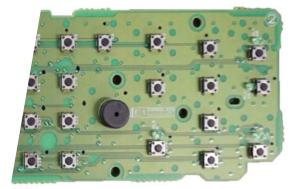

Figure 8-10

#### Connector access point YC2: Main/Engine PWB

| Connec-<br>tor | Pin | Signal                 | I/O | Voltage           | Description                                    |
|----------------|-----|------------------------|-----|-------------------|------------------------------------------------|
| YC2            | 1   | +3.3V2                 | -   | 0/3.3 V DC        | 3.3 V DC power supply                          |
|                | 2   | +5V2                   | -   | 0/5 V DC          | 5 V DC power                                   |
|                | 3   | C2P_SDAT               | Ι   | 0/3.3 V DC(pulse) | Panel communication data receiving sig-<br>nal |
|                | 4   | INT_ANYKEY             | 0   | 0/3.3 V DC        | Key input signal at sleep                      |
|                | 5   | C2P_PRSTN              | Ι   | 0/3.3 V DC        | Software reset signal                          |
|                | 6   | INT_ENERGYSA<br>EKEY_N | 0   | 0/3.3 V DC        | Energy Saver key input signal                  |
|                | 7   | P2C_SDAT               | 0   | 0/3.3 V DC(pulse) | Panel communication data sending sig-<br>nal   |
|                | 8   | GND                    | -   | -                 | Ground                                         |

#### (6) PF main PWB (option)

#### **Connector position**

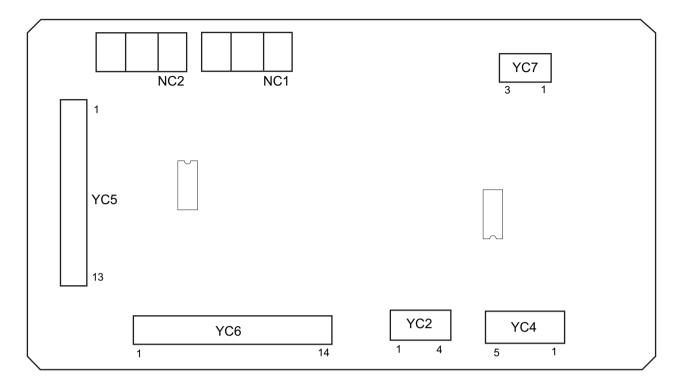

Figure 8-11

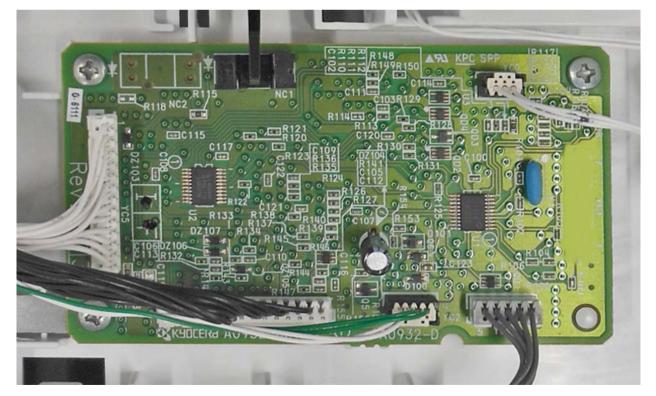

Figure 8-12

YC2: PF paper feed clutch, PF conveying clutch

- YC4: PF conveying motor
- YC5: Main/Engine PWB

YC6: PF main PWB (Lower cassette)

YC7: PF feed sensor

| Connec-<br>tor | Pin | Signal   | I/O | Voltage           | Description                      |
|----------------|-----|----------|-----|-------------------|----------------------------------|
| YC2            | 1   | +24V6FB  | 0   | 24 V DC           | 24 V DC power output             |
|                | 2   | FEEDCLN  | 0   | 0/24 V DC         | Paper feed clutch signal         |
|                | 3   | +24V6FB  | 0   | 24 V DC           | 24 V DC power output             |
|                | 4   | TRNSCLN  | 0   | 0/24 V DC         | Conveying clutch signal          |
| YC4            | 1   | TMOTRDYN | I   | 0/3.3 V DC        | Motor rotation stability signal  |
|                | 2   | TMOTCLK  | 0   | 0/5 V DC(pulse)   | motor rotation standard clock    |
|                | 3   | TMOTDRVN | 0   | 0/5 V DC          | motor rotation start/stop signal |
|                | 4   | GND      | 0   | -                 | Ground                           |
|                | 5   | +24V6    | 0   | 24 V DC           | 24 V DC power output             |
|                |     |          |     |                   |                                  |
| YC5            | 1   | GND      | Ι   | -                 | Ground                           |
|                | 2   | +3.3V4   | Ι   | 3.3 V DC          | 3.3 V DC power input             |
|                | 3   | +3.3V2   | Ι   | 3.3 V DC          | 3.3 V DC power input             |
|                | 4   | PFINT    | 0   | 0/3.3 V DC        | Recovery factor signal           |
|                | 5   | PFRDY    | 0   | 0/3.3 V DC        | Main PFRDY                       |
|                | 6   | PFSEL0   | Ι   | 0/3.3 V DC        | PF select signal                 |
|                | 7   | PFSEL1   | Ι   | 0/3.3 V DC        | PF select signal                 |
|                | 8   | PFCLK    | Ι   | 0/3.3 V DC(pulse) | Main PFCLK                       |
|                | 9   | PFTXD    | I   | 0/3.3 V DC        | PF receiving data                |
|                | 10  | PFRXD    | 0   | 0/3.3 V DC(pulse) | PF receiving data                |
|                | 11  | +24V6FB  | Ι   | 24 V DC           | 24 V DC power input              |
|                | 12  | +24V6FB  | Ι   | 24 V DC           | 24 V DC power input              |
|                | 13  | GND      | Ι   | -                 | Ground                           |
|                |     |          |     |                   |                                  |
| YC6            | 1   | GND      | 0   | -                 | Ground                           |
|                | 2   | +3.3V4   | 0   | 3.3 V DC          | 3.3 V DC power output            |
|                | 3   | +3.3V2   | 0   | 3.3 V DC          | 3.3 V DC power output            |
|                | 4   | PFINT    | I   | 0/3.3 V DC        | Recovery factor signal           |
|                | 5   | PFRDY    | I   | 0/3.3 V DC        | Main PFRDY                       |
|                | 6   | PFSEL0   | 0   | 0/3.3 V DC        | PF select signal                 |
|                | 7   | PFSEL1   | 0   | 0/3.3 V DC        | PF select signal                 |
|                | 8   | PFCLK    | 0   | 0/3.3 V DC(pulse) | Main PFCLK                       |
|                | 9   | PFTXD    | 0   | 0/3.3 V DC        | PF receiving data                |
|                | 10  | PFRXD    | I   | 0/3.3 V DC(pulse) | PF receiving data                |

| Connec-<br>tor | Pin | Signal  | I/O | Voltage    | Description                   |
|----------------|-----|---------|-----|------------|-------------------------------|
| YC6            | 11  | +24V6FB | 0   | 24 V DC    | 24 V DC power output          |
|                | 12  | +24V6FB | 0   | 24 V DC    | 24 V DC power output          |
|                | 13  | GND     | 0   | -          | Ground                        |
|                | 14  | NC      | -   | -          | Not used                      |
|                |     |         |     |            |                               |
| YC7            | 1   | +3.3V4  | 0   | 3.3 V DC   | 3.3 V DC power output         |
|                | 2   | GND     | 0   | -          | Ground                        |
|                | 3   | PFEED   | Ι   | 0/3.3 V DC | Conveying paper timing sensor |

# 9 Appendixes

# 9-1 Appendixes

### (1) Repetitive defects gauge

| <br>  | First occurrence of defect                                              |
|-------|-------------------------------------------------------------------------|
|       |                                                                         |
|       |                                                                         |
| <br>  | 40.0 mm / 1 9/16" Sleeve roller                                         |
| <br>  | 48.0 mm / 1 7/8" Transfer roller                                        |
|       |                                                                         |
|       |                                                                         |
|       |                                                                         |
|       |                                                                         |
| <br>= | 93.0 mm / 3 11/16" Press roller<br>94.0 mm / 3 11/16" Drum / Fuser belt |

\*: The repetitive marks interval may vary depending on operating conditions.

#### (2) Firmware environment commands

The printer maintains a number of printing parameters in its memory. These parameters may be changed permanently with the FRPO (Firmware RePrOgram) commands.

This section provides information on how to use the FRPO command and its parameters using examples.

#### Using FRPO commands for reprogramming the firmware

The current settings of the FRPO parameters are listed as the optional values on the service status page.

Note: Before changing any FRPO parameters, print out a service status page, so you will know the parametervalues before the changes are made. To return FRPO parameters to their factory default values, send the-FRPO INIT (FRPO-INITialize) command. (!R! FRPO INIT; EXIT;)

The FRPO command is sent to the printer in the following sequence: !R! FRPO parameter, value; EXIT; Example: Changing emulation mode to PC-PR201/65A !R! FRPO P1, 6; EXIT;

#### **FRPO** parameters

| Items                                                    | FRPO | Setting value                                                                               | Factory set-<br>ting |
|----------------------------------------------------------|------|---------------------------------------------------------------------------------------------|----------------------|
| Message language selection at power-up (LCD model except | B7   | 0: Entering into the language selection menu<br>1: Not entering the language selection menu | 1                    |
| 100V only)                                               |      |                                                                                             |                      |
| Default pattern resolution                               | B8   | 0: 300 dpi                                                                                  | 0                    |
|                                                          |      | 1: 600 dpi                                                                                  |                      |
| Number of copies at start-up                             | C0   | 1 to 999                                                                                    | 1                    |
| Page orientation                                         | C1   | 0: Portrait                                                                                 | 0                    |
|                                                          |      | 1: Landscape                                                                                |                      |
| Default font*                                            | C2   | Middle two digits of power-up font                                                          | 0                    |
|                                                          | C3   | Last two digits of power-up font                                                            | 0                    |
|                                                          | C5   | First two digits of power-up font                                                           | 0                    |
| PCL font switching                                       | C8   | 0:HP compatible mode                                                                        | 0                    |
|                                                          |      | 32:Compatibility mode                                                                       |                      |
| Total host buffer size                                   | H8   | 0 to 99 in units of the size defined by FRPO S5                                             | 5                    |
| Form feed time-out value                                 | H9   | Value in units of 5 seconds (0 to 99).                                                      | 6                    |
|                                                          |      |                                                                                             | 1: 100V              |
| Reduction (100 V model only)                             | JO   | 0: 100%                                                                                     | 0                    |
|                                                          |      | 5: 70 %                                                                                     |                      |
|                                                          |      | 6: 81 %                                                                                     |                      |
|                                                          |      | 7: 86 %                                                                                     |                      |
|                                                          |      | 8: 94 %                                                                                     |                      |
|                                                          |      | 9: 98 %                                                                                     |                      |
| Auto linefeed mode (100 V model                          | J7   | 0: Auto linefeed                                                                            | 0                    |
| only)                                                    |      | 1: No auto linefeed                                                                         |                      |
| (Japanese emulation only)                                |      |                                                                                             |                      |

| Items                               | FRPO | Setting value                                          | Factory set-<br>ting |
|-------------------------------------|------|--------------------------------------------------------|----------------------|
| Horizontal offset (100 V model      | K0   | -7 to +7 (Integer), unit: cm                           | 0                    |
| only) *                             | K1   | -99 to +99 (Decimal), unit: 1/100 cm                   | 0                    |
| Vertical offset (100 V model only)* | K2   | -7 to +7 (Integer), unit: cm                           | 0                    |
| -                                   | K3   | -99 to +99 (Decimal), unit: 1/100 cm                   | 0                    |
| Kanji font number setting           | K4   | 0: Same as V7                                          | 0                    |
| (100 V model only)                  |      | 1: Mincho 40 dots                                      |                      |
|                                     |      | 2: Gothic 40 dots                                      |                      |
|                                     |      | 5: Mincho 48 dots                                      |                      |
|                                     |      | 6: Gothic 48 dots                                      |                      |
| New/old JIS code switching          | K6   | 0: JIS X 0208: 1990                                    | 0                    |
| (100 V model only)                  |      | 1: JIS X 0208: 1978                                    |                      |
|                                     |      | 8: JIS X 0213: 2004                                    |                      |
| Duplex printing mode selection      | N4   | 0: OFF                                                 | 0                    |
|                                     |      | 1: Long-edge mode (long-edge bind)                     |                      |
|                                     |      | 2: Short-edge mode (Short-edge bind)                   |                      |
| Sleep timer time-out time           | N5   | 1 to 240 minutes                                       | 1                    |
| Ecoprint level                      | N6   | 0: OFF                                                 | 0                    |
|                                     |      | 2: ON                                                  |                      |
| Default emulation mode              | P1   | 6 : PCL6                                               | 6                    |
|                                     |      | 9 : KPDL                                               | 9: 120V              |
| Carriage-return action              | P2   | 0: Ignores                                             | 1                    |
|                                     |      | 1: CR                                                  |                      |
|                                     |      | 2: CR+LF?                                              |                      |
| Linefeed action                     | P3   | 0: Ignores                                             | 1                    |
|                                     |      | 1: LF                                                  |                      |
|                                     |      | 2: CR+LF?                                              |                      |
| KPDL auto switching                 | P4   | 0: None                                                | 0                    |
|                                     |      | 1: Auto switching                                      | 1(120V               |
|                                     |      |                                                        | model)               |
| AES option                          | P7   | If the data is neither applicable to KPDL nor          | 10                   |
| Page eject command and action       |      | alternate emulation after the AES is started, it       | 11: 120V             |
| when automatic emulation switch-    |      | is processed in the alternate emulation.               |                      |
| ing (AES) is triggered              |      | 0: All page eject commands<br>1: None                  |                      |
|                                     |      | 2: All page eject commands and Prescribe               |                      |
|                                     |      | EXIT command                                           |                      |
|                                     |      | 3: Prescribe EXIT command only                         |                      |
|                                     |      | 4: ^L command only                                     |                      |
|                                     |      | 6: Prescribe EXIT command and ^L command               |                      |
|                                     |      | If the data is neither applicable to KPDL nor          |                      |
|                                     |      | alternate emulation after the AES is started, it       |                      |
|                                     |      | is processed in KPDL.                                  |                      |
|                                     |      | 10: Data other than KPDL print data is printed         |                      |
|                                     |      |                                                        |                      |
| Command recognition character       | P9   | in the alternate emulation.<br>ASCII code of 33 to 126 | 82(R)                |

| Items                | FRPO | Setting value                                   | Factory set<br>ting |
|----------------------|------|-------------------------------------------------|---------------------|
| Paper size(start-up) | R2   | 0: Size of the default paper cassette (See R4.) | 0                   |
|                      |      | 1: Envelope Monarch                             |                     |
|                      |      | 2: Envelope #10                                 |                     |
|                      |      | 3: Envelope DL                                  |                     |
|                      |      | 4: Envelope C5                                  |                     |
|                      |      | 5: Executive                                    |                     |
|                      |      | 6: Letter                                       |                     |
|                      |      | 7: Legal                                        |                     |
|                      |      | 8: ISO A4                                       |                     |
|                      |      | 9: JIS B5                                       |                     |
|                      |      | 13: ISO A5                                      |                     |
|                      |      | 14: ISO A6                                      |                     |
|                      |      | 15: JIS B6                                      |                     |
|                      |      | 16: Envelope #9                                 |                     |
|                      |      | 17: Envelope #6-3/4                             |                     |
|                      |      | 18: ISO B5                                      |                     |
|                      |      | 19: Custom                                      |                     |
|                      |      | 20: B4 to A4(100 V model only)                  |                     |
|                      |      | 21: A3 to A4(100 V model only)                  |                     |
|                      |      | 22: A4 to A4[98%](100 V model only)             |                     |
|                      |      | 23: STK to A4(100 V model only)                 |                     |
|                      |      | 31: Hagaki                                      |                     |
|                      |      | 32: Oufuku Hagaki                               |                     |
|                      |      | 33: Oficio II                                   |                     |
|                      |      | 40: 16K                                         |                     |
|                      |      | 42: 8.5x13.5                                    |                     |
|                      |      | 50: Statement                                   |                     |
|                      |      | 51: Folio                                       |                     |
|                      |      | 52: Youkei type 2                               |                     |
|                      |      | 53: Youkei type 4                               |                     |
| Default paper source | R4   | 0: MP paper feed section                        | 1                   |
|                      |      | 1: Cassette 1                                   |                     |

| Items                      | FRPO | Setting value                          | Factory set-<br>ting |
|----------------------------|------|----------------------------------------|----------------------|
| MP tray size               | R7   | 1: Envelope Monarch<br>2: Envelope #10 | 8<br>6(120V)         |
|                            |      | 3: Envelope DL                         |                      |
|                            |      | 4: Envelope C5                         |                      |
|                            |      | 5: Executive                           |                      |
|                            |      | 6: Letter                              |                      |
|                            |      | 7: Legal<br>8: ISO A4                  |                      |
|                            |      | 9: JIS B5                              |                      |
|                            |      | 9. JIS BS<br>13: ISO A5                |                      |
|                            |      | 14: ISO A6                             |                      |
|                            |      | 15: JIS B6                             |                      |
|                            |      | 16: Envelope #9                        |                      |
|                            |      | 17: Envelope #6-3/4                    |                      |
|                            |      | 18: ISO B5                             |                      |
|                            |      | 19: Custom                             |                      |
|                            |      | 31: Hagaki                             |                      |
|                            |      | 32: Oufuku Hagaki                      |                      |
|                            |      | 33: Oficio II                          |                      |
|                            |      | 40: 16K                                |                      |
|                            |      | 42: 8.5x13.5                           |                      |
|                            |      | 50: Statement                          |                      |
|                            |      | 51: Folio                              |                      |
|                            |      | 52: Youkei type 2                      |                      |
|                            |      | 53: Youkei type 4                      |                      |
| A4/Letter override         | S4   | 0: OFF                                 | 1                    |
|                            |      | 1: ON                                  | 0 (100V)             |
| Host buffer size rate      | S5   | 0: 10KB                                | 1                    |
| (H8 value and integration) |      | 1: 100KB                               |                      |
|                            |      | 2: 1MB                                 |                      |
| RAM disk size              | S6   | 1 to 1024                              | 400                  |
| RAM disk size              | S7   | 0: RAM disk mode OFF                   | 1                    |
|                            |      | 1: RAM disk mode ON                    |                      |
| Tray1 size                 | T1   | 5: Executive                           | 8                    |
|                            |      | 6: Letter                              | 6(120V)              |
|                            |      | 7: Legal                               |                      |
|                            |      | 8: ISO A4                              |                      |
|                            |      | 9: JIS B5                              |                      |
|                            |      | 13: ISO A5                             |                      |
|                            |      | 14: ISO A6                             |                      |
|                            |      | 15: JIS B6                             |                      |
|                            |      | 18: ISO B5                             |                      |
|                            |      | 19: Custom                             |                      |
|                            |      | 33: Oficio II                          |                      |
|                            |      | 40: 16K                                |                      |
|                            |      | 42: 8.5x13.5                           |                      |
|                            |      | 50: Statement                          |                      |
|                            |      | 51: Folio                              |                      |

| Items                                 | FRPO | Setting value                                                 | Factory set<br>ting |
|---------------------------------------|------|---------------------------------------------------------------|---------------------|
| Tray2 size                            | T2   | 5: Executive                                                  | 8                   |
|                                       |      | 6: Letter                                                     | 6(120V)             |
|                                       |      | 7: Legal                                                      |                     |
|                                       |      | 8: ISO A4                                                     |                     |
|                                       |      | 9: JIS B5                                                     |                     |
|                                       |      | 13: ISO A5                                                    |                     |
|                                       |      | 14: ISO A6                                                    |                     |
|                                       |      | 15: JIS B6                                                    |                     |
|                                       |      | 18: ISO B5                                                    |                     |
|                                       |      | 19: Custom                                                    |                     |
|                                       |      | 33: Oficio II                                                 |                     |
|                                       |      | 40: 16K                                                       |                     |
|                                       |      | 42: 8.5x13.5                                                  |                     |
|                                       |      | 50: Statement                                                 |                     |
|                                       |      | 51: Folio                                                     |                     |
| Wide A4                               | T6   | 0: OFF                                                        | 0                   |
|                                       |      | 1: ON                                                         |                     |
| Line spacing                          | U0   | Lines per inch (integer value)                                | 6                   |
|                                       | U1   | Lines per inch (fraction value)                               | 0                   |
| Character spacing                     | U2   | Characters per inch (integer value)                           | 10                  |
|                                       | U3   | Characters per inch (fraction value)                          | 0                   |
| Country code of the resident fonts    | U6   | 0: US                                                         | 41                  |
|                                       |      | 1: France                                                     | 0 (100V)            |
|                                       |      | 2: Germany                                                    |                     |
|                                       |      | 3: U.K.                                                       |                     |
|                                       |      | 4: Denmark                                                    |                     |
|                                       |      | 5: Sweden                                                     |                     |
|                                       |      | 6: Italy                                                      |                     |
|                                       |      | 7: Spain                                                      |                     |
|                                       |      | 8: Japan                                                      |                     |
|                                       |      | 9: US legal                                                   |                     |
|                                       |      | 10: IBM PC-850 (Multi-lingual)<br>11: IBM PC-860 (Portuguese) |                     |
|                                       |      | 12: IBM PC-863 (Canadian French)                              |                     |
|                                       |      | 13: IBM PC-865 (Norwegian)                                    |                     |
|                                       |      | 14: Norway                                                    |                     |
|                                       |      | 15: Denmark 2                                                 |                     |
|                                       |      | 16: Spain 2                                                   |                     |
|                                       |      | 17: Latin America                                             |                     |
| Supported symbol sets                 | U7   | 0: Same as the default emulation mode (P1)                    | 53                  |
| · · · · · · · · · · · · · · · · · · · |      | 1: IBM                                                        | 0 (100V)            |
|                                       |      | 6: PCL                                                        | . ,                 |
| Default font pitch*                   | U8   | Default font pitch/integer                                    | 10                  |
|                                       |      |                                                               |                     |

| Items                                                           | FRPO | Setting value                                                                                                    | Factory set-<br>ting |
|-----------------------------------------------------------------|------|----------------------------------------------------------------------------------------------------|----------------------|
| ANK outline font size at start-up*                              | V0   | Integer value of ANK outline font size at power-<br>up<br>Upper 2-digit/valid value: 00 to 09                                                                                                    | 0                    |
|                                                                 |      | 11 0                                                                                                    |                      |
|                                                                 | V1   | Integer value of ANK outline font size at power-<br>up                                                                                                    | 12                   |
|                                                                 |      | Lower 2-digit/valid value: 00 to 99                                                                                                    |                      |
|                                                                 | V2   | Decimal value of ANK outline font size at power-up                                                                                                    | 0                    |
|                                                                 |      | Valid value: 00, 25, 50, 75                                                                                                    |                      |
| ANK outline font name at start-up*                              | V3   | ANK outline font name at power-up                                                                                                    | Courier              |
| Initial Kanji outline font side at start-up (100 V model only)* | V4   | Upper 2-digit integer value of Kanji outline font<br>size at start-up<br>Valid value range: 00 to 09                                                                                                    | 0                    |
|                                                                 | V5   | 2-digit integer value of the Kanji outline font<br>size at start-up<br>Valid value range: 00 to 99                                                                                                    | 10                   |
|                                                                 | V6   | 2-digit decimal value of the Kanji outline font<br>size at start-up<br>Valid value: 00, 25, 50, 75                                                                                                    | 0                    |
| Initial Kanji outline font name (100<br>V model only)*          | V7   | Kanji outline font name at start-up                                                                                                    | MTHSMIN-<br>CHO-W3   |
| Default weight(courier and letter<br>Gothic)                    | V9   | 0: Courier = darkness<br>Letter Gothic = darkness<br>1: Courier = regular<br>Letter Gothic = darkness<br>4: Courier = darkness<br>Letter Gothic = regular<br>5: Courier = regular<br>Letter Gothic = regular | 5                    |
| Color mode W1 0: BW<br>1: Color (CMYK color)                    |      |                                                                                                    | 1                    |
| Gloss mode                                                      | W6   | 0: OFF<br>1: ON                                                                                                    | 0                    |

| Items                          | FRPO     | Setting value                                                                                                    | Factory set-<br>ting |
|--------------------------------|----------|----------------------------------------------------------------------------------------------------|----------------------|
| Paper type for the MP tray     | X0       | 1: Plain                                                                                                    | 1                    |
|                                |          | 2: Transparency                                                                                                    |                      |
|                                |          | 3: Preprinted                                                                                                    |                      |
|                                |          | 4: Labels                                                                                                    |                      |
|                                |          | 5: Bond                                                                                                    |                      |
|                                |          | 6: Recycled                                                                                                    |                      |
|                                |          | 7: Vellum                                                                                                    |                      |
|                                |          | 8: Rough (except 100 V model)                                                                                                    |                      |
|                                |          | 9: Letterhead                                                                                                    |                      |
|                                |          | 10: Color                                                                                                    |                      |
|                                |          | 11: Prepunched                                                                                                    |                      |
|                                |          | 12: Envelope                                                                                                    |                      |
|                                |          | 13: Hagaki                                                                                                    |                      |
|                                |          | 14: Coated                                                                                                    |                      |
|                                |          | 16: Thick                                                                                                    |                      |
|                                |          | 17: High quality                                                                                                    |                      |
|                                |          | 21 to 28 : Custom 1 to Custom 8                                                                                                    |                      |
| Paper type (Paper cassettes 1) | X1       | 1: Plain                                                                                                    | 1                    |
|                                |          | 3: Preprinted                                                                                                    |                      |
|                                |          | 5: Bond                                                                                                    |                      |
|                                |          | 6: Recycled                                                                                                    |                      |
|                                |          | 8: Rough (except 100 V model)                                                                                                    |                      |
|                                |          | 9: Letterhead                                                                                                    |                      |
|                                |          | 10: Color                                                                                                    |                      |
|                                |          | 11: Prepunched                                                                                                    |                      |
|                                |          | 16: Thick                                                                                                    |                      |
|                                |          | 17: High quality                                                                                                    |                      |
|                                |          | 21 to 28 : Custom 1 to Custom 8                                                                                                    |                      |
| Paper type                     | X2       | 1: Plain                                                                                                    | 1                    |
| (Option paper cassette 2 to 5) |          | 3: Preprinted                                                                                                    |                      |
|                                |          | 5: Bond                                                                                                    |                      |
|                                |          |                                                                                                    |                      |
|                                |          | 6: Recycled                                                                                                    |                      |
|                                |          | 6: Recycled<br>8: Rough (except 100 V model)                                                                                                    |                      |
|                                |          | 8: Rough (except 100 V model)                                                                                                    |                      |
|                                |          | 8: Rough (except 100 V model)<br>9: Letterhead                                                                                                    |                      |
|                                |          | 8: Rough (except 100 V model)<br>9: Letterhead<br>10: Color                                                                                                    |                      |
|                                |          | 8: Rough (except 100 V model)<br>9: Letterhead<br>10: Color<br>11: Prepunched                                                                                                    |                      |
|                                |          | 8: Rough (except 100 V model)<br>9: Letterhead<br>10: Color<br>11: Prepunched<br>16: Thick                                                                                                    |                      |
|                                |          | 8: Rough (except 100 V model)<br>9: Letterhead<br>10: Color<br>11: Prepunched                                                                                                    |                      |
| Cassette selection mode (PCL)  | X9       | <ul> <li>8: Rough (except 100 V model)</li> <li>9: Letterhead</li> <li>10: Color</li> <li>11: Prepunched</li> <li>16: Thick</li> <li>17: High quality</li> <li>21 to 28 : Custom 1 to Custom 8</li> </ul>                                                                                                    | 0                    |
| Cassette selection mode (PCL)  | Х9       | 8: Rough (except 100 V model)<br>9: Letterhead<br>10: Color<br>11: Prepunched<br>16: Thick<br>17: High quality<br>21 to 28 : Custom 1 to Custom 8<br>0: Paper selection depending on an escape                                                                                                    | 0                    |
| Cassette selection mode (PCL)  | X9       | 8: Rough (except 100 V model)<br>9: Letterhead<br>10: Color<br>11: Prepunched<br>16: Thick<br>17: High quality<br>21 to 28 : Custom 1 to Custom 8<br>0: Paper selection depending on an escape<br>sequence compatible with HP-LJ5Si                                                                                                    | 0                    |
| Cassette selection mode (PCL)  | X9       | 8: Rough (except 100 V model)<br>9: Letterhead<br>10: Color<br>11: Prepunched<br>16: Thick<br>17: High quality<br>21 to 28 : Custom 1 to Custom 8<br>0: Paper selection depending on an escape                                                                                                    | 0                    |
| Cassette selection mode (PCL)  | X9<br>Y0 | <ul> <li>8: Rough (except 100 V model)</li> <li>9: Letterhead</li> <li>10: Color</li> <li>11: Prepunched</li> <li>16: Thick</li> <li>17: High quality</li> <li>21 to 28 : Custom 1 to Custom 8</li> <li>0: Paper selection depending on an escape sequence compatible with HP-LJ5Si</li> <li>2: Paper selection depending on an escape</li> </ul>                                    | 0                    |
|                                |          | <ul> <li>8: Rough (except 100 V model)</li> <li>9: Letterhead</li> <li>10: Color</li> <li>11: Prepunched</li> <li>16: Thick</li> <li>17: High quality</li> <li>21 to 28 : Custom 1 to Custom 8</li> <li>0: Paper selection depending on an escape sequence compatible with HP-LJ5Si</li> <li>2: Paper selection depending on an escape sequence compatible with HP-LJ8000</li> </ul> |                      |

| Items                                                                                                    | FRPO | Setting value                                                                                                    | Factory set-<br>ting |
|----------------------------------------------------------------------------------------------------|------|----------------------------------------------------------------------------------------------------|----------------------|
| Paper error detection at duplex<br>printing<br>Paper size and type error detec-<br>tion at fixed paper source | Y3   | 0: Not detected<br>33: Detected                                                                                                    | 33                   |
| Forced duplex printing setting<br>(Media type is Preprinted, Pre-<br>punched and Letterhead only)             | Y4   | 0: OFF<br>1: ON                                                                                                    | 0                    |
| PDF direct printing                                                                                           | Y5   | <ul> <li>0: Zoom depending on paper size</li> <li>1: Loads paper which is the same size as the image</li> <li>2: Loads Letter, A4 size paper depending on the image sizeEnlarges or reduces the image to fit in the current paper size</li> <li>3: Loads Letter, A4 size paper depending on the image size</li> <li>8: Printed in full magnification</li> <li>9: Loads Letter, A4 size paper depending on the image size</li> <li>10: Loads Letter, A4 size paper depending on the image size</li> <li>10: Loads Letter, A4 size paper depending on the image size</li> <li>10: Loads Letter, A4 size paper depending on the image size</li> <li>11: Loads Letter, A4 size paper depending on the image size</li> <li>12: Loads Letter, A4 size paper depending on the image size</li> </ul> | 0                    |
| Job box error control                                                                                         | Y6   | <ul><li>0: No error control</li><li>1: Output the error list</li><li>2: Displays the error</li><li>3: Displays the error and prints the error report</li></ul>                                                                                                    | 3                    |

\*: Ignored depending on emulation

## (3) Chart of image adjustment procedures

| Adjusting | item I Ima                                                                                                    |       | Maintenance mode   |                                      | Page   | Setting procedure                                                                                                    |                                                                                                    | Remarks                                                                                                    |
|-----------|----------------------------------------------------------------------------------------------------|-------|--------------------|--------------------------------------|--------|----------------------------------------------------------------------------------------------------|----------------------------------------------------------------------------------------------------|----------------------------------------------------------------------------------------------------|
| order     | item                                                                                                    | Image | Item No.           | Mode                                 | гауе   | Method                                                                                                    | Setting                                                                                                    | Telliaiks                                                                                                    |
| 1         | Adjusting the center line of the MP<br>tray<br>(printing adjustment)<br>Adjusting the LSU print start tim-<br>ing.               |       | U034<br>(Original: | LSU Out Left<br>test pattern)        | P.6-23 | <ol> <li>Press the [Start] key.</li> <li>Select [Lsu Out Left].</li> <li>Press the [System Menu] key.</li> <li>Press the [Start] key.<br/>(output a test pattern)</li> <li>Press the [System Menu] key.</li> <li>Select [MPT].</li> </ol>              | <ol> <li>Press the [ ] [ ] keys or the<br/>numeric keys to change the<br/>counter value.</li> <li>Press the [Start] key to set the<br/>setting value.</li> <li>Press the [Stop] key.</li> </ol> | *When the setting value is increased, the image<br>moves leftward.<br>*Adjustment selects [Duplex] at the time of<br>duplex mode. |
| 2         | Adjusting the center line of the<br>cassettes<br>(printing adjustment)<br>Adjusting the LSU print start tim-<br>ing.             |       | U034<br>(Original: | LSU Out Left<br>test pattern)        | P.6-23 | <ol> <li>Press the [Start] key.</li> <li>Select [Lsu Out Left].</li> <li>Press the [System Menu] key.</li> <li>Press the [Start] key.<br/>(output a test pattern)</li> <li>Press the [System Menu] key.</li> <li>Select?[Cass1] to [Cass3].</li> </ol> | <ol> <li>Press the [ ] [ ] keys or the<br/>numeric keys to change the<br/>counter value.</li> <li>Press the [Start] key to set the<br/>setting value.</li> <li>Press the [Stop] key.</li> </ol> | *When the setting value is increased, the image<br>moves leftward.<br>*Adjustment selects [Duplex] at the time of<br>duplex mode. |
| 3         | Adjusting the leading edge regis-<br>tration of the MP tray<br>(printing adjustment)<br>Changes the secondary feed tim-<br>ing.  |       | U034<br>(Original: | LSU Out Top<br>Full<br>test pattern) | P.6-23 | <ol> <li>Press the [Start] key.</li> <li>Select [Lsu Out Top Full].</li> <li>Press the [System Menu] key.</li> <li>Press the [Start] key.<br/>(output a test pattern)</li> <li>Press the [System Menu] key.</li> <li>Select [MPT].</li> </ol>          | <ol> <li>Press the [ ] [ ] keys or the<br/>numeric keys to change the<br/>counter value.</li> <li>Press the [Start] key to set the<br/>setting value.</li> <li>Press the [Stop] key.</li> </ol> | *When the setting value is increased, the image<br>moves downward.<br>*Adjustment selects [Duplex] at the time of<br>duplex mode. |
| 4         | Adjusting the leading edge regis-<br>tration of the cassette<br>(printing adjustment)<br>Changes the secondary feed tim-<br>ing. |       | U034<br>(Original: | LSU Out Top<br>Full<br>test pattern) | P.6-23 | <ol> <li>Press the [Start] key.</li> <li>Select [Lsu Out Top Full].</li> <li>Press the [System Menu] key.</li> <li>Press the [Start] key.<br/>(output a test pattern)</li> <li>Press the [System Menu] key.</li> <li>Select [Cass].</li> </ol>         | <ol> <li>Press the [ ] [ ] keys or the<br/>numeric keys to change the<br/>counter value.</li> <li>Press the [Start] key to set the<br/>setting value.</li> <li>Press the [Stop] key.</li> </ol> | *When the setting value is increased, the image<br>moves downward.<br>*Adjustment selects [Duplex] at the time of<br>duplex mode. |
| 5         | Adjusting the leading edge margin<br>(printing adjustment)<br>Changes the LSU illumination start<br>timing.                      |       | U402<br>(Original: | Lead<br>test pattern)                | P.6-47 | <ol> <li>Press the [Start] key.</li> <li>Press the [System Menu] key.</li> <li>Press the [Start] key.<br/>(output a test pattern)</li> <li>Press the [System Menu] key.</li> <li>Select [Lead].</li> </ol>                                             | <ol> <li>Press the [ ] [ ] keys or the<br/>numeric keys to change the<br/>counter value.</li> <li>Press the [Start] key to set the<br/>setting value.</li> <li>Press the [Stop] key.</li> </ol> | *When the setting value is increased, the mar-<br>gin widens.                                                                     |
| 6         | Adjusting the trailing edge margin<br>(printing adjustment)<br>Changes the LSU illumination end<br>timing.                       |       | U402<br>(Original: | Trail<br>test pattern)               | P.6-47 | <ol> <li>Press the [Start] key.</li> <li>Press the [System Menu] key.</li> <li>Press the [Start] key.<br/>(output a test pattern)</li> <li>Press the [System Menu] key.</li> <li>Select [Trail].</li> </ol>                                            | <ol> <li>Press the [ ] [ ] keys or the<br/>numeric keys to change the<br/>counter value.</li> <li>Press the [Start] key to set the<br/>setting value.</li> <li>Press the [Stop] key.</li> </ol> | *When the setting value is increased, the mar-<br>gin widens.                                                                     |

| Adjusting |                                                                                                    |       | Maintenanc                                                         | ce mode                                                  |                  | Setting proce                                                                                                    | edure                                                                                                    |                                                                                                    |
|-----------|----------------------------------------------------------------------------------------------------|-------|--------------------------------------------------------------------|----------------------------------------------------------|------------------|----------------------------------------------------------------------------------------------------|----------------------------------------------------------------------------------------------------|----------------------------------------------------------------------------------------------------|
| order     | Item                                                                                                    | Image | Item No.                                                           | Mode                                                     | Page             | Method                                                                                                    | Setting                                                                                                    | Remarks                                                                                                    |
| 7         | Adjusting the left and right margins<br>(printing adjustment)<br>Changes the LSU illumination<br>start/end timing.                            |       |                                                                    | largin<br>largin<br>pattern)                             | P.6-47           | <ol> <li>Press the [Start] key.</li> <li>Press the [System Menu] key.</li> <li>Press the [Start] key.<br/>(output a test pattern)</li> <li>Press the [System Menu] key.</li> <li>Select [A Margin] or [C Margin].</li> </ol>                                                                                                    | <ol> <li>Press the [ ] [ ] keys or the<br/>numeric keys to change the<br/>counter value.</li> <li>Press the [Start] key to set the<br/>setting value.</li> <li>Press the [Stop] key.</li> </ol> | *When the setting value is increased, the mar-<br>gin widens.                                                                                                    |
| 8         | Adjusting magnification of the<br>scanner in the main scanning<br>direction<br>Processes data.                                                |       | U065 Mair<br>(Original: test c                                     | n Scan<br>copy)                                          | P.6-25           | <ol> <li>Press the [Start] key.</li> <li>Press the [System Menu] key.</li> <li>Place an original and press the [Start]<br/>key. (Test copy output)</li> <li>Press the [System Menu] key.</li> <li>Select [Main Scan].</li> </ol>                                                                                                    | <ol> <li>Press the [ ] [ ] keys or the<br/>numeric keys to change the<br/>counter value.</li> <li>Press the [Start] key to set the<br/>setting value.</li> <li>Press the [Stop] key.</li> </ol> | U065: When using on the contact glass<br>*When the setting value is increased, the<br>imagewidens.                                                                                                    |
| 9         | Adjusting magnification of the<br>scanner in the sub scanning direc-<br>tion (scanning adjustment)<br>Changes the original scanning<br>speed. |       | U070 Sub<br>Sub                                                    | o Scan<br>o Scan(F)<br>o Scan(B)<br>o Scan(CIS)<br>copy) | P.6-25<br>P.6-29 | <ol> <li>Press the [Start] key.</li> <li>Press the [System Menu] key.</li> <li>Place an original and press the [Start]<br/>key. (Test copy output)</li> <li>Press the [System Menu] key.</li> <li>Select the item to be adjusted.<br/>U065: [Sub Scan] or [Rotate]<br/>U070: [Sub Scan(F)], [Sub Scan(B)] or<br/>[Sub Scan(CIS)]</li> </ol> | <ol> <li>Press the [ ] [ ] keys or the<br/>numeric keys to change the<br/>counter value.</li> <li>Press the [Start] key to set the<br/>setting value.</li> <li>Press the [Stop] key.</li> </ol> | <ul> <li>U065: When using on the contact glass</li> <li>*When the setting value is increased, the imagewidens.</li> <li>U070: When using document processor</li> <li>*When the setting value is increased, the image get longer.</li> </ul>                                                                                                    |
| 10        | Adjusting the center line<br>(scanning adjustment)<br>Scan data is processed.                                                                 | ← →   | U067 Fror<br>Rota<br>U072 Fror<br>Bacl<br>CIS<br>(Original: test c | ate<br>nt<br>ck                                          | P.6-27<br>P.6-32 | <ol> <li>Press the [Start] key.</li> <li>Press the [System Menu] key.</li> <li>Place an original and press the [Start]<br/>key. (Test copy output)</li> <li>Press the [System Menu] key.</li> <li>Select the item to be adjusted.<br/>U067: [Front] or [Rotate]<br/>U072: [Front], [Back] or [CIS]</li> </ol>                               | <ol> <li>Press the [ ] [ ] keys or the<br/>numeric keys to change the<br/>counter value.</li> <li>Press the [Start] key to set the<br/>setting value.</li> <li>Press the [Stop] key.</li> </ol> | <ul> <li>U067: When using on the contact glass</li> <li>*Adjustment at the time of rotate copy, select[Rotate].</li> <li>*When the setting value is increased, the image moves leftward.</li> <li>U072: When copying from the document processor</li> <li>*Back adjustment selects [Back] at the time of duplex mode.</li> <li>*When the setting value is increased, the image moves rightward.</li> </ul> |
| 11        | Adjusting the leading edge regis-<br>tration<br>(scanning adjustment)<br>Changes the original scan start<br>timing.                           |       |                                                                    | ate<br>nt Head<br>ck Head                                | P.6-26<br>P.6-30 | <ol> <li>Press the [Start] key.</li> <li>Press the [System Menu] key.</li> <li>Place an original and press the [Start]<br/>key. (Test copy output)</li> <li>Press the [System Menu] key.</li> <li>Select the item to be adjusted.<br/>U066: [Front] or [Rotate]<br/>U071: [Front Head] or [Back Head]</li> </ol>                            | <ol> <li>Press the [ ][ ] keys or the<br/>numeric keys to change the<br/>counter value.</li> <li>Press the [Start] key to set the<br/>setting value.</li> <li>Press the [Stop] key.</li> </ol>  | <ul> <li>U066: When using on the contact glass</li> <li>*Adjustment at the time of rotate copy, select[Rotate].</li> <li>*When the setting value is increased, the imagemoves forward.</li> <li>U071: When using document processor</li> <li>*Back adjustment selects [Back Head] at the time of duplex mode.</li> <li>*When the setting value is increased, the imagemoves forward.</li> </ul>            |

 When maintenance item U411 (Automatic adjustment in the scanner) is run using the specified original (P/N 302NM94340), the following adjustments are automatically made:
 Image quality

 Scanner magnification adjustment in the sub scanning direction (U065)
 100% magnification
 Printer: ±0

 Adjusting the scanner leading edge registration (U066)
 100% magnification
 Printer: ±0

 Adjusting the scanner center line (U067)
 Chromatic aberration in the main scanning direction
 Copy: ±1.5

 MTF correction
 Using DP:
 Lateral squareness
 Copy: ±2.0

 Input gamma correction coefficient for color
 Using DP:
 Lateral squareness
 Copy: ±2.0

 Input gamma correction coefficient for monochrome
 Print: 2.0 m
 Copy: ±2.0
 Using DP:

 When a maintenance item U411 (Automatic adjustment in the scenare) is the scenare) is the scenare (D04 202N)M04220) the fold
 The scenare (D04 202N)M04220) the fold
 The scenare (D04 202N)M04220) the fold

When maintenance item U411 (Automatic adjustment in the scanner) is run using the specified original (P/N 302NM94330), the following adjustments are automatically made:

\*:When running this test chart, you first must clean the feed rollers with alcohol and ensure the DP width guides are correctly positioned against the original.

Adjusting the DP magnification (U070) Adjusting the DP leading edge registration (U071) Adjusting the DP center line (U072)

| Items                                        | Specifications                                                                                                    |
|----------------------------------------------|----------------------------------------------------------------------------------------------------|
| 100% magnification                           | Printer: ±0.8%<br>Copy: ±1.5%<br>Using DP: ±2.0%                                                                                                    |
| Magnificaiton                                | Copy: ±2.0%<br>Using DP: ±2.5%                                                                                                    |
| Lateral squareness                           | Copy: ±2.0mm/200mm<br>Using DP: ±2.5mm/200mm                                                                                                    |
| Leading edge timing                          | Print: 2.0 mm or less<br>Copy: 2.0mm or less<br>Using DP: 2.5mm or less                                                                                                    |
| Skewed paper feed<br>(left-right difference) | Print: 1.0mm / 10.0mm or less<br>Copy: 1.0mm / 10.0mm or less (table)<br>1.5 mm / 10.0mm or less (DP)                                                                                        |
| Lateral image shifting                       | Print: ±2.0mm or less (cassette)<br>±3.0mm or less (MP tray)<br>Copy: ±2.0mm or less(cassette)<br>±3.0mm or less (MP tray)<br>Using DP: ±2.0mm or less(cassette)<br>±3.0mm or less (MP tray) |

#### (4-1)Standard

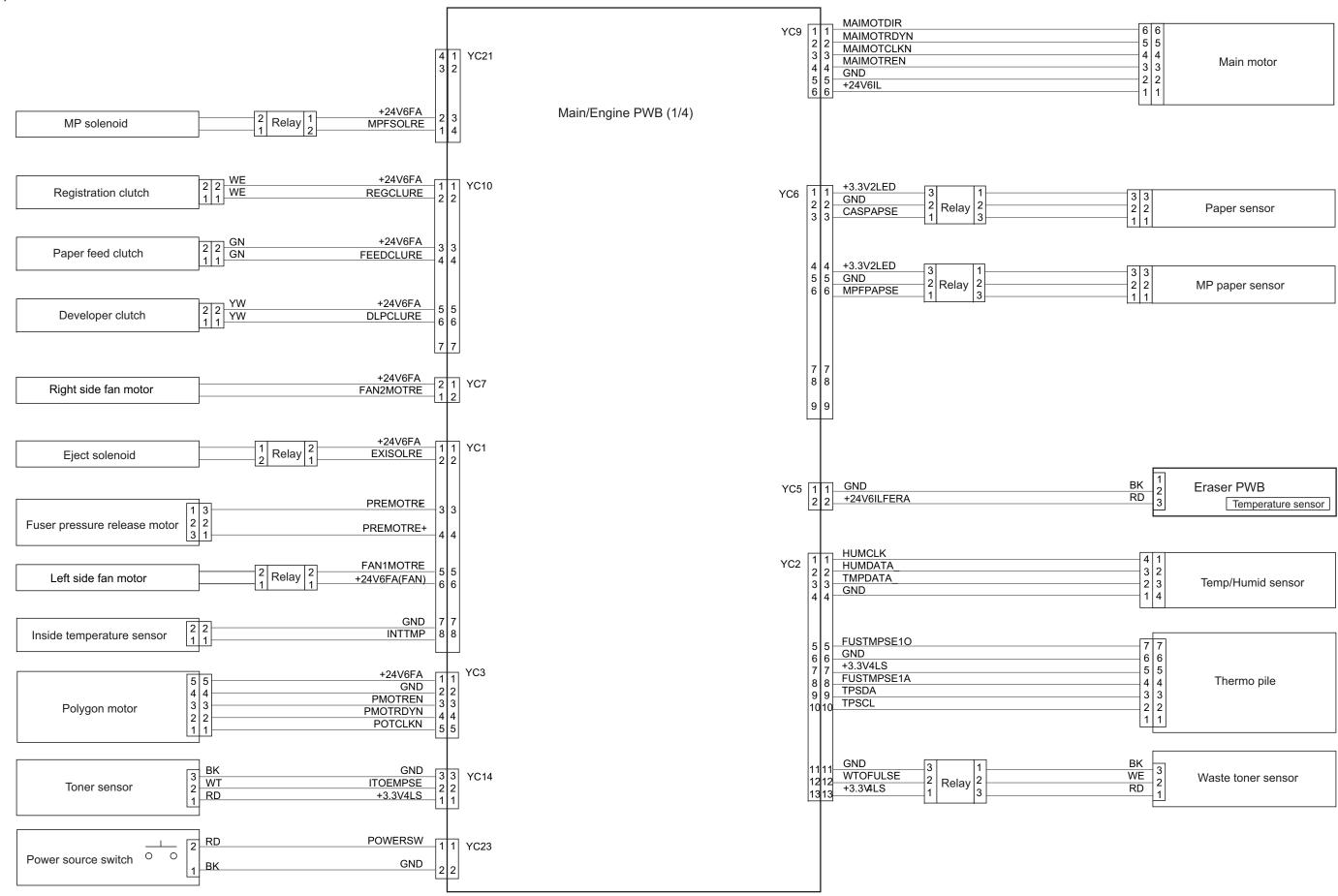

#### 2S0/2S1/2S2/2S3/2S4/2S5/2SG/2SH/3RA

| 1 1 1 1 | 3 2 1 | 3<br>2<br>1 | Paper sensor |
|---------|-------|-------------|--------------|
|---------|-------|-------------|--------------|

| 3 3 2 2 MP paper sensor<br>1 1 |
|--------------------------------|
|--------------------------------|

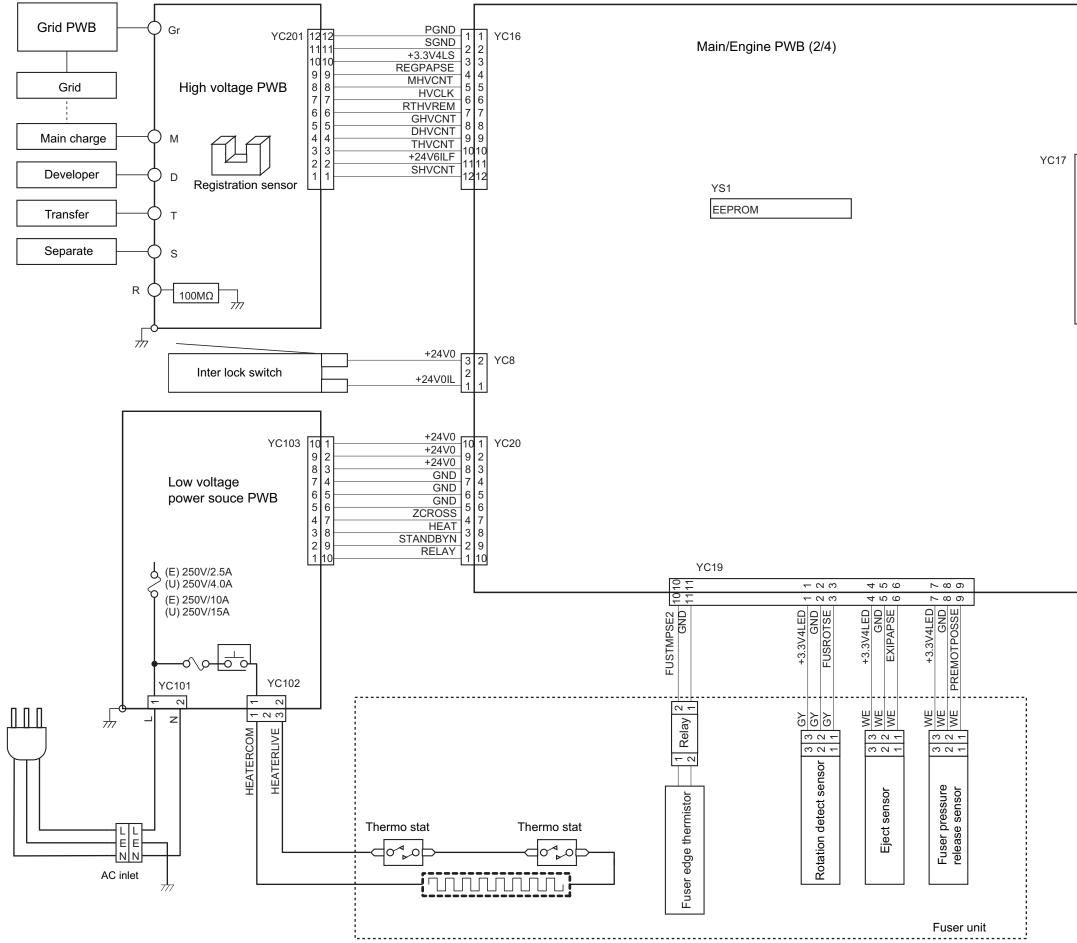

 $\overline{}$ 

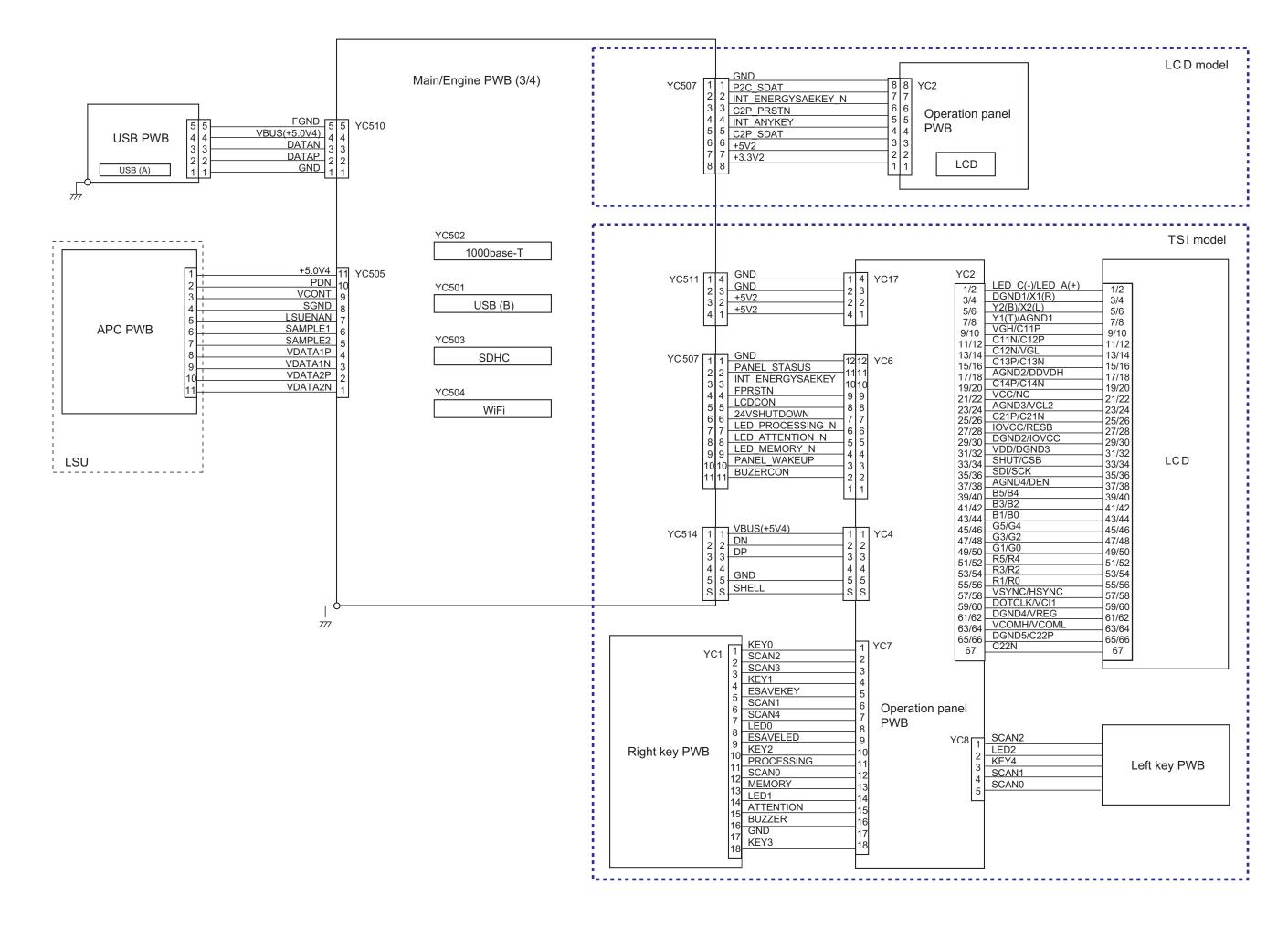

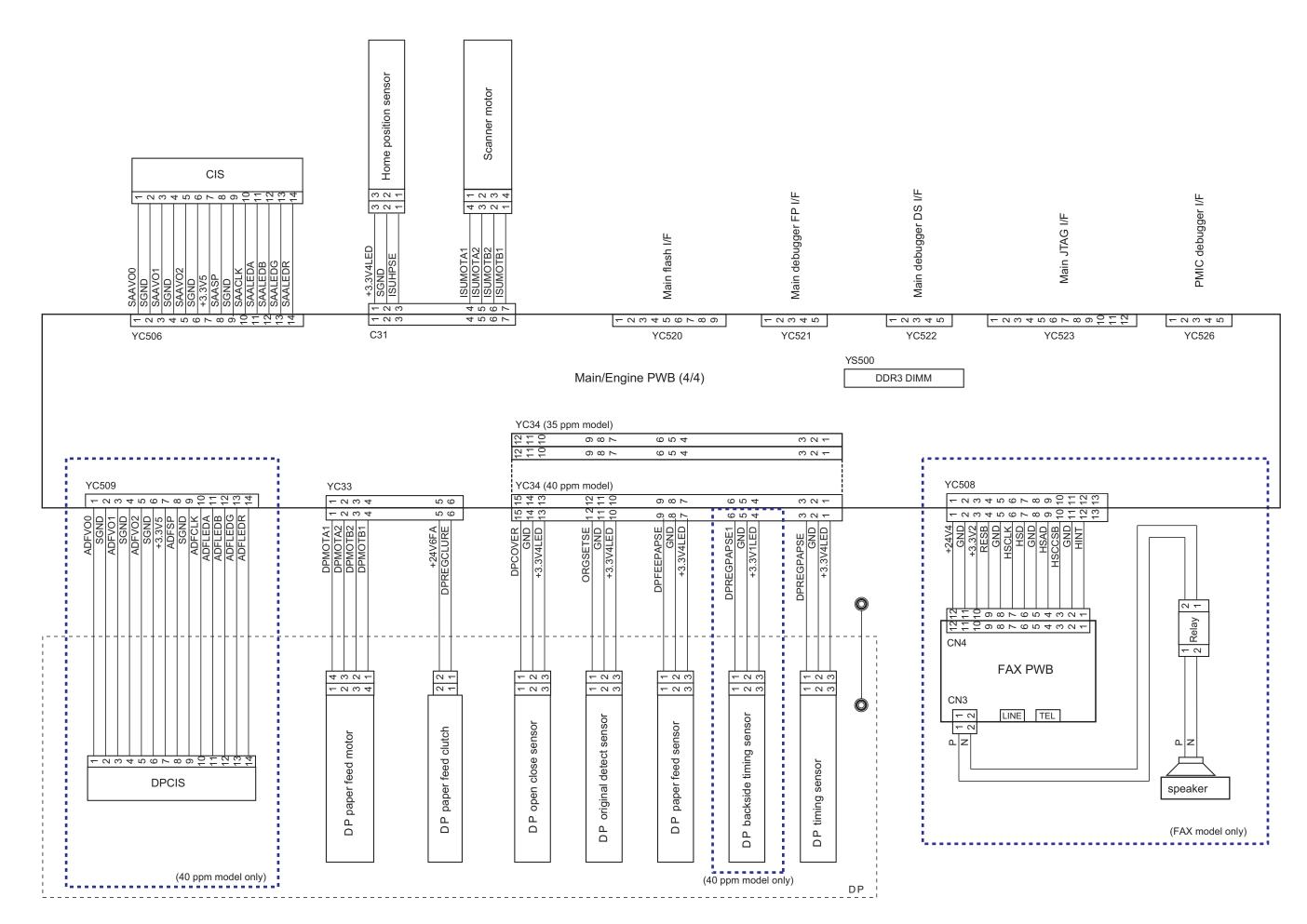

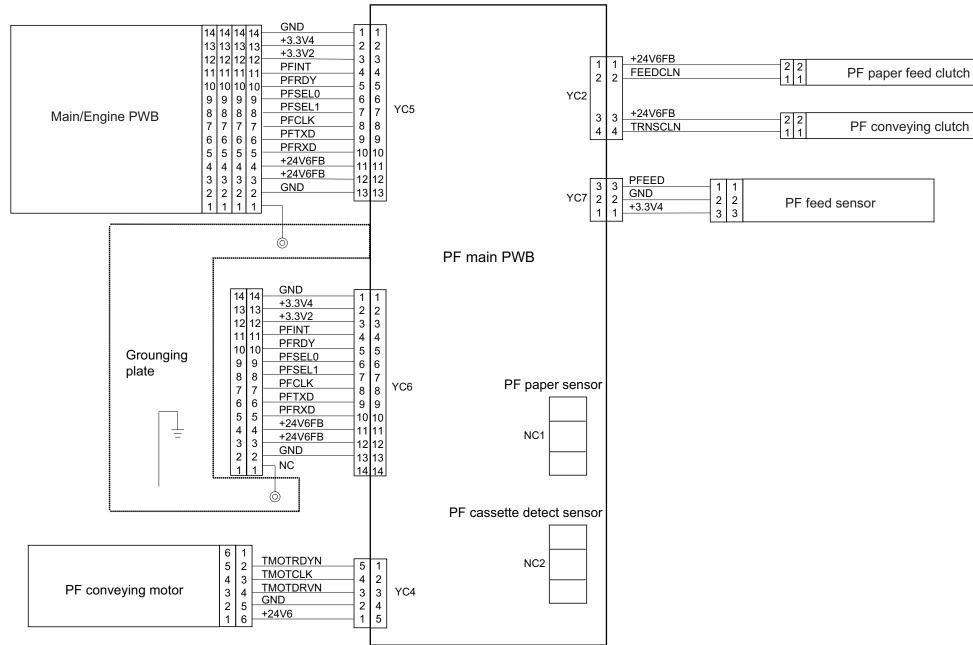

2S0/2S1/2S2/2S3/2S4/2S5/2SG/2SH/3RA

# PF-1100 (250 sheets × 1 Paper Feeder) Installation Guide

# PF-1100

Installation Guide Installationsanleitung Guide d'installation Guida all'installazione Guía de instalación Руководство по установке

安裝手冊 설치안내서 インストールガイド

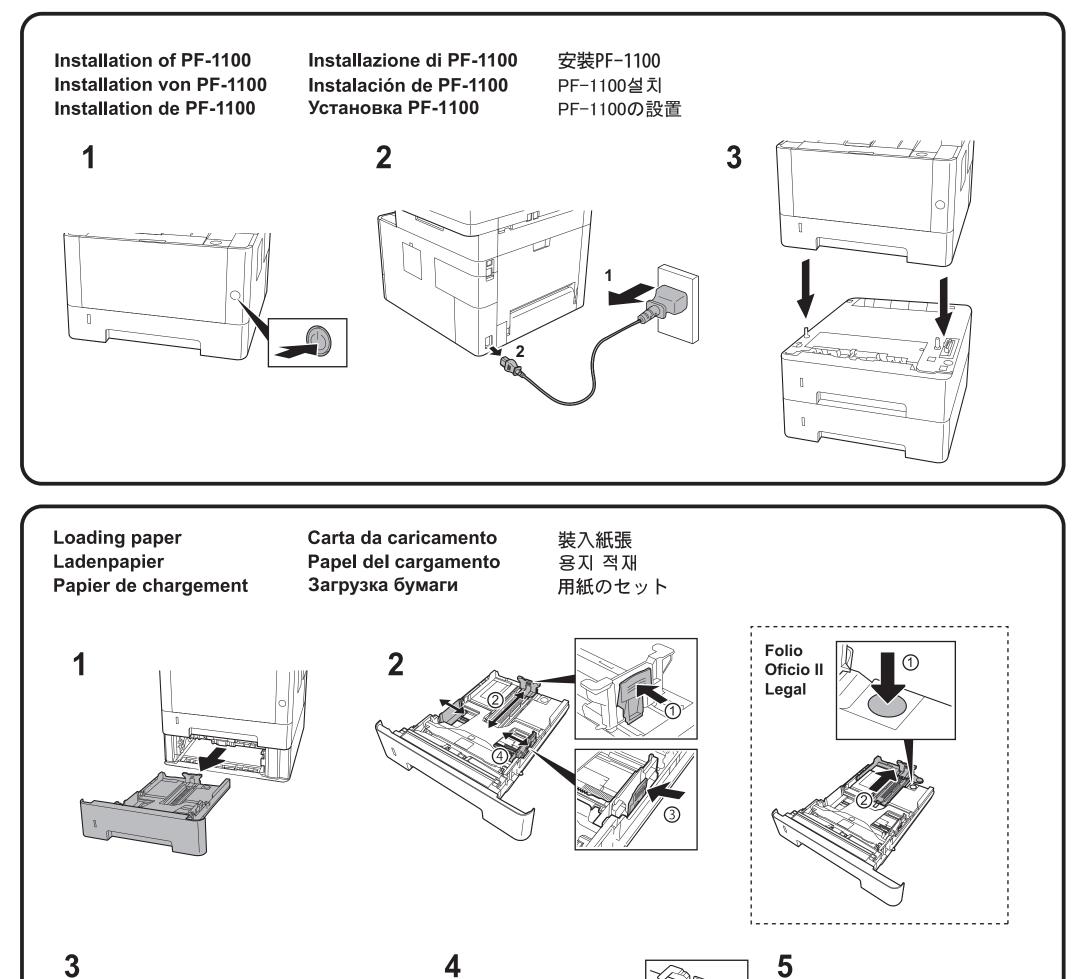

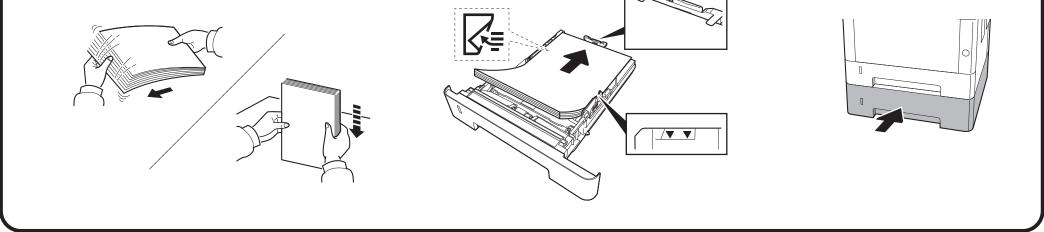

For Canada: CAN ICES-3B/NMB-3B

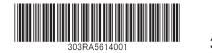

2016.6 303RA5614001

#### **KYOCERA** Document Solutions America, Inc.

#### Headquarters

225 Sand Road, Fairfield, New Jersey 07004-0008, USA Phone: +1-973-808-8444 Fax: +1-973-882-6000

#### Latin America

8240 NW 52nd Terrace Dawson Building, Suite 100 Miami, Florida 33166, USA Phone: +1-305-421-6640 Fax: +1-305-421-6666

#### KYOCERA Document Solutions Canada, Ltd.

6120 Kestrel Rd., Mississauga, ON L5T 1S8, Canada Phone: +1-905-670-4425 Fax: +1-905-670-8116

#### **KYOCERA** Document Solutions

#### Mexico, S.A. de C.V.

Calle Arquimedes No. 130, 4 Piso, Colonia Polanco Chapultepec, Delegacion Miguel Hidalgo, Distrito Federal, C.P. 11560, México Phone: +52-555-383-2741 Fax: +52-555-383-7804

#### KYOCERA Document Solutions Brazil, Ltda.

Alameda África, 545, Pólo Empresarial Consbrás, Tamboré, Santana de Parnaíba, State of São Paulo, CEP 06543-306, Brazil Phone: +55-11-2424-5353 Fax: +55-11-2424-5304

#### **KYOCERA** Document Solutions Chile SpA

Jose Ananias 505, Macul. Santiago, Chile Phone: +562-2350-7000 Fax: +562-2350-7150

#### KYOCERA Document Solutions Australia Pty. Ltd.

Level 3, 6-10 Talavera Road North Ryde N.S.W, 2113, Australia Phone: +61-2-9888-9999 Fax: +61-2-9888-9588

#### **KYOCERA Document Solutions**

#### New Zealand Ltd.

Ground Floor, 19 Byron Avenue, Takapuna, Auckland, New Zealand Phone: +64-9-415-4517 Fax: +64-9-415-4597

#### **KYOCERA** Document Solutions Asia Limited

Unit 3 & 5, 16/F.,Mita Centre, 552-566, Castle Peak Road Tsuen Wan, New Territories, Hong Kong Phone: +852-2496-5678 Fax: +852-2610-2063

#### **KYOCERA** Document Solutions

#### (China) Corporation

8F, No. 288 Nanjing Road West, Huangpu District, Shanghai,200003, China Phone: +86-21-5301-1777 Fax: +86-21-5302-8300

#### **KYOCERA Document Solutions**

(Thailand) Corp., Ltd. 335 Ratchadapisek Road, Wongsawang, Bangsue, Bangkok 10800, Thailand Phone: +66-2-586-0333 Fax: +66-2-586-0278

#### KYOCERA Document Solutions Singapore Pte. Ltd.

12 Tai Seng Street #04-01A, Luxasia Building, Singapore 534118 Phone: +65-6741-8733 Fax: +65-6748-3788

#### KYOCERA Document Solutions Hong Kong Limited

Unit 1,2,4,6,8 & 10, 16/F.,Mita Centre, 552-566, Castle Peak Road Tsuen Wan, New Territories, Hong Kong Phone: +852-3582-4000 Fax: +852-3185-1399

#### **KYOCERA Document Solutions**

#### **Taiwan Corporation**

6F., No.37, Sec. 3, Minquan E. Rd., Zhongshan Dist., Taipei 104, Taiwan R.O.C. Phone: +886-2-2507-6709 Fax: +886-2-2507-8432

#### KYOCERA Document Solutions Korea Co., Ltd.

#10F Daewoo Foundation Bldg 18, Toegye-ro, Jung-gu, Seoul, Korea Phone: +822-6933-4050 Fax: +822-747-0084

#### **KYOCERA Document Solutions**

#### **India Private Limited**

Second Floor, Centrum Plaza, Golf Course Road, Sector-53, Gurgaon, Haryana 122002, India Phone: +91-0124-4671000 Fax: +91-0124-4671001

#### **KYOCERA** Document Solutions Europe B.V.

Bloemlaan 4, 2132 NP Hoofddorp, The Netherlands Phone: +31-20-654-0000 Fax: +31-20-653-1256

#### **KYOCERA** Document Solutions Nederland B.V.

Beechavenue 25, 1119 RA Schiphol-Rijk, The Netherlands Phone: +31-20-5877200 Fax: +31-20-5877260

#### **KYOCERA** Document Solutions (U.K.) Limited

Eldon Court, 75-77 London Road, Reading, Berkshire RG1 5BS, United Kingdom Phone: +44-118-931-1500 Fax: +44-118-931-1108

#### KYOCERA Document Solutions Italia S.p.A.

Via Monfalcone 15, 20132, Milano, Italy, Phone: +39-02-921791 Fax: +39-02-92179-600

#### **KYOCERA** Document Solutions Belgium N.V.

Sint-Martinusweg 199-201 1930 Zaventem, Belgium Phone: +32-2-7209270 Fax: +32-2-7208748

#### **KYOCERA** Document Solutions France S.A.S.

Espace Technologique de St Aubin Route de l'Orme 91195 Gif-sur-Yvette CEDEX, France Phone: +33-1-69852600 Fax: +33-1-69853409

#### **KYOCERA** Document Solutions Espana, S.A.

Edificio Kyocera, Avda. de Manacor No.2, 28290 Las Matas (Madrid), Spain Phone: +34-91-6318392 Fax: +34-91-6318219

#### **KYOCERA** Document Solutions Finland Oy

Atomitie 5C, 00370 Helsinki, Finland Phone: +358-9-47805200 Fax: +358-9-47805390

#### KYOCERA Document Solutions

### Europe B.V., Amsterdam (NL) Zürich Branch

Hohlstrasse 614, 8048 Zürich, Switzerland Phone: +41-44-9084949 Fax: +41-44-9084950

## KYOCERA Bilgitas Document Solutions Turkey A.S.

Gülbahar Mahallesi Otello Kamil Sk. No:6 Mecidiyeköy 34394 Şişli İstanbul, Turkey Phone: +90-212-356-7000 Fax: +90-212-356-6725

#### Fax:

## KYOCERA Document Solutions Deutschland GmbH

Otto-Hahn-Strasse 12, 40670 Meerbusch, Germany

Phone: +49-2159-9180 Fax: +49-2159-918100

#### KYOCERA Document Solutions Austria GmbH

Altmannsdorferstraße 91, Stiege 1, 2. OG, Top 1, 1120, Wien, Austria Phone: +43-1-863380 Fax: +43-1-86338-400

#### **KYOCERA** Document Solutions Nordic AB

Esbogatan 16B 164 75 Kista, Sweden Phone: +46-8-546-550-00 Fax: +46-8-546-550-10

#### **KYOCERA** Document Solutions Norge Nuf

Olaf Helsetsv. 6, 0619 Oslo, Norway Phone: +47-22-62-73-00 Fax: +47-22-62-72-00

#### **KYOCERA Document Solutions Danmark A/S**

Ejby Industrivej 60, DK-2600 Glostrup, Denmark Phone: +45-70223880 Fax: +45-45765850

#### **KYOCERA** Document Solutions Portugal Lda.

Rua do Centro Cultural, 41 (Alvalade) 1700-106 Lisboa, Portugal Phone: +351-21-843-6780 Fax: +351-21-849-3312

#### **KYOCERA** Document Solutions

#### South Africa (Pty) Ltd.

KYOCERA House, Hertford Office Park, 90 Bekker Road (Cnr. Allandale), Midrand, South Africa Phone: +27-11-540-2600 Fax: +27-11-466-3050

#### **KYOCERA** Document Solutions Russia LLC.

Building 2, 51/4, Schepkina St., 129110, Moscow, Russia Phone: +7(495)741-0004 Fax: +7(495)741-0018

#### **KYOCERA Document Solutions Middle East**

Dubai Internet City, Bldg. 17, Office 157 P.O. Box 500817, Dubai, United Arab Emirates Phone: +971-04-433-0412

#### **KYOCERA** Document Solutions Inc.

2-28, 1-chome, Tamatsukuri, Chuo-ku Osaka 540-8585, Japan Phone: +81-6-6764-3555 http://www.kyoceradocumentsolutions.com

© 2017 KYOCERA Document Solutions Inc.

KYOCERA is a trademark of KYOCERA Corporation